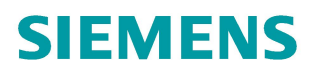

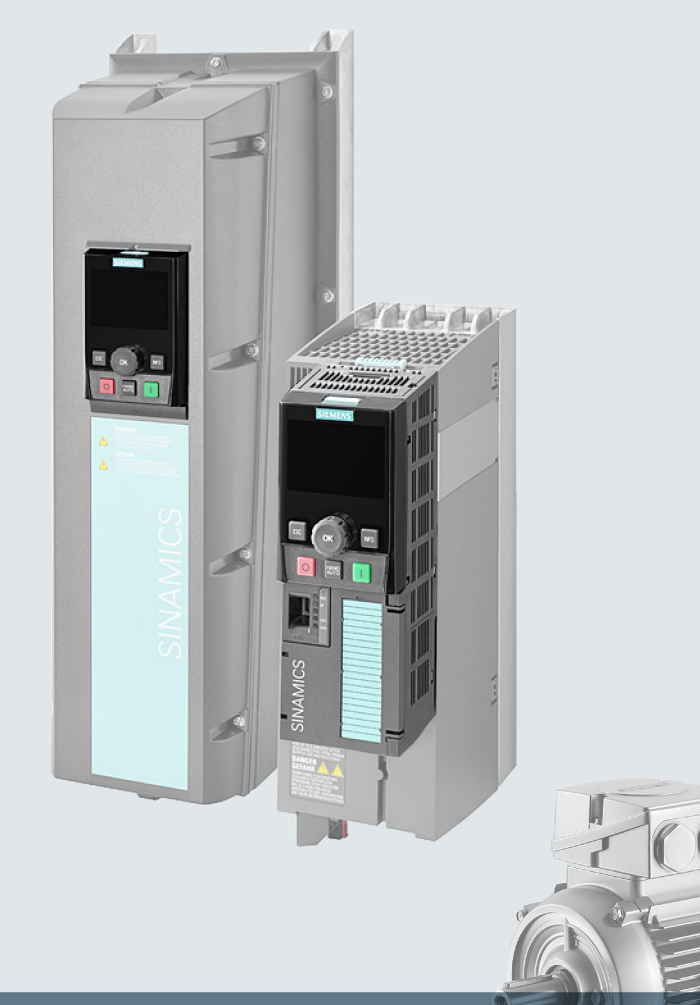

# **SINAMICS**

# **SINAMICS G120 low voltage converters**

Chassis and wall/panel mounted devices with CU230P-2 Control Units

**Operating instructions** 

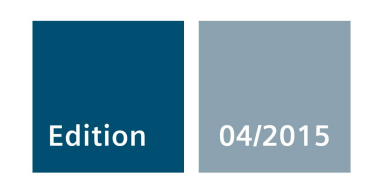

Answers for industry.

# SIEMENS

# SINAMICS

## SINAMICS G120P Converter with CU230P-2 Control **Units**

Operating Instructions

## Changes in this manual

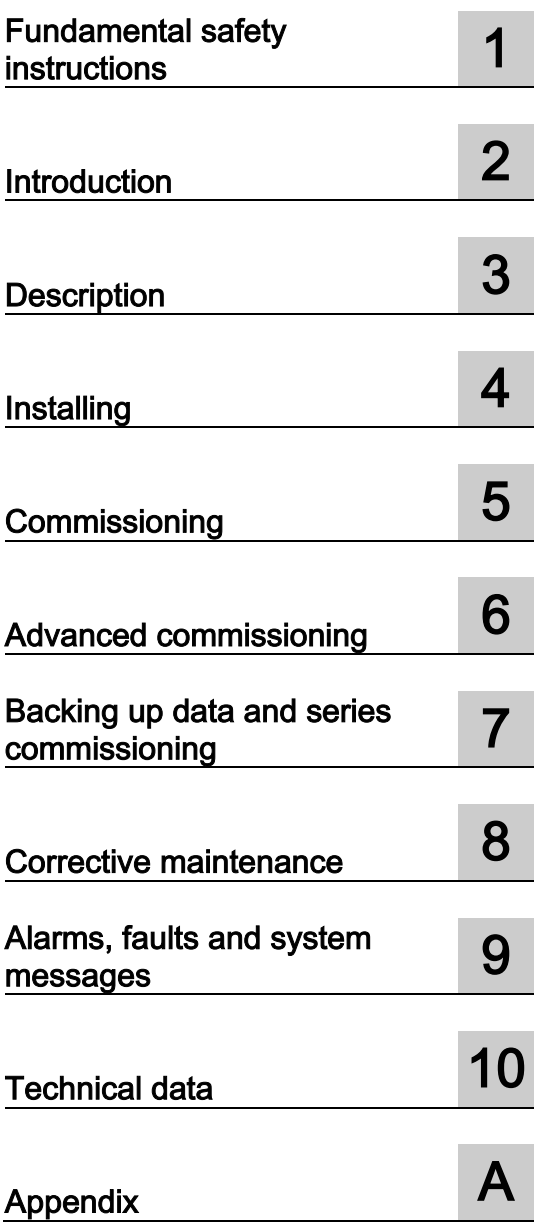

Edition 04/2015, Firmware V4.7 SP3

Original instructions 04/2015, FW V4.7 SP3 A5E34257946B AB

## Legal information

## Warning notice system

This manual contains notices you have to observe in order to ensure your personal safety, as well as to prevent damage to property. The notices referring to your personal safety are highlighted in the manual by a safety alert symbol, notices referring only to property damage have no safety alert symbol. These notices shown below are graded according to the degree of danger.

#### DANGER

indicates that death or severe personal injury will result if proper precautions are not taken.

#### WARNING

indicates that death or severe personal injury may result if proper precautions are not taken.

## $\triangle$ CAUTION

indicates that minor personal injury can result if proper precautions are not taken.

## **NOTICE**

indicates that property damage can result if proper precautions are not taken.

If more than one degree of danger is present, the warning notice representing the highest degree of danger will be used. A notice warning of injury to persons with a safety alert symbol may also include a warning relating to property damage.

#### Qualified Personnel

The product/system described in this documentation may be operated only by personnel qualified for the specific task in accordance with the relevant documentation, in particular its warning notices and safety instructions. Qualified personnel are those who, based on their training and experience, are capable of identifying risks and avoiding potential hazards when working with these products/systems.

#### Proper use of Siemens products

Note the following:

#### WARNING

Siemens products may only be used for the applications described in the catalog and in the relevant technical documentation. If products and components from other manufacturers are used, these must be recommended or approved by Siemens. Proper transport, storage, installation, assembly, commissioning, operation and maintenance are required to ensure that the products operate safely and without any problems. The permissible ambient conditions must be complied with. The information in the relevant documentation must be observed.

### **Trademarks**

All names identified by ® are registered trademarks of Siemens AG. The remaining trademarks in this publication may be trademarks whose use by third parties for their own purposes could violate the rights of the owner.

#### Disclaimer of Liability

We have reviewed the contents of this publication to ensure consistency with the hardware and software described. Since variance cannot be precluded entirely, we cannot guarantee full consistency. However, the information in this publication is reviewed regularly and any necessary corrections are included in subsequent editions.

# <span id="page-4-0"></span>Changes in this manual

## Changes with respect to the Manual, Edition 04/2014

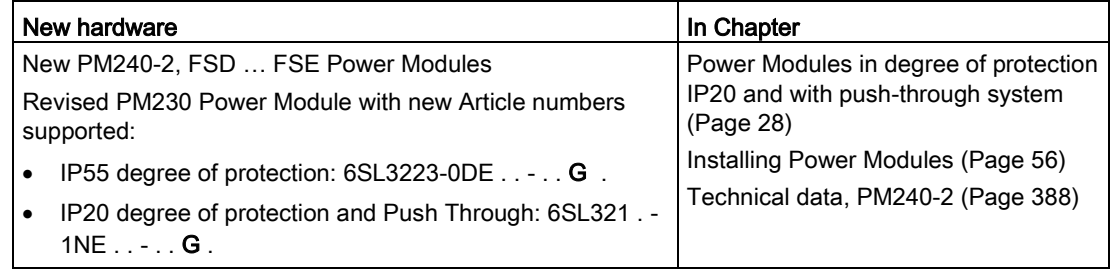

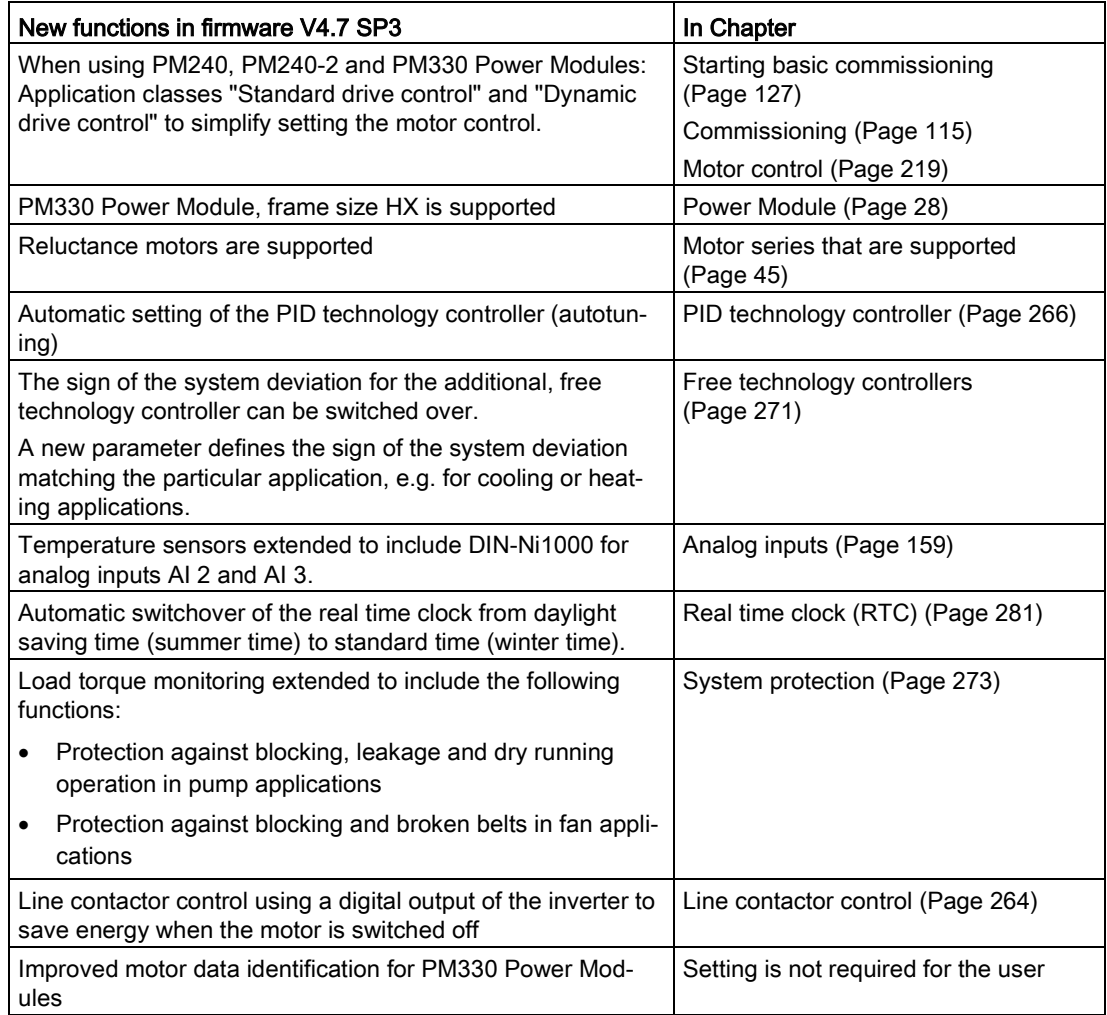

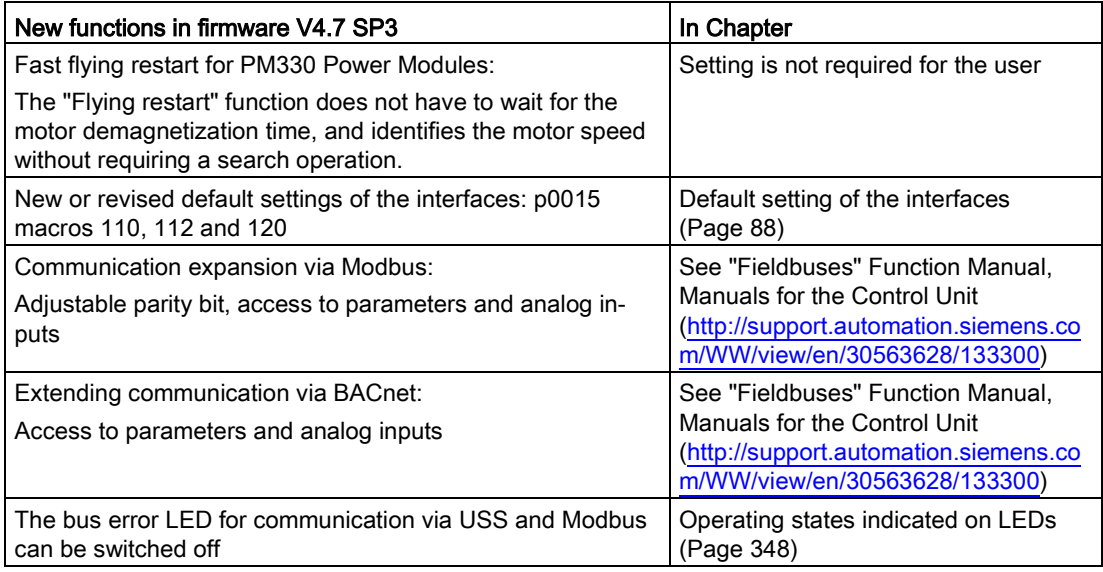

You can find an overview of all new and modified functions in firmware V4.7 SP3 in Section [New and extended functions](#page-430-1) (Page [431\)](#page-430-1).

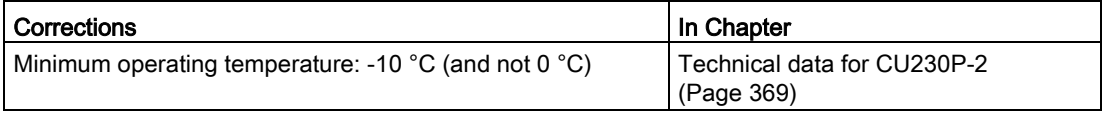

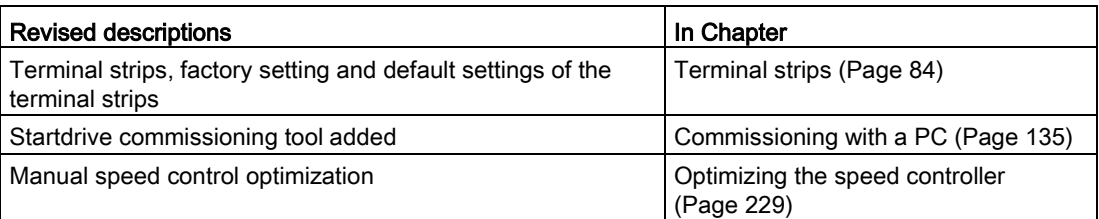

# **Table of contents**

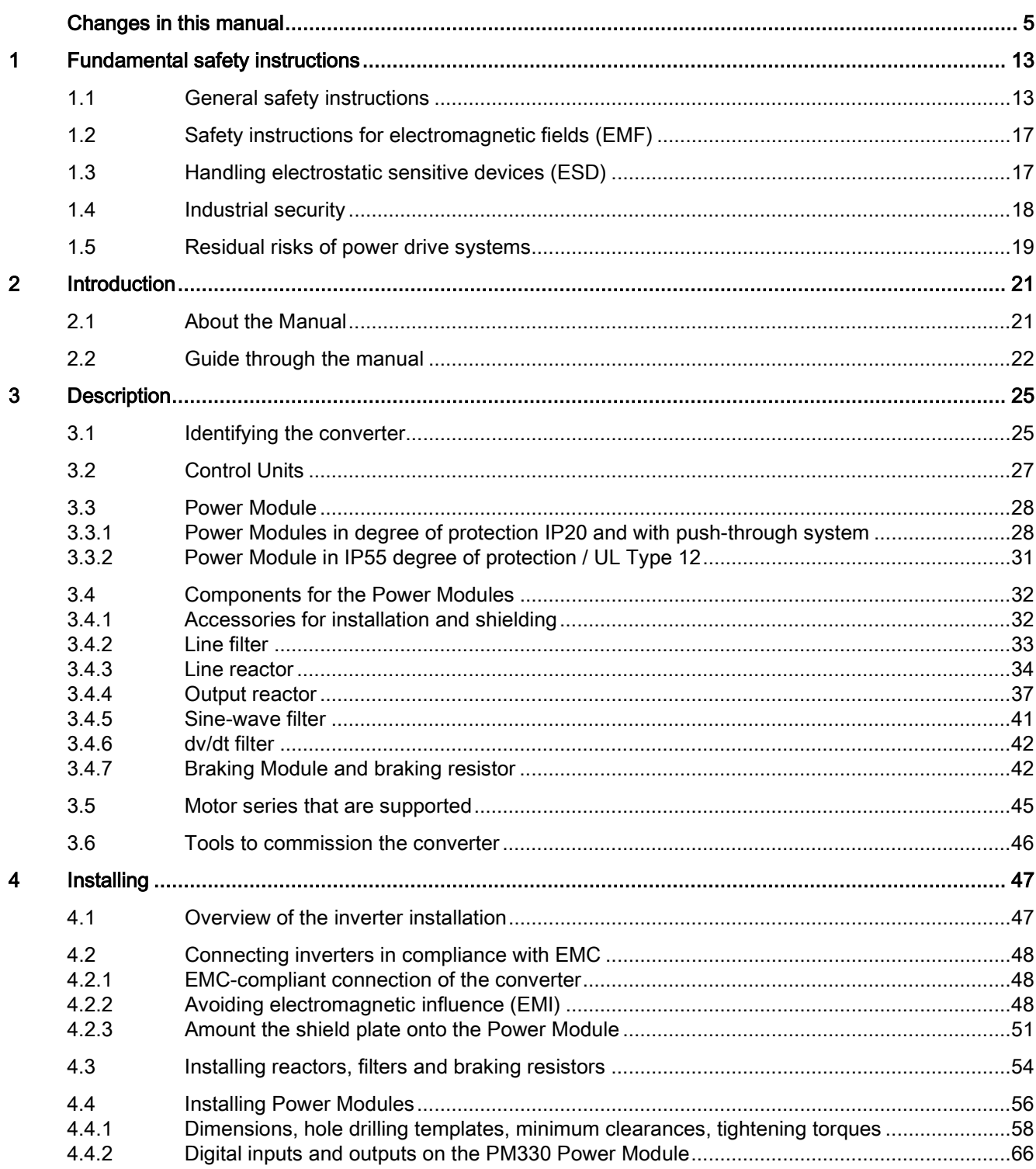

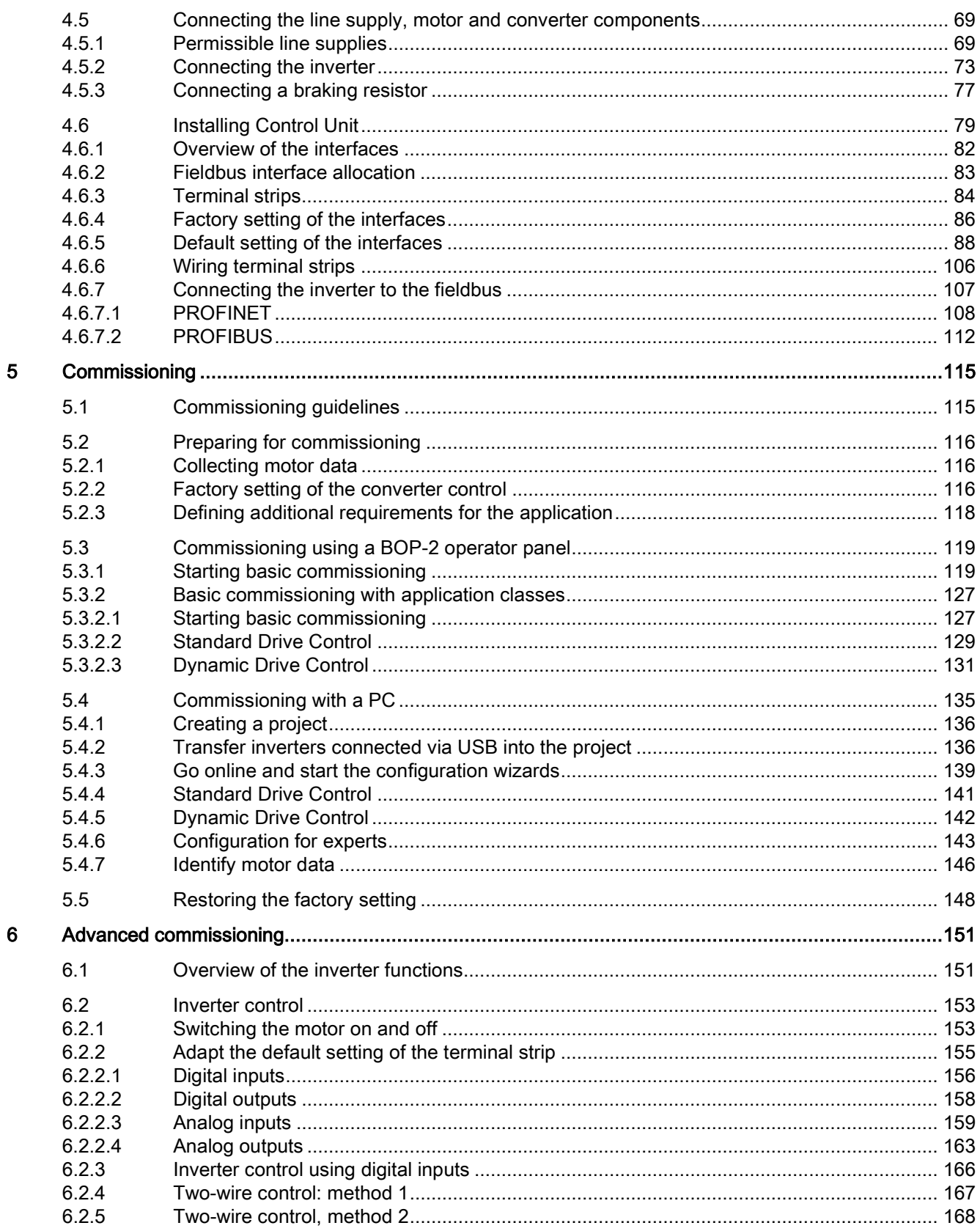

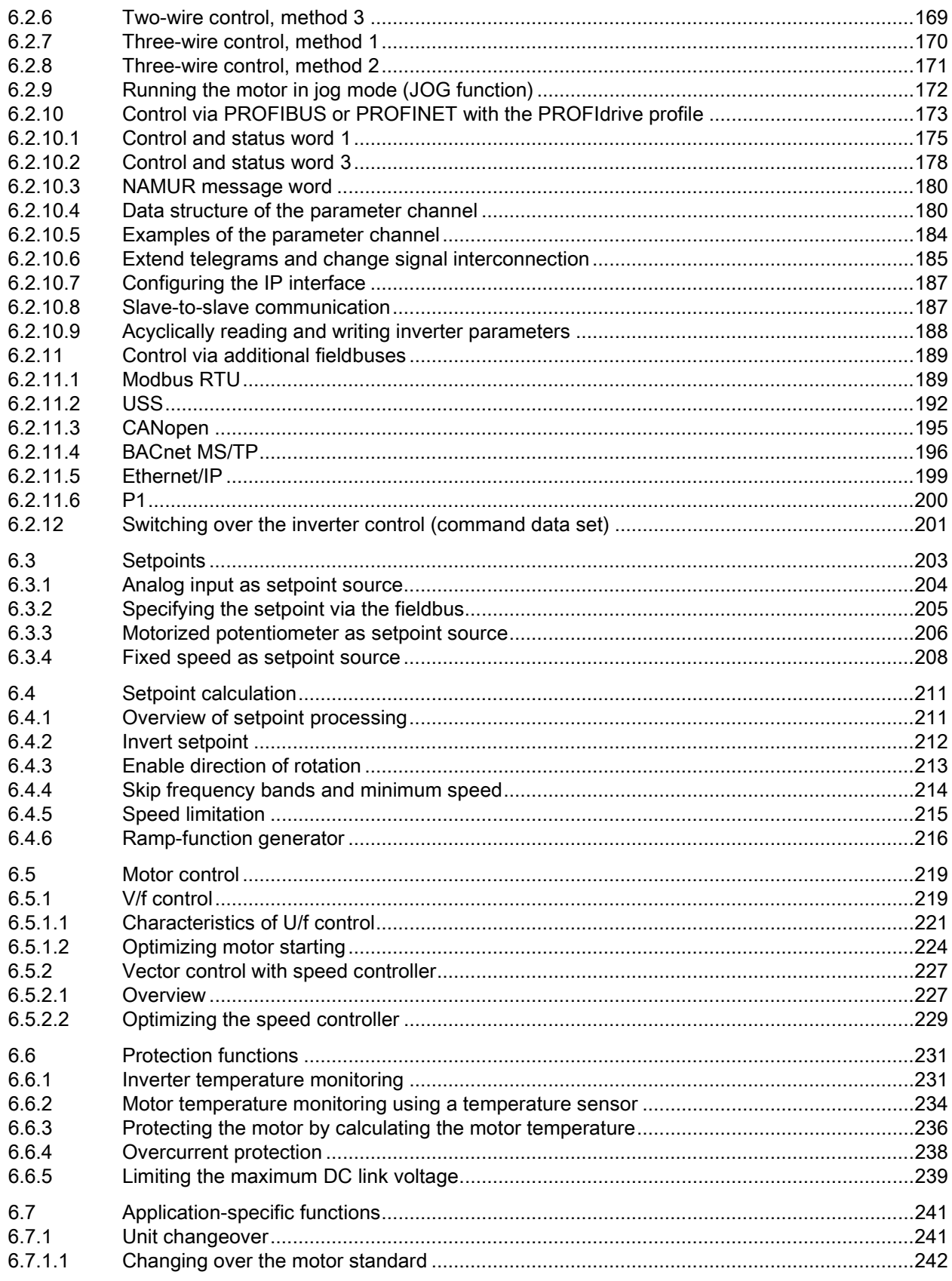

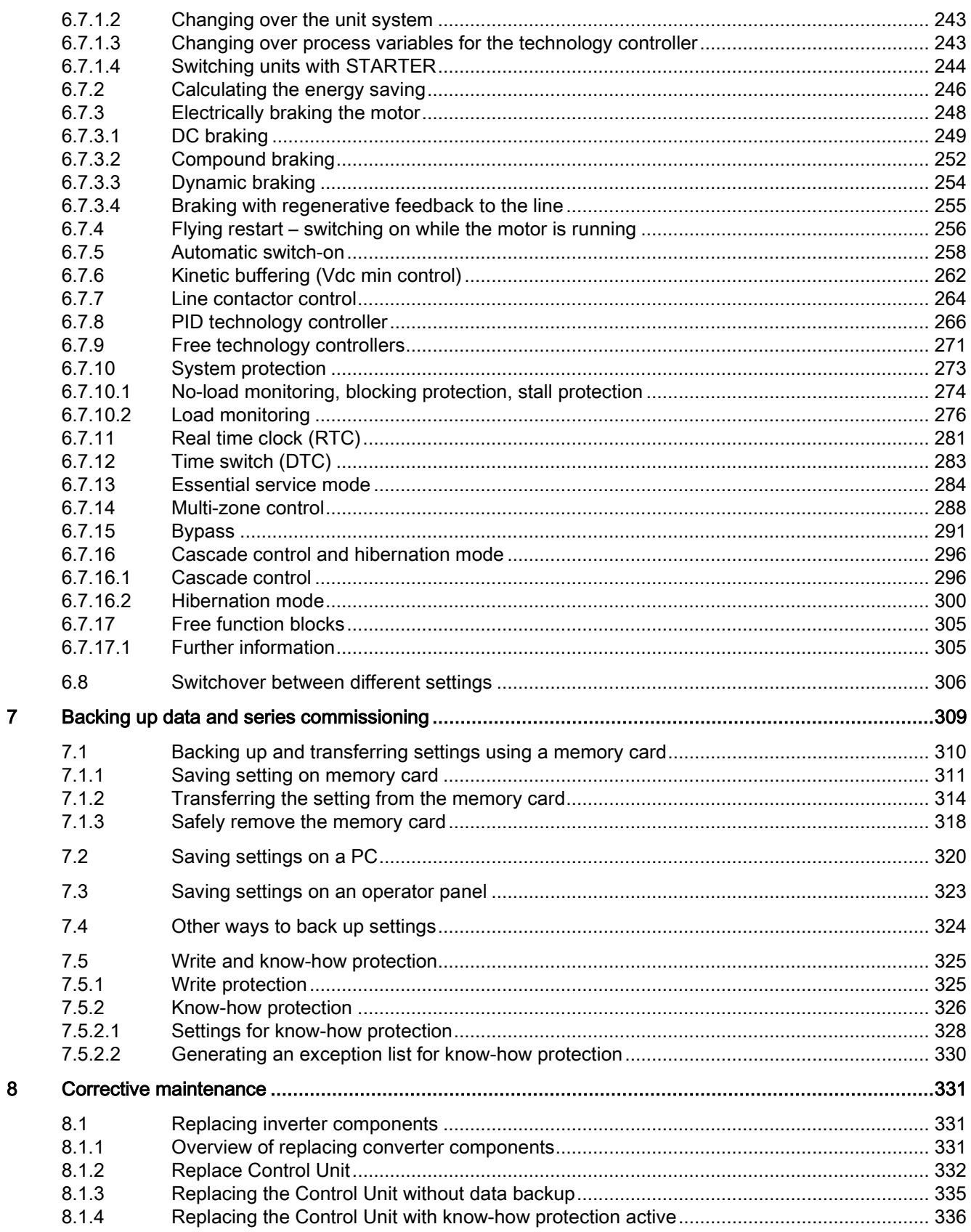

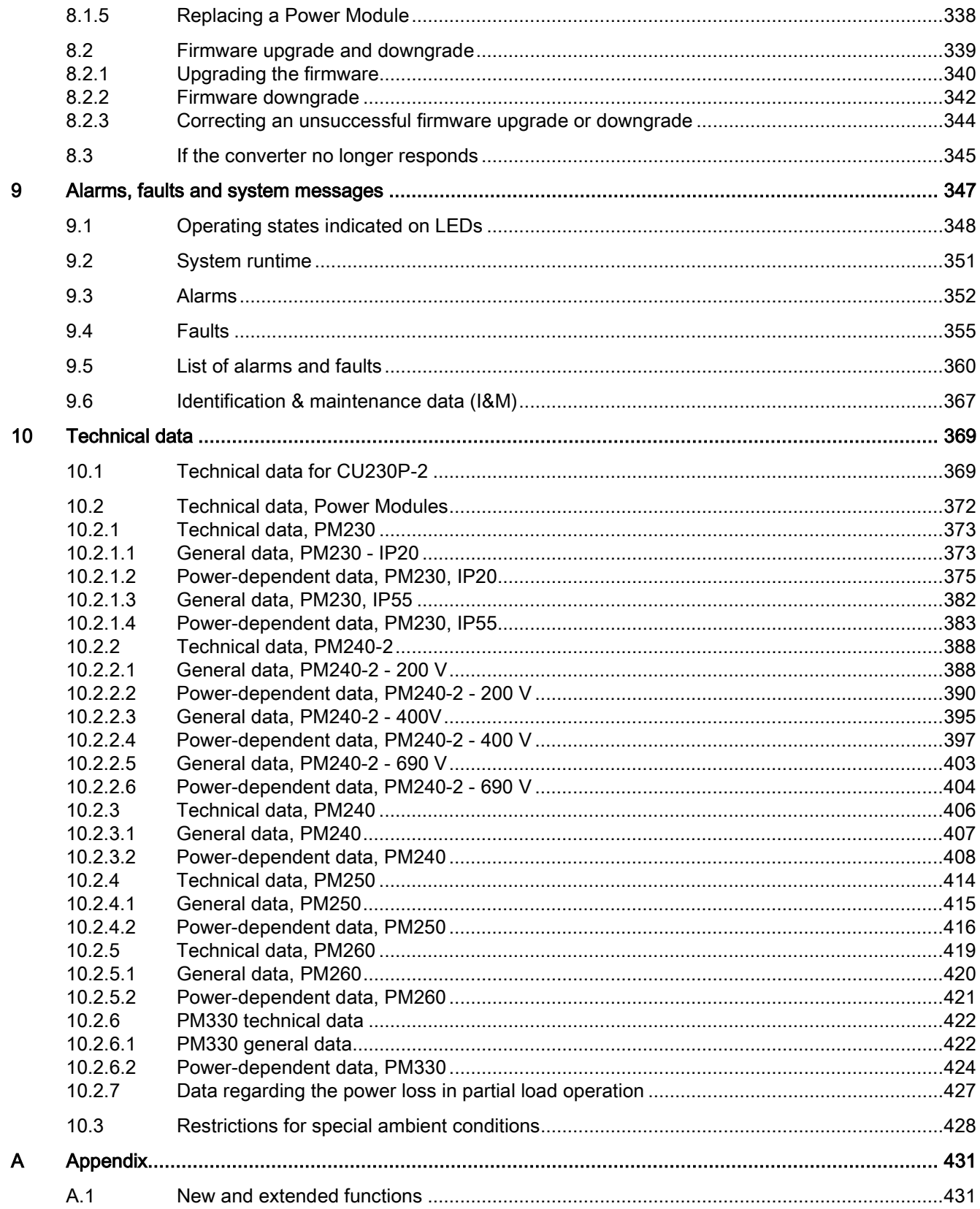

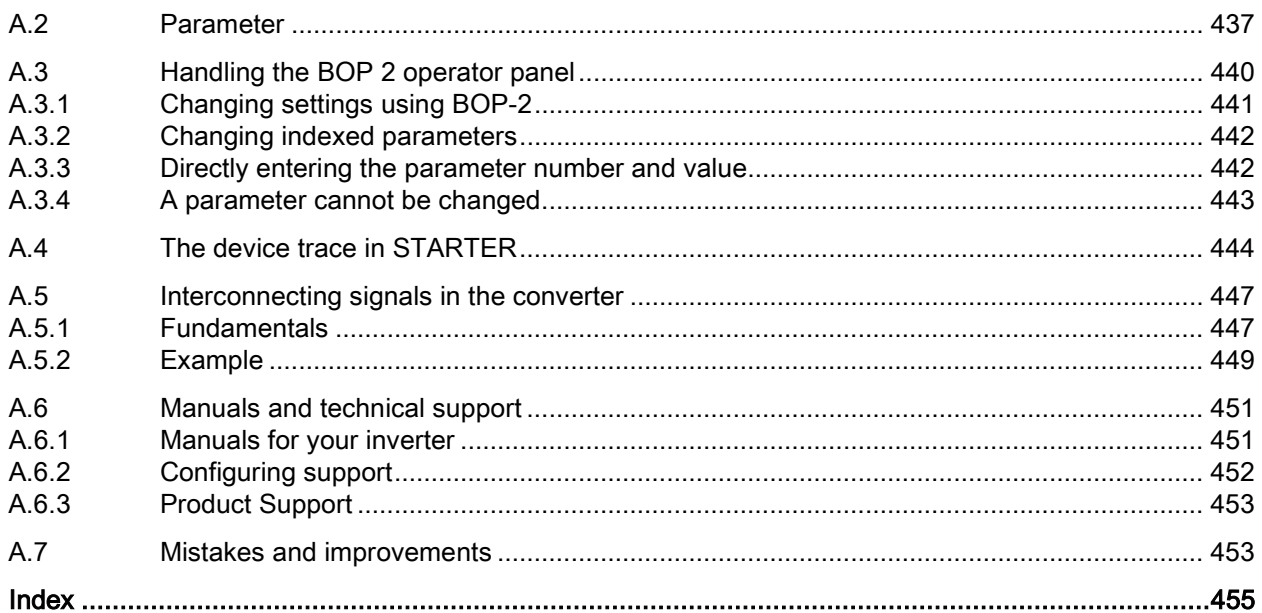

# <span id="page-12-1"></span><span id="page-12-0"></span>Fundamental safety instructions 1

## 1.1 General safety instructions

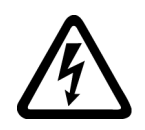

## DANGER

#### Danger to life due to live parts and other energy sources

Death or serious injury can result when live parts are touched.

- Only work on electrical devices when you are qualified for this job.
- Always observe the country-specific safety rules.

Generally, six steps apply when establishing safety:

- 1. Prepare for shutdown and notify all those who will be affected by the procedure.
- 2. Disconnect the machine from the supply.
	- Switch off the machine.
	- Wait until the discharge time specified on the warning labels has elapsed.
	- Check that it really is in a no-voltage condition, from phase conductor to phase conductor and phase conductor to protective conductor.
	- Check whether the existing auxiliary supply circuits are de-energized.
	- Ensure that the motors cannot move.
- 3. Identify all other dangerous energy sources, e.g. compressed air, hydraulic systems, or water.
- 4. Isolate or neutralize all hazardous energy sources by closing switches, grounding or short-circuiting or closing valves, for example.
- 5. Secure the energy sources against switching on again.
- 6. Ensure that the correct machine is completely interlocked.

After you have completed the work, restore the operational readiness in the inverse sequence.

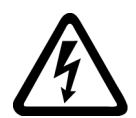

## WARNING

#### Danger to life through a hazardous voltage when connecting an unsuitable power supply

Touching live components can result in death or severe injury.

• Only use power supplies that provide SELV (Safety Extra Low Voltage) or PELV- (Protective Extra Low Voltage) output voltages for all connections and terminals of the electronics modules.

1.1 General safety instructions

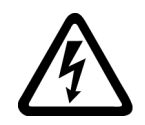

## WARNING

## Danger to life when live parts are touched on damaged devices

Improper handling of devices can cause damage.

For damaged devices, hazardous voltages can be present at the enclosure or at exposed components; if touched, this can result in death or severe injury.

- Ensure compliance with the limit values specified in the technical data during transport, storage and operation.
- Do not use any damaged devices.

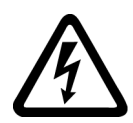

## WARNING

### Danger to life through electric shock due to unconnected cable shields

Hazardous touch voltages can occur through capacitive cross-coupling due to unconnected cable shields.

• As a minimum, connect cable shields and the conductors of power cables that are not used (e.g. brake cores) at one end at the grounded housing potential.

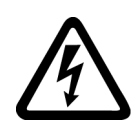

## WARNING

## Danger to life due to electric shock when not grounded

For missing or incorrectly implemented protective conductor connection for devices with protection class I, high voltages can be present at open, exposed parts, which when touched, can result in death or severe injury.

• Ground the device in compliance with the applicable regulations.

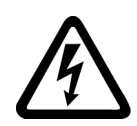

## WARNING

Danger to life due to electric shock when opening plug connections in operation

When opening plug connections in operation, arcs can result in severe injury or death.

• Only open plug connections when the equipment is in a no-voltage state, unless it has been explicitly stated that they can be opened in operation.

## **WARNING**

### Danger to life due to fire spreading if housing is inadequate

Fire and smoke development can cause severe personal injury or material damage.

- Install devices without a protective housing in a metal control cabinet (or protect the device by another equivalent measure) in such a way that contact with fire is prevented.
- Ensure that smoke can only escape via controlled and monitored paths.

## WARNING

#### Danger to life through unexpected movement of machines when using mobile wireless devices or mobile phones

Using mobile wireless devices or mobile phones with a transmit power > 1 W closer than approx. 2 m to the components may cause the devices to malfunction, influence the functional safety of machines therefore putting people at risk or causing material damage.

• Switch the wireless devices or mobile phones off in the immediate vicinity of the components.

## WARNING

#### Danger to life due to the motor catching fire in the event of insulation overload

There is higher stress on the motor insulation through a ground fault in an IT system. If the insulation fails, it is possible that death or severe injury can occur as a result of smoke and fire.

- Use a monitoring device that signals an insulation fault.
- Correct the fault as quickly as possible so the motor insulation is not overloaded.

## WARNING

#### Danger to life due to fire if overheating occurs because of insufficient ventilation clearances

Inadequate ventilation clearances can cause overheating of components with subsequent fire and smoke. This can cause severe injury or even death. This can also result in increased downtime and reduced service lives for devices/systems.

• Ensure compliance with the specified minimum clearance as ventilation clearance for the respective component.

## WARNING

### Danger of an accident occurring due to missing or illegible warning labels

Missing or illegible warning labels can result in accidents involving death or serious injury.

- Check that the warning labels are complete based on the documentation.
- Attach any missing warning labels to the components, in the national language if necessary.
- Replace illegible warning labels.

#### 1.1 General safety instructions

#### **NOTICE**

#### Device damage caused by incorrect voltage/insulation tests

Incorrect voltage/insulation tests can damage the device.

• Before carrying out a voltage/insulation check of the system/machine, disconnect the devices as all converters and motors have been subject to a high voltage test by the manufacturer, and therefore it is not necessary to perform an additional test within the system/machine.

## WARNING

#### Danger to life when safety functions are inactive

Safety functions that are inactive or that have not been adjusted accordingly can cause operational faults on machines that could lead to serious injury or death.

- Observe the information in the appropriate product documentation before commissioning.
- Carry out a safety inspection for functions relevant to safety on the entire system, including all safety-related components.
- Ensure that the safety functions used in your drives and automation tasks are adjusted and activated through appropriate parameterizing.
- Perform a function test.
- Only put your plant into live operation once you have guaranteed that the functions relevant to safety are running correctly.

#### **Note**

### Important safety notices for Safety Integrated functions

If you want to use Safety Integrated functions, you must observe the safety notices in the Safety Integrated manuals.

## WARNING

#### Danger to life or malfunctions of the machine as a result of incorrect or changed parameterization

As a result of incorrect or changed parameterization, machines can malfunction, which in turn can lead to injuries or death.

- Protect the parameterization (parameter assignments) against unauthorized access.
- Respond to possible malfunctions by applying suitable measures (e.g. EMERGENCY STOP or EMERGENCY OFF).

## <span id="page-16-0"></span>1.2 Safety instructions for electromagnetic fields (EMF)

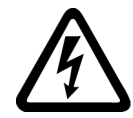

## WARNING

## Danger to life from electromagnetic fields

Electromagnetic fields (EMF) are generated by the operation of electrical power equipment such as transformers, converters or motors.

People with pacemakers or implants are at a special risk in the immediate vicinity of these devices/systems.

• Ensure that the persons involved are the necessary distance away (minimum 2 m).

## <span id="page-16-1"></span>1.3 Handling electrostatic sensitive devices (ESD)

Electrostatic sensitive devices (ESD) are individual components, integrated circuits, modules or devices that may be damaged by either electric fields or electrostatic discharge.

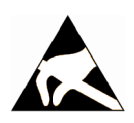

## **NOTICE**

## Damage through electric fields or electrostatic discharge

Electric fields or electrostatic discharge can cause malfunctions through damaged individual components, integrated circuits, modules or devices.

- Only pack, store, transport and send electronic components, modules or devices in their original packaging or in other suitable materials, e.g conductive foam rubber of aluminum foil.
- Only touch components, modules and devices when you are grounded by one of the following methods:
	- Wearing an ESD wrist strap
	- Wearing ESD shoes or ESD grounding straps in ESD areas with conductive flooring
- Only place electronic components, modules or devices on conductive surfaces (table with ESD surface, conductive ESD foam, ESD packaging, ESD transport container).

## <span id="page-17-0"></span>1.4 Industrial security

## **Note**

## Industrial security

Siemens provides products and solutions with industrial security functions that support the secure operation of plants, solutions, machines, equipment and/or networks. They are important components in a holistic industrial security concept. With this in mind, Siemens' products and solutions undergo continuous development. Siemens recommends strongly that you regularly check for product updates.

For the secure operation of Siemens products and solutions, it is necessary to take suitable preventive action (e.g. cell protection concept) and integrate each component into a holistic, state-of-the-art industrial security concept. Third-party products that may be in use should also be considered. For more information about industrial security, visit this address [\(http://www.siemens.com/industrialsecurity\)](http://www.siemens.com/industrialsecurity).

To stay informed about product updates as they occur, sign up for a product-specific newsletter. For more information, visit this address [\(http://support.automation.siemens.com\)](http://support.automation.siemens.com/).

## WARNING

## Danger as a result of unsafe operating states resulting from software manipulation

Software manipulation (e.g. by viruses, Trojan horses, malware, worms) can cause unsafe operating states to develop in your installation which can result in death, severe injuries and/or material damage.

- Keep the software up to date. You will find relevant information and newsletters at this address [\(http://support.automation.siemens.com\)](http://support.automation.siemens.com/).
- Incorporate the automation and drive components into a holistic, state-of-the-art industrial security concept for the installation or machine.

You will find further information at this address [\(http://www.siemens.com/industrialsecurity\)](http://www.siemens.com/industrialsecurity).

• Make sure that you include all installed products into the holistic industrial security concept.

## <span id="page-18-0"></span>1.5 Residual risks of power drive systems

The control and drive components of a drive system are approved for industrial and commercial use in industrial line supplies. Their use in public line supplies requires a different configuration and/or additional measures.

These components may only be operated in closed housings or in higher-level control cabinets with protective covers that are closed, and when all of the protective devices are used.

These components may only be handled by qualified and trained technical personnel who are knowledgeable and observe all of the safety instructions on the components and in the associated technical user documentation.

When assessing the machine's risk in accordance with the respective local regulations (e.g., EC Machinery Directive), the machine manufacturer must take into account the following residual risks emanating from the control and drive components of a drive system:

- 1. Unintentional movements of driven machine components during commissioning, operation, maintenance, and repairs caused by, for example,
	- Hardware and/or software errors in the sensors, control system, actuators, and cables and connections
	- Response times of the control system and of the drive
	- Operation and/or environmental conditions outside the specification
	- Condensation/conductive contamination
	- Parameterization, programming, cabling, and installation errors
	- Use of wireless devices/mobile phones in the immediate vicinity of the control system
	- External influences/damage
- 2. In the event of a fault, exceptionally high temperatures, including an open fire, as well as emissions of light, noise, particles, gases, etc. can occur inside and outside the inverter, e.g.:
	- Component failure
	- Software errors
	- Operation and/or environmental conditions outside the specification
	- External influences/damage

Inverters of the Open Type/IP20 degree of protection must be installed in a metal control cabinet (or protected by another equivalent measure) such that contact with fire inside and outside the inverter is not possible.

1.5 Residual risks of power drive systems

- 3. Hazardous shock voltages caused by, for example,
	- Component failure
	- Influence during electrostatic charging
	- Induction of voltages in moving motors
	- Operation and/or environmental conditions outside the specification
	- Condensation/conductive contamination
	- External influences/damage
- 4. Electrical, magnetic and electromagnetic fields generated in operation that can pose a risk to people with a pacemaker, implants or metal replacement joints, etc., if they are too close
- 5. Release of environmental pollutants or emissions as a result of improper operation of the system and/or failure to dispose of components safely and correctly

#### Note

The components must be protected against conductive contamination (e.g. by installing them in a control cabinet with degree of protection IP54 according to IEC 60529 or NEMA 12).

Assuming that conductive contamination at the installation site can definitely be excluded, a lower degree of cabinet protection may be permitted.

For more information about residual risks of the components in a drive system, see the relevant sections in the technical user documentation.

# <span id="page-20-0"></span>Introduction  $\sim$  2

## <span id="page-20-1"></span>2.1 About the Manual

### Who requires the operating instructions and what for?

These operating instructions primarily address fitters, commissioning engineers and machine operators. The operating instructions describe the devices and device components and enable the target groups being addressed to install, connect-up, set, and commission the converters safely and in the correct manner.

#### What is described in the operating instructions?

These operating instructions provide a summary of all of the information required to operate the converter under normal, safe conditions.

The information provided in the operating instructions has been compiled in such a way that it is sufficient for all standard applications and enables drives to be commissioned as efficiently as possible. Where it appears useful, additional information for entry level personnel has been added.

The operating instructions also contain information about special applications. Since it is assumed that readers already have a sound technical knowledge of how to configure and parameterize these applications, the relevant information is summarized accordingly. This relates, e.g. to operation with fieldbus systems and safety-related applications.

## What is the meaning of the symbols in the manual?

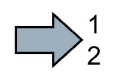

An operating instruction starts here.

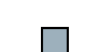

This concludes the operating instruction.

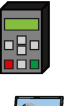

The subsequent text is applicable for an operator panel.

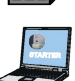

The following text applies if you are using a PC with STARTER.

Symbol for inverter functions.

See also: [Overview of the inverter functions](#page-150-1) (Page [151\)](#page-150-1).

## <span id="page-21-0"></span>2.2 Guide through the manual

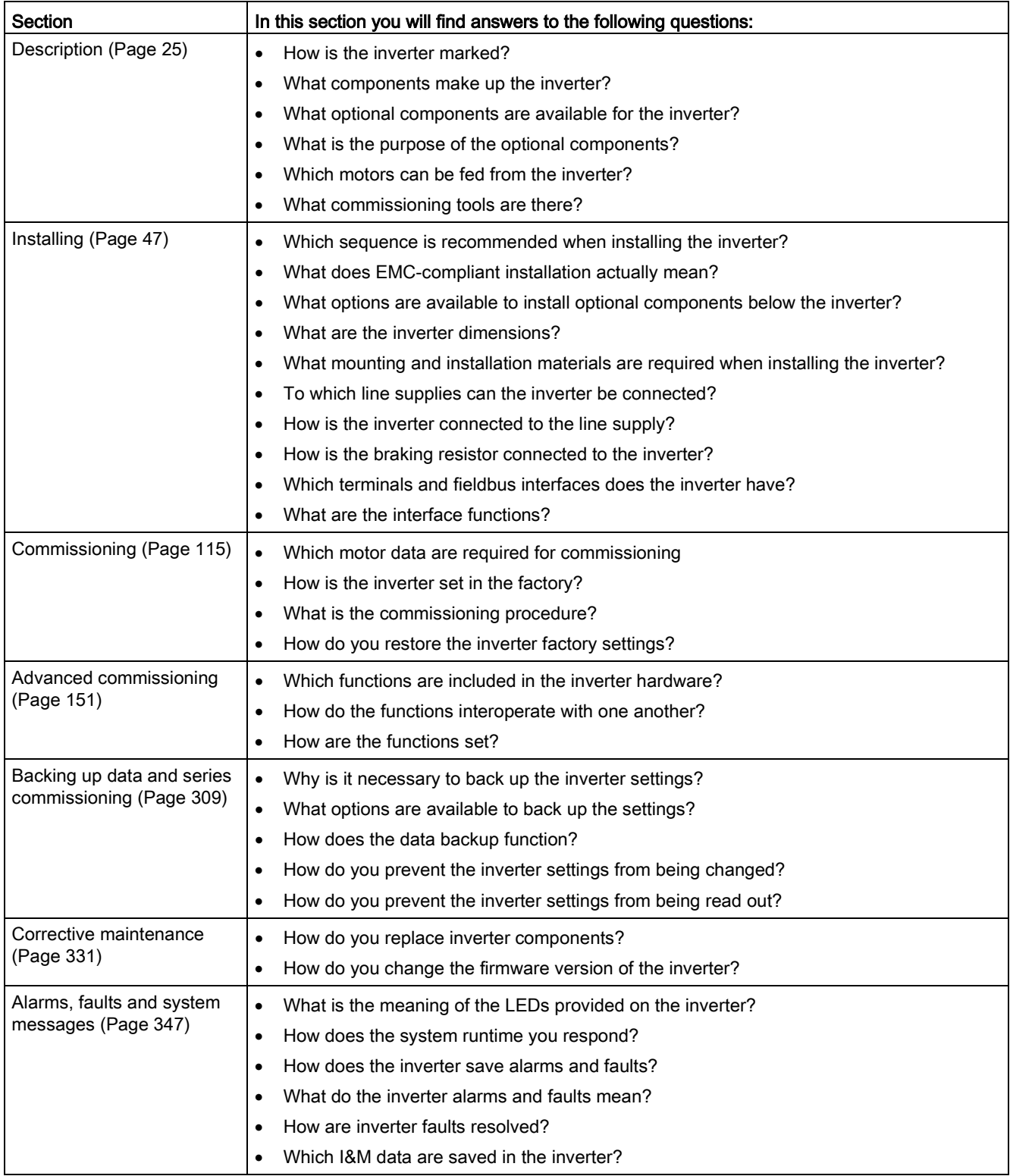

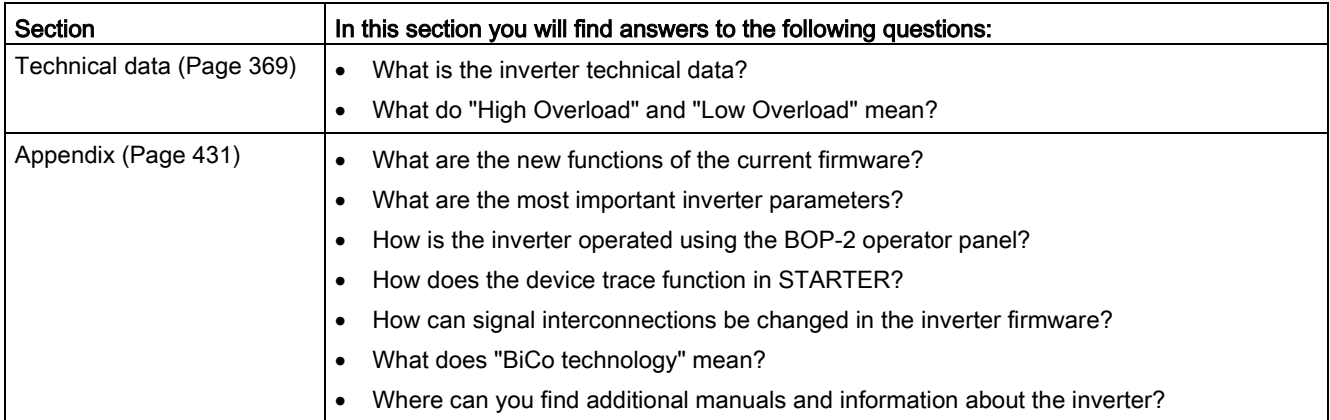

## Introduction

2.2 Guide through the manual

# <span id="page-24-0"></span>Description 3

## Use for the intended purpose

The inverter described in this manual is a device to control a three-phase motor. The inverter is designed for installation in electrical installations or machines.

It has been approved for industrial and commercial use on industrial networks. Additional measures have to be taken when connected to public grids.

The technical specifications and information about connection conditions are indicated on the rating plate and in the operating instructions.

## <span id="page-24-1"></span>3.1 Identifying the converter

### Main components of the inverter

Each SINAMICS G120 inverter comprises a Control Unit and a Power Module.

- The Control Unit controls and monitors the connected motor.
- The Power Module provides the connections for line supply and motor.

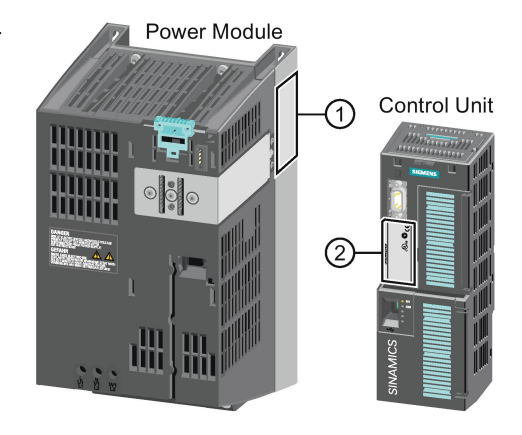

The following data is provided on the Power Module type plate  $(①)$ :

- Designation: e.g. Power Module 240
- Technical data: Voltage and current
- Article number: e.g. 6SL3224-0BE13-7UA0
- Version: e.g. A02

The following data can be found on the Control Unit type plate (②):

- Designation: e.g. Control Unit CU240E-2 DP-F
	- Article number: e.g. 6SL3244-0BB13-1PA0
- Version: e.g. A02 (hardware)

**Description** 3.1 Identifying the converter

## Further inverter components

The following components are available so that you can adapt the inverter to different applications and ambient conditions:

- [Line filter](#page-32-0) (Page [33\)](#page-32-0)
- [Line reactor](#page-33-0) (Page [34\)](#page-33-0)
- [Output reactor](#page-36-0) (Page [37\)](#page-36-0)
- [Sine-wave filter](#page-40-0) (Page [41\)](#page-40-0)
- [dv/dt filter](#page-41-0) (Page [42\)](#page-41-0)
- [Braking Module and braking resistor](#page-41-1) (Page [42\)](#page-41-1)
- [Basic Operator Panel 2 \(BOP-2\)](#page-45-0) (Page [46\)](#page-45-0)
- [Intelligent Operator](#page-45-0) Panel (IOP) (Page [46\)](#page-45-0)

## <span id="page-26-0"></span>3.2 Control Units

The Control Units differ with regard to the type of fieldbus.

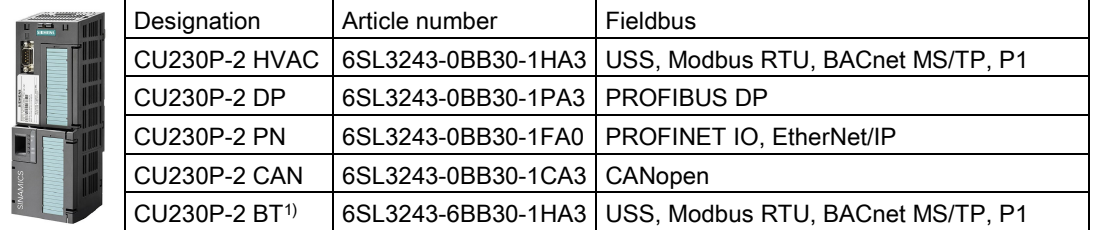

1) Exclusive version for Siemens IC BT

## Memory cards

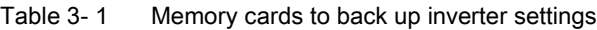

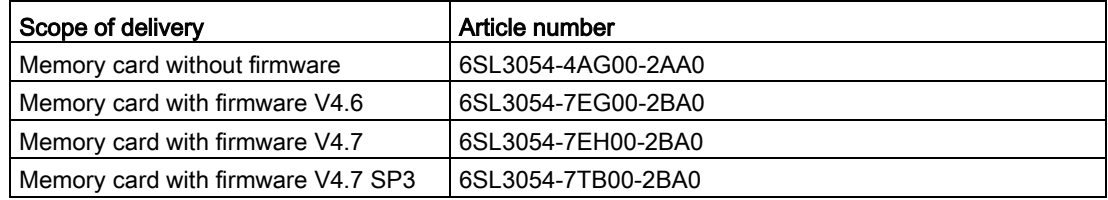

## Shield connection kit for the Control Unit

The shield connection kit is an optional component. The shield connection kit comprises the following components:

- Shield plate
- Elements for optimum shield support and strain relief of the signal and communication cables

Table 3-2 Article Nos.

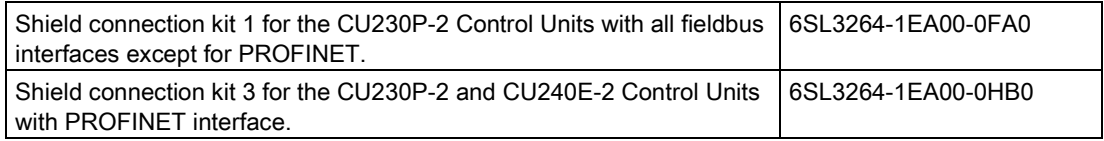

## <span id="page-27-1"></span>3.3 Power Module

Important data on the Power Modules is provided in this section. Further information is contained in the hardware installation manuals listed in Section [Manuals for your inverter](#page-450-1) (Page [451\)](#page-450-1).

All power data refers to rated values or to power for operation with low overload (LO).

## Which Power Module can I use with the Control Unit?

You can operate the CU230P-2 Control Unit with the following Power Modules:

- PM230 • PM240
- PM330
- 
- PM250
- PM240-2
- PM260

## <span id="page-27-0"></span>3.3.1 Power Modules in degree of protection IP20 and with push-through system

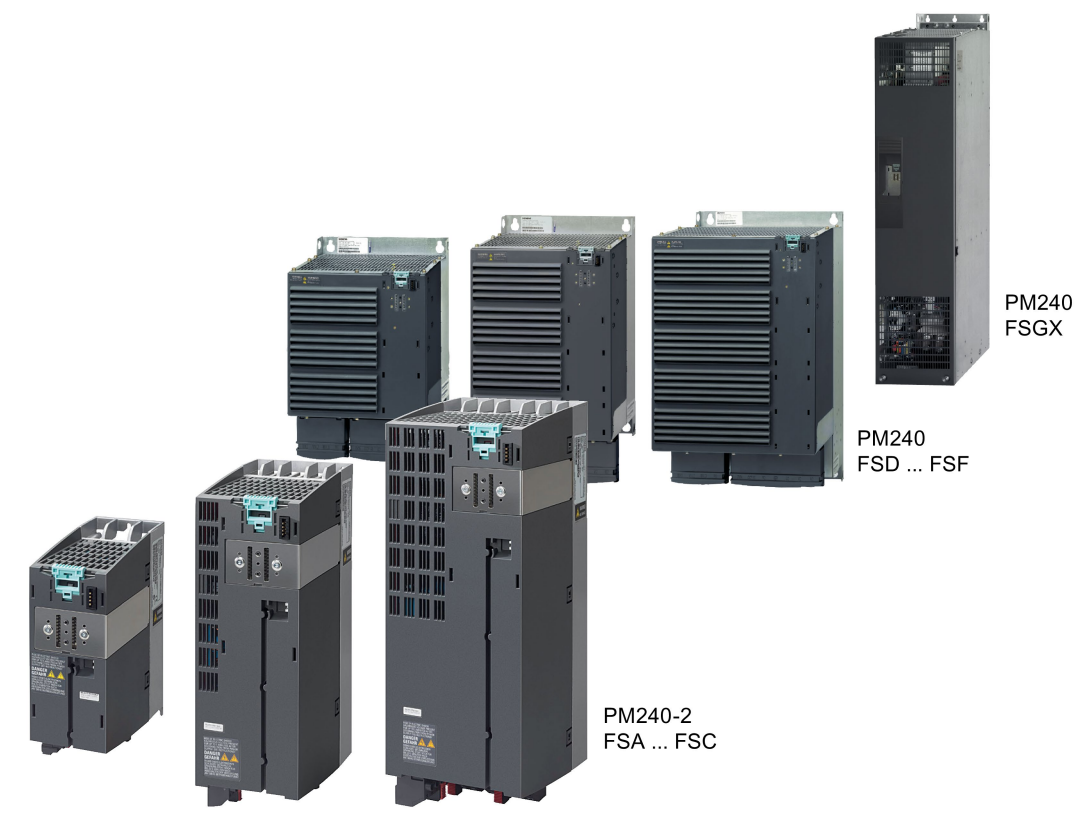

Figure 3-1 Power Module with degree of protection IP20 examples

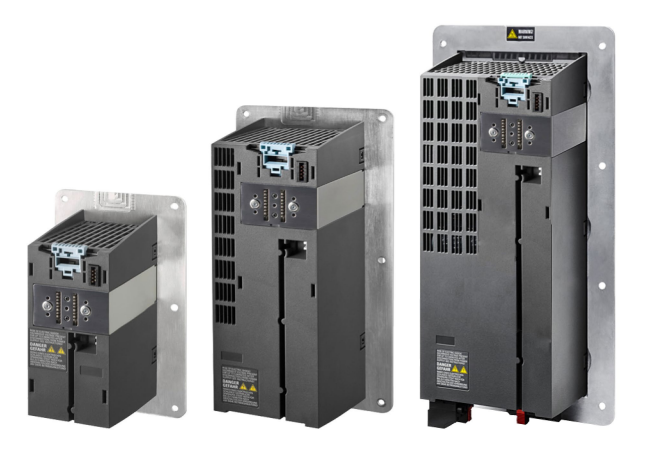

Figure 3-2 Power Modules with the push-through system FSA … FSC

## PM230, 3 AC 400 V - pump and fan applications

The PM230 Power Module is available without a filter or with integrated class A line filter.

Article number range: • IP20:

- Push Through:
- 6SL3210-1NE… 6SL3211-1NE…
- Frame size | FSA | FSB | FSC | FSD | FSE | FSF Power range (kW), IP20 0.37 … 3 4 … 7.5 11 … 18.5 22 … 37 45 … 55 75 … 90 Power range (kW), PT | 3 | 7.5 | 18.5 | --- | --- | ---

## PM330, 3 AC 400 V - pump, fan and compressor applications

The PM330 Power Module is available as an unfiltered device with IP20 degree of protection. External line filters are available as an option, see Section

Article number range: 6SL3310-1PE…

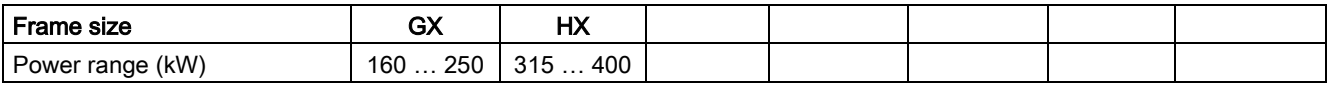

### **Description**

3.3 Power Module

## PM240-2 - for standard applications

The PM240-2 Power Module is available without a filter or with an integrated class A line filter. The PM240-2 permits dynamic braking via an external braking resistor.

## 1 AC / 3 AC 200 V

Article number range: • IP20: 6SL3210-1PB…, 6SL3210-1PC…

• Push Through: 6SL3211-1PB…

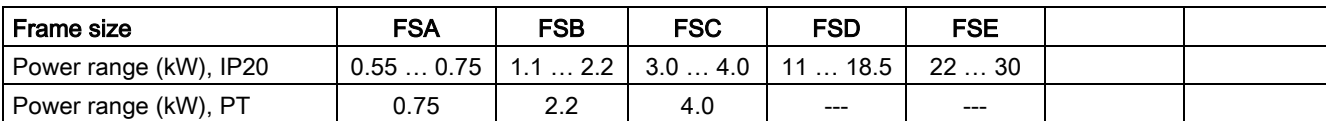

#### 3 AC 400 V

Article number range: • IP20: 6SL3210-1PE...

• Push Through: 6SL3211-1PE…

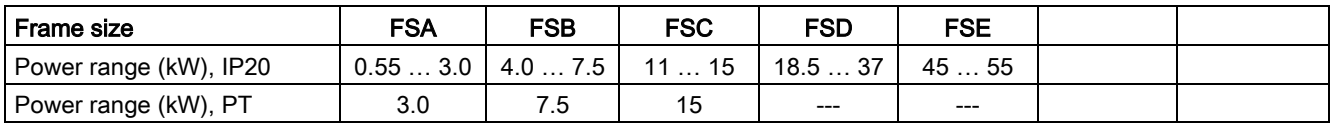

## 3 AC 600 V

Article number range: • IP20: 6SL3210-1PH...

Push Through: 6SL3211-1PH...

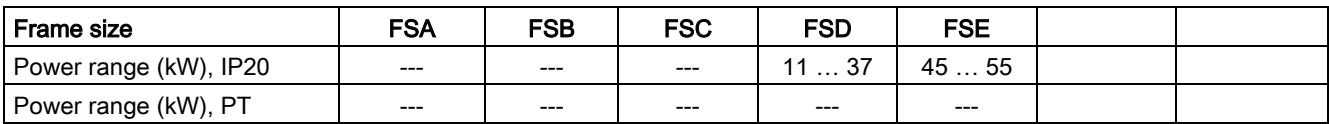

## PM240, 3 AC 400 V - for standard applications

The PM240 Power Module is available without a filter or with an integrated class A line filter with degree of protection IP20. The PM240 allows dynamic braking via an external braking resistor.

Article number range: 6SL3224-0BE… and 6SL3224-0XE…

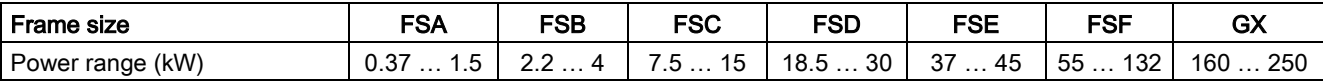

## PM250, 3 AC 400 V - Applications with energy recovery

The PM250 Power Module is available without a filter or with an integrated class A line filter with degree of protection IP20. The PM250 permits dynamic braking with energy recovery into the line supply.

Article number range, IP20: 6SL3225-0BE …

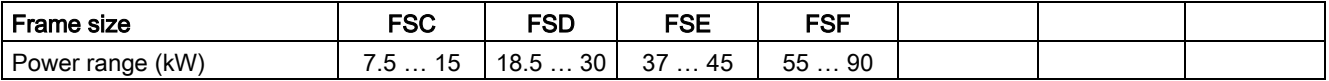

### PM260, 3 AC 690 V - Applications with energy recovery

The PM260 Power Module is available without a filter or with an integrated class A line filter with degree of protection IP20. A sine-wave filter is fitted to the motor. The PM260 permits dynamic braking with energy recovery into the line supply.

Article number range, IP20: 6SL3225-0BH…

<span id="page-30-0"></span>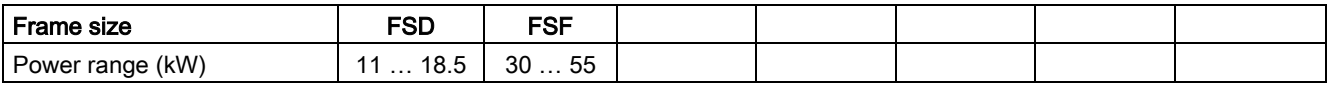

## 3.3.2 Power Module in IP55 degree of protection / UL Type 12

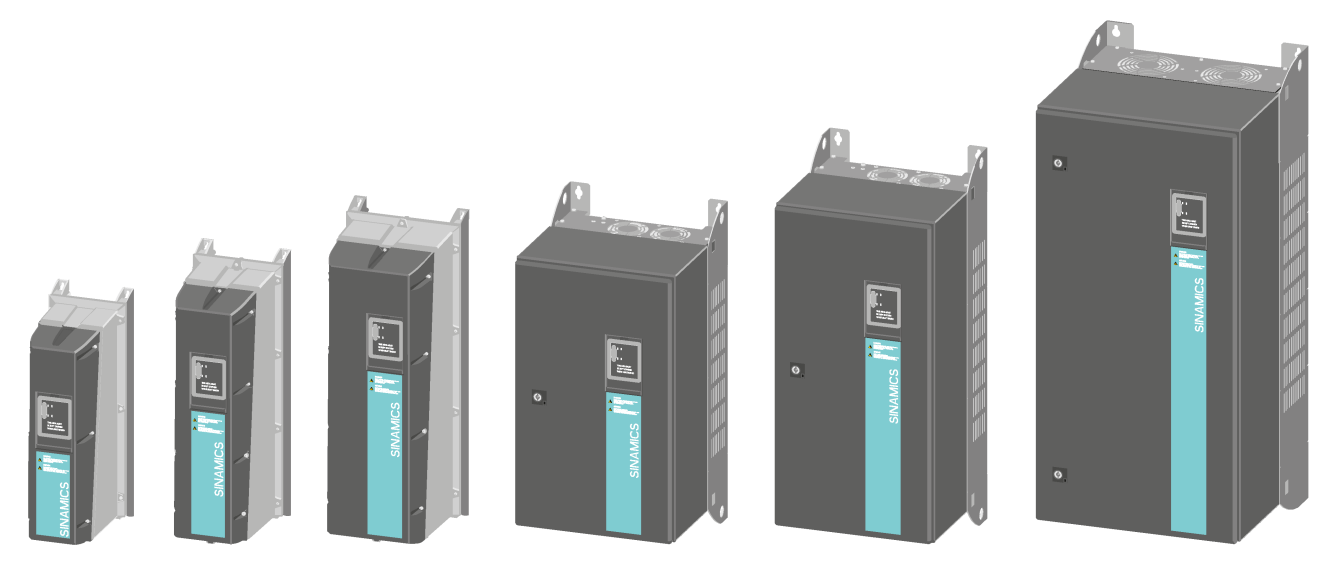

## PM230, 3 AC 400 V, degree of protection IP55 / UL Type 12

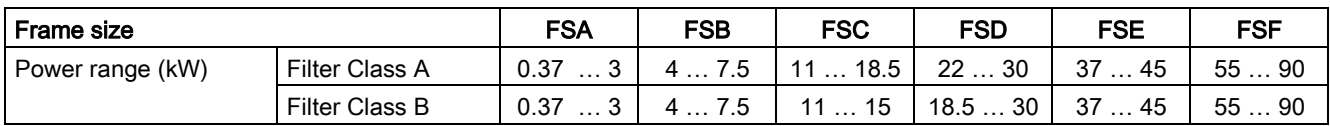

The Power Module PM230 IP55/UL Type 12 is suitable for installation close to the motor. Article number range: 6SL3223-0DE…

## <span id="page-31-1"></span><span id="page-31-0"></span>3.4 Components for the Power Modules

## 3.4.1 Accessories for installation and shielding

## Shield connection kit

Establish the shield and strain relief for the power connections using the shield connection kit.

The shield connection kit comprises a shield plate and serrated strips with screws.

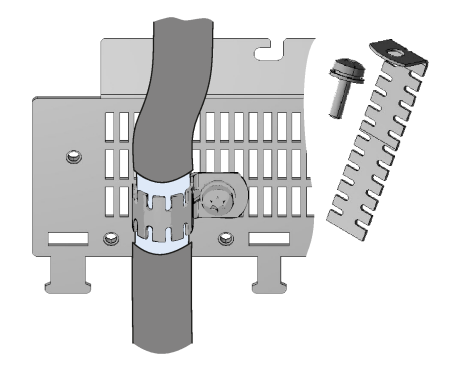

Table 3- 3 Article numbers for the shield connection kit

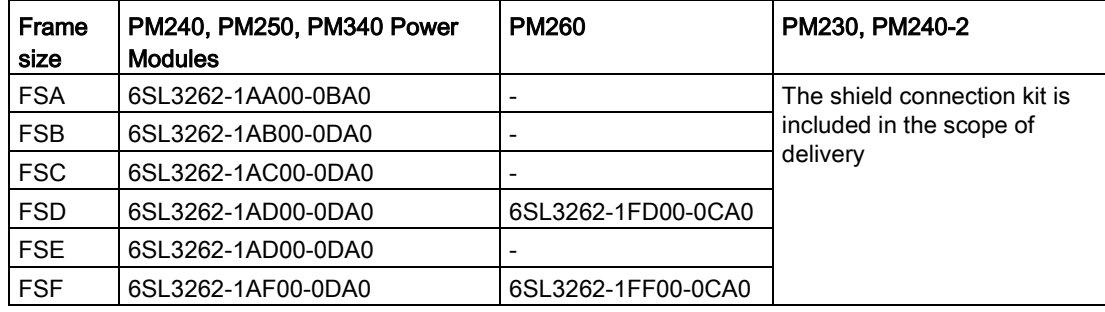

## Adapter for mounting on DIN mounting rails for PM240, PM250 and PM260

You can use the adapter for rail mounting to mount the Power Module onto two mounting rails with a center-to-center distance of 100 mm.

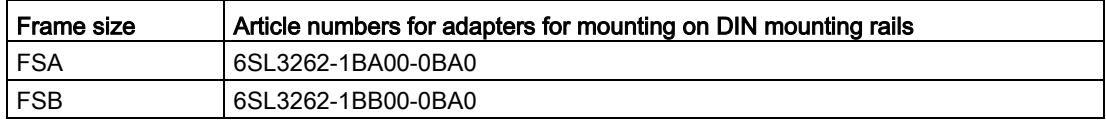

## <span id="page-32-0"></span>3.4.2 Line filter

With a line filter, the inverter can achieve a higher radio interference class. An external filter is not required for inverters with integrated line filter.

Adjacent examples of line filters.

The line filter corresponds to Class A or B according to EN55011: 2009.

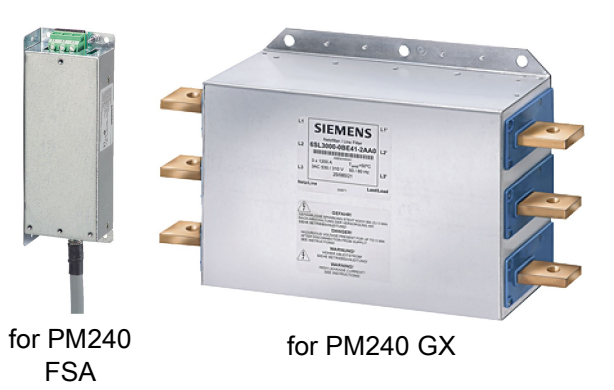

## **NOTICE**

## The line filter is damaged when operated on inadmissible line supplies

The line filter is only suitable for operation on TN or TT line systems with a grounded neutral point. The line filter is damaged if operated on all other line supplies.

• For inverters equipped with line filter, only connect to TN or TT line systems with a grounded neutral point.

## External line filters for PM240

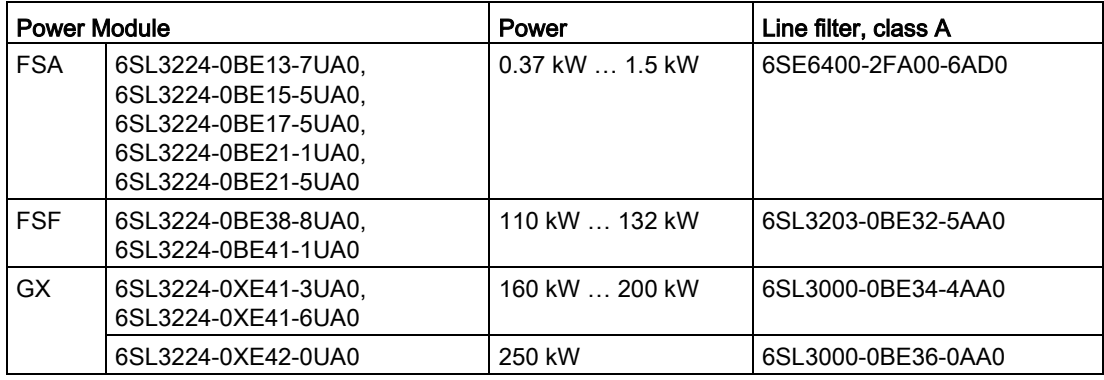

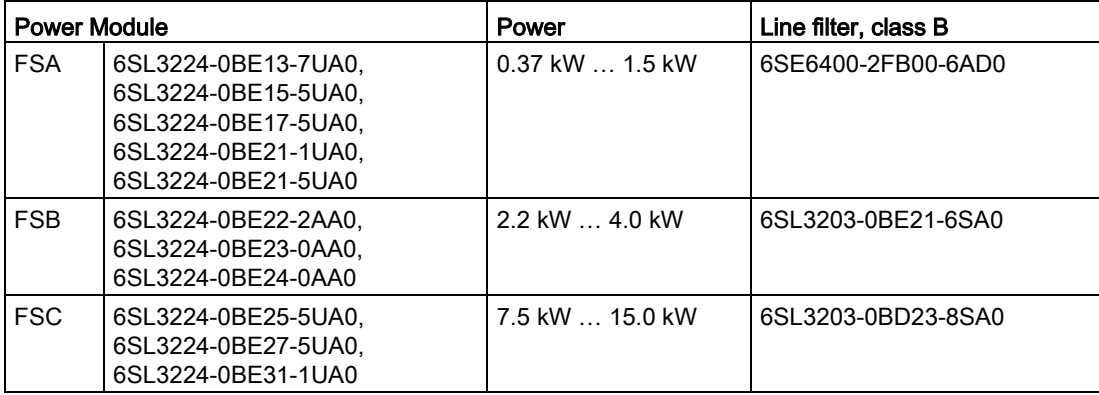

3.4 Components for the Power Modules

## External line filters for PM250

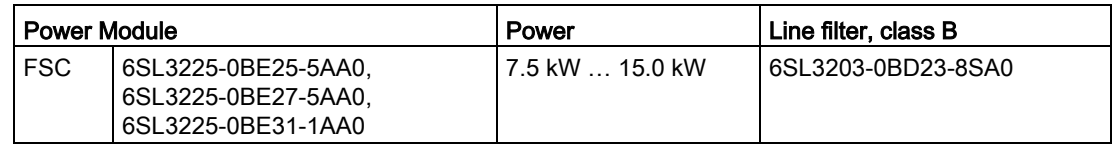

## External line filters for PM330

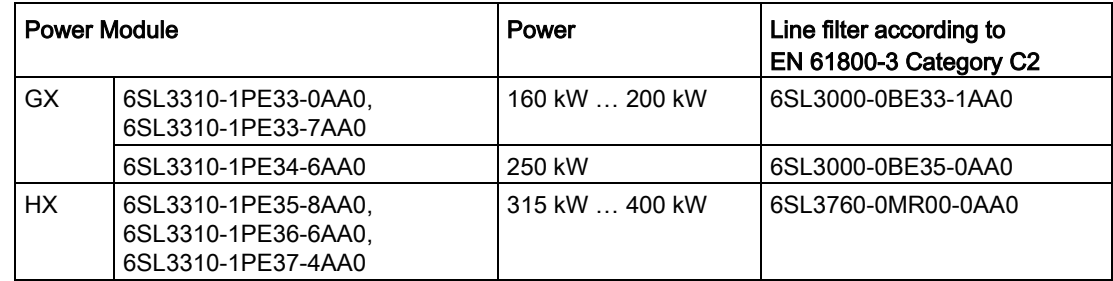

## <span id="page-33-0"></span>3.4.3 Line reactor

The line reactor supports the overvoltage protection, smoothes the harmonics in the line supply and bridges commutation dips. For the Power Modules subsequently listed, a line reactor is suitable in order to dampen the specified effects.

Adjacent examples of line reactors.

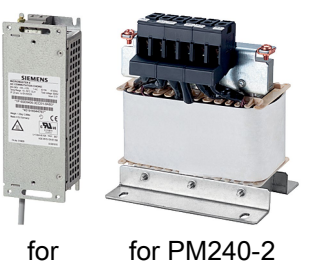

for PM240

## **NOTICE**

#### Damage to the inverter as a result of a missing line reactor

Depending on the Power Module and line supply, if a line reactors is not used, this can result in damage to the inverter and other components in the electrical plant or system.

- PM240 or PM240-2: Install a line reactor if the relative short-circuit voltage of the line supply is below 1%
- PM330: You must install a line reactor dependent on the relative short-circuit power (fault level) of the line supply. You can find additional information in Catalog D35.

## Line reactors for PM240

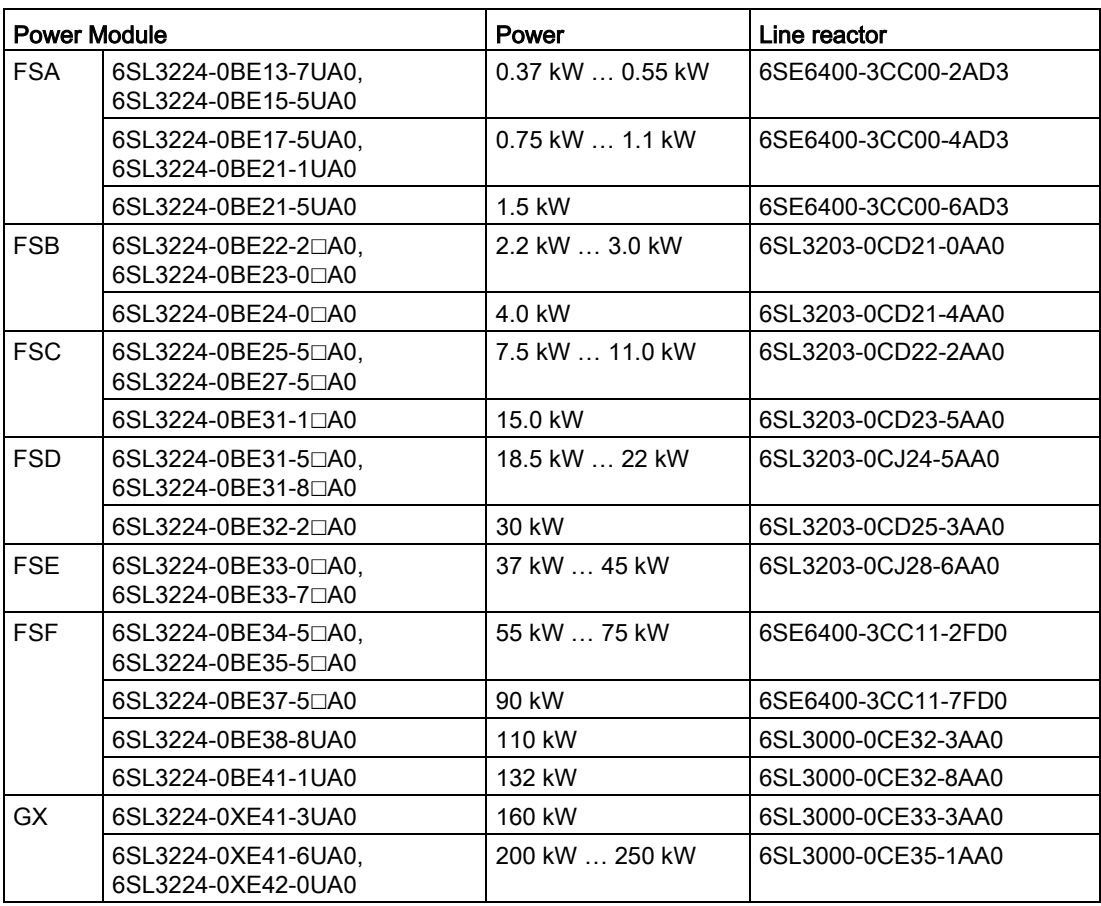

## Line reactors for PM240-2, 200 V

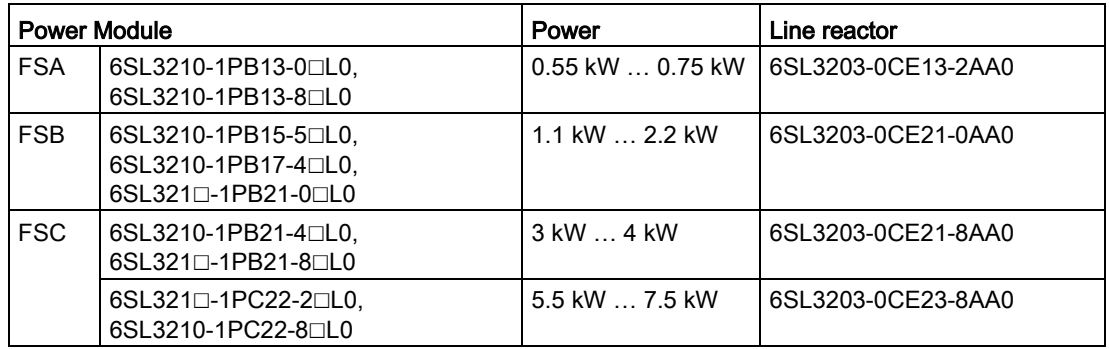

3.4 Components for the Power Modules

## Line reactors for PM240-2, 400 V

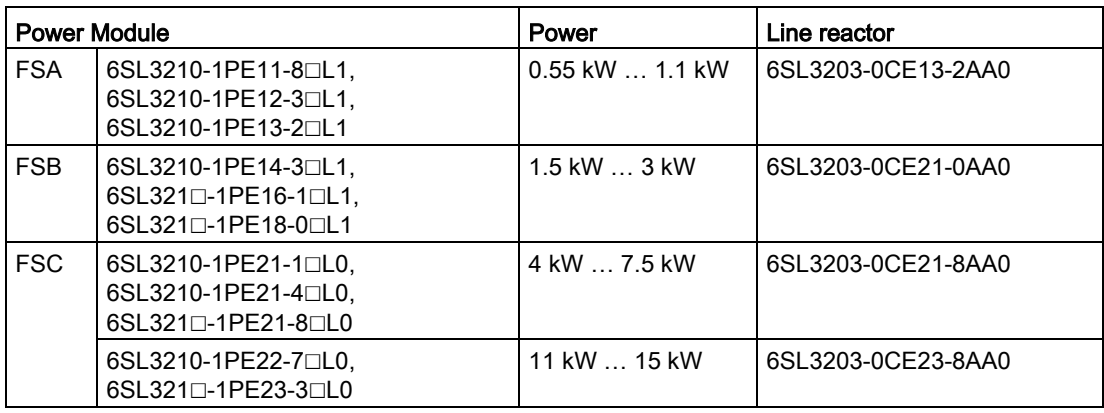

## Line reactors for PM330

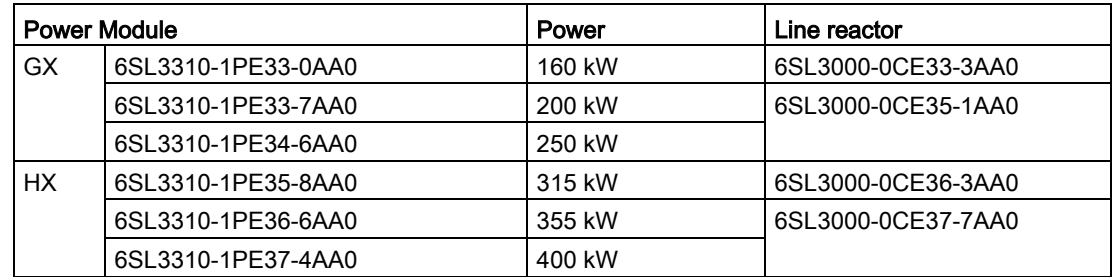
# 3.4.4 Output reactor

Output reactors reduce the voltage stress on the motor windings and the load placed on the inverter as a result of capacitive recharging currents in the cables. An output reactor is required for shielded motor cables longer than 50 m or unshielded motor cables longer than 100 m.

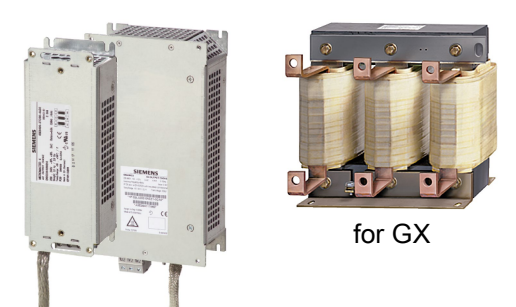

for PM240 FSA, FSB

# **NOTICE**

### The output reactor is damaged if the inverter pulse frequency is too high

The output reactors are designed for pulse frequencies of 4 kHz. The output reactor can overheat if the inverter is operated with pulse frequencies > 4 KHz. Excessively high temperatures damage the output reactor.

• Operate the inverter with an output reactor with a maximum pulse frequency of 4 kHz.

### Power Module PM330 requirements:

An output reactor is required for a motor cable length longer than

- 100 m shielded
- 200 m unshielded

The maximum pulse frequency with an output reactor is 4 kHz.

# Output reactors for PM230 Power Modules (IP20)

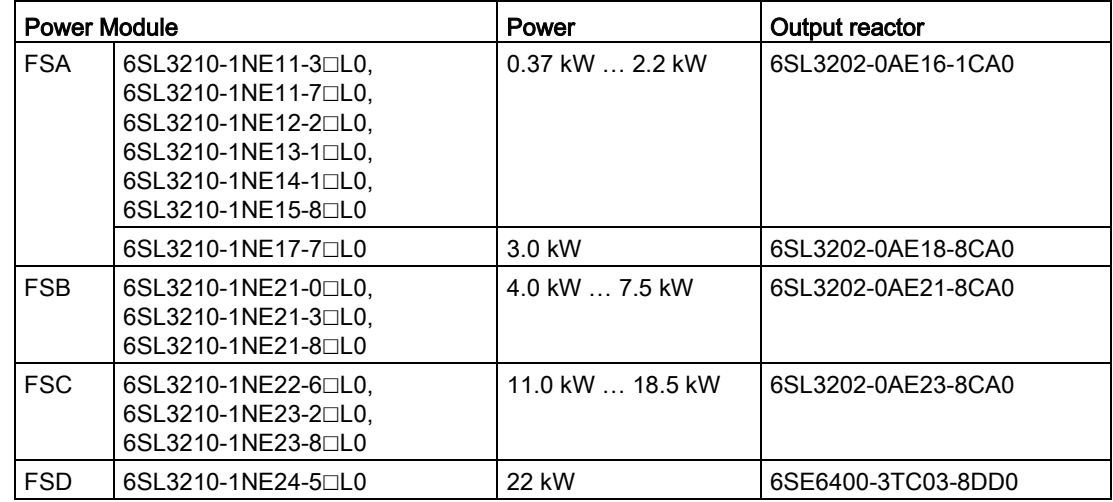

### **Description**

3.4 Components for the Power Modules

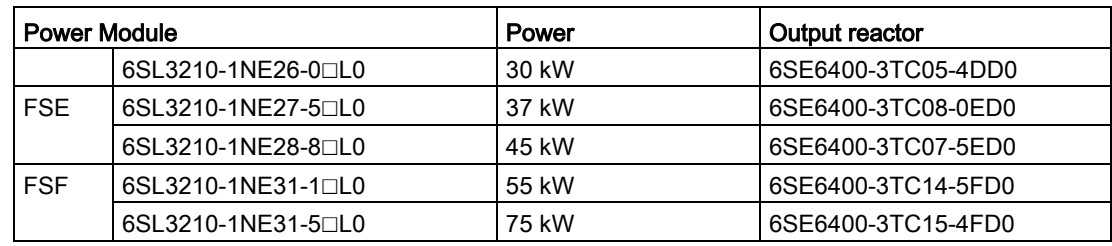

# Output reactors for PM230 push-through Power Modules

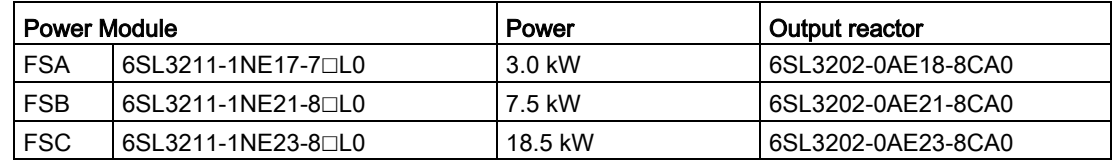

# Output reactors for PM230 Power Modules (IP55/UL Type 12)

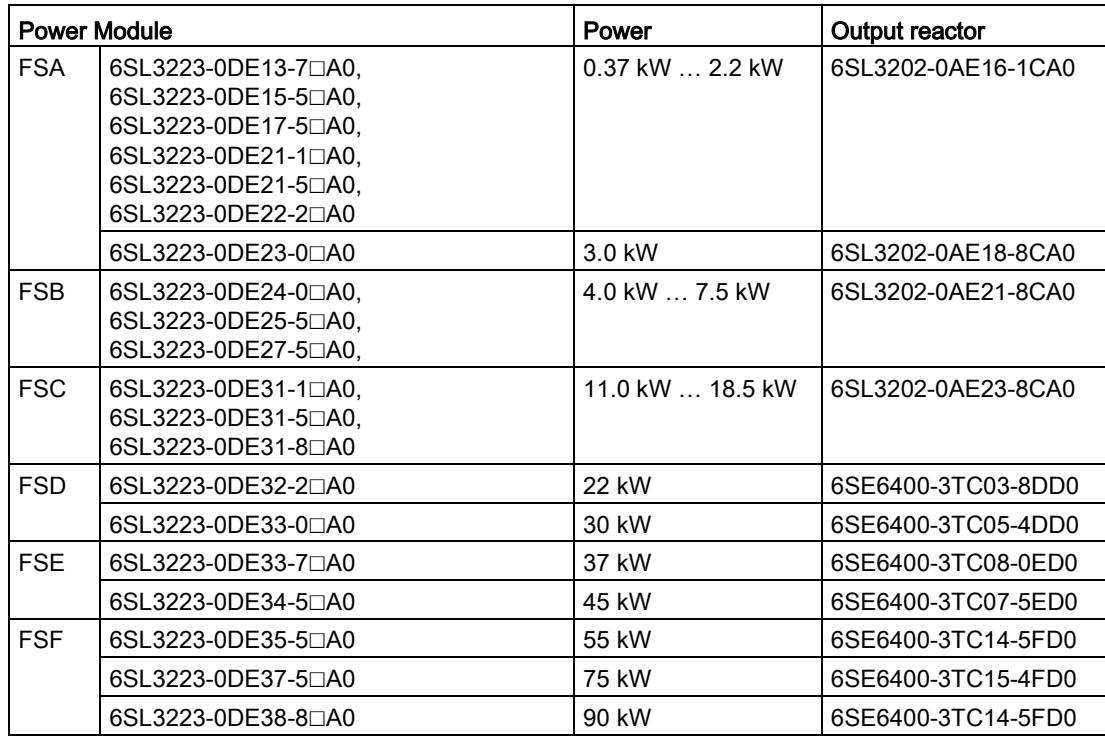

# Output reactors for PM240 Power Module

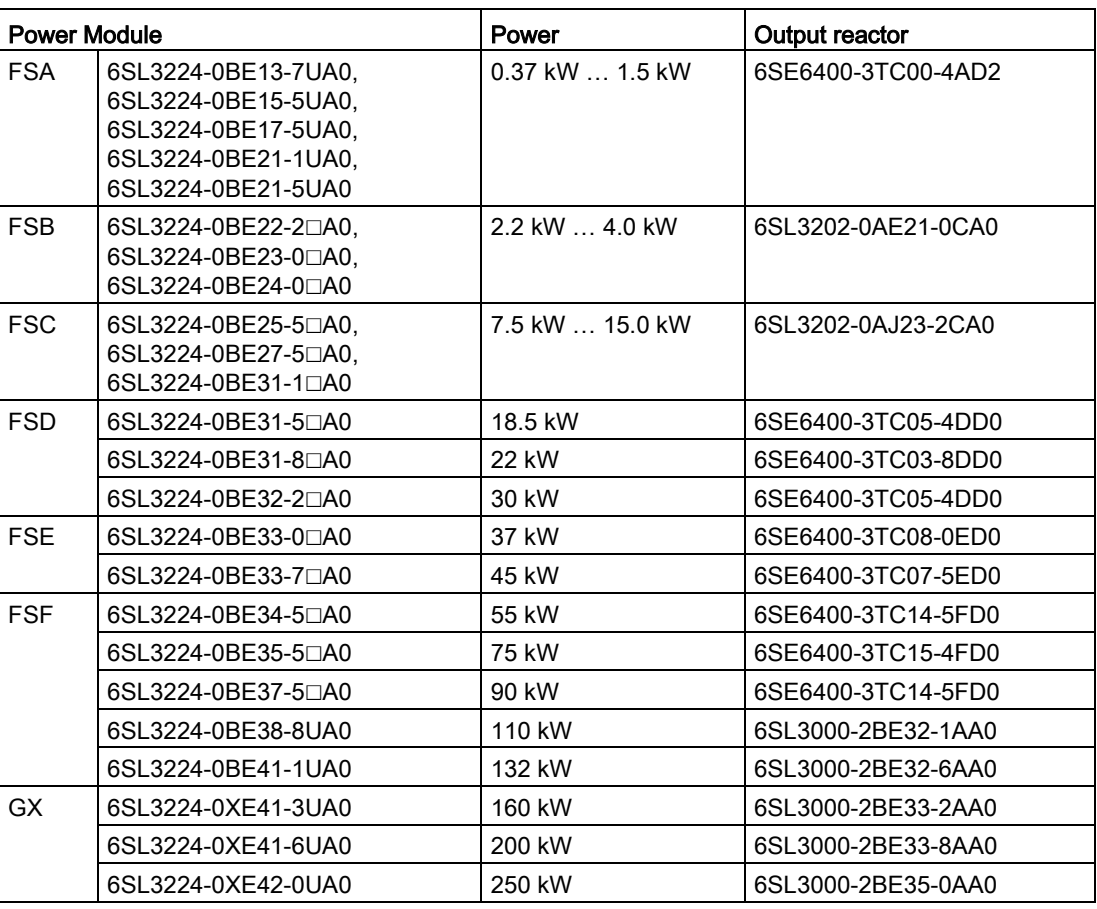

# Output reactors for PM250 Power Module

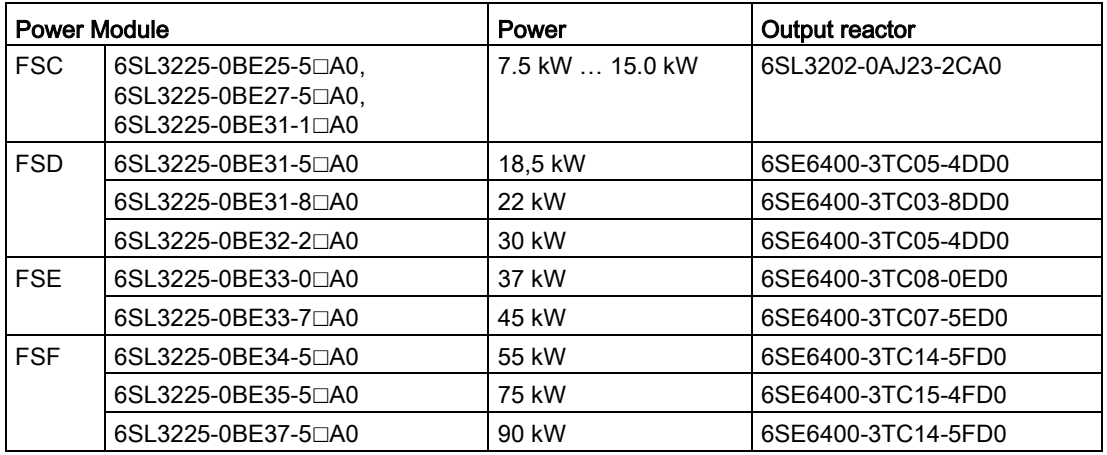

3.4 Components for the Power Modules

# Output reactors for PM240-2 Power Modules, 200 V

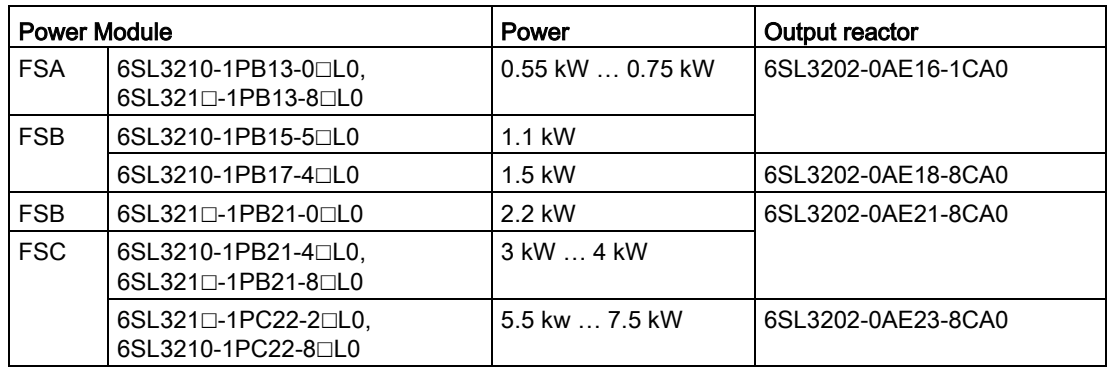

# Output reactors for PM240-2 Power Module, 400 V

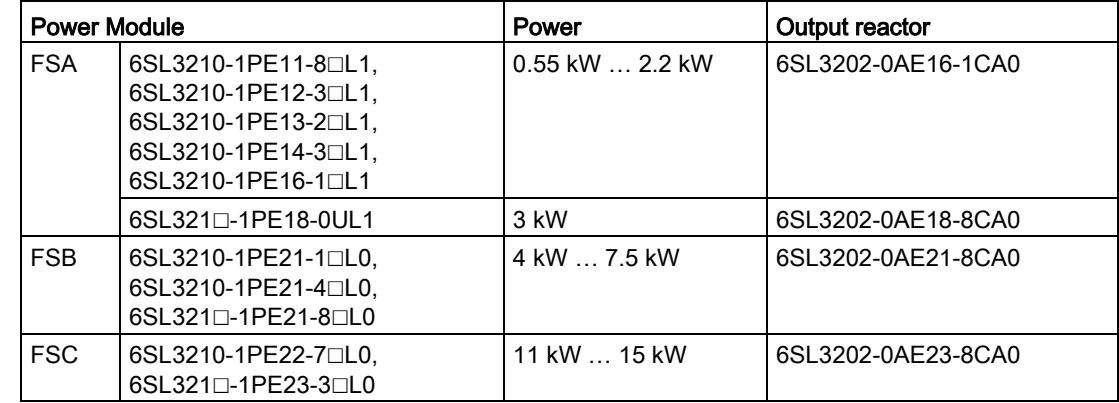

# Output reactors for PM330 Power Module

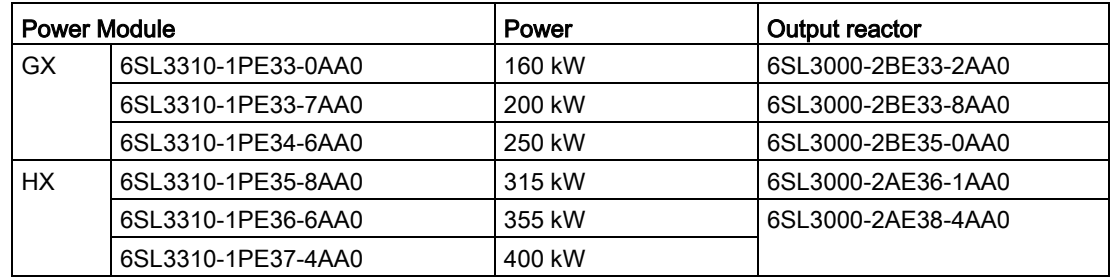

# 3.4.5 Sine-wave filter

The sine-wave filter at the inverter output limits the voltage rate-of-rise and the peak voltages at the motor winding. The maximum permissible length of motor feeder cables is increased to 300 m.

The following applies when using a sine-wave filter:

• Operation is only permissible with pulse frequencies of 4 kHz up to 8 kHz.

For Power Modules with a power rating starting at 110 kW and higher (as stamped on the type plates), only 4 kHz is permissible.

- The inverter power is reduced by 5%.
- The maximum output frequency of the inverter is 150 Hz at 380 V to 480 V.
- Operation and commissioning may only be performed with the motor connected, as the sine-wave filter is not no-load proof.
- An output reactor is superfluous.

### Sine-wave filter for PM240 Power Module

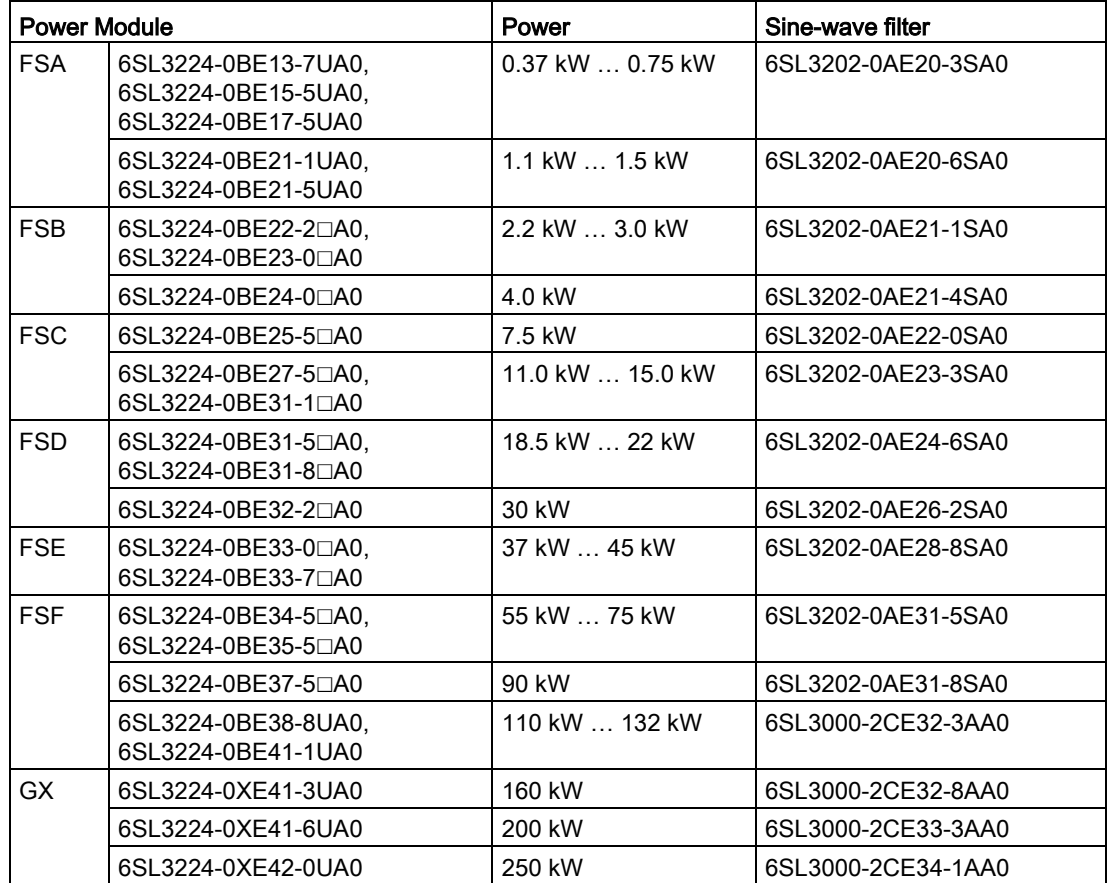

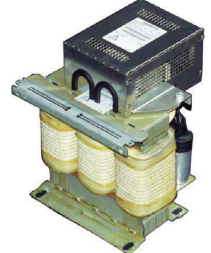

for FSF

3.4 Components for the Power Modules

# Sine-wave filter for PM250 Power Module

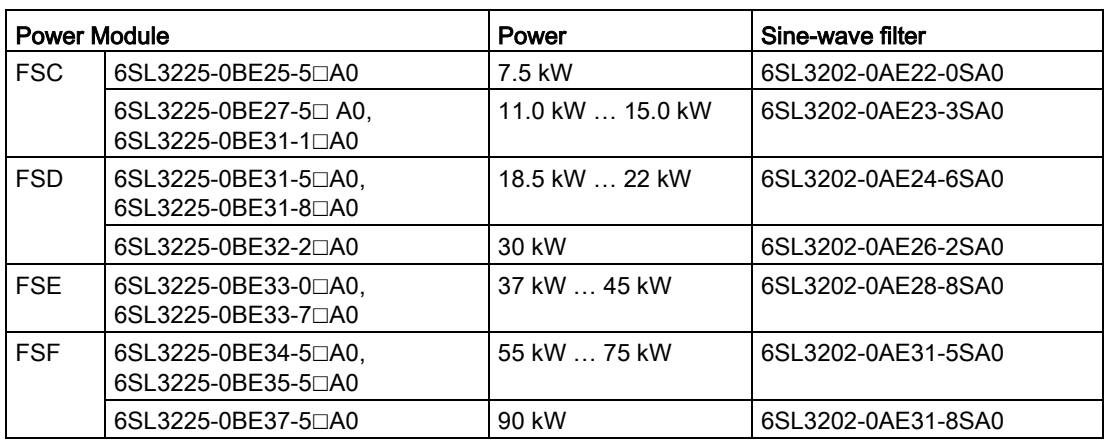

# 3.4.6 dv/dt filter

# dv/dt filter for PM330 Power Module

A du/dt filter plus VPL (Voltage Peak Limiter) limits the voltage rate of rise du/dt and the voltage peaks at the motor. A du/dt filter plus VPL allows standard motors with standard insulation and without insulated bearings to be operated at the inverter.

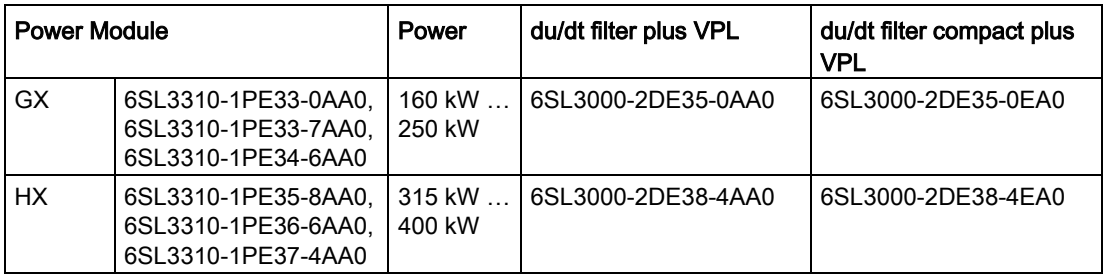

# 3.4.7 Braking Module and braking resistor

The braking resistor allows loads with a high moment of inertia to be quickly braked.

Inverters with power up to 132 kW have an integrated Braking Module that controls the braking resistor.

A Braking Module is available as option for inverters with more power.

An example for a braking resistor is shown at the side.

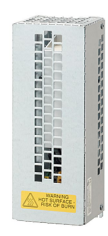

# Braking resistors for PM240

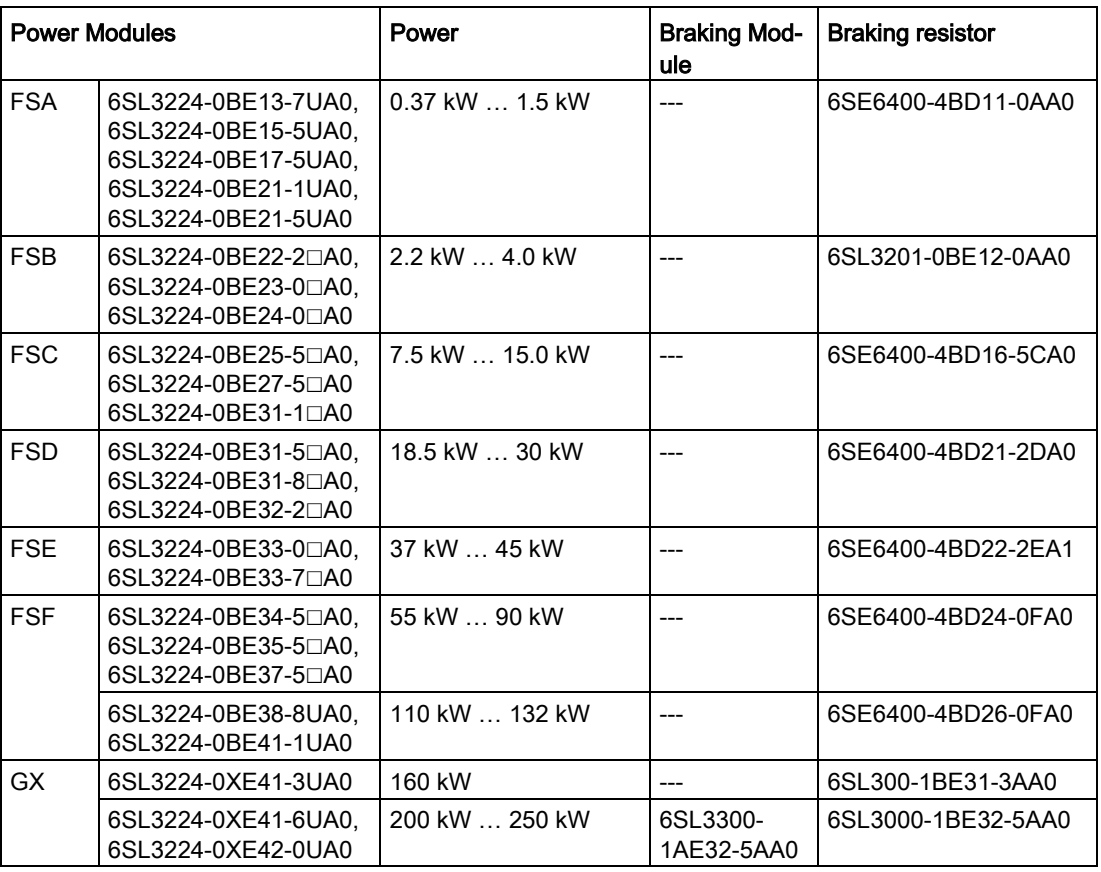

# Braking resistors for PM240-2, 200 V

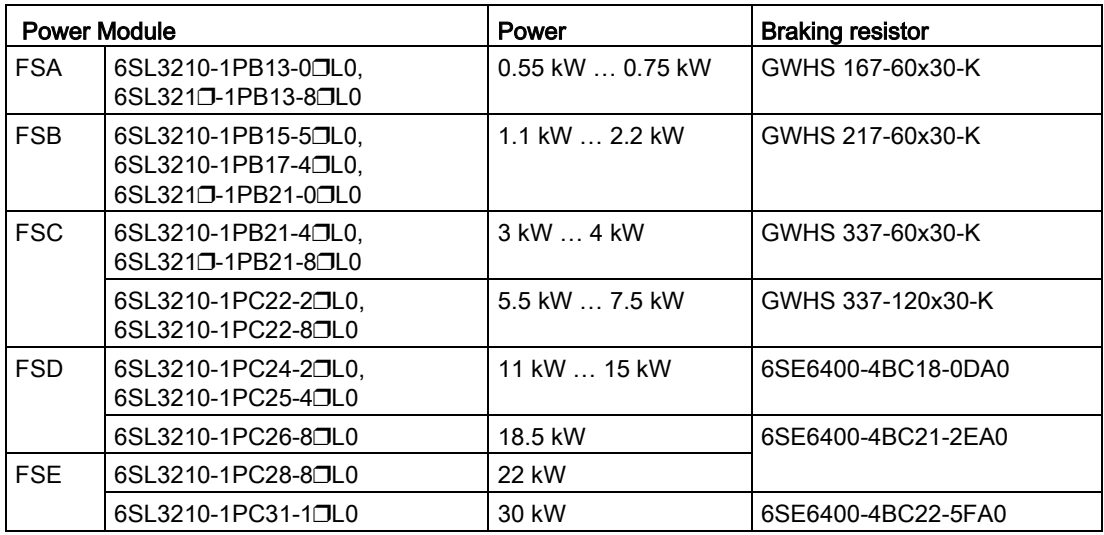

3.4 Components for the Power Modules

# Braking resistors for PM240-2, 400 V

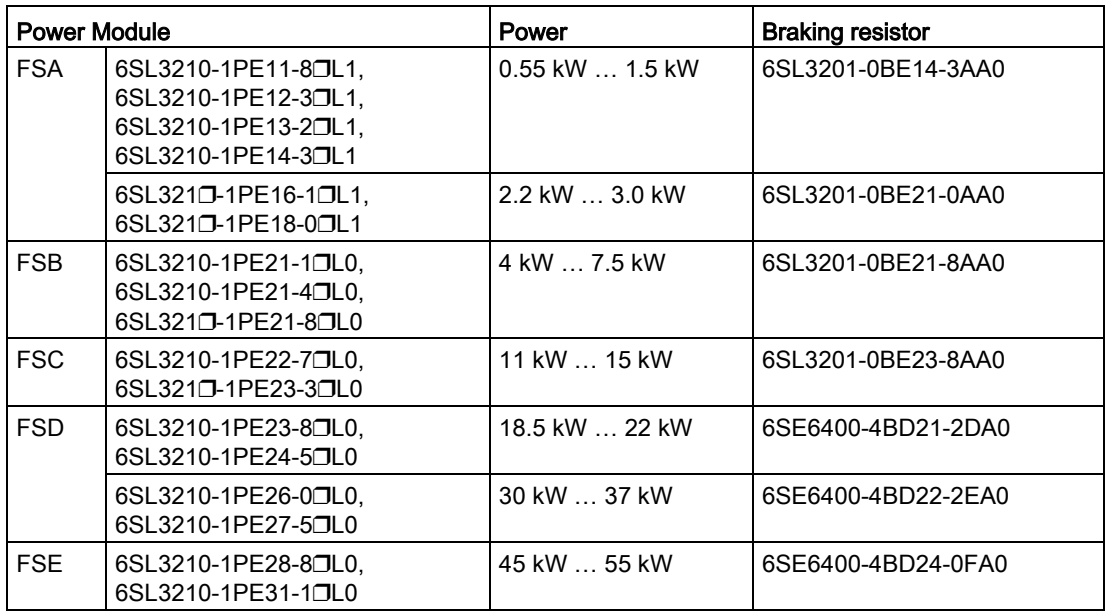

# Braking resistors for PM240-2, 690 V

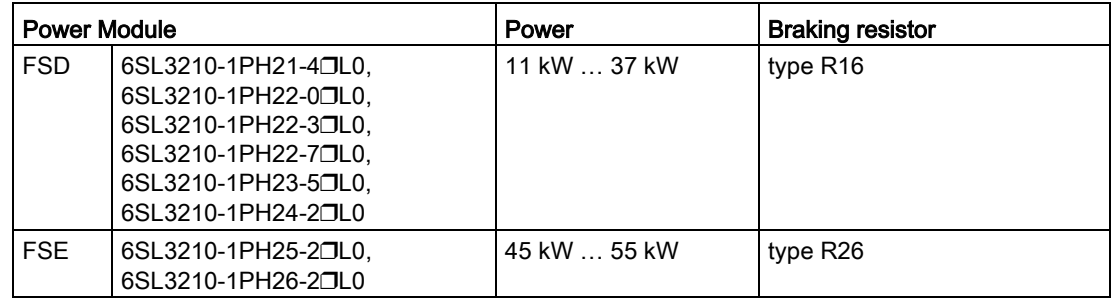

# Braking Modules and braking resistors for PM330

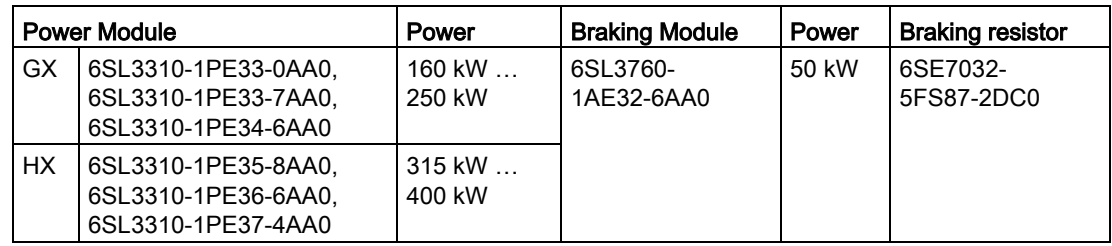

# 3.5 Motor series that are supported

The inverter is designed for the following motor series:

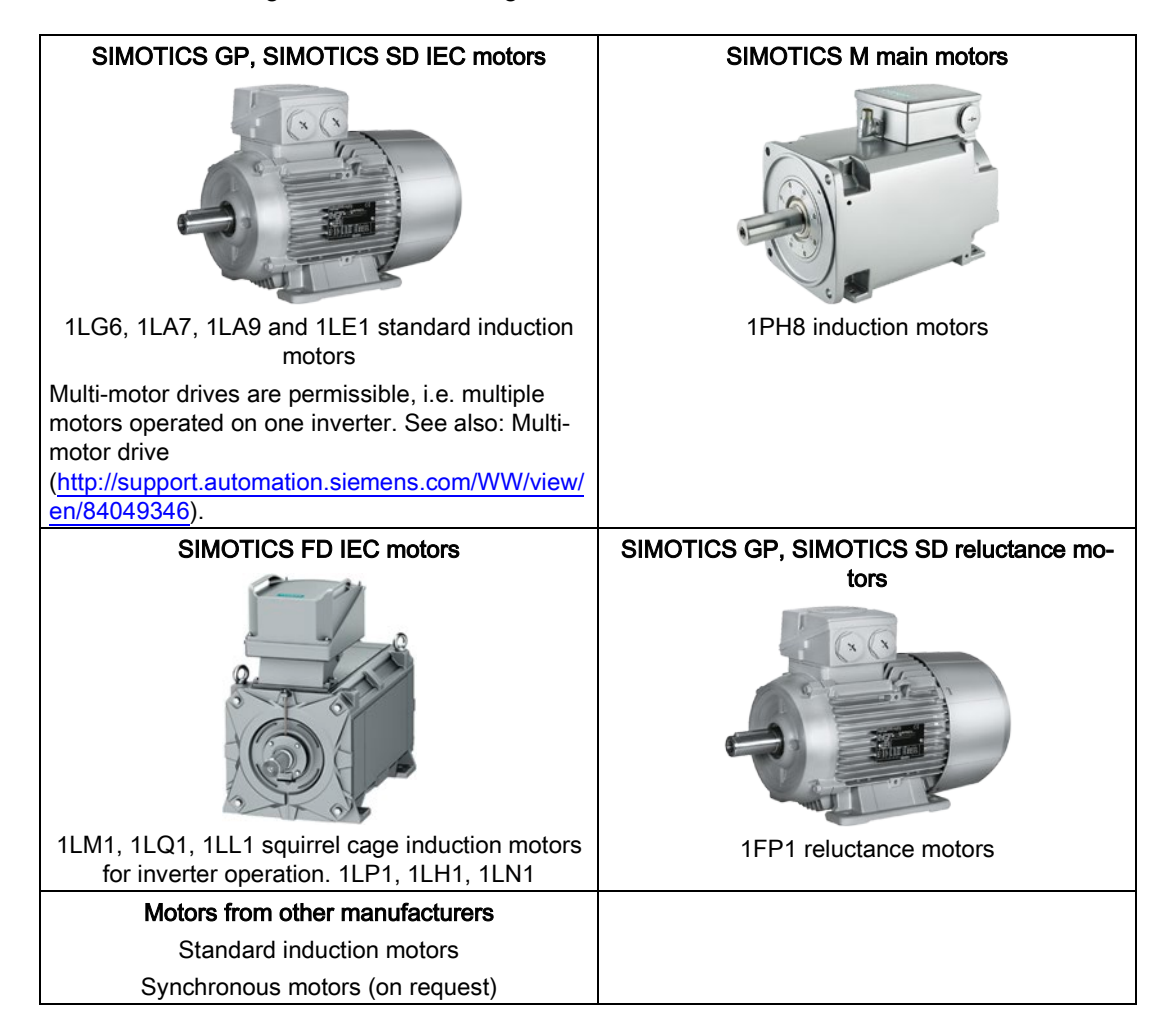

# 3.6 Tools to commission the converter

The following tools are used to commission, troubleshoot and control the inverter, as well as to back up and transfer the inverter settings.

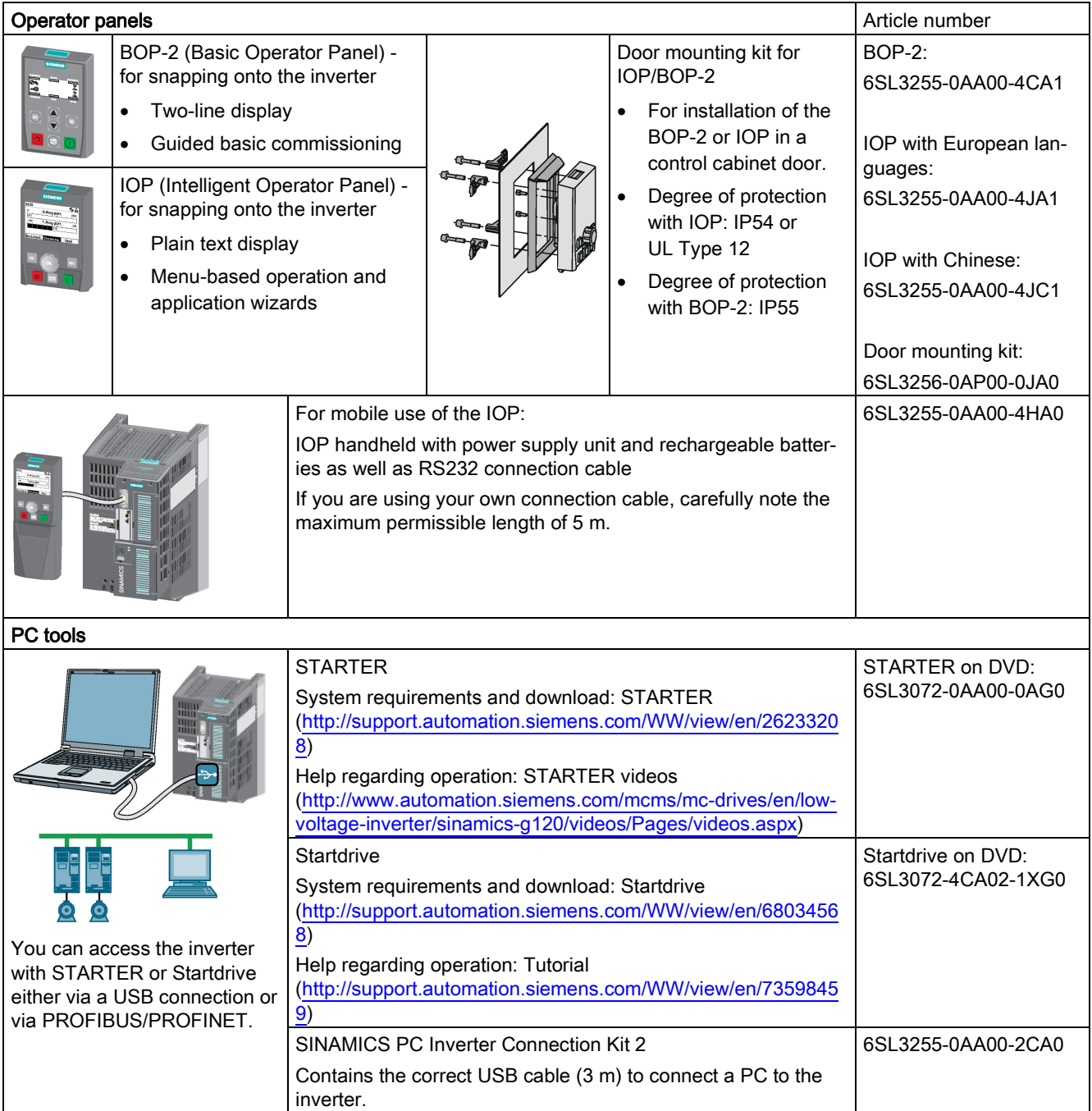

# Installing  $\sim$  4 and  $\sim$  4 and  $\sim$  4 and  $\sim$  4 and  $\sim$  4 and  $\sim$  4 and  $\sim$  4 and  $\sim$  4 and  $\sim$  4 and  $\sim$  4 and  $\sim$  4 and  $\sim$  4 and  $\sim$  4 and  $\sim$  4 and  $\sim$  4 and  $\sim$  4 and  $\sim$  4 and  $\sim$  4 and  $\sim$  4 and

# 4.1 Overview of the inverter installation

# Installing the inverter

### **Precondition**

Before installation, please check:

- Are the required inverter components available?
	- Power Module
	- Control Unit
	- Accessories, e.g. line reactor or braking resistor
- Do you have the necessary tools and small parts/components required to install the inverter?

### Procedure

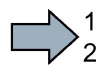

 $\mathbb{R}^n$ 

To install the inverter, proceed as follows:

1. Install the accessories (reactors, filter or braking resistor) for the Power Module:

 $\rightarrow$  [Installing reactors, filters and braking resistors](#page-53-0) (Page [54\)](#page-53-0).

2. Install the Power Module.

→ [Installing Power Modules](#page-55-0) (Page [56\)](#page-55-0).

- 3. Install the Control Unit.
	- → [Installing Control Unit](#page-78-0) (Page [79\)](#page-78-0).

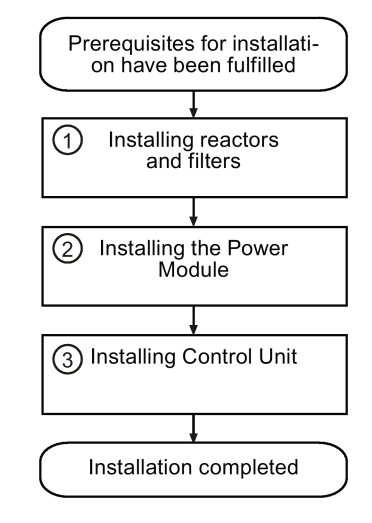

You have installed all of the inverter components, and you can now commission the inverter.

4.2 Connecting inverters in compliance with EMC

# 4.2 Connecting inverters in compliance with EMC

# 4.2.1 EMC-compliant connection of the converter

EMC-compliant installation of the inverter and motor are required in order to ensure disturbance-free operation of the drive.

Install and operate inverters with IP20 degree of protection in a closed control cabinet.

Inverters with degree of protection IP55 are suitable for installation outside a control cabinet.

An overview of control cabinet installation and cabling can be found in the following section. For further details, refer to the installation instructions of the Power Module.

The EMC-compliant connection of the inverter itself is described in the following sections.

# 4.2.2 Avoiding electromagnetic influence (EMI)

The inverters are designed for operation in industrial environments where high values of EMI are expected. Safe, reliable and disturbance-free operation is only guaranteed if the devices are installed by appropriately trained and qualified personnel.

### Control cabinet design

- Connect the metallic parts and components of the control cabinet to the frame of the cabinet through a good electrical connection.
	- Side panels
	- Rear panels
	- Cover plate
	- Base plates

Use the largest possible contact area or many individual screw connections.

- Connect the PE busbar and EMC shielding bus to the control cabinet frame using a good electrical connection established through the largest possible surface area.
- Connect all metal enclosures of the devices installed in the control cabinet (such as the inverter and line filter) to the control cabinet frame through a good electrical connection established through the largest possible surface area.

We recommend that these devices are mounted on a bare metal plate with good conducting properties.

- For screw connections onto painted or anodized surfaces, establish a good conductive contact using one of the following methods:
	- Use special (serrated) contact washers that cut through the painted or anodized surface.
	- Remove the insulating coating at the contact locations.
- Equip the following components with interference suppression elements:
	- Coils of contactors
	- Relays
	- Solenoid valves
	- Motor holding brakes

Interference suppression elements include RC elements or varistors for AC-operated coils and freewheeling diodes for DC-operated coils.

Connect the interference suppression element directly at the coil.

### Cable routing and shielding

- Route all inverter power cables (line supply cables, connecting cables between the braking module and the associated braking resistance as well as the motor cables) separately away from signal and data cables. Maintain a minimum clearance of 25 cm. If cables can be separately routed, use metal partitions that have a good electrical connection to the mounting plate.
- Route the cables from the line supply to the line filter separately away from the following cables:
	- Cables between the line filter and inverter
	- Connecting cables between the braking module and associated braking resistor
	- Motor cables
- Signal and data cables as well as filtered line supply cables may only cross non-filtered power cables at right angles.
- Keep all cables as short as possible.
- Always route signal lines, data cables, and the associated potential equalizing cables in parallel with the shortest possible clearance between them
- Use shielded motor cables.
- Route the shielded motor cable separately from the cables to the motor temperature sensors (PTC/KTY).
- Use shielded signal and data cables.
- Connect the shields to the grounded enclosure at both ends with a good electrical connection through the largest possible surface area
- Connect the cable shields as closely as possible to the point where the cable enters the control cabinet.

4.2 Connecting inverters in compliance with EMC

● Use EMC shielded busbars for power cables.

Use the shield connection elements in the inverter for signal and data cables.

- Do not interrupt any cable shields by using intermediate terminals.
- Use the appropriate EMC terminals for cable shields.

The EMC terminals connect the cable shield with the EMC shielded busbar or with the shield connection element through a large conductive surface.

### Further information

You can find additional information about the EMC installation guidelines on the Internet: EMC installation guideline [\(http://support.automation.siemens.com/WW/view/en/60612658\)](http://support.automation.siemens.com/WW/view/en/60612658).

# 4.2.3 Amount the shield plate onto the Power Module

### Shielding with shield plate:

Connect the cable shields to the shield plate through the largest possible surface area using shield clamps.

Depending on the particular Power Module, the shield plate is included in the scope of delivery, or is optionally available as shield connection kit. You can find additional information in Catalogs D11.1 and D35).

### Shielding without shield plate:

● EMC-compliant shielding can also be implemented without using a shield plate. In this case, you must ensure that the cable shields are connected to the ground potential through the largest possible surface area.

# Mounting the shield plate, PM230

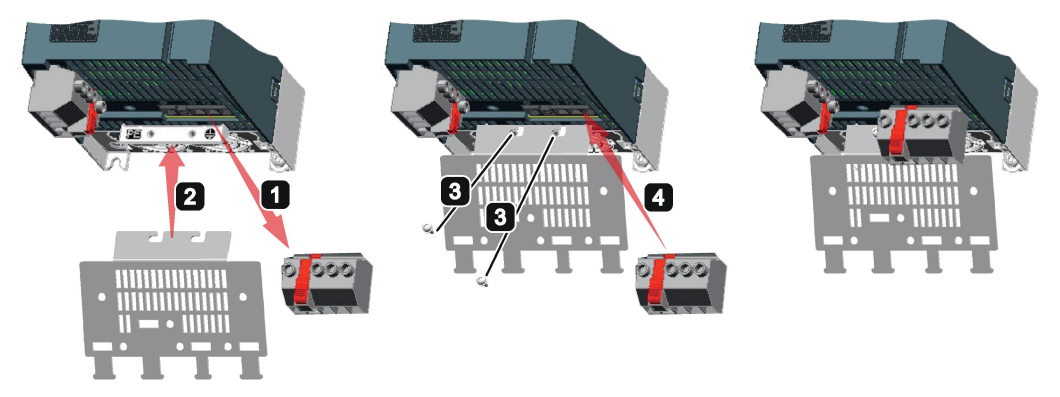

Figure 4-1 Mounting the shield plate, FSA … FSC

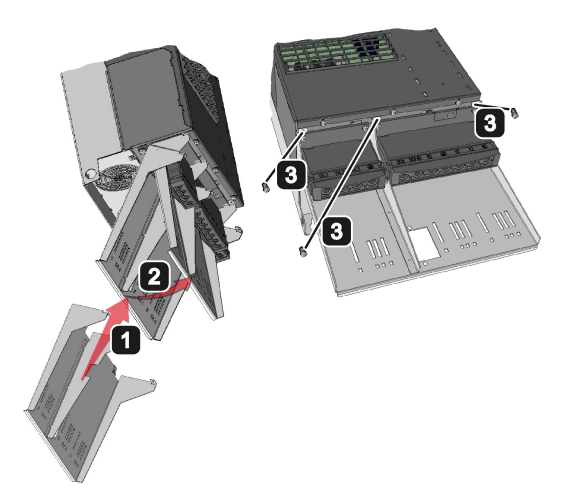

Figure 4-2 Mounting the shield plate, FSD ... PSF

4.2 Connecting inverters in compliance with EMC

# Example of EMC-compliant wiring with a PM240 Power Module

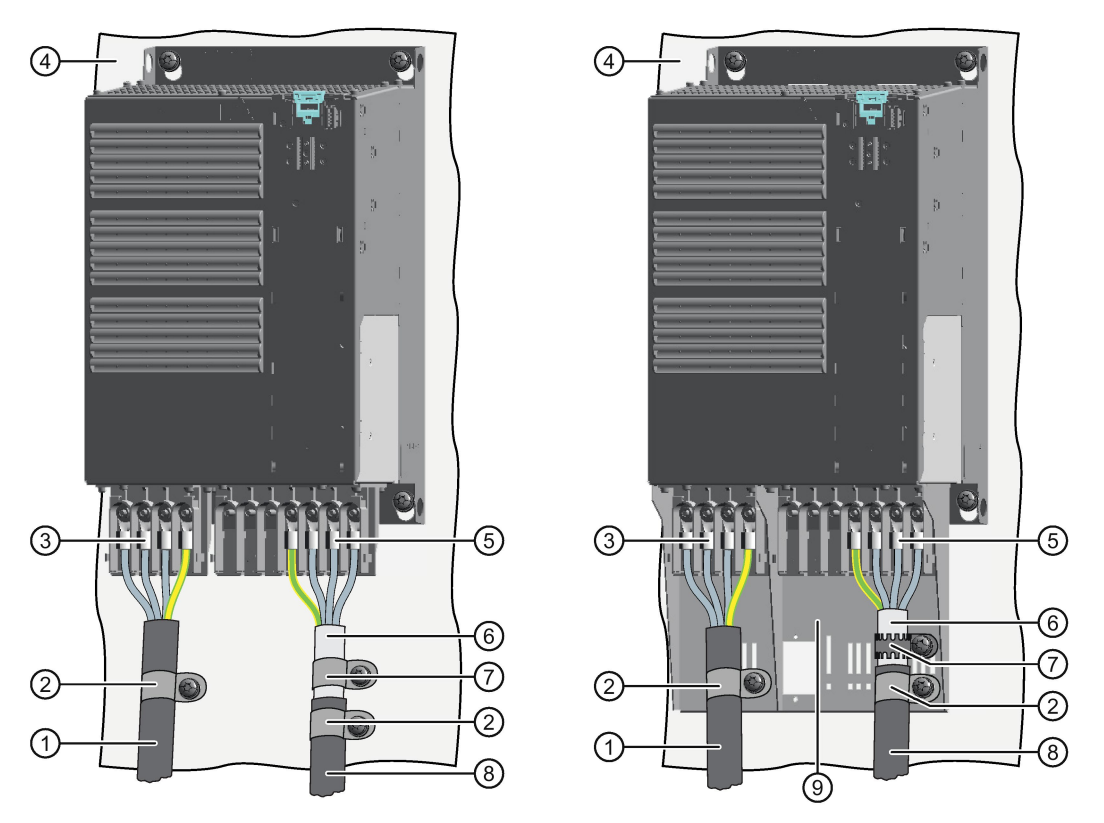

The terminal cover is not shown in the diagram, so that it is easier to see how the cable is connected.

- ① Line connection cable (unshielded) for Power Modules with integrated line filter.
- If you use an external line filter, you will need a shielded cable between the line filter and the Power Module.
- ② Strain relief
- ③ Line supply connection
- ④ Metal mounting plate (unpainted and with a good electrical conductivity)
- ⑤ Motor connection
- ⑥ Cable shield
- $\oslash$  Cable clamps for establishing the connection between the shield and the mounting plate through a large surface area
- ⑧ Motor connection cable (shielded)
- ⑨ Shield plate (option)

Figure 4-3 EMC-compliant wiring of a Power Module frame size E as example

4.2 Connecting inverters in compliance with EMC

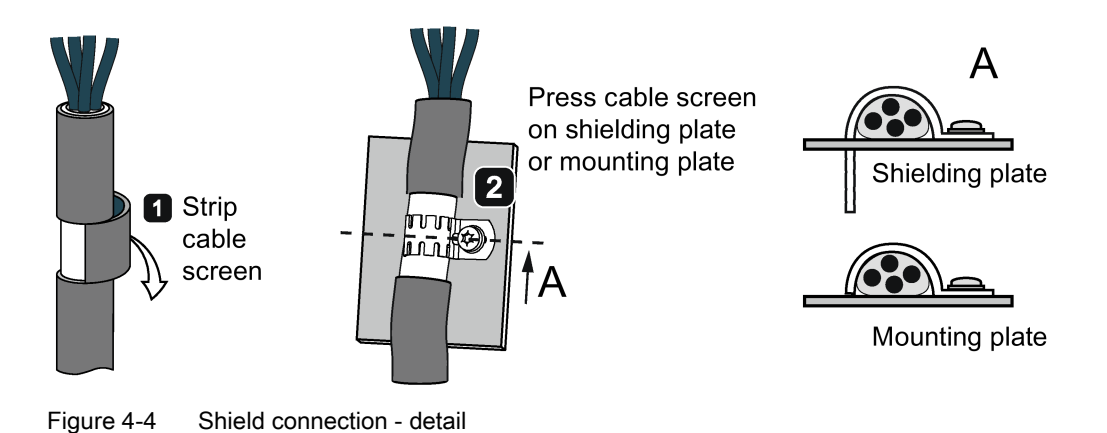

# EMC-compliant wiring of Power Modules in degree of protection IP55 / UL type 12

The following diagram shows the EMC-compliant installation of Power Modules with degree of protection IP55 / UL type 12.

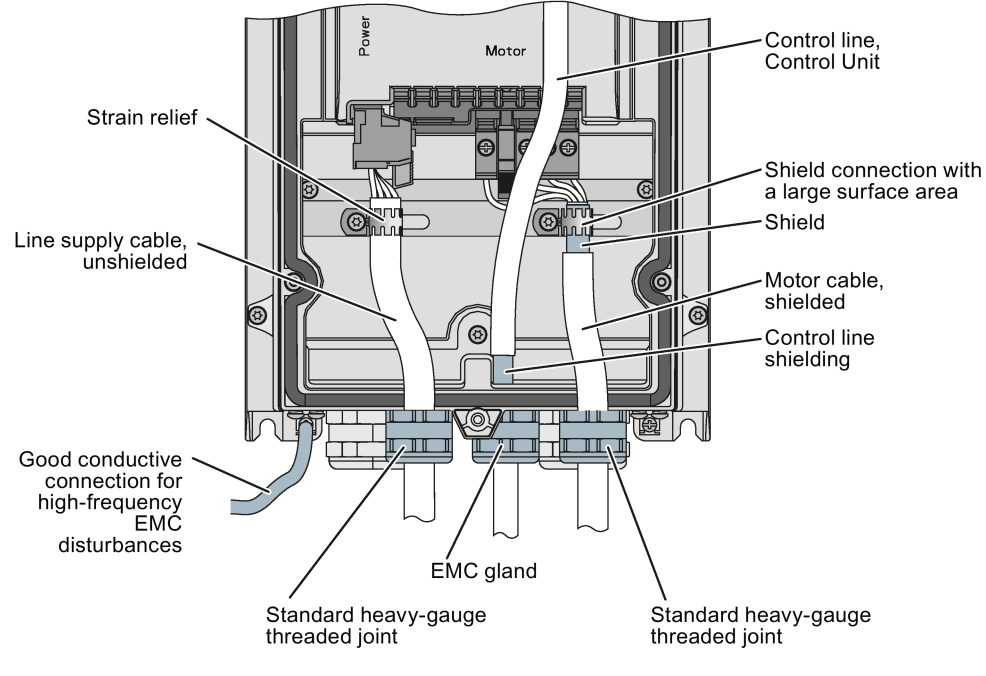

Figure 4-5 EMC-compliant connection of the Power Module PM230, degree of protection IP55 / UL Type 12

### Note

You must use a shielded cable if you use the control terminals of the Control Unit. Connect the shield to the gland plate via an EMC screw.

4.3 Installing reactors, filters and braking resistors

# <span id="page-53-0"></span>4.3 Installing reactors, filters and braking resistors

### Installing reactors, filters and braking resistors

The following supplementary components may be required depending on the Power Modules and the particular application:

- Line reactors
- Filter
- Braking resistors
- Brake Relay

Installing these components is described in the documentation provided. See also Section: [Manuals and technical support](#page-450-0) (Page [451\)](#page-450-0).

### Installing a base component

Reactors, filters and braking resistors are available as base components for the PM240 and PM250 Power Modules, frame sizes FSA, FSB and FSC. You can also install base components next to Power Modules.

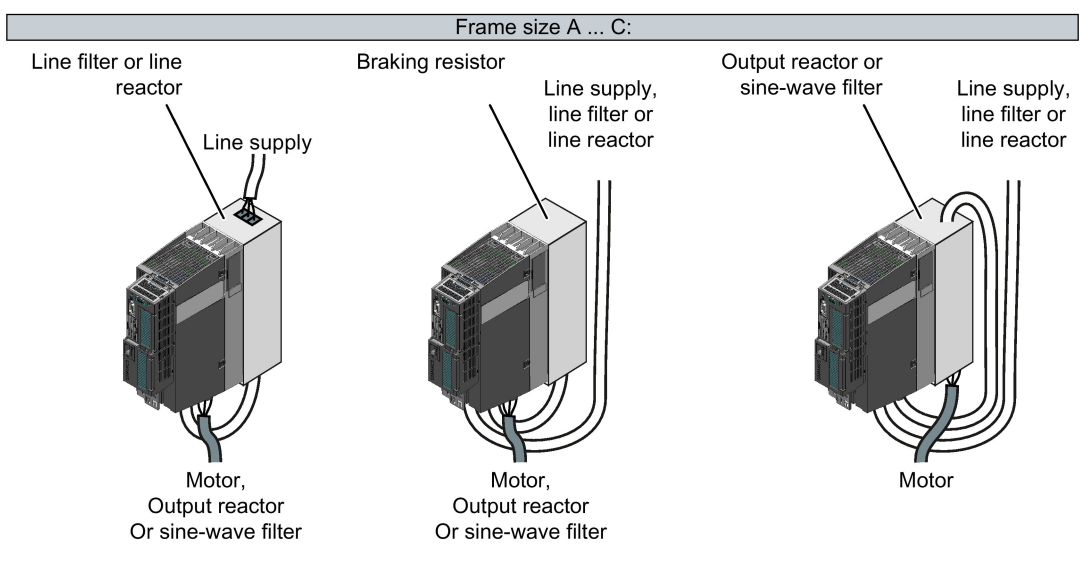

Figure 4-6 Available base components

### Installing two base components

You can combine up to two base components. The permissible combination depends on the particular base components and the inverter frame size.

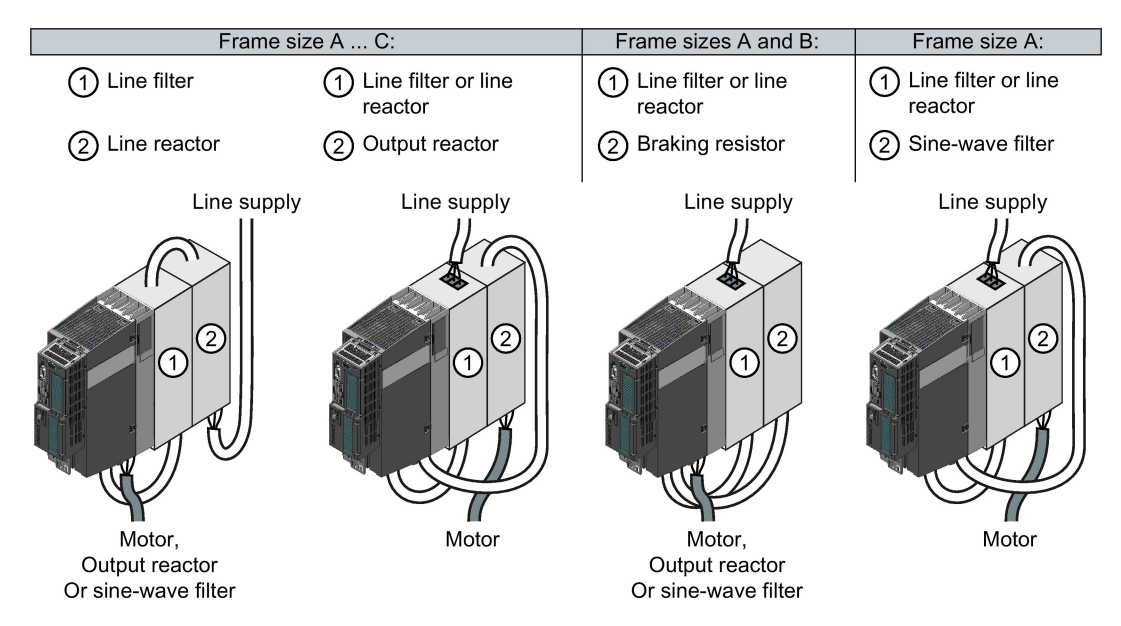

Figure 4-7 Permissible combinations of two base components

# <span id="page-55-0"></span>4.4 Installing Power Modules

# Installing Power Modules

The following is required to correctly install a Power Module:

- Install the Power Module in a control cabinet.
- Install the Power Modules vertically with the line and motor connections facing downwards.

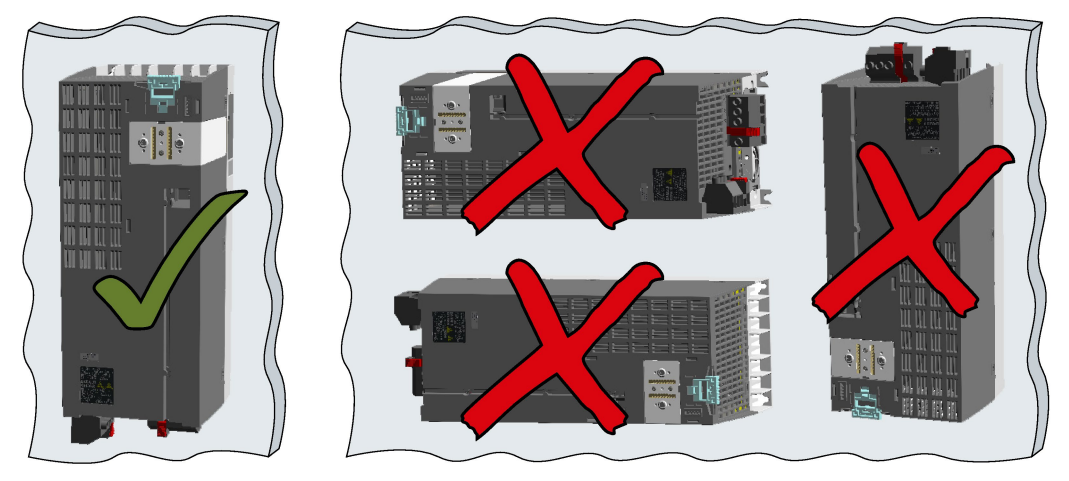

- Comply with the installation regulations specified in the following sections:
	- Minimum clearances to other components
	- Fixing elements
	- Tightening torques for fixing elements

# Installing Power Modules using push-through technology

We recommend that you use the optional mounting frames when installing the Push-Through device in a control cabinet. This mounting frame includes the necessary seals and frame to ensure compliance with degree of protection IP54.

If you do not use the optional mounting frames, then you must ensure that the required degree of protection is complied with using other appropriate measures.

You must mount the inverter on unpainted metal surfaces in order to comply with EMC requirements.

### Procedure

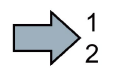

 $\mathbb{R}^n$ 

Proceed as follows to correctly install the Power Module:

1. Prepare the cutout and the mounting holes for the Power Module and the mounting frame corresponding to the dimension drawings of the mounting frame.

Also note that the PT Power Modules must be vertically mounted with the line and motor connections facing downwards.

- 2. Position the mounting frame at the rear of the control cabinet and attach it to the control cabinet by tightening the corresponding screws by hand.
- 3. Attach the seal to the inner side of the control cabinet.
- 4. Fix the inverter, and first tighten all of the fixing screws by hand.
- 5. Tighten the screws with a torque of 3.5 Nm.

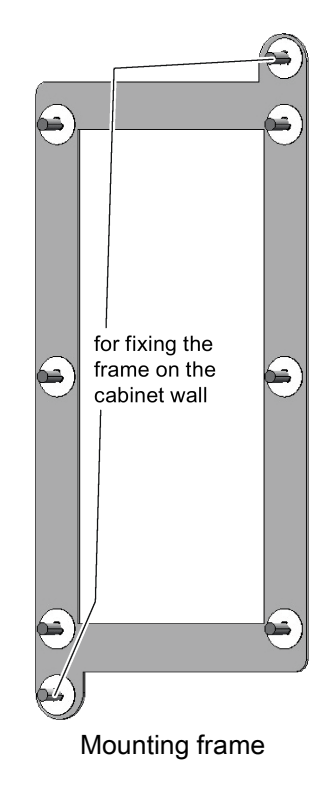

You have correctly installed the Power Module.

# 4.4.1 Dimensions, hole drilling templates, minimum clearances, tightening torques

Dimensions and drilling patterns for the PM230 Power Modules, IP55

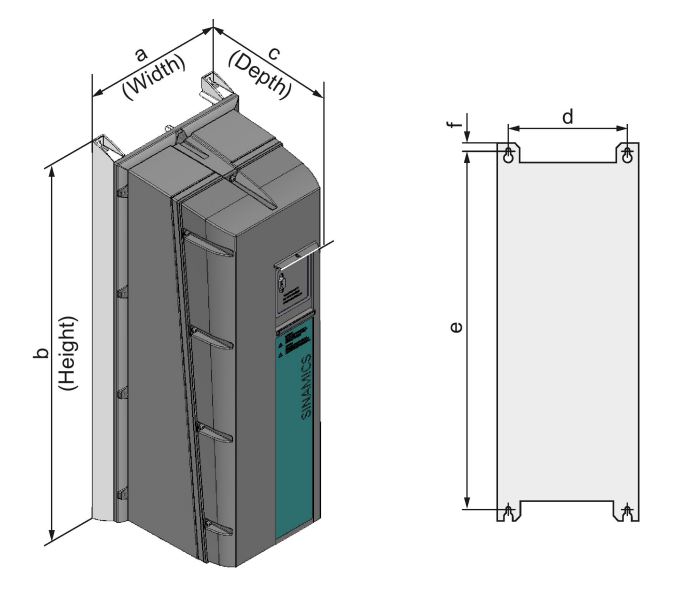

Table 4- 1 Dimensions

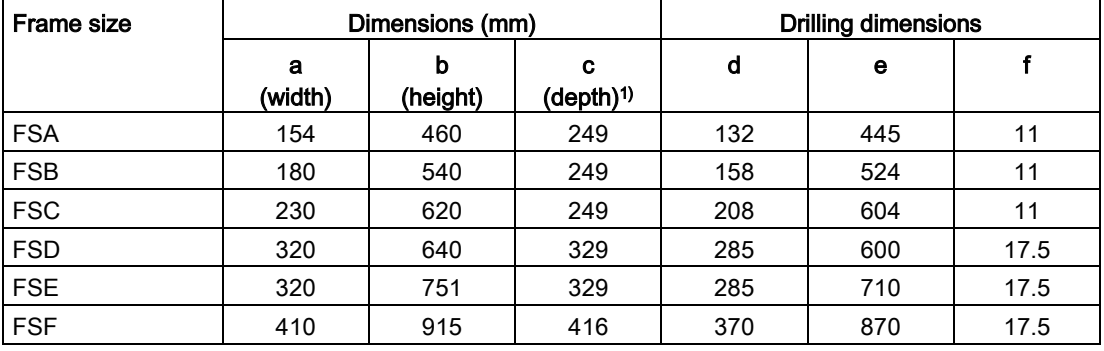

1) Depth with

- BOP-2/blanking cover + 7 mm;

- IOP + 17 mm

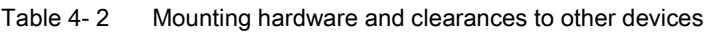

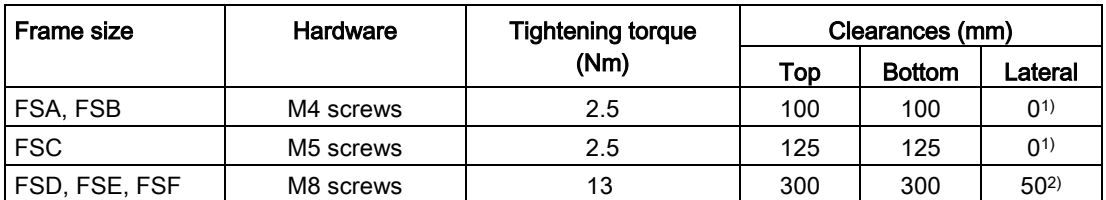

<sup>1)</sup> Mounting and operation are permissible without lateral clearance. For tolerance reasons we recommend a lateral clearance of approx. 1 mm.

<sup>2)</sup> Mounting up to an ambient temperature of 40 °C in operation without lateral clearance is permissible. For tolerance reasons, we recommend a clearance of approx. 1 mm.

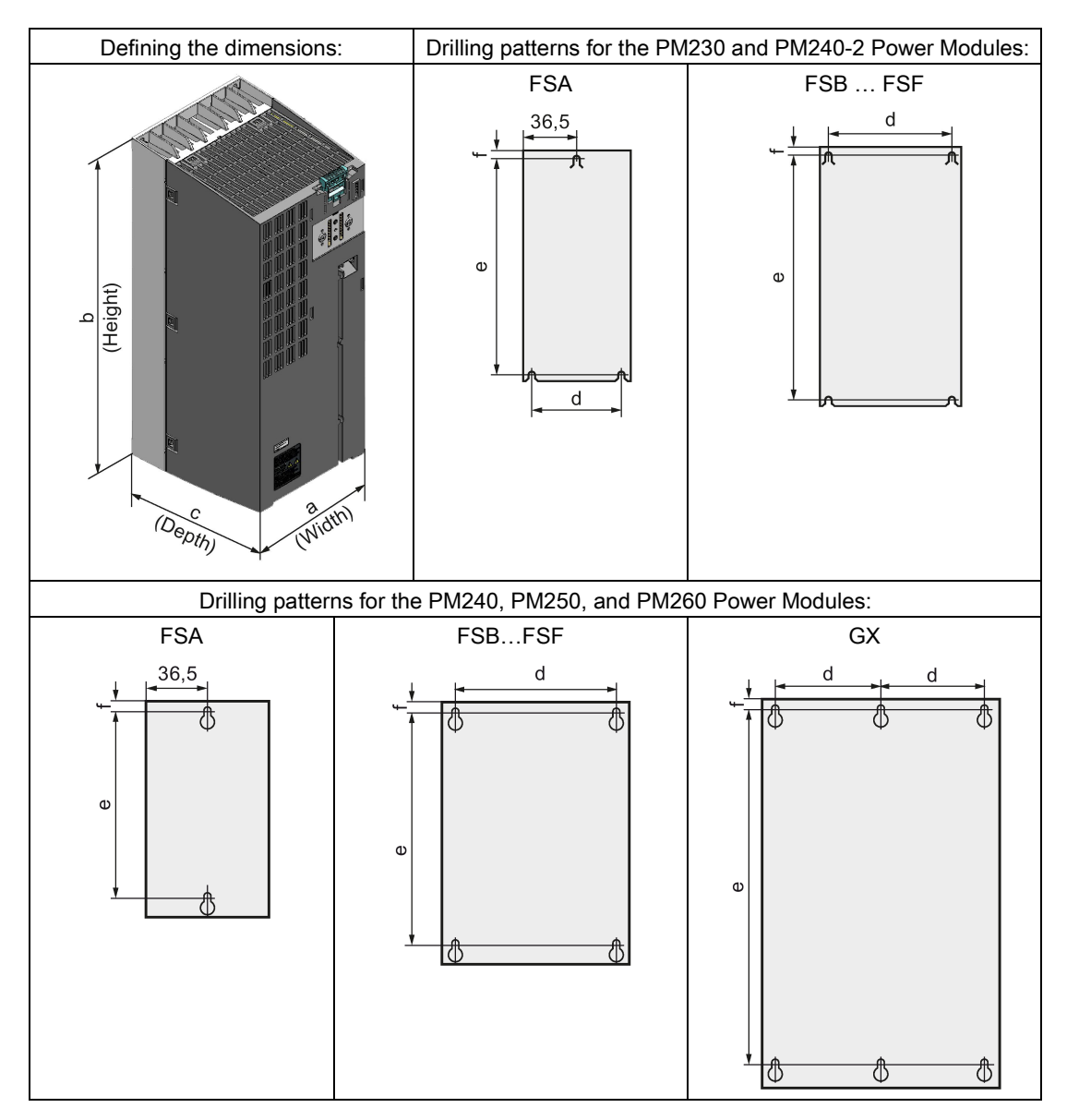

# Dimensions and drilling patterns for Power Modules with IP20 degree of protection

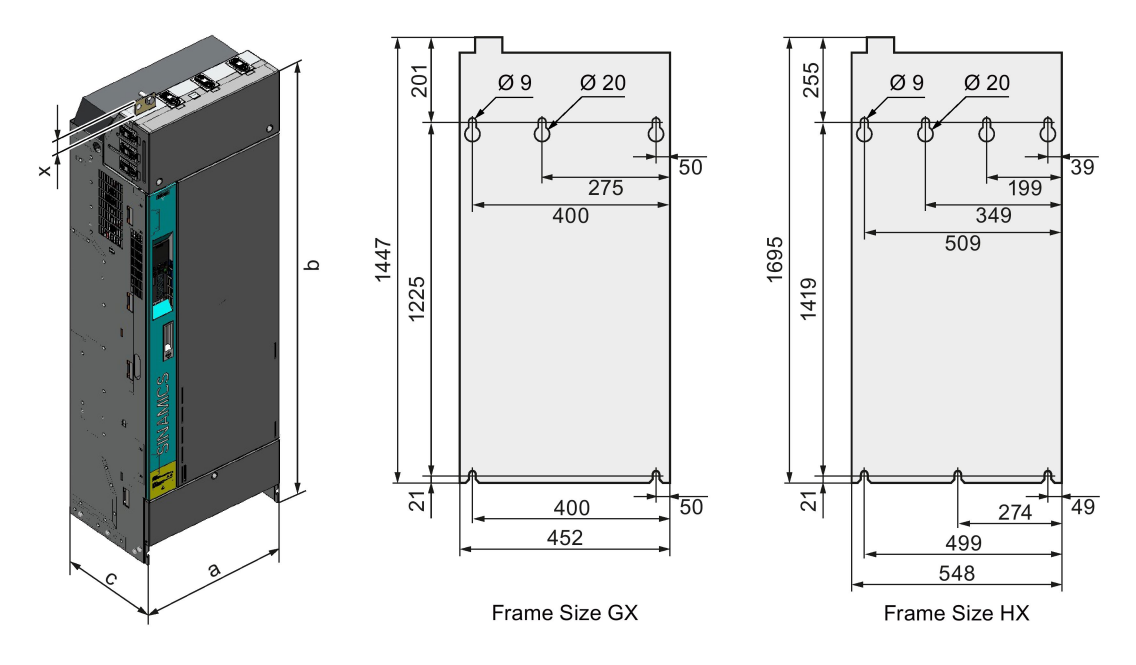

# Dimensions and drilling patterns for the PM330 Power Modules:

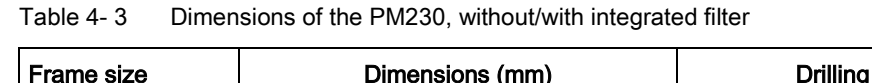

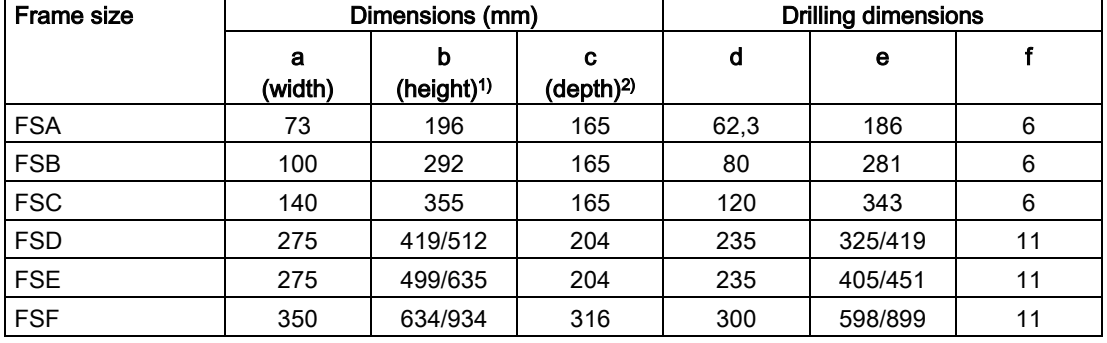

1) with shield connection kit:

FSA: + 80 mm; FSB: + 78 mm; FSC: + 77 mm; FSD, FSE, FSF: + 123 mm

2) Total depth of the inverter: See below.

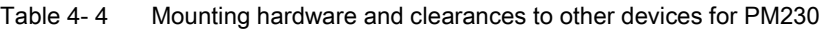

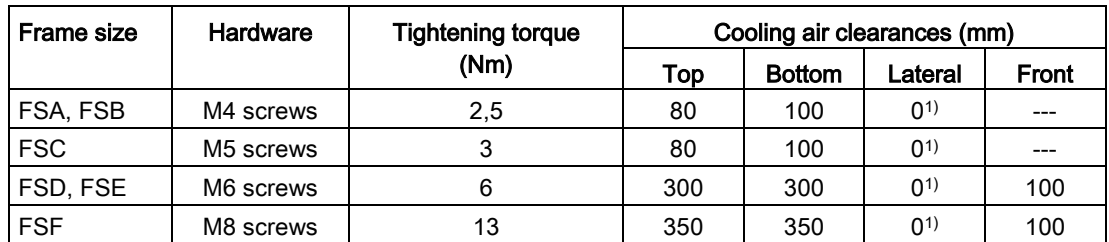

1) mounting without lateral clearance is permissible. For tolerance reasons, we recommend a lateral clearance of approx. 1 mm.

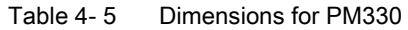

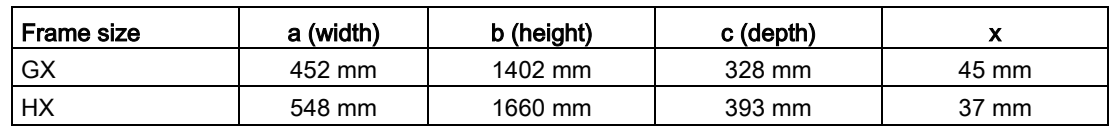

#### Table 4- 6 Mounting hardware and clearances to other devices for PM330

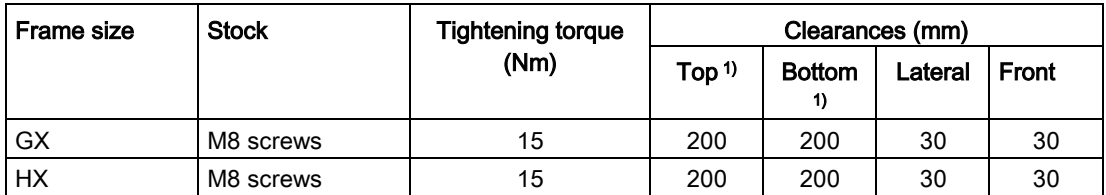

1) From enclosure upper or lower edge (dimension b)

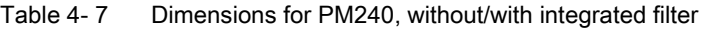

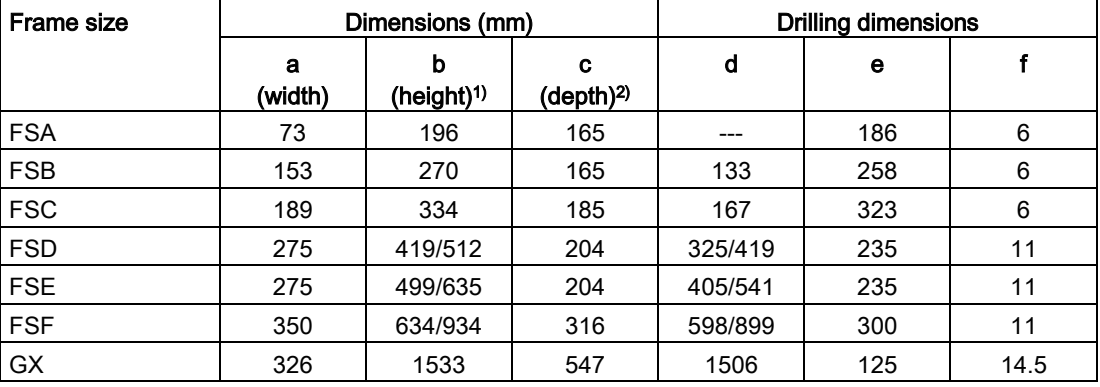

1) with shield connection kit:

FSA: + 80 mm; FSB: + 78 mm; FSC: + 77 mm; FSD, FSE, FSF: + 123 mm

2) Total depth of the inverter: See below.

| Frame size | Hardware  | <b>Tightening torque (Nm)</b> |     | Clearances (mm) |          |
|------------|-----------|-------------------------------|-----|-----------------|----------|
|            |           |                               | Top | <b>Bottom</b>   | Lateral  |
| <b>FSA</b> | M4 screws | 2.5                           | 100 | 100             | $30^{1}$ |
| <b>FSB</b> | M4 screws | 2.5                           | 100 | 100             | $40^{1}$ |
| <b>FSC</b> | M5 screws | 3                             | 80  | 100             | $50^{1}$ |
| FSD, FSE   | M6 screws | 6                             | 300 | 300             | $0^{2}$  |
| <b>FSF</b> | M8 screws | 13                            | 350 | 350             | $0^{2}$  |
| <b>GX</b>  | M8 screws | 13                            | 250 | 150             | 50       |

Table 4- 8 Mounting hardware and clearances to other devices for PM240

<sup>1)</sup> Can be mounted without any lateral clearance for ambient temperatures of up to 40  $^{\circ}$ C in operation. For tolerance reasons, we recommend a lateral clearance of approx. 1 mm.

<sup>2)</sup> Mounting and operation are permissible without lateral clearance. For tolerance reasons we recommend a lateral clearance of approx. 1 mm.

| <b>Frame size</b> | Dimensions (mm) |                                                           |     | <b>Drilling dimensions</b> |     |    |  |  |
|-------------------|-----------------|-----------------------------------------------------------|-----|----------------------------|-----|----|--|--|
|                   | a<br>(width)    | b<br>c<br>(height) <sup>1)</sup><br>(depth) <sup>2)</sup> |     | d                          | е   |    |  |  |
| <b>FSA</b>        | 73              | 196                                                       | 165 | 62.3                       | 186 | 6  |  |  |
| <b>FSB</b>        | 100             | 292                                                       | 165 | 80                         | 281 | 6  |  |  |
| <b>FSC</b>        | 140             | 355                                                       | 165 | 120                        | 343 | 6  |  |  |
| <b>FSD</b>        | 200             | 420                                                       | 235 | 170                        | 400 | 10 |  |  |
| <b>FSE</b>        | 275             | 500                                                       | 235 | 240                        | 475 | 10 |  |  |

Table 4- 9 Dimensions for PM240-2

1) With shield connection kit: FSA: + 80 mm; FSB: + 78 mm; FSC: + 77 mm

2) Total depth of the inverter: See below.

Table 4- 10 Mounting hardware and clearances to other devices for PM240-2

| <b>Frame size</b> | Hardware  | <b>Tightening torque</b> |     |               | Clearances (mm) |              |
|-------------------|-----------|--------------------------|-----|---------------|-----------------|--------------|
|                   |           | (Nm)                     | Top | <b>Bottom</b> | Lateral         | <b>Front</b> |
| FSA, FSB          | M4 screws | 2.5                      | 80  | 100           | 0 <sup>1</sup>  | $0^{2}$      |
| <b>FSC</b>        | M5 screws | 3.0                      | 80  | 100           | 0 <sup>1</sup>  | $0^{2}$      |
| <b>FSD</b>        | M5 screws | 3.0                      | 300 | 350           | 0 <sup>1</sup>  | 100          |
| <b>FSE</b>        | M6 screws | 6.0                      | 300 | 350           | 0 <sup>1</sup>  | 100          |

<sup>1)</sup> Mounting and operation are permissible without lateral clearance. For tolerance reasons we recommend a lateral clearance of approx. 1 mm.

2) Maintain sufficient clearance for the Control Unit and the operator panel.

| <b>Frame size</b> | Dimensions (mm) |                                                      |     |         | <b>Drilling dimensions</b> |    |  |  |
|-------------------|-----------------|------------------------------------------------------|-----|---------|----------------------------|----|--|--|
|                   | а<br>(width)    | c<br>(height) <sup>1)</sup><br>(depth) <sup>2)</sup> |     | d       | е                          |    |  |  |
| <b>FSC</b>        | 189             | 334                                                  | 185 | 167     | 323                        | 6  |  |  |
| <b>FSD</b>        | 275             | 419/512                                              | 204 | 325/419 | 235                        | 11 |  |  |
| <b>FSE</b>        | 275             | 499/635                                              | 204 | 405/541 | 235                        | 11 |  |  |
| <b>FSF</b>        | 350             | 634/934                                              | 316 | 598/899 | 300                        |    |  |  |

Table 4- 11 Dimensions for PM250, with/without integrated filter

1) With shield connection kit: FSC: + 77 mm; FSD…FSF: + 123 mm

2) Total depth of the inverter: See below.

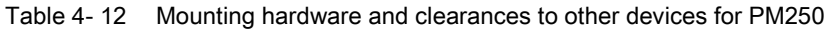

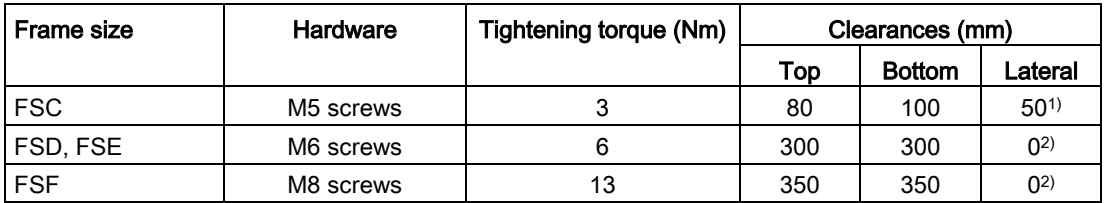

<sup>1)</sup> Can be mounted without any lateral clearance for ambient temperatures of up to 40  $^{\circ}$ C in operation. For tolerance reasons, we recommend a lateral clearance of approx. 1 mm.

<sup>2)</sup> Mounting and operation are permissible without lateral clearance. For tolerance reasons we recommend a lateral clearance of approx. 1 mm.

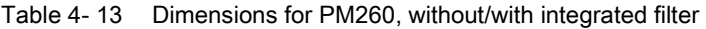

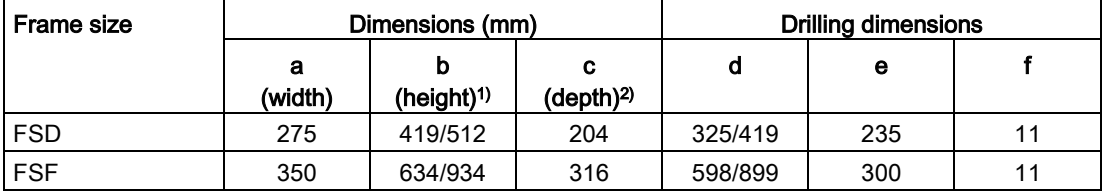

1) With shield connection kit: + 123 mm

2) Total depth of the inverter: See below.

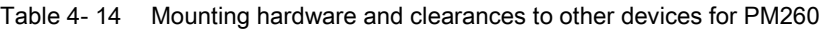

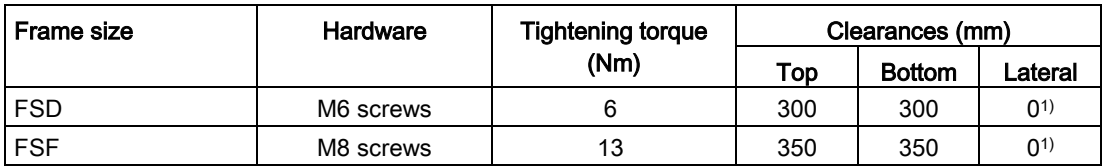

<sup>1)</sup> Mounting and operation are permissible without any lateral clearance. For tolerance reasons we recommend a lateral clearance of approx. 1 mm.

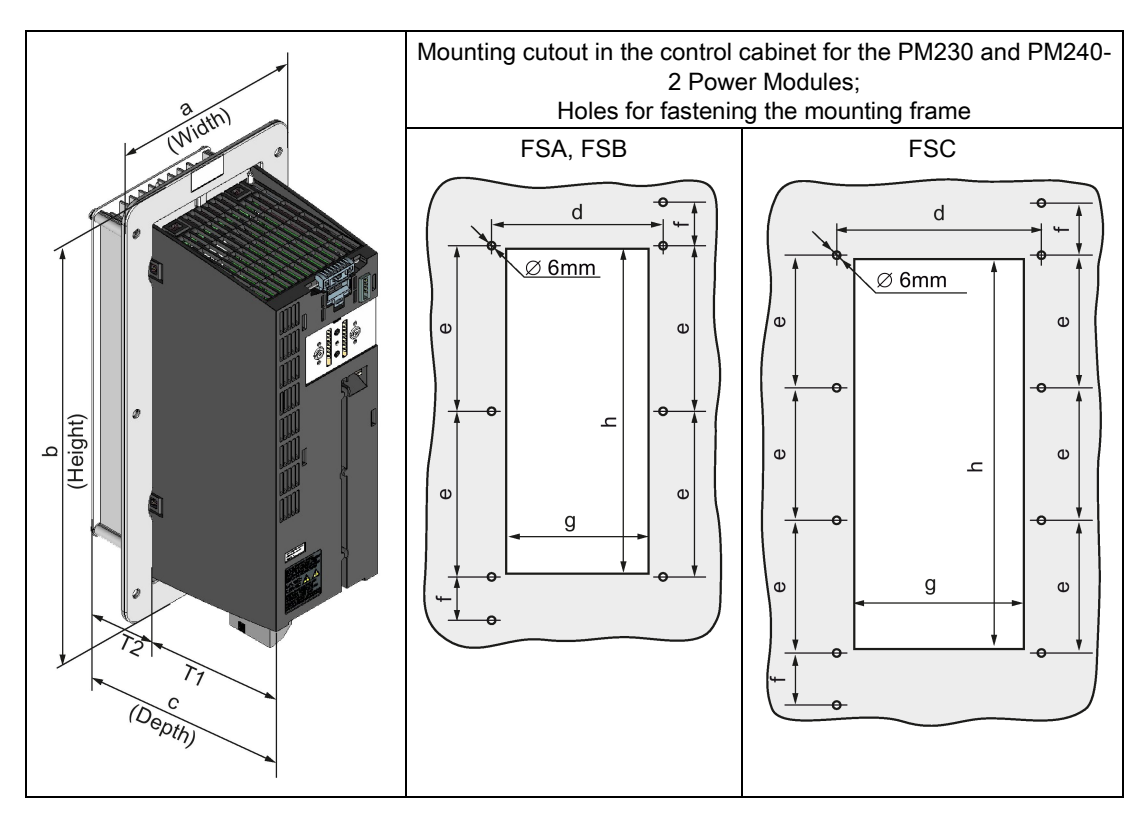

# Dimensions and drilling patterns for Power Modules with through-hole technology

Table 4- 15 Dimensions for PM230 in push-through technology

| Frame<br>size |              |                            | Dimensions (mm)            |     |    |             | Drilling dimensions (mm) |      | <b>Cabinet cutout</b><br>(mm) |     |  |
|---------------|--------------|----------------------------|----------------------------|-----|----|-------------|--------------------------|------|-------------------------------|-----|--|
|               | а<br>(width) | b<br>(height) <sup>1</sup> | c<br>(depth) <sup>2)</sup> | Τ1  | T2 | $\mathbf e$ | d                        |      | g                             | h   |  |
| <b>FSA</b>    | 126          | 238                        | 171                        | 118 | 54 | 103         | 106                      | 27   | 88                            | 198 |  |
| <b>FSB</b>    | 154          | 345                        | 171                        | 118 | 54 | 147,5       | 134                      | 34,5 | 116                           | 304 |  |
| <b>FSC</b>    | 200          | 411                        | 171                        | 118 | 54 | 123         | 174                      | 30,5 | 156                           | 365 |  |

1) With shield connection kit: FSA: +84 mm; FSB: +85 mm; FSC: +89 mm

3) Total depth of the inverter: See below.

Table 4- 16 Mounting hardware and clearances to other devices for PM230 in push-through technology

| Frame size    | Hardware  | Tightening torque |                  | Cooling air clearances (mm) |                |
|---------------|-----------|-------------------|------------------|-----------------------------|----------------|
|               |           | (Nm)              | $\mathsf{Top}^-$ | <b>Bottom</b>               | Lateral        |
| FSA. FSB. FSC | M5 screws |                   | 80               | 100                         | 0 <sup>1</sup> |

1) mounting without lateral clearance is permissible. For tolerance reasons, we recommend a lateral clearance of approx. 1 mm.

| Frame<br>Dimensions (mm)<br>size |              |                            |                            |     | Drilling dimensions (mm) |       |     | <b>Cabinet cutout</b><br>(mm) |     |     |
|----------------------------------|--------------|----------------------------|----------------------------|-----|--------------------------|-------|-----|-------------------------------|-----|-----|
|                                  | a<br>(width) | b<br>(height) <sup>1</sup> | c<br>(depth) <sup>2)</sup> | Τ1  | T2                       | е     | d   |                               | g   | h   |
| <b>FSA</b>                       | 126          | 238                        | 171                        | 118 | 54                       | 103   | 106 | 27                            | 88  | 198 |
| <b>FSB</b>                       | 154          | 345                        | 171                        | 118 | 54                       | 147.5 | 134 | 34.5                          | 116 | 304 |
| <b>FSC</b>                       | 200          | 411                        | 171                        | 118 | 54                       | 123   | 174 | 30.5                          | 156 | 365 |

Table 4- 17 Dimensions for PM240-2 in push-through technology

1) With shield connection kit: FSA: +84 mm; FSB: +85 mm; FSC: +89 mm

3) Total depth of the inverter: See below.

Table 4- 18 Mounting hardware and clearances to other devices for PM240-2 in push-through technology

| Frame size     | Hardware              | Tightening torque |     | Clearances (mm)<br><b>Bottom</b><br>01<br>100 |         |
|----------------|-----------------------|-------------------|-----|-----------------------------------------------|---------|
|                |                       | (Nm)              | Top |                                               | Lateral |
| FSA, FSB, FSC_ | M <sub>5</sub> screws |                   | 80  |                                               |         |

<sup>1)</sup> Mounting and operation are permissible without lateral clearance. For tolerance reasons we recommend a lateral clearance of approx. 1 mm.

# Total depth of the inverter

### Power Modules frame sizes FSA … FSF

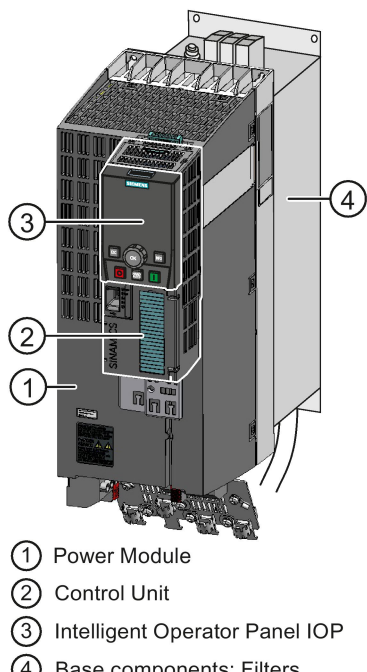

(4) Base components: Filters, reactors or braking resistors

### $(1) + (2)$

As a minimum, the inverter comprises a Power Module and an inserted Control Unit:

Overall depth of the inverter = depth of the Power Module + 60 mm (Control Unit)

$$
\textcircled{1} + \textcircled{2} + \textcircled{3}
$$

Inverter with inserted operator panel:

- Overall depth of the inverter = depth of the Power Module + 73 mm (Control Unit + Basic Operator Panel BOP-2)
- Overall depth of the inverter = depth of the Power Module + 82 mm (Control Unit + Intelligent Operator Panel IOP)

# $(1) + (2) + (3) + (4)$

Power Module (degree of protection IP20) on a base component:

The overall inverter depth increases by the depth of the base component.

### Power Modules with power ratings from 160 kW (GX)

For Power Modules with power above 160 kW, the depth of the Power Module corresponds to the overall depth of the inverter.

# 4.4.2 Digital inputs and outputs on the PM330 Power Module

The PM330 Power Module has 4 additional digital inputs and 2 additional digital outputs at terminal strip X9. All of the terminals have a certain function in the factory setting.

Terminal strip X9 is used to connect an external 24 V DC power supply and to connect a main or bypass contactor.

Fault and alarm signals can be connected to the digital inputs. The digital output allows, for example, an external rectifier to be controlled.

The external 24 V DC power supply must be connected if the inverter is connected to the line supply via a main contactor (to start the Control Unit).

The power supply should be located directly next to the inverter (e.g. in the same cabinet) and the cable length to terminal X9 should not exceed 5 m.

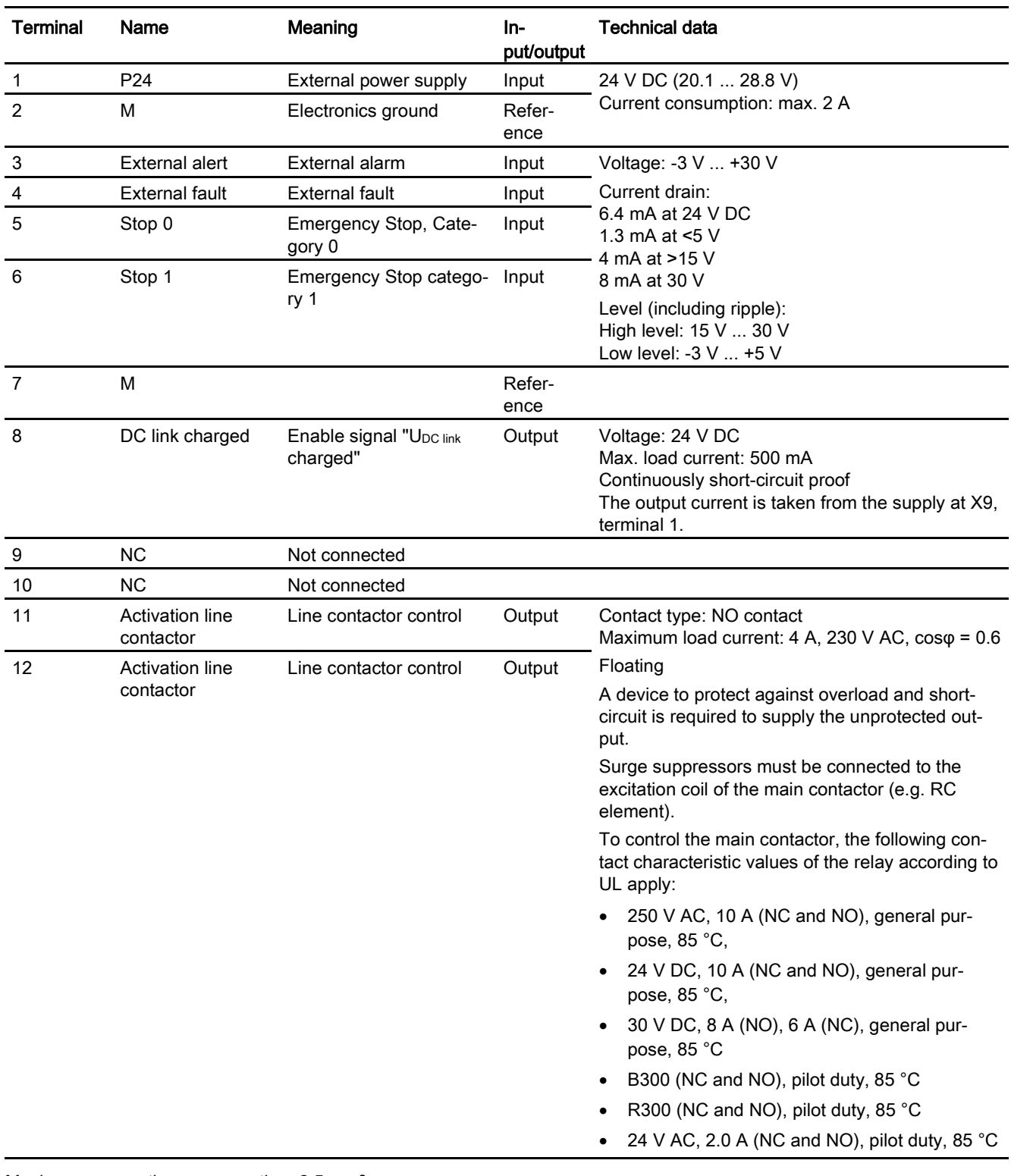

Maximum connection cross section: 2.5 mm² Minimum connection cross section: 0.2 mm² Maximum tightening torque: 0.5 Nm (4.5 ... 5 lb.in)

#### Note

#### Inputs are low active.

All signal inputs are low active (wire-break-proof).

#### Note

If terminals 3 ... 6 are not used, then you must connect 24 V DC to these. To do this, use an external power supply or terminal 9 on the Control Unit.

The reference potential is connected to terminal X9:2, 7 and terminal 28 on the Control Unit.

### Note

### Line contactor control

When supplying the main contactor via terminals 11 and 12, separation from the line supply using a control transformer is not required. A 250 V/8 A fuse in compliance with UL must be used as protection.

#### Note

### Insulated end sleeves

Insulated end sleeves according to DIN 46228-4 must be used.

# 4.5 Connecting the line supply, motor and converter components

# 4.5.1 Permissible line supplies

### Note

### Restrictions for installation altitudes above 2000 m

Above an installation altitude of 2000 m, the permissible line supplies are restricted. See also: [Restrictions for special ambient conditions](#page-427-0) (Page [428\)](#page-427-0).

### Note

### Line requirement

The machine manufacturer must ensure that in operation the voltage drop between the transformer input terminals and the inverter with rated values is less than 4 %.

The inverter is designed for the following power distribution systems according to IEC 60364- 1 (2005).

### Installing

4.5 Connecting the line supply, motor and converter components

# TN line system

A TN line system transfers the PE protective conductor to the installed plant or system using a cable.

Generally, in a TN line system the neutral point is grounded. There are versions of a TN line supply with a grounded line the conductor, e.g. with grounded L1.

A TN line system can transfer the neutral conductor N and the PE protective conductor either separately or combined.

### Inverter operated on a TN line system

- Inverter with integrated or external line filter:
	- Operation on TN line systems with grounded neutral point permissible.
	- Operation on TN line systems with grounded line conductor not permissible.
- Inverter without line filter:
	- Operation on all TN line systems ≤ 600 V permissible
	- Operation on TN line systems > 600 V and grounded neutral point permissible.
	- Operation on TN line systems > 600 V and grounded line conductor not permissible.

### Examples for Power Modules connected to a TN line supply

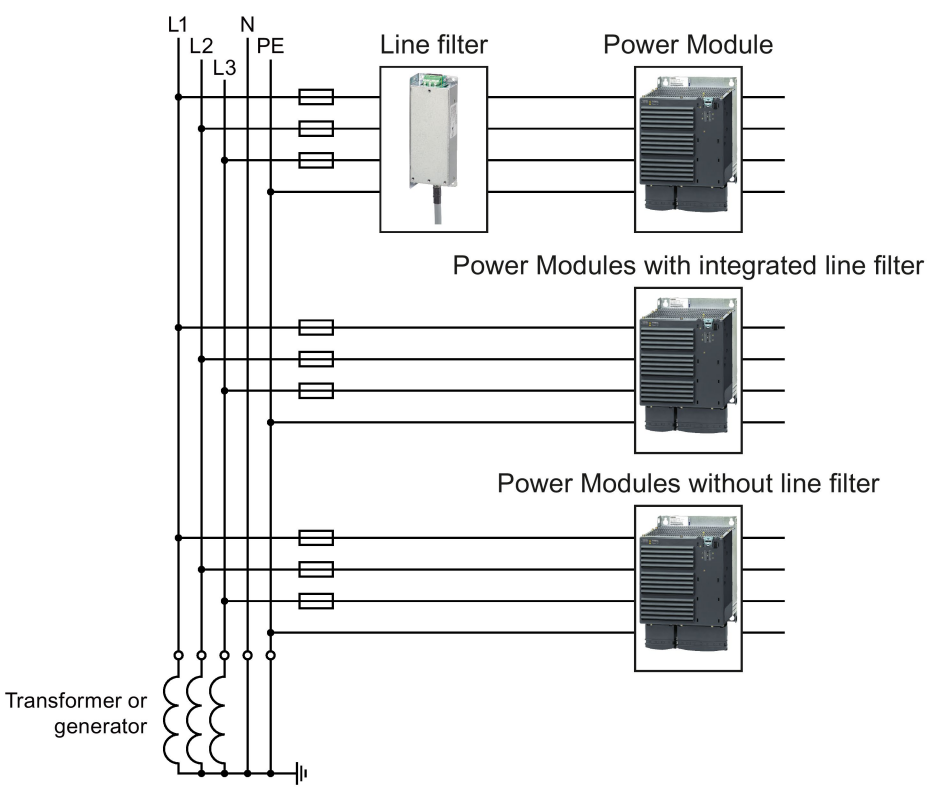

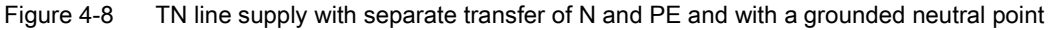

### TT line system

In a TT line system, the transformer grounding and the installation grounding are independent of one another.

There are TT line supplies where the neutral conductor N is either transferred – or not.

### Inverter operated on a TT line system

- Inverter with integrated or external line filter:
	- Operation on TT line systems with grounded neutral point permissible.
	- Operation on TT line systems without grounded neutral point not permissible.
- Inverter without line filter:
	- Operation on all TT line systems permissible.

### Examples for Power Modules connected to a TT line supply

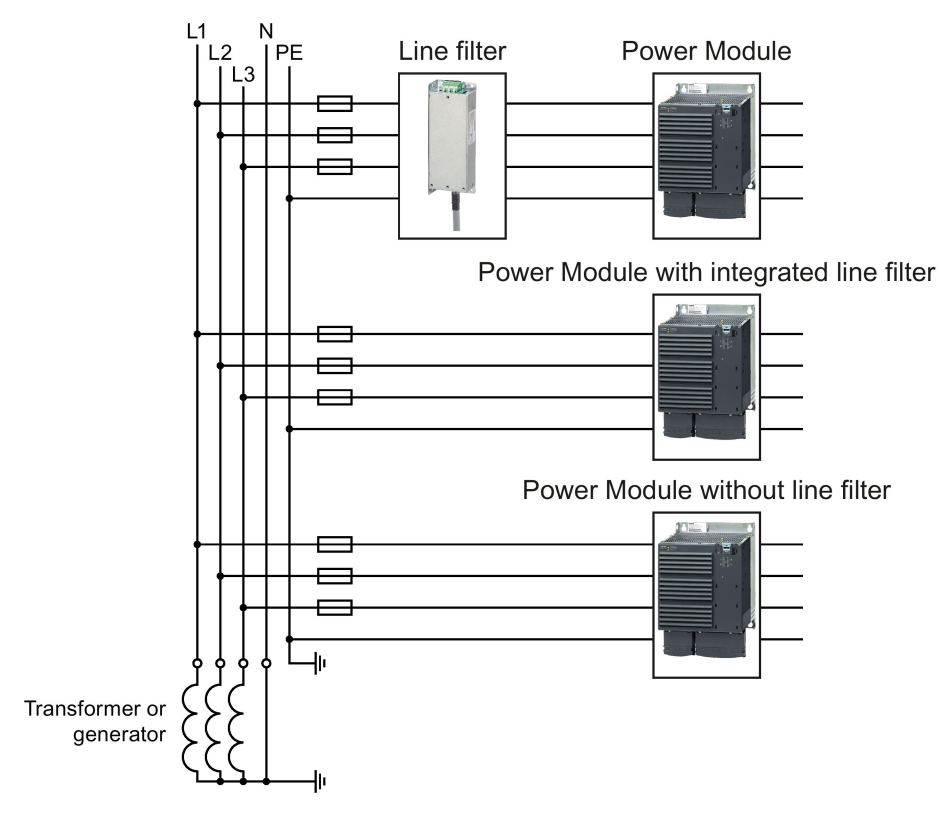

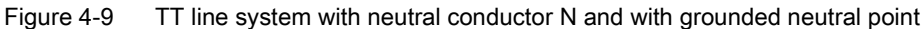

### Installing

4.5 Connecting the line supply, motor and converter components

# IT system

In an IT line system, all of the conductors are insulated with respect to the PE protective conductor – or connected to the PE protective conductor through an impedance.

There are IT line supplies where the neutral conductor N is either transferred – or not.

### Inverter operated on an IT line system

- Inverters with integrated line filter:
	- Operation on IT line systems not permissible.
- Inverter without line filter:
	- Operation on all IT line systems permissible.

### Example of a Power Module connected to an IT line system

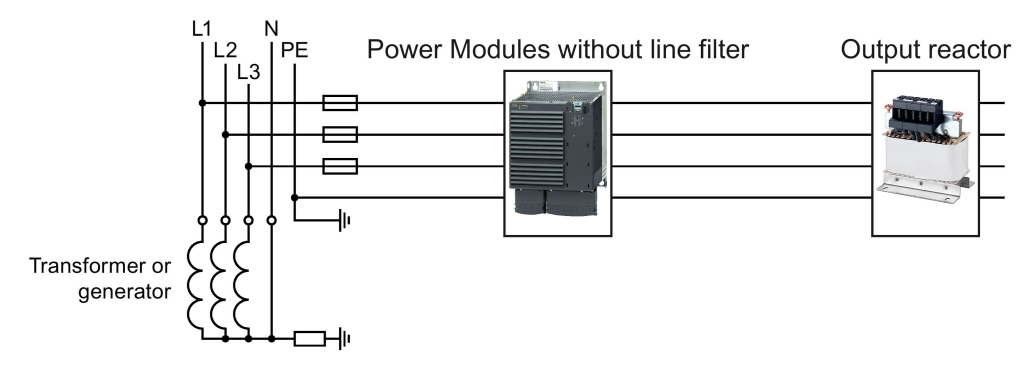

Figure 4-10 IT line supply where the neutral conductor N is transferred and with impedance with respect to the PE protective conductor

### Behavior of the inverter when a ground fault occurs

In some instances, even for a ground fault, the inverter should still remain functional. In cases such as these, you must install an output reactor. This prevents an overcurrent trip or damage to the drive.

### Special measures for PM330 Power Modules

When connected to an IT line supply, you must open the connection to the basic interference suppression board of the Power Module. You can find additional information on the Internet: Hardware installation manual for PM330 Power Modules [\(https://support.industry.siemens.com/cs/ww/en/view/90580072/64282054155\)](https://support.industry.siemens.com/cs/ww/en/view/90580072/64282054155).
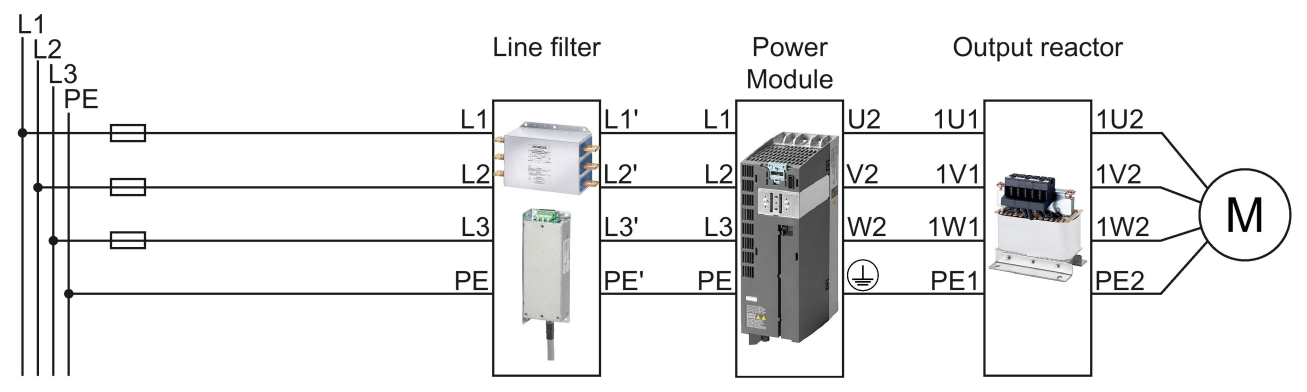

## 4.5.2 Connecting the inverter

Figure 4-11 Connecting the PM230 IP20 and push-through Power Module

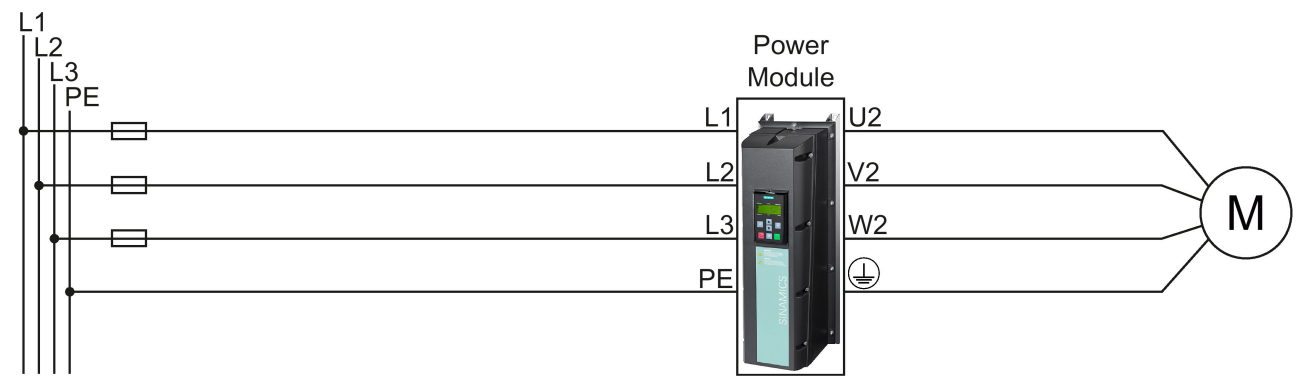

Figure 4-12 Connecting the PM230 IP55 Power Module

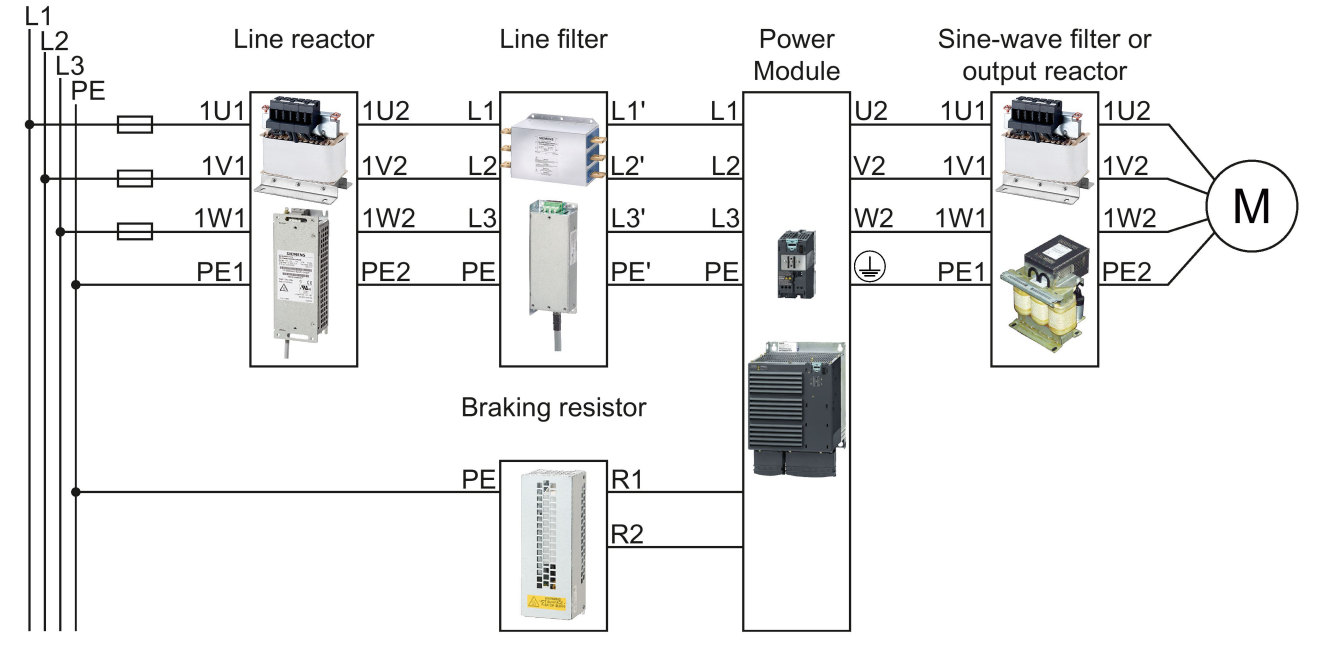

Figure 4-13 Connecting the PM240, PM240-2 IP20 and push-through Power Modules

4.5 Connecting the line supply, motor and converter components

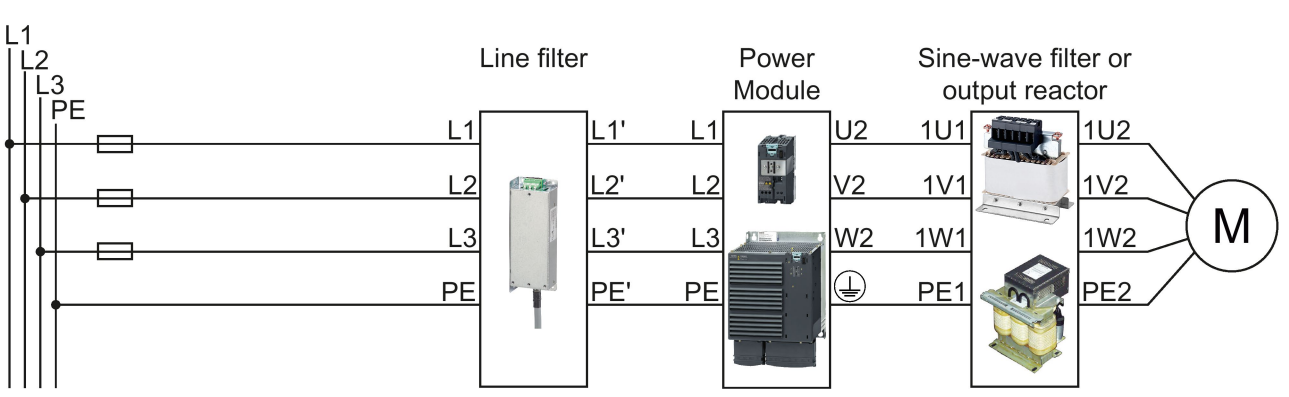

PM240 and PM240-2 Power Modules are available with and without integrated Class A line filters. For higher EMC requirements you need an external Class B line filter.

Figure 4-14 Connecting the PM250 Power Module

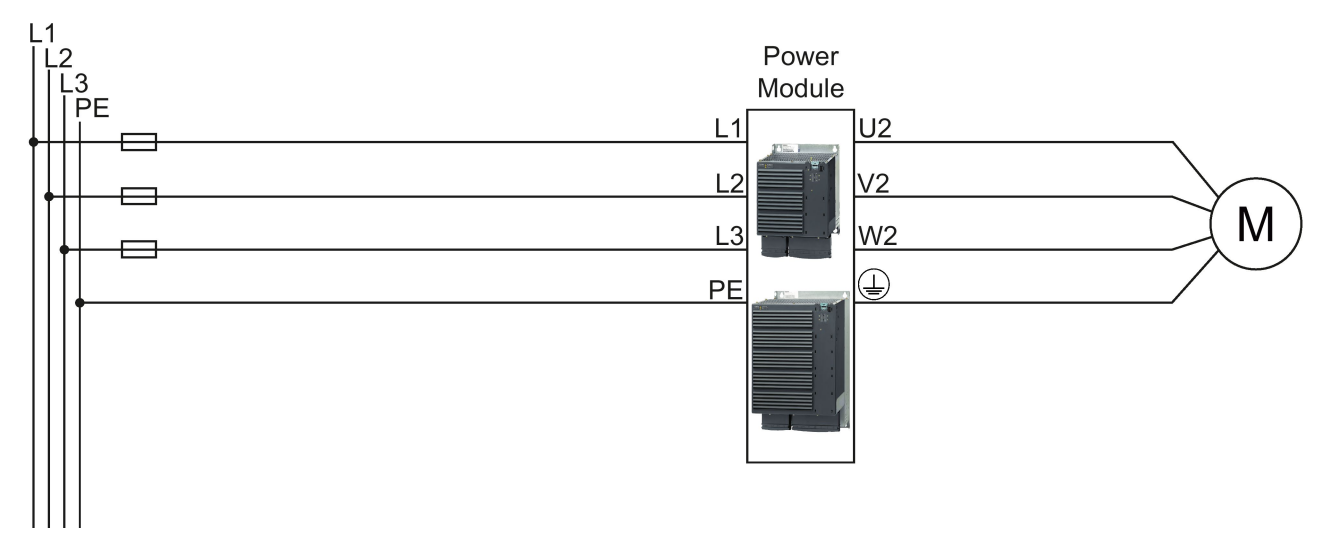

Figure 4-15 Connecting the PM260 Power Module

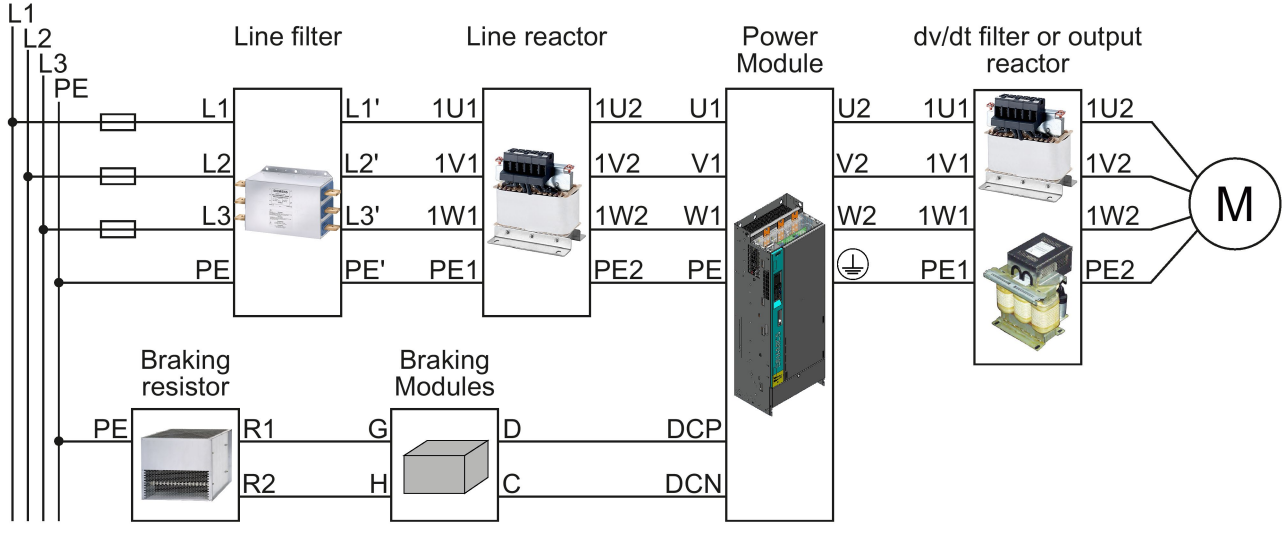

Figure 4-16 Connecting the PM330 Power Module

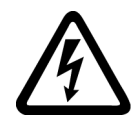

## DANGER

#### Danger to life as a result of a hazardous voltage at the motor connections

As soon as the inverter is connected to the line supply, the motor connections of the inverter may carry dangerous voltages. When the motor is connected to the inverter, there is danger to life through contact with the motor terminals if the terminal box is open.

• Close the terminal box of the motor before connecting the inverter to the line supply.

### Connecting the line supply cable to the converter

#### Procedure

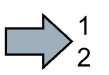

- To connect the converter to the supply system, proceed as follows:
- 1. If available, open the terminal covers of the converter.
- 2. Connect the line supply to terminals U1/L1, V1/L2, and W1/L3.
- 3. Connect the protective conductor of the line supply to terminal PE of the converter.
- 4. If available, close the terminal covers of the converter.
- You have connected the line supply cable to the converter.

#### Connecting the motor cable to the converter

#### Procedure

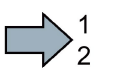

 $\mathcal{L}^{\text{max}}$ 

 $\sim 1$ 

- To connect the motor cable to the converter, proceed as follows:
- 1. If available, open the terminal covers of the converter.
- 2. Connect the motor to terminals U2, V2, and W2. Carefully observe the regulations for EMC-compliant wiring: [Connecting inverters in compliance with EMC](#page-47-0) (Page [48\)](#page-47-0)
- 3. Connect the protective conductor of the motor to the  $\bigoplus$  terminal of the converter.
- 4. If available, close the terminal covers of the converter.

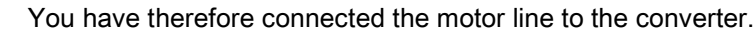

#### Installing

4.5 Connecting the line supply, motor and converter components

#### Connecting a motor cable to an induction motor

#### Procedure

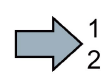

 $\Box$ 

To connect the motor cable to an induction motor proceed as follows:

- 1. Open the motor terminal box.
- 2. Connect the motor in either a star or delta connection.
- 3. If you are using a shielded motor cable, you must do the following:
	- Expose the shield of the motor cable in the area of the cable entry in the terminal box.
	- Attach the cable shield to the motor terminal box using a suitable screw connection.
- 4. Close the motor terminal box.

You have connected the motor cable to the induction motor.

Depending on your application, you can operate the motor in the star or delta connection (Y/Δ).

#### Examples for operating the converter and motor on a 400 V line supply

Assumption: The motor rating plate states 230/400 V Δ/Y.

Case 1: A motor is normally operated between standstill and its rated speed (i.e. a speed corresponding to the line frequency). In this case, you need to connect the motor in Y. Operating the motor above its rated speed is only possible in field weakening, i.e. the motor torque available is reduced above the rated speed.

Case 2: If you want to operate the motor with the "87 Hz characteristic", you need to connect the motor in Δ.

With the 87 Hz characteristic, the motor's power output increases. The 87 Hz characteristic is mainly used with geared motors.

Before you connect the motor, ensure that the motor has the appropriate connection for your application:

#### Motor is connected in the star or delta configuration

With SIEMENS motors, you will see a diagram of both connection methods on the inside of the cover of the terminal box:

- Star connection (Y)
- Delta connection (Δ)

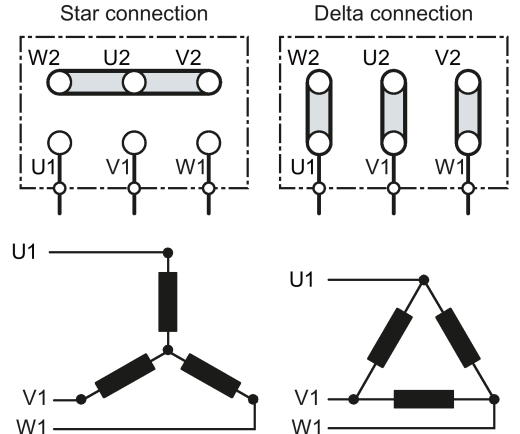

## 4.5.3 Connecting a braking resistor

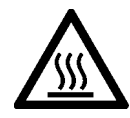

### WARNING

Danger to life due to fire spreading because of an unsuitable or improperly installed braking resistor

Fire and smoke development can cause severe personal injury or material damage.

Using an unsuitable braking resistor can cause fires and smoke to develop. Possible consequences are severe personal injury or material damage.

- Only use braking resistors that are approved for the inverter.
- Install the braking resistor in accordance with regulations.
- Monitor the temperature of the braking resistor.

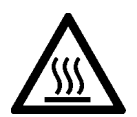

## **CAUTION**

#### Risk of burns due to touching hot surfaces

The temperature of braking resistors increases substantially during operation.

• Do not touch the braking resistor during operation.

#### Procedure

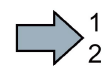

To connect the braking resistor and monitor the temperature of the braking resistor, proceed as follows:

- 1. Connect the braking resistor to terminals R1 and R2 of the inverter.
- 2. Ground the braking resistor directly to the control cabinet's grounding bar. The braking resistor must not be grounded via the PE terminals on the inverter.
- 3. If you have to fulfill EMC requirements, observe the rules for shielding.

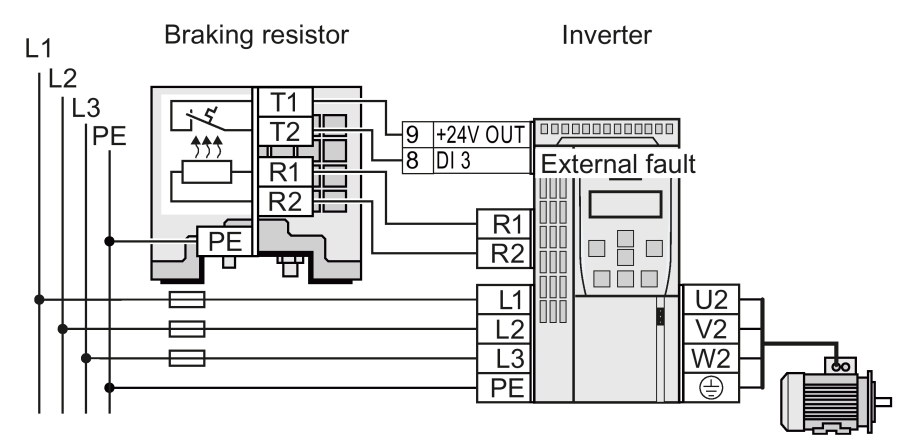

Figure 4-17 Braking resistor directly connected to the inverter (example: temperature monitoring via DI 3)

**Tale** 

4.5 Connecting the line supply, motor and converter components

- 4. Connect the temperature monitoring of the braking resistor (terminals T1 and T2 at the braking resistor) to a free digital input in the inverter.
- 5. When commissioning the inverter, definine the function this digital input as external fault.

You have connected the braking resistor and ensured that temperature monitoring is set up.

#### Connecting a braking resistor to a PM330 Power Module

To connect a braking resistor to a PM330 Power Module, you require an external Braking Module.

- Connect Braking Module at the DCP and DCN terminals of the Power Module.
- Connect the external braking resistor at terminals G and H of the Braking Module.

You can find additional information on the Internet: Hardware installation manual for PM330 Power Modules

[\(https://support.industry.siemens.com/cs/ww/en/view/90580072/64282054155\)](https://support.industry.siemens.com/cs/ww/en/view/90580072/64282054155).

# 4.6 Installing Control Unit

## Plugging the Control Unit onto an IP20 Power Module FSA … FSF

## Procedure

**Tale** 

Proceed as follows to plug the Control Unit onto a Power Module:

- 1. Locate the lugs at the rear of the Control Unit in the matching recesses of the Power Module.
- 2. Press the Control Unit onto the Power Module until you hear it latch into place.

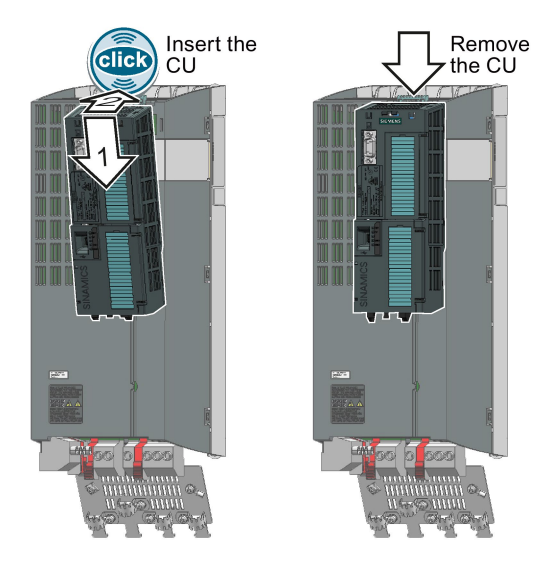

You have now plugged the Control Unit onto the Power Module.

To remove the Control Unit, press on the release button on the Power Module and withdraw the Control Unit.

#### Plugging the Control Unit onto a PM330 Power Module

To plug the Control Unit onto a PM330 Power Module, you must open the left-hand housing flap of the Power Module.

Press the release button on the Power Module to withdraw the Control Unit.

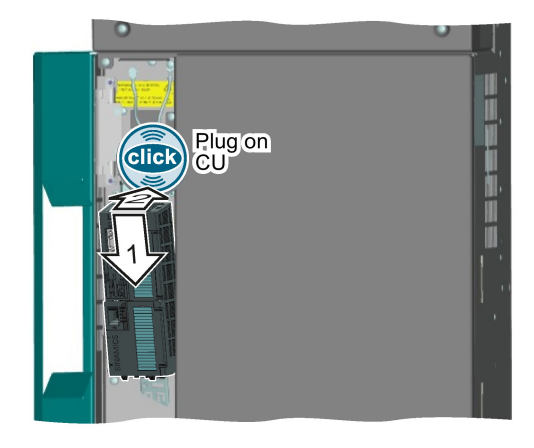

#### Note

#### Failure of the inverter as a result of the Control Unit overtemperature

The Control Unit can overheat when the housing flap is open in operation. To protect itself against damage, the Control Unit switches off the drive when an overtemperature condition occurs.

• When the inverter is operational, close the housing flap of the Power Module.

#### Installing a Control Unit in an IP55 Power Module FSA … FSC

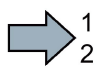

#### Procedure

Proceed as follows to install a Control Unit in a IP55 Power Module FSA … FSC:

- 1. Release the screws that are used to retain the cover of the Power Module.
- 2. Remove the cover.
- 3. Locate the lugs at the rear of the Control Unit in the matching recesses of the Power Module.
- 4. Mount the Control Unit onto the Power Module so that it audibly snaps into place.

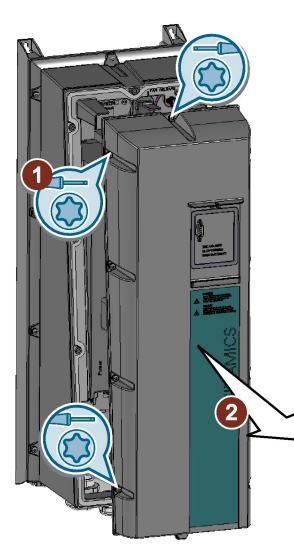

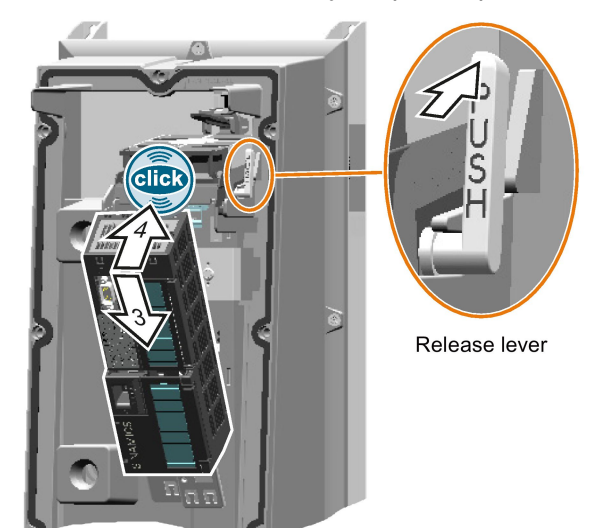

- 5. Wire the Control Unit and the Power Module.
- 6. Insert the adapter to extend the interface to the operator panel into the Control Unit.
- 7. Attach the cover to the Power Module. Ensure that none of the seals are damaged in order to guarantee the IP55 degree of protection.
- 8. Tighten the fixing screws of the cover with a torque of 1.5 Nm.

You have installed a Control Unit in an IP55 Power Module FSA … FSC.

To remove the Control Unit from the Power Module, with the cover removed, press the release lever.

**Tale** 

## Installing a Control Unit in an IP55 Power Module FSD … FSF

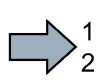

#### Procedure

Proceed as follows to install a Control Unit in a IP55 Power Module FSD … FSF:

- 1. Open the Power Module door using the key supplied.
- 2. Locate the lugs at the rear of the Control Unit in the matching recesses of the Power Module.
- 3. Mount the Control Unit onto the Power Module so that it audibly snaps into place.
- 4. Insert the connecting cable between the Control Unit and Operator Panel into the Control Unit.

- 5. Attach the connecting cable as shown using the fixing bracket provided.
- 6. Wire the Control Unit and the Power Module.
- 7. Check that all of the seals are undamaged.
- 8. Close the cabinet door.

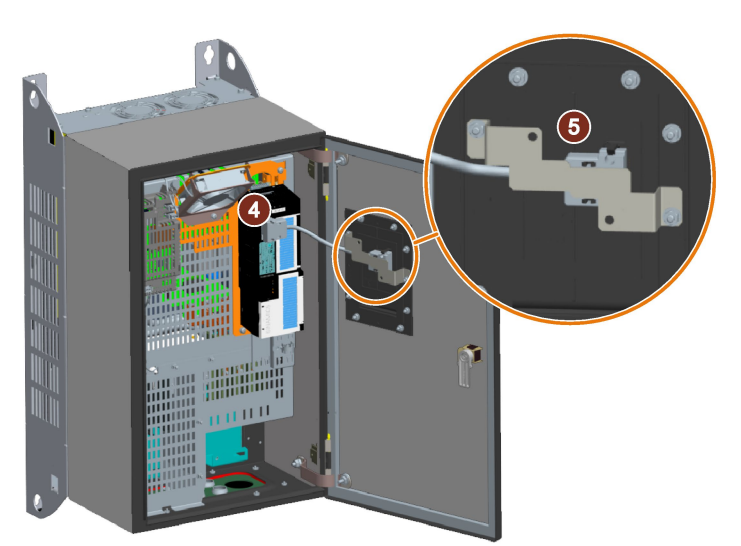

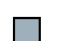

You have installed a Control Unit in an IP55 Power Module FSD … FSF.

To remove the Control Unit from the Power Module, with the door open, press the release lever located directly above the Control Unit.

## 4.6.1 Overview of the interfaces

## Interfaces at the front of the Control Unit

To access the interfaces at the front of the Control Unit, you must lift the Operator Panel (if one is being used) and open the front doors.

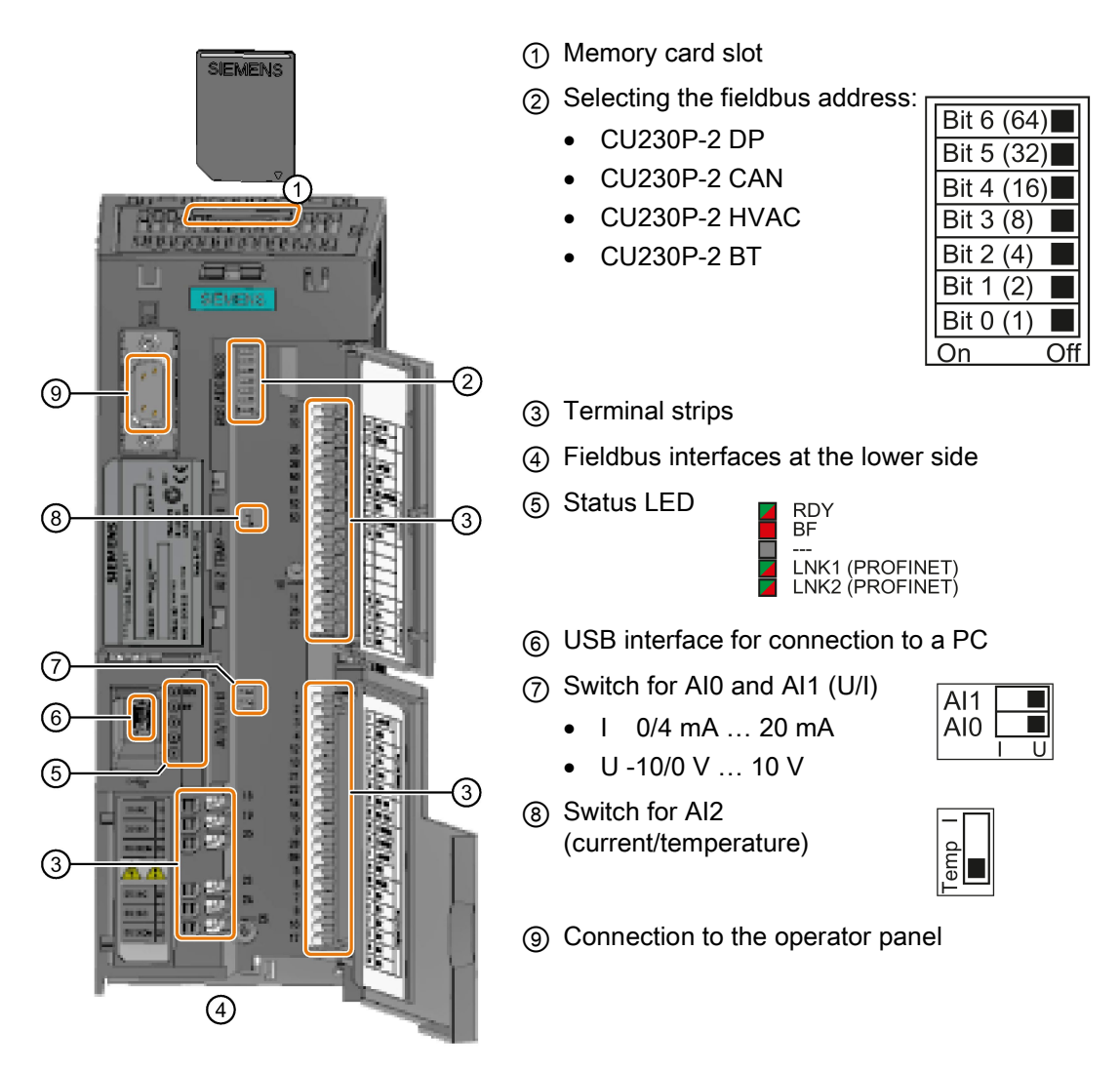

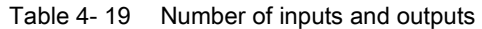

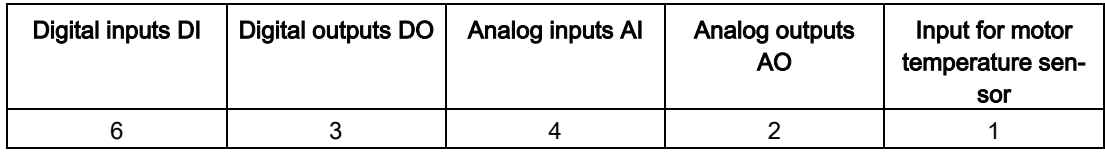

## 4.6.2 Fieldbus interface allocation

## Interfaces at the lower side of the CU230P-2 Control Unit

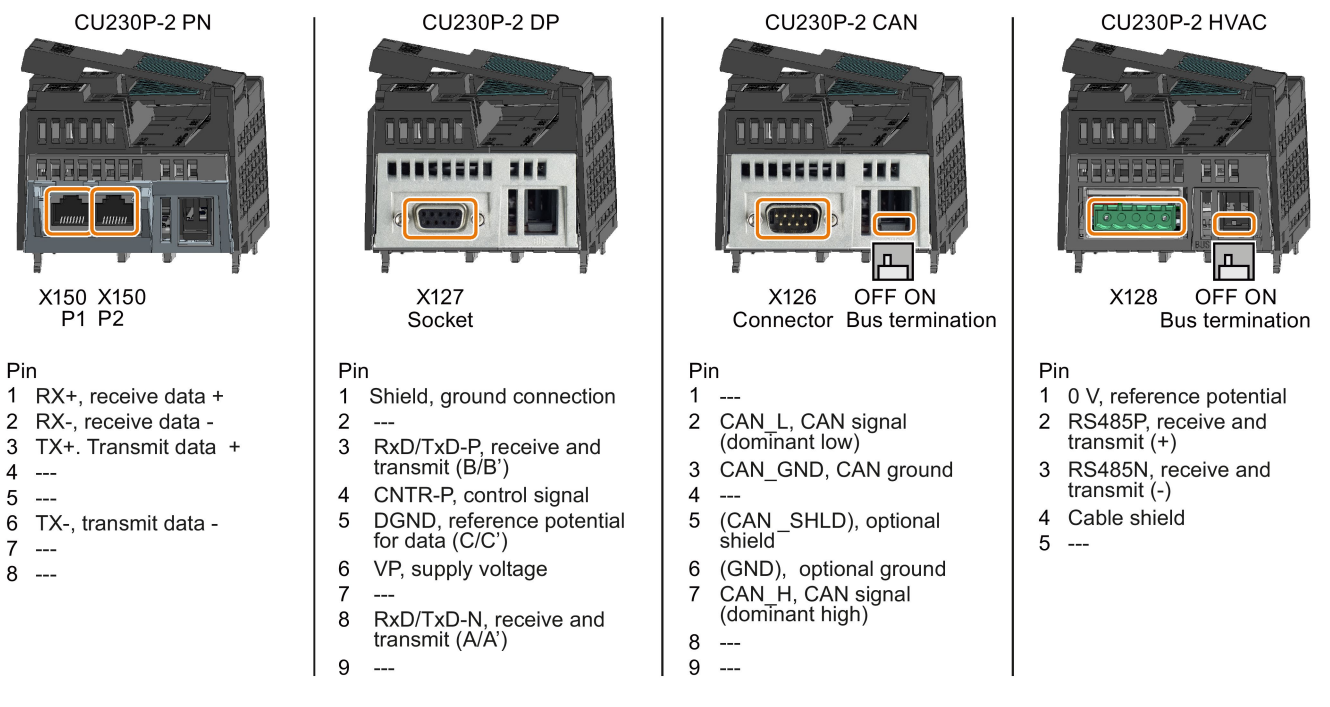

## 4.6.3 Terminal strips

## Terminal strips with wiring example

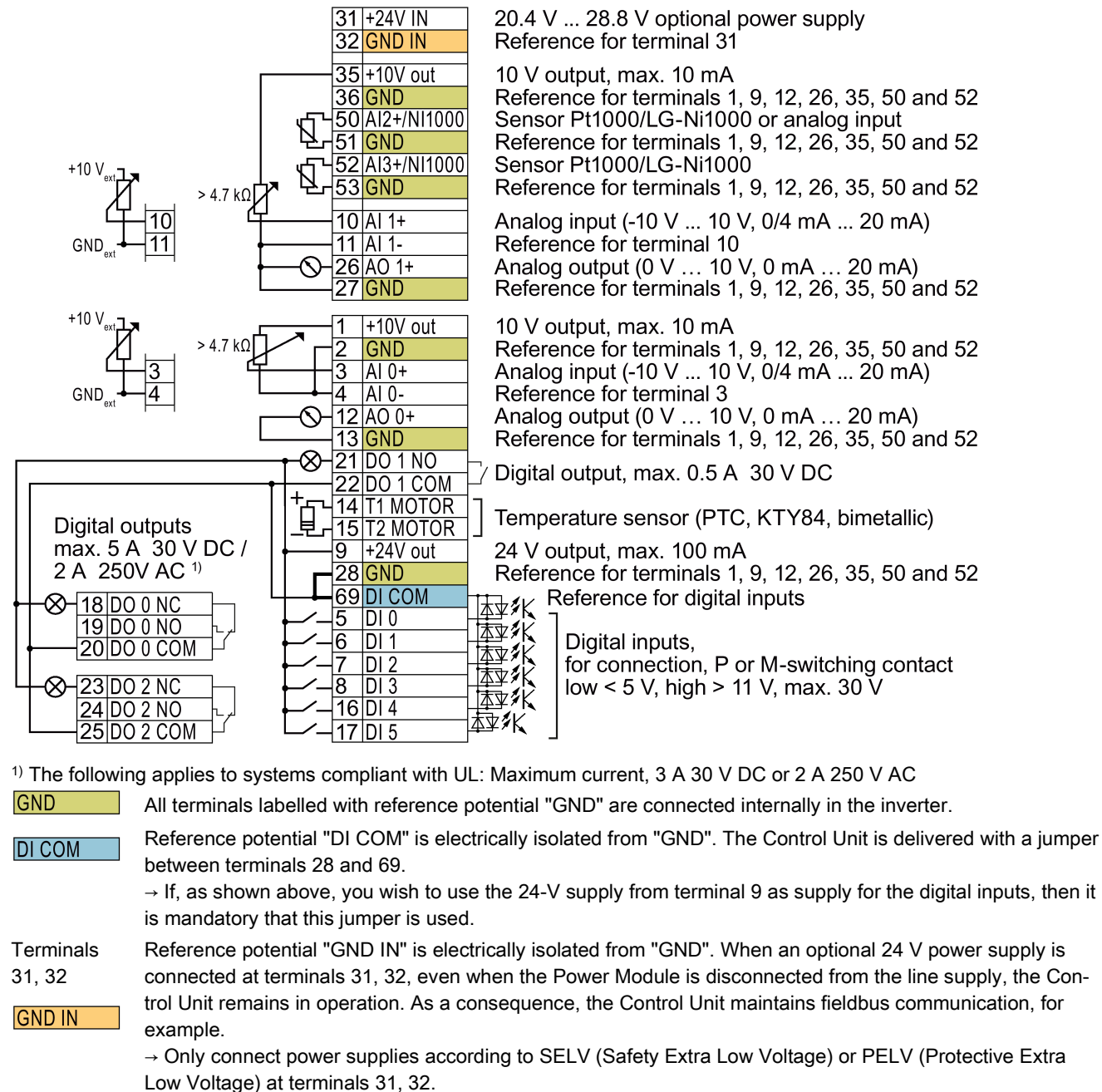

 $\rightarrow$  If you use a common external power supply for terminals 31, 32 and the digital input, then you must connect "GND" and "GND IN" with one another.

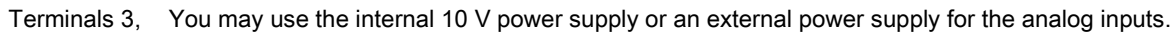

4 and 10, 11: → When you use the internal 10 V power supply, you must connect AI 0 or AI 1 with "GND".

Figure 4-18 Wiring the digital inputs with p-switching contacts and an internal 24 V power supply (terminal 9)

## Additional options for wiring the digital inputs

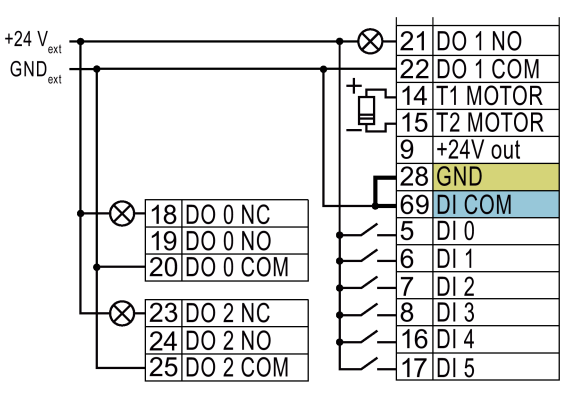

You must remove the jumper between terminals 28 and 69 if it is necessary to have electrical isolation between the external power supply and the internal inverter power supply.

Connecting P-switching contacts with an external power supply

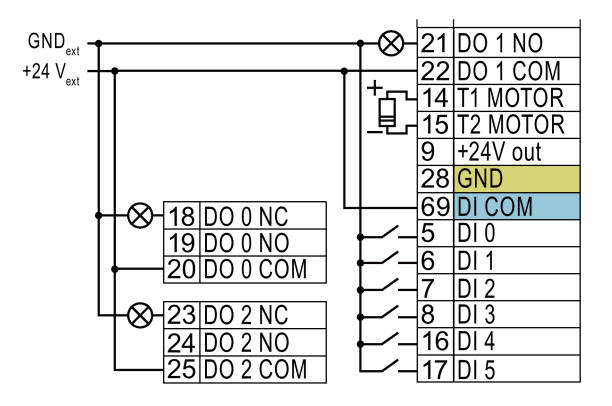

Remove the jumper between terminals 28 and 69.

Connecting M-switching contacts with an external power supply

#### **Note**

When a contact switching to M is connected, a ground fault at the digital input can lead to the input being unintentionally controlled.

## 4.6.4 Factory setting of the interfaces

## Factory interface settings

The factory setting of the interfaces depends on the Control Unit.

### Control Units with USS or CANopen interface

The fieldbus interface is not active.

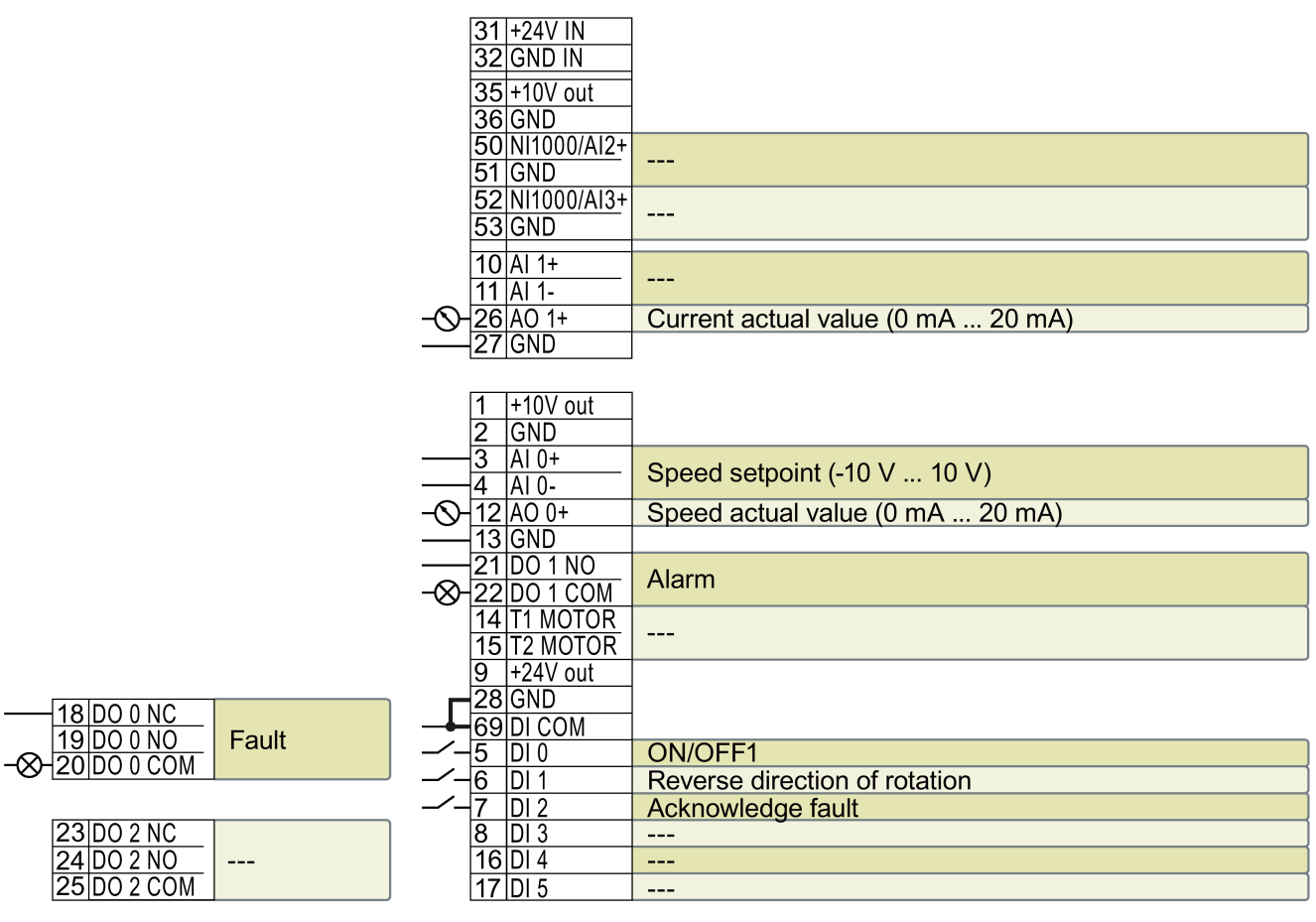

--- No function.

DO x: p073x AO 0: p0771[0] DI x: r0722.x AI 0: r0755[0]

Speed setpoint (main setpoint): p1070[0] = 755[0]

Figure 4-19 Factory setting of the CU230P-2 HVAC and CU230P-2 CAN Control Units

## Control Units with PROFIBUS or PROFINET interface

The function of the fieldbus interface and digital inputs DI 0, DI 1 depends on DI 3.

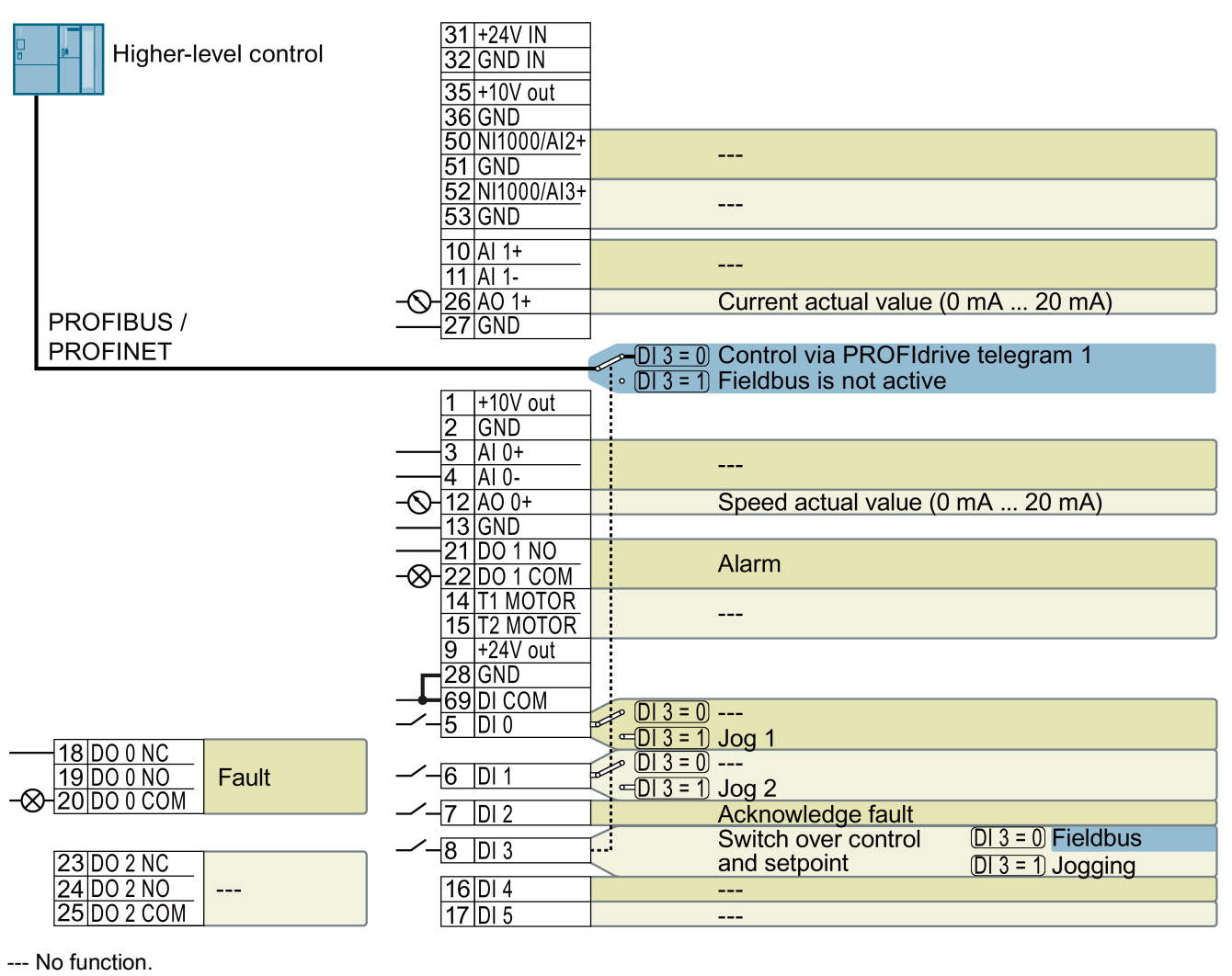

DO x: p073x AO 0: p0771[0] DI x: r0722.x

Speed setpoint (main setpoint): p1070[0] = 2050[1]

Figure 4-20 Factory setting of the CU230P-2 DP and CU230P-2 PN Control Units

## Changing the function of the terminals

The function of the terminals marked in color in the two diagrams above, can be set.

In order not to have to successively change terminal for terminal, several terminals can be jointly set using default settings ("p0015 Macro drive unit").

The terminal settings made in the factory described above correspond to the following default settings:

- Default setting 12 (p0015 = 12): "Standard I/O with analog setpoint"
- Default setting 7 (p0015 = 7): "Fieldbus with data set switchover"

## 4.6.5 Default setting of the interfaces

#### Default setting 7: "Fieldbus with data set switchover"

Factory setting for inverters with PROFIBUS or PROFINET interface

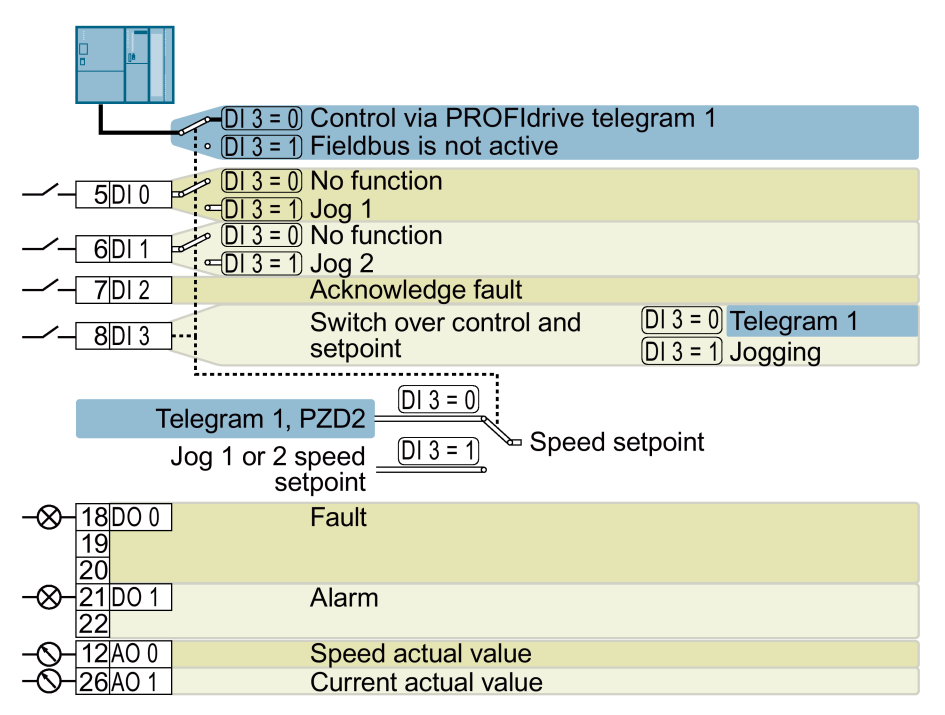

DO 0: p0730, DO 1: p0731 AO 0: p0771[0], AO 1: p0771[1] DI 0: r0722.0, …, DI 3: r0722.3 Speed setpoint (main setpoint): p1070[0] = 2050[1] Jog 1 speed setpoint: p1058, factory setting: 150 rpm Jog 2 speed setpoint: p1059, factory setting: -150 rpm Designation in BOP-2: FB cdS

## Default setting 9: "Standard I/O with MOP"

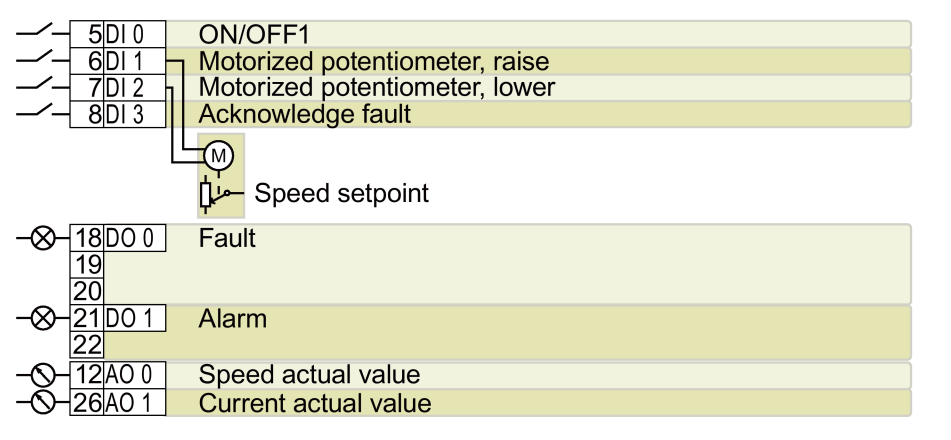

DO 0: p0730, DO 1: p0731 AO 0: p0771[0], AO 1: p0771[1] DI 0: r0722.0, …, DI 3: r0722.3 Motorized potentiometer, setpoint after the ramp-function generator: r1050 Speed setpoint (main setpoint): p1070[0] = 1050 Designation in BOP-2: Std MoP

### Default setting 12: "Standard I/O with analog setpoint"

Factory setting for inverters with USS, Modbus, BACnet, MS/TP or P1 interface

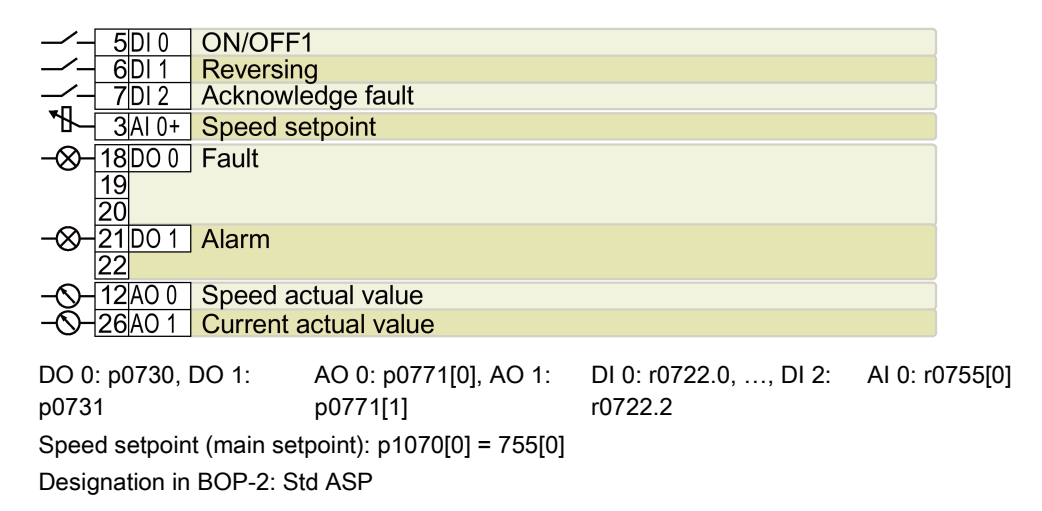

## Default setting 14: "Process industry with fieldbus"

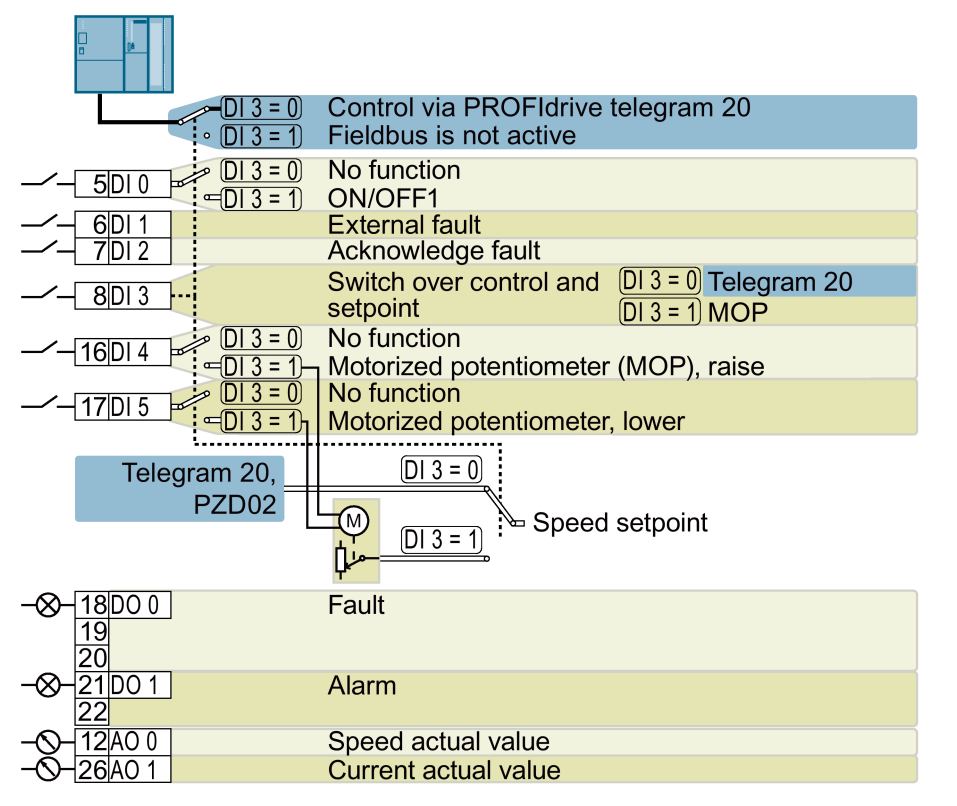

DO 0: p0730, DO 1: p0731 AO 0: p0771[0], AO 1: p0771[1] DI 0: r0722.0, …, DI 5: r0722.5 Motorized potentiometer, setpoint after the ramp-function generator: r1050 Speed setpoint (main setpoint): p1070[0] = 2050[1], p1070[1] = 1050 Designation in BOP-2: Proc Fb

## Default setting 15: "Process industry"

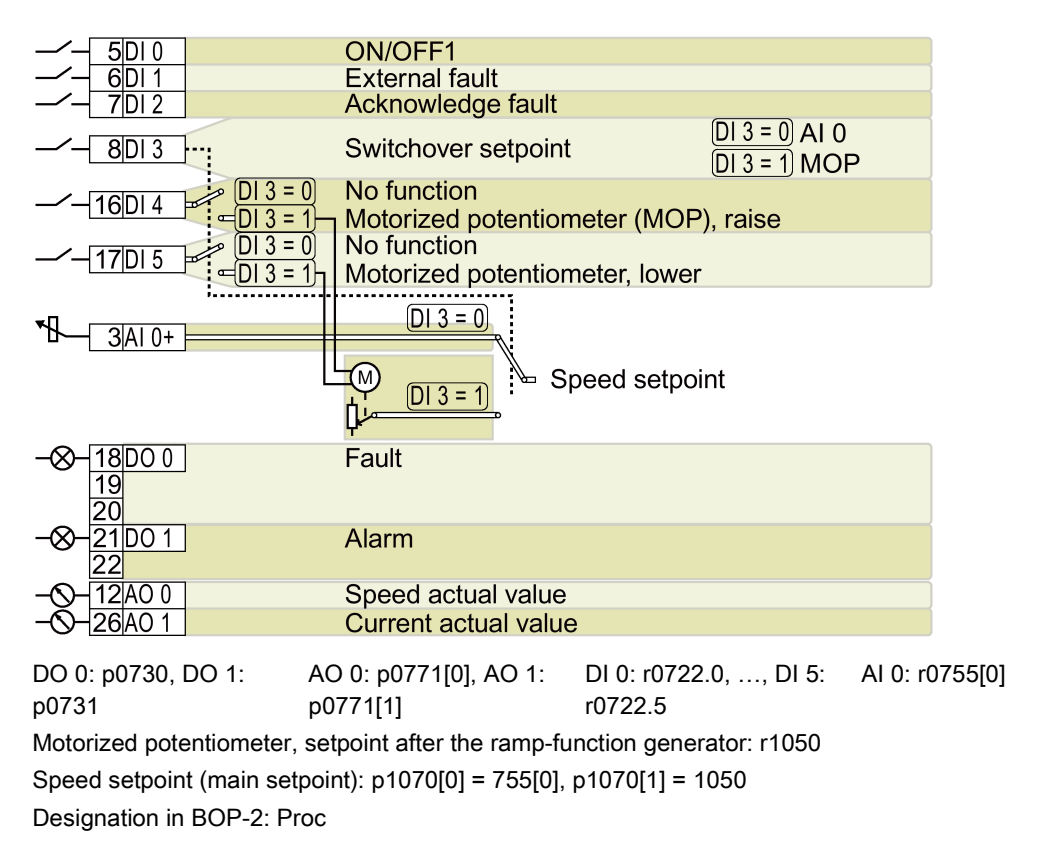

## Default setting 17: "2-wire (forward/backward 1)"

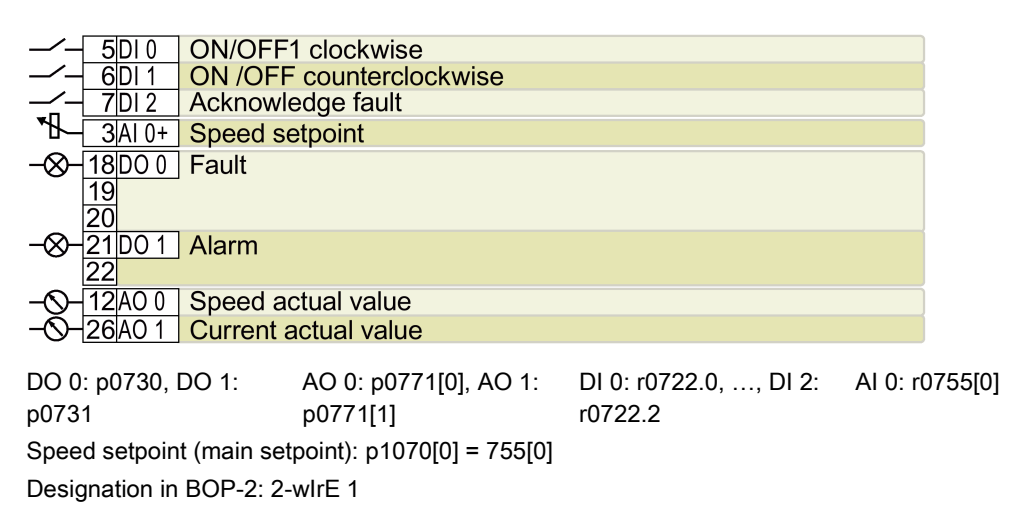

## Default setting 18: "2-wire (forward/backward 2)"

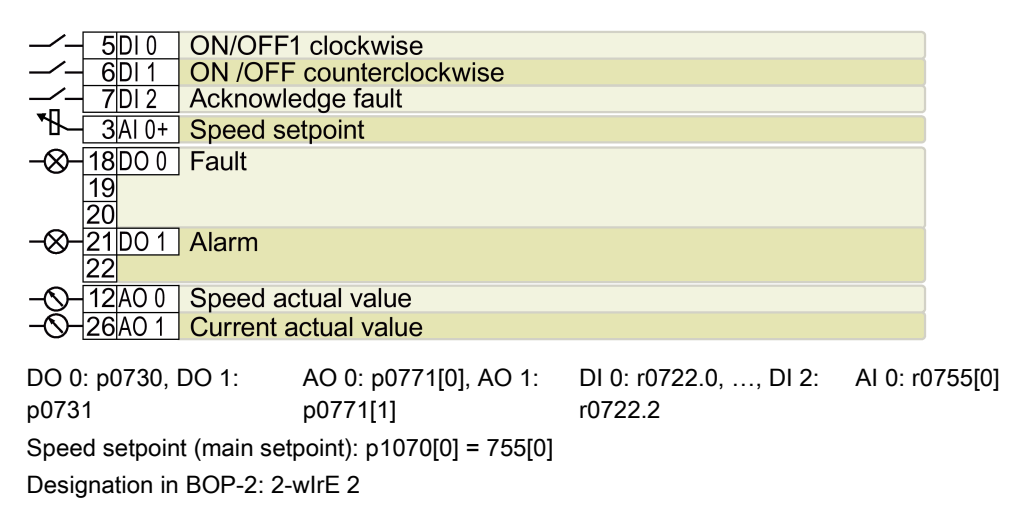

## Default setting 19: "3-wire (enable/forward/backward)"

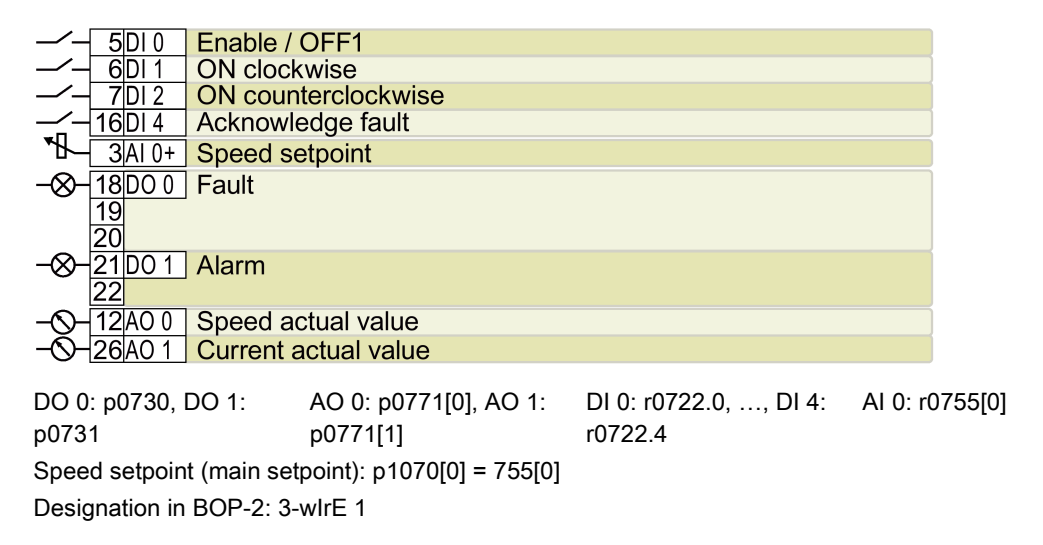

## Default setting 20: "3-wire (enable/on/reverse)"

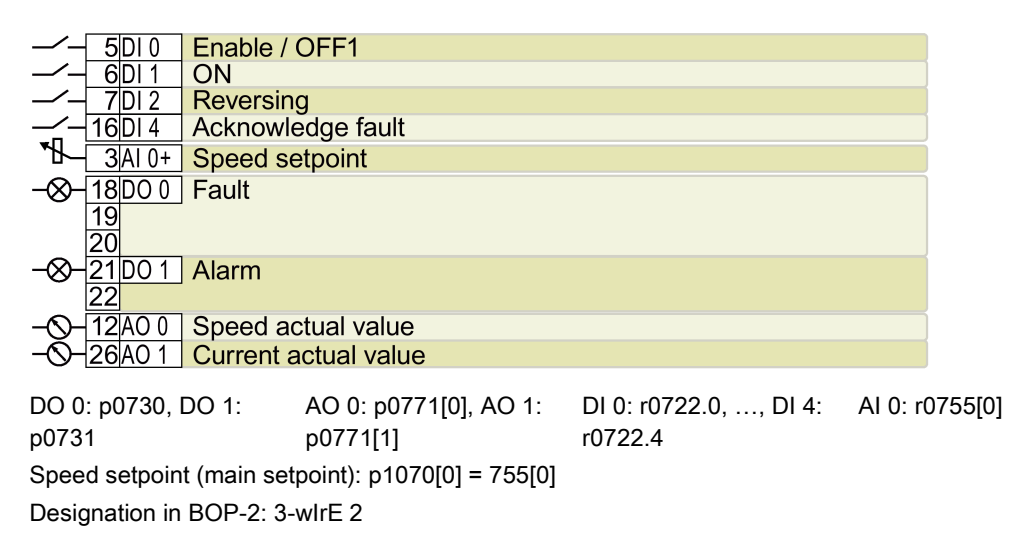

## Default setting 21: "USS fieldbus"

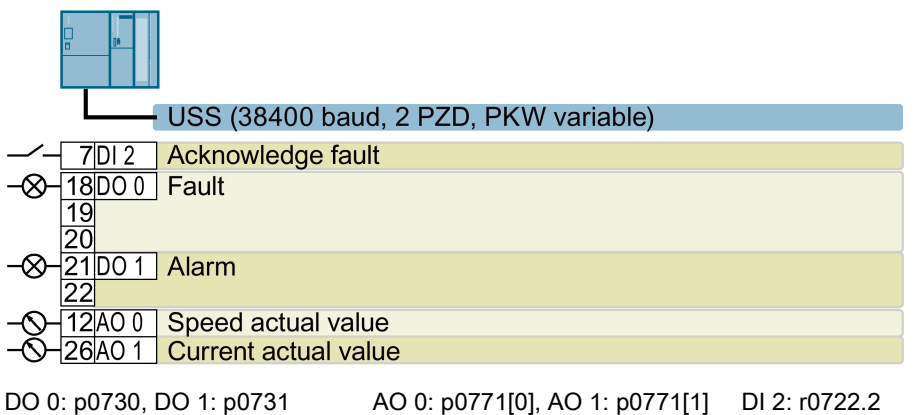

Speed setpoint (main setpoint): p1070[0] = 2050[1] Designation in BOP-2: FB USS

## Default setting 22: "CAN fieldbus"

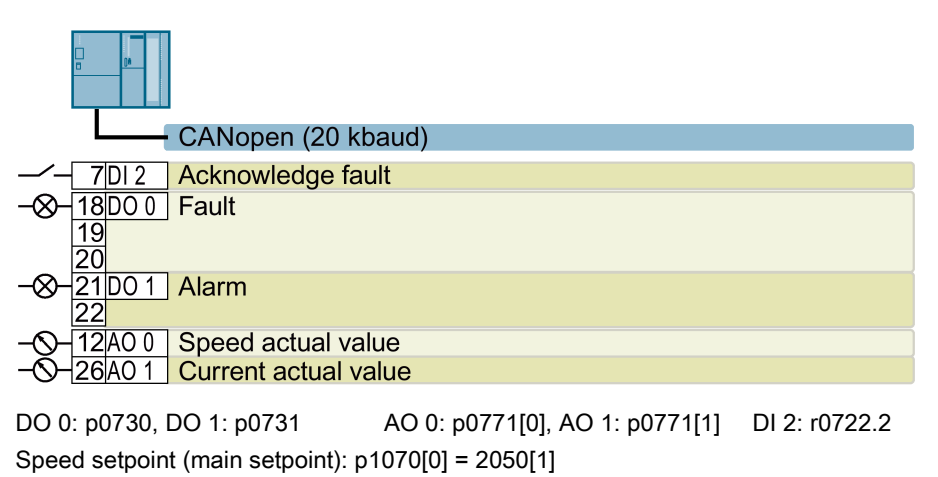

Designation in BOP-2: FB CAN

### Default setting 101: "Universal application"

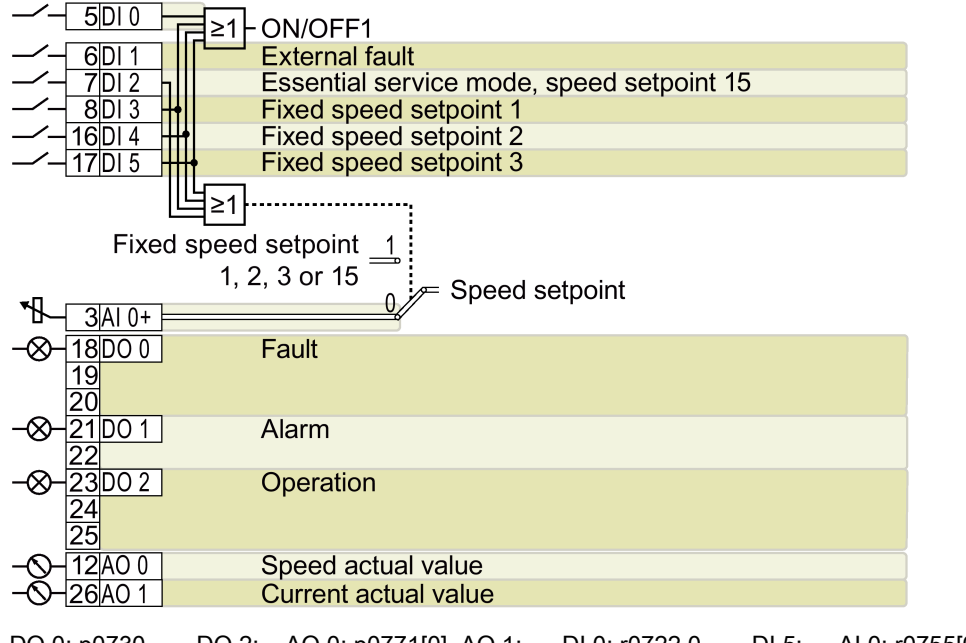

DO 0: p0730, …, DO 2: AO 0: p0771[0], AO 1: DI 0: r0722.0, …, DI 5: AI 0: r0755[0] p0732 p0771[1] r0722.5

Additional settings:

- Fixed speed setpoint 1: p1001 = 800 rpm
- Fixed speed setpoint 2: p1002 = 1000 rpm
- Fixed speed setpoint 3: p1003 = 1200 rpm
- $\bullet$  If several of the DI 3 ... DI 5 = high, the inverter adds the corresponding fixed speeds.
- Fixed speed setpoint 15 for essential service mode (ESM): p1015 = 1500 rpm
- "Flying restart" is enabled: p1200 = 1
- Automatic restart is active. After a power failure, the inverter automatically acknowledges possible faults and switches on the motor: p1210 = 26

Designation in BOP-2: P\_F 6PA

## Default setting 103: "Pump pressure control"

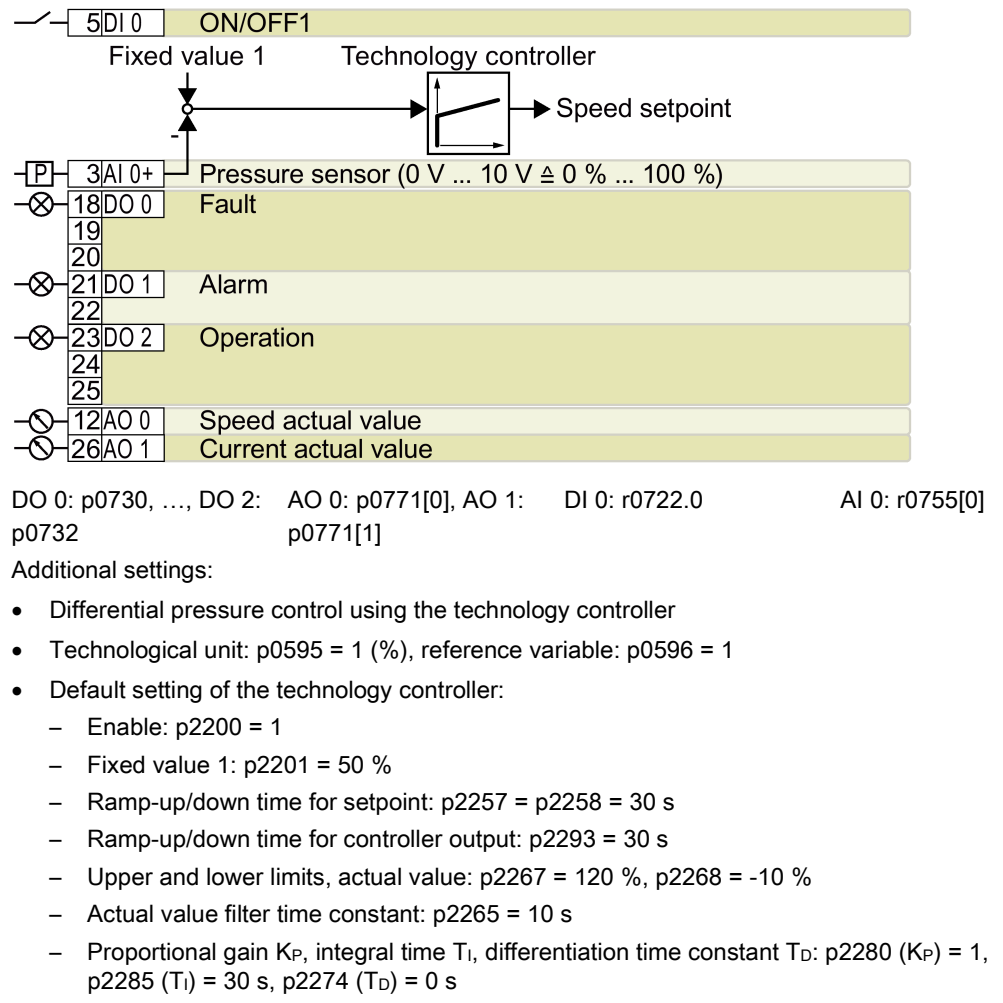

- "Flying restart" is enabled: p1200 = 1
- Automatic restart is active. After a power failure, the inverter automatically acknowledges possible faults and switches on the motor: p1210 = 26

Designation in BOP-2: P\_F dPc

### Default setting 104: "ESM stairwell pressure control"

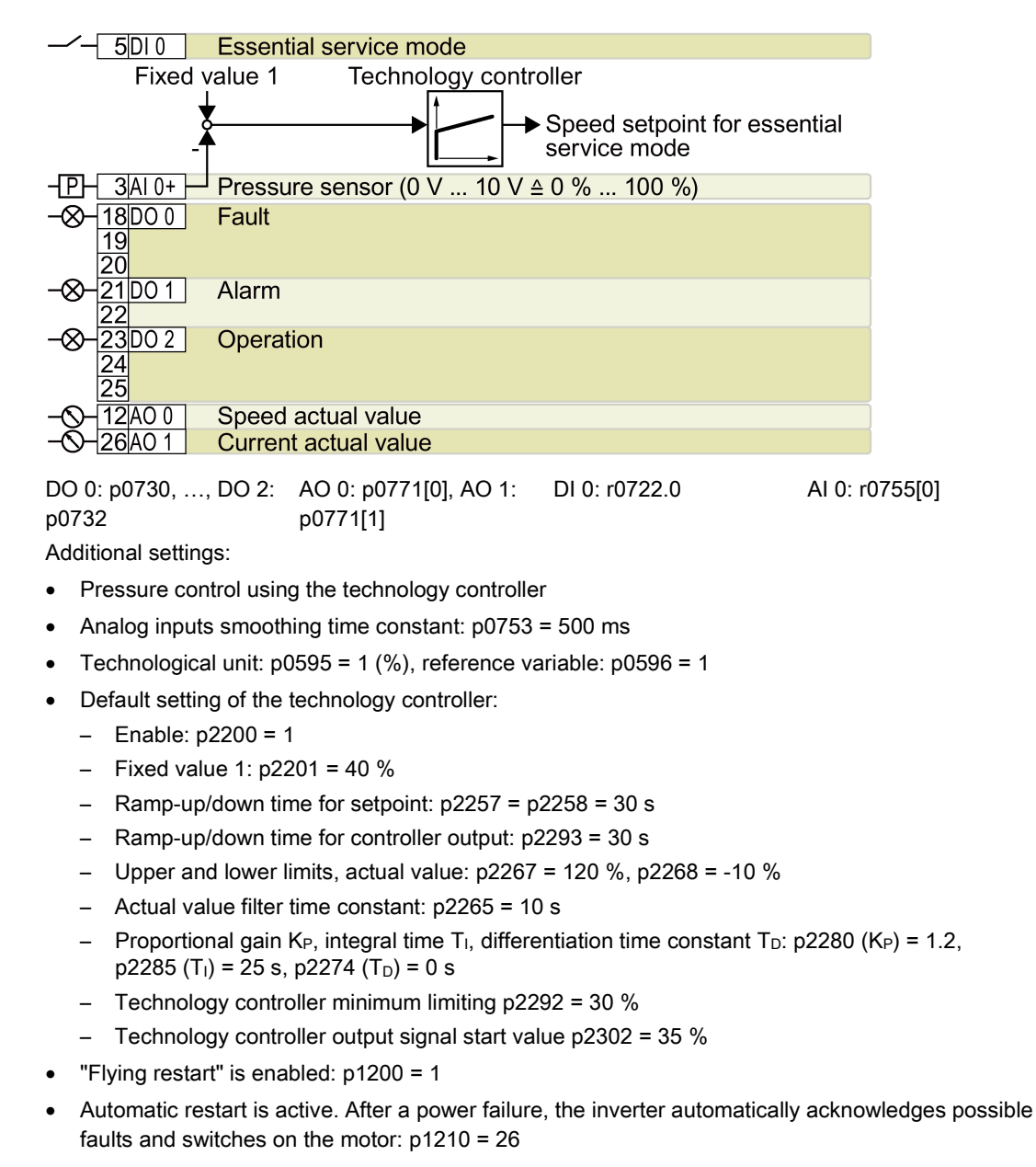

Designation in BOP-2: P\_F Stw

## Default setting 105: "Fan pressure control + ESM with fixed setpoint"

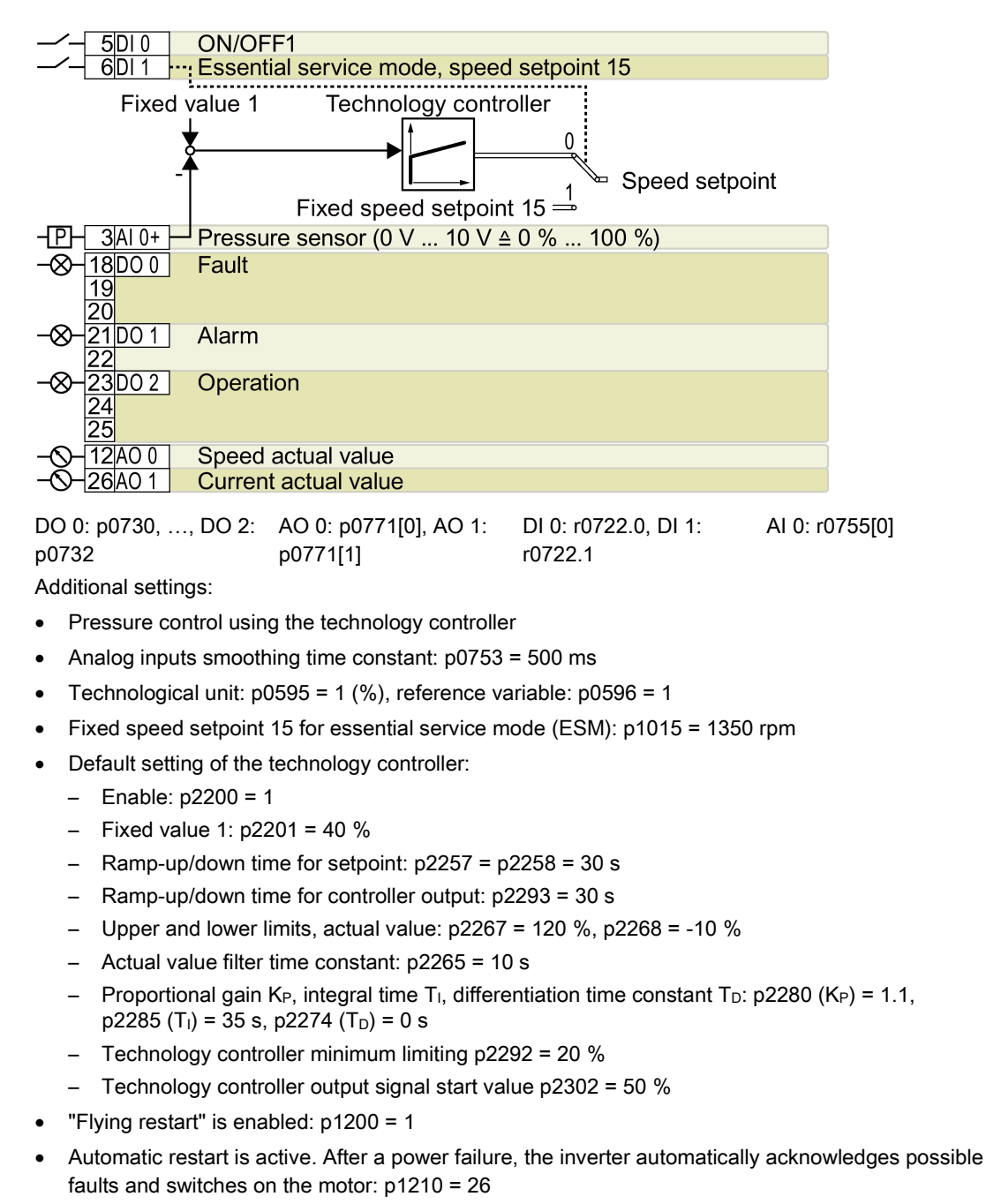

Designation in BOP-2: P\_F Pc5

#### $5D10$ ON/OFF1 Fixed value 1 Technology controller Speed setpoint  $3AI0+$ Temperature sensor (0 V ... 10 V  $\triangleq$  0 % ... 100 %) ╼ø ⊗  $-18$ DO 0 Fault  $\overline{19}$  $\overline{20}$  $-\otimes -21$ <sub>DO 1</sub> Alarm 23DO 2 Operation  $\overline{24}$  $\overline{25}$ 12AO 0 Speed actual value ∤26∣AO 1 **Current actual value** DI 0: r0722.0 AI 0: r0755[0] DO 0: p0730, …, DO 2: AO 0: p0771[0], AO 1: p0732 p0771[1] Additional settings: • Temperature control using the technology controller • Analog inputs smoothing time constant: p0753 = 100 ms • Technological unit:  $p0595 = 1$  (%), reference variable:  $p0596 = 1$ • Default setting of the technology controller: – Enable: p2200 = 1 – Fixed value 1: p2201 = 26 % Ramp-up/down time for setpoint:  $p2257 = p2258 = 30 s$ – Ramp-up/down time for controller output: p2293 = 30 s – Upper and lower limits, actual value: p2267 = 120 %, p2268 = -10 % – Actual value filter time constant: p2265 = 10 s – Proportional gain K<sub>P</sub>, integral time T<sub>I</sub>, differentiation time constant T<sub>D</sub>: p2280 (K<sub>P</sub>) = 1.2,  $p2285$  (T<sub>I</sub>) = 25 s,  $p2274$  (T<sub>D</sub>) = 0 s – Technology controller system deviation inversion: p2306 = 1 • Default setting hibernation mode:  $-$  Activated:  $p2398 = 1$  $-$  Start speed:  $p2390 = 50$  rpm  $-$  Delay time:  $p2391 = 60 s$ – Restart value with technology controller: p2392 = 1 % – Restart speed relative w/o technology controller: p2393 = 100 rpm • "Flying restart" is enabled: p1200 = 1 • Automatic restart is active. After a power failure, the inverter automatically acknowledges possible

#### Default setting 106: "Cooling tower with active sensor + hibernation"

Converter with CU230P-2 Control Units Operating Instructions, 04/2015, FW V4.7 SP3, A5E34257946B AB 99

faults and switches on the motor: p1210 = 26

Designation in BOP-2: P\_F ctF1

## Default setting 107: "Cooling tower with LG-Ni1000 sensor + hibernation"

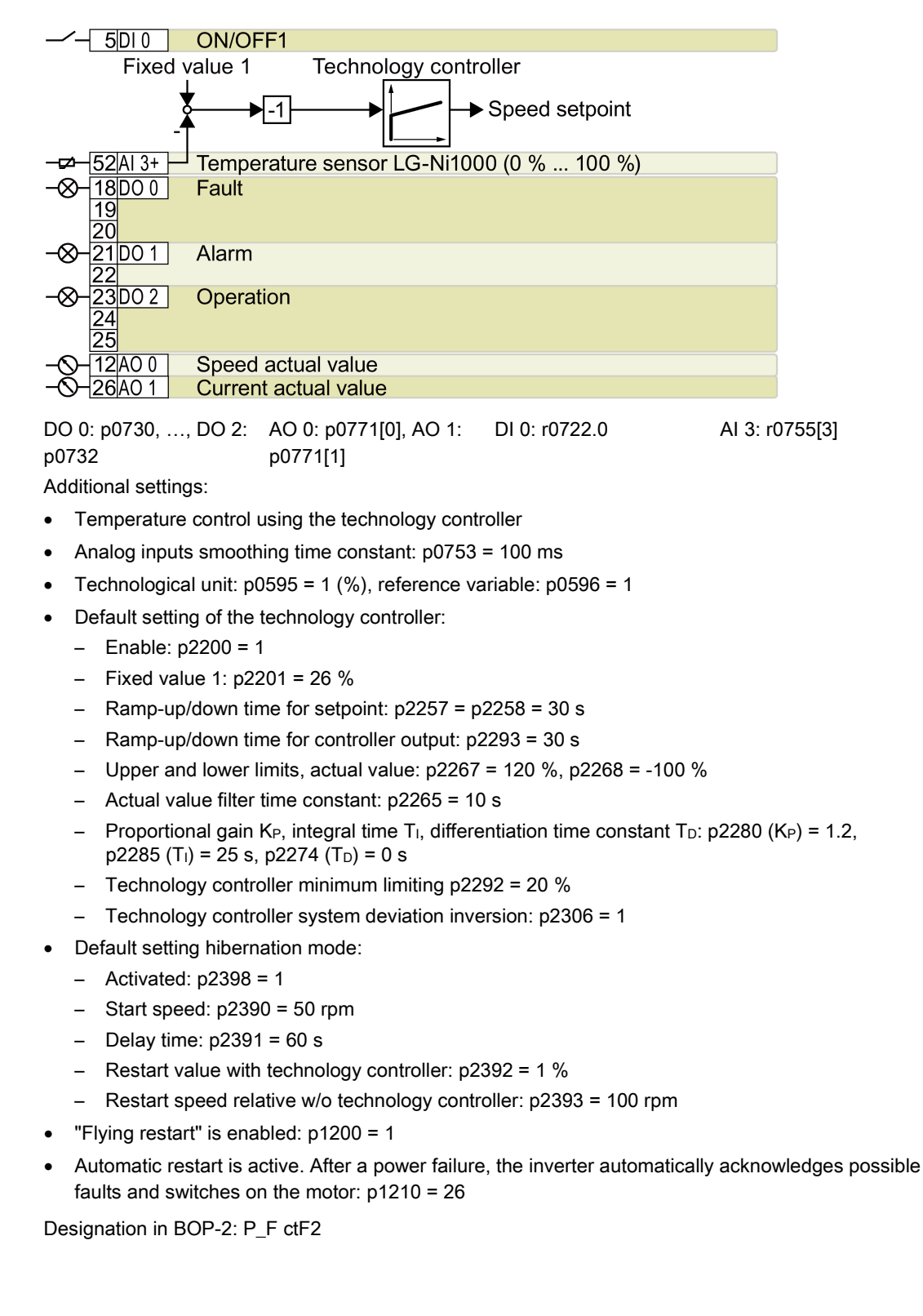

## Default setting 108: "USS fieldbus"

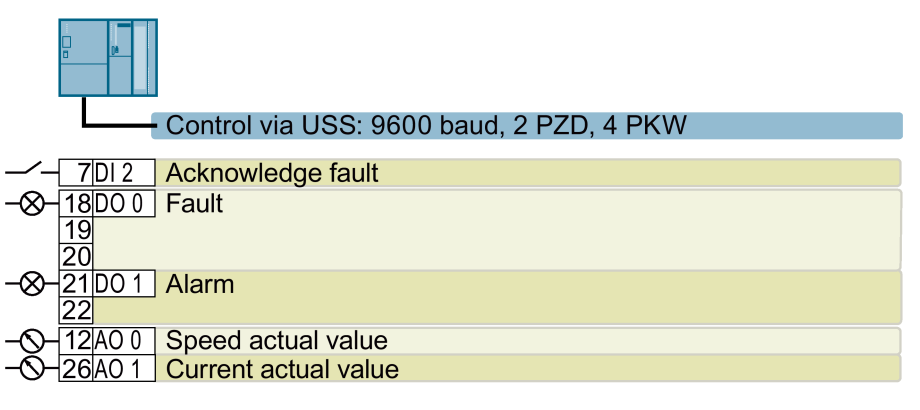

DO 0: p0730, …, DO 2: p0732 AO 0: p0771[0], AO 1: p0771[1] DI 2: r0722.2 Designation in BOP-2: P\_F USS

## Default setting 109: "Modbus RTU field"

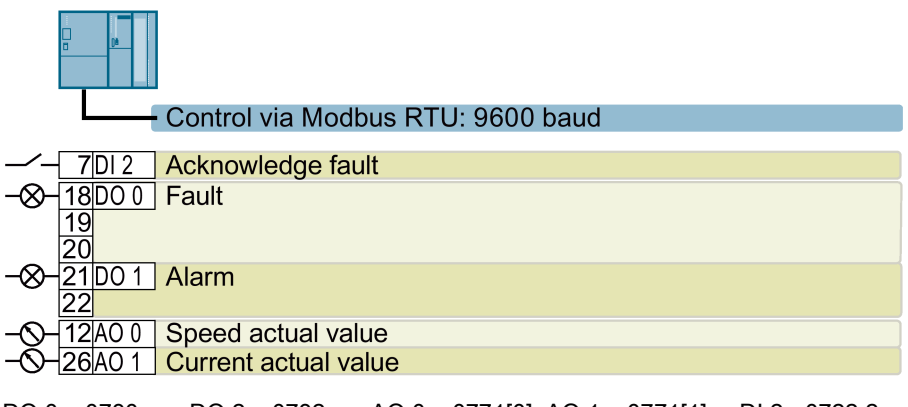

DO 0: p0730, …, DO 2: p0732 AO 0: p0771[0], AO 1: p0771[1] DI 2: r0722.2 Designation in BOP-2: P\_F Mod

## Default setting 110: "BACnet MS/TP fieldbus"

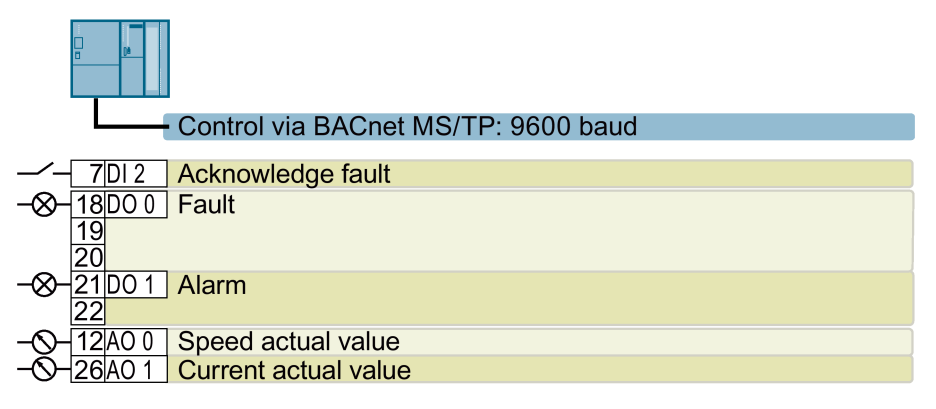

DO 0: p0730, …, DO 2: p0732 AO 0: p0771[0], AO 1: p0771[1] DI 2: r0722.2 Designation in BOP-2: P\_F bAc

## Default setting 111: "Fixed setpoints"

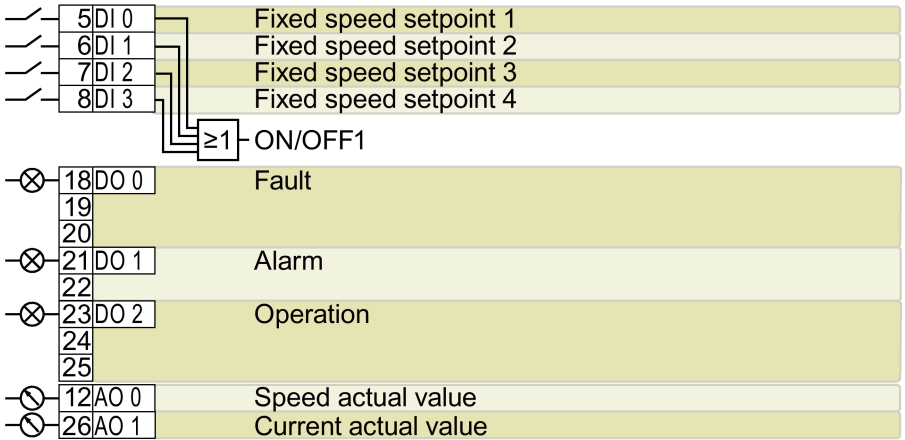

DO 0: p0730, …, DO 2: p0732 AO 0: p0771[0], AO 1: p0771[1] DI 0: r0722.0, …, DI 3: r0722.3 Additional settings:

- Fixed speed setpoint 1:  $p1001 = 300$  rpm
- Fixed speed setpoint 2: p1002 = 600 rpm
- Fixed speed setpoint 3: p1003 = 900 rpm
- Fixed speed setpoint 4:  $p1004 = 1200$  rpm
- $\bullet$  If several of the DI 0  $\ldots$  DI 3 = high, the inverter adds the corresponding fixed speeds.
- "Flying restart" is enabled: p1200 = 1
- Automatic restart is active. After a power failure, the inverter automatically acknowledges possible faults and switches on the motor: p1210 = 26

Designation in BOP-2: P\_F \_F55

### Default setting 112: "CO2 sensor, 2 PID setpoints"

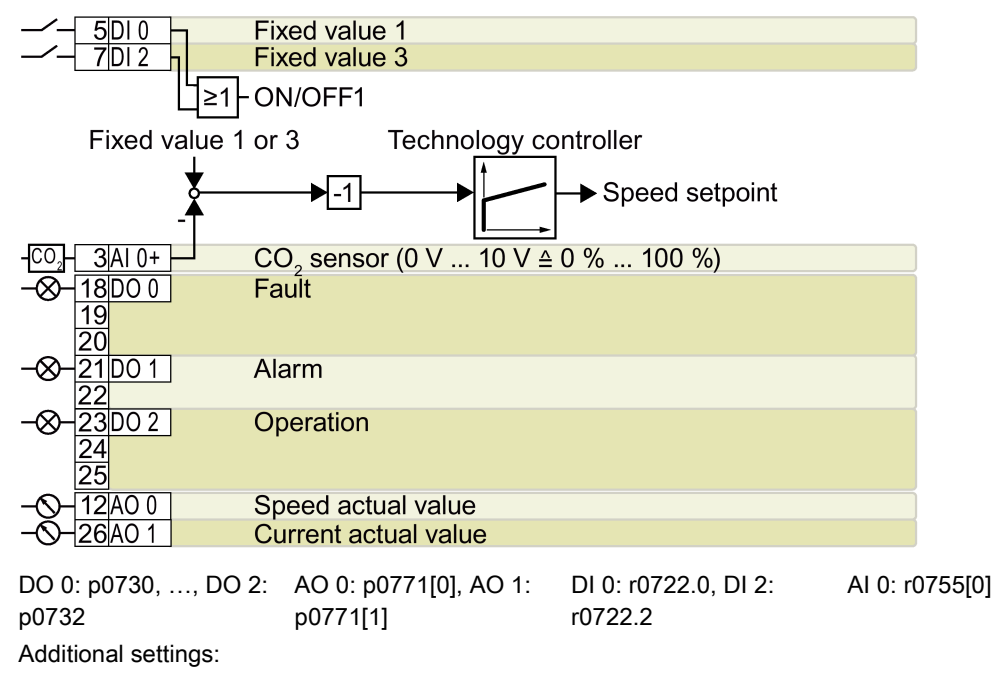

- CO2 control using the technology controller
- Analog inputs smoothing time constant: p0753 = 500 ms
- Technological unit:  $p0595 = 1$  (%), reference variable:  $p0596 = 1$
- Default setting of the technology controller:
	- Enable: p2200 = 1
	- $-$  Fixed value 1: p2201 = 50 %
	- Fixed value 3: p2203 = 10 %
	- Technology controller setpoint 1: p2253 = r2224 (active fixed value)
	- Ramp-up/down time for setpoint: p2257 = p2258 = 30 s
	- Upper and lower limits, actual value:  $p2267 = 120 %$ ,  $p2268 = -10 %$
	- Actual value filter time constant: p2265 = 10 s
	- Technology controller system deviation inversion: p2306 = 1
- "Flying restart" is enabled: p1200 = 1
- Automatic restart is active. After a power failure, the inverter automatically acknowledges possible faults and switches on the motor: p1210 = 26

Designation in BOP-2: P\_F\_CO2

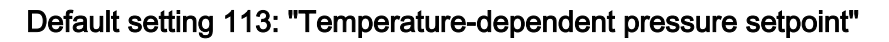

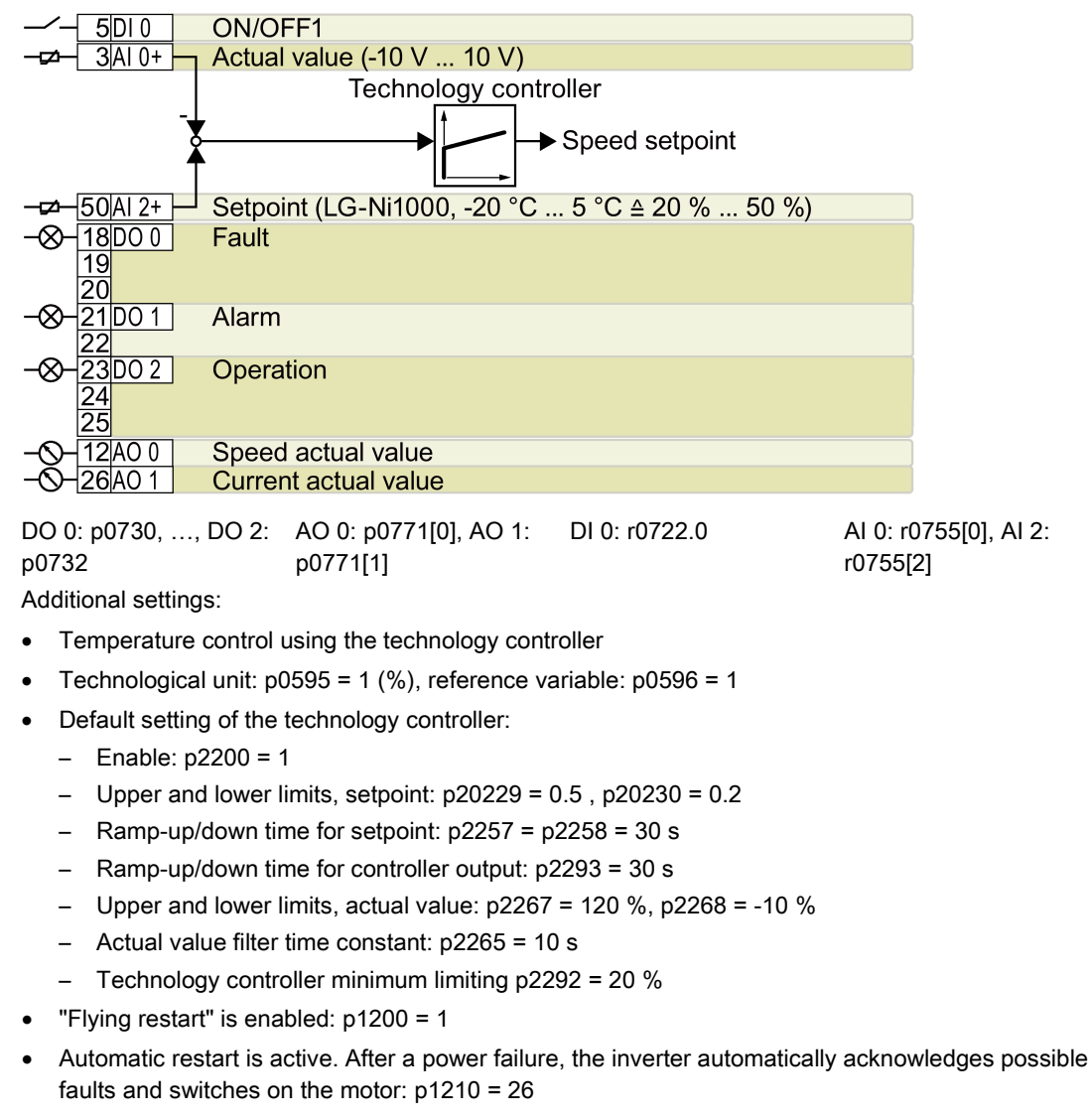

Designation in BOP-2: P\_F\_tP5

## Default setting 114: "P1 fieldbus"

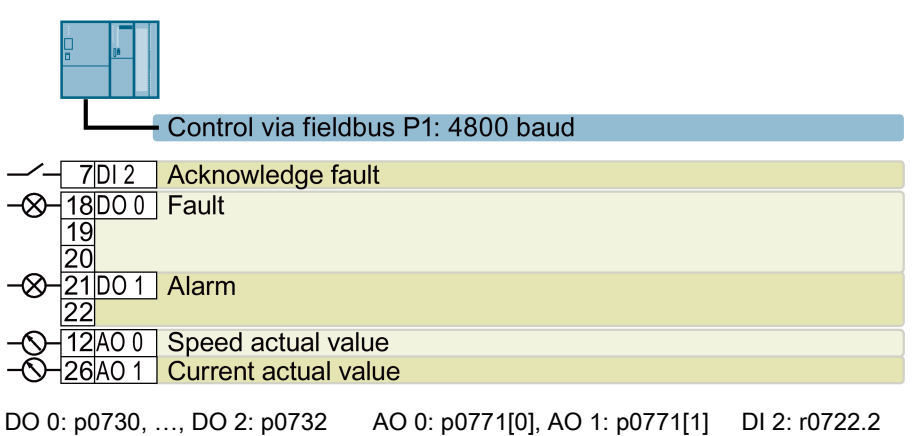

```
Designation in BOP-2: p_f_P1
```
## Default setting 120: "PID settings for pumps and fans"

The default setting restores the function of the terminal strip to the factory setting.

Technology controller setting:

- Ramp-up/down time for setpoint:  $p2257 = p2258 = 30$  s
- Ramp-up/down time for controller output: p2293 = 30 s
- Actual value upper limit: p2267 = 120%
- Actual value filter time constant: p2265 = 10 s

Designation in BOP-2: P F PID

## 4.6.6 Wiring terminal strips

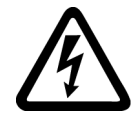

## WARNING

Danger to life as a result of hazardous voltages when connecting an unsuitable power supply

Death or serious injury can result when live parts are touched in the event of a fault.

• For all connections and terminals of the electronic boards, only use power supplies that provide PELV (Protective Extra Low Voltage) or SELV (Safety Extra Low Voltage) output voltages.

In order to install the inverter in compliance with UL, you may only connect the DO 0 and DO 2 relay outputs of the Control Unit using copper wires approved for 75 °C.

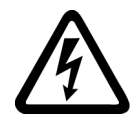

## DANGER

#### Danger to life as a result of a hazardous voltage at the Control Unit

If the insulation is damaged on the lines that are connected to the terminals DO 0 and DO 2, parts of the Control Unit may still be connected to the power supply. When connecting higher voltages at terminals DO 0 and DO 2, there is a risk of electric shock when touching the Control Unit.

• Only connect dangerous voltages using cables with double insulation at relay outputs DO 0 and DO 2 of the Control Unit.

### **NOTICE**

#### Damage to the inverter when using long signal cables

Using long cables at the inverter's digital inputs and 24 V power supply can lead to overvoltage during switching operations. Overvoltages can damage the inverter.

• If you use cables of more than 30 m at the digital inputs and 24 V power supply, connect an overvoltage protection element between the terminal and the associated reference potential.

We recommend using the Weidmüller overvoltage protection terminal with designation MCZ OVP TAZ DIODE 24VDC.

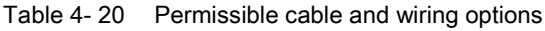

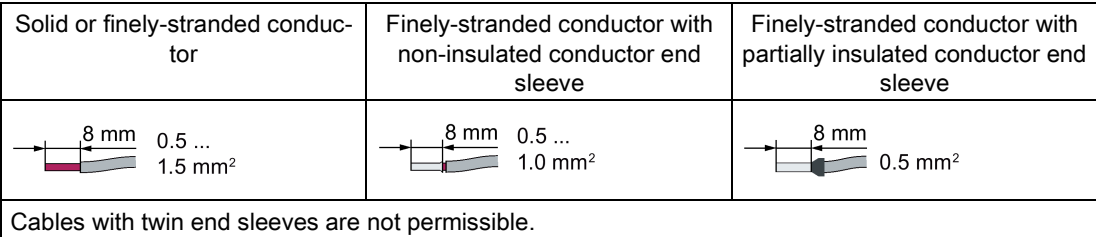

### Wiring the terminal strip in compliance with EMC

- If you use shielded cables, then you must connect the shield to the mounting plate of the control cabinet or with the shield support of the inverter through a good electrical connection and a large surface area. See also: EMC installation quideline [\(http://support.automation.siemens.com/WW/view/en/60612658\)](http://support.automation.siemens.com/WW/view/en/60612658)
- Use the shield connection plate of the Control Unit to connect the shield and as strain relief, see also: [Control Units](#page-26-0) (Page [27\)](#page-26-0).

## 4.6.7 Connecting the inverter to the fieldbus

#### Fieldbus interfaces of the Control Units

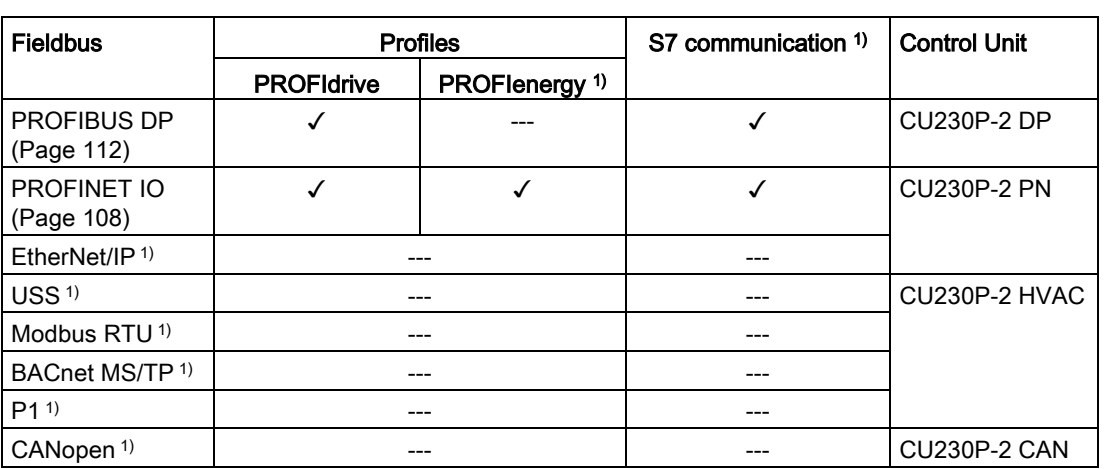

The Control Units are available in different versions for communication with higher-level controls with the fieldbus interfaces listed as follows:

1) Information on the these fieldbuses, profiles and communication types can be found in the Fieldbuses Function Manual, also see Section: [Manuals for your inverter](#page-450-0) (Page [451\)](#page-450-0).

## <span id="page-107-0"></span>4.6.7.1 PROFINET

You can either communicate via Ethernet using the inverter, or integrate the inverter in a PROFINET network.

• [The inverter as an Ethernet station](#page-450-0) (Page [451\)](#page-450-0)

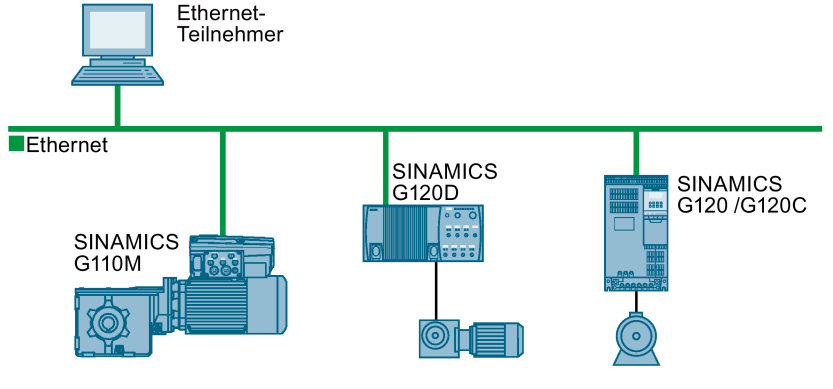

● [PROFINET IO operation](#page-108-0) (Page [109\)](#page-108-0)

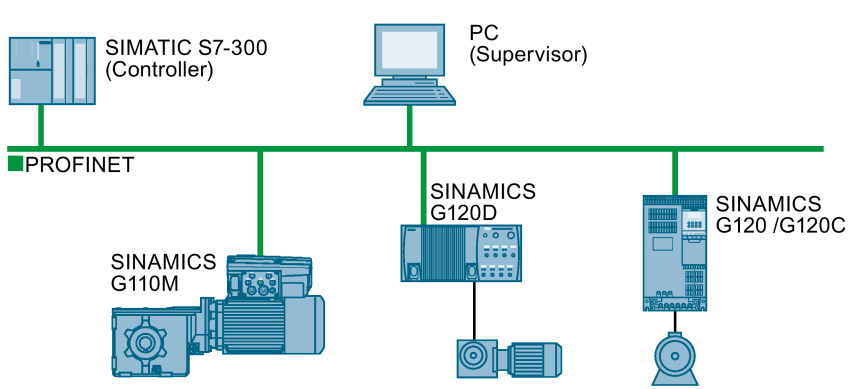

In PROFINET IO operation, the inverter supports the following functions:

- RT
- IRT

The inverter transmits the clock synchronism but does not support clock synchronism.

– MRP

Media redundancy, impulsed with 200 ms Requirement: Ring topology

– MRPD

Media redundancy, impulse-free Requirement: IRT and the ring topology created in the control

– Diagnostic alarm

in accordance with the fault classes specified in the PROFIdrive profile. See [Activating](#page-110-0)  [diagnostics via the control](#page-110-0) (Page [111\)](#page-110-0).

- Device replacement without removable medium Requirement: Topology created in the control
- Shared device only in the case of control units with fail-safe functions (see Safety function manual)
Further information on PROFINET can be found on the Internet using the following links:

- General information about PROFINET can be found at Industrial Communication [\(http://www.automation.siemens.com/mcms/automation/en/industrial](http://www.automation.siemens.com/mcms/automation/en/industrial-communications/profinet/Pages/Default.aspx)[communications/profinet/Pages/Default.aspx\)](http://www.automation.siemens.com/mcms/automation/en/industrial-communications/profinet/Pages/Default.aspx).
- The configuration of the functions is described in the PROFINET system description [\(http://support.automation.siemens.com/WW/view/en/19292127\)](http://support.automation.siemens.com/WW/view/en/19292127) manual.

This manual describes the control of the inverter using primary control. How to access the inverter as an Ethernet station is described in the [Fieldbus function manual](#page-450-0) (Page [451\)](#page-450-0) in the section "The inverter as an Ethernet station".

#### What do you need for communication via PROFINET?

Check the communication settings using the following table. If you answer "Yes" to the questions, you have correctly set the communication settings and can control the inverter via the fieldbus.

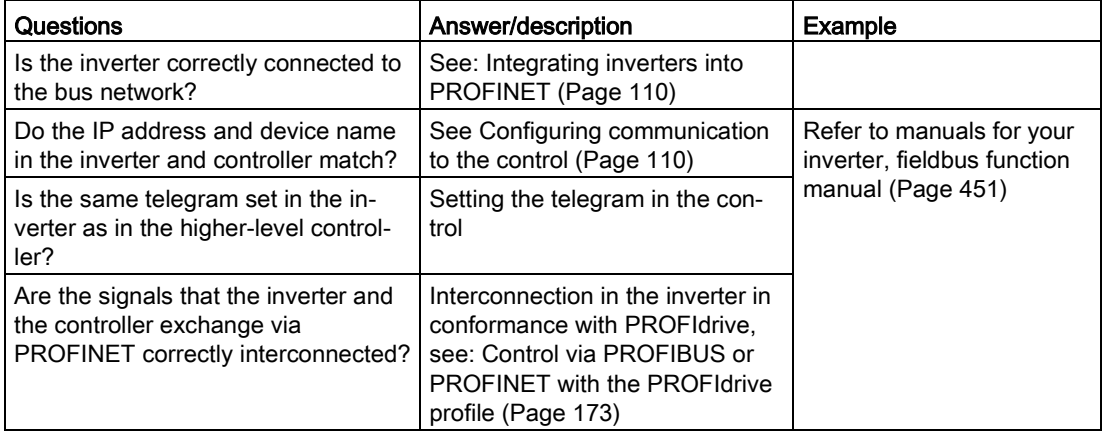

## <span id="page-109-0"></span>Integrating inverters into PROFINET

#### Procedure

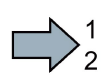

To connect the inverter to a control via PROFINET, proceed as follows:

1. Integrate the inverter in the bus system (e.g. ring topology) of the control using PROFINET cables and the two PROFINET sockets X150-P1 and X150-P2.

The position of the sockets and the pin assignment can be found in Section [Overview of](#page-81-0)  [the interfaces](#page-81-0) (Page [82\)](#page-81-0).

The maximum permitted cable length from the previous station and to the subsequent one is 100 m.

2. Externally supply the inverter with 24 V DC through terminals 31 and 32.

The external 24 V supply is only required if communications with the control should also run when the mains voltage is switched off.

n.

You have connected the inverter to the control using PROFINET.

#### <span id="page-109-1"></span>Configuring communication to the control

#### Configuring the communication using SIMATIC S7 control

You have the following options, if the inverter is not included in the hardware library:

- Install the most up to date STARTER version
- Install the GSDML of the inverter using "Tools/Install GSDML file" in HW Config.

Additional information on this topic is provided in the "Fieldbuses" Function Manual, also see [Manuals for your inverter](#page-450-0) (Page [451\)](#page-450-0).

#### Configuring the communication using a non-Siemens control

- 1. Import the device file (GSDML) of the inverter into the engineering tool for your control system.
- 2. Configure the communication.

#### Installing GSDML

#### Procedure

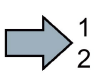

To install the GSDML of the inverter into the configuring tool of your control system, proceed as follows:

- 1. Save the GSDML to your PC .
	- From the Internet: GSDML [\(http://support.automation.siemens.com/WW/view/en/22339653/133100\)](http://support.automation.siemens.com/WW/view/en/22339653/133100).
	- From your inverter:

Insert a memory card into the inverter.

Set p0804 = 12.

The inverter writes the GSDML as zipped file (\*.zip) into directory /SIEMENS/SINAMICS/DATA/CFG on the memory card.

- 2. Unzip the GSDML file to a folder on your computer.
- 3. Import the GSDML into the configuring tool of your control system.

You have now installed the GSDML.

#### Activating diagnostics via the control

 $\Box$ 

The converter provides the functionality to transmit fault and alarm messages (diagnostic messages) to the higher-level control according to the PROFIdrive error classes.

You must select the functionality in the higher-level control (see [Manuals for your inverter](#page-450-0) (Page [451\)](#page-450-0)) and activate it by booting up.

## 4.6.7.2 PROFIBUS

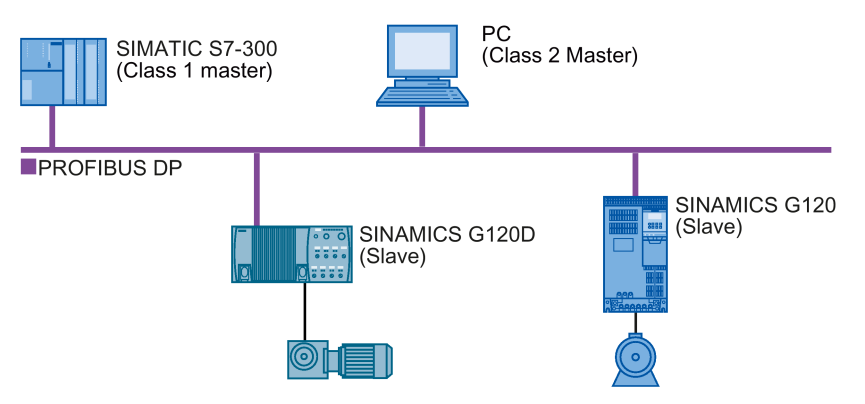

The PROFIBUS DP interface has the following functions:

- Cyclic communication
- Acyclic communication
- Diagnostic alarms

General information on PROFIBUS DP can be found on the Internet at the following links:

- Information about PROFIBUS DP [\(http://www.automation.siemens.com/net/html\\_76/support/printkatalog.htm\)](http://www.automation.siemens.com/net/html_76/support/printkatalog.htm).
- PROFIBUS user organization [\(http://www.profibus.com/downloads/installation-guide/\)](http://www.profibus.com/downloads/installation-guide/).

#### What do you need for communication via PROFIBUS?

Check the communication settings using the following table. If you answer "Yes" to the questions, you have correctly set the communication settings and can control the inverter via the fieldbus.

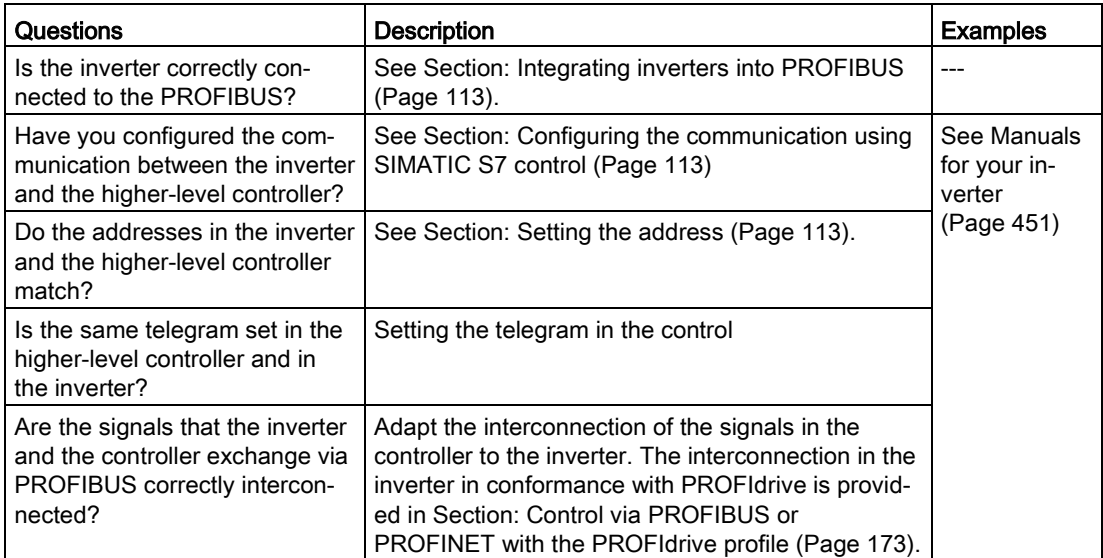

## <span id="page-112-0"></span>Integrating inverters into PROFIBUS

#### Procedure

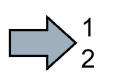

To connect the inverter to a control via PROFIBUS DP, proceed as follows:

1. Integrate the inverter into the bus system (e.g. line topology) of the control using PROFIBUS cables via socket X126.

The position of the sockets and the pin assignment can be found in Section [Overview of](#page-81-0)  [the interfaces](#page-81-0) (Page [82\)](#page-81-0).

The maximum permitted cable length to the previous station and the subsequent one is 100 m at a baud rate of 12 Mbit/s.

2. Externally supply the inverter with 24 V DC through terminals 31 and 32.

The external 24 V supply is only required if communications with the control should also run when the line voltage is switched off.

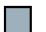

You have now connected the inverter to the control using PROFIBUS DP.

 $\overline{\phantom{a}}$ 

I.

 $\Box$ 

#### <span id="page-112-1"></span>Configuring the communication using SIMATIC S7 control

- If the inverter is listed in the hardware library of HW-Conifg, you can configure the communication in the SIMATIC control.
- If the inverter is not listed in the hardware library, you can either install the newest STARTER version or install the GSD of the inverter through "Extras/GSD-Install file" in HW-Config. See also GSD [\(http://support.automation.siemens.com/WW/view/en/22339653/133100\)](http://support.automation.siemens.com/WW/view/en/22339653/133100).

When you have installed the GSD, configure the communication in the SIMATIC control.

#### <span id="page-112-2"></span>Setting the address

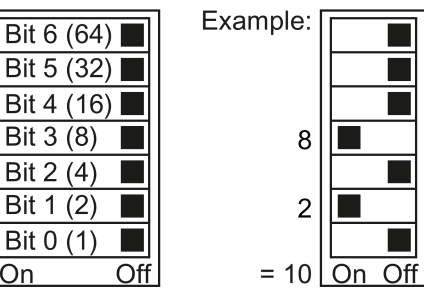

You set the PROFIBUS address of the inverter using the address switch on the Control Unit, in parameter p0918 or in STARTER.

In parameter p0918 (factory setting: 126) or in STARTER, you can only set the address, if all address switches are set to "OFF" (0) or "ON" (1).

If you have specified a valid address with the address switches, this address will always be the one that takes effect and parameter p0918 cannot be changed.

Valid address range: 1 … 125

The positions of the address switches are described in Section: [Overview of the interfaces](#page-81-0) (Page [82\)](#page-81-0).

Bit  $6(64)$ 

Bit 5 (32) |

Bit 2 (4)

Bit 0 (1) On

 $\Box$ 

#### Procedure

To change the bus address, proceed as follows:

- 1. Set the address using one of the subsequently listed options:
	- using the address switch
	- from an operator panel using parameter p0918
	- in STARTER using screen form "Control Unit/Communication/PROFIBUS" or using the expert list in parameter p0918

After you have changed the address in STARTER, carry out RAM to ROM  $($ <sup>a</sup> $)$ .

- 2. Switch off the inverter supply voltage.
- 3. Wait until all LEDs on the inverter go dark.
- 4. Switch on the inverter supply voltage again. Your settings become active after switching on.
- You have now changed the bus address.

# $\sum_{i=1}^{n}$

# 5.1 Commissioning guidelines

#### **Overview**

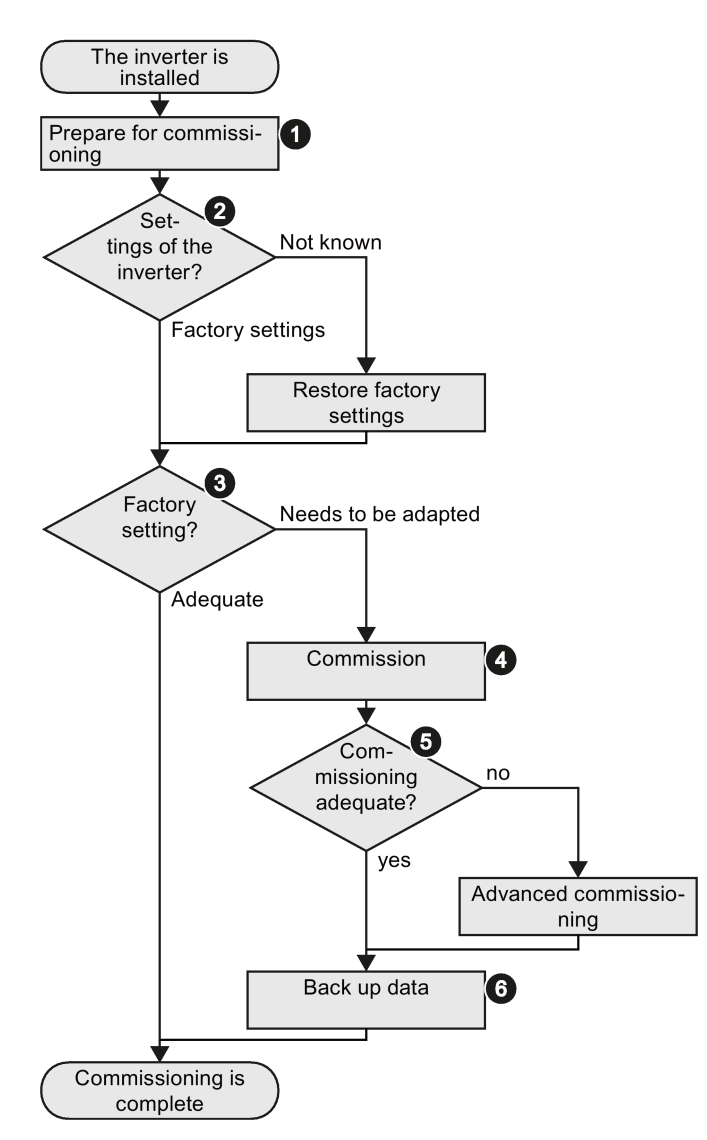

- 1. Define the requirements of your application placed on the drive.  $\rightarrow$  (Page [116\)](#page-115-0).
- 2. Reset the inverter when required to the factory setting.  $\rightarrow$  (Page [148\)](#page-147-0).
- 3. Check whether the factory setting of the inverter is already sufficient for your application.
- 4. When commissioning the drive, set the following:
	- The closed-loop motor control
	- The inputs and outputs
	- The fieldbus interface
- 5. When required, adapt the drive  $\rightarrow$  (Page [151\)](#page-150-0).
- 6. Back up your settings  $\rightarrow$  (Page [309\)](#page-308-0).

# <span id="page-115-0"></span>5.2 Preparing for commissioning

## 5.2.1 Collecting motor data

Before starting commissioning, you must know the following data:

#### ● Which motor is connected to the inverter?

Note down the Article No. of the motor and the motor's nameplate data.

If available, note down the motor code on the motor's nameplate.

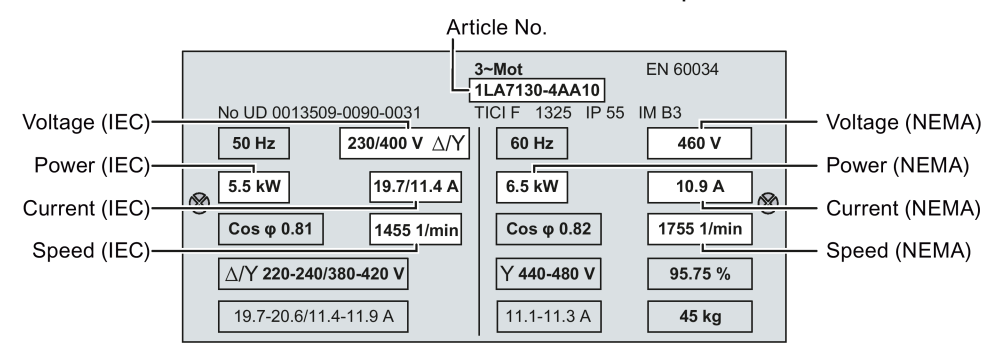

#### ● In which region of the world is the motor to be used?

- Europe IEC: 50 Hz [kW]
- North America NEMA: 60 Hz [hp] or 60 Hz [kW]

#### ● How is the motor connected?

Pay attention to the connection of the motor (star connection [Y] or delta connection [Δ]). Note the appropriate motor data for connecting.

## 5.2.2 Factory setting of the converter control

#### **Motor**

In the factory, the inverter is set for an induction motor matching the rated power of the Power Module.

#### Inverter control

You can find the factory setting of the inverter control in Chapter: [Factory setting of the](#page-85-0)  [interfaces](#page-85-0) (Page [86\)](#page-85-0)

#### Switching the motor on and off

The inverter is set in the factory as follows:

- After the ON command, the motor accelerates within the ramp-up time (referred to 1500 rpm) to its speed setpoint.
- After the OFF1 command, the motor brakes down to standstill with the ramp-down time.
- The negative direction of rotation is inhibited

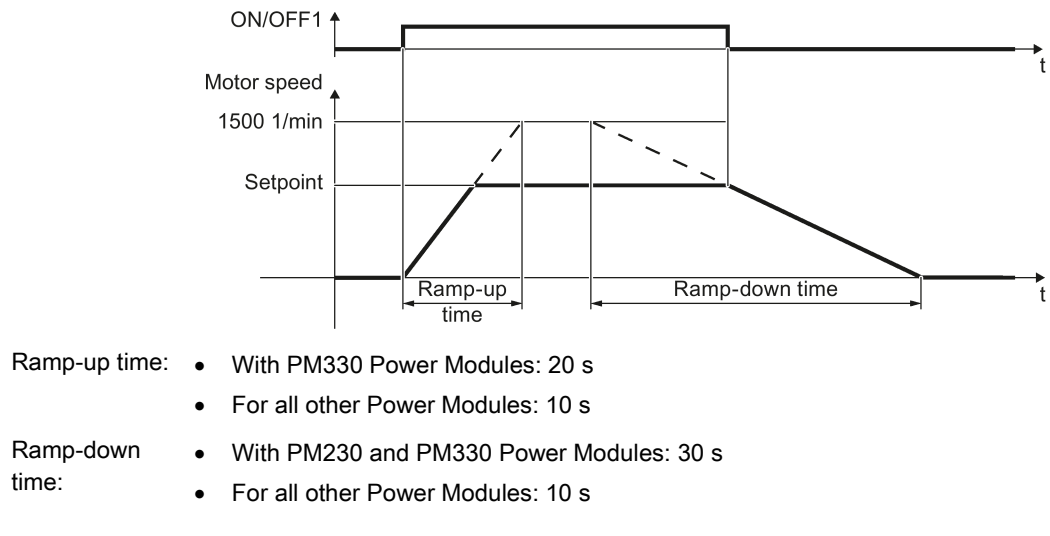

Figure 5-1 Switching on, switching off and reversing the motor in the factory setting

#### Traverse the motor in the jog mode

For an inverter with PROFIBUS or PROFINET interface, operation can be switched over using digital input DI 3. The motor is either switched on and off via the fieldbus – or operated in the jog mode via its digital inputs.

For a control command at the respective digital input, the motor rotates with ±150 rpm. The same ramp-up and ramp-down times as described above apply.

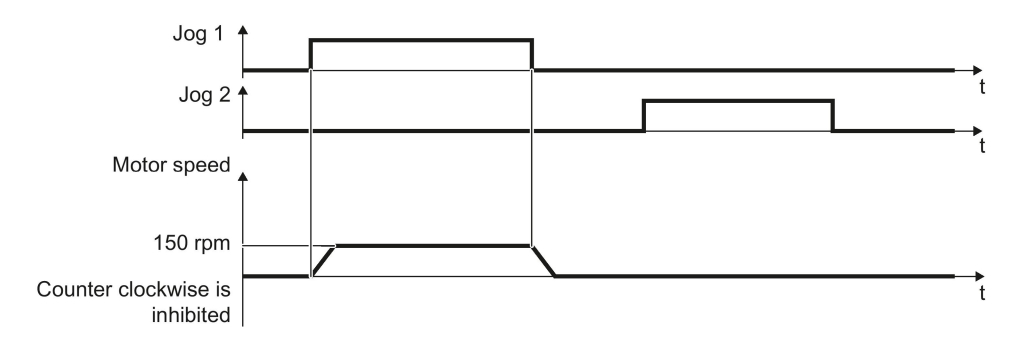

Figure 5-2 Jogging the motor in the factory setting

5.2 Preparing for commissioning

#### Operate the motor in the factory setting

For basic applications, you can try to operate the drive with a rated power < 18.5 kW without any other commissioning steps. Check whether the control quality of the drive without commissioning is adequate for the requirements of the application.

We recommend that you configure the drive with the precise motor data.

#### 5.2.3 Defining additional requirements for the application

#### What speed limits should be set (minimum and maximum speed)?

- Minimum speed factory setting 20 % of the rated speed The minimum speed is the lowest motor speed independent of the speed setpoint.
- Maximum speed factory setting 1500 [rpm] The inverter limits the motor speed to this value.

#### What motor ramp-up time and ramp-down time are needed for the application?

The ramp-up and ramp-down time define the maximum motor acceleration when the speed setpoint changes. The ramp-up and ramp-down time is the time between motor standstill and the maximum speed, or between the maximum speed and motor standstill.

- Ramp-up time factory setting depending on the Power Module, 10 seconds or 20 seconds
- Ramp-down time factory setting depending on the Power Module, 10 seconds or 30 seconds

## Plugging on an operator panel

#### Procedure

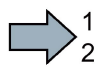

To plug an Operator Panel on the Control Unit, proceed as follows:

- 1. Locate the lower edge of the Operator Panel into the matching recess of the Control Unit.
- 2. Press the Operator Panel onto the inverter until you hear the latching mechanism engage.

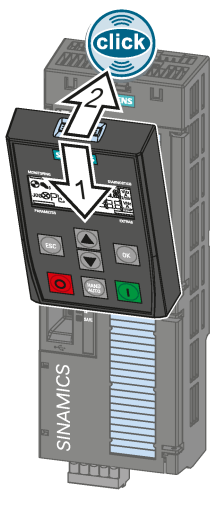

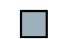

You have plugged an operator panel onto the Control Unit. The operator panel is ready for operation when you connect the inverter to the power supply.

## <span id="page-118-0"></span>5.3.1 Starting basic commissioning

## Carry out basic commissioning

#### **Preconditions**

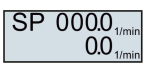

- The power supply is switched on.
- The operator panel displays setpoints and actual values.

#### Procedure

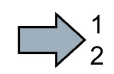

Proceed as follows to carry out basic commissioning:

- 1.  $\mathsf{Fs}\mathsf{A}$  Press the ESC key.
- 2.  $\Box$  Press one of the arrow keys until the BOP-2 displays the "SETUP" menu.
- 3.  $\sqrt{\text{SETUP}}$   $\sqrt{a}$  In the "SETUP" menu, press the OK key to start basic commissioning.
- 4.  $\sqrt{\text{REST}}$  If you wish to restore all of the parameters to the factory setting before the basic commissioning:
	- 4.1. Switch over the display using an arrow key:  $nO \rightarrow YES$
	- 4.2. Press the OK key.
- 5. DRV APPL Whether the inverter displays this commissioning step depends on the P96 Power Module being used:
	- PM230 Power Module: The inverter skips this step.
	- PM240 or PM240-2 Power Modules: Select one of the two application classes:
		- Standard Drive Control
		- Dynamic Drive Control See also: [Basic commissioning with application classes](#page-126-0) (Page [127\)](#page-126-0).
		- When selecting application class "EXPERT", follow this handling instruction.
	- Power Module PM330: Select application class "Dynamic Drive Control"or select "EXPERT"and then follow these instructions.

See also: [Basic commissioning with application classes](#page-126-0) (Page [127\)](#page-126-0).

- 6.  $EUR/USA$  Motor standard
	- KW / 50HZ IEC HP / 60HZ NEMA
	- KW / 60HZ IEC 60 Hz
- 7. Overload capability and supply voltage of the inverter

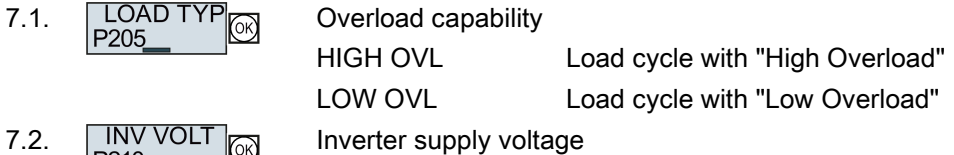

8. Enter the motor data:

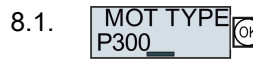

 $\overline{\mathbb{R}}$  Motor type

Depending on the particular inverter, it is possible that the BOP-2 does not list all of the following motor types.

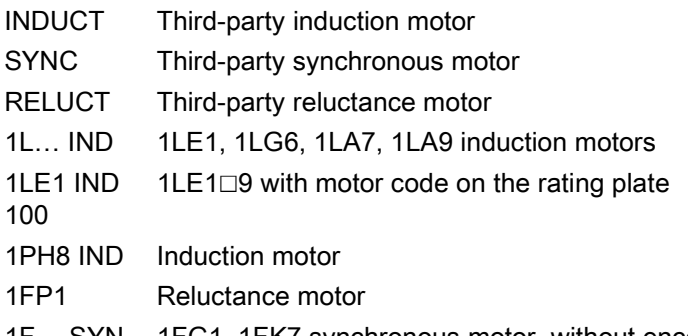

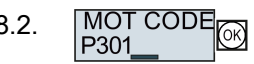

1F… SYN 1FG1, 1FK7 synchronous motor, without encoder 8.2.  $\boxed{\text{MOT CODE}}_{\boxed{\curvearrowleft}}$  If you have selected a motor type > 100, then you must enter the motor code:

> With the correct motor code, the inverter assigns the motor data the following values.

If you do not know the motor code, then you must set the motor code = 0, and enter the motor data from p0304 and onwards from the rating plate.

8.3.  $87 HZ \overline{3}$  87 Hz motor operation

The BOP-2 only displays this step if you previously selected IEC as the motor standard (EUR/USA, P100 = KW 50HZ).

- 8.4. MOT VOLT **Rated voltage**
- 8.5. MOT CURR **Rated current**
- 8.6. MOT POW<sub>307</sub> Rated power
- 

8.7. MOT FREQ Rated frequency

8.8. MOT RPM Rated speed

8.9. MOT COOL

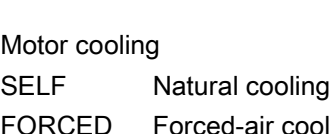

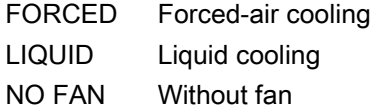

9. Application and control mode

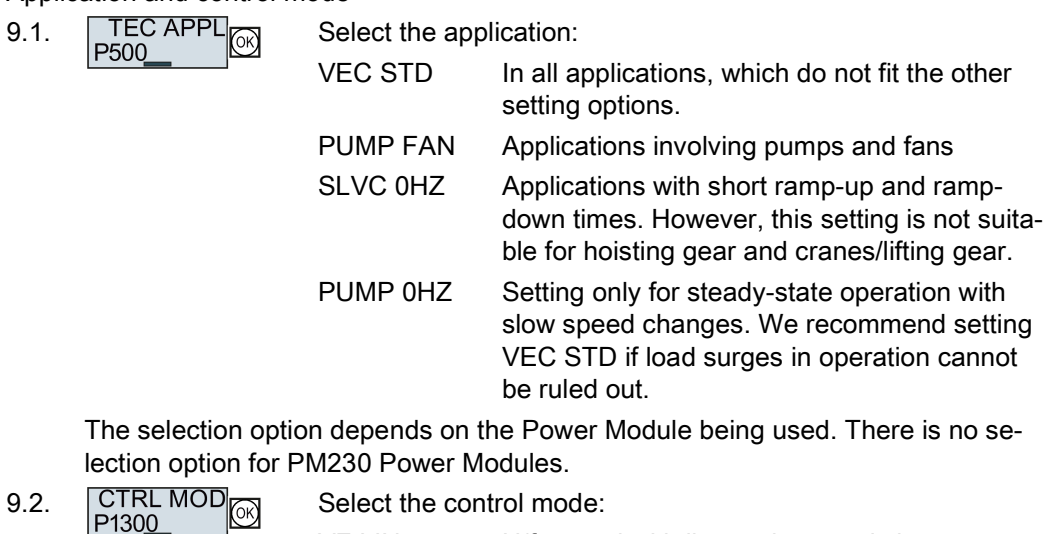

VF LIN U/f control with linear characteristic VF LIN F Flux current control (FCC) VF QUAD U/f control with square law characteristic SPD N EN Vector control without encoder

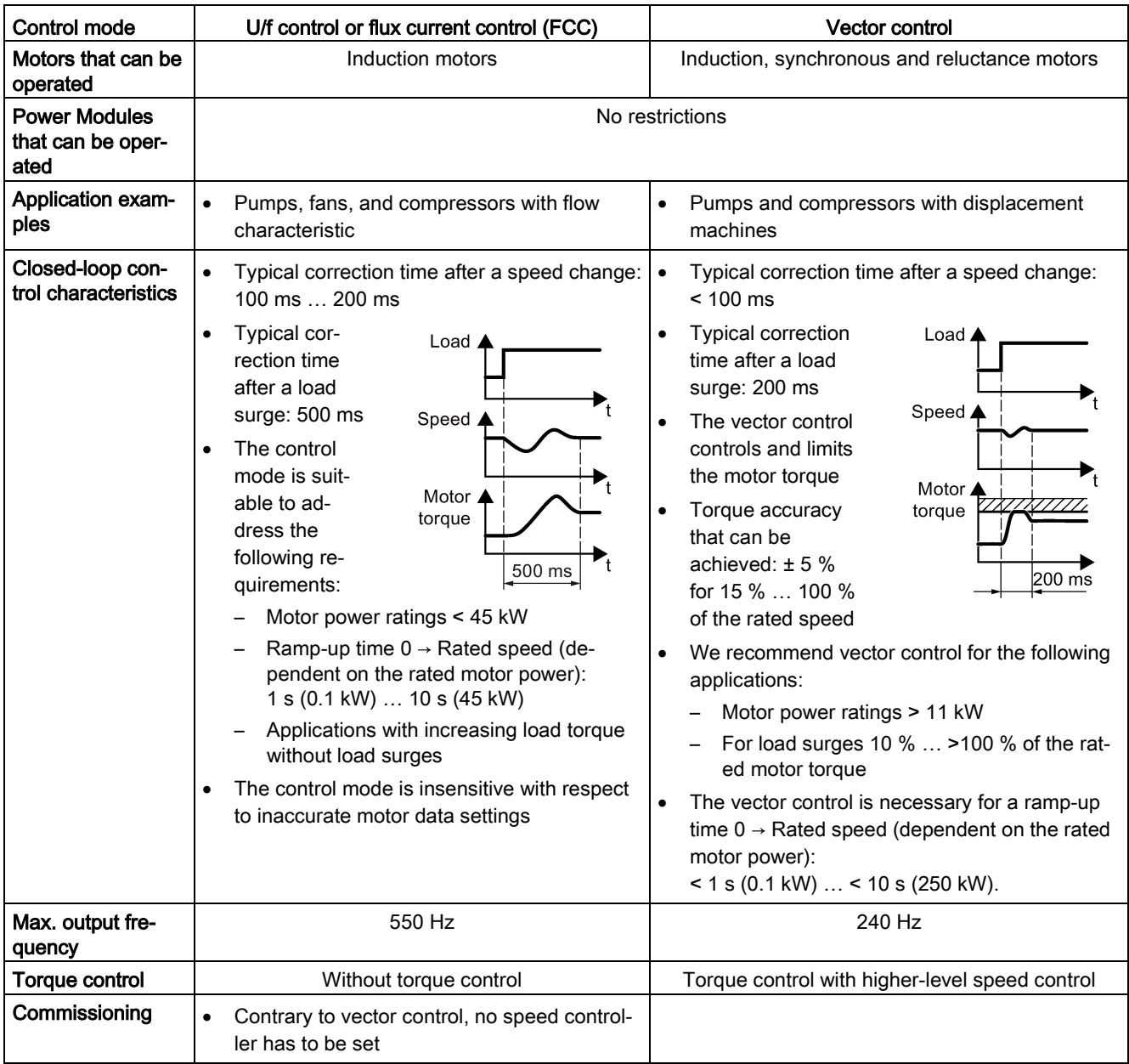

## Selecting the suitable control mode

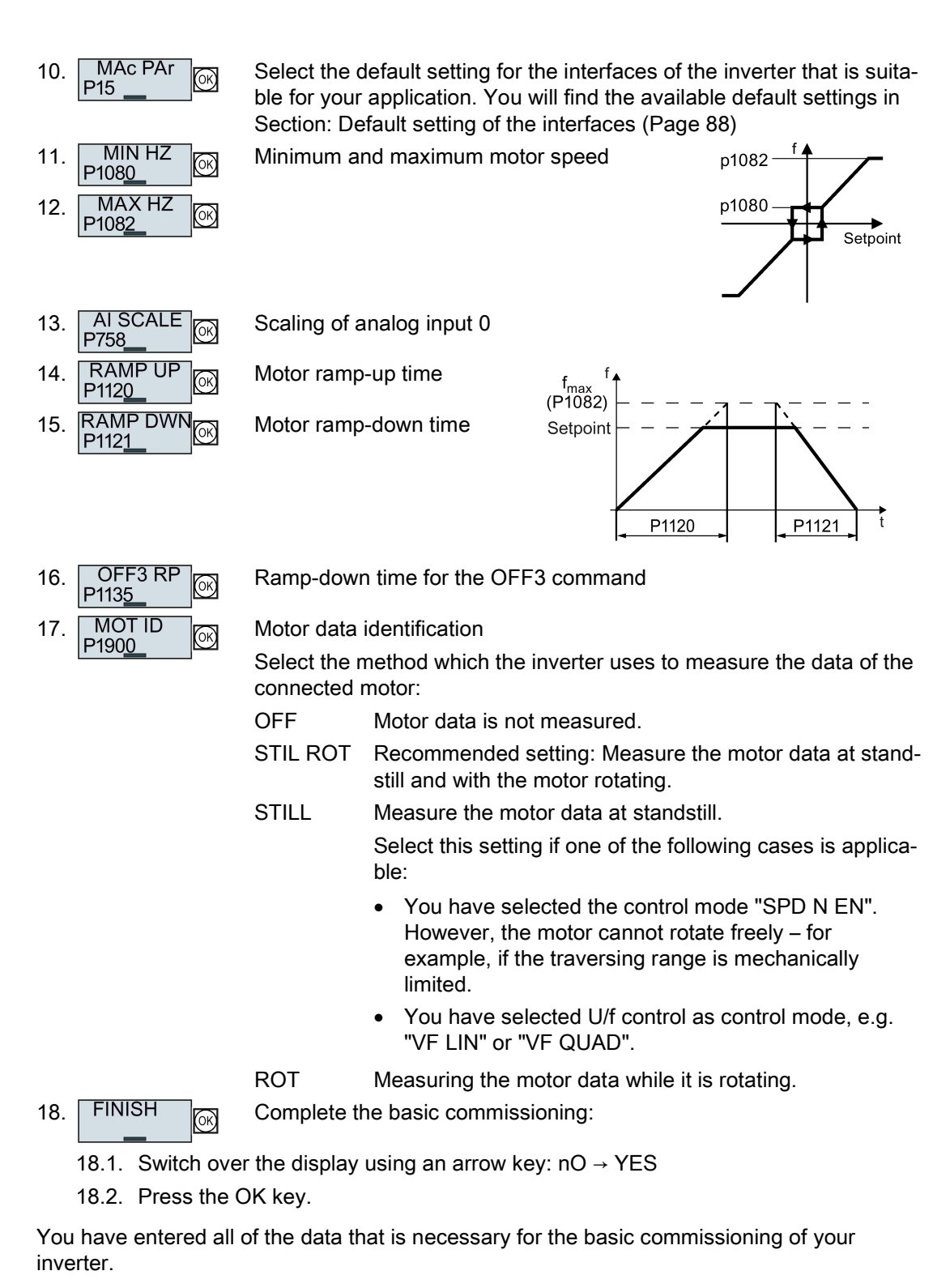

 $\mathcal{L}^{\mathcal{L}}$ 

#### Identifying the motor data and optimizing the closed-loop control

The inverter has several techniques to automatically identify the motor data and optimize the speed control.

To start the motor data identification routine, you must switch-on the motor via the terminal strip, fieldbus or from the operator panel.

## WARNING

#### Risk of death due to machine motion while motor data identification is active

For the stationary measurement, the motor can make several rotations. The rotating measurement accelerates the motor up to its rated speed. Secure dangerous machine parts before starting motor data identification:

- Before switching on, ensure that nobody is working on the machine or located within its working area.
- Secure the machine's work area against unintended access.
- Lower hanging/suspended loads to the floor.

#### **Preconditions**

● In the basic commissioning, you have selected a motor data identification method, e.g. measuring the motor data at standstill

After basic commissioning has been completed, the inverter outputs alarm A07991.

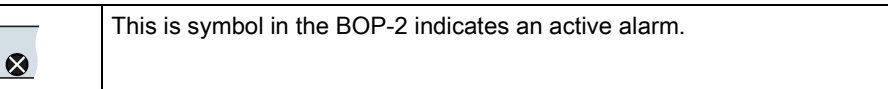

The motor has cooled down to the ambient temperature.

An excessively high motor temperature falsifies the motor data identification results.

#### **Commissioning**

5.3 Commissioning using a BOP-2 operator panel

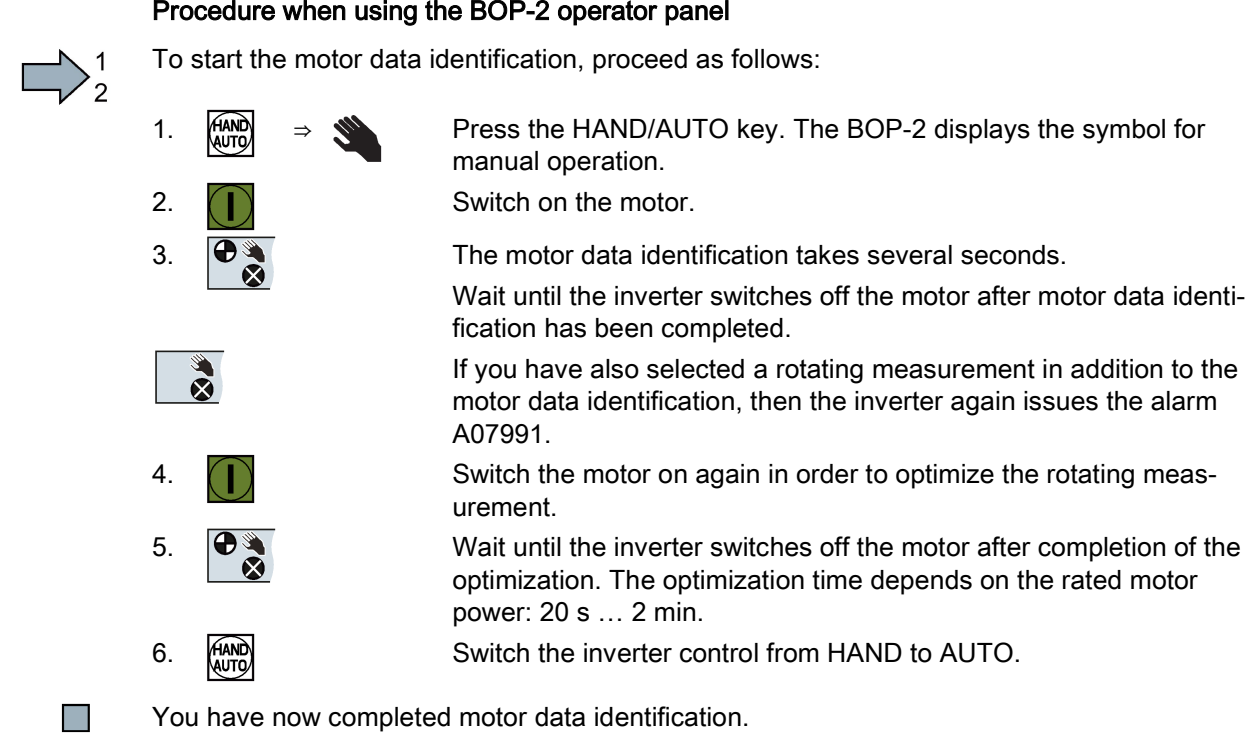

## <span id="page-126-0"></span>5.3.2 Basic commissioning with application classes

#### 5.3.2.1 Starting basic commissioning

#### Carry out basic commissioning

#### Preconditions

#### SP  $0000_{\text{tm}}$  $0.0...$

- The power supply is switched on.
- The operator panel displays setpoints and actual values.

#### Procedure

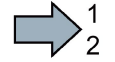

Proceed as follows to carry out basic commissioning:

- 1.  $\left[\epsilon_{\text{S}}\right]$  Press the ESC key.
- 2.  $\Box$  Press one of the arrow keys until the BOP-2 displays the "SETUP" menu.
- 3.  $\sqrt{\text{SETUP}}$   $\sqrt{a}$  In the "SETUP" menu, press the OK key to start basic commissioning.
- 4.  $\sqrt{\text{REST}}$  If you wish to restore all of the parameters to the factory setting before the basic commissioning:
	- 4.1. Switch over the display using an arrow key:  $nO \rightarrow YES$
	- 4.2. Press the OK key.<br>
	DRV APPL <sub>M</sub> When
- 
- 5. When selecting an application class, the inverter assigns the motor control with the appropriate default settings:
	- STANDARD → [Standard Drive Control](#page-128-0) (Page [129\)](#page-128-0)
	- DYNAMIC → [Dynamic Drive Control](#page-130-0) (Page [131\)](#page-130-0)
	- EXPERT If you select this setting or if no application class is listed:  $→$  [Starting basic commissioning](#page-118-0) (Page [119\)](#page-118-0)

#### Select a suitable application class

When selecting an application class, the inverter appropriately sets the closed-motor control.

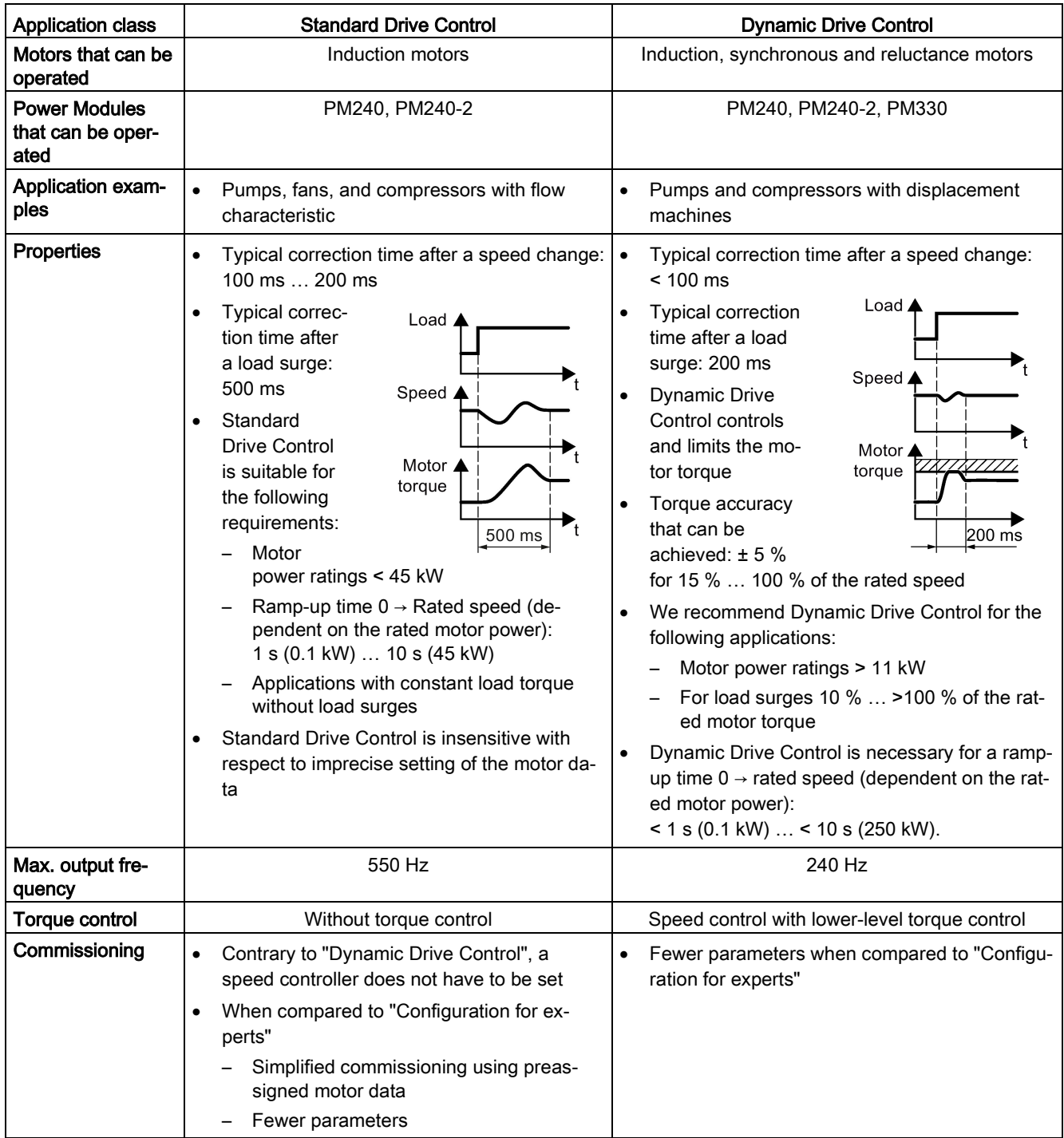

## <span id="page-128-0"></span>5.3.2.2 Standard Drive Control

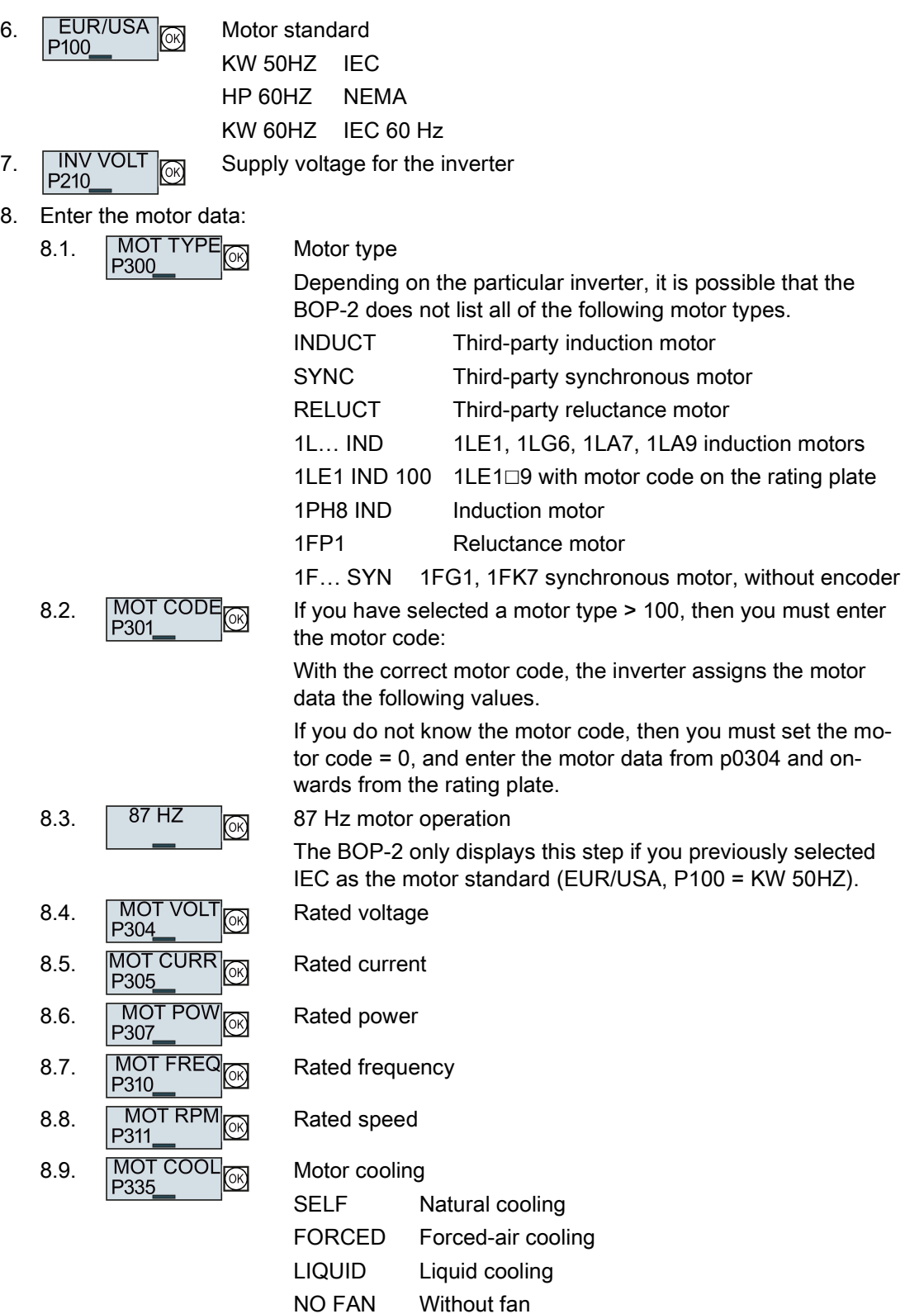

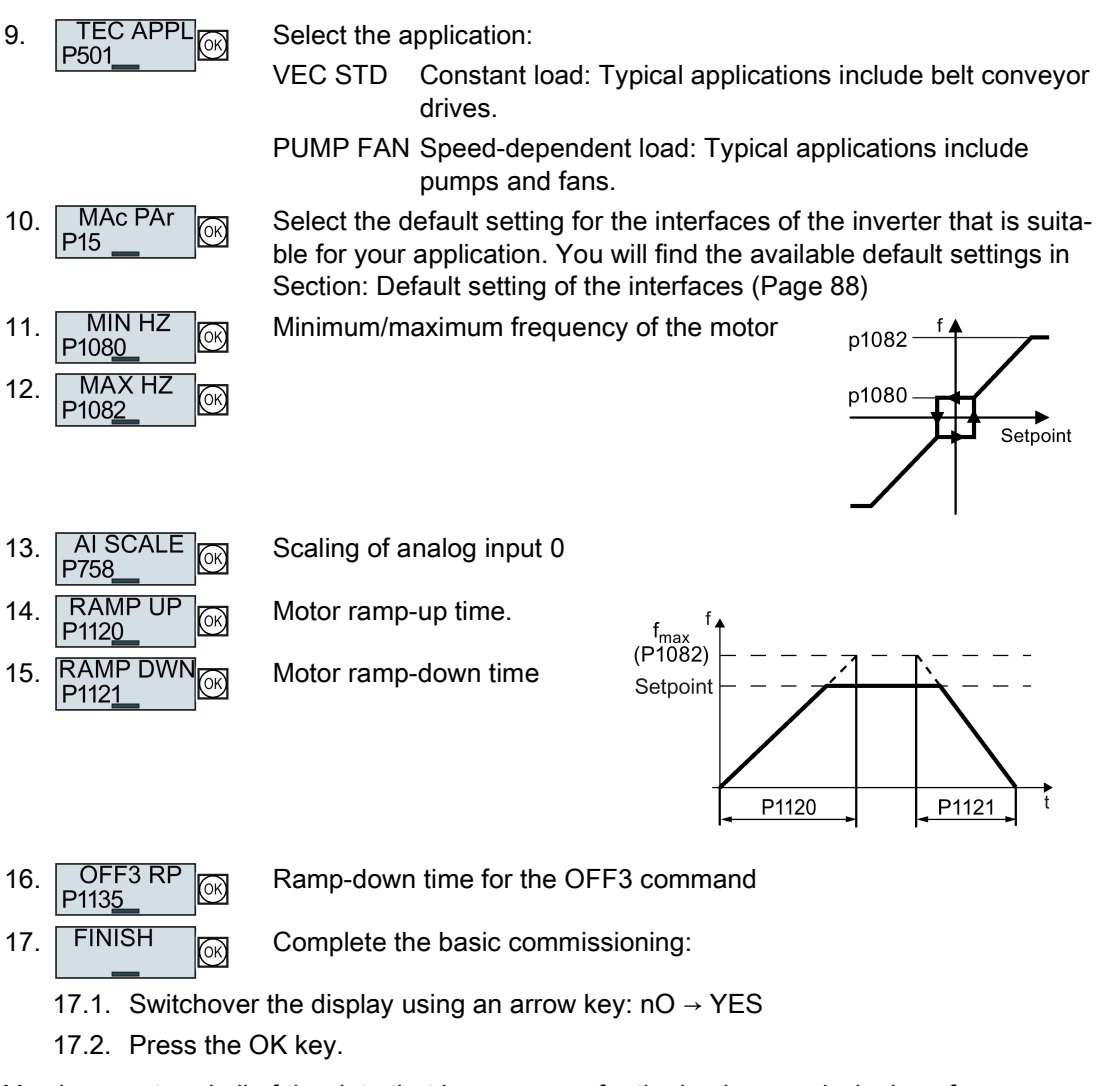

You have entered all of the data that is necessary for the basic commissioning of your inverter.

 $\mathcal{L}_{\text{max}}$ 

## <span id="page-130-0"></span>5.3.2.3 Dynamic Drive Control

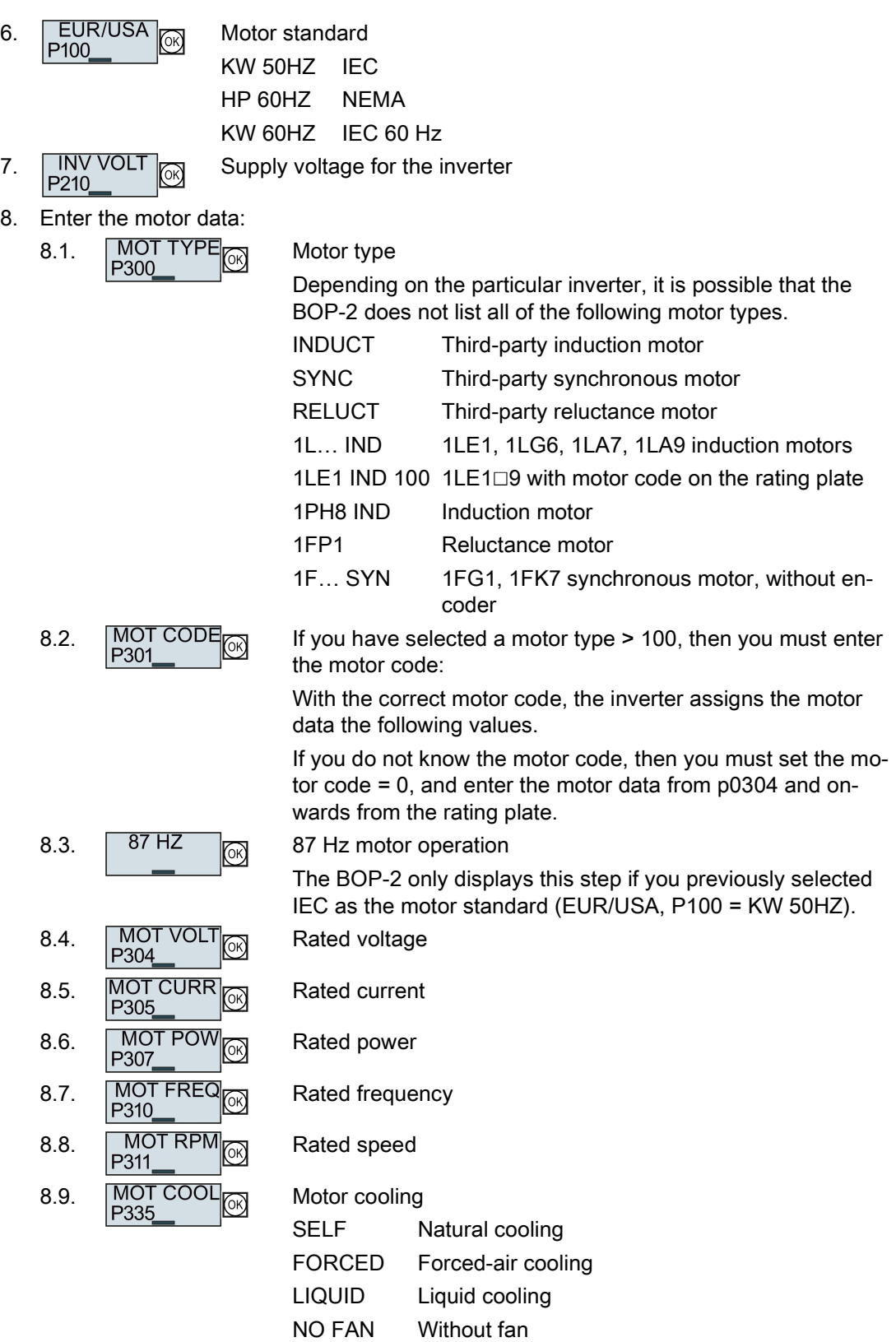

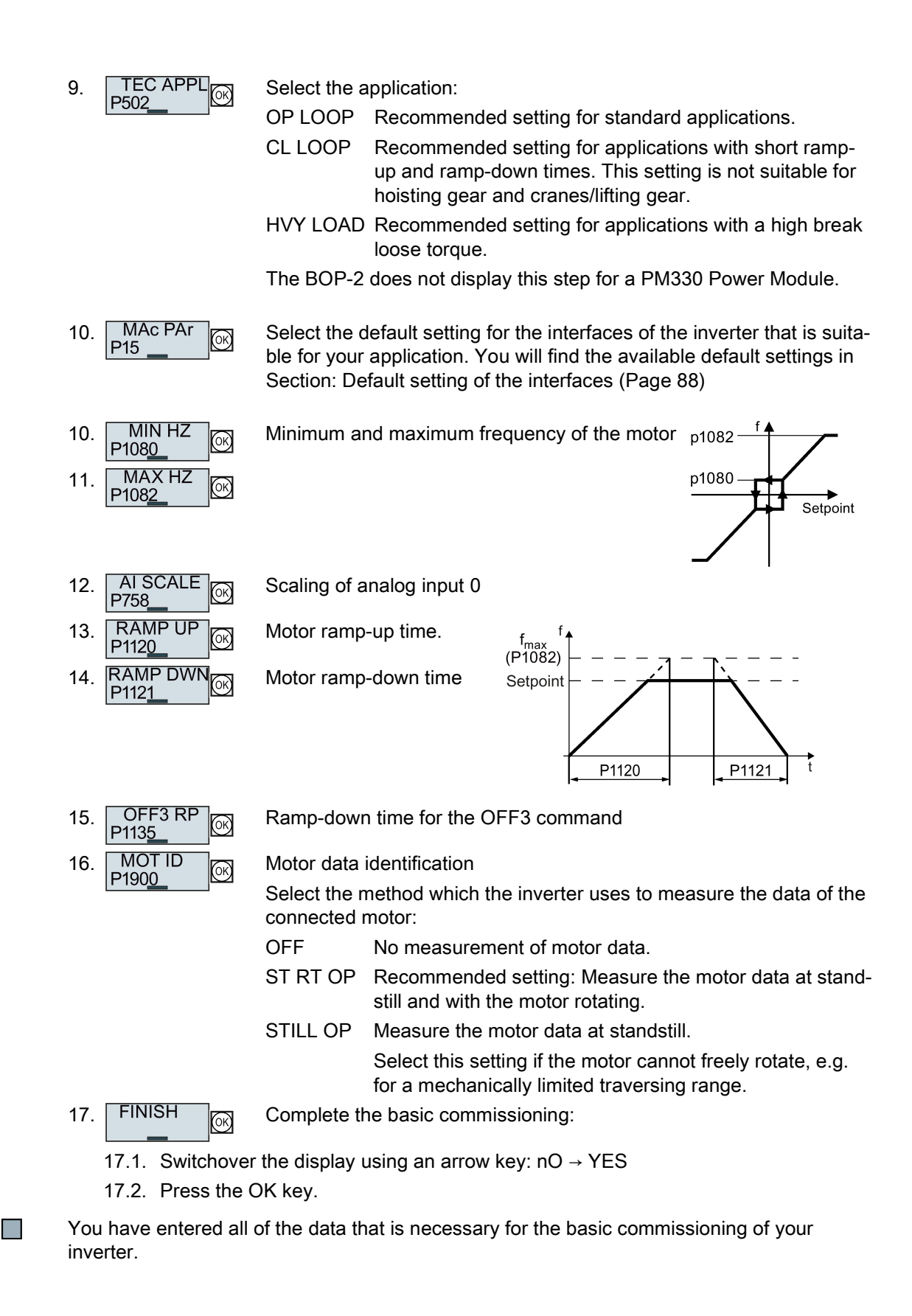

#### Identifying the motor data and optimizing the closed-loop control

The inverter has several techniques to automatically identify the motor data and optimize the speed control.

To start the motor data identification routine, you must switch-on the motor via the terminal strip, fieldbus or from the operator panel.

## WARNING

#### Risk of death due to machine motion while motor data identification is active

For the stationary measurement, the motor can make several rotations. The rotating measurement accelerates the motor up to its rated speed. Secure dangerous machine parts before starting motor data identification:

- Before switching on, ensure that nobody is working on the machine or located within its working area.
- Secure the machine's work area against unintended access.
- Lower hanging/suspended loads to the floor.

#### **Preconditions**

● In the basic commissioning, you have selected a motor data identification method, e.g. measuring the motor data at standstill

After basic commissioning has been completed, the inverter outputs alarm A07991.

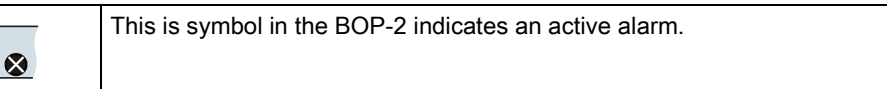

The motor has cooled down to the ambient temperature.

An excessively high motor temperature falsifies the motor data identification results.

#### **Commissioning**

5.3 Commissioning using a BOP-2 operator panel

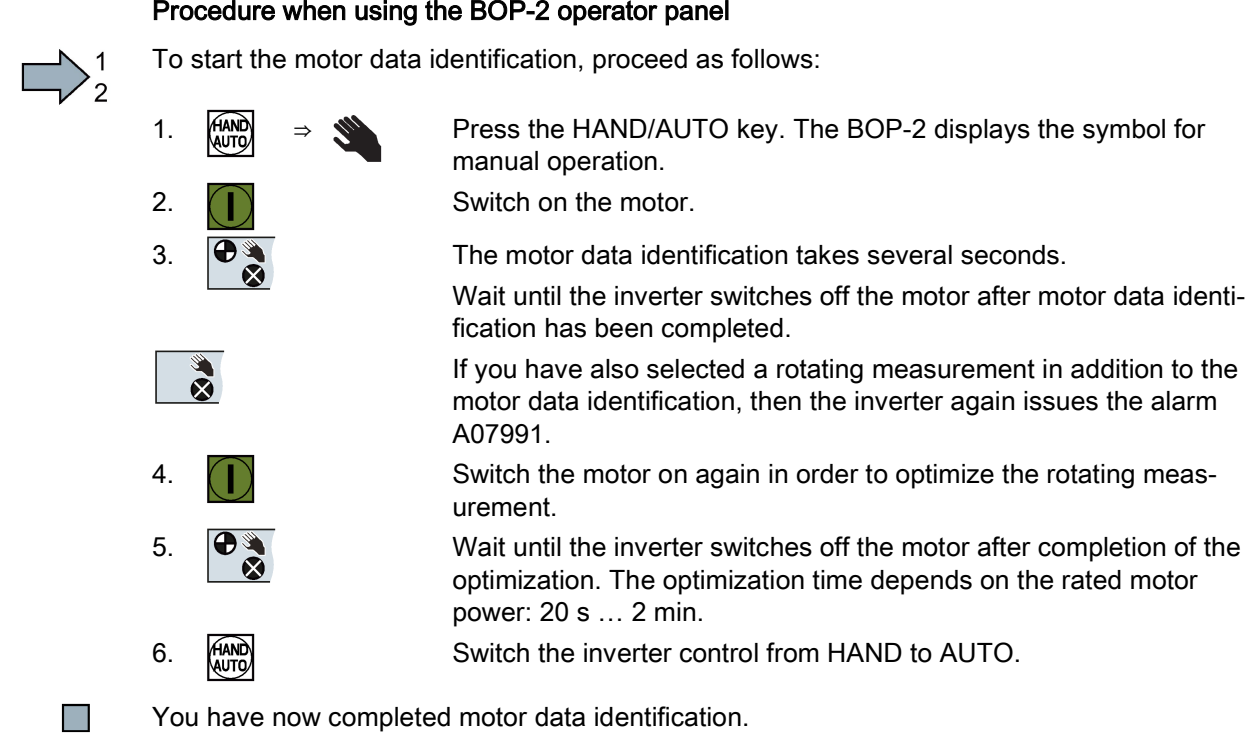

# 5.4 Commissioning with a PC

## PC-based commissioning tools

STARTER and Startdrive are PC tools to commission Siemens inverters. The graphic user interface supports you when commissioning your inverter. Most of the inverter functions are available in screen forms.

The screen forms that are shown in this manual show generally valid examples. The number of setting options available in screen forms depends on the particular inverter type.

#### Preconditions for commissioning

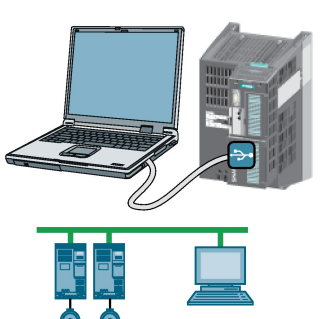

You can access the inverter with STARTER or Startdrive either via a USB connection or via the fieldbus.

System requirements and download:

- STARTER download [\(http://support.automation.siemens.com/WW/view/en/10804](http://support.automation.siemens.com/WW/view/en/10804985/133100) [985/133100\)](http://support.automation.siemens.com/WW/view/en/10804985/133100)
- **Startdrive** [\(http://support.automation.siemens.com/WW/view/en/88851](http://support.automation.siemens.com/WW/view/en/88851265) [265\)](http://support.automation.siemens.com/WW/view/en/88851265)

Help for operation and for the functions of the commissioning tools:

- STARTER videos [\(http://www.automation.siemens.com/mcms/mc-drives/en/low-voltage](http://www.automation.siemens.com/mcms/mc-drives/en/low-voltage-inverter/sinamics-g120/videos/Pages/videos.aspx)[inverter/sinamics-g120/videos/Pages/videos.aspx\)](http://www.automation.siemens.com/mcms/mc-drives/en/low-voltage-inverter/sinamics-g120/videos/Pages/videos.aspx)
- Startdrive tutorial [\(http://support.automation.siemens.com/WW/view/en/73598459\)](http://support.automation.siemens.com/WW/view/en/73598459)

#### Overview of basic commissioning

Basic commissioning using a PC essentially consists of the following steps:

- 1. Creating a project
- 2. Integrate an inverter into the project
- 3. Go online and start basic commissioning
- 4. Carry out basic commissioning
- 5. Identify motor data
- Steps 1-5 are described below.

5.4 Commissioning with a PC

## 5.4.1 Creating a project

#### Creating a project

#### Procedure

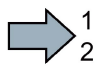

- In order to create a new project, proceed as follows:
- 1. In the menu, select "Project" → "New…".
- 2. Specify a name of your choice for the project.
- You have created a new project. П

## 5.4.2 Transfer inverters connected via USB into the project

#### Transferring inverters connected via USB to the project

#### Procedure

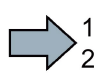

- Proceed as follows to transfer an inverter connected via USB to your project:
- 1. Switch on the inverter supply voltage.
- 2. First insert a USB cable into your PC and then into the inverter.
- 3. The PC operating system installs the USB driver when you are connecting the inverter and PC together for the first time.
	- Windows 7 installs the driver automatically.
	- For Windows XP you must acknowledge several system messages.
- 4. Start the commissioning software.
- 5. Select the "Accessible nodes".

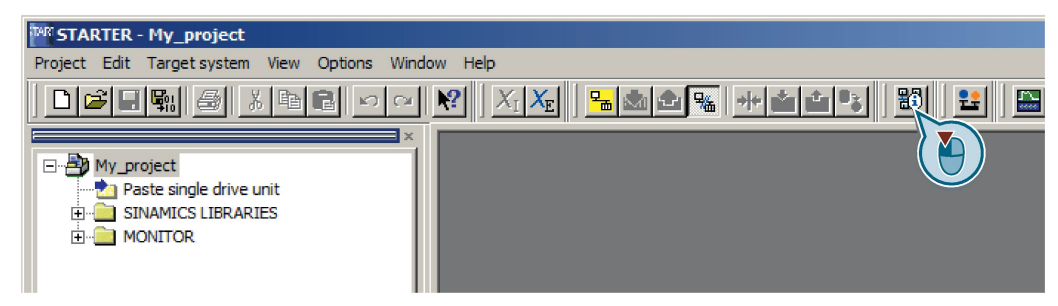

Figure 5-3 "Accessible nodes" in STARTER

|      |                     |                     |                               |              | M Siemens - Wiefthw990dssto.ww002.siemens.netwawesx13\$WiyDocumentsVAutomatisierungVProject_0_V13_SP1_5VPro |  |  |                          |  |  |  |
|------|---------------------|---------------------|-------------------------------|--------------|----------------------------------------------------------------------------------------------------|--|--|--------------------------|--|--|--|
|      | Project Edit View   |                     | Insert                        |              | Online Options Tools Window                                                                                 |  |  | Help RM meta checks Hwcn |  |  |  |
|      |                     |                     |                               |              | ※  2 B seve project 国以自由 × りょ(* ± 副田田田島 > Go online ☆ Gooffline Ap IB 】                                     |  |  |                          |  |  |  |
|      | <b>Project tree</b> |                     |                               | $\mathbb{R}$ |                                                                                                    |  |  |                          |  |  |  |
|      | <b>Devices</b>      |                     |                               |              |                                                                                                    |  |  |                          |  |  |  |
|      | NG O                |                     |                               | 国區           |                                                                                                    |  |  |                          |  |  |  |
|      |                     |                     |                               |              |                                                                                                    |  |  |                          |  |  |  |
|      |                     | Project_0_V13_SP1_5 |                               |              |                                                                                                    |  |  |                          |  |  |  |
| lart |                     | Add new device      |                               |              |                                                                                                    |  |  |                          |  |  |  |
|      |                     |                     | <b>Devices &amp; networks</b> |              |                                                                                                    |  |  |                          |  |  |  |

Figure 5-4 "Accessible nodes" in Startdrive

6. When the USB interface is appropriately set, then the "Accessible nodes" screen form shows the inverters that can be accessed.

| <b>MAR STARTER - [Accessible nodes - S7USB]</b>           |                  |                      |  |
|-----------------------------------------------------------|------------------|----------------------|--|
| <b>PAR Project Target system View Options Window Help</b> |                  |                      |  |
| Accessible nodes<br>$\Box$ G120_CU                        | [Serial number = | , type = SINAMICS CU |  |

Figure 5-5 Inverters found in STARTER

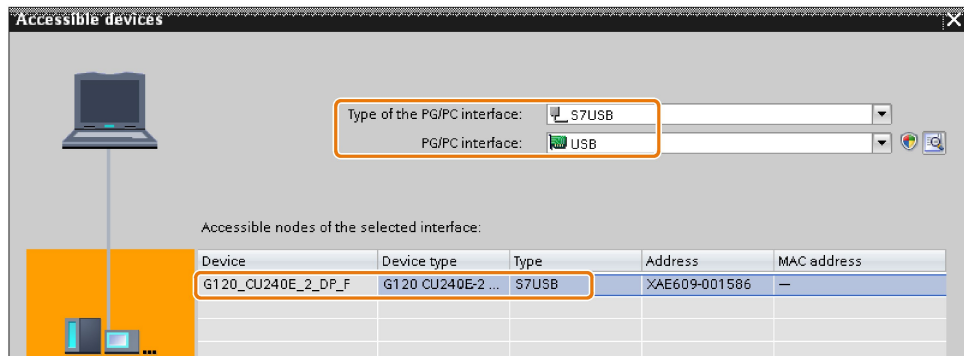

Figure 5-6 Inverters found in Startdrive

If you have not correctly set the USB interface, then the following "No additional nodes found" message is displayed. In this case, follow the description below.

7. Proceed as follows:

| With STARTER                                                        | <b>With Startdrive</b>                                                                                                    |  |  |  |  |
|---------------------------------------------------------------------|----------------------------------------------------------------------------------------------------|--|--|--|--|
| • Select the inverter $\boxtimes$ .<br>• Press the "Accept" button. | Accept the inverter into the project using the menu:<br>"Online - Upload device as new station (hardware and<br>software)" |  |  |  |  |

 $\Box$ 

You have transferred an inverter accessible via the USB interface into your project.

## Setting the USB interface in STARTER

#### Procedure

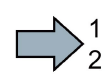

**Tale** 

Proceed as follows to set the USB interface in STARTER:

- 1. Set the "Access point" to "DEVICE (STARTER, Scout)" and the "PG/PC interface" to "S7USB".
- 2. Press the "Update" button.

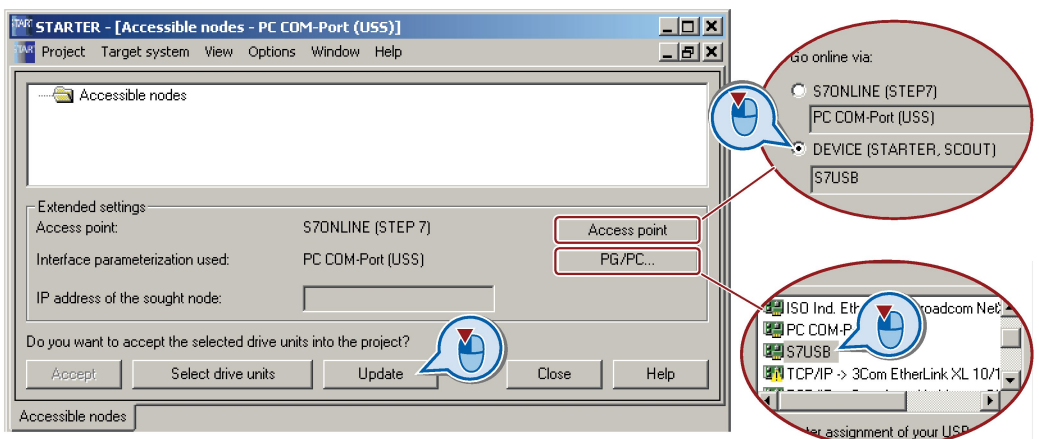

You have set the USB interface.

STARTER now shows the inverters connected via USB.

## 5.4.3 Go online and start the configuration wizards

#### Procedure with STARTER

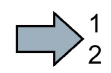

Proceed as follows to start configuration of the inverter:

- 1. Select your project and go online:  $\frac{1}{2}$ .
- 2. In the following screen form, select the inverter with which you wish to go online.
- 3. Download the hardware configuration found online in your project (PG or PC).

Significance of the symbol in front of the inverter:

- (A) The inverter is online.
- (B) The inverter is offline
- 4. When you are online, double-click on "Control Unit".
- 5. Start the configuration wizards:

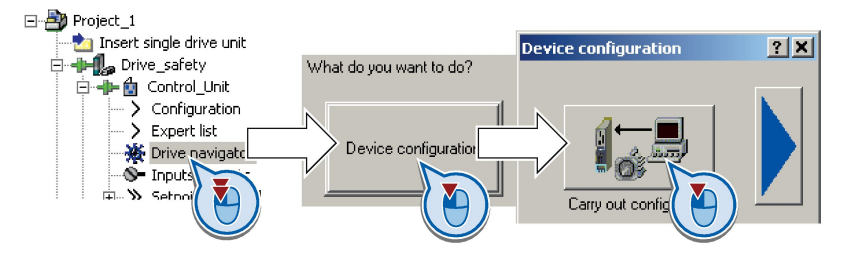

You have started to configure the inverter.

#### Procedure with Startdrive

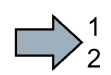

**The State** 

- Proceed as follows to start configuration of the inverter:
- 1. Select your project and go online: So conline
- 2. In the following screen form, select the inverter with which you wish to go online.
- 3. Once you are online, select "Commissioning" → "Commissioning Wizard":

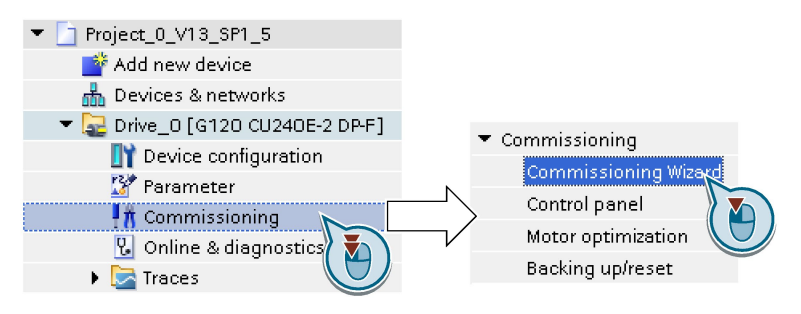

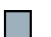

You have started to configure the inverter.

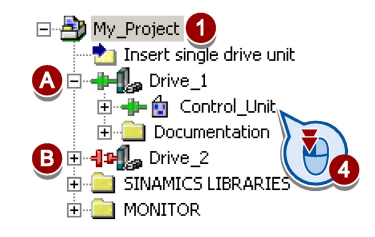

5.4 Commissioning with a PC

## Configuring the drive

#### Procedure

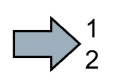

To configure the drive, proceed as follows:

1. Men selecting an application class, the inverter assigns the motor con-<br>1. Men selecting an application class, the inverter assigns the motor control with the appropriate default settings:

- [1] [Standard Drive Control](#page-140-0) (Page [141\)](#page-140-0)
- [2] [Dynamic Drive Control](#page-141-0) (Page [142\)](#page-141-0)
- [0] Expert or if no application class is listed:
	- → [Configuration for experts](#page-142-0) (Page [143\)](#page-142-0)

#### Select a suitable application class

When selecting an application class, the inverter appropriately sets the closed-motor control.

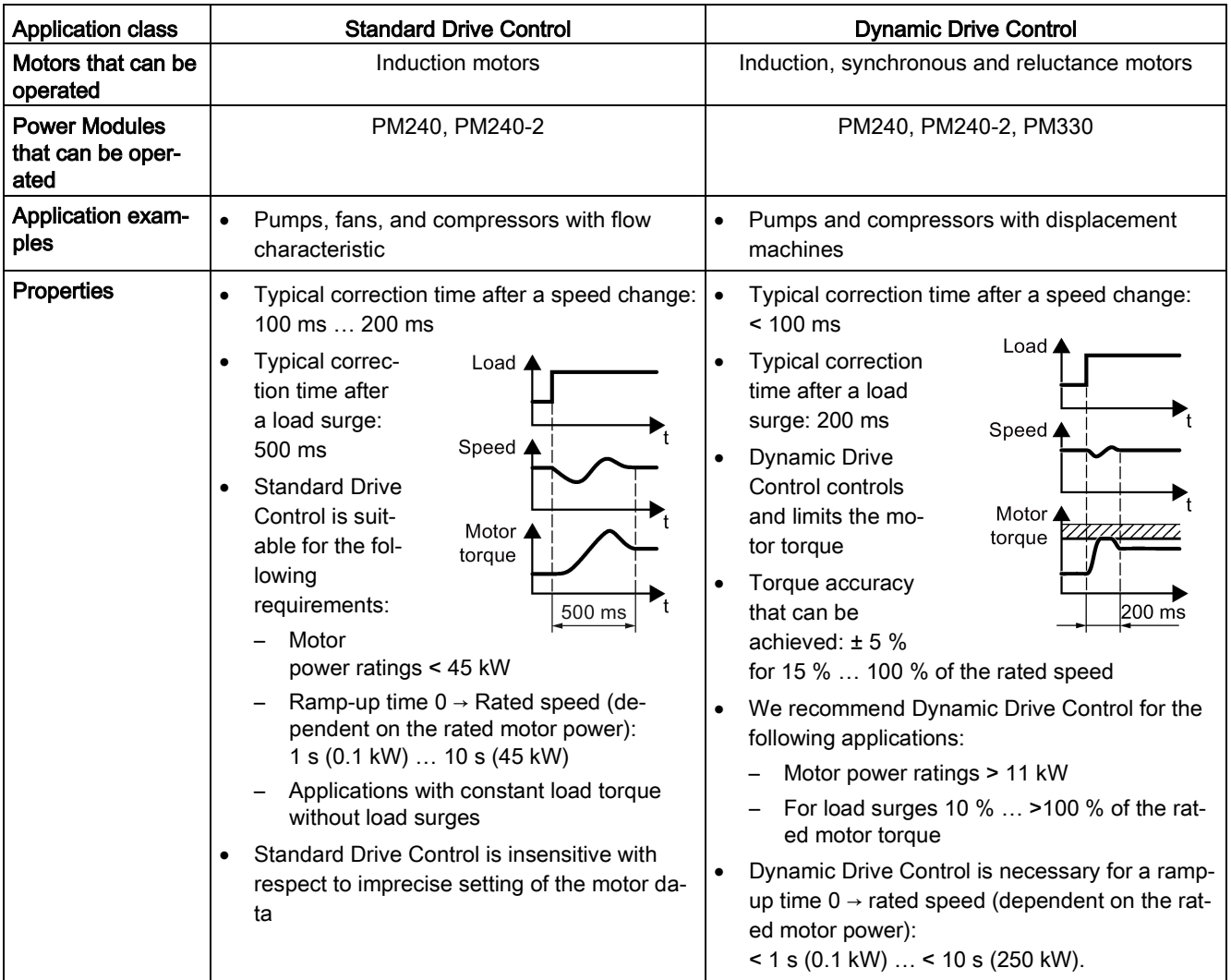

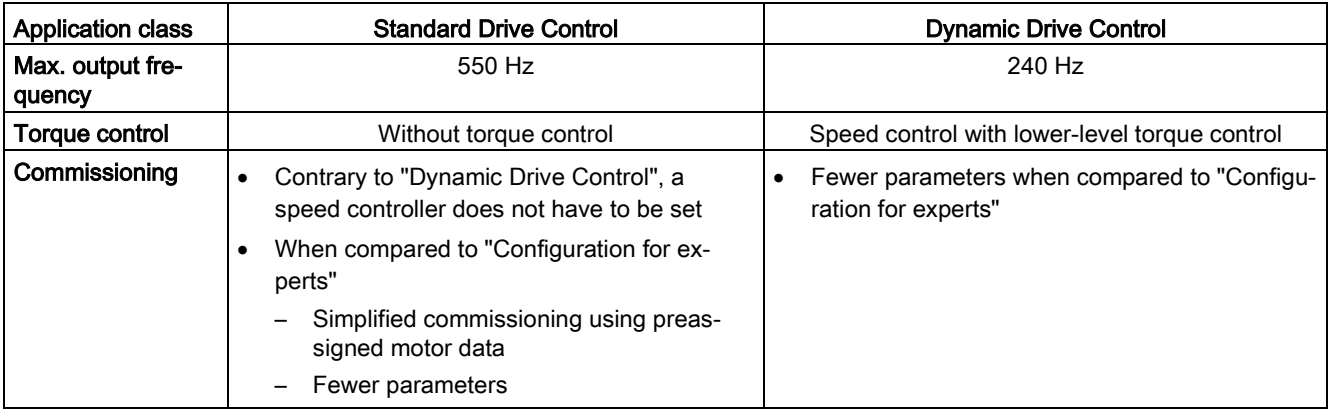

## <span id="page-140-0"></span>5.4.4 Standard Drive Control

**Tale** 

#### Procedure for application class [1]: Standard Drive Control

- 2. ØDefaults of the setpoin Select the I/O configuration to preassign the inverter interfaces.
	- The possible configurations are listed in Sections: [Factory setting of the](#page-85-0)  [interfaces](#page-85-0) (Page [86\)](#page-85-0) and [Default setting of the interfaces](#page-87-0) (Page [88\)](#page-87-0).
- 3. Solive setting Set the applicable motor standard and the inverter supply voltage.
- 4. Motor Select your motor.
- 5. Motor data **Enter the motor data according to the rating plate of your motor.** If you have selected a motor based on its article number, the data has already been entered.
- 6.  $\Box$  Important parameters Set the most important parameters to suit your application.
- 7. El Drive functions Select the application:
	- [0] Constant load: Typical applications include conveyor drives
	- [1] Speed-dependent load: Typical applications include pumps and fans

You have now configured the inverter.

5.4 Commissioning with a PC

**The State** 

## <span id="page-141-0"></span>5.4.5 Dynamic Drive Control

## Procedure for application class [2]: Dynamic Drive Control

- $2.$   $\Box$  Defaults of the setpoin Select the I/O configuration to preassign the inverter interfaces. The possible configurations are listed in Sections: [Factory setting of the](#page-85-0)  [interfaces](#page-85-0) (Page [86\)](#page-85-0) and [Default setting of the interfaces](#page-87-0) (Page [88\)](#page-87-0).
- 3. E Drive setting Set the applicable motor standard and the inverter supply voltage.
- 4. Motor Select your motor.
- 5. MMotor data **Enter the motor data according to the rating plate of your motor.** If you have selected a motor based on its article number, the data has already been entered.
- 6. **MImportant parameters** Set the most important parameters to suit your application.
- 7. **Dive functions Application:** 
	- [0]: Recommended setting for standard applications.
	- [1]: Recommended setting for applications with ramp-up and rampdown times < 10 s. This setting is not suitable for hoisting gear and cranes.
	- [5] Recommended setting for applications with a high break loose torque.

Motor identification:

- [11]: Recommended setting. After an ON command, the inverter identifies the motor data – and with a new ON command, optimizes the speed controller.
- [12]: After an ON command, the inverter identifies the motor data at standstill. Recommended setting if the motor cannot freely rotate, e.g. for a mechanically limited traversing path.

You have now configured the inverter.

## <span id="page-142-0"></span>5.4.6 Configuration for experts

## Procedure without application class or for the application class [0]: Expert

- 2. **Example 3 Select the control mode.**
- 3. ØDefaults of the setpoin Select the I/O configuration to preassign the inverter interfaces. The possible configurations are listed in Sections: [Factory setting of the](#page-85-0)  [interfaces](#page-85-0) (Page [86\)](#page-85-0) and [Default setting of the interfaces](#page-87-0) (Page [88\)](#page-87-0).
- 4. S D Drive setting Set the applicable motor standard and the inverter supply voltage.

Select the application for the inverter:

- "[0] Load cycle with high overload for applications requiring a high dynamic performance, e.g. conveyor systems.
- "[1] Load cycle with low overload ..." for applications that do not require a high dynamic performance, e.g. pumps or fans.
- [6], [7]: Load cycles for applications with encoderless 1FK7 synchronous motors.
- 5. Select your motor.
- 6. Motor data **Enter the motor data according to the rating plate of your motor.** If you have selected a motor based on its article number, the data has already been entered.
- 7. **Example the most important parameters to suit your application.**
- 8. **Dive functions Application:** 
	- [0]: In all applications that do not fall under [1] … [3]
	- [1]: Applications involving pumps and fans
	- [2]: Applications with short ramp-up and ramp-down times. However, this setting is not suitable for hoisting gear and cranes/lifting gear.
	- [3]: Setting only for steady-state operation with slow speed changes. We recommend setting [1] if load surges in operation cannot be ruled out.

Motor identification:

- [1]: Recommended setting. After an ON command, the inverter identifies the motor data – and with a new ON command, optimizes the speed controller.
- [2]: After an ON command, the inverter identifies the motor data at standstill. Recommended setting for the following cases:
	- You have selected "Speed control" as control mode, however the motor cannot freely rotate, e.g. for mechanically limited traversing sections.
	- You have set "V/f control" as control mode.
- [3]: This setting only makes sense after the motor identification [2]. The inverter optimizes the speed controller at the next ON command.

Calculating the motor parameters: Select "Complete calculation".

9. Set the check mark for "RAM to ROM (save data in the drive)" to save your data in the inverter so that it is not lost when the power fails. Select "Finish".

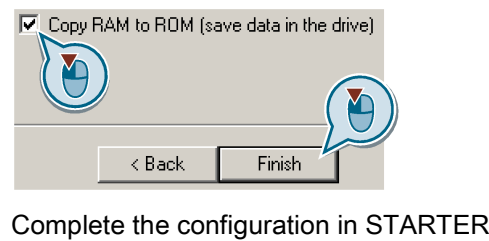

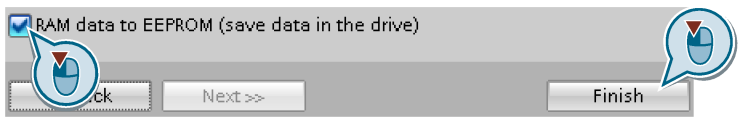

Complete the configuration in Startdrive

**Tale** 

You have now configured the inverter.
# Selecting the suitable control mode

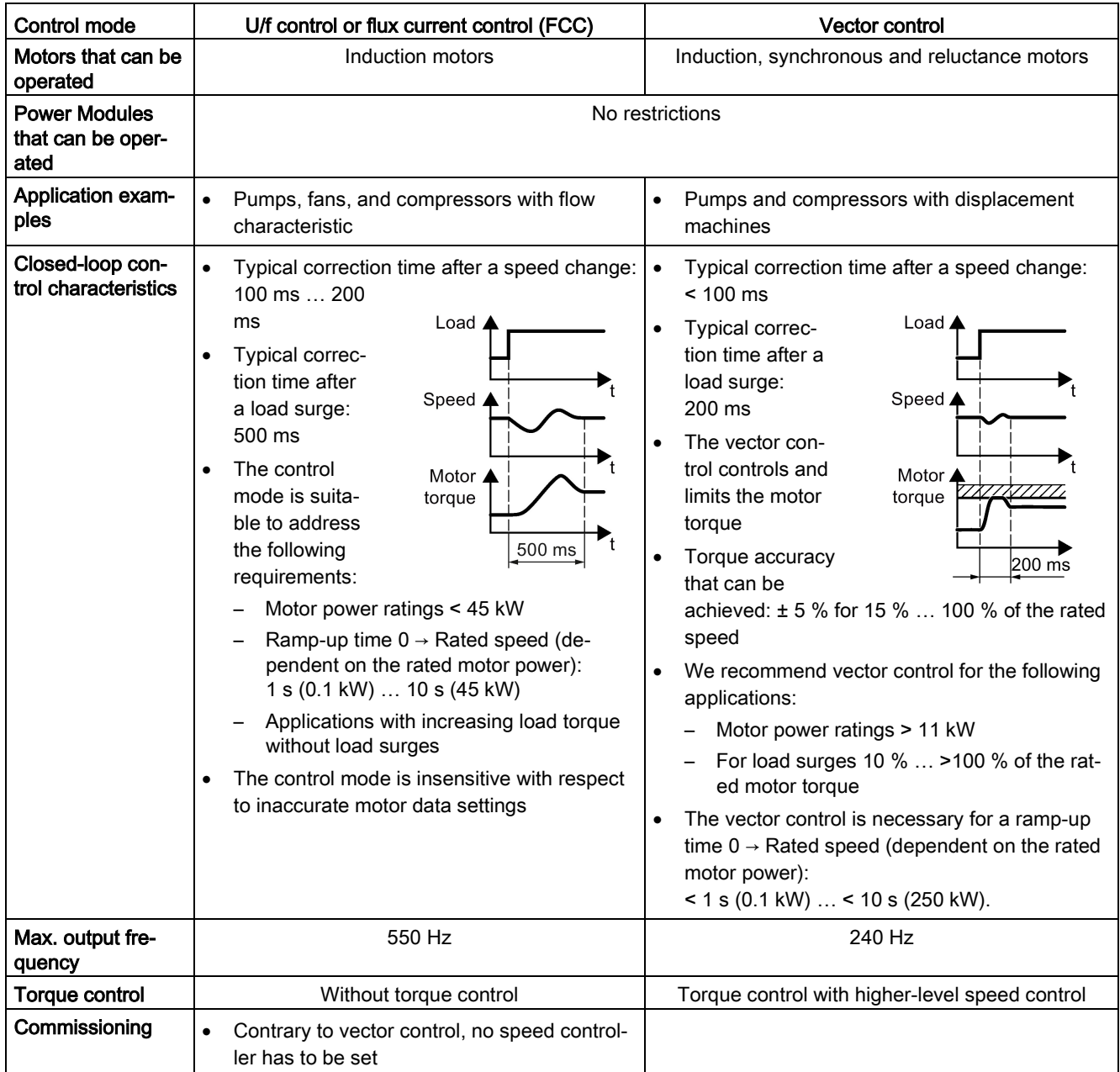

5.4 Commissioning with a PC

# 5.4.7 Identify motor data

#### Identify motor data

#### WARNING

#### Danger to life from machine movements while motor data identification is in progress

The stationary measurement can turn the motor a number of revolutions. The rotating measurement accelerates the motor up to the rated speed. Secure dangerous machine parts before starting motor data identification:

- Before switching on, ensure that nobody is working on the machine or located within its working area.
- Secure the machine's working area against unintended access.
- Lower suspended loads to the floor.

#### **Preconditions**

● You selected a method of motor data identification during basic commissioning, e.g. measurement of the motor data while the motor is stationary.

When basic commissioning is complete, the inverter issues alarm A07991.

● The motor has cooled down to the ambient temperature.

An excessively high motor temperature distorts the results of motor data identification.

#### Procedure with STARTER

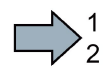

To initiate motor data identification and optimize the motor control, proceed as follows:

1. Open the control panel.

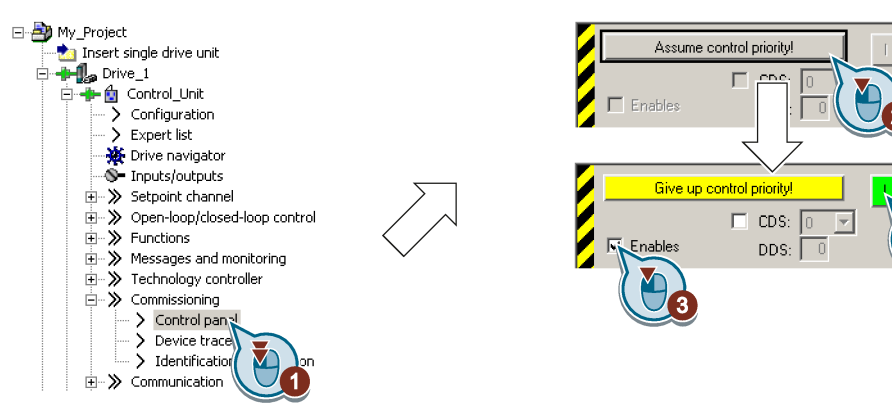

Figure 5-7 Control panel

- 2. Assume master control for the inverter.
- 3. Set the "Enable signals"

 $\Delta \overline{\overline{\nu}}$ 

4. Switch on the motor.

The inverter starts the motor data identification. This measurement can take several minutes. After the measurement, the inverter switches off the motor.

- 5. Relinquish the master control after the motor data identification.
- 6. Press button  $\mathbb{R}$  (RAM to ROM).

You have completed the motor data identification.

#### Procedure with Startdrive

**The Second** 

- To initiate motor data identification and optimize the motor control, proceed as follows:
- 1. Open the control panel.

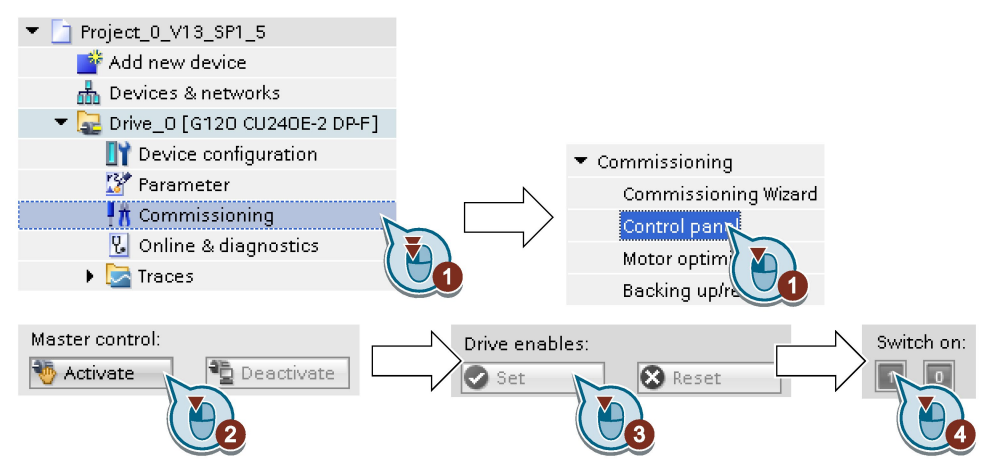

- 2. Assume master control for the inverter.
- 3. Set the "Drive enables"
- 4. Switch on the motor.

The inverter starts the motor data identification. This measurement can take several minutes. After the measurement, the inverter switches off the motor.

- 5. Relinquish the master control after the motor data identification.
- 6. Save the settings in the inverter (RAM  $\rightarrow$  EEPROM):

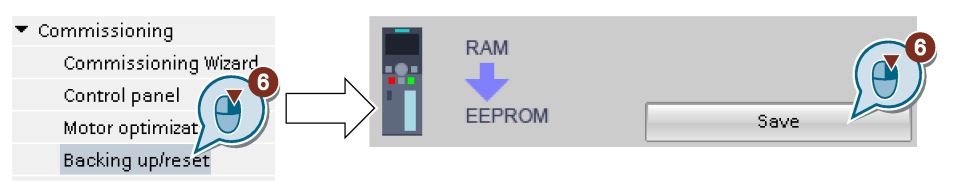

 $\mathcal{L}^{\mathcal{L}}$ 

You have completed the motor data identification.

#### Self-optimization of the speed control

If you have selected not only motor data identification but also rotating measurement with self-optimization of the speed control, you must switch on the motor again as described above and wait for the optimization run to finish.

# 5.5 Restoring the factory setting

There are cases where something goes wrong when commissioning a drive system e.g.:

- The line voltage was interrupted during commissioning and you were not able to complete commissioning.
- You got confused during the commissioning and you can no longer understand the individual settings that you made.
- You do not know whether the inverter was already operational.

In cases such as these, reset the inverter to the factory settings.

#### Restore the factory inverter settings

#### Procedure with STARTER

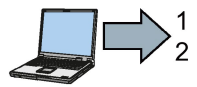

Proceed as follows to reset the inverter to factory settings:

- 1. Select your drive.
- 2. Go online.
- 3. Open "Drive Navigator".

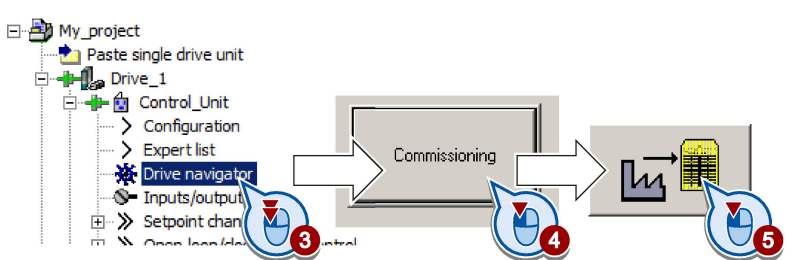

- 4. Select the "Commissioning" button.
- 5. Press the "Factory setting" button.
- 6. ☑ In the screen form, select "After loading copy RAM to ROM".
- 7. Start the reset.
- 8. Wait until the inverter has been reset to the factory setting.

You have reset the inverter to factory settings.

#### Procedure with Startdrive

Proceed as follows to reset the inverter to factory settings:

1. Go online.

 $\Box$ 

- 2. Select "Commissioning".
- 3. Select "Backing up/reset".
- 4. Select "All parameters are reset".

5. Press the "Start" button.

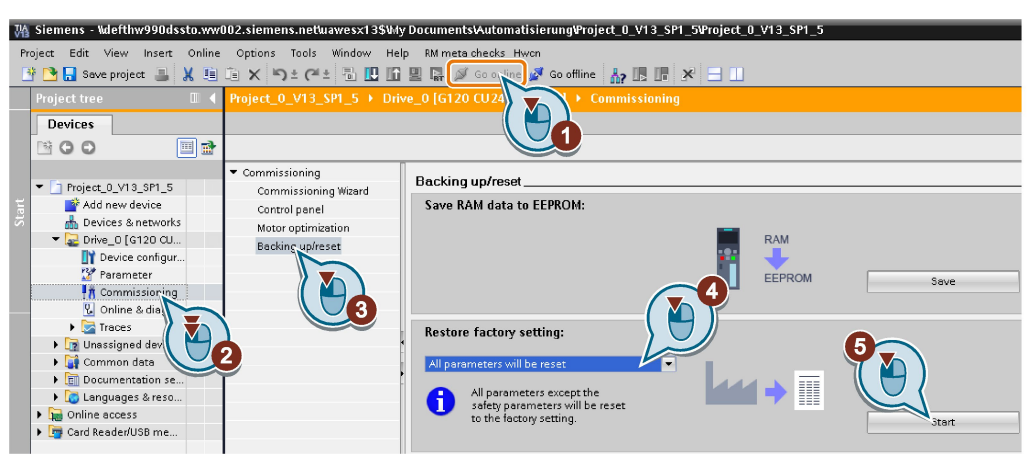

6. Wait until the inverter has been reset to the factory setting.

You have reset the inverter to factory settings.

#### Procedure with the BOP-2 operator panel

**The State** 

Proceed as follows to reset the inverter to factory settings:

- 1. In the "Options" menu, select the "DRVRESET" entry
- 2. Confirm the reset using the OK key.
- 3. Wait until the inverter has been reset to the factory setting.
- You have reset the inverter to factory settings.

# Advanced commissioning 6

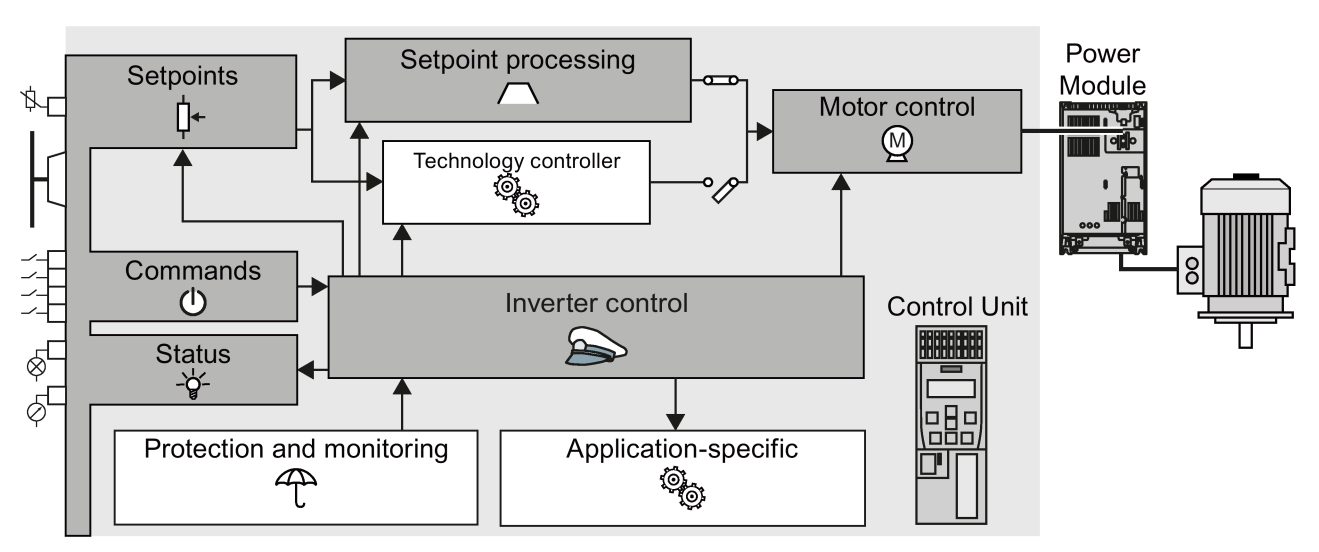

# 6.1 Overview of the inverter functions

Figure 6-1 Overview of inverter functions

# Advanced commissioning

# 6.1 Overview of the inverter functions

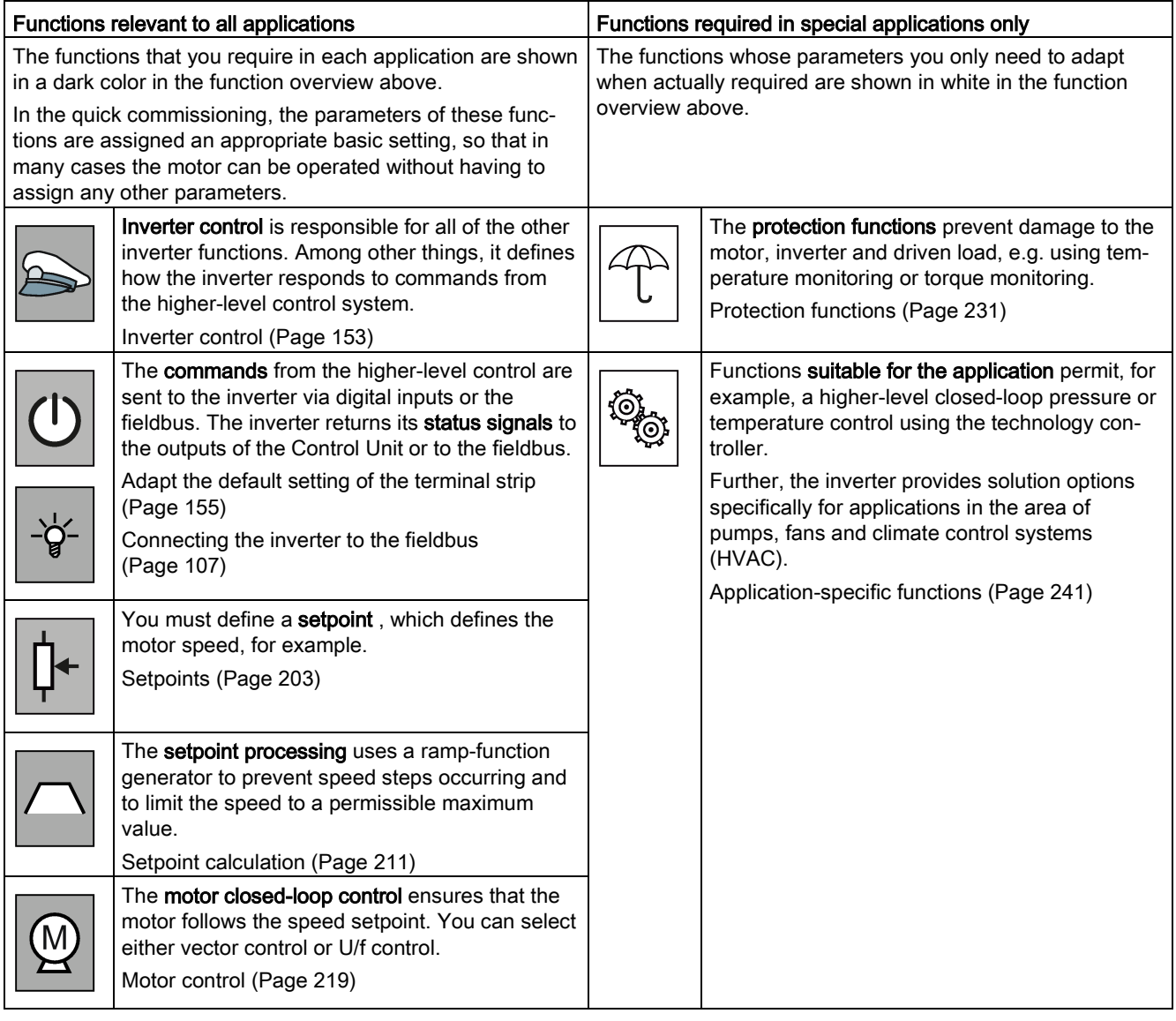

# <span id="page-152-0"></span>6.2 Inverter control

# 6.2.1 Switching the motor on and off

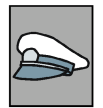

#### After switching the supply voltage on, the converter normally goes into the "ready to start" state. In this state, the converter waits for the command to switch-on the motor:

- The converter switches on the motor with the ON command. The converter changes to the "Operation" state.
- The converter brakes the motor after the OFF1 command. The converter switches off the motor once standstill has been reached. The converter is again "ready to start".

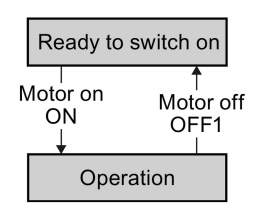

#### Converter states and commands for switching the motor on and off

In addition to the OFF1 command, there are other commands that are used to switch off the motor:

- OFF2 the converter immediately switches off the motor without first braking it.
- OFF3 this command means "quick stop". After OFF3, the converter brakes the motor with the OFF3 ramp-down time. After reaching standstill, the converter switches off the motor.

The command is frequently used for exceptional operating situations where it is necessary to brake the motor especially quickly. Collision protection is a typical application for this function.

- Block operation The inverter switches the motor off.
- Enable operation The inverter switches the motor on.

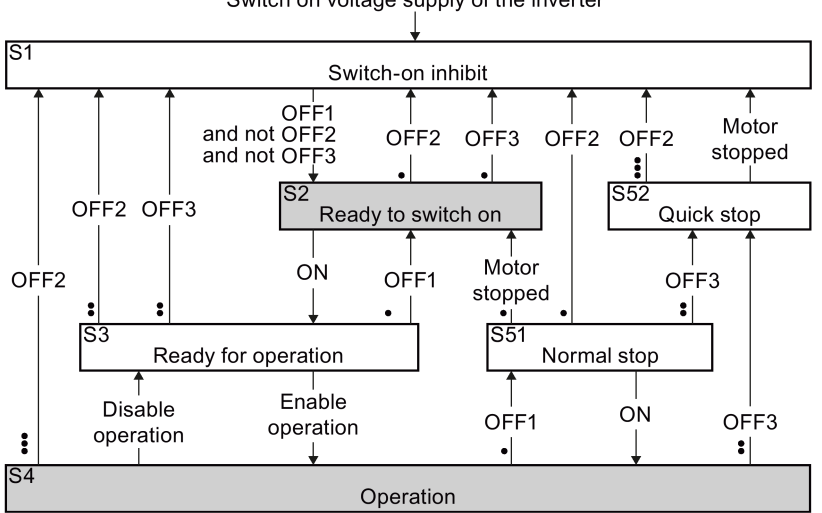

Switch on voltage supply of the inverter

Figure 6-2 Internal sequence control of the converter when the motor is switched on and off

The abbreviations S1 … S5b to identify the converter states are defined in the PROFIdrive profile.

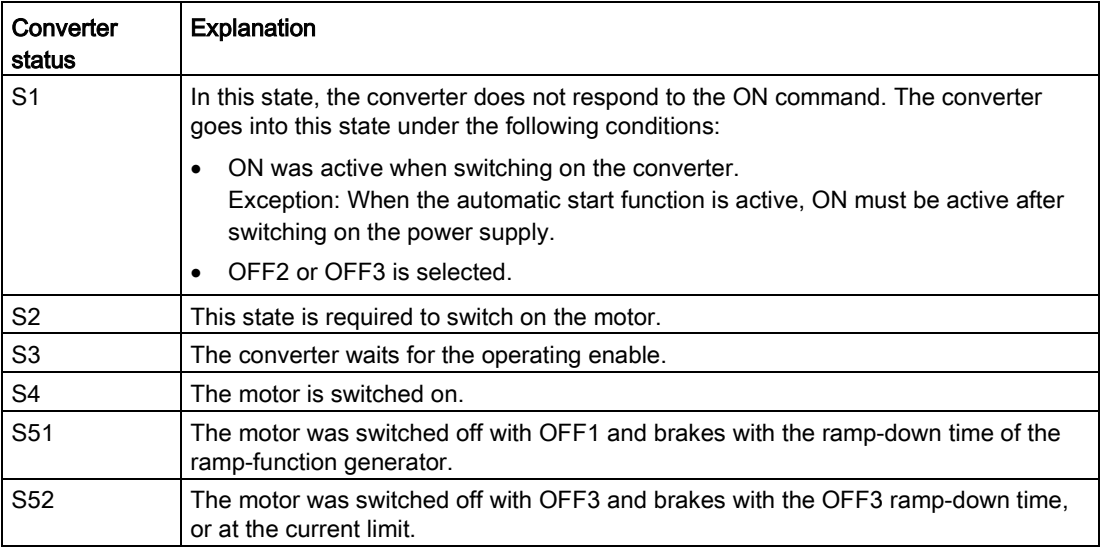

# <span id="page-154-0"></span>6.2.2 Adapt the default setting of the terminal strip

This chapter describes how you adapt the function of individual digital and analog inputs and outputs of the inverter.

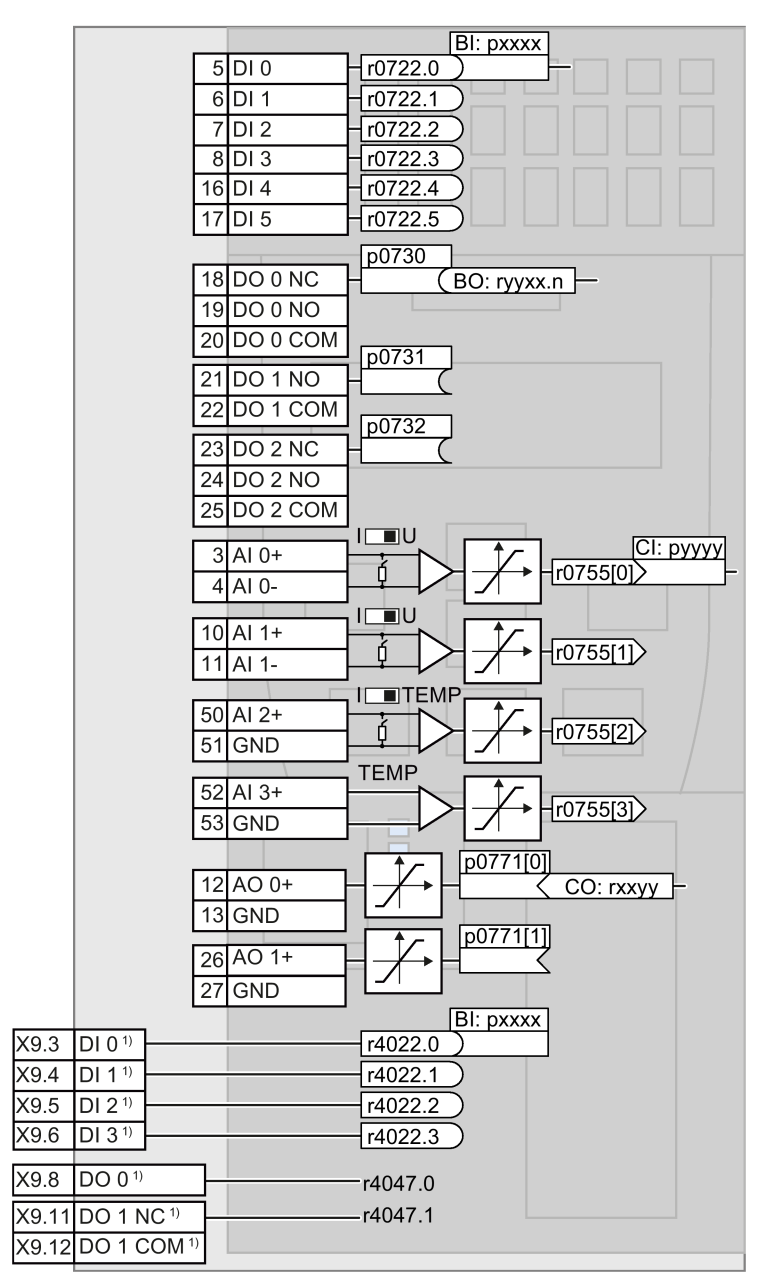

<sup>1)</sup> When using the PM330 Power Module, the inverter also has terminals on the Control Unit via 4 digital inputs DI and 2 digital outputs DO on the Power Module.

Figure 6-3 Internal interconnection of the inputs and outputs

# <span id="page-155-0"></span>6.2.2.1 Digital inputs

# Changing the function of a digital input

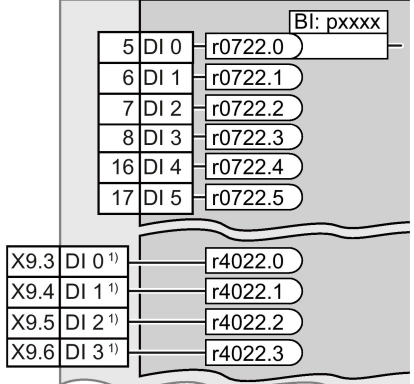

To change the function of a digital input, you must interconnect the status parameter of the digital input with a binector input of your choice.

See also Section: [Interconnecting sig](#page-446-0)[nals in the converter](#page-446-0) (Page [447\)](#page-446-0). Binector inputs are marked with "BI" in the parameter list of the List Manual.

1) When using the PM330 Power Module, the inverter has 4 additional digital inputs.

| BI    | Significance                             | BI    | Significance                                 |
|-------|------------------------------------------|-------|----------------------------------------------|
| p0810 | Command data set selection CDS bit 0     | p1036 | Motorized potentiometer, setpoint, lower     |
| p0840 | ON/OFF1                                  | p1055 | Jog bit 0                                    |
| p0844 | OFF <sub>2</sub>                         | p1056 | Jog bit 1                                    |
| p0848 | OFF3                                     | p1113 | Setpoint inversion                           |
| p0852 | Enable operation                         | p1201 | Flying restart enable signal source          |
| p0855 | Unconditionally release holding brake    | p2103 | 1. Acknowledge faults                        |
| p0856 | Enable speed controller                  | p2106 | External fault 1                             |
| p0858 | Unconditionally close holding brake      | p2112 | External alarm 1                             |
| p1020 | Fixed speed setpoint selection bit 0     | p2200 | Technology controller enable                 |
| p1021 | Fixed speed setpoint selection bit 1     | p3330 | Two/three-wire control, control command      |
| p1022 | Fixed speed setpoint selection bit 2     | p3331 | Two/three-wire control, control command<br>2 |
| p1023 | Fixed speed setpoint selection bit 3     | p3332 | Two/three-wire control, control command<br>3 |
| p1035 | Motorized potentiometer, setpoint, raise |       |                                              |

Table 6- 1 Binector inputs (BI) of the inverter (selection)

A complete list of the binector outputs is provided in the List Manual.

# Changing the function of a digital input - Example

$$
\begin{array}{c}\n 6\text{DI 1} \rightarrow 6\text{DI 2103} \\
 \hline\n 6\text{DI 3} \rightarrow 722.1\n \end{array}
$$

To acknowledge fault messages of the inverter using digital input DI 1, you must interconnect DI1 with the command to acknowledge faults (p2103): Set p2103 = 722.1.

# Advanced settings

You can debounce the digital input signal using parameter p0724.

For more information, please see the parameter list and the function block diagrams 2220 f of the List Manual.

# Analog inputs as digital inputs

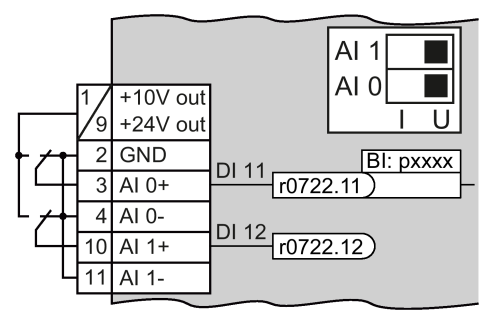

To use an analog input as additional digital input, you must interconnect the corresponding status parameter r0722.11 or r0722.12 with a binector input of your choice.

You may operate the analog input as digital input with 10 V or with 24 V.

# **NOTICE**

#### Destruction of the analog input as a result of the excessively high input current

The 10 V or 24 V voltage source will destroy the analog input if the operating mode selector switch is set to "Current input" (I).

• Set the operating mode selector switch of the analog input to voltage (U).

# 6.2.2.2 Digital outputs

# Changing the function of a digital output

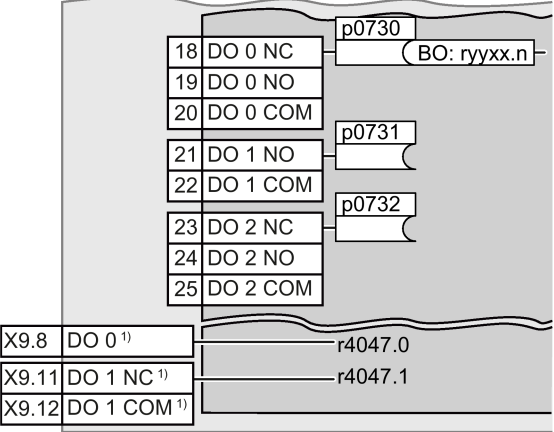

To change the function of a digital output, you must interconnect the digital output with a binector output of your choice.

See also Section: [Interconnecting signals](#page-446-0)  [in the converter](#page-446-0) (Page [447\)](#page-446-0).

Binector outputs are marked with "BO" in the parameter list of the List Manual.

1) When using the PM330 Power Module, the inverter has 2 additional digital outputs. The function of the two additional digital outputs is fixed and cannot be modified:

- DO 0 (X9.8): Inverter DC link is charged
- DO 1 (X9.11, X9.12): Close main contactor

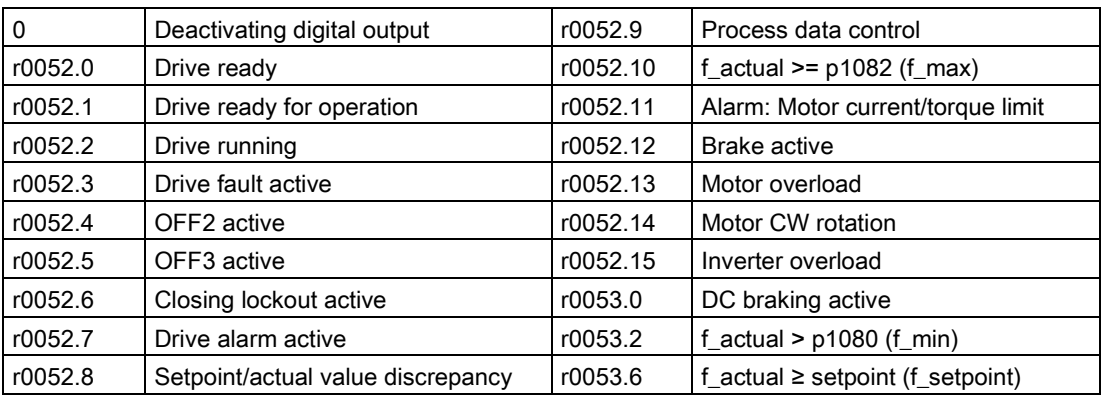

#### Table 6- 2 Binector outputs (BO) of the inverter (selection)

The complete list of binector outputs is provided in the List Manual.

## Changing the function of a digital output - Example

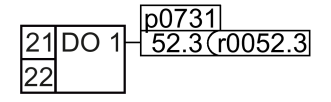

To output inverter fault messages via digital output DO 1, you must interconnect DO1 with the fault messages: Set p0731 = 52.3.

### Advanced settings

You can invert the signal of the digital output using parameter p0748.

For more information, please see the parameter list and the function block diagrams 2230 f of the List Manual.

# 6.2.2.3 Analog inputs

#### **Overview**

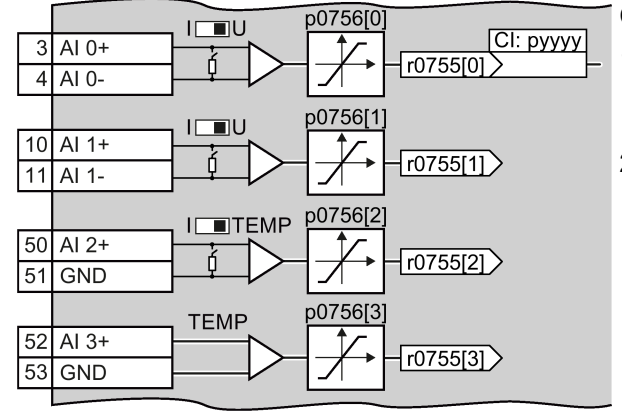

Changing the function of an analog input:

- 1. Define the analog input type using parameter p0756[x] and the switch on the inverter.
- 2. Define the function of the analog input by interconnecting parameter p0755[x] with a connector input CI of your choice.

See also Section: [Interconnecting](#page-446-0)  [signals in the converter](#page-446-0) (Page [447\)](#page-446-0).

### Defining the analog input type

The variable speed drive offers a series of default settings, which you can select using parameter p0756:

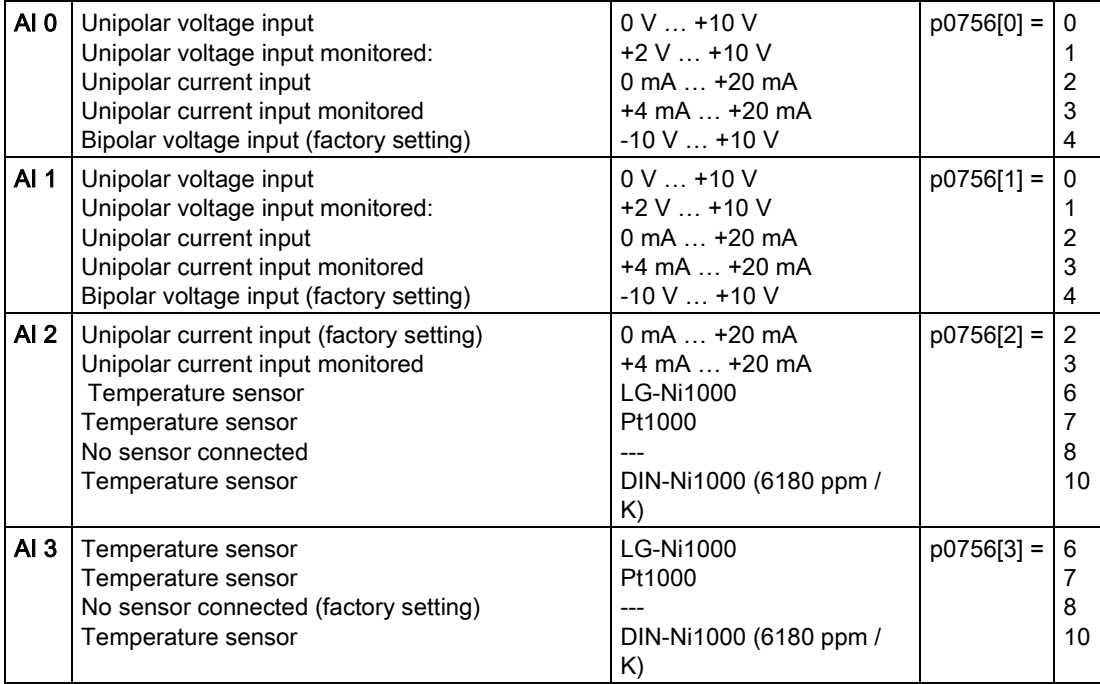

In addition, you must also set the switch associated with the analog input. You can find the switch on the Control Unit behind the front doors.

> **Al** AI

 $AI2$ 

- The DIP switch for AI0 and AI1 (current / voltage) on the Control Unit behind the lower front door.
- The DIP switch for AI2 (temperature / current) on the Control Unit behind the upper front door.

#### Permissible measuring range of the temperature sensors

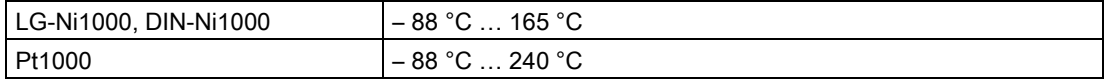

For values outside the permissible measuring range, the inverter outputs Alarm A03520 "Temperature sensor fault".

#### **Characteristics**

If you change the analog input type using p0756, then the inverter automatically selects the appropriate scaling of the analog input. The linear scaling characteristic is defined using two points (p0757, p0758) and (p0759, p0760). Parameters p0757 … p0760 are assigned to an analog input via their index, e.g. parameters p0757[0] … p0760[0] belong to analog input 0.

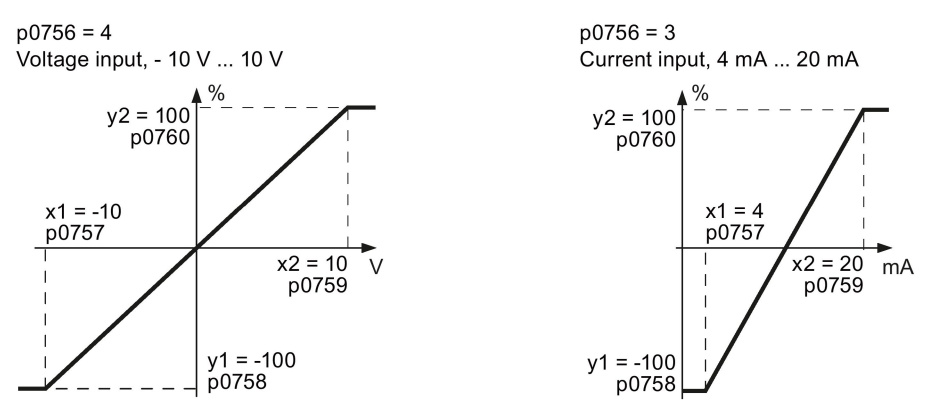

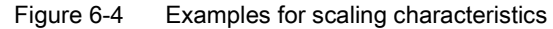

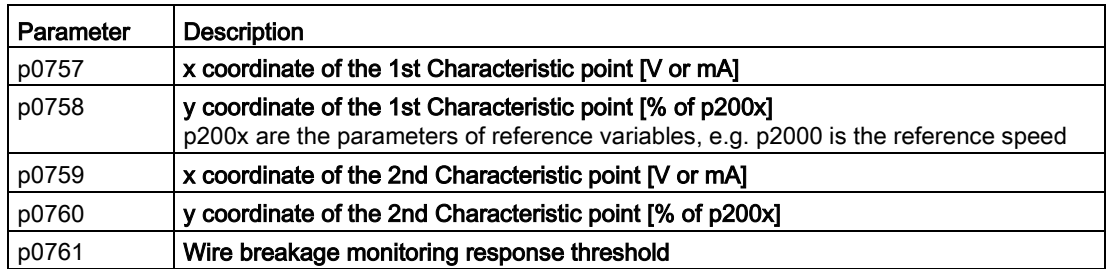

## Adapting the characteristic

You must define your own characteristic if none of the default types match your particular application.

#### Example

The inverter should convert a 6 mA … 12 mA signal into the value range -100 % … 100 % via analog input 0. The wire break monitoring of the inverter should respond when 6 mA is fallen below.

#### **Precondition**

You have set analog input 0 as a current input ("I") via the DIP switch on the Control Unit.

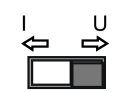

#### Procedure

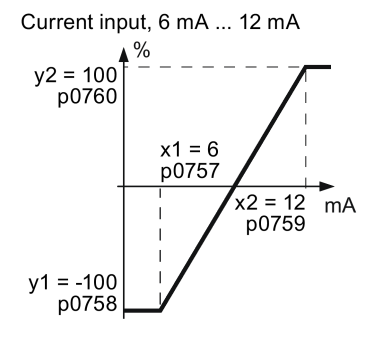

Set the following parameters to set the analog input as current input with monitoring:

- 1. Set  $p0756[0] = 3$ This means that you define analog input 0 as current input with wire breakage monitoring.
- 2. Set p0757[0] = 6.0 (x1)
- 3. Set p0758[0] = -100.0 (y1)
- 4. Set p0759[0] = 12.0 (x2)
- 5. Set p0760[0] = 100.0 (y2)

### Defining the function of an analog input

You define the analog input function by interconnecting a connector input of your choice with parameter p0755. Parameter p0755 is assigned to the particular analog input based on its index, e.g. parameter p0755[0] is assigned to analog input 0.

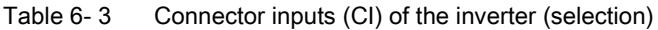

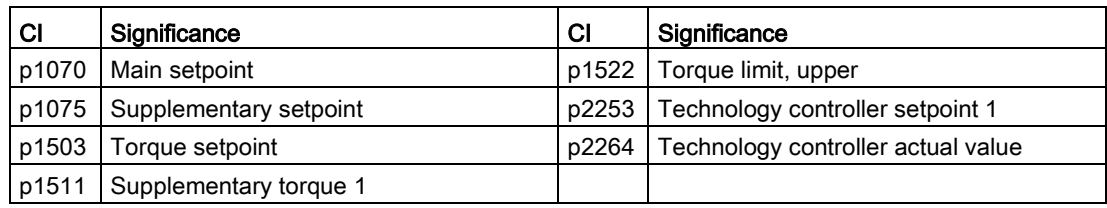

A complete list of the connector inputs is provided in the List Manual.

# Defining the function of an analog input - example

```
p1075
3AI 0+ - r0755>75500
```
To enter a supplementary setpoint via analog input AI 0, you must interconnect AI 0 with the signal source for the supplementary setpoint: Set p1075 = 755[0].

# Advanced settings

#### Signal smoothing

When required, you can smooth the signal, which you read-in via an analog input, using parameter p0753.

For more information, see the parameter list and in the function block diagrams 9566 ff of the List Manual.

# Skip frequency band

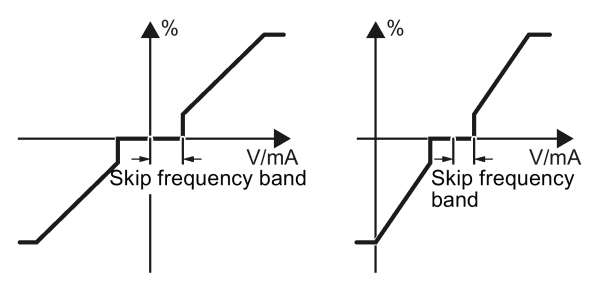

Interferences in the cable can corrupt small signals of a few millivolts. To be able to enter a setpoint of exactly 0 V via an analog input, you must specify a skip frequency band.

Skip frequency band of the analog input

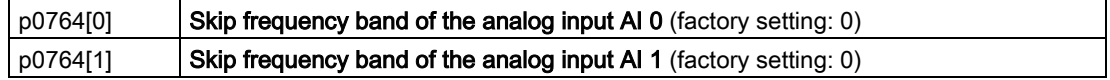

### Using an analog input as digital input

An analog input can also be used as digital input. See also Section: [Digital inputs](#page-155-0) (Page [156\)](#page-155-0).

# 6.2.2.4 Analog outputs

#### **Overview**

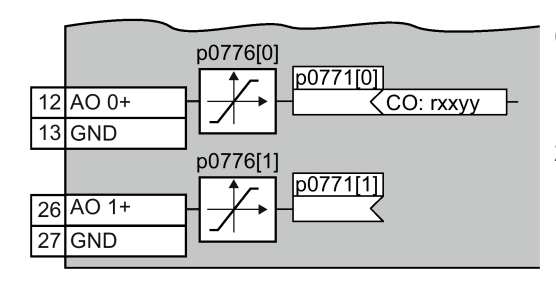

Changing the function of an analog output:

- 1. Define the analog output type using parameter p0776.
- 2. Interconnect parameter p0771 with a connector output of your choice.

See also Section: [Interconnecting signals in](#page-446-0)  [the converter](#page-446-0) (Page [447\)](#page-446-0).

Connector outputs are marked with "CO" in the parameter list of the List Manual.

# Defining the analog output type

The inverter offers a series of default settings, which you can select using parameter p0776:

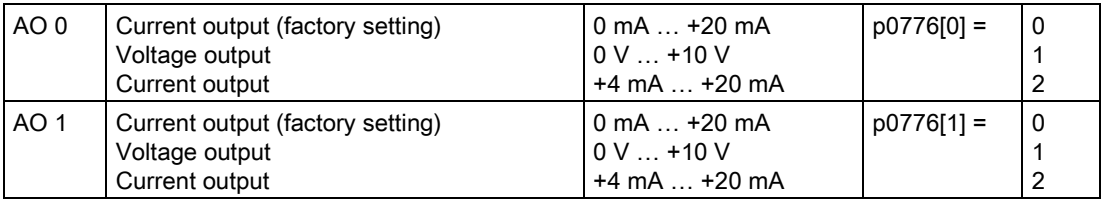

### **Characteristics**

If you change the analog output type, then the inverter automatically selects the appropriate scaling of the analog output. The linear scaling characteristic is defined using two points (p0777, p0778) and (p0779, p0780).

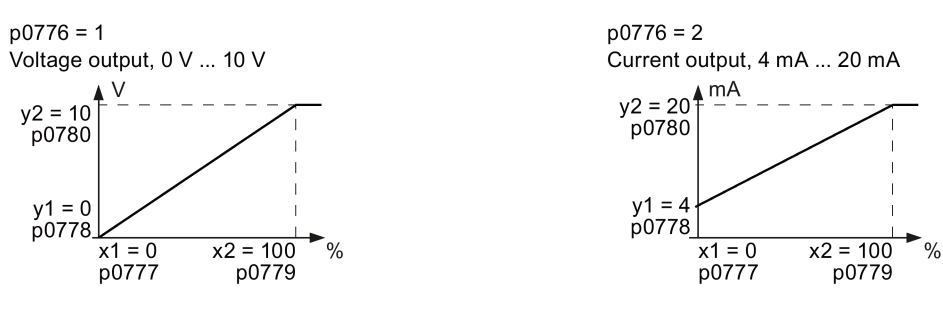

Figure 6-5 Examples for scaling characteristics

Parameters p0777 ... p0780 are assigned to an analog output via their index, e.g. parameters p0777[0] … p0770[0] belong to analog output 0.

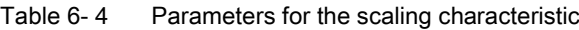

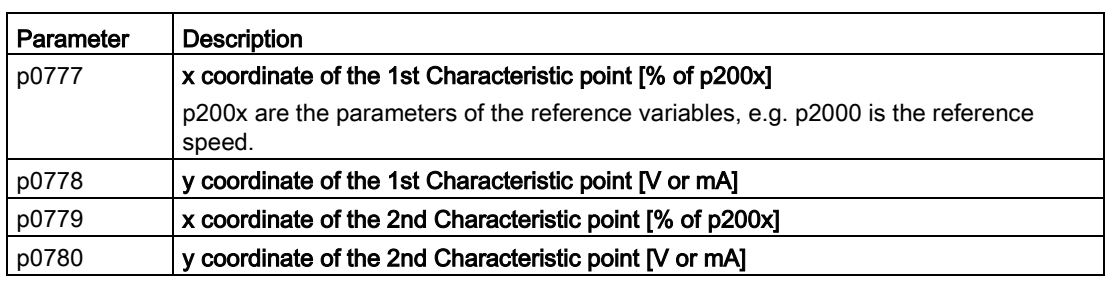

#### Setting the characteristic

You must define your own characteristic if none of the default types match your particular application.

#### Example:

Via analog output 0, the inverter should convert a signal in the value range 0 % ... 100 % into an output signal 6 mA … 12 mA.

#### Procedure

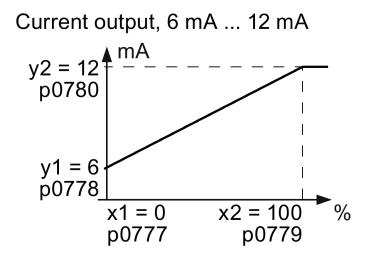

Set the following parameters to set the characteristic to match the example:

- 1. Set  $p0776[0] = 2$ This defines analog output 0 as a current output.
- 2. Set  $p0777[0] = 0.0$  (x1)
- 3. Set  $p0778[0] = 6.0$  (y1)
- 4. Set p0779[0] = 100.0 (x2)
- 5. Set  $p0780[0] = 12.0 (y2)$

#### Defining the function of an analog output

You define the analog output function by interconnecting parameter p0771 with a connector output of your choice. Parameter p0771 is assigned to the particular analog output via its index, e.g. parameter p0771[0] is assigned to analog output 0.

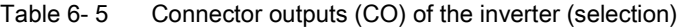

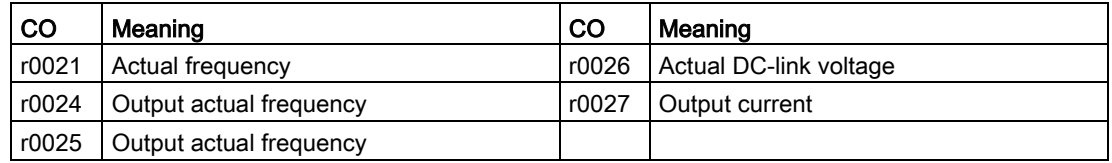

A complete list of the connector outputs is provided in the List Manual.

For more information, please see the parameter list and the function block diagrams 2261 of the List Manual.

# Defining the function of an analog output - example

D0771  $\overline{\left\langle 10027\right\rangle }$  $12 A00+$ 

To output the inverter output current via analog output 0, you must interconnect AO 0 with the signal for the output current: Set p0771 = 27.

### Advanced settings

You can manipulate the signal that you output via an analog output, as follows:

- Absolute-value generation of the signal (p0775)
- Signal inversion (p0782)

Additional information is provided in the parameter list of the List Manual.

# 6.2.3 Inverter control using digital inputs

Five different methods are available for controlling the motor via digital inputs.

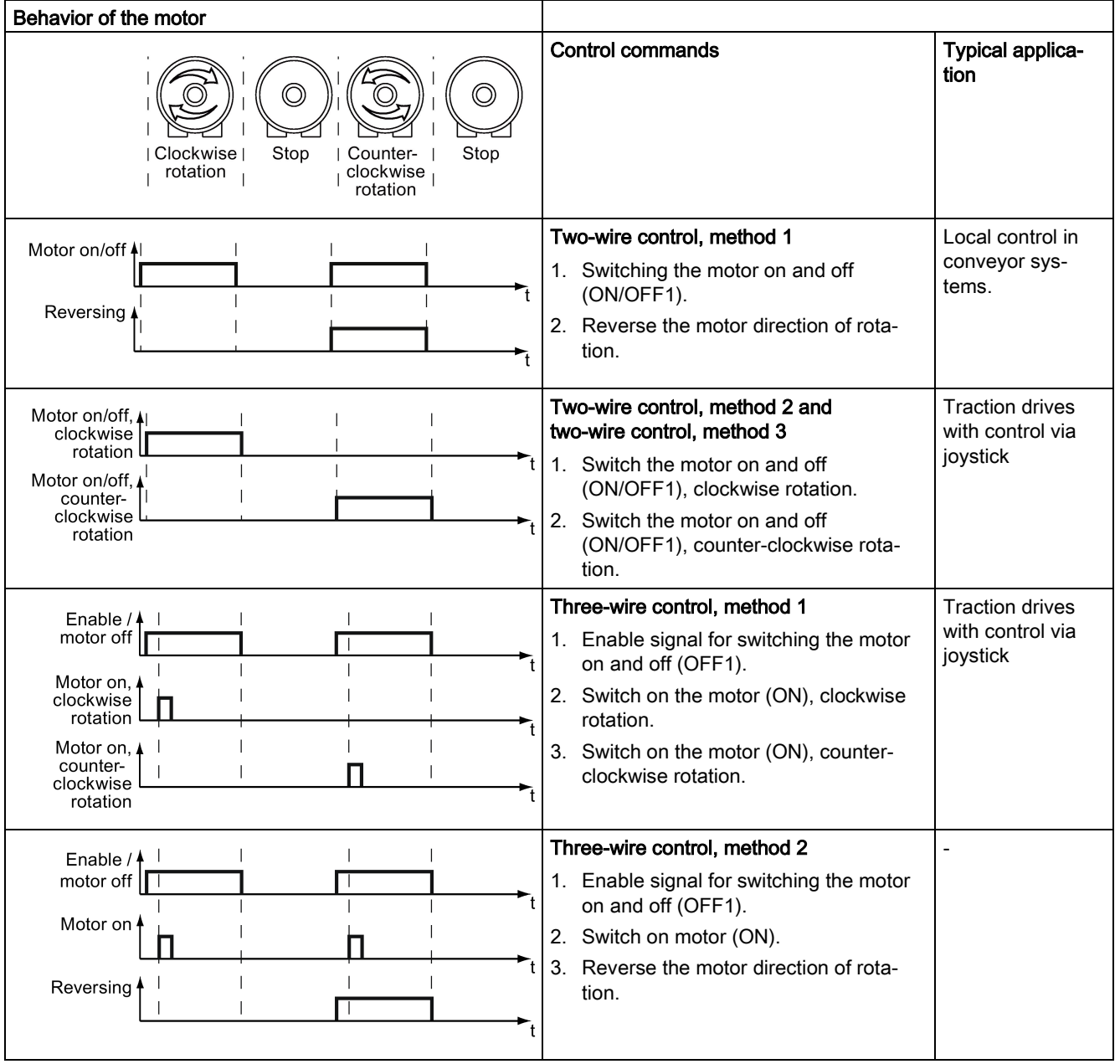

Table 6- 6 Two-wire control and three-wire control

Reversing is disabled in the factory setting. To use the "Reverse" function, you must release the negative rotational direction, see Section [Enable direction of rotation](#page-212-0) (Page [213\)](#page-212-0).

# 6.2.4 Two-wire control: method 1

You switch the motor on and off using a control command (ON/OFF1) while the other control command reverses the motor direction of rotation.

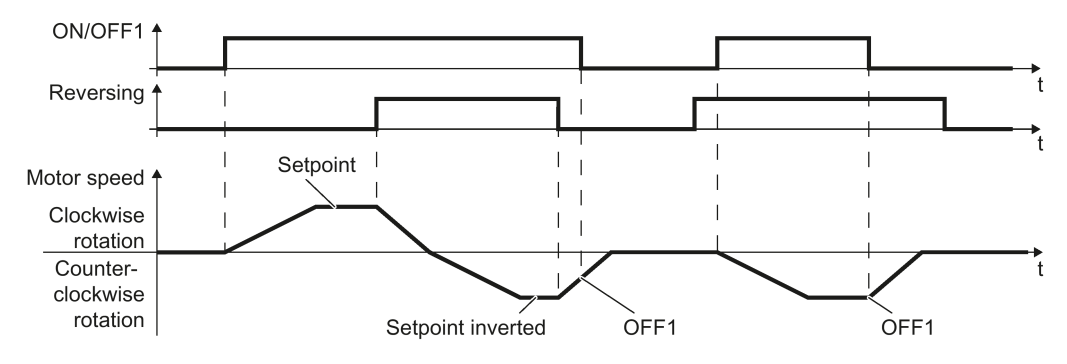

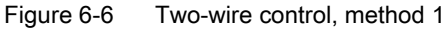

Table 6-7 Function table

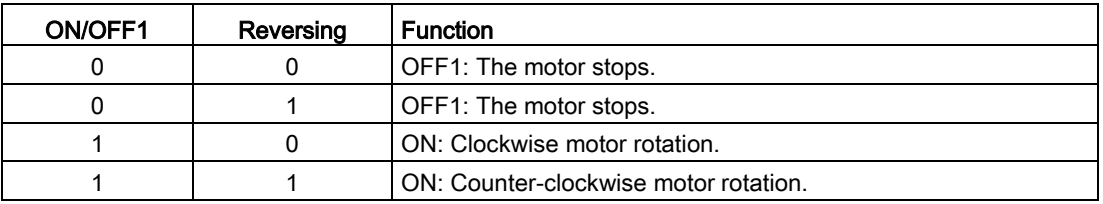

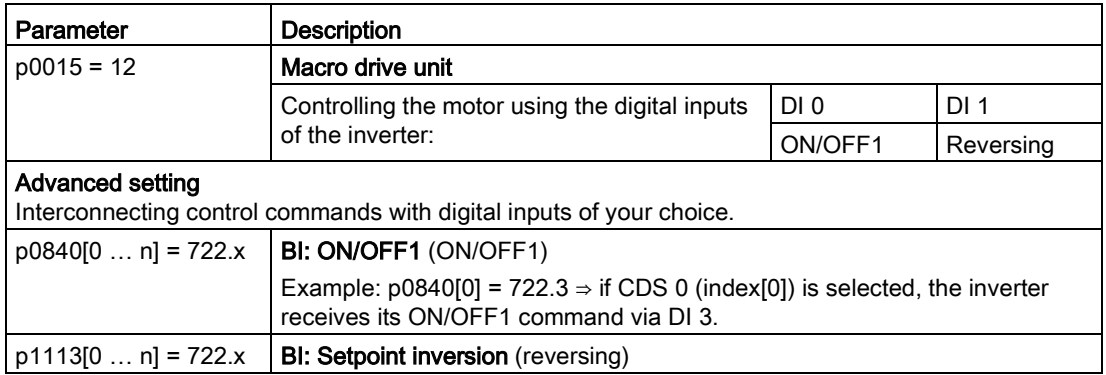

# 6.2.5 Two-wire control, method 2

You switch the motor on and off using a control command (ON/OFF1) and at the same time select clockwise motor rotation. You also use the other control command to switch the motor on and off, but in this case you select counter-clockwise rotation for the motor.

The inverter only accepts a new control command when the motor is at a standstill.

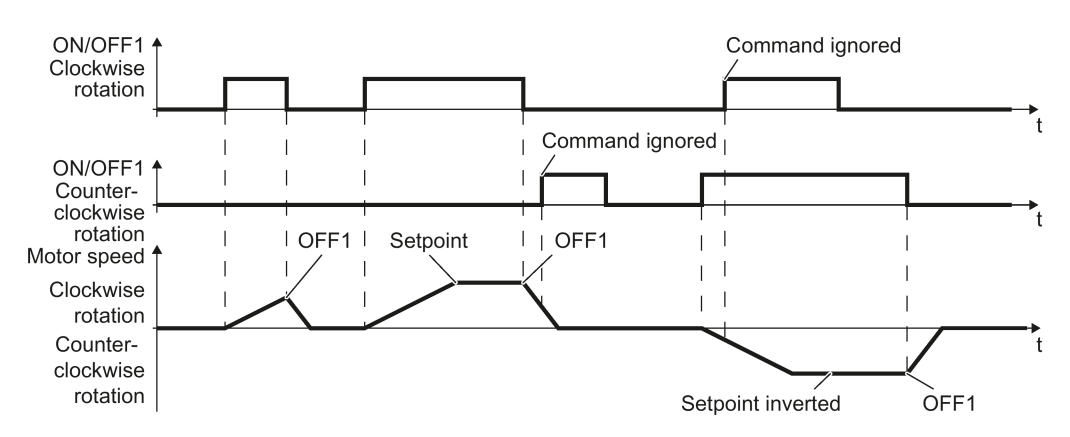

Figure 6-7 Two-wire control, method 2

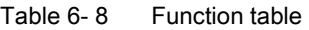

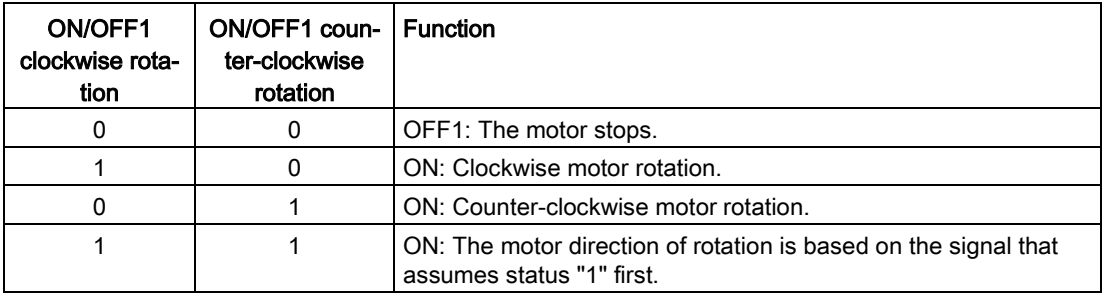

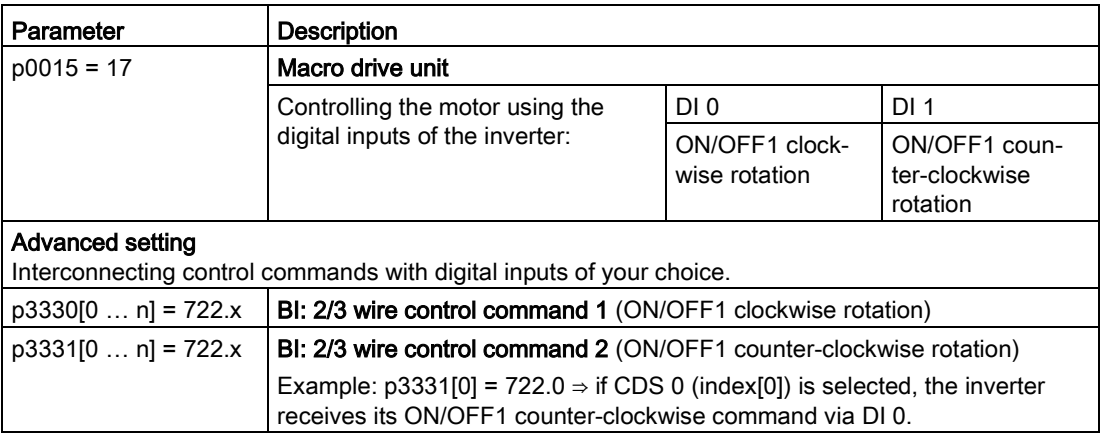

# 6.2.6 Two-wire control, method 3

You switch the motor on and off using a control command (ON/OFF1) and at the same time select clockwise motor rotation. You also use the other control command to switch the motor on and off, but in this case you select counter-clockwise rotation for the motor.

Unlike method 2, the inverter will accept the control commands at any time, regardless of the motor speed.

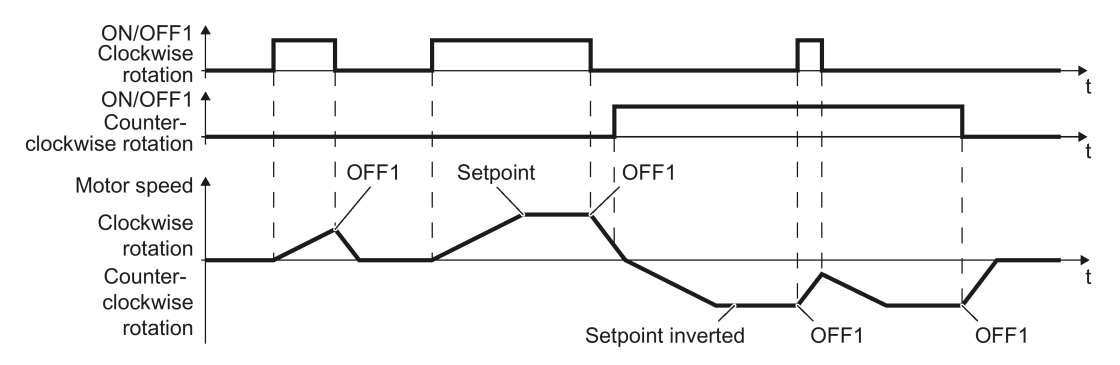

Figure 6-8 Two-wire control, method 3

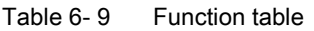

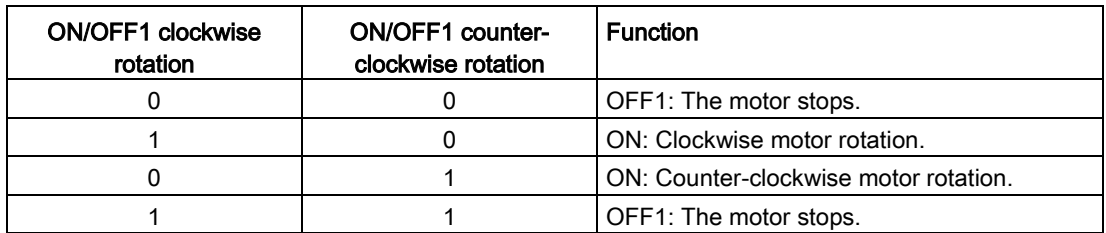

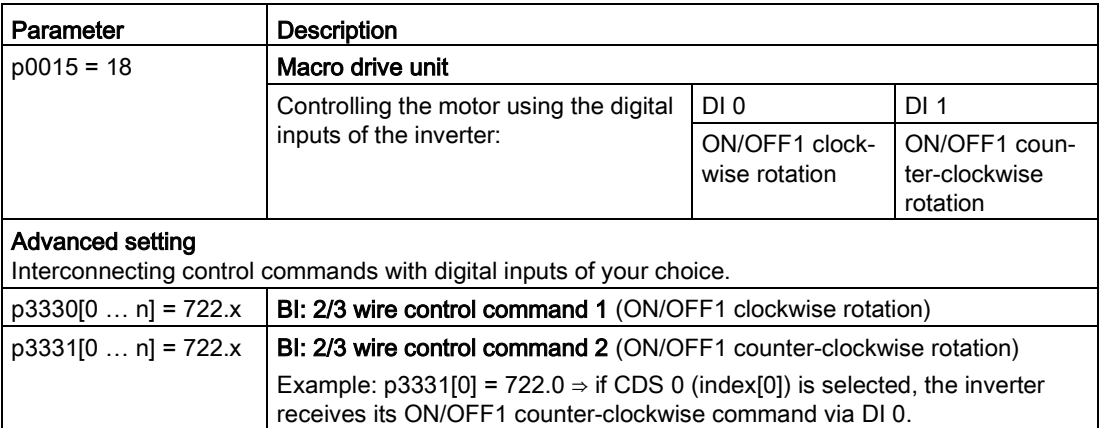

# 6.2.7 Three-wire control, method 1

With one control command, you enable the two other control commands. You switch the motor off by withdrawing the enable (OFF1).

You switch the motor's direction of rotation to clockwise rotation with the positive edge of the second control command. If the motor is still switched off, switch it on (ON).

You switch the motor's direction of rotation to counter-clockwise rotation with the positive edge of the third control command. If the motor is still switched off, switch it on (ON).

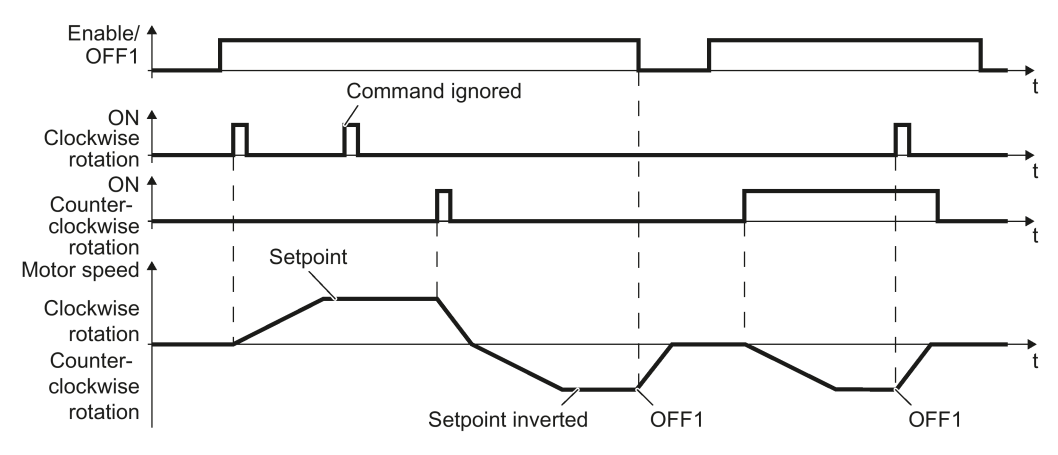

Figure 6-9 Three-wire control, method 1

Table 6- 10 Function table

| Enable / OFF1 | ON clockwise<br>rotation | ON counter-<br>clockwise rotation | <b>Function</b>                            |
|---------------|--------------------------|-----------------------------------|--------------------------------------------|
|               | 0 or 1                   | $0$ or 1                          | OFF1: The motor stops.                     |
|               | $0 \rightarrow 1$        |                                   | ON: Clockwise motor rotation.              |
|               | 0                        | $0 \rightarrow 1$                 | ON: Counter-clockwise motor rota-<br>tion. |
|               |                          |                                   | OFF1: The motor stops.                     |

Parameter | Description  $p0015 = 19$  Macro drive unit Controlling the motor using the digital inputs of the inverter: DI 0 | DI 1 | DI 2 Enable / OFF1 ON clockwise rotation ON counterclockwise rotation Advanced setting Interconnecting control commands with digital inputs of your choice (DI x).  $p3330[0 \dots n] = 722.x$  BI: 2/3 wire control command 1 (enable/OFF1)  $p3331[0... n] = 722.x$  BI: 2/3 wire control command 2 (ON clockwise rotation)  $p3332[0...n] = 722.x$  BI: 2/3 wire control command 3 (ON counter-clockwise rotation) Example:  $p3332[0] = 722.0 \Rightarrow$  if CDS 0 (index[0]) is selected, the inverter receives its ON counter-clockwise command via DI 0.

# 6.2.8 Three-wire control, method 2

With one control command, you enable the two other control commands. You switch the motor off by withdrawing the enable (OFF1).

You switch on the motor with the positive edge of the second control command (ON).

The third control command defines the motor's direction of rotation (reversing).

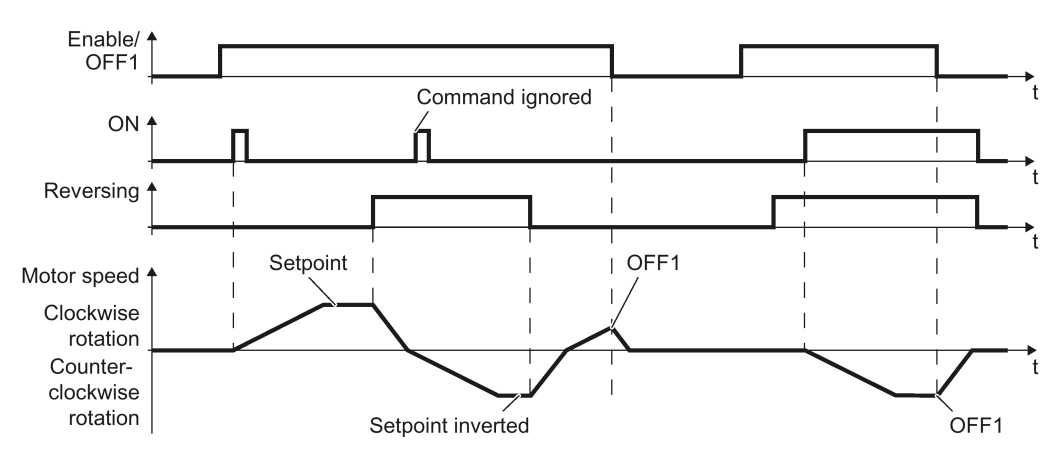

Figure 6-10 Three-wire control, method 2

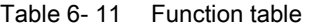

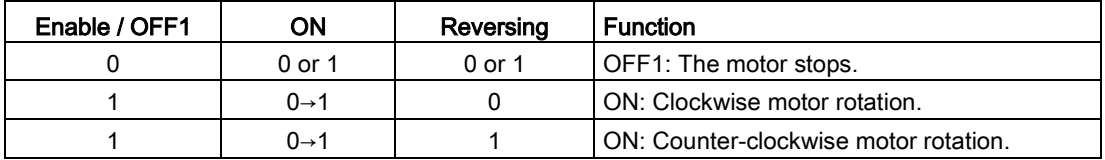

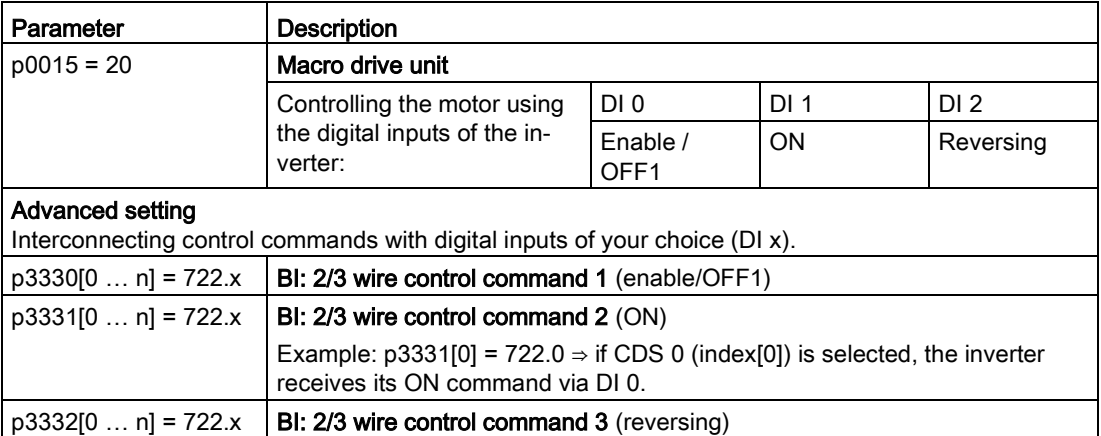

# 6.2.9 Running the motor in jog mode (JOG function)

The "Jog" function is typically used to slowly move a machine part, e.g. a conveyor belt.

With the "Jog" function, you switch the motor on and off using a digital input. When the motor is switched on, it accelerates to the jogging setpoint. There are two different setpoints available, e.g. for motor counter-clockwise rotation and clockwise rotation.

The same ramp-function generator acts on the setpoint as for the ON/OFF1 command.

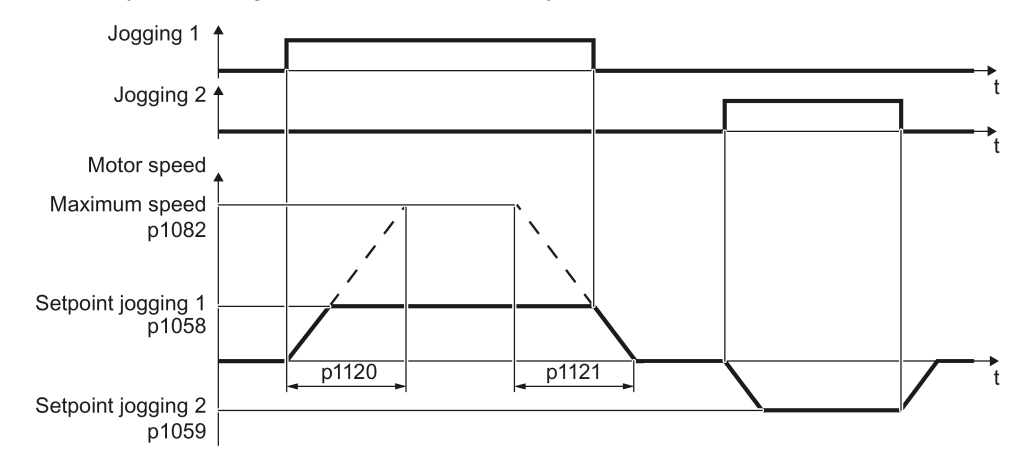

Figure 6-11 Behavior of the motor when "jogging"

The inverter must be ready to start before you issue the "Jog" control command. If the motor is already switched on, then the "Jog" command has no effect.

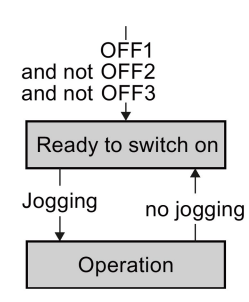

# Jog settings

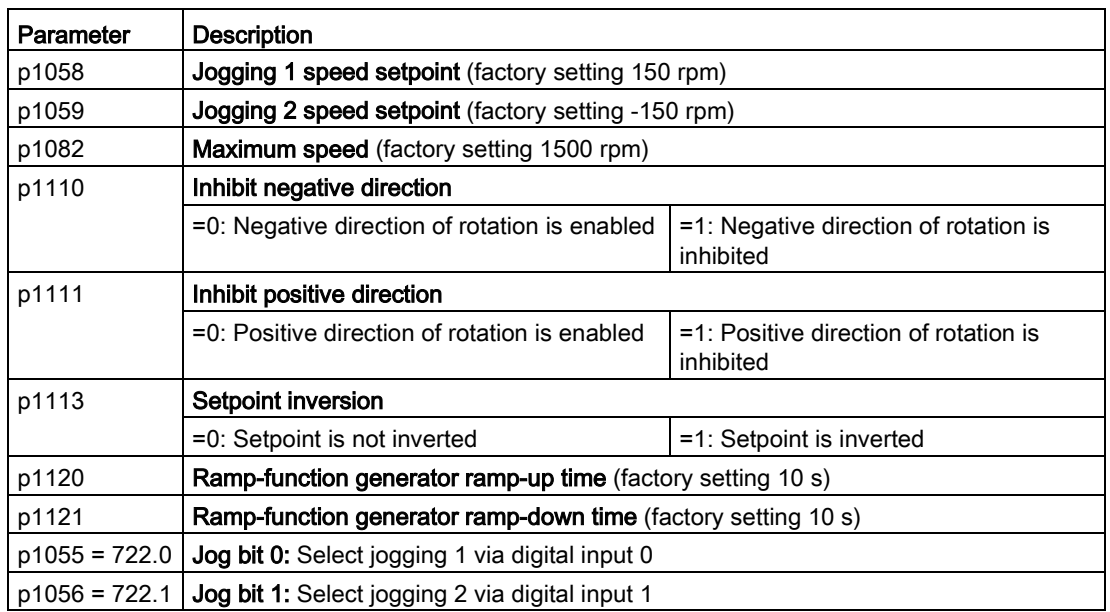

# 6.2.10 Control via PROFIBUS or PROFINET with the PROFIdrive profile

The send and receive telegrams of the inverter for the cyclic communication are structured as follows:

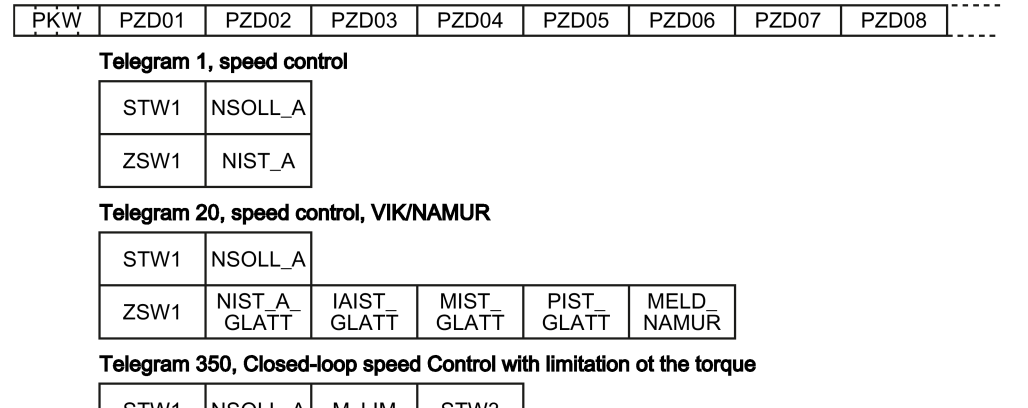

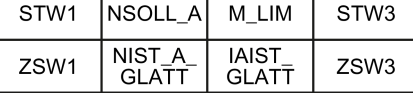

#### Telegram 352, speed control for PCS7

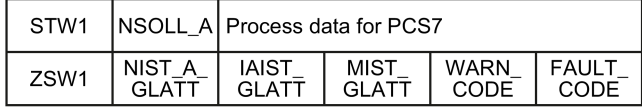

#### Telegram 353, speed control

with PKW area to read and write parameters

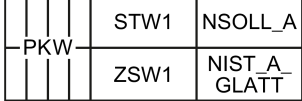

#### Telegram 354, speed control for PCS7

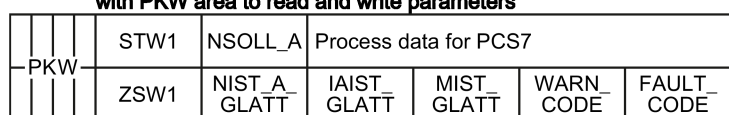

#### Telegram 999, free interconnection

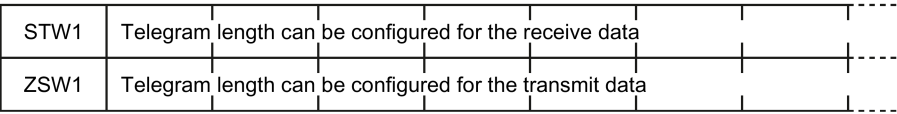

Figure 6-12 Telegrams for cyclic communication

#### Table 6- 12 Explanation of the abbreviations

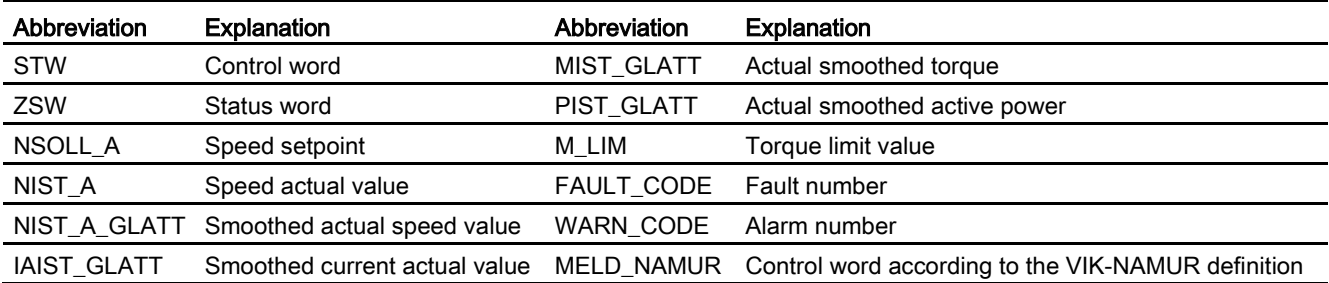

6.2 Inverter control

#### Interconnection of the process data

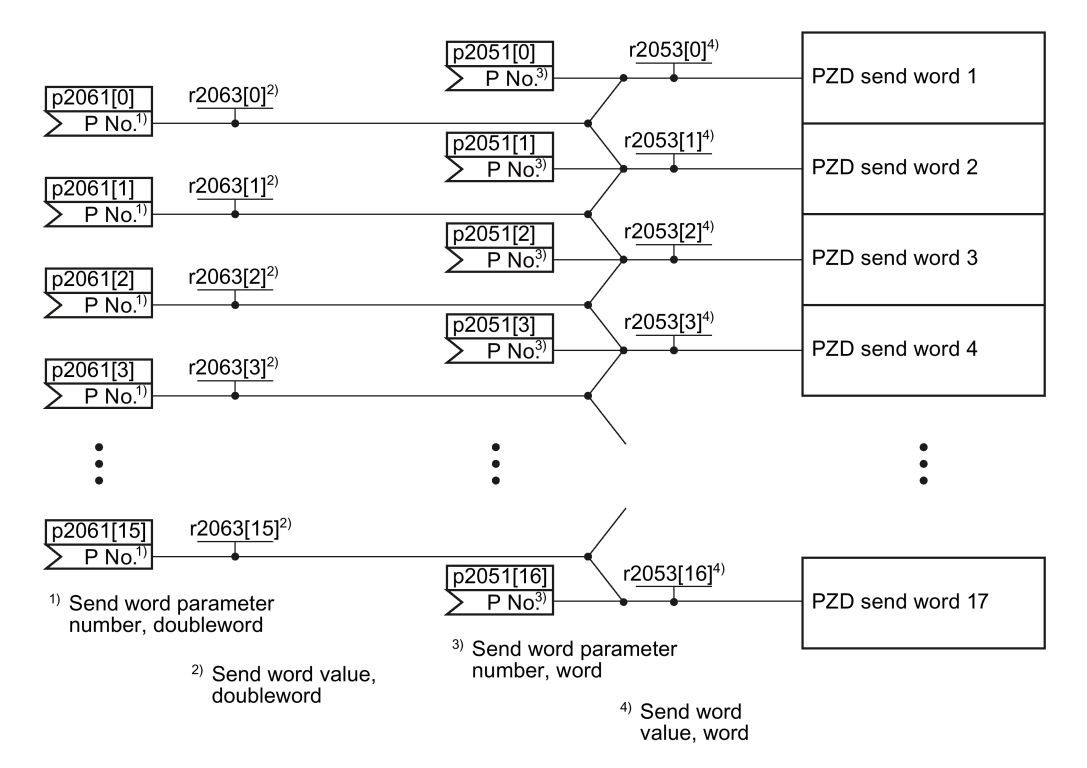

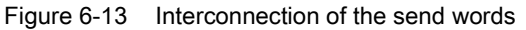

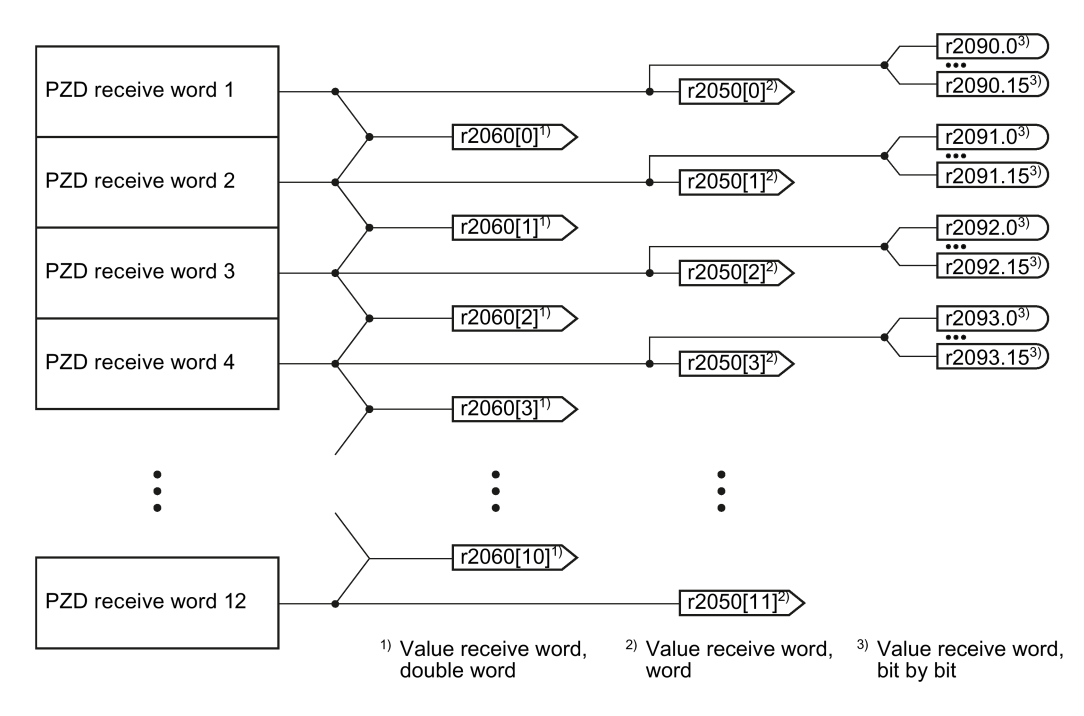

Figure 6-14 Interconnection of the receive words

The telegrams use - with the exception of telegram 999 (free interconnection) - the word-byword transfer of send and receive data (r2050/p2051).

If you require an individual telegram for your application (e.g. for transferring double words), you can adjust one of the predefined telegrams via parameters p0922 and p2079. For details, please refer to the List Manual, function diagrams 2420 and 2472.

# 6.2.10.1 Control and status word 1

#### Control word 1 (STW1)

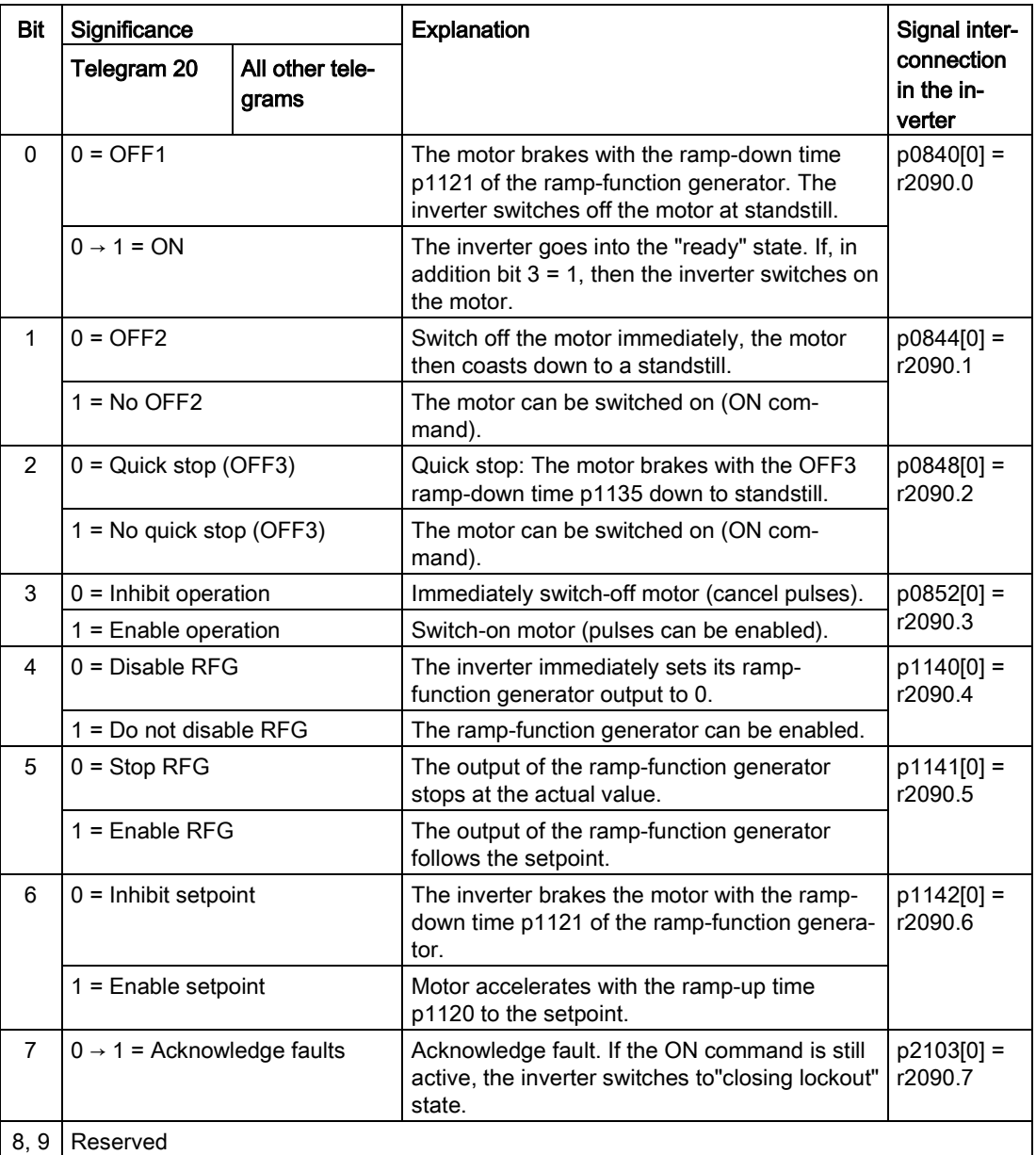

6.2 Inverter control

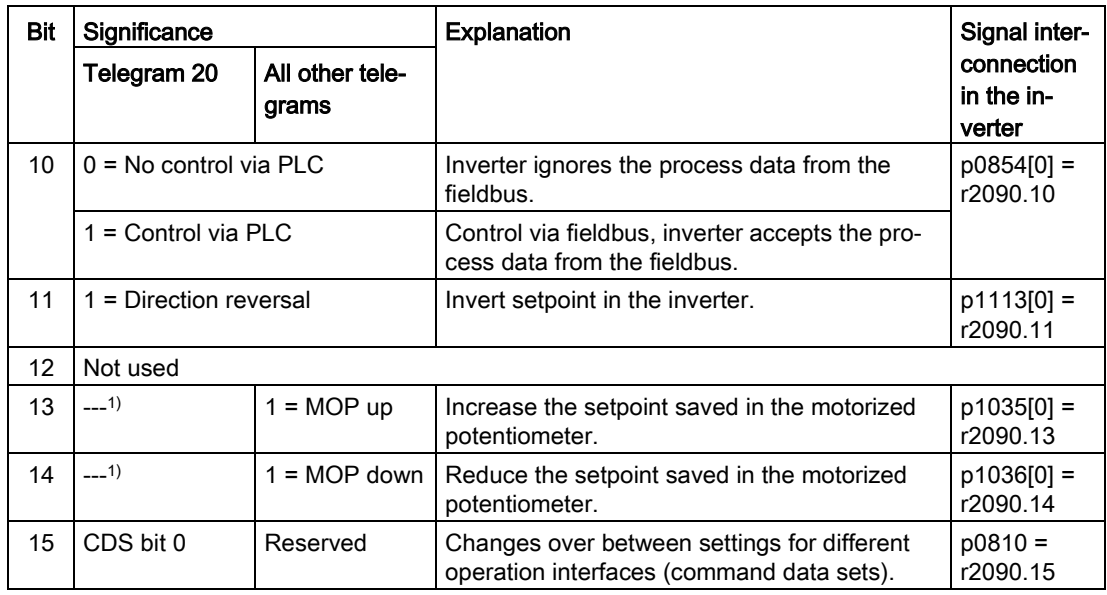

1) If you change over from another telegram to telegram 20, then the assignment of the previous telegram is kept.

# Status word 1 (ZSW1)

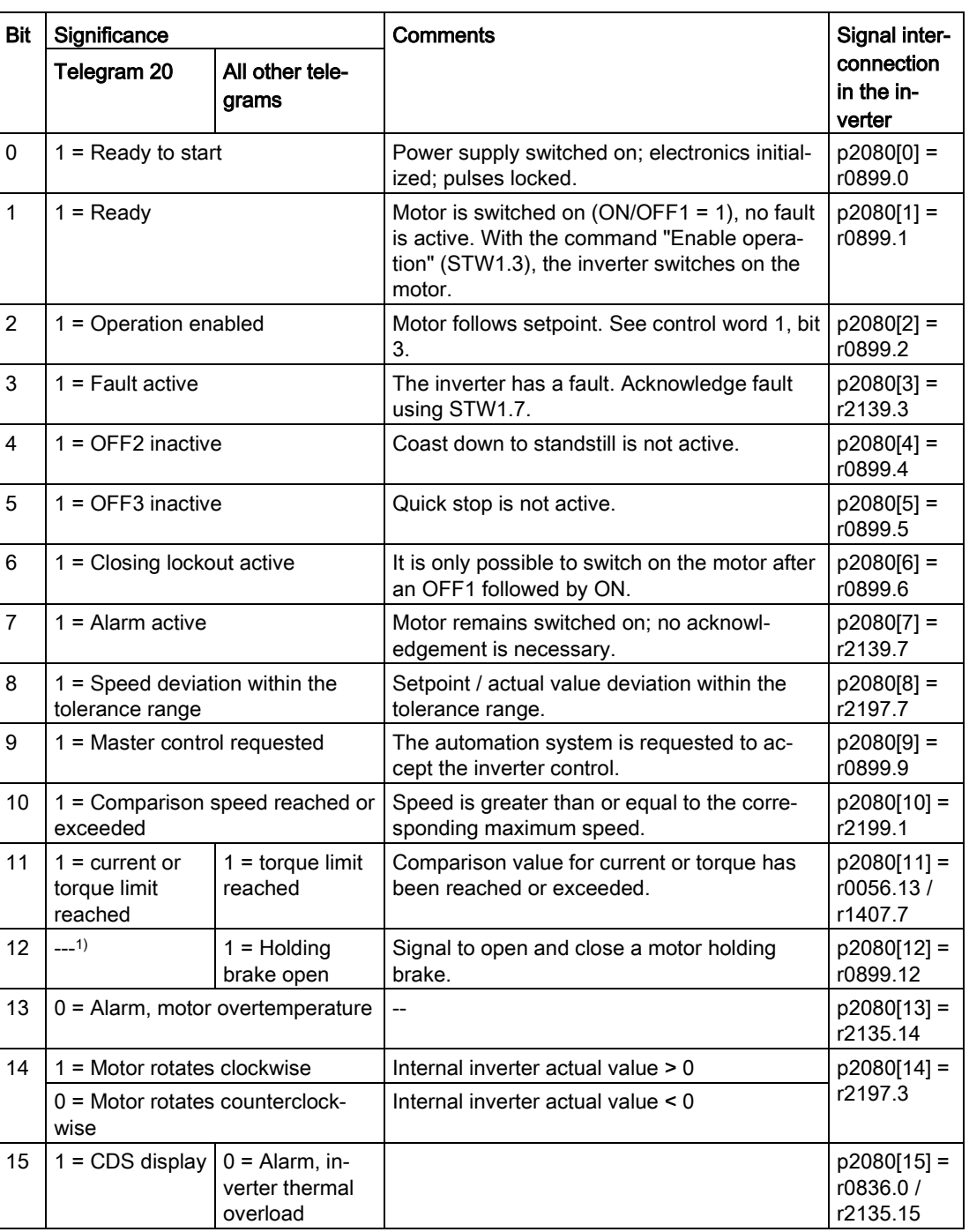

<sup>1)</sup> If you change over from another telegram to telegram 20, then the assignment of the previous telegram is kept.

# 6.2.10.2 Control and status word 3

# Control word 3 (STW3)

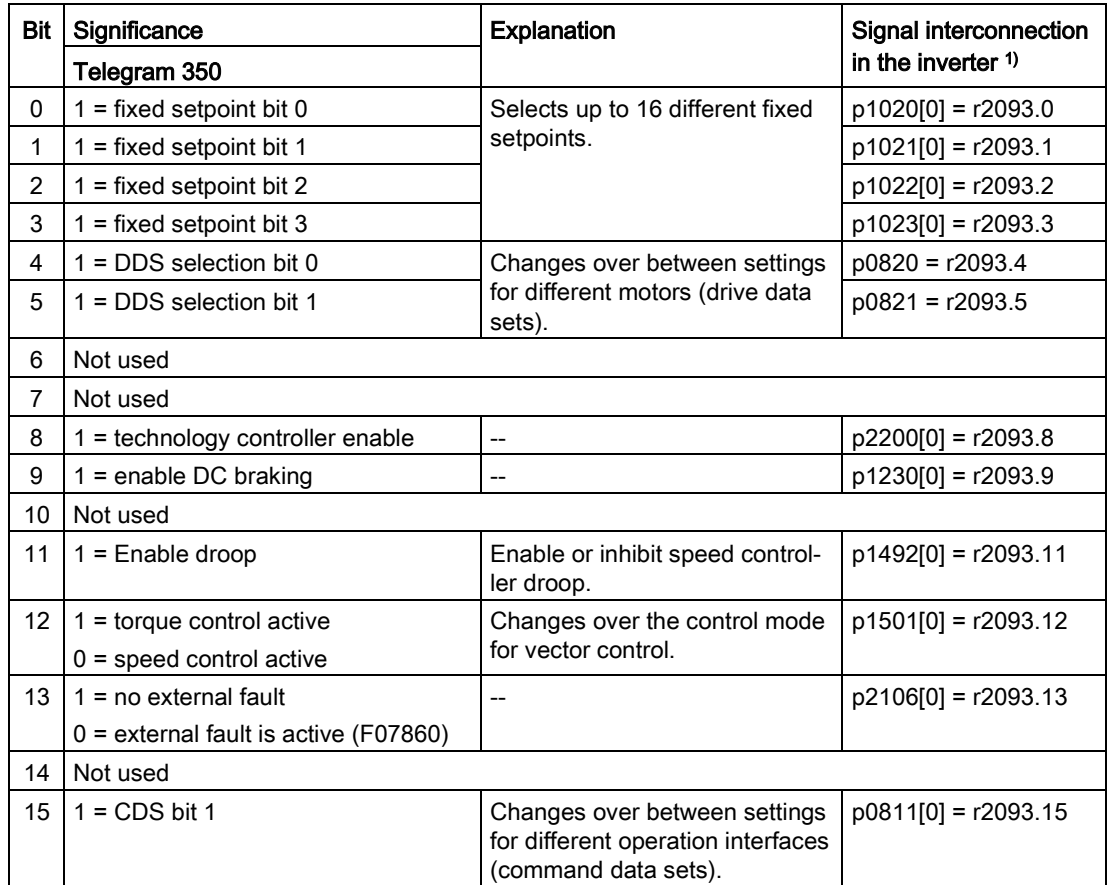

<sup>1)</sup> If you switch from telegram 350 to a different one, then the inverter sets all interconnections p1020, … to "0". Exception: p2106 = 1.

# Status word 3 (ZSW3)

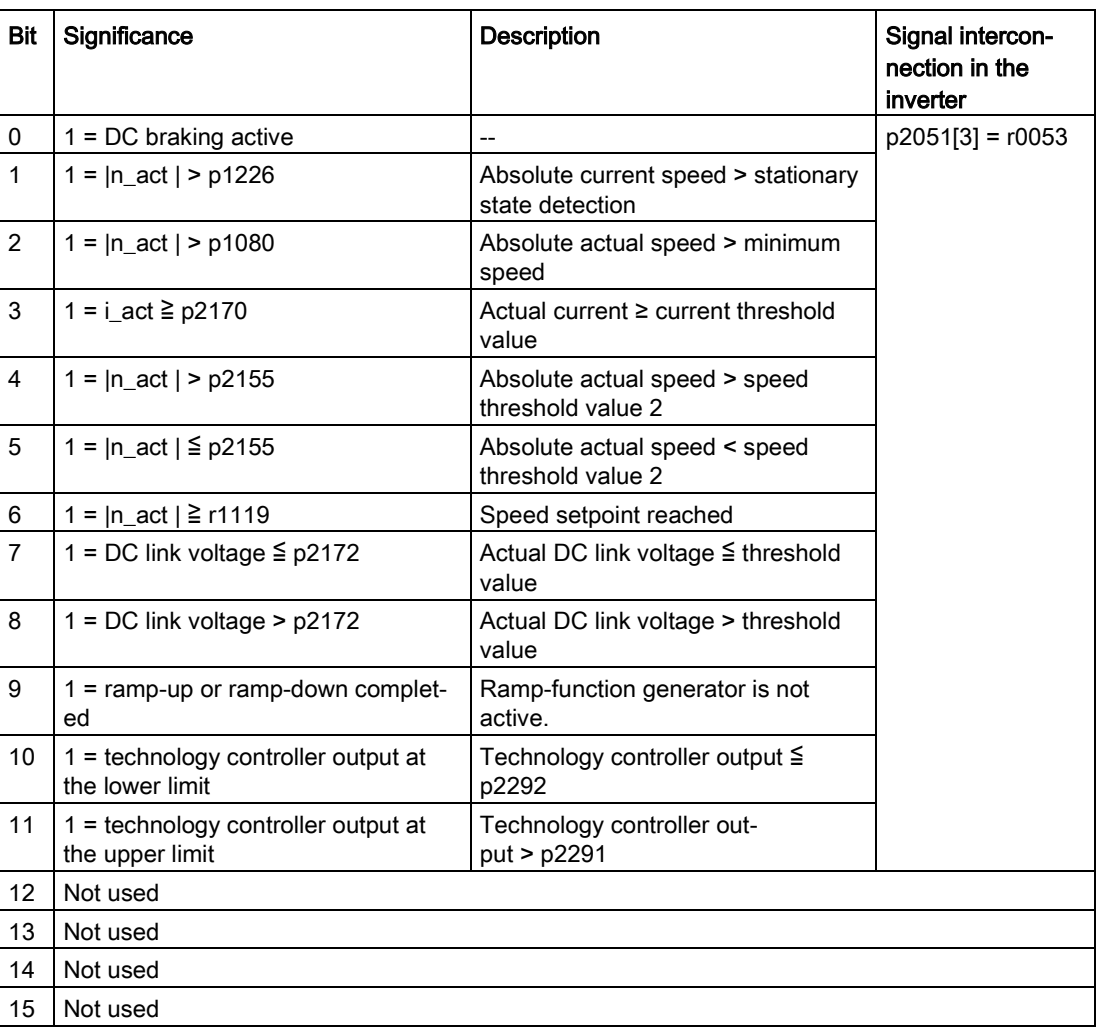

# 6.2.10.3 NAMUR message word

# Fault word according to the VIK-NAMUR definition (MELD\_NAMUR)

Table 6- 13 Fault word according to the VIK-NAMUR definition and interconnection with parameters in the inverter

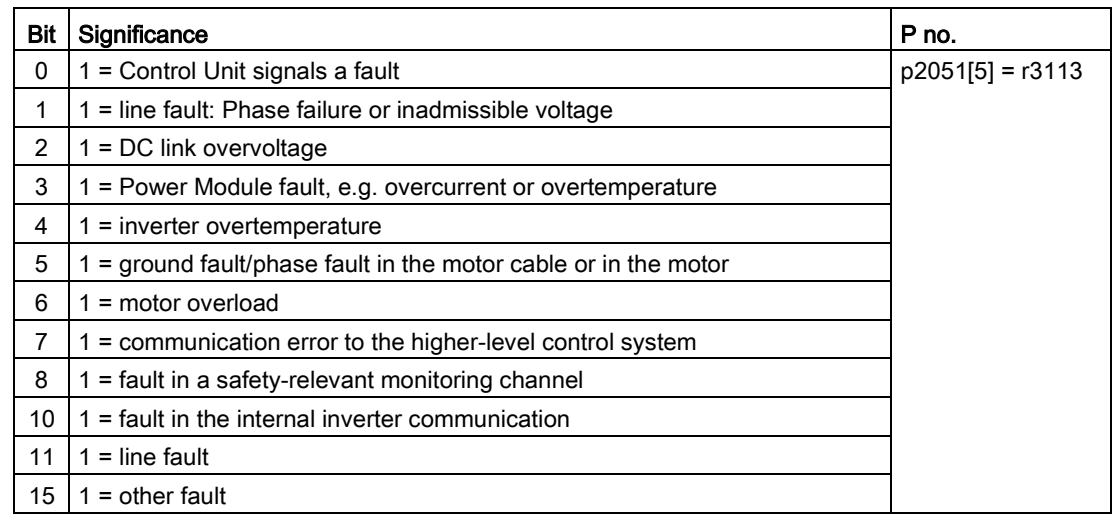

### 6.2.10.4 Data structure of the parameter channel

#### Structure of the parameter channel

The parameter channel consists of four words. 1. and 2nd word transfer the parameter number and index as well as the type of job (read or write) The 3rd and 4th word contains the parameter contents. The parameter contents can be 16-bit values (such as baud rate) or 32-bit values (e.g. CO parameters).

Bit 11 in the 1st word is reserved and is always assigned 0.

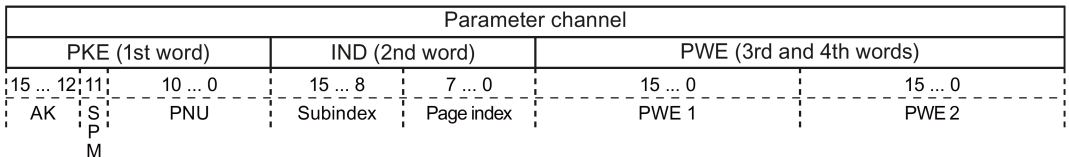

You can find examples of telegrams at the end of this section.
### Request and response IDs

Bits 12 … 15 of the 1st word of the parameter channel contain the request and response identifier.

| Request identi- | <b>Description</b>                                        | Response identifier |          |
|-----------------|-----------------------------------------------------------|---------------------|----------|
| fier            |                                                           | positive            | negative |
| 0               | No request                                                | 0                   | 7/8      |
|                 | Request parameter value                                   | 1/2                 | 7/8      |
| 2               | Change parameter value (word)                             |                     | 7/8      |
| 3               | Change parameter value (double word)                      | 2                   | 7/8      |
| 4               | Request descriptive element <sup>1)</sup>                 | 3                   | 7/8      |
| $6^{2}$         | Request parameter value (field) <sup>1)</sup>             | 4/5                 | 7/8      |
| $7^{2}$         | Change parameter value (field, word) <sup>1)</sup>        | 4                   | 7/8      |
| 8 <sup>2</sup>  | Change parameter value (field, double word) <sup>1)</sup> | 5                   | 7/8      |
| 9               | Request number of field elements                          | 6                   | 7/8      |

Table 6- 14 Request identifiers, control → inverter

<sup>1)</sup> The required element of the parameter is specified in IND (2nd word).

2) The following request IDs are identical:  $1 \equiv 6$ ,  $2 \equiv 7$   $3 \equiv 8$ . We recommend that you use identifiers 6, 7, and 8.

#### Table 6-15 Response identifiers, inverter  $\rightarrow$  control

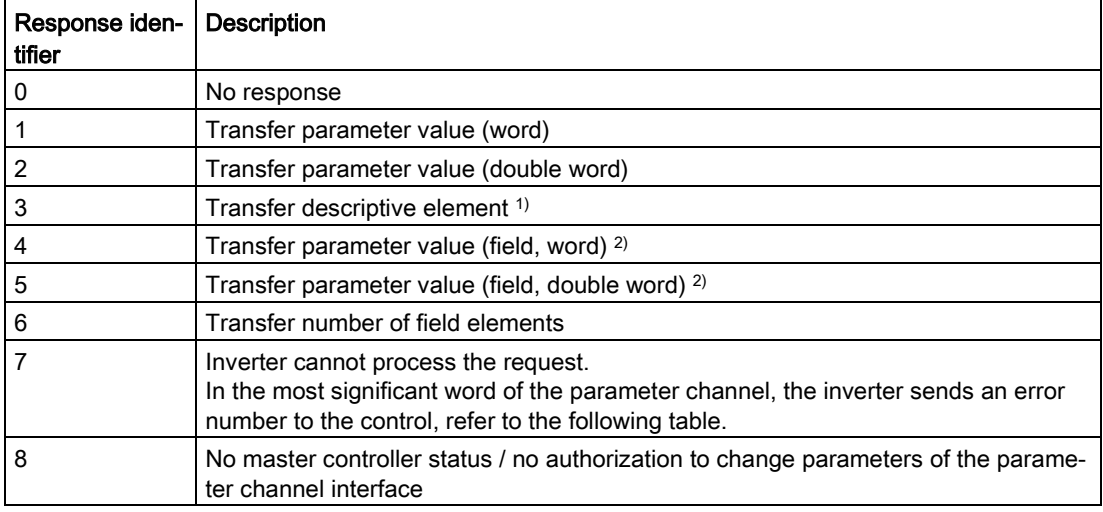

<sup>1)</sup> The required element of the parameter is specified in IND (2nd word).

<sup>2)</sup> The required element of the indexed parameter is specified in IND (2nd word).

6.2 Inverter control

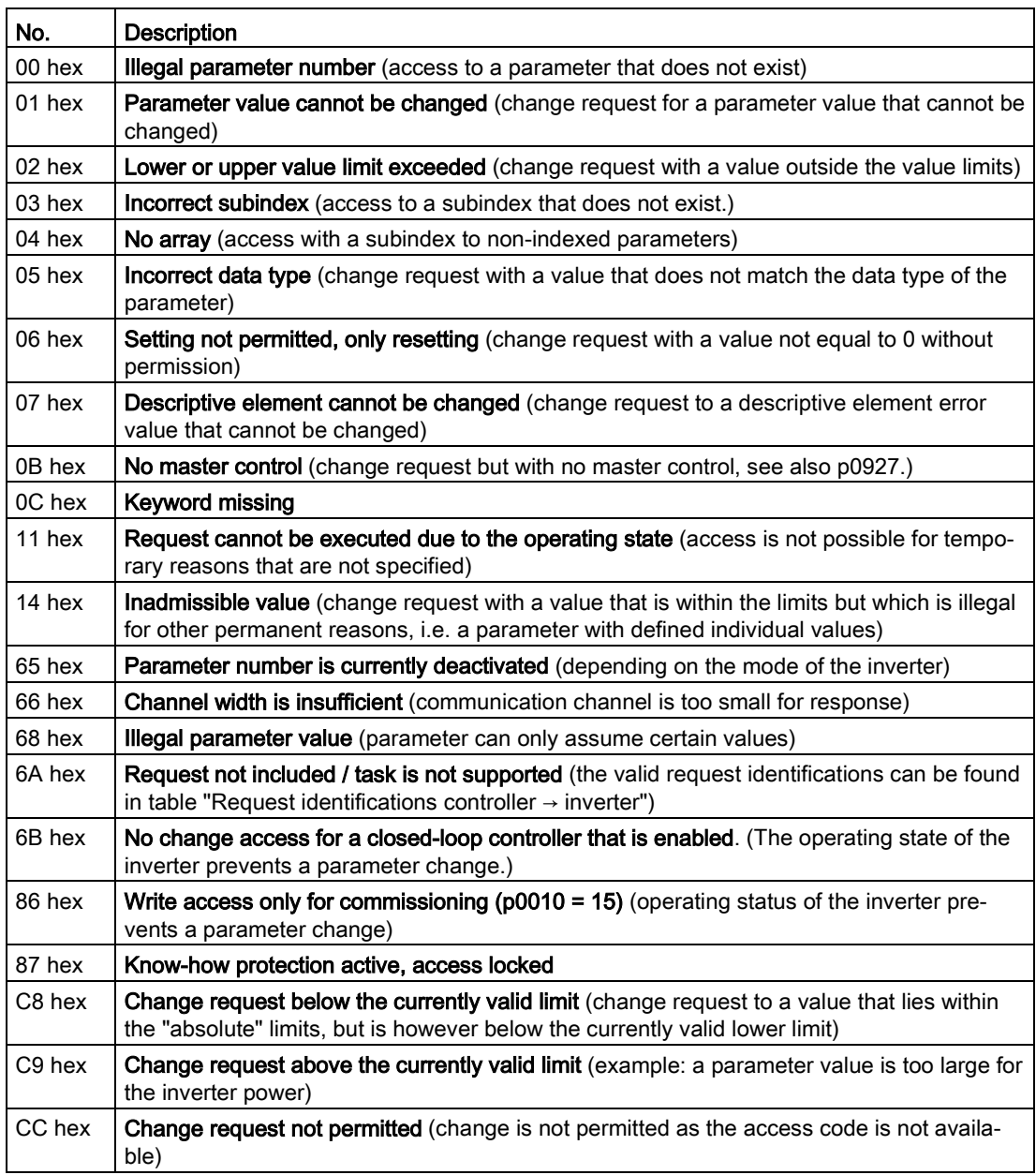

Table 6- 16 Error numbers for response identifier 7

#### Offset and page index of the parameter numbers

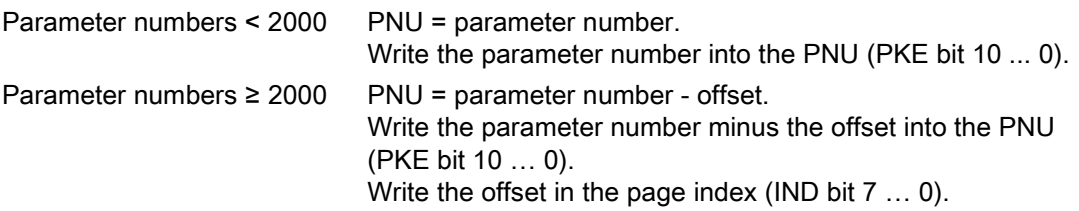

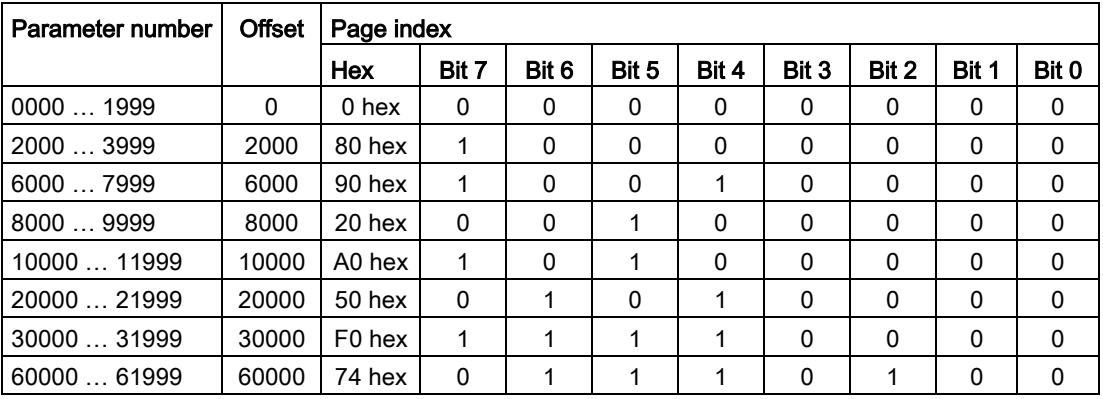

#### Indexed parameters

For indexed parameters, you must write the index as hex value into the subindex (IND bit 15 … 8).

#### Parameter contents

Parameter contents can be parameter values or connectors.

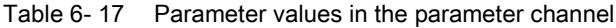

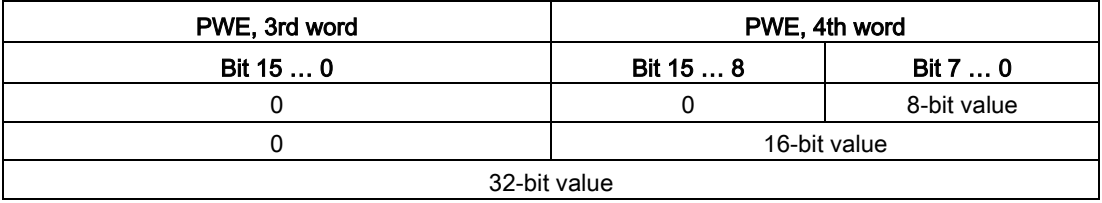

Table 6- 18 Connectors in the parameter channel

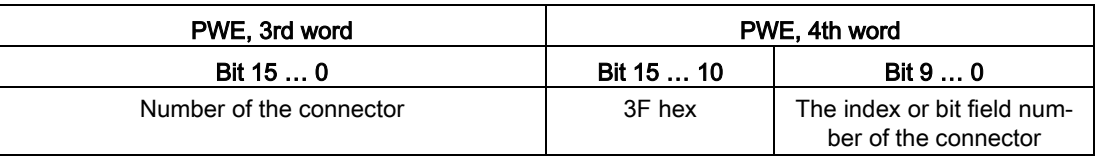

## 6.2.10.5 Examples of the parameter channel

#### Read request: Read out serial number of the Power Module (p7841[2])

To obtain the value of the indexed parameter p7841, you must fill the telegram of the parameter channel with the following data:

- PKE, bit 12  $\dots$  15 (AK): = 6 (request parameter value (field))
- PKE, bit 0 … 10 (PNU): = 1841 (Parameter number without offset) Parameter number = PNU + offset (page index)  $(7841 = 1841 + 6000)$
- IND, bit  $8 \ldots 15$  (subindex): = 2 (Index of the parameter)
- IND, bit 0  $\ldots$  7 (page index): = 90 hex (offset 6000  $\triangle$  90 hex)
- Because you want to read the parameter value, words 3 and 4 in the parameter channel for requesting the parameter value are irrelevant. They should be assigned a value of 0, for example.

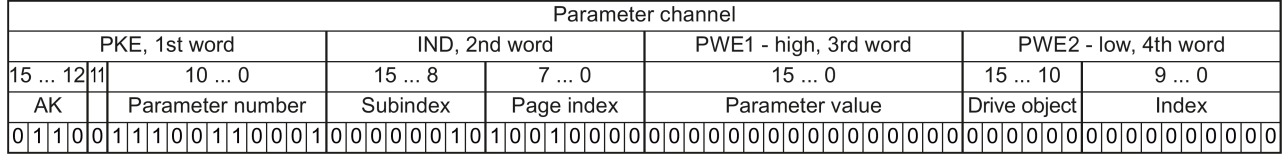

Figure 6-15 Telegram for a read request from p7841[2]

#### Write request: Change restart mode (p1210)

The restart mode is inhibited in the factory setting ( $p1210 = 0$ ). In order to activate the automatic restart with "acknowledge all faults and restart for an ON command", p1210 must be set to 26:

- PKE, bit 12  $\dots$  15 (AK): = 7 (change parameter value (field, word))
- PKE, bit  $0 \ldots 10$  (PNU): = 4BA hex (1210 = 4BA hex, no offset, as 1210 < 1999)
- IND, bit  $8 \ldots 15$  (subindex): = 0 hex (parameter is not indexed)
- IND, bit  $0 \ldots 7$  (page index): = 0 hex (offset 0 corresponds to 0 hex)
- PWE1, bit  $0...15: = 0$  hex
- PWE2, bit  $0...15: = 1A$  hex (26 = 1A hex)

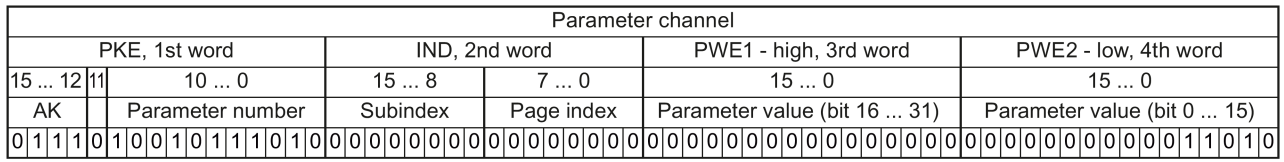

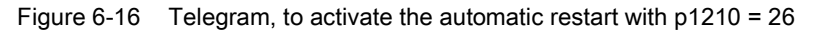

#### Write request: Assign digital input 2 with the function ON/OFF1 (p0840[1] = 722.2)

In order to link digital input 2 with ON/OFF1, you must assign parameter p0840[1] (source, ON/OFF1) the value 722.2 (DI 2). To do this, you must fill the telegram of the parameter channel as follows:

- PKE, bit 12  $\dots$  15 (AK): = 7 hex (change, parameter value (field, word))
- PKE, bit 0  $\ldots$  10 (PNU): = 348 hex (840 = 348 hex, no offset, as 840 < 1999)
- IND, bit  $8 \ldots 15$  (subindex): = 1 hex (CDS1 = index1)
- IND, bit  $0 \ldots 7$  (page index): = 0 hex (offset  $0 \triangleq 0$  hex)
- PWE1, bit  $0... 15: = 2D2$  hex  $(722 = 2D2$  hex)
- PWE2, bit 10  $\ldots$  15: = 3F hex (drive object for SINAMICS G120, always 63 = 3f hex)
- PWE2, bit  $0 \ldots 9$ : = 2 hex (index of parameter (DI  $2 = 2$ ))

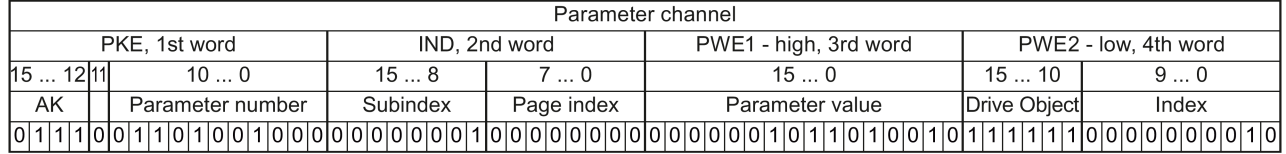

Figure 6-17 Telegram, to assign DI 2 with ON/OFF1

#### "Reading and writing parameters" application example

See: Reading and writing parameters via PROFIBUS [\(http://support.automation.siemens.com/WW/view/en/8894584\)](http://support.automation.siemens.com/WW/view/en/8894584).

#### 6.2.10.6 Extend telegrams and change signal interconnection

When you have selected a telegram, the inverter interconnects the corresponding signals with the fieldbus interface. Generally, these interconnections are protected so that they cannot be changed. With the appropriate inverter settings, these interconnections can be changed.

#### Extend telegram

Every telegram can be extended, by "attaching" additional signals.

#### Procedure

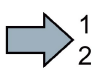

Proceed as follows to extend a telegram:

- 1. Using STARTER or an operator panel, set parameter p0922 = 999.
- 2. Set parameter p2079 to the appropriate value of the corresponding telegram.
- 3. Interconnect additional PZD send words and PZD receive words with signals of your choice via parameters r2050 and p2051.

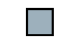

You have extended the telegram.

6.2 Inverter control

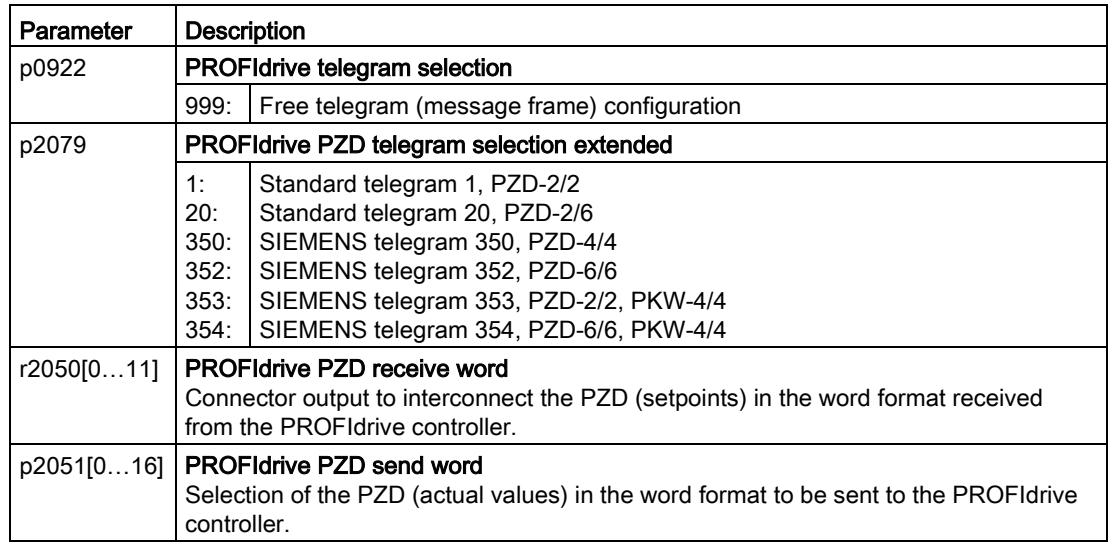

Selection of the PZD (actual values) in the word format to be sent to the PROFIdrive controller. For further information refer to the function block diagrams 2468 and 2470 of the List Manual.

#### Freely selecting the signal interconnection of the telegram

The signals in the telegram can be freely interconnected.

#### Procedure

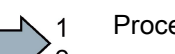

**Tale** 

- Proceed as follows to change the signal interconnection of a telegram:
- 1. Using STARTER or an operator panel, set parameter p0922 = 999.
- 2. Using STARTER or an operator panel, set parameter p2079 = 999.
- 3. Interconnect additional PZD send words and PZD receive words with signals of your choice via parameters r2050 and p2051.
- You have freely interconnected the signals transferred in the telegram.

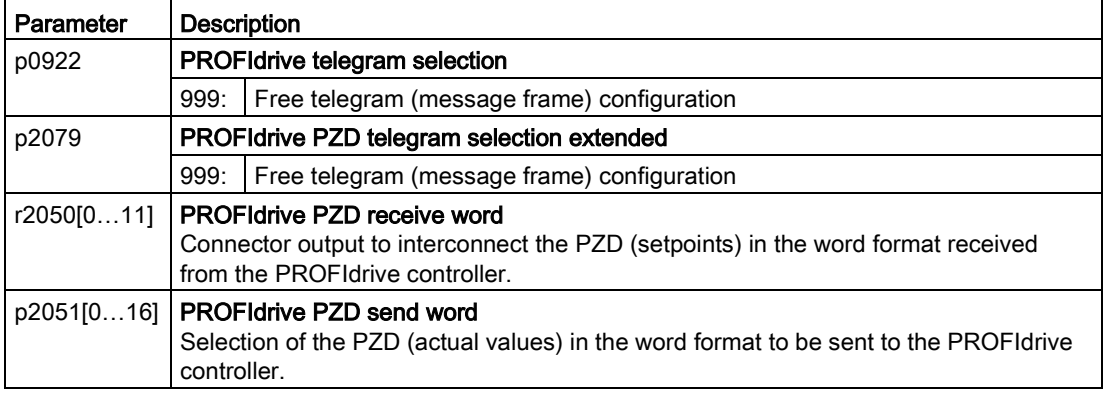

For further information refer to the function block diagrams 2468 and 2470 of the List Manual.

## 6.2.10.7 Configuring the IP interface

#### Configure communication with STARTER

STARTER provides a screen form to set the communication with the control system.

Open the dialog screen form "Control\_Unit/Communication/Commissioning interface" and activate the "Configure IP interfaces" tab

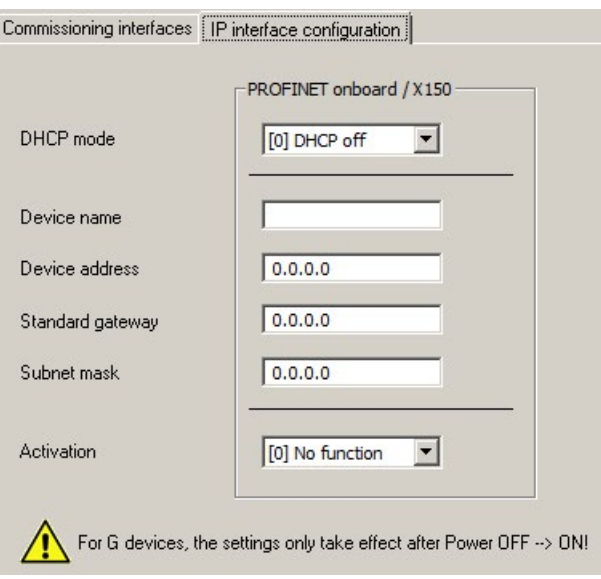

- Set the DHCP mode to 0 (factory setting).
- Enter the device name, address, gateway and the address for the subnet mask.
- In the Activation field select "[2] Save and activate configuration".
- To activate the settings, you must switch off the inverter power supply and then switch on again.

You can also enter or read out data using the expert list. You can find the corresponding parameters in the number range r8909 … p8925

#### 6.2.10.8 Slave-to-slave communication

"Direct data exchange" is sometimes called "slave-to-slave communication" or "data exchange broadcast". Here, slaves exchange data without any direct involvement of the master.

You can find more information in: ["Manuals for your inverter in the fieldbus function manual](#page-450-0) (Page [451\)](#page-450-0)".

## 6.2.10.9 Acyclically reading and writing inverter parameters

The inverter supports the writing and reading of parameters via acyclic communication:

- For PROFIBUS: Up to 240 bytes per write or read request via data set 47
- For PROFINET: Write or read requests via B02E hex and B02F hex

You will find more information on acyclic communication in the Fieldbus Function Manual; see also section: [Manuals for your inverter](#page-450-0) (Page [451\)](#page-450-0).

# 6.2.11 Control via additional fieldbuses

# 6.2.11.1 Modbus RTU

## Settings for Modbus RTU

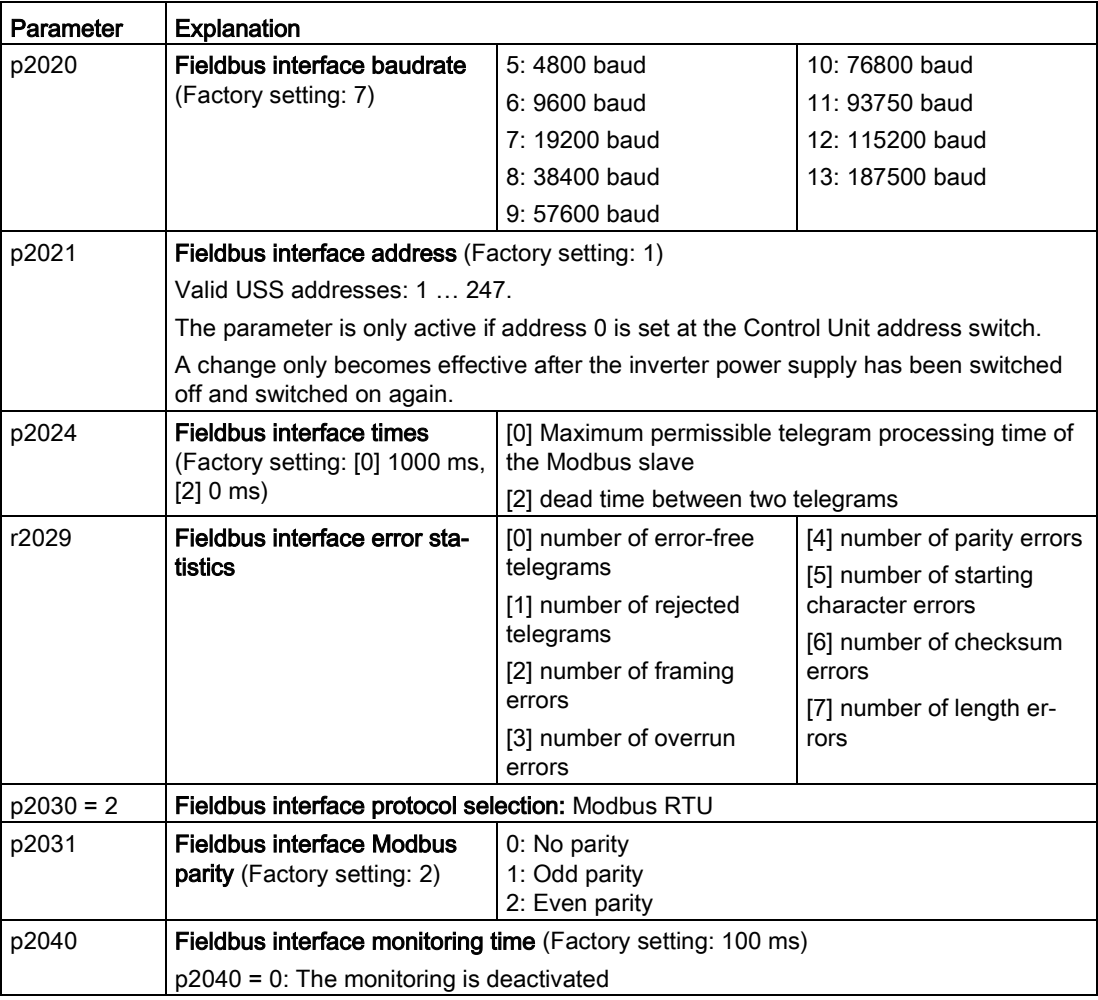

6.2 Inverter control

# Control word 1 (STW1)

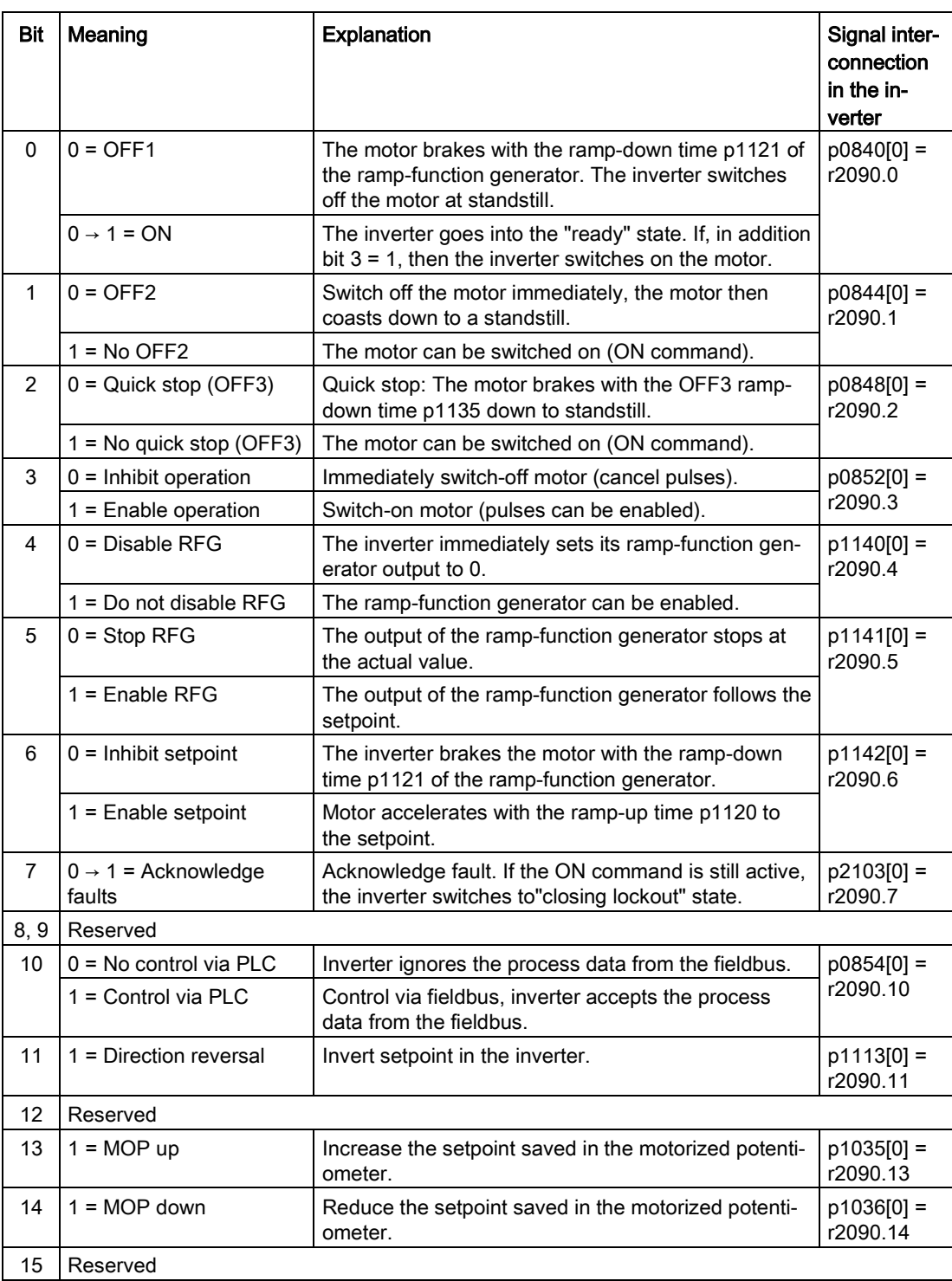

## Status word 1 (ZSW1)

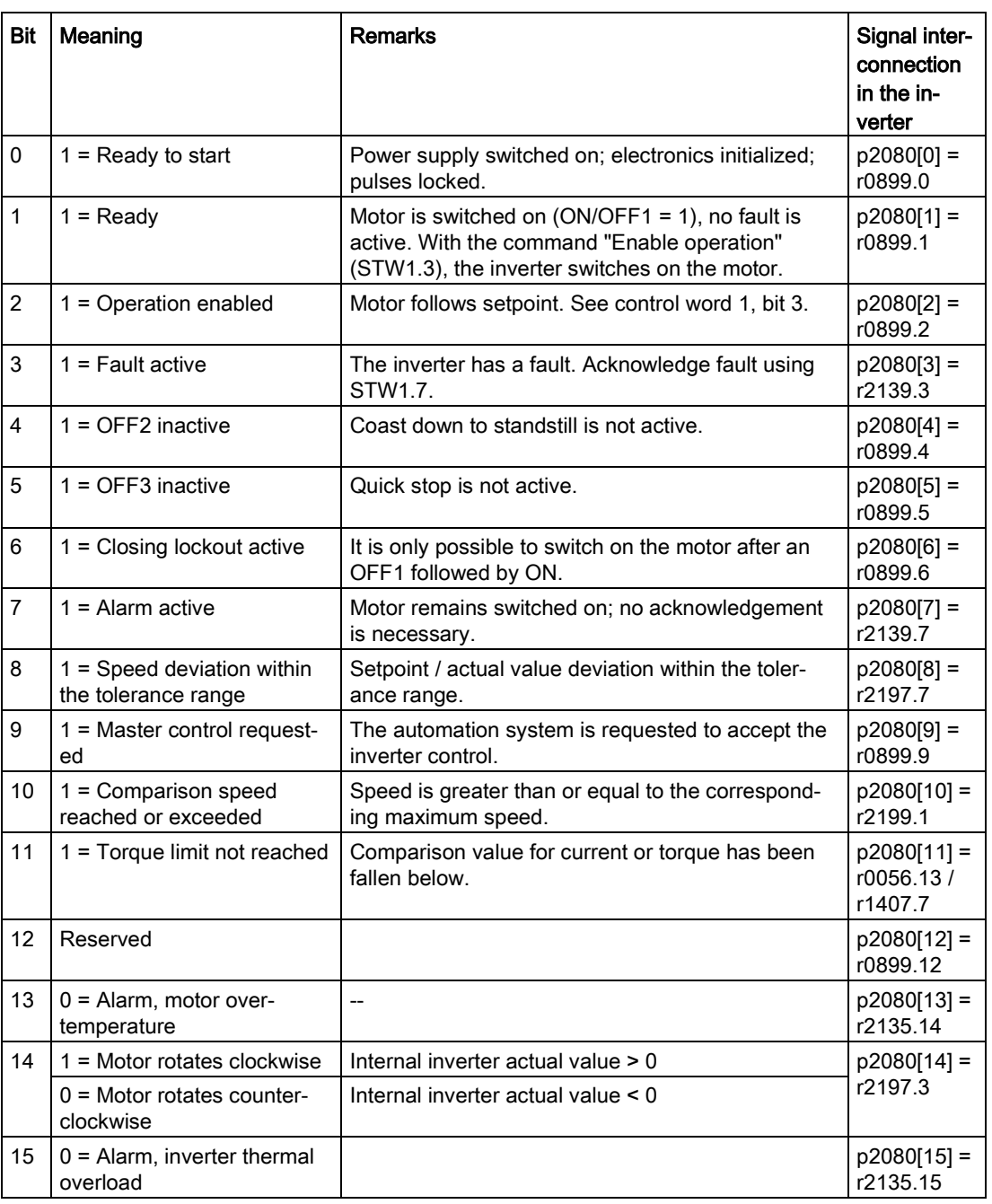

<sup>1)</sup> If you change over from another telegram to telegram 20, then the assignment of the previous telegram is kept.

### Further information

You can find additional information about Modbus RTU in the "Fieldbuses" Function Manual: Manuals for the Control Unit

[\(http://support.automation.siemens.com/WW/view/en/30563628/133300\)](http://support.automation.siemens.com/WW/view/en/30563628/133300).

## 6.2.11.2 USS

## Settings for USS

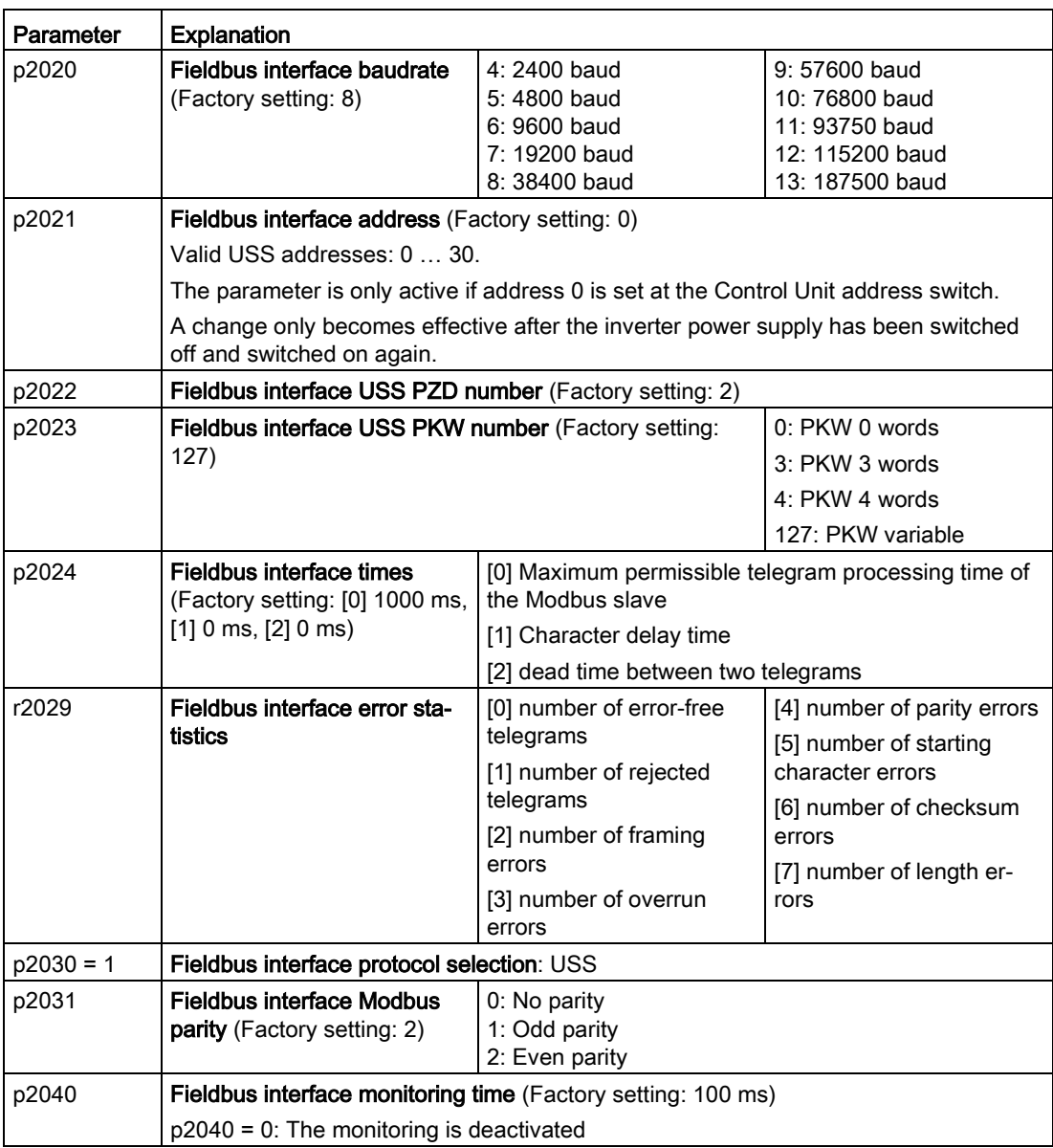

# Control word 1 (STW1)

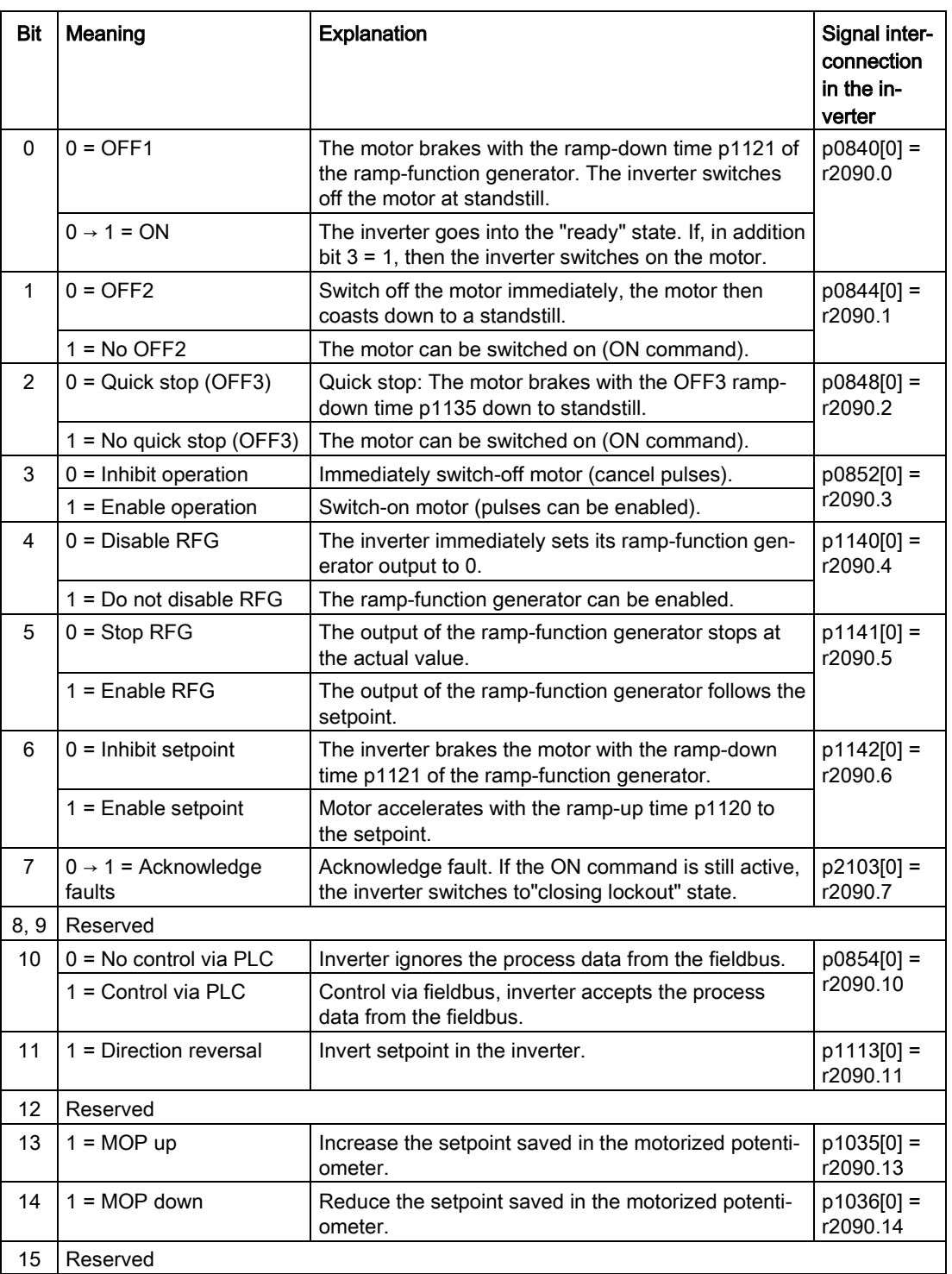

6.2 Inverter control

## Status word 1 (ZSW1)

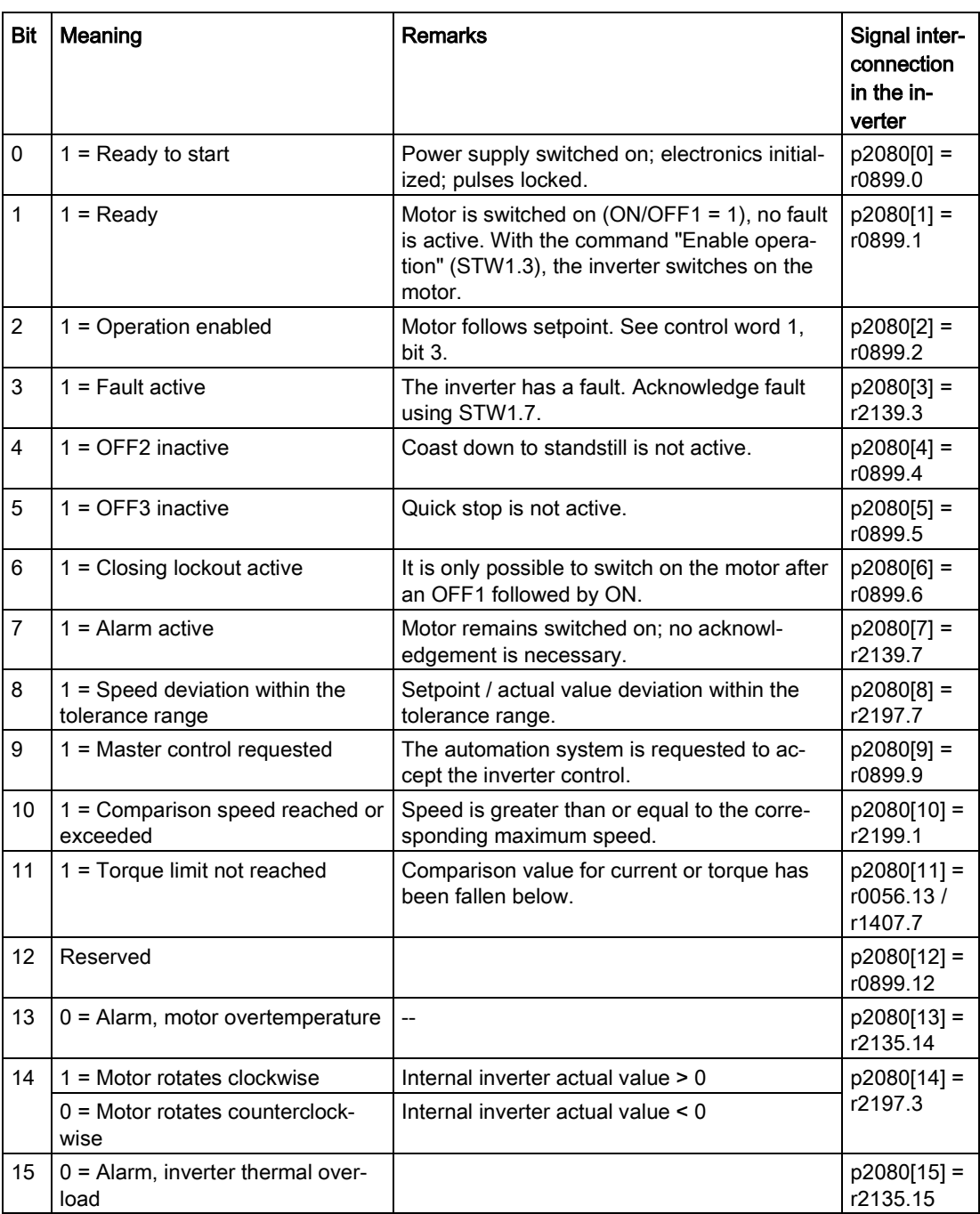

1) If you change over from another telegram to telegram 20, then the assignment of the previous telegram is kept.

## Further information

You can find additional information about USS in the "Fieldbuses" Function Manual: Manuals for the Control Unit [\(http://support.automation.siemens.com/WW/view/en/30563628/133300\)](http://support.automation.siemens.com/WW/view/en/30563628/133300).

## 6.2.11.3 CANopen

#### The most important settings for CANopen

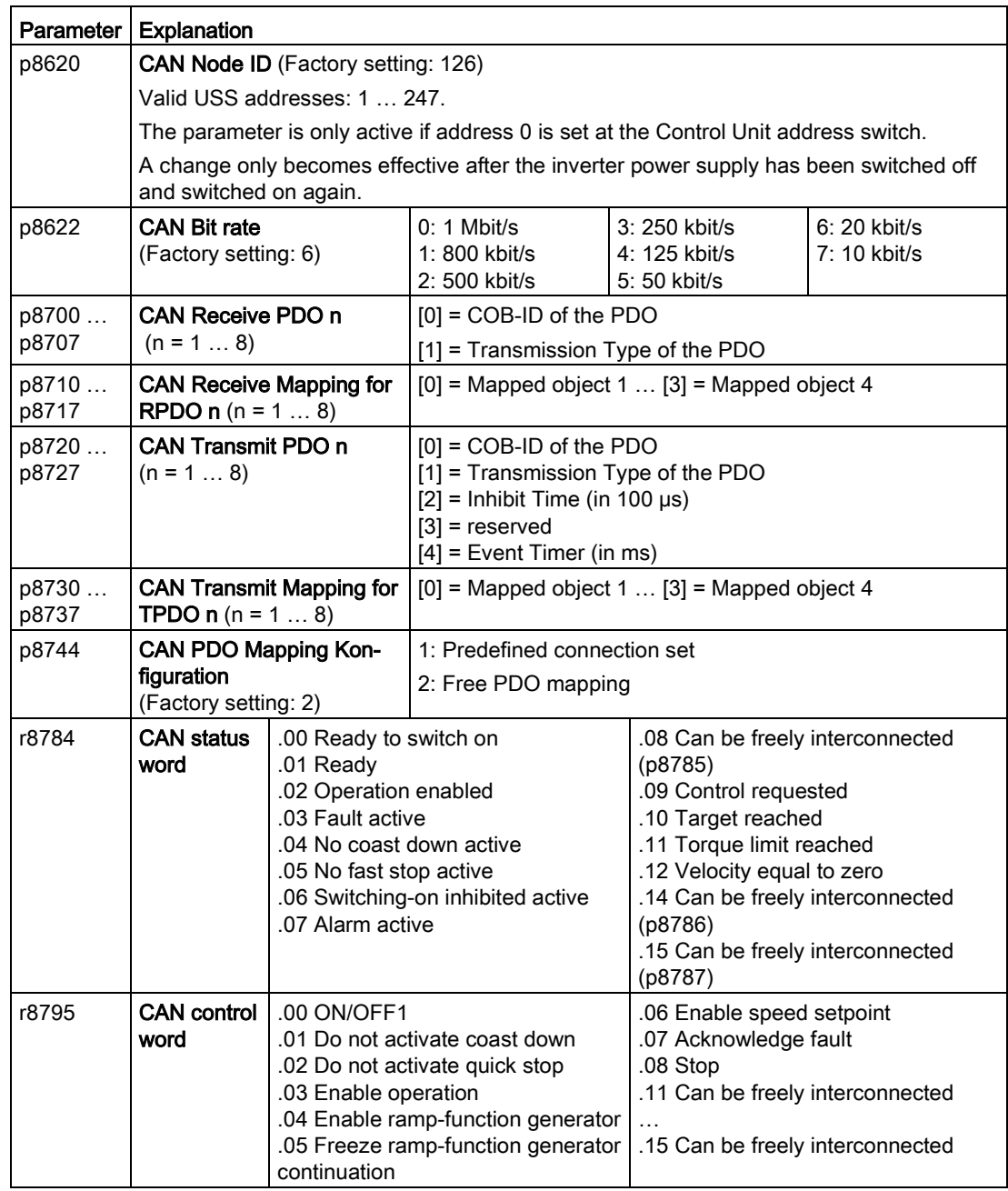

#### Further information

You can find additional information about CANopen in the "Fieldbuses" Function Manual: Manuals for the Control Unit [\(http://support.automation.siemens.com/WW/view/en/30563628/133300\)](http://support.automation.siemens.com/WW/view/en/30563628/133300).

# 6.2.11.4 BACnet MS/TP

## Settings for BACnet MS/TP

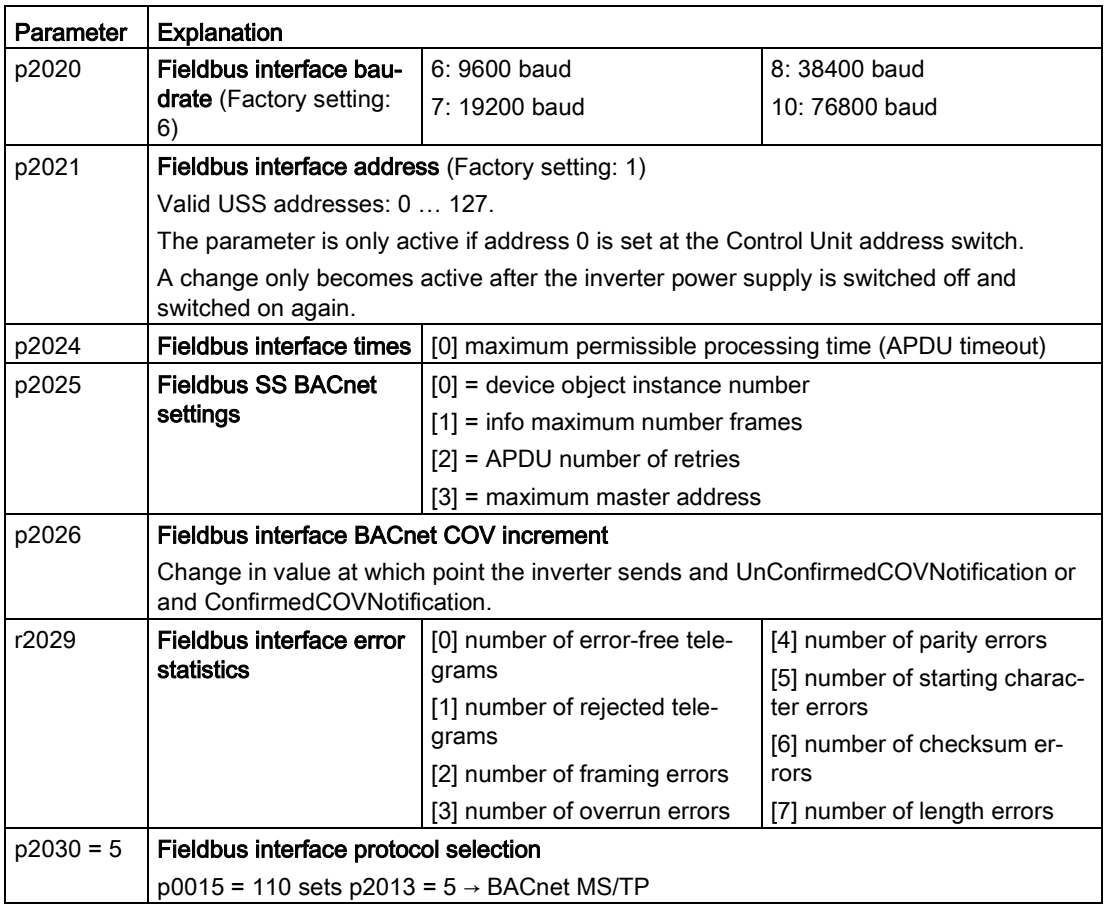

# Control word 1 (STW1)

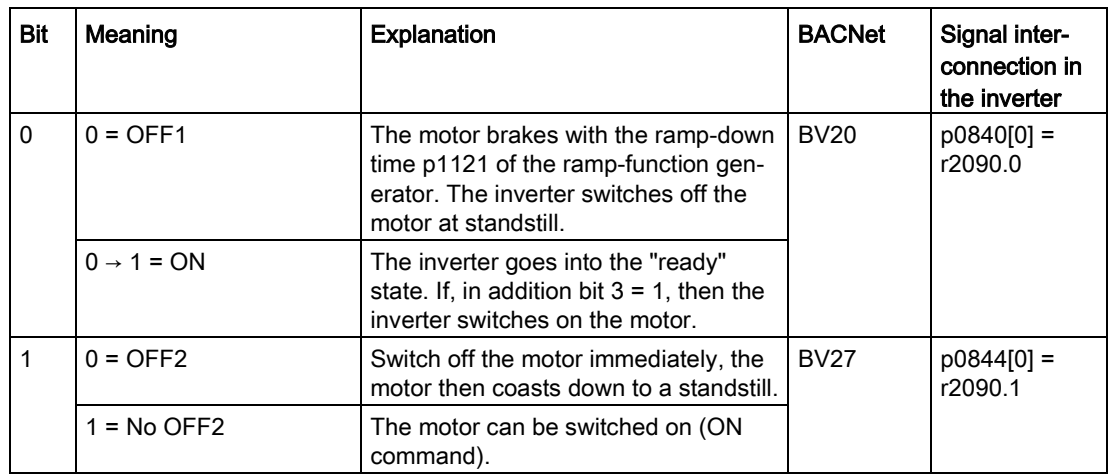

6.2 Inverter control

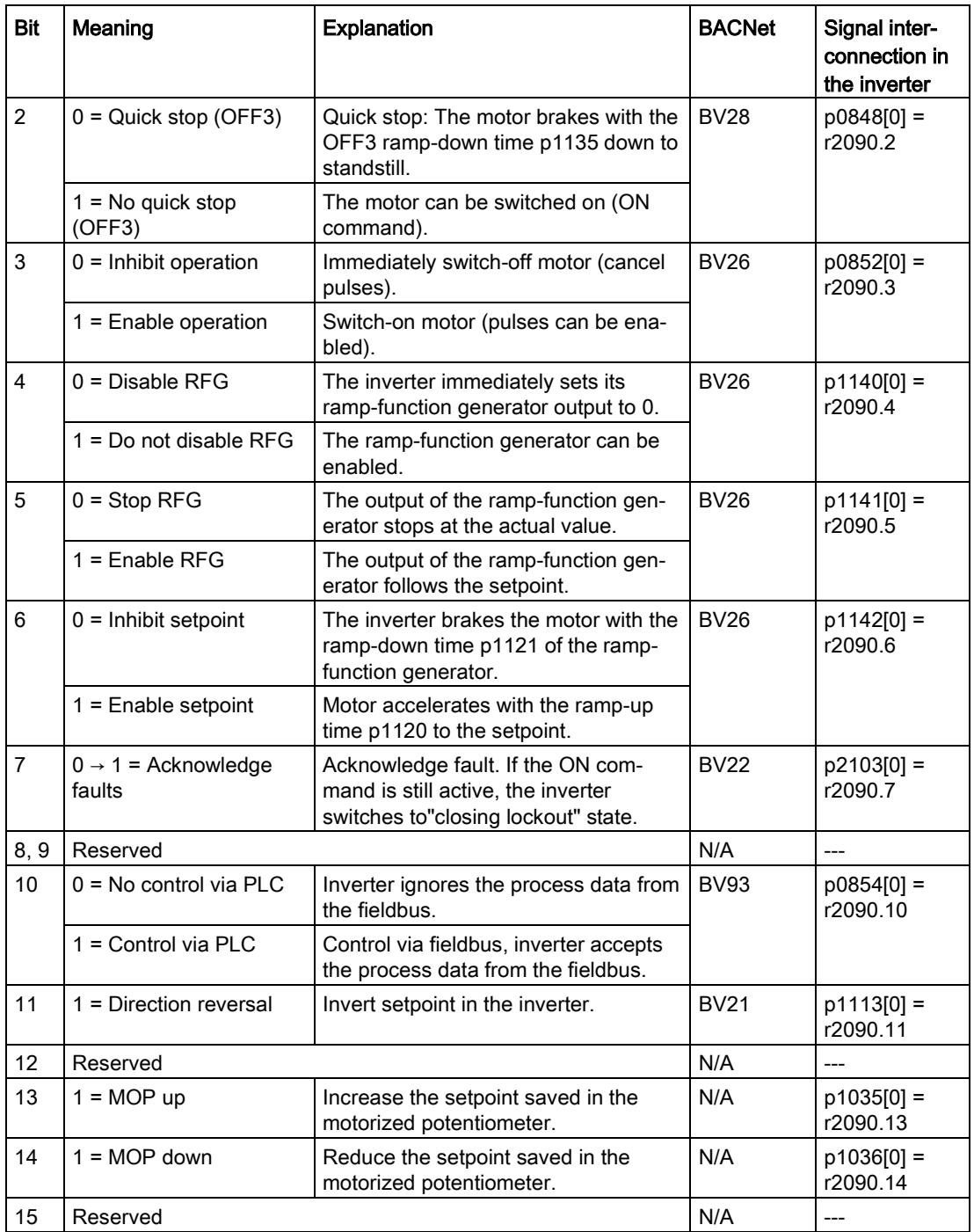

6.2 Inverter control

## Status word 1 (ZSW1)

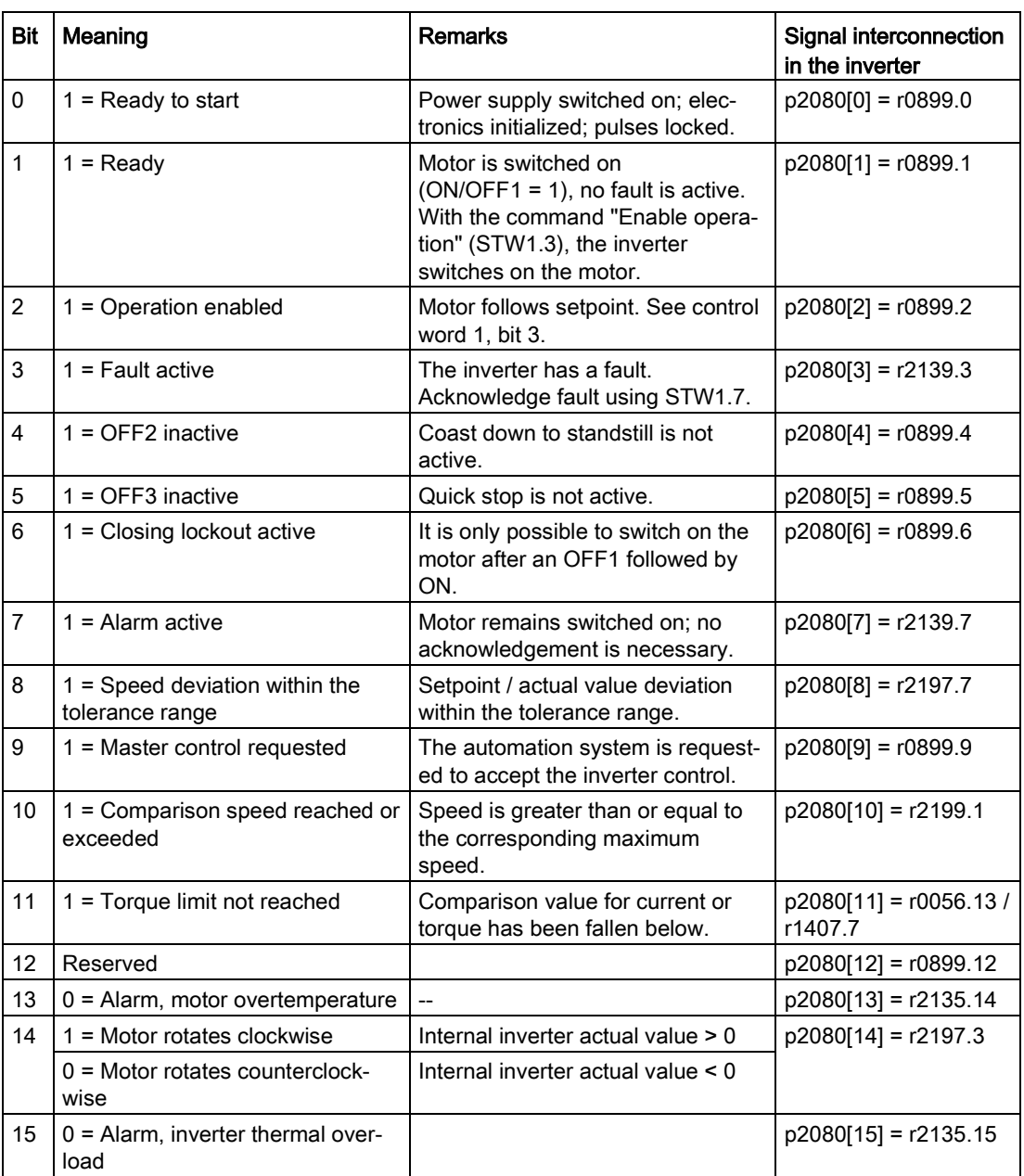

<sup>1)</sup> If you change over from another telegram to telegram 20, then the assignment of the previous telegram is kept.

## Further information

You can find additional information about BACnet MS/TP in the "Fieldbuses" Function Manual: Manuals for the Control Unit [\(http://support.automation.siemens.com/WW/view/en/30563628/133300\)](http://support.automation.siemens.com/WW/view/en/30563628/133300).

## 6.2.11.5 Ethernet/IP

## Settings for Modbus RTU

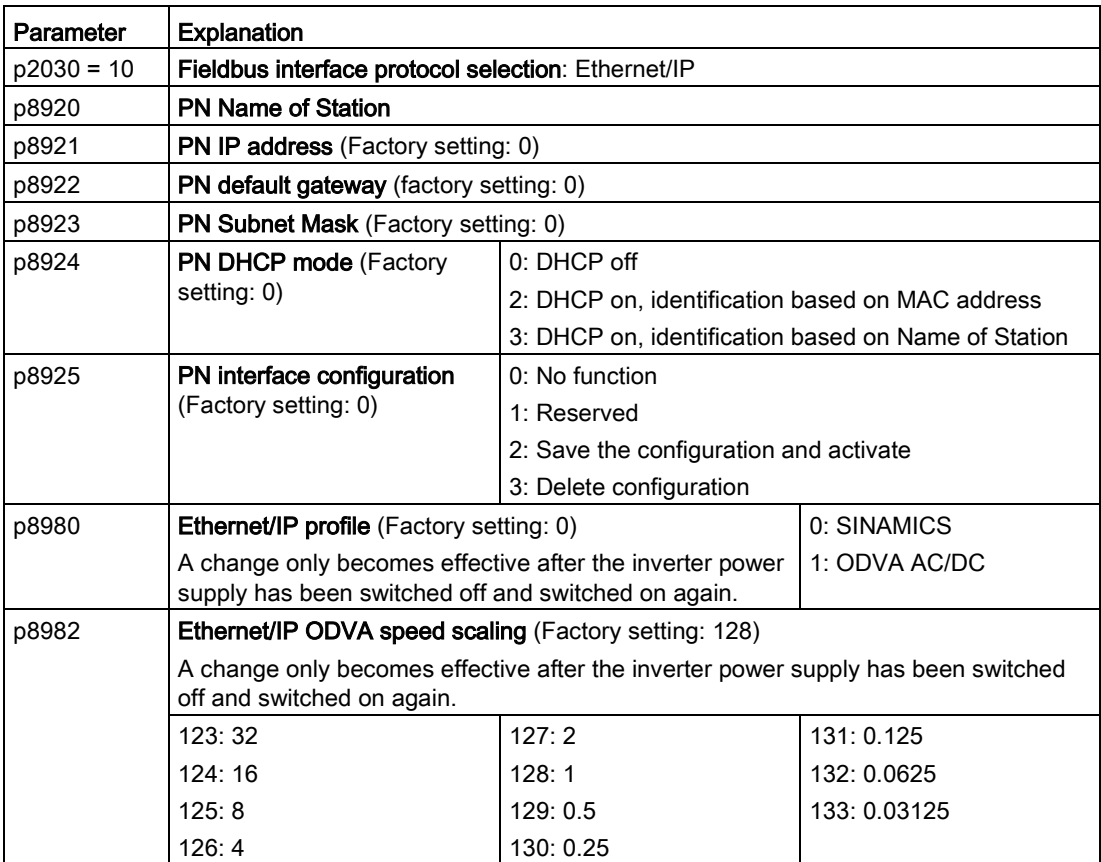

#### Further information

You can find additional information about USS in the "Fieldbuses" Function Manual: Manuals for the Control Unit [\(http://support.automation.siemens.com/WW/view/en/30563628/133300\)](http://support.automation.siemens.com/WW/view/en/30563628/133300).

# 6.2.11.6 P1

## Settings for P1

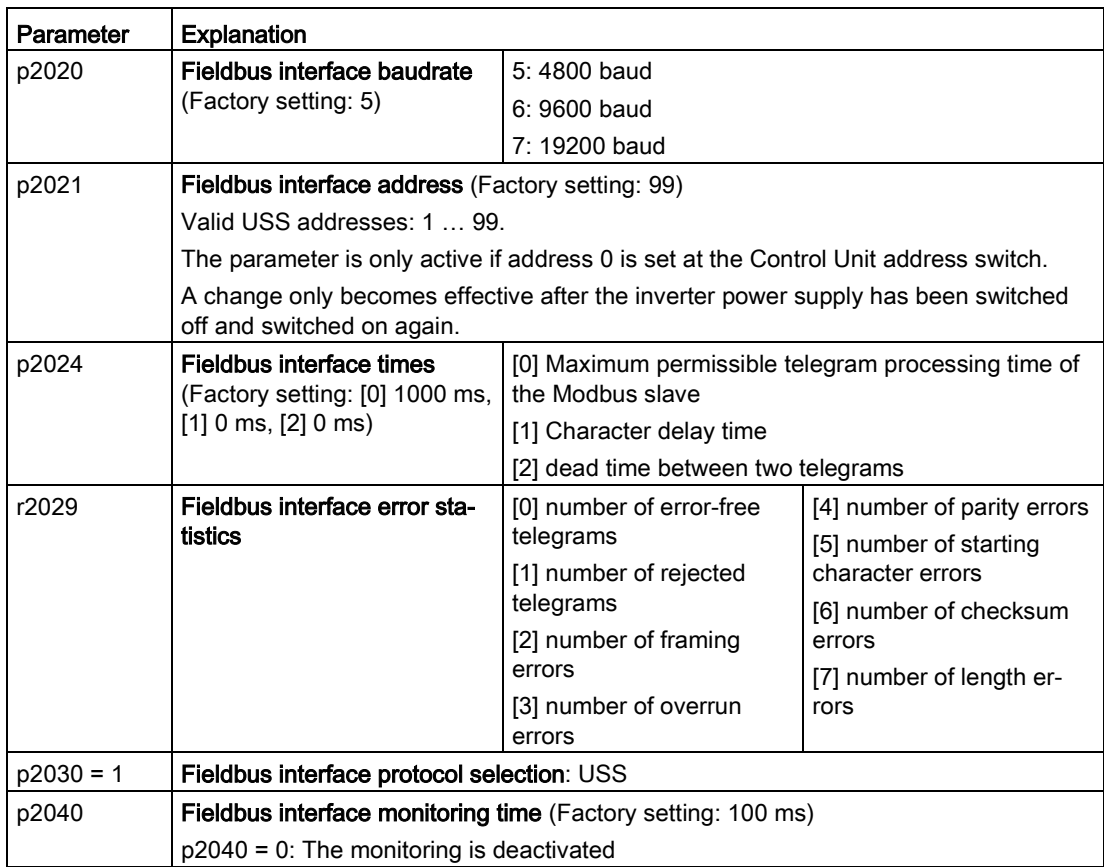

#### Further information

You can find additional information about P1 in the "Fieldbuses" Function Manual: Manuals for the Control Unit [\(http://support.automation.siemens.com/WW/view/en/30563628/133300\)](http://support.automation.siemens.com/WW/view/en/30563628/133300).

## 6.2.12 Switching over the inverter control (command data set)

In some applications, it must be possible to switch over the master control for operating the inverter.

Example: The motor is to be operable either from a central control via the fieldbus or from a local control box via the terminal strip.

## Command data set (CDS)

This means that you can set the inverter control in various ways and toggle between the settings. For instance, as described above, the inverter can either be operated via a fieldbus or via the terminal strip.

The settings in the inverter, which are assigned to a specific master control, are termed the command data set.

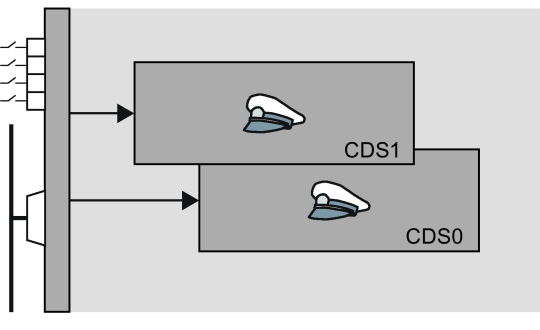

You select the command data set using parameter p0810. To do this, you must interconnect parameter p0810 with a control command of your choice, e.g. a digital input.

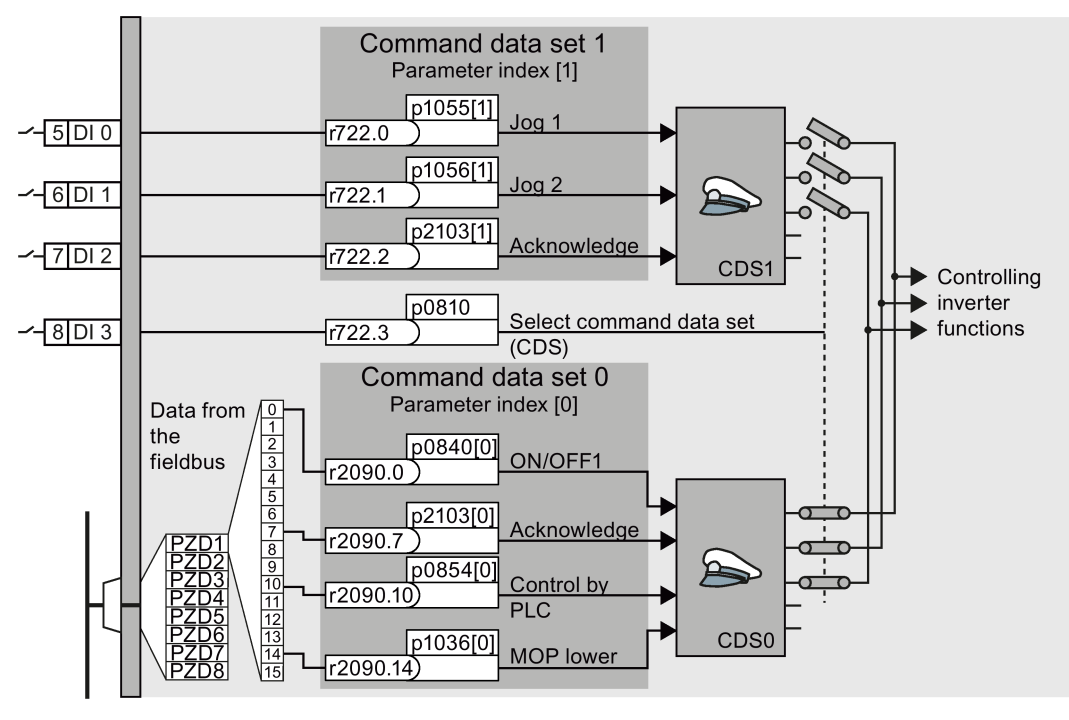

Figure 6-18 Example: Switching over the control via terminal strip to control via PROFIBUS or PROFINET

An overview of all the parameters that belong to the command data sets is provided in the List Manual.

#### **Note**

It takes approximately 4 ms to toggle between command data sets.

#### Advanced settings

To change the number of command data sets in STARTER, you must open your STARTER project offline.

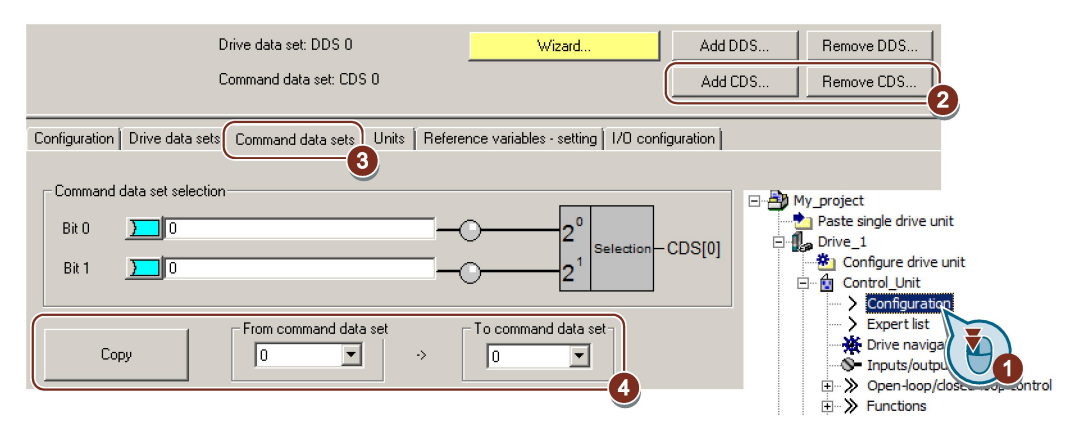

- ① You can edit command data sets if, in the STARTER project tree, you select "Configuration".
- ② If you require more than two command data sets, then add command data sets using this button or remove them.
- ③, To simplify commissioning several command data sets, under the "Command data sets" tab
- ④ there is a copy function.

Figure 6-19 Editing command data sets in STARTER

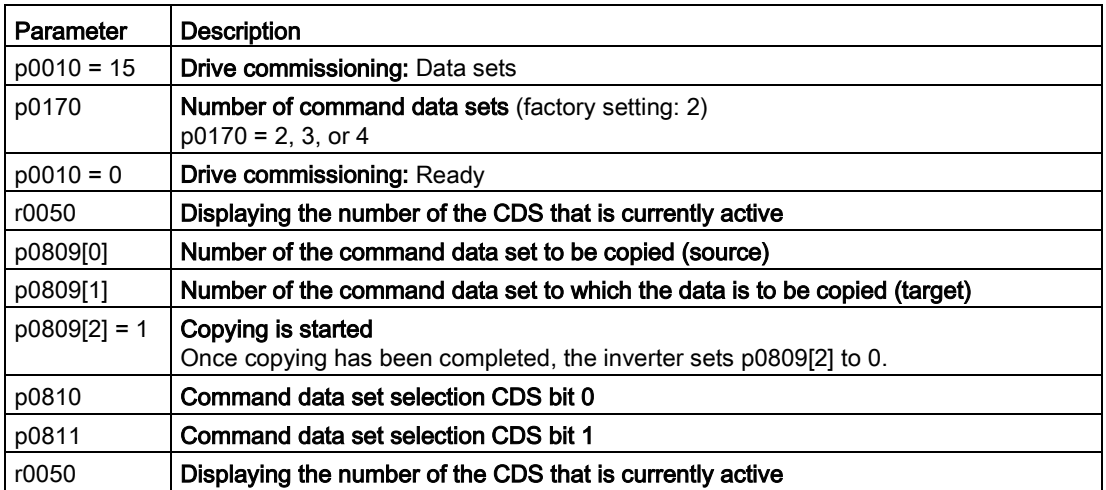

# 6.3 Setpoints

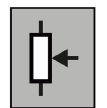

The inverter receives its main setpoint from the setpoint source. The main setpoint generally specifies the motor speed.

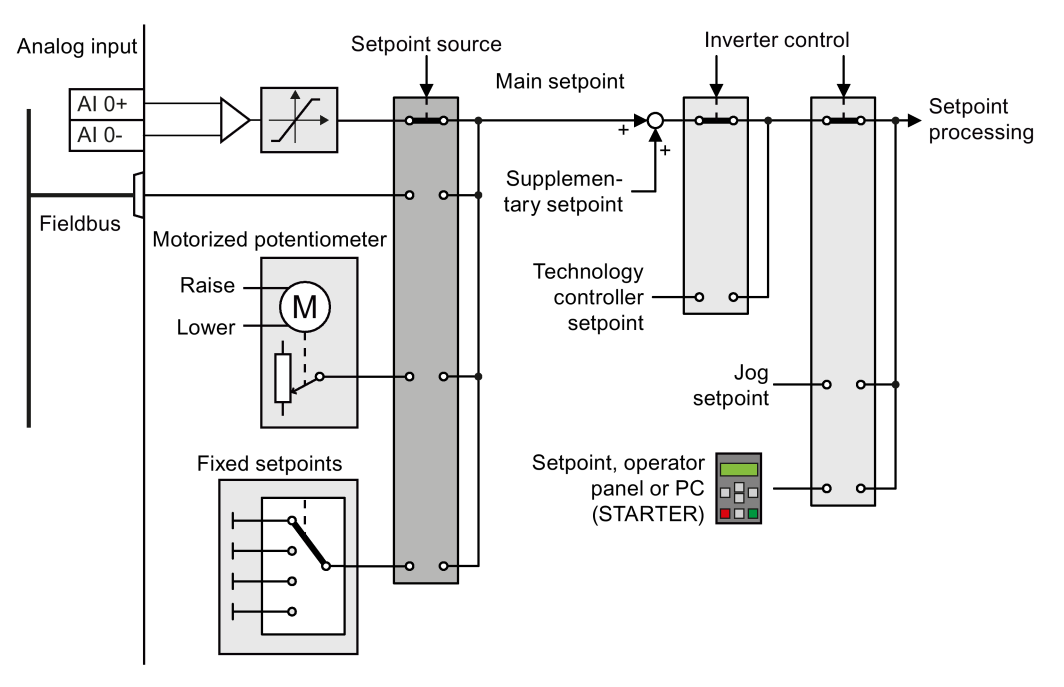

Figure 6-20 Setpoint sources for the inverter

You have the following options when selecting the source of the main setpoint:

- Inverter analog input.
- Inverter fieldbus interface.
- Motorized potentiometer simulated in the inverter.
- Fixed setpoints saved in the inverter.

You have the same selection options when selecting the source of the supplementary setpoint.

Under the following conditions, the inverter switches from the main setpoint to other setpoints:

- When the technology controller is active and appropriately interconnected, its output specifies the motor speed.
- When jogging is active.
- When controlling from an operator panel or the STARTER PC tool.

6.3 Setpoints

# 6.3.1 Analog input as setpoint source

#### Interconnecting an analog input

If you have selected a pre-assignment without a function of the analog input, then you must interconnect the parameter of the main setpoint with an analog input.

Analog input

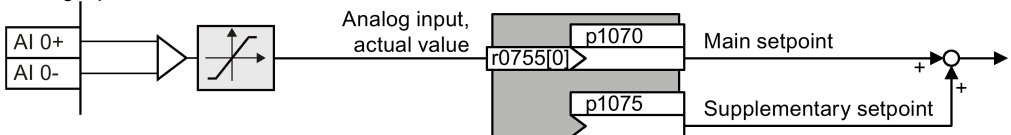

Figure 6-21 Example: Analog input 0 as setpoint source

Table 6-19 Setting with analog input 0 as setpoint source

| Parameter        | Remark                                                                                              |
|------------------|----------------------------------------------------------------------------------------------------|
| $p1070 = 755[0]$ | Main setpoint                                                                                       |
|                  | Interconnect the main setpoint with analog input 0                                                  |
|                  | $ p1075 = 755[0]$   Additional setpoint<br>Interconnect the additional setpoint with analog input 0 |

You must adapt the analog input to the connected signal, e.g.  $\pm$  10 V or 4 ... 20 mA. You will find additional information in the section: [Analog inputs](#page-158-0) (Page [159\)](#page-158-0).

# 6.3.2 Specifying the setpoint via the fieldbus

## Interconnecting the fieldbus with the main setpoint

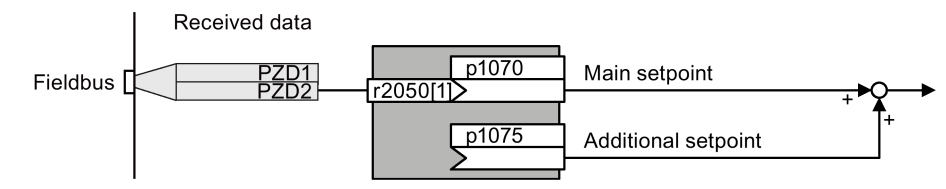

Figure 6-22 Fieldbus as setpoint source

Most standard telegrams receive the speed setpoint as a second process data PZD2.

Table 6- 20 Setting the fieldbus as setpoint source

| Parameter          | Remark                                                                                                    |
|--------------------|----------------------------------------------------------------------------------------------------|
| $ p1070 = 2050[1]$ | Main setpoint<br>Interconnect the main setpoint with process data PZD2 from the fieldbus.                    |
| $p1075 = 2050[1]$  | <b>Additional setpoint</b><br>Interconnect the additional setpoint with process data PZD2 from the fieldbus. |

## 6.3.3 Motorized potentiometer as setpoint source

The "Motorized potentiometer" function emulates an electromechanical potentiometer. The output value of the motorized potentiometer can be set with the "higher" and "lower" control signals.

## Interconnecting the motorized potentiometer (MOP) with the setpoint source

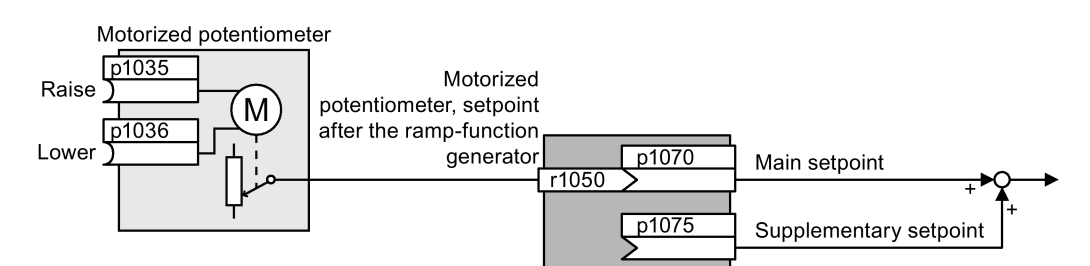

Figure 6-23 Motorized potentiometer as setpoint source

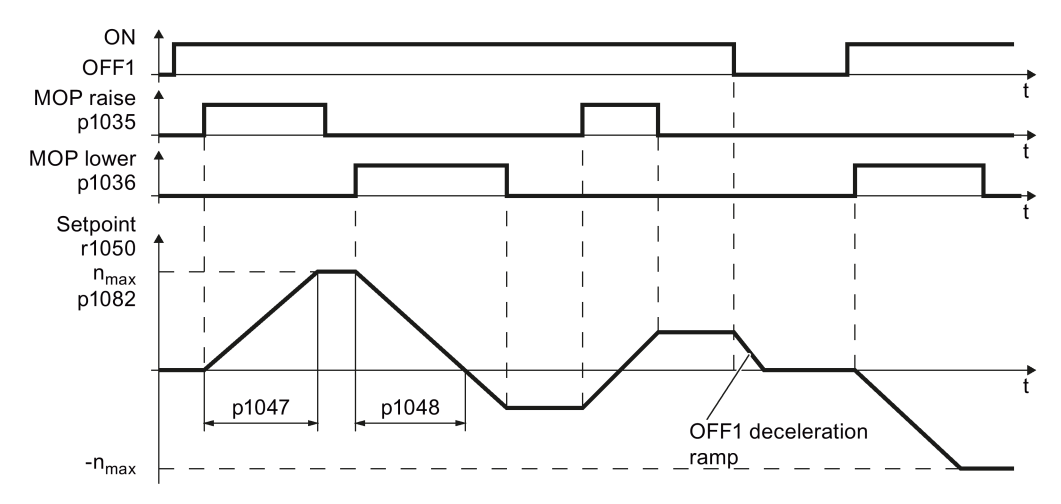

Figure 6-24 Function chart of the motorized potentiometer

Table 6- 21 Basic setup of motorized potentiometer

| Parameter         | <b>Description</b>                                                                                                    |                                                               |  |
|-------------------|----------------------------------------------------------------------------------------------------|---------------------------------------------------------------|--|
| p1035             | Motorized potentiometer setpoint higher                                                                                           | Interconnect these commands with sig-<br>nals of your choice. |  |
| p1036             | Motorized potentiometer setpoint lower                                                                                            |                                                               |  |
| p1040             | <b>MOP start value</b> (factory setting: 0 rpm)<br>Defines the start value [rpm] that is effective when the motor is switched on. |                                                               |  |
| p1047             | MOP ramp-up time (factory setting: 10 s)                                                                                          |                                                               |  |
| p1048             | MOP ramp-down time (factory setting: 10 s)                                                                                        |                                                               |  |
| r1050             | Motorized potentiometer setpoint after the ramp-function generator                                                                |                                                               |  |
| $p1070 =$<br>1050 | Main setpoint                                                                                                    |                                                               |  |

6.3 Setpoints

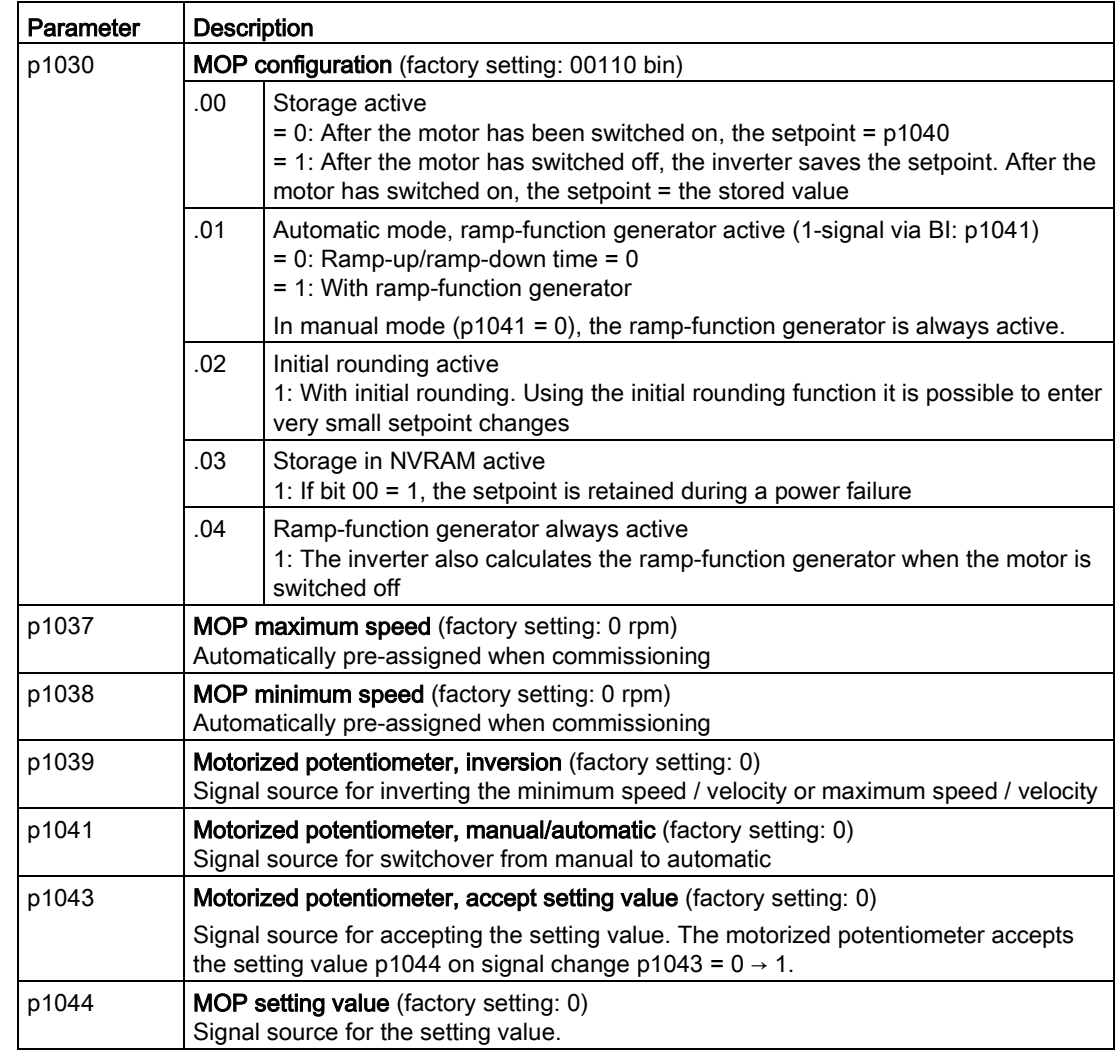

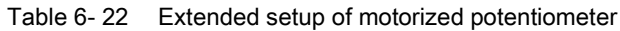

For more information about the motorized potentiometer, refer to function diagram 3020 in the List Manual.

## 6.3.4 Fixed speed as setpoint source

In many applications after switching on the motor, all that is needed is to run the motor at a constant speed or to switch between different speeds.

Example: After it has been switched on, a conveyor belt only runs with two different velocities.

#### Interconnecting the fixed speeds with a main setpoint

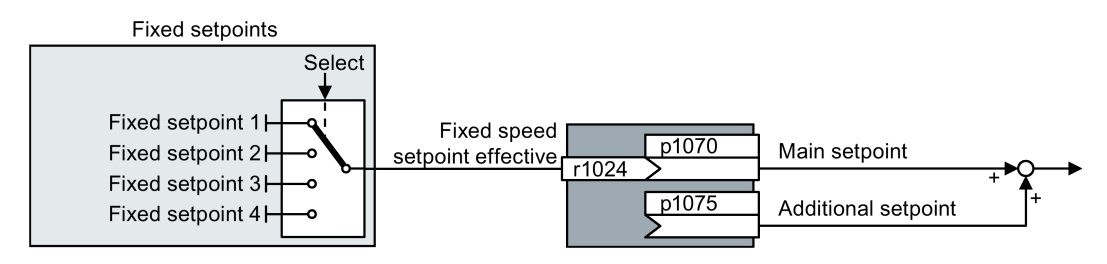

Figure 6-25 Fixed speeds as setpoint source

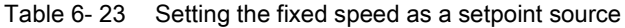

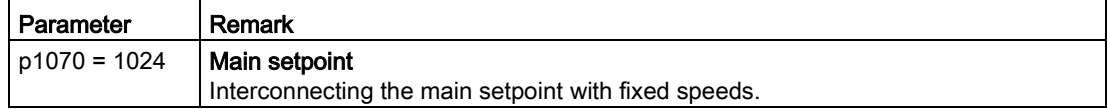

#### Select fixed setpoint by direct or binary selection

The converter distinguishes between two methods for selecting the fixed setpoints:

1. Direct selection:

You set 4 different fixed setpoints. By adding one or more of the four fixed setpoints, up to 16 different resulting setpoints are obtained.

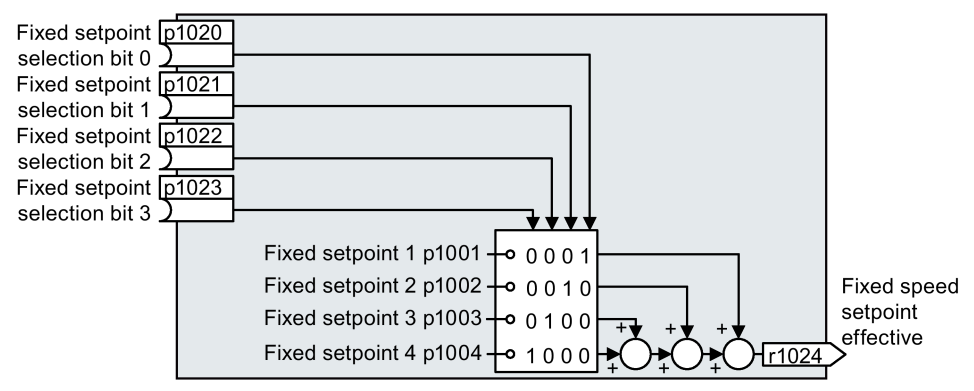

Figure 6-26 Simplified function diagram for directly selecting fixed setpoints

Additional information about direct selection can be found in function diagram 3011 in the List Manual.

2. Binary selection:

You set 16 different fixed setpoints. You precisely select one of these 16 fixed setpoints by a combination of four selection bits.

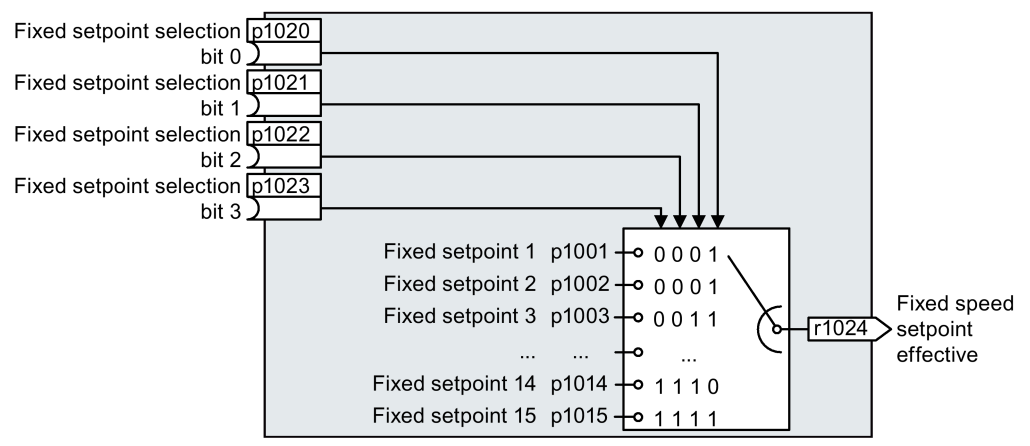

Figure 6-27 Simplified function diagram for binary selection of the setpoints

Additional information about binary selection can be found in function diagram 3010 in the List Manual.

## Parameter for setting the fixed setpoints

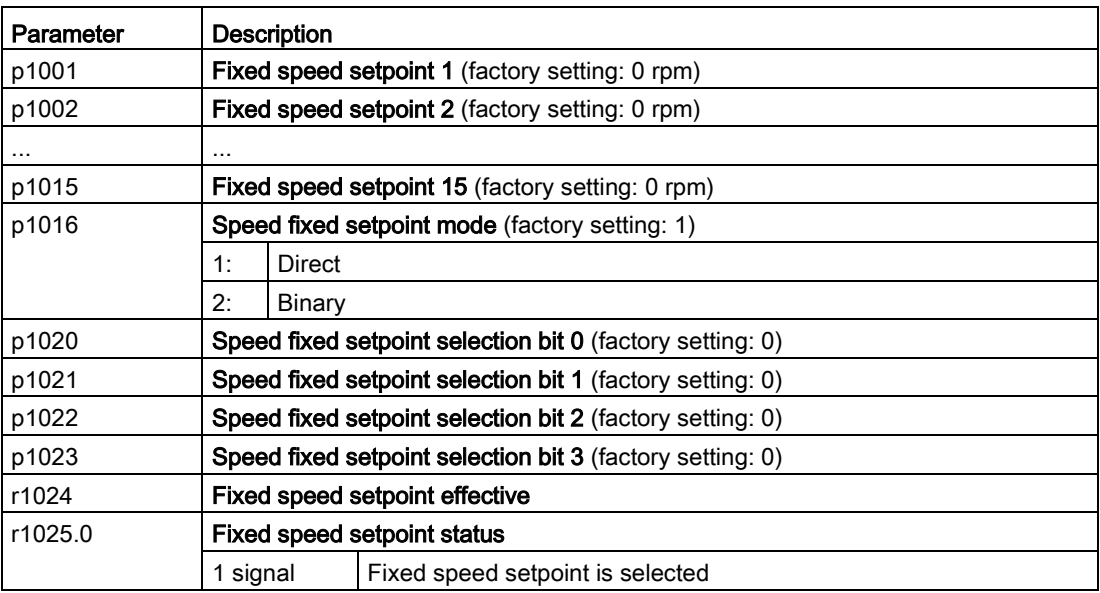

6.3 Setpoints

#### Example: Select two fixed setpoints directly

The motor should operate at different speeds as follows:

- The signal on digital input 0 switches the motor on and accelerates it to 300 rpm.
- The signal at digital input 1 accelerates the motor to 2000 rpm.
- The signals at the two digital inputs accelerate the motor to 2300 rpm.

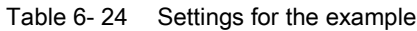

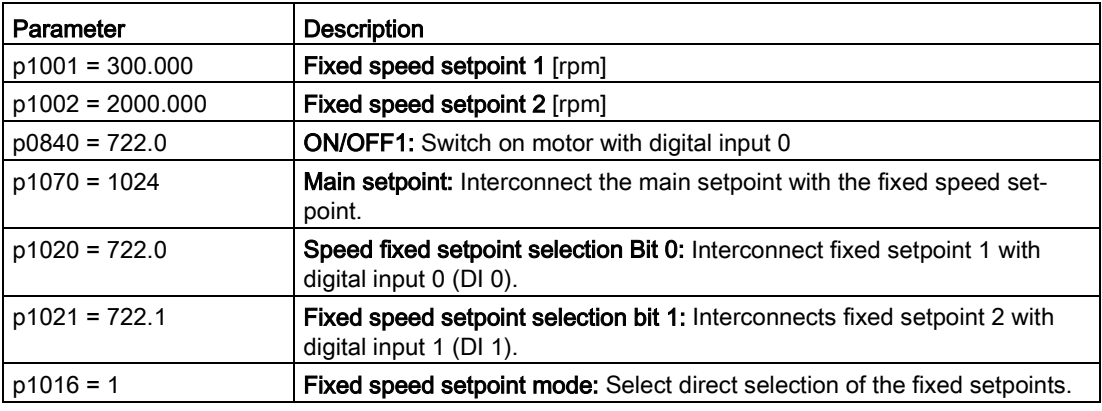

Table 6- 25 Resulting fixed setpoints for the example above

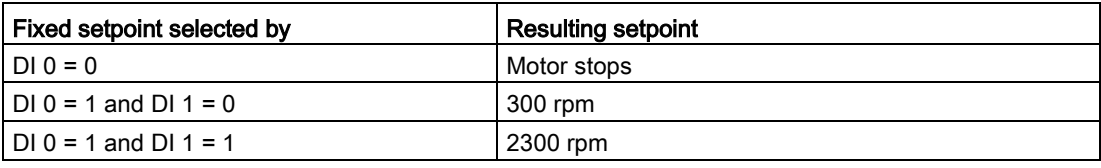

# 6.4 Setpoint calculation

## 6.4.1 Overview of setpoint processing

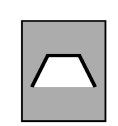

The setpoint can be modified as follows using the setpoint processing:

- Invert setpoint to reverse the motor direction of rotation (reversing).
- Inhibit positive or negative direction of rotation, e.g. for conveyor belts, pumps or fans.
- Skip frequency bands to prevent mechanical resonance effects.

The skip frequency band at speed = 0 results in a minimum speed after switching on the motor.

- Limit to a maximum speed to protect the motor and mechanical system.
- Ramp-function generator to accelerate and brake the motor with an optimum torque.

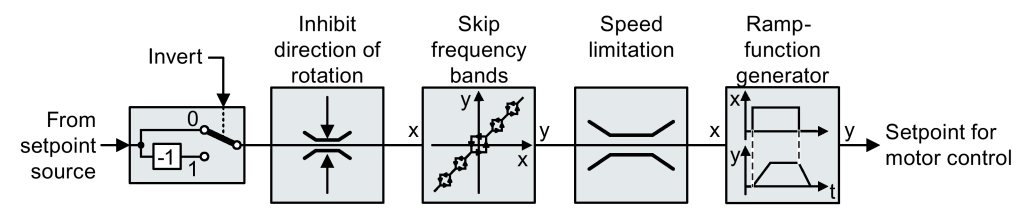

Figure 6-28 Setpoint processing in the converter

# 6.4.2 Invert setpoint

The inverter provides an option to invert the setpoint sign using a bit. As an example, the setpoint inversion is shown through a digital input.

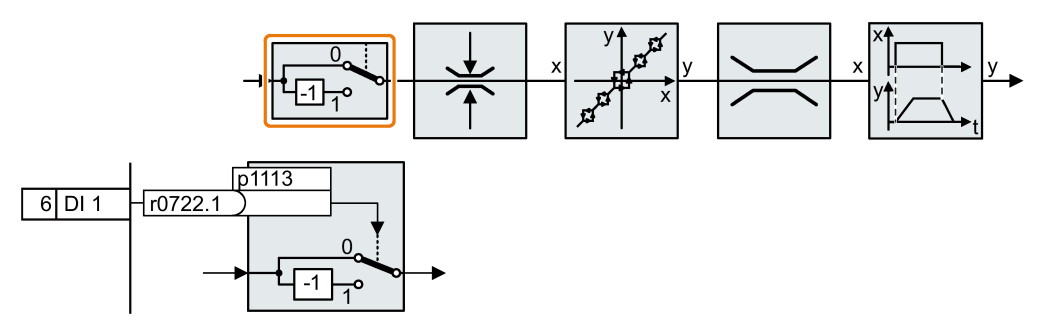

In order to invert the setpoint through the digital input DI 1, connect the parameter p1113 with a binary signal, e.g. the digital input 1.

Table 6- 26 Examples of settings to invert the setpoint

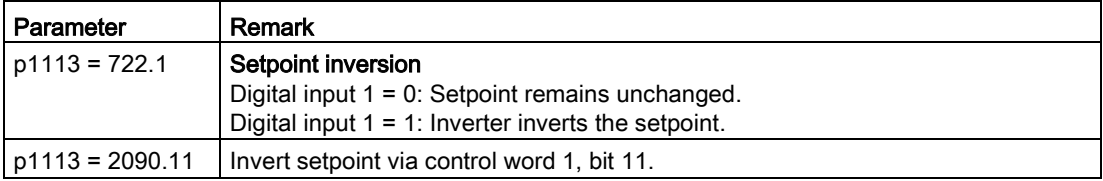

# 6.4.3 Enable direction of rotation

In the factory setting of the inverter, the negative direction of rotation of the motor is inhibited.

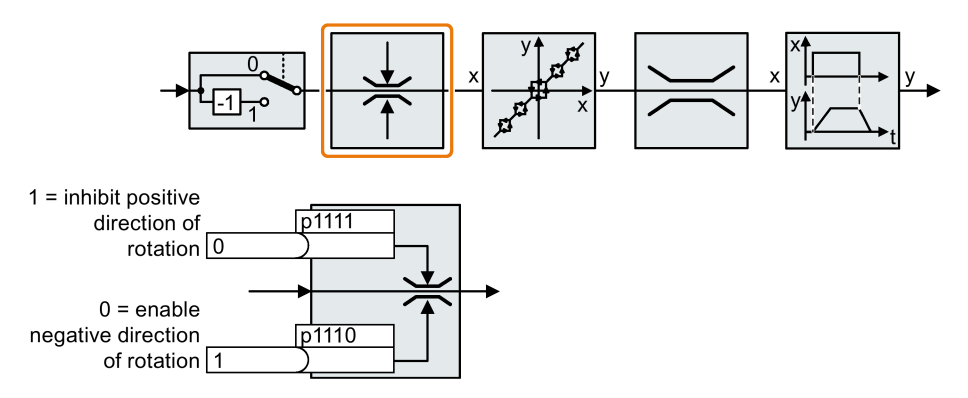

If you want to permanently enable the negative direction of rotation, then set parameter p1110 to 0.

Set parameter p1111 = 1 to permanently inhibit the positive direction of rotation.

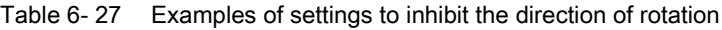

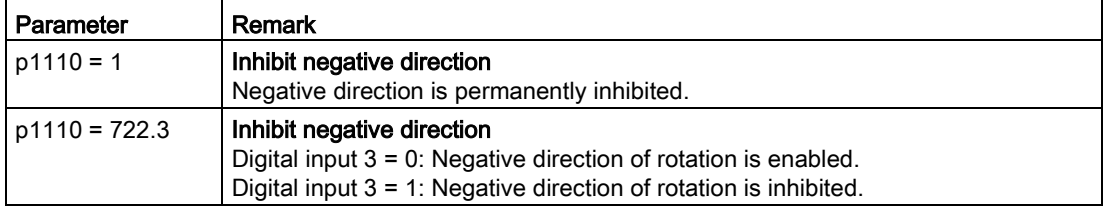

# 6.4.4 Skip frequency bands and minimum speed

## Skip frequency bands

The converter has four skip frequency bands that prevent continuous motor operation within a specific speed range. You can find additional information in function diagram 3050 of the List Manual, see also: [Manuals for your inverter](#page-450-0) (Page [451\)](#page-450-0).

## Minimum speed

The converter prevents continuous motor operation at speeds < minimum speed.

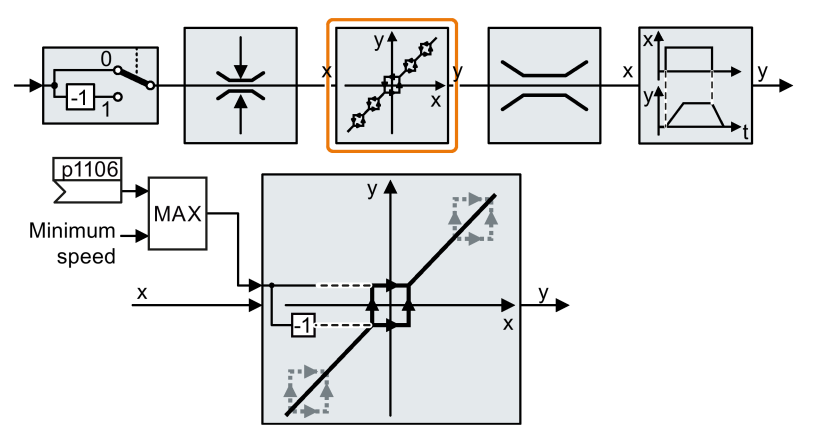

Speeds where the absolute value is less than the minimum speed are only possible during motor operation when accelerating or braking.

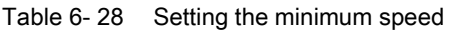

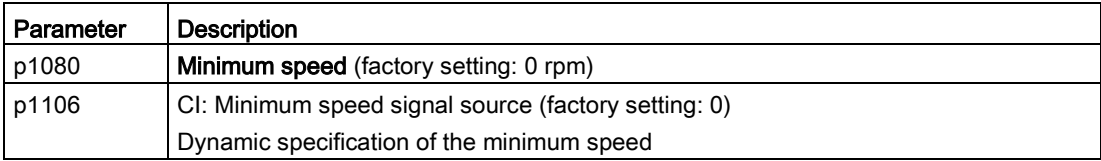

# 6.4.5 Speed limitation

The maximum speed limits the speed setpoint range for both directions of rotation.

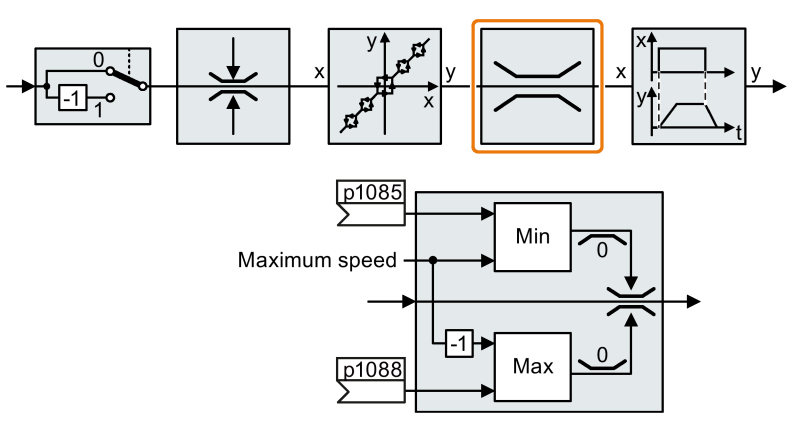

The converter generates a message (fault or alarm) when the maximum speed is exceeded.

If you must limit the speed depending on the direction of rotation, then you can define speed limits for each direction.

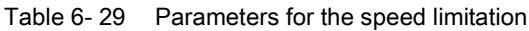

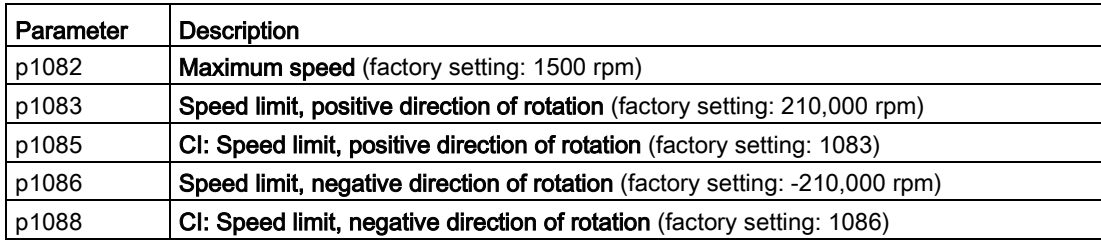

## 6.4.6 Ramp-function generator

The ramp-function generator in the setpoint channel limits the rate change of the speed setpoint (acceleration). A reduced acceleration reduces the accelerating torque of the motor. As a consequence, the motor reduces the stress on the mechanical system of the driven machine.

The extended ramp-function generator not only limits the acceleration, but by rounding the setpoint, also acceleration changes (jerk). This means that the motor does not suddenly generate a torque.

#### Extended ramp-function generator

The ramp-up and ramp-down times of the extended ramp-function generator can be set independently of each other. The optimum times that you select depend on your particular application in question and can range from just a few 100 ms (e.g. for belt conveyor drives) to several minutes (e.g. for centrifuges).

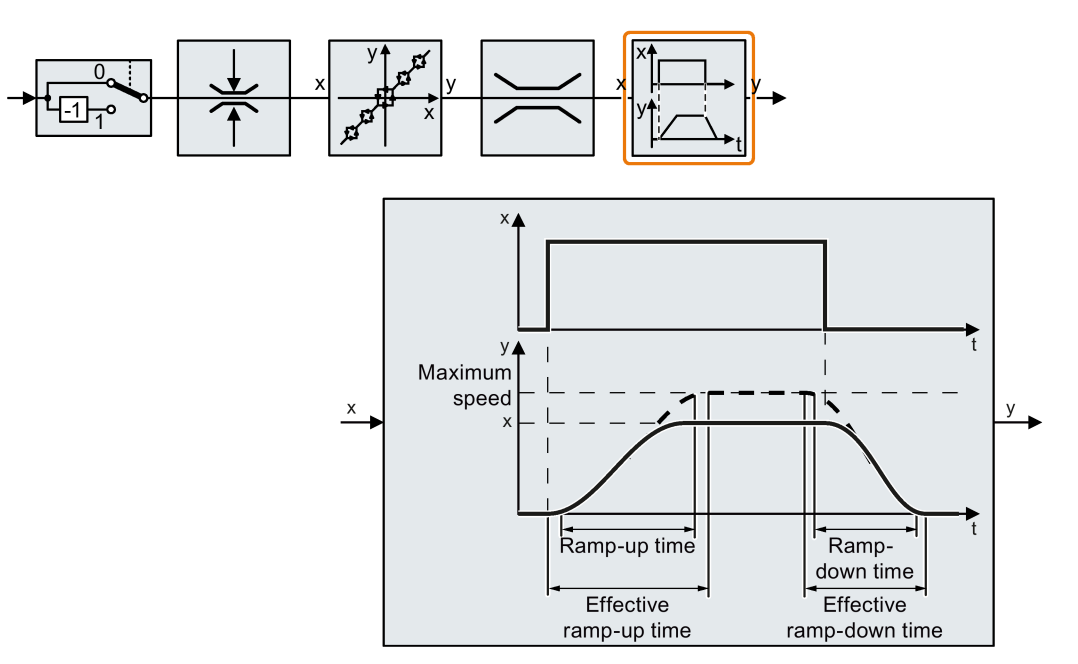

Initial and final rounding permit smooth, jerk-free acceleration and braking.

The ramp-up and ramp-down times of the motor are increased by the rounding times:

- Effective ramp-up time =  $p1120 + 0.5 \times (p1130 + p1131)$ .
- Effective ramp-down time =  $p1121 + 0.5 \times (p1130 + p1131)$ .
| Parameter | <b>Description</b>                                                                                                    |  |  |
|-----------|----------------------------------------------------------------------------------------------------|--|--|
| p1120     | <b>Ramp-function generator, ramp-up time</b> (factory setting depends on the Power Mod-<br>ule)<br>Duration of acceleration (in seconds) from zero speed to maximum speed P1082                          |  |  |
| p1121     | <b>Ramp-function generator, ramp-down time</b> (factory setting depends on the Power<br>Module)<br>Braking time in seconds from the maximum speed down to standstill                                     |  |  |
| p1130     | Ramp-function generator initial rounding time (Factory setting depends on the Power<br>Module)<br>Initial rounding for extended ramp-function generator. The value applies for ramp up<br>and ramp down. |  |  |
| p1131     | Ramp-function generator final rounding time (Factory setting depends on the Power<br>Module)<br>Final rounding for extended ramp-function generator. The value applies for ramp up<br>and ramp down.     |  |  |
| p1134     | Ramp-function rounding type (factory setting: 0)<br>0: Continuous smoothing<br>1: Discontinuous smoothing<br>$p1134 = 0$<br>٧<br>$p1134 = 1$                                                             |  |  |
| p1135     | OFF3 ramp-down time (factory setting depends on the Power Module)                                                                                                    |  |  |
| p1136     | <b>OFF3 initial rounding time</b> (Factory setting depends on the Power Module)<br>Initial rounding time for OFF3 for an extended ramp-function generator.                                               |  |  |
| p1137     | <b>OFF3 final rounding time</b> (factory setting: 0 s)<br>Final rounding for OFF3 for the extended ramp-function generator.                                                                              |  |  |

Table 6- 30 Additional parameters to set the extended ramp-function generator

You can find more information in function diagram 3070 and in the parameter list of the List Manual.

6.4 Setpoint calculation

### Setting the extended ramp-function generator

#### Procedure

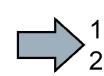

 $\mathcal{L}^{\text{max}}$ 

Proceed as follows to set the extended ramp-function generator:

- 1. Enter the highest possible speed setpoint.
- 2. Switch on the motor.
- 3. Evaluate your drive response.
	- If the motor accelerates too slowly, then reduce the ramp-up time.

An excessively short ramp-up time means that the motor will reach its current limiting when accelerating, and will temporarily not be able to follow the speed setpoint. In this case, the drive exceeds the set time.

- If the motor accelerates too fast, then extend the ramp-up time.
- Increase the initial rounding if the acceleration is jerky.
- We recommend that you set the final rounding to the same value as the initial rounding.
- 4. Switch off the motor.
- 5. Evaluate your drive response.
	- If the motor decelerates too slowly, then reduce the ramp-down time.

The minimum ramp-down time that makes sense depends on your particular application. Depending on the Power Module used, for an excessively short rampdown time, the converter either reaches the motor current, or the DC link voltage in the converter becomes too high. Depending on the converter setting, the real braking time exceeds the set ramp-down time, or the converter goes into a fault condition when braking.

- Extend the ramp-down time if the motor is braked too quickly or the converter goes into a fault condition when braking.
- 6. Repeat steps 1 … 5 until the drive behavior meets the requirements of the machine or plant.
- You have set the extended ramp-function generator.

# 6.5 Motor control

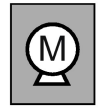

The inverter has two alternative methods to control (closed loop) the motor speed:

- U/f control
- Vector control with speed controller

## 6.5.1 V/f control

### Overview of the U/f control

The U/f control is a closed-loop speed control with the following characteristics:

- The inverter controls the output voltage using the V/f characteristic
- The output frequency is essentially calculated from the speed setpoint and the number of pole pairs of the motor
- The slip compensation corrects the output frequency depending on the load and thus increases the speed accuracy
- Not using a PI controller prevents the speed control from becoming unstable
- In applications in which greater speed accuracy is required, a closed-loop control with load-dependent voltage boost can be selected (flux current control, FCC)

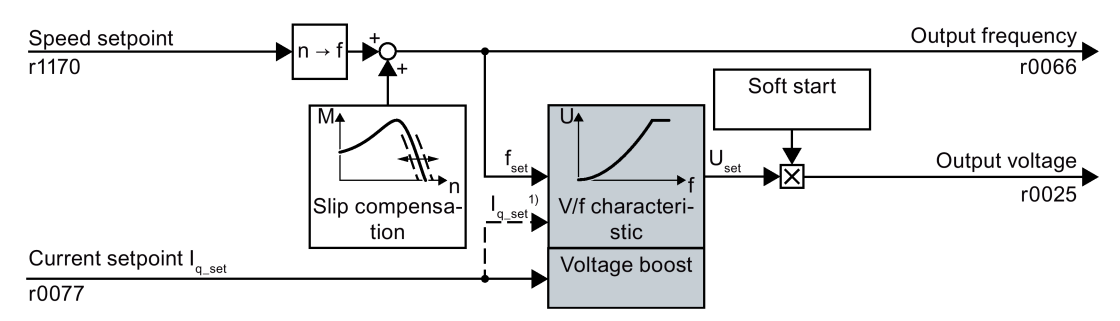

<sup>1)</sup> In the U/f control variant, "flux current control (FCC)," the inverter controls the motor current (starting current) at low speeds

Figure 6-29 Simplified function diagram of the U/f control

One function not shown in the simplified function diagram is the resonance damping for damping mechanical oscillations. You will find the complete function diagrams 6300 et seq. in the List Manual.

For operation of the motor with U/f control, you must set at least the subfunctions shown with a gray background in the figure to adapt them to your application:

- V/f characteristic
- Voltage boost

### Default setting after selecting the application class Standard Drive Control

Selecting application class Standard Drive Control adapts the structure and the setting options of the U/f control as follows:

- Starting current closed-loop control: At low speeds, a controlled motor current reduces the tendency of the motor to oscillate.
- With increasing speed, transition from closed-loop starting current control into U/f control with voltage boost depending on the load.
- Soft starting is not possible.
- Fewer parameters

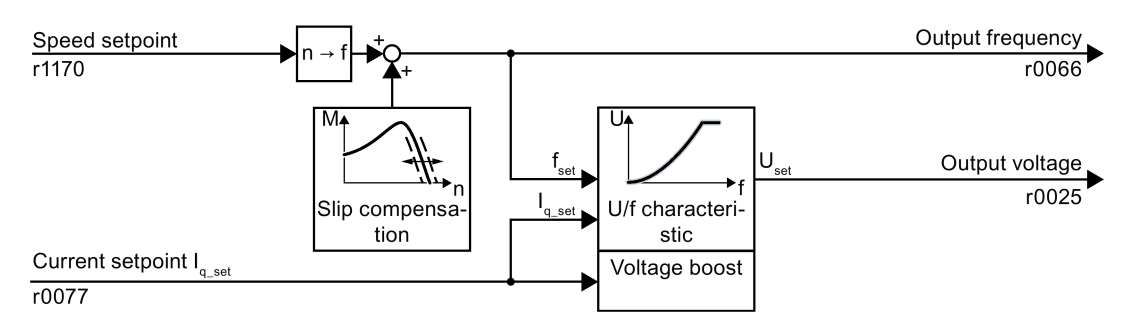

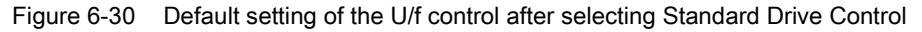

The complete function diagrams 6850 ff. for application class Standard Drive Control are provided in the List Manual.

## 6.5.1.1 Characteristics of U/f control

The inverter has different U/f characteristics.

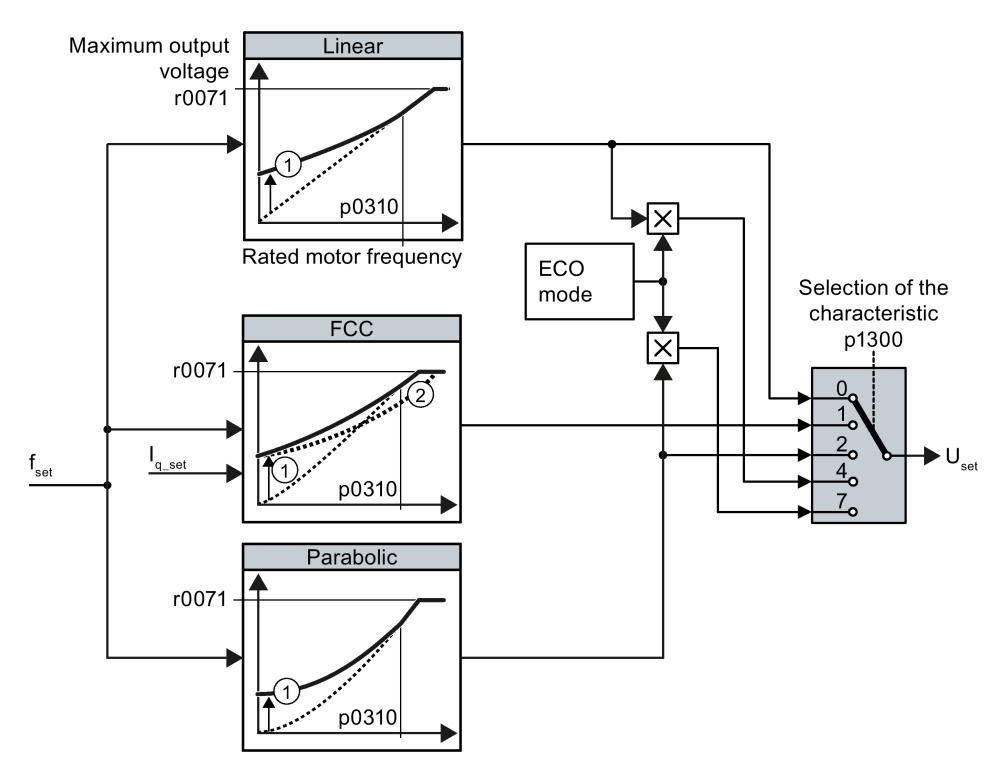

- ① The voltage boost of the characteristic optimizes motor starting
- ② With flux current control (FCC), the inverter compensates the voltage drop across the stator resistance of the motor
- Figure 6-31 V/f characteristics of the inverter

The inverter increases its output voltage up to the maximum output voltage. The line voltage defines the maximum inverter output voltage.

If the inverter has reached its maximum output voltage, then it can only increase its output frequency. From this point onwards, the motor is operated in field weakening; this means that the available torque linearly decreases with increasing speed.

The value of the output voltage at the rated motor frequency also depends on the following variables:

- Ratio between the inverter size and the motor size
- Line voltage
- Line impedance
- Actual motor torque

The maximum possible output voltage as a function of the input voltage is provided in the technical data, also see Section [Technical data, Power Modules](#page-371-0) (Page [372\)](#page-371-0).

6.5 Motor control

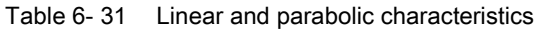

| Requirement                                                | <b>Application examples</b>                                   | <b>Remark</b>                                                                                                    | Characteristic                                      | Parameter   |
|------------------------------------------------------------|---------------------------------------------------------------|----------------------------------------------------------------------------------------------------|-----------------------------------------------------|-------------|
| The required<br>torque is inde-<br>pendent of the<br>speed | Eccentric-worm pump,<br>compressor                            |                                                                                                    | Linear                                              | $p1300 = 0$ |
|                                                            |                                                               | The inverter equalizes the voltage drops<br>across the stator resistance. Recom-<br>mended for motors less than 7.5 kW.                                     | Linear with Flux<br><b>Current Control</b><br>(FCC) | $p1300 = 1$ |
|                                                            |                                                               | Precondition: You have set the motor data<br>according to the rating plate and have<br>performed the motor identification after<br>the basic commissioning. |                                                     |             |
| The required<br>torque increases<br>with the speed         | Centrifugal pumps,<br>radial fans, axial fans,<br>compressors | Lower losses in the motor and inverter<br>than for a linear characteristic.                                                                                 | Parabolic                                           | $p1300 = 2$ |

Table 6- 32 Characteristics for special applications

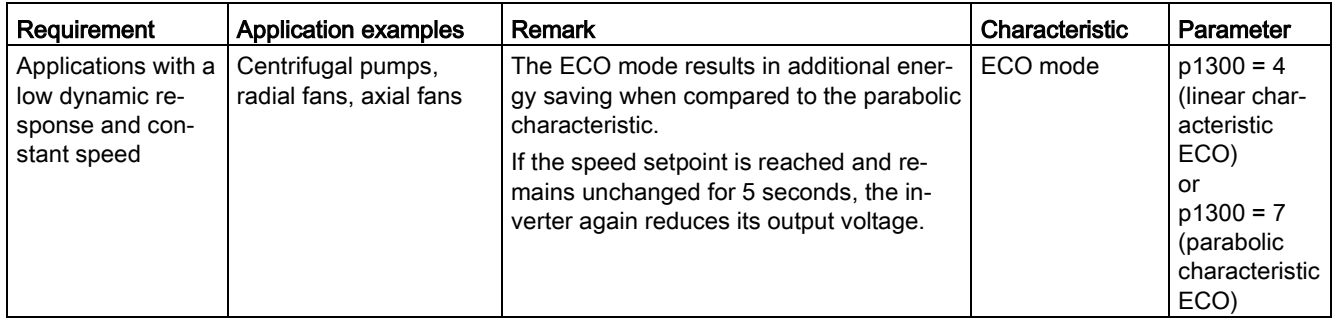

Additional information on V/f characteristics can be found in the parameter list and in the function diagrams 6300 ff of the List Manual.

### Characteristics after selecting the application class Standard Drive Control

Selecting application class Standard Drive Control reduces the number of characteristics and the setting options:

- A linear and a parabolic characteristic are available.
- Selecting a technological application defines the characteristic.
- The following cannot be set ECO mode, FCC, the programmable characteristic and a specific voltage setpoint.

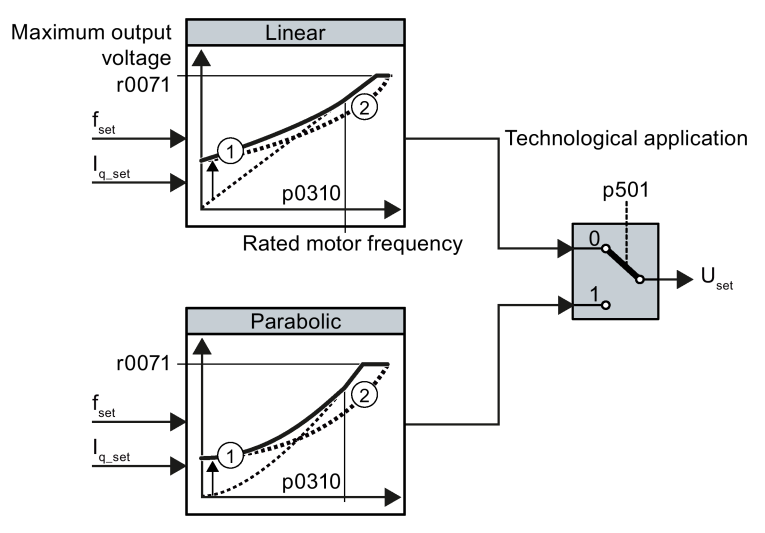

- ① The closed-loop starting current control optimizes the speed control at low speeds
- ② The inverter compensates the voltage drop across the motor stator resistance

Figure 6-32 Characteristics after selecting Standard Drive Control

Table 6- 33 Linear and parabolic characteristics

| <b>Requirement</b>                                         | <b>Application examples</b>                                                                                                    | <b>Remark</b>                                                               | Characteristic | Parameter   |
|------------------------------------------------------------|----------------------------------------------------------------------------------------------------|-----------------------------------------------------------------------------|----------------|-------------|
| The reguired<br>torque is inde-<br>pendent of the<br>speed | Conveyor belts, roller<br>conveyors, chain con-<br>veyors, eccentric worm<br>pumps, compressors,<br>extruders, centrifuges,<br>agitators, mixers |                                                                             | Linear         | $p0501 = 0$ |
| The reguired<br>torque increases<br>with the speed         | Centrifugal pumps,<br>radial fans, axial fans                                                                                                    | Lower losses in the motor and inverter<br>than for a linear characteristic. | Parabolic      | $p0501 = 1$ |

Additional information on the characteristics can be found in the parameter list and in the function diagrams 6851 ff of the List Manual.

# 6.5.1.2 Optimizing motor starting

#### Setting the voltage boost for U/f control

After selection of the V/f characteristic, no further settings are required in most applications.

In the following circumstances, the motor cannot accelerate to its speed setpoint after it has been switched on:

- Load moment of inertia too high
- Load torque too large
- Ramp-up time p1120 too short

To improve the starting behavior of the motor, the V/f characteristic can be raised at low speeds.

The inverter raises the voltage in accordance with the starting currents p1310 … p1312.

The adjacent diagram shows the resulting voltage boost using a linear characteristic as an example.

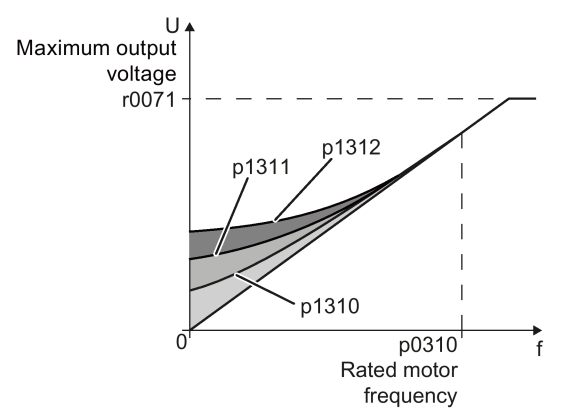

#### **Requirements**

- Set the ramp-up time of the ramp-function generator to a value 1 s  $(< 1 \text{ kW})$  ... 10 s (> 10 kW), depending on the power rating of the motor .
- Increase the starting current in steps of  $\leq$  5 %. Excessively high values in p1310 ... p1312 can cause the motor to overheat and switch off (trip) the inverter due to overcurrent.

If the message A07409 appears, you must not increase any of the parameters.

#### Procedure

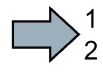

 $\sim$ 

Proceed as follows to set the voltage boost:

- 1. Switch off the motor with a setpoint of just a few revolutions per minute.
- 2. Check whether the motor rotates smoothly.
- 3. If the motor rotates eccentrically or even stops, increase the voltage boost p1310 until the motor rotates smoothly.
- 4. Accelerate the motor to the maximum speed with maximum load.
- 5. Check whether the motor is following the setpoint.
- 6. If necessary, increase the voltage boost p1311 until the motor accelerates without problem.

In applications with a high break loose torque, you must additionally set parameter p1312 higher to achieve a satisfactory response.

You have set the voltage boost.

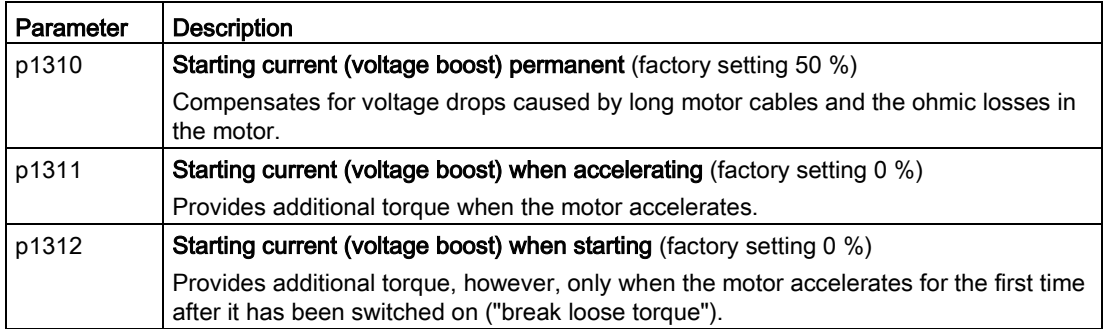

You will find more information on this function in the parameter list and in function diagram 6301 in the List Manual.

### Starting current (boost) after selecting the application class Standard Drive Control

After selecting application class Standard Drive Control, in most applications, and no additional settings have to be made.

At standstill, the inverter ensures that at least the rated motor magnetizing current flows. Magnetizing current p0320 approximately corresponds to the no-load current at 50 % … 80 % of the rated motor speed.

In the following situations, after it has been switched on, the motor cannot accelerate up to its speed setpoint:

- Excessively high load moment of inertia
- Excessively high load torque
- Ramp-up time p1120

The current can be increased at low speeds to improve the starting behavior of the motor.

The inverter boosts the voltage corresponding to the starting currents p1310 … p1312.

The adjacent diagram shows the voltage boost using a linear characteristic as example.

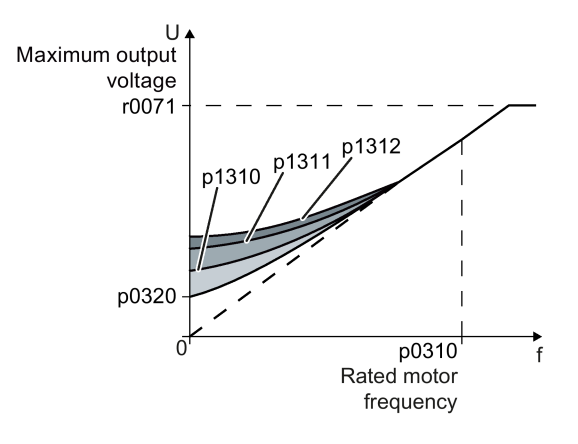

### 6.5 Motor control

#### **Requirements**

- Depending on the rated power of the motor, set the ramp-up time of the ramp-function generator to a value of 1 s  $(< 1 \text{ kW})$  ... 10 s  $(> 10 \text{ kW})$ .
- Increase the starting current in steps of  $\leq$  5 %. Excessively high values in p1310 ... p1312 can cause the motor to overheat and switch off (trip) the inverter due to overcurrent.

When message A07409 is displayed, it is not permissible that you further increase the value of any of the parameters.

#### Procedure

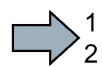

**Tale** 

Proceed as follows to set the voltage boost:

- 1. Switch on the motor with a setpoint of a few revolutions per minute.
- 2. Check whether the motor rotates smoothly.
- 3. If the motor does not rotate smoothly, or even remains stationary, increase the voltage boost p1310 until the motor runs smoothly.
- 4. Accelerate the motor to the maximum speed with maximum load.
- 5. Check that the motor follows the setpoint.
- 6. When required, increase the voltage boost p1311 until the motor accelerates without any problem.

In applications with a high break loose torque, you must also increase parameter p1312 in order to achieve a satisfactory motor response.

You have set the voltage boost.

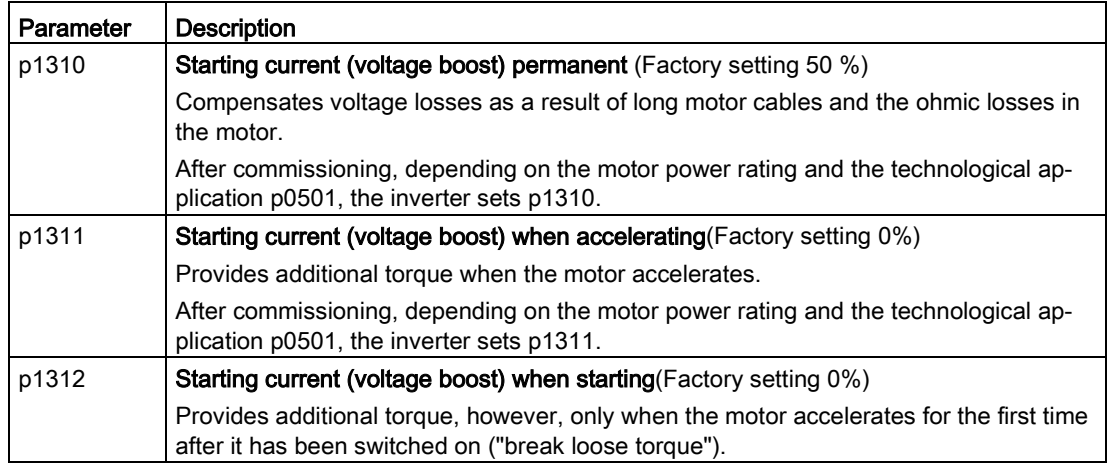

You can find more information about this function in the parameter list and in function diagram 6851 of the List Manual.

# 6.5.2 Vector control with speed controller

### 6.5.2.1 Overview

### **Overview**

The vector control comprises closed-loop current control and a higher-level closed-loop speed control.

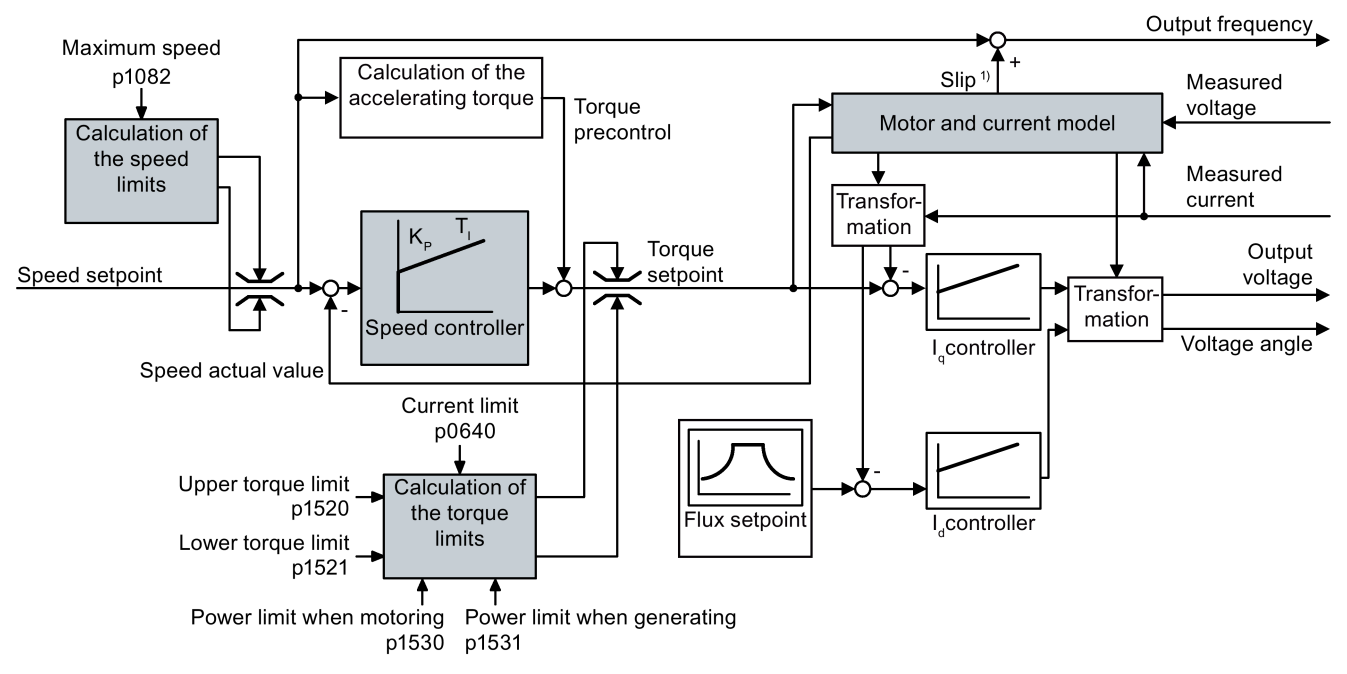

#### 1) For induction motors

Figure 6-33 Simplified function diagram for sensorless vector control with speed controller

All of the function block diagrams 6020 ff. for vector control are provided in the List Manual:

Using the motor model, the inverter calculates the following closed-loop control signals from the measured phase currents and the output voltage:

- Current component Id
- Current component  $I_q$
- Speed actual value

The setpoint of the current component  $I_d$  (flux setpoint) is obtained from the motor data. For speeds above the rated speed, the inverter reduces the flux setpoint along the field weakening characteristic.

When the speed setpoint is increased, the speed controller responds with a higher setpoint for the current component  $I<sub>g</sub>$  (torque setpoint). The closed-loop control responds to a higher torque setpoint by adding a higher slip frequency to the output frequency. Also in the motor, the higher output frequency results in a higher slip, which is proportional to the accelerating

torque.  $I<sub>a</sub>$  and I<sub>d</sub>controllers keep the motor flux constant using the output voltage, and adjust the matching current component  $I<sub>q</sub>$  in the motor.

In order to achieve a satisfactory controller response, as a minimum, you must match the subfunctions having a gray background as shown in the diagram above with your particular application.

- Motor and current model: In the basic commissioning, correctly set the motor data from the rating plate corresponding to the connection type  $(Y/\Delta)$ , and carry out a motor data identification routine at standstill.
- Speed limits and torque limits: In the basic commissioning, set the maximum speed (p1082) and current limit (p0640) to match your particular application. When completing the basic commissioning, the inverter calculates the torque and power limits corresponding to the current limit. The actual torque limits are obtained from the converted current and power limits and the set torque limits.
- Speed controller: Start the rotating measurement of the motor data identification. You must manually optimize the controller if the rotating measurement is not possible.

### Default settings after selecting the application class Dynamic Drive Control

Selecting application class Dynamic Drive Control adapts the structure of the vector control and reduces the setting options:

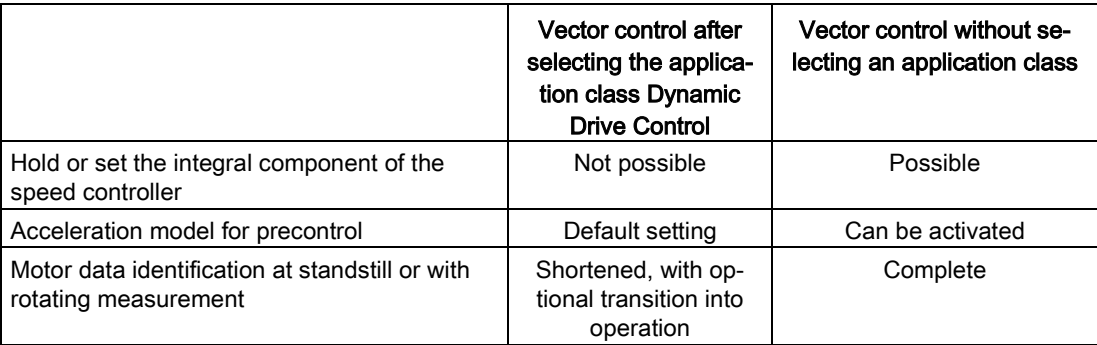

### 6.5.2.2 Optimizing the speed controller

#### Optimum control response - post optimization not required

Preconditions for assessing the controller response:

- The moment of inertia of the load is constant and does not depend on the speed
- The inverter does not reach the set torque limits during acceleration
- You operate the motor in the range 40 % ... 60 % of its rated speed

If the motor exhibits the following response, the speed control is well set and you do not have to adapt the speed controller manually:

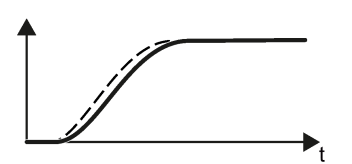

The speed setpoint (broken line) increases with the set rampup time and rounding.

The actual value follows the setpoint without overshooting.

#### Control optimization required

In some cases, the self-optimization result is not satisfactory or self-optimization is not possible because the motor cannot rotate freely.

In these cases, you must optimize the closed-loop speed control manually. The following parameters influence the response of the speed control:

- p1496 Acceleration pre-control scaling
- p0342 Ratio between the total and motor moment of inertia
- p1470 P gain K<sub>P</sub>
- p1472 Integration time (integral time)  $T_1$
- p1452 Speed controller actual speed value smoothing time (without encoder)

#### Optimizing the speed controller

#### **Requirements**

- Torque precontrol is active:  $p1496 = 100\%$ .
- The load moment of inertia is constant and independent of the speed.
- The inverter requires 10 % ... 50 % of the rated torque to accelerate.

When necessary, adapt the ramp-up and ramp-down times of the ramp-function generator (p1120 and p1121).

● You have prepared the trace function in STARTER or Startdrive to be able to trace the speed setpoint and the speed actual value.

#### **Procedure**

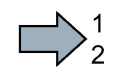

To optimize the speed controller, proceed as follows:

- 1. Switch on the motor.
- 2. Enter a speed setpoint of approximately 40 % of the rated speed.
- 3. Wait until the actual speed has stabilized.
- 4. Increase the setpoint up to a maximum of 60 % of the rated speed.
- 5. Monitor the associated characteristic of the setpoint and actual speed.
- 6. Optimize the controller by adapting the ratio of the moments of inertia of the load and motor (p0342):

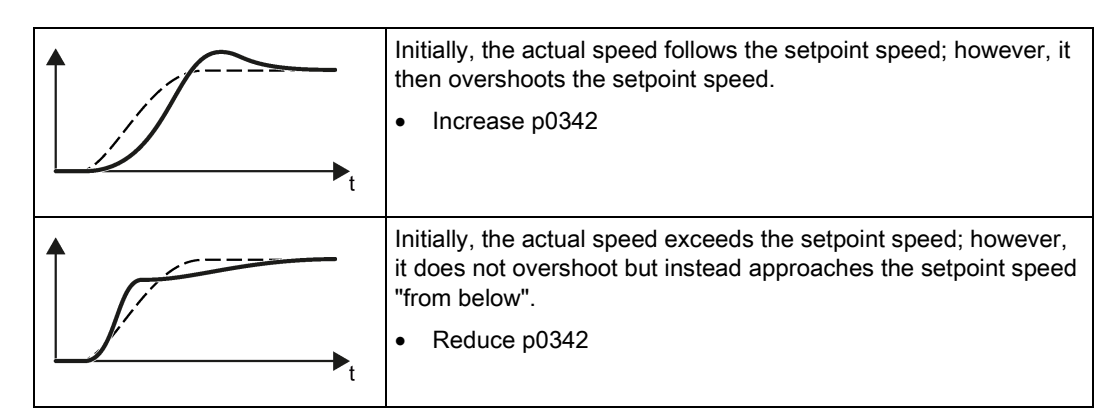

- 7. Switch off the motor.
- 8. Start a new calculation of the speed controller: p0340 = 4.
- 9. Switch on the motor.
- 10.Over the complete speed range check whether the speed control responds satisfactorily with the optimized settings.

You have optimized the speed controller.

When necessary, set the ramp-up and ramp-down times of the ramp-function generator (p1120 and p1121) back to the value before optimization.

#### Mastering critical applications

**The State** 

The drive control can become unstable for drives with a high load moment of inertia and gearbox backlash or a coupling between the motor and load that can possibly oscillate. In this case, we recommend the following settings:

- Increase the smoothing of speed actual value p1452.
- Increase the integral time:  $T_1 \ge 4 \times p1452$ .
- If the closed-loop speed control no longer has an adequate dynamic performance after these measures, then increase the P gain  $K_P$  step-by-step.

# 6.6 Protection functions

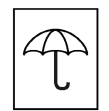

The frequency inverter offers protective functions against overtemperature and overcurrent for both the frequency inverter as well as the motor. Further, the frequency inverter protects itself against an excessively high DC link voltage when the motor is regenerating.

### 6.6.1 Inverter temperature monitoring

The inverter temperature is essentially defined by the following effects:

- The ambient temperature
- The ohmic losses increasing with the output current
- Switching losses increasing with the pulse frequency

#### Monitoring types

The inverter monitors its temperature using the following monitoring types:

- I2t monitoring (alarm A07805, fault F30005)
- Measuring the chip temperature of the Power Module (alarm A05006, fault F30024)
- Measuring the heat sink temperature of the Power Module (alarm A05000, fault F30004)

#### Inverter response to thermal overload

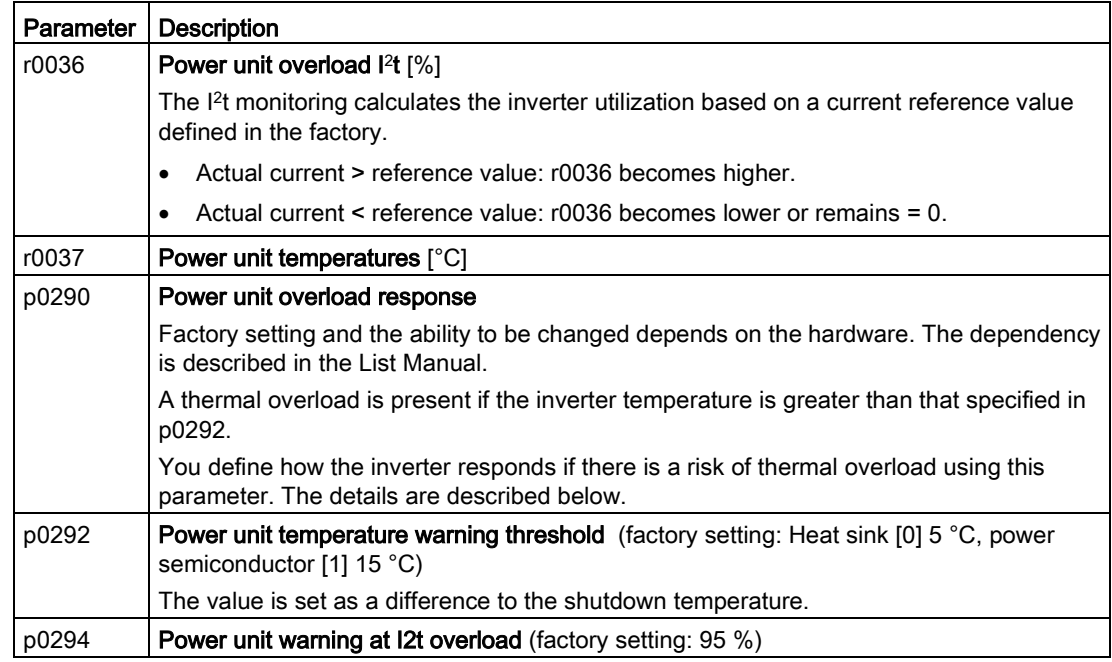

### Overload response for p0290 = 0

The inverter responds depending on the control mode that has been set:

- In vector control, the inverter reduces the output current.
- In U/f control, the inverter reduces the speed.

Once the overload condition has been removed, the inverter re-enables the output current or speed.

If the measure cannot prevent an inverter thermal overload, then the inverter switches off the motor with fault F30024.

#### Overload response for p0290 = 1

The inverter immediately switches off the motor with fault F30024.

### Overload response for p0290 = 2

We recommend this setting for drives with square-law torque characteristic, e.g. fans.

The inverter responds in two stages:

1. If you operate the inverter with increased pulse frequency setpoint p1800, then the inverter reduces its pulse frequency starting at p1800.

In spite of the temporarily reduced pulse frequency, the base load output current remains unchanged at the value that is assigned to p1800.

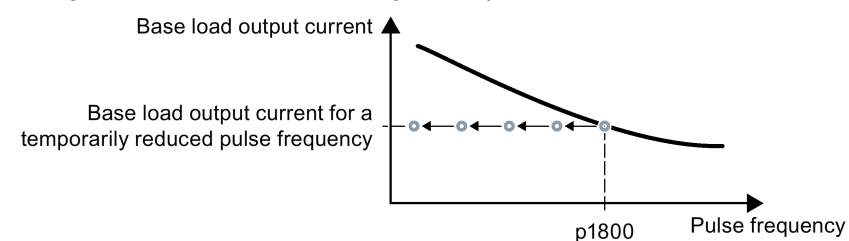

Figure 6-34 Derating characteristic and base load output current for overload

Once the overload condition has been removed, the inverter increases the pulse frequency back to the pulse frequency setpoint p1800.

- 2. If it is not possible to temporarily reduce the pulse frequency, or the risk of thermal overload cannot be prevented, then stage 2 follows:
	- In vector control, the inverter reduces its output current.
	- In U/f control, the inverter reduces the speed.

Once the overload condition has been removed, the inverter re-enables the output current or speed.

If both measures cannot prevent a power unit thermal overload, then the inverter switches off the motor with fault F30024.

### Overload response for p0290 = 3

If you operate the inverter with increased pulse frequency, then the inverter reduces its pulse frequency starting at the pulse frequency setpoint p1800.

In spite of the temporarily reduced pulse frequency, the maximum output current remains unchanged at the value that is assigned to the pulse frequency setpoint. Also see  $p0290 = 2$ .

Once the overload condition has been removed, the inverter increases the pulse frequency back to the pulse frequency setpoint p1800.

If it is not possible to temporarily reduce the pulse frequency, or the measure cannot prevent a power unit thermal overload, then the inverter switches off the motor with fault F30024.

#### Overload response for p0290 = 12

The inverter responds in two stages:

1. If you operate the inverter with increased pulse frequency setpoint p1800, then the inverter reduces its pulse frequency starting at p1800.

There is no current derating as a result of the higher pulse frequency setpoint.

Once the overload condition has been removed, the inverter increases the pulse frequency back to the pulse frequency setpoint p1800.

- 2. If it is not possible to temporarily reduce the pulse frequency, or the risk of inverter thermal overload cannot be prevented, then stage 2 follows:
	- In vector control, the inverter reduces the output current.
	- In U/f control, the inverter reduces the speed.

Once the overload condition has been removed, the inverter re-enables the output current or speed.

If both measures cannot prevent a power unit thermal overload, then the inverter switches off the motor with fault F30024.

#### Overload response for p0290 = 13

We recommend this setting for drives with high starting torque, e.g. horizontal conveyors or extruders.

If you operate the inverter with increased pulse frequency, then the inverter reduces its pulse frequency starting at the pulse frequency setpoint p1800.

There is no current derating as a result of the higher pulse frequency setpoint.

Once the overload condition has been removed, the inverter increases the pulse frequency back to the pulse frequency setpoint p1800.

If it is not possible to temporarily reduce the pulse frequency, or the measure cannot prevent a power unit thermal overload, then the inverter switches off the motor with fault F30024.

#### Special feature for PM330

For PM330, the overload response is permanently set to p0290 = 2. It cannot be changed.

# 6.6.2 Motor temperature monitoring using a temperature sensor

### Connecting the temperature sensor

It is permissible to use one of the following sensors to protect the motor against overtemperature:

- Temperature switch (e.g. bimetallic switch)
- PTC sensor
- KTY84 sensor

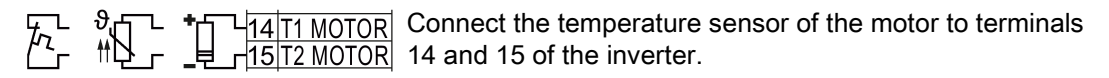

### Temperature switch

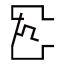

The converter interprets a resistance  $\geq 100 \Omega$  as being an opened temperature switch and responds according to the setting for p0610.

### PTC sensor

 $\n **•**$  The converter interprets a resistance > 1650 Ω as being an overtemperature and  $r_{\text{max}}$  The converter interpreto a responds.<br>  $\text{max}$  responds according to the setting for p0610.

The converter interprets a resistance  $\leq$  20  $\Omega$  as being a short-circuit and responds with alarm A07015. If the alarm is present for longer than 100 milliseconds, the converter shuts down with fault F07016.

### KTY84 sensor

#### **NOTICE**

#### Motor overheating due to incorrectly connected KTY sensor

If a KTY sensor is connected with incorrect polarity, the motor can become damaged due to overheating, as the converter cannot detect a motor overtemperature condition.

Connect the KTY sensor with the correct polarity.

Using a KTY sensor, the converter monitors the motor temperature and the sensor itself for wire-break or short-circuit:

- Temperature monitoring: The converter uses a KTY sensor to evaluate the motor temperature in the range from - 48° C ... +248° C. Use the p0604 or p0605 parameter to set the temperature for the alarm and fault threshold.
	- Overtemperature alarm (A07910):
		- motor temperature  $>$  p0604 and p0610 = 0
- Overtemperature fault (F07011):
	- The converter switches off with fault in the following cases:
	- motor temperature > p0605
	- motor temperature >  $p0604$  and  $p0610 \ne 0$
- Sensor monitoring (A07015 or F07016):
	- Wire-break:

The converter interprets a resistance > 2120  $\Omega$  as a wire-break and outputs the alarm A07015. After 100 milliseconds, the converter changes to the fault state with F07016.

– Short-circuit:

The converter interprets a resistance  $\leq 50 \Omega$  as a short-circuit and outputs the alarm A07015. After 100 milliseconds, the converter changes to the fault state with F07016.

### Setting parameters for the temperature monitoring

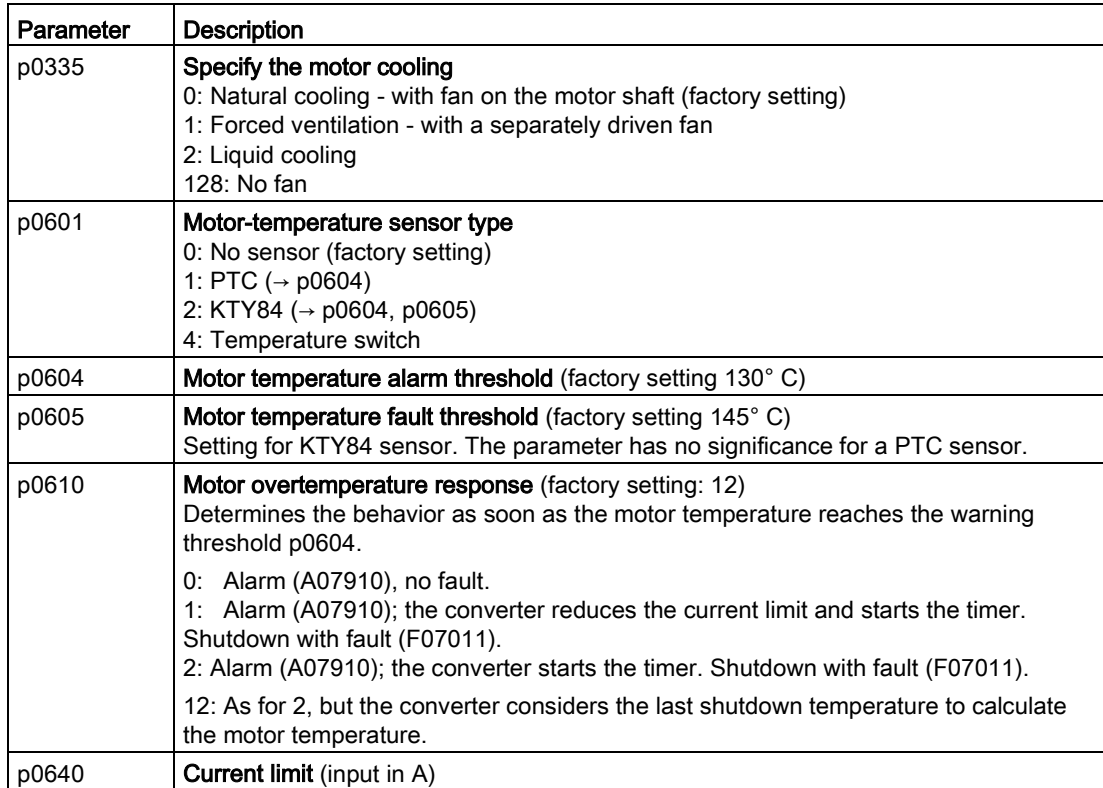

Additional information on the motor temperature monitoring can be found in function diagram 8016 of the List Manual.

# 6.6.3 Protecting the motor by calculating the motor temperature

The converter calculates the motor temperature based on a thermal motor model.

### **Requirements**

The inverter can only calculate a realistic motor temperature if the following requirements are met:

- Perform basic commissioning
- In the basic commissioning, set the motor data via the motor code, the motor Article No., or according to the motor nameplate.
- Check the value of the motor mass (P0344). The inverter calculates the p0344 based on the basic commissioning.

### **Settings**

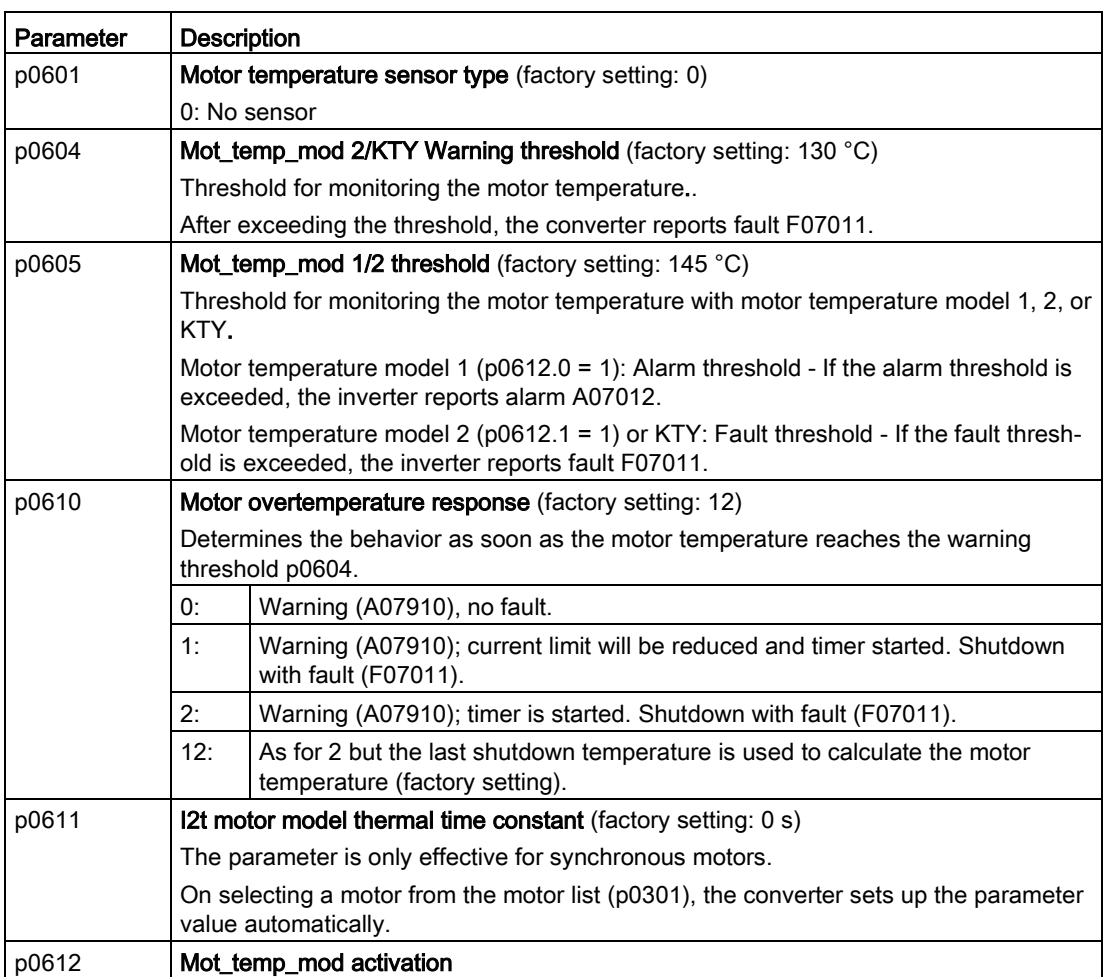

Table 6- 34 Parameters for temperature acquisition without using a temperature sensor

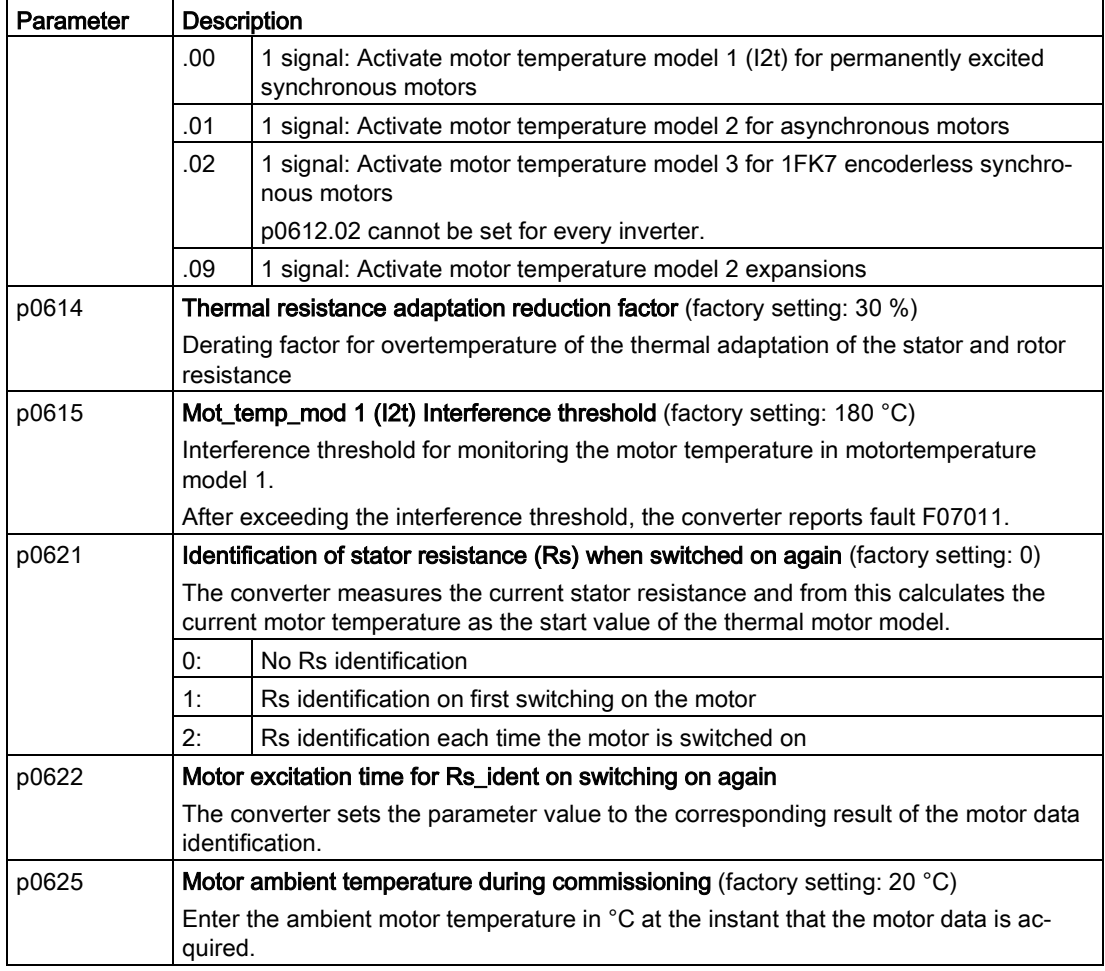

More information on temperature calculation can be found in function plans 8016 and 8017 and the list manual.

### 6.6.4 Overcurrent protection

The vector control ensures that the motor current remains within the set torque limits.

If you use U/f control, you cannot set any torque limits. The U/f control prevents too high a motor current by influencing the output frequency and the motor voltage (I-max controller).

### I\_max controller

#### **Requirements**

The torque of the motor must decrease at lower speeds, which is the case, for example, with fans.

The load must not drive the motor continuously, e.g. when lowering hoisting gear.

#### Function

The I-max controller influences the output frequency and the motor voltage.

If the motor current reaches the current limit during acceleration, the I-max controller extends the acceleration operation.

If the load of the motor is so large during stationary operation that the motor current reaches the current limit, the I-max controller reduces the speed and the motor voltage until the motor current is in the permissible range again.

If the motor current reaches the current limit during deceleration, the I-max controller extends the deceleration operation.

#### **Settings**

You only have to change the factory settings of the I-max controller if the drive tends to oscillate when it reaches the current limit or if it is shut down due to overcurrent.

| Parameter | <b>Description</b>                                                                                        |
|-----------|----------------------------------------------------------------------------------------------------|
| p0305     | Rated motor current                                                                                       |
| p0640     | Motor current limit                                                                                       |
| p1340     | Proportional gain of the I-max controller for speed reduction                                             |
| p1341     | Integral time of the I-max controller for speed reduction                                                 |
| r0056.13  | Status: I-max controller active                                                                           |
| r1343     | Speed output of the I-max controller<br>Shows the amount to which the I-max controller reduces the speed. |

Table 6- 35 I-max controller parameters

For more information about this function, see function diagram 6300 in the List Manual.

# 6.6.5 Limiting the maximum DC link voltage

#### How does the motor generate overvoltage?

An induction motor operates as a generator if it is driven by the connected load. A generator converts mechanical energy into electrical energy. The electrical energy flows back into the inverter. If the inverter cannot dissipate the electrical energy, for example in a braking resistor, then the DC link voltage Vdc increases in the inverter.

Above a critical DC-link voltage both the inverter and the motor will be damaged. Before the voltage can reach critical levels, however, the inverter switches the motor off with the fault message "DC-link overvoltage".

#### Protecting the motor and inverter against overvoltage

The Vdc\_max control avoids an excessively high DC link voltage, assuming that the application permits this. The Vdc\_max control increases the ramp-down time of the motor when braking, so that the motor feeds back only as little energy to the inverter as is covered by the losses in the inverter.

The Vdc\_max control is not suitable for applications where the motor is continuously in the generator mode. This includes, for example, cranes or applications involving braking large moments of inertia. Further information on inverter braking methods can be found in Section [Electrically braking the motor](#page-247-0) (Page [248\)](#page-247-0).

The Vdc\_max control is only possible with the PM230, PM240, PM240-2 and PM330 Power Modules. The Vdc\_max control is not required if you use a braking resistor.

PM250 Power Modules feed back regenerative energy into the line supply. Therefore, the Vdc\_max control is not required for a PM250 Power Module.

### Parameters of the Vdc\_max control

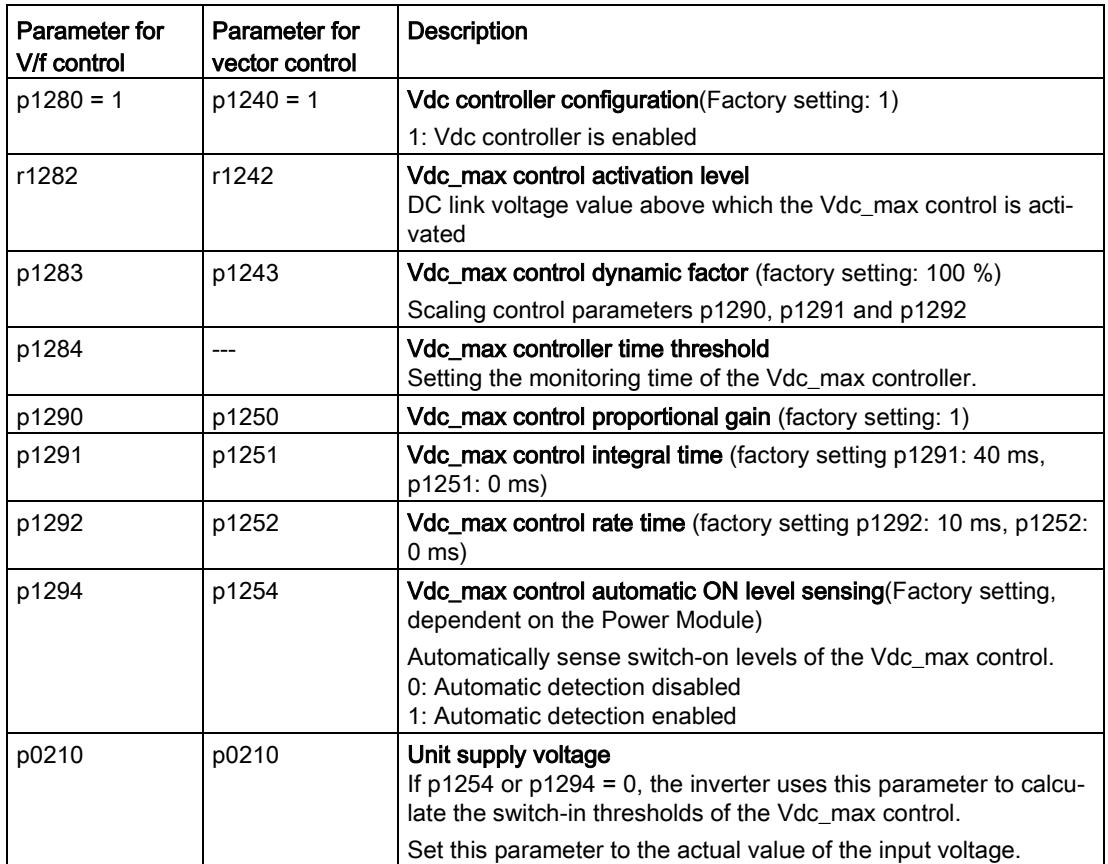

The parameters differ depending on the motor control mode.

For more information about this function, see the List Manual (function diagrams 6320 and 6220).

The inverter offers a series of functions that you can use depending on your particular application, e.g.:

- Switching over units
- Calculating the energy saving for fluid flow machines
- Braking functions
- Automatic restart and flying restart
- Basic process control functions
- Essential service mode
- Multi-zone control
- Bypass
- Cascade control
- Hibernation mode
- Logical and arithmetic functions using function blocks that can be freely interconnected

Refer to the following sections for detailed descriptions.

### 6.7.1 Unit changeover

#### **Description**

Using the unit switchover function, you can switch over parameters and process variables for input and output to an appropriate system of units: US units, SI units or relative variables as a %.

Independent of this, you can define the units for process variables or change over to percentage values.

Specifically, you have the following options:

- [Changing over the motor standard](#page-241-0) (Page [242\)](#page-241-0) IEC/NEMA
- [Changing over the unit system](#page-242-0) (Page [243\)](#page-242-0)
- [Changing over process variables for the technology controller](#page-242-1) (Page [243\)](#page-242-1)

The motor standard, the unit system as well as the process variables can only be changed offline.

### Restrictions for the unit changeover function

- The values on the rating plate of the inverter or motor cannot be displayed as percentage values.
- Using the unit changeover function several times (for example, percent → physical unit 1  $\rightarrow$  physical unit 2  $\rightarrow$  percent) may lead to the original value being changed by one decimal place as a result of rounding errors.
- If the unit is changed over into percent and the reference value is then changed, the percentage values relate to the new reference value. Example:
	- For a reference speed of 1500 rpm, a fixed speed of 80% corresponds to a speed of 1200 rpm.
	- If the reference speed is changed to 3000 rpm, then the value of 80% is kept and now means 2400 rpm.

#### Reference variables for unit changeover

- p2000 Reference frequency/speed
- p2001 Reference voltage
- p2002 Reference current
- p2003 Reference torque
- r2004 Reference power
- p2006 Reference temperature

### <span id="page-241-0"></span>6.7.1.1 Changing over the motor standard

You change over the motor standard using p0100. The following applies:

- $\bullet$  p0100 = 0: IEC motor (50 Hz, SI units)
- $\bullet$  p0100 = 1: NEMA motor (60 Hz, US units)
- $\bullet$  p0100 = 2: NEMA motor (60 Hz, SI units)

The parameters listed below are affected by the changeover.

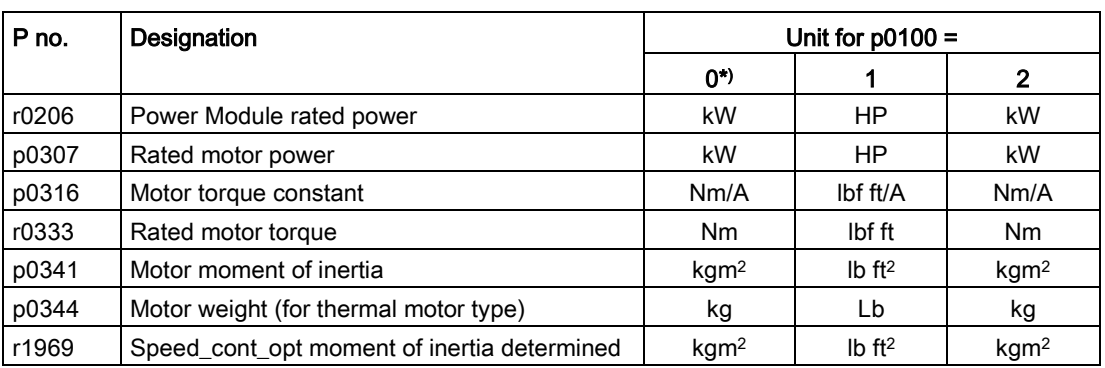

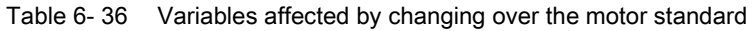

\*) Factory setting

### <span id="page-242-0"></span>6.7.1.2 Changing over the unit system

You change over the unit system using p0505. The following selection options are available:

- $\bullet$  p0505 = 1: SI units (factory setting)
- $\bullet$  p0505 = 2: SI units or % relative to SI units
- $p0505 = 3: US units$
- $\bullet$  p0505 = 4: US units or % relative to US units

#### **Note**

#### Special features

The percentage values for  $p0505 = 2$  and for  $p0505 = 4$  are identical. For internal calculation and for the output of physical variables, it is, however, important whether the conversion is made to SI or US units.

In the case of variables for which changeover to % is not possible, the following applies:  $p0505 = 1 \triangleq p0505 = 2$  and  $p0505 = 3 \triangleq p0505 = 4$ .

In the case of variables whose units are identical in the SI system and US system, and which can be displayed as a percentage, the following applies:  $p0505 = 1 \triangleq p0505 = 3$  and  $p0505 = 2 \triangleq p0505 = 4$ .

#### Parameters affected by changeover

The parameters affected by changing over the unit system are grouped according to unit. An overview of the unit groups and the possible units can be found in the List Manual in the Section "Unit group and unit selection".

### <span id="page-242-1"></span>6.7.1.3 Changing over process variables for the technology controller

#### **Note**

We recommend that the units and reference values of the technology controller are coordinated and harmonized with one another during commissioning.

Subsequent modification in the reference variable or the unit can result in incorrect calculations or displays.

#### Changing over process variables of the technology controller

You change over the process variables of the technology controller using p0595. For physical values, you define the reference variable in p0596.

The parameters affected by changing over units of the technology controller belong to unit group 9\_1. For details, please refer to the section titled "Unit group and unit choice" in the List Manual.

### Switching the process variables of the additional technology controller 0

The process variables of the additional technology controller 0 switch over via p11026. You define the reference variable for absolute units in p11027.

The parameters affected by the unit switchover of the additional technology controller 0 belong to units group 9\_2. Details can be found in the Parameter Manual, under the section entitled "units group and unit selection".

### Switching the process variables of the additional technology controller 1

The process variables of the additional technology controller 1 switch over via p11126. You define the reference variable for absolute units in p11127.

The parameters affected by the unit switchover of the additional technology controller 1 belong to units group 9\_3. Details can be found in the Parameter Manual, under the section entitled "units group and unit selection".

### Switching the process variables of the additional technology controller 2

The process variables of the additional technology controller 2 switch over via p11226. You define the reference variable for absolute units in p11227.

The parameters affected by the unit switchover of the additional technology controller 2 belong to units group 9\_4. Details can be found in the Parameter Manual, under the section entitled "units group and unit selection".

### 6.7.1.4 Switching units with STARTER

#### Precondition

The inverter must be in the offline mode in order to change over the units.

STARTER shows whether you change settings online in the inverter or change offline in the PC (Online mode | ) Offline mode ).

You switch over the mode using the adjacent buttons in the menu bar.

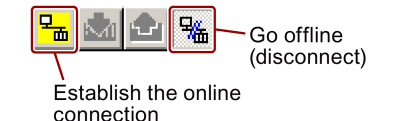

#### Procedure

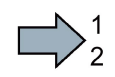

To change over the units, proceed as follows:

- 1. Select the configuration
- 2. Select the "Units" tab in the configuration screen form to change over the units.
- 3. Change the system of units
- 4. Select process variables of the technology controller
- 5. Select process variables of the additional technology controller 0
- 6. Select process variables of the additional technology controller 1
- 7. Select process variables of the additional technology controller 2
- 8. Adapt to the line supply (motor standard)

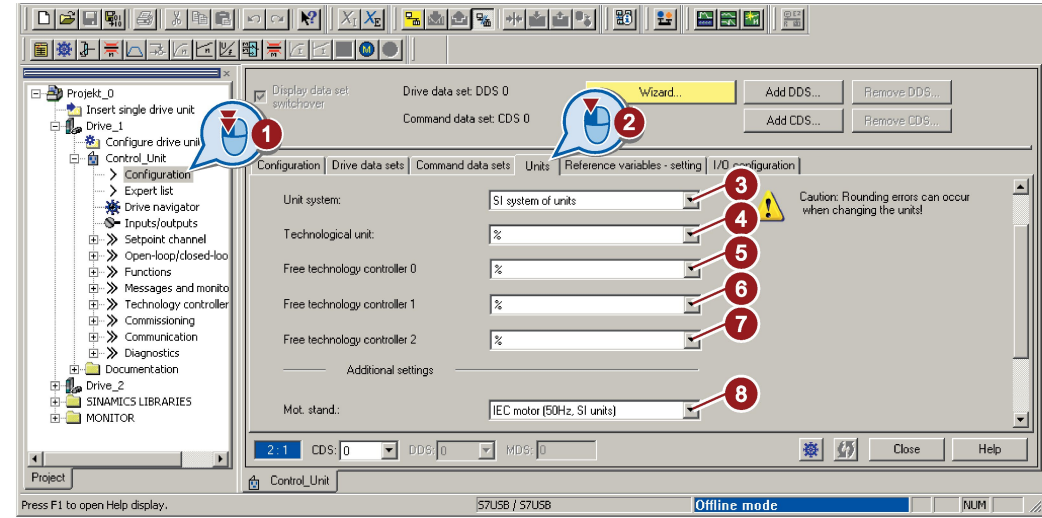

- 9. Save your settings.
- 10.Go online.

П

The inverter signals that offline, other units and process variables are set than in the inverter itself.

11.Accept these settings in the inverter.

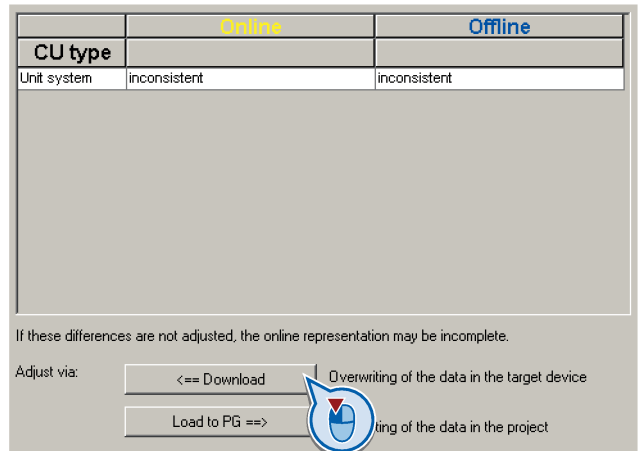

You have changed over the units.

# 6.7.2 Calculating the energy saving

### **Background**

Fluid flow machines, which mechnically control the flow rate using valves or throttle flaps, operate with a constant speed corresponding to the line frequency. The lower the flow rate, the poorer the system efficiency. The machine has the poorest efficiency when the valve or throttle flaps are completely closed. Further, undesirable effects can occur, for example the formation of vapor bubbles in liquids (cavitation) or the temperature of the medium being pumped can increase.

The converter controls the flow rate by appropriately varying the speed of the fluid flow machine. As a consequence, the fluid flow machine has the optimum efficiency for each flow rate, and draws less electric power in the partial load range than for closed-loop control concepts based on valves and throttle flaps.

### Function

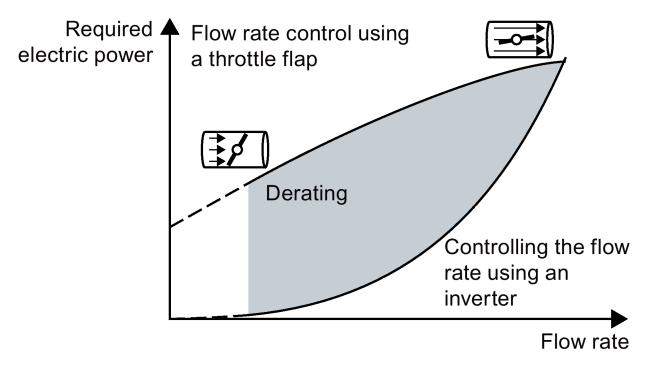

The converter calculates the energy saving from the flow characteristic associated with a mechanical flow control and the measured electric power that is drawn.

The calculation is suitable for centrifugal pumps, fans, radial and axial compressors, for instance.

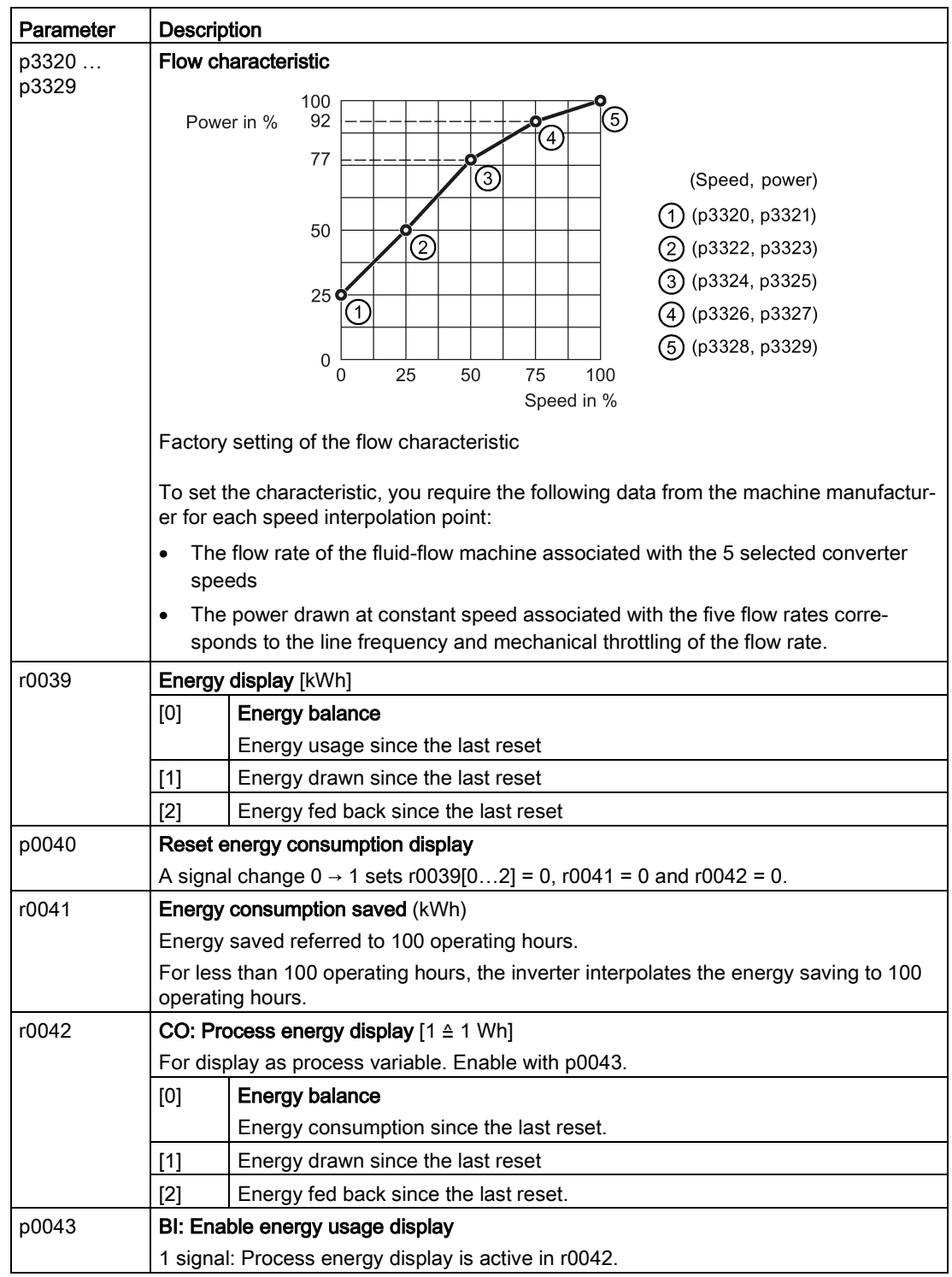

# <span id="page-247-0"></span>6.7.3 Electrically braking the motor

### Braking with the motor in generating mode

If the motor brakes the connected load electrically, it will convert the kinetic energy of the motor to electrical energy. The electrical energy E released on braking the load is proportional to the moment of inertia J of the motor and load and to the square of the speed n. The motor attempts to pass the energy on to the inverter.

### Main features of the braking functions

#### DC braking

DC braking prevents the motor from transferring braking energy to the inverter. The inverter impresses a DC current into the motor, therefore braking the motor. The motor converts braking energy E of the load into heat.

- Advantage: The motor brakes the load without the inverter having to process regenerative power.
- *Disadvantages:* significant increase in the motor temperature; no defined braking characteristics; no constant braking torque; no braking torque at standstill; braking energy is lost as heat; does not function when the power fails

### Compound braking

One version of DC braking. The inverter brakes the motor with a defined ramp-down time and superimposes a DC current on the output current.

#### Dynamic braking

Using a braking resistor, the inverter converts the electrical energy into heat.

- *Advantages:* defined braking response; motor temperature does not increase any further; constant braking torque
- Disadvantages: Braking resistor required; braking energy E is lost in the form of heat

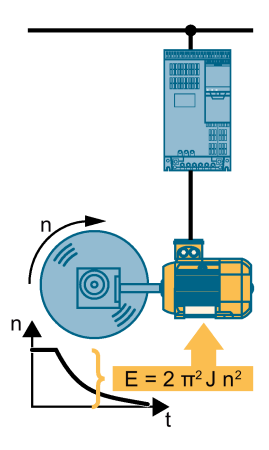

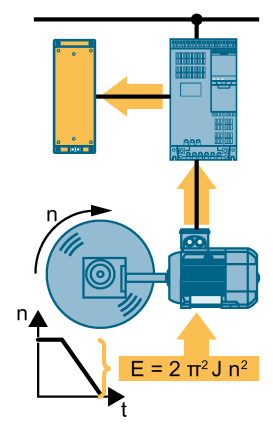

### Braking with regenerative feedback into the line supply

The inverter feeds electrical energy back into the line supply (energy recovery).

- Advantages: Constant braking torque; the braking energy is not completely converted into heat, but regenerated into the line supply; is suitable for all applications; continuous regenerative operation is possible - e.g. when lowering a suspended load
- Disadvantage: Does not function for a power failure

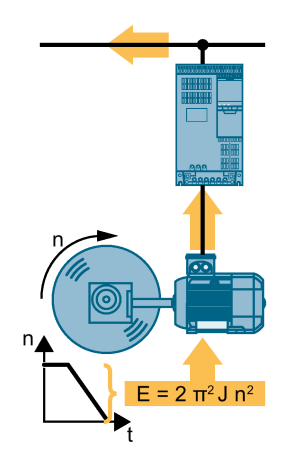

### Which Power Module permits which braking technique?

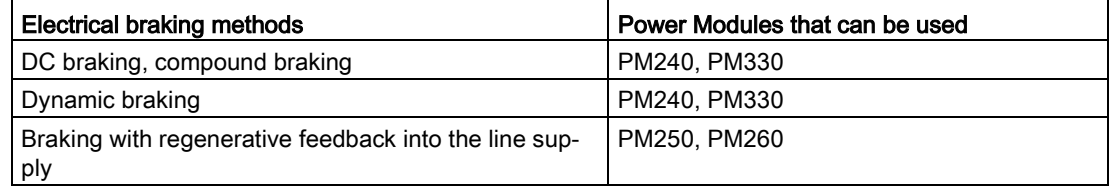

### 6.7.3.1 DC braking

DC braking is used for applications without regenerative feedback into the line supply, where the motor can be more quickly braked by impressing a DC current than along a braking ramp.

Typical applications for DC braking include:

- Centrifuges
- **Saws**
- **Grinding machines**
- Conveyor belts

### Function

#### **NOTICE**

#### Motor damage caused by overheating

The motor can overheat if it is braked for long periods of time or frequently using DC braking. This may damage the motor.

- Monitor the motor temperature.
- If the motor gets too hot during operation you must select another braking method or give the motor more time to cool down.

With DC braking, the inverter outputs an internal OFF2 command for the time that it takes to de-energize the motor p0347 - and then impresses the braking current for the duration of the DC braking.

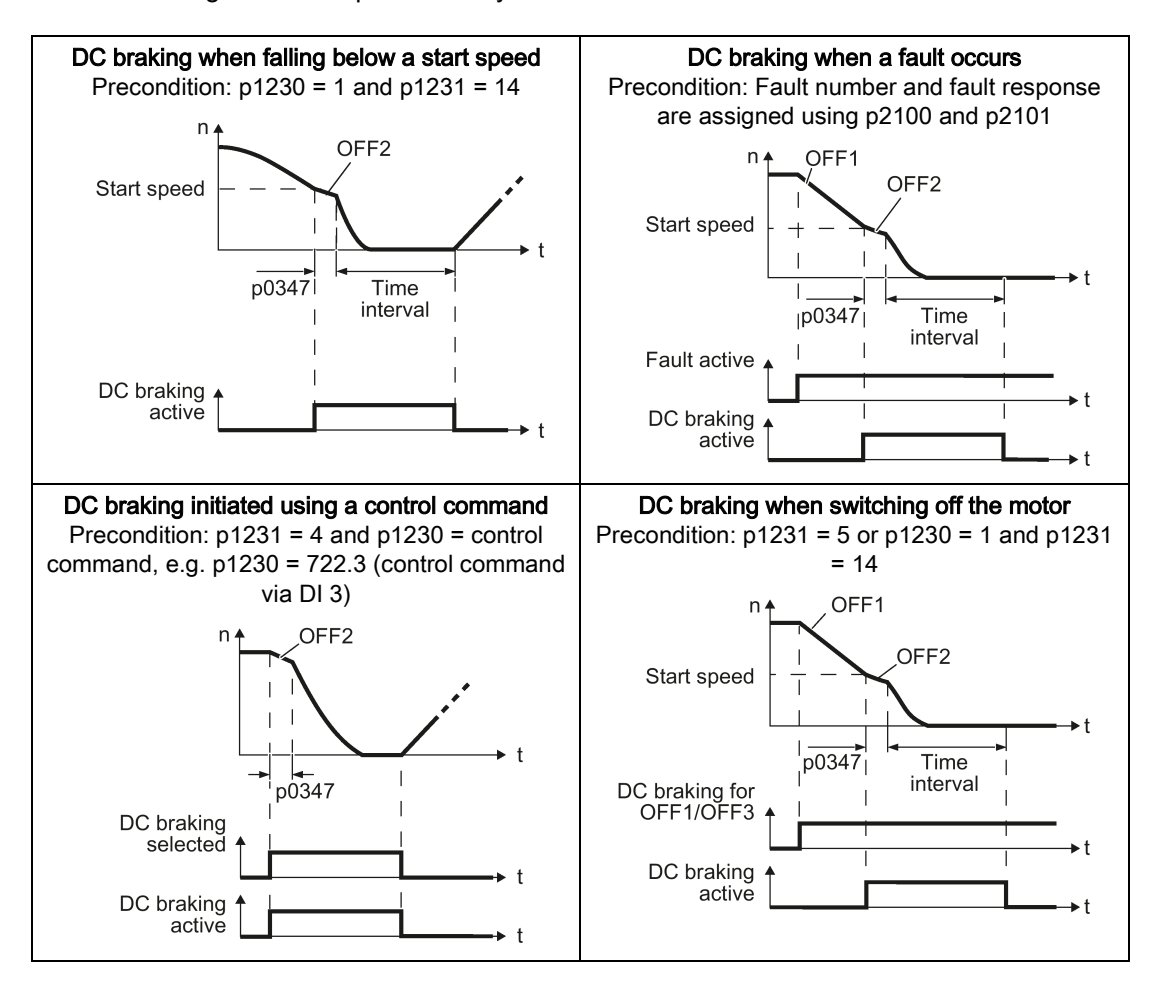

The DC-braking function is possible only for induction motors.

#### DC braking when falling below a starting speed

- 1. The motor speed has exceeded the starting speed.
- 2. The inverter activates the DC braking as soon as the motor speed falls below the starting speed.

#### DC braking when a fault occurs

- 1. A fault occurs, which initiates DC braking as response.
- 2. The motor brakes along the down ramp to the speed for the start of DC braking.
- 3. DC braking starts.

### DC braking initiated by a control command

- 1. The higher-level control issues the command for DC braking, e.g. using DI3: p1230 = 722.3.
- 2. DC braking starts.

If the higher-level control withdraws the command during DC braking, the inverter interrupts DC braking and the motor accelerates to its setpoint.

#### DC braking when the motor is switched off

- 1. The higher-level control switches off the motor (OFF1 or OFF3).
- 2. The motor brakes along the down ramp to the speed for the start of DC braking.
- 3. DC braking starts.

### Settings for DC braking

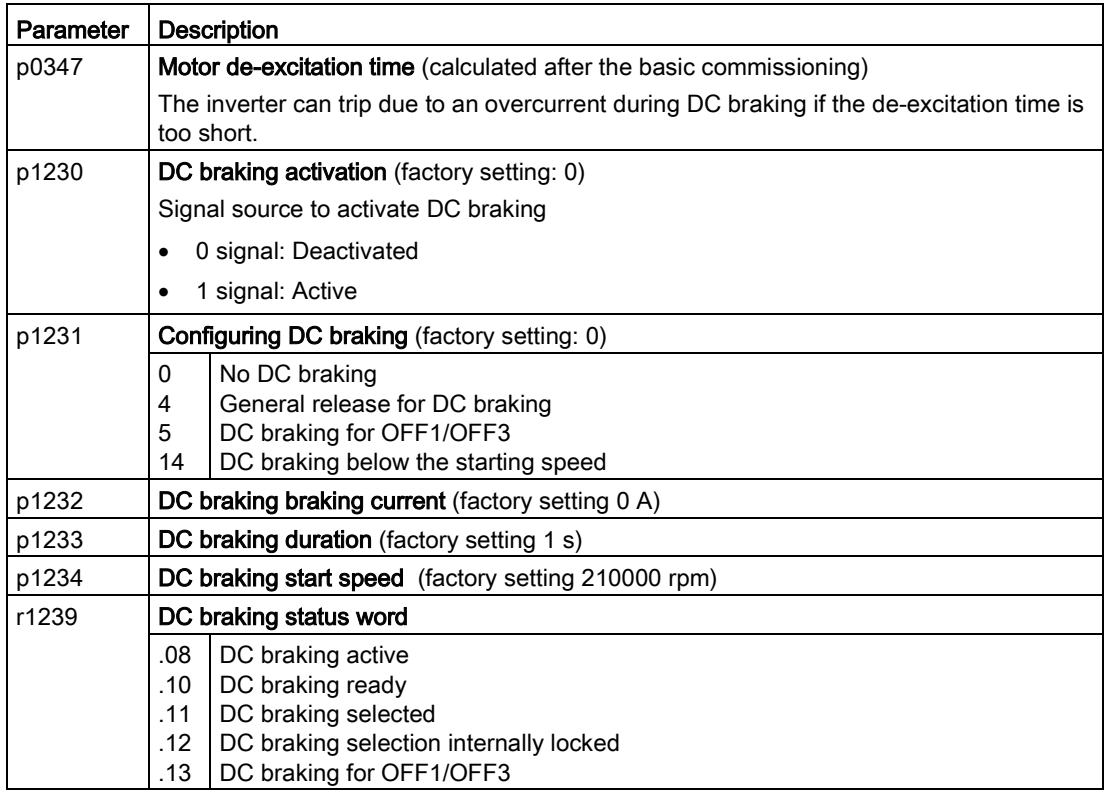

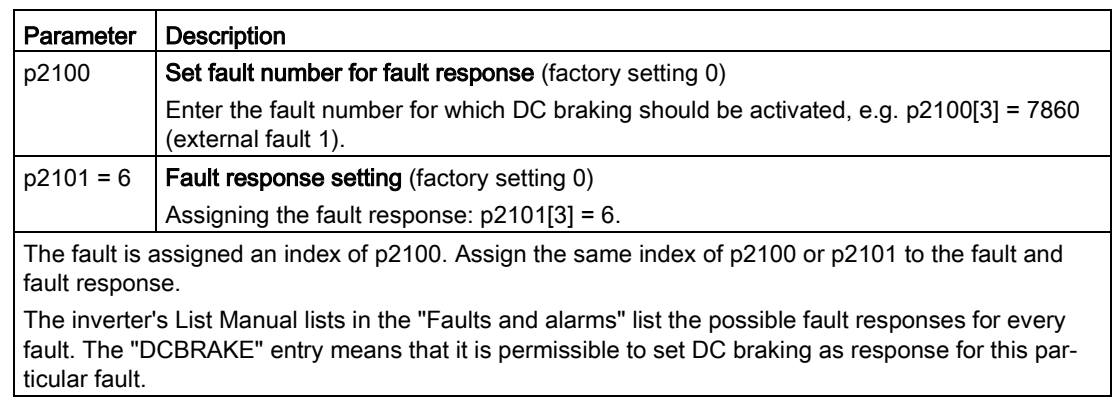

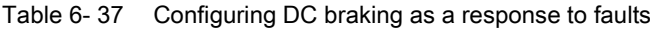

### 6.7.3.2 Compound braking

Typical applications for compound braking include:

- Centrifuges
- Saws
- Grinding machines
- Horizontal conveyors

For these applications, the motor is normally operated with a constant speed, and is only braked down to standstill after longer periods of time.

### Principle of operation

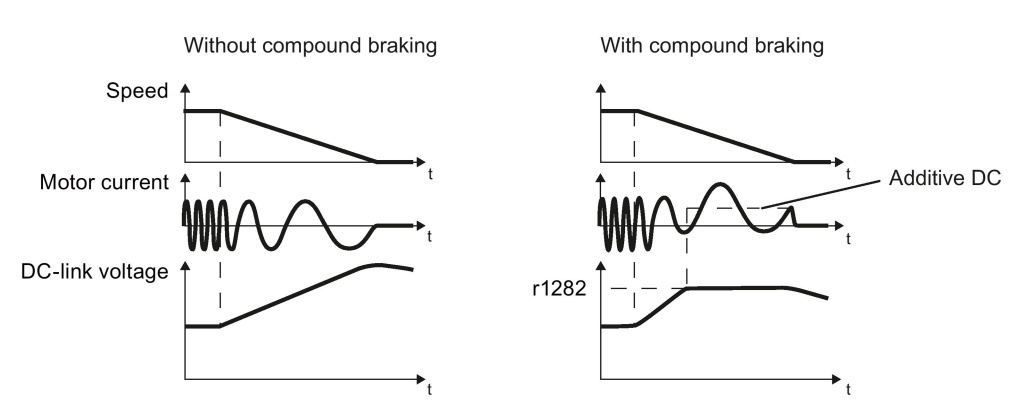

Figure 6-35 Motor brakes with and without active compound braking
Compound braking prevents the DC-link voltage increasing above a critical value. The inverter activates compound braking depending on the DC-link voltage. Above a DC-link voltage threshold (r1282), the inverter adds a DC current to the motor current. The DC current brakes the motor and prevents an excessive increase in the DC-link voltage.

## **Note**

Compound braking is possible only with the U/f control.

Compound braking does not operate in the following cases:

- The "flying restart" function is active
- DC braking is active
- Vector control is selected

## Setting and enabling compound braking

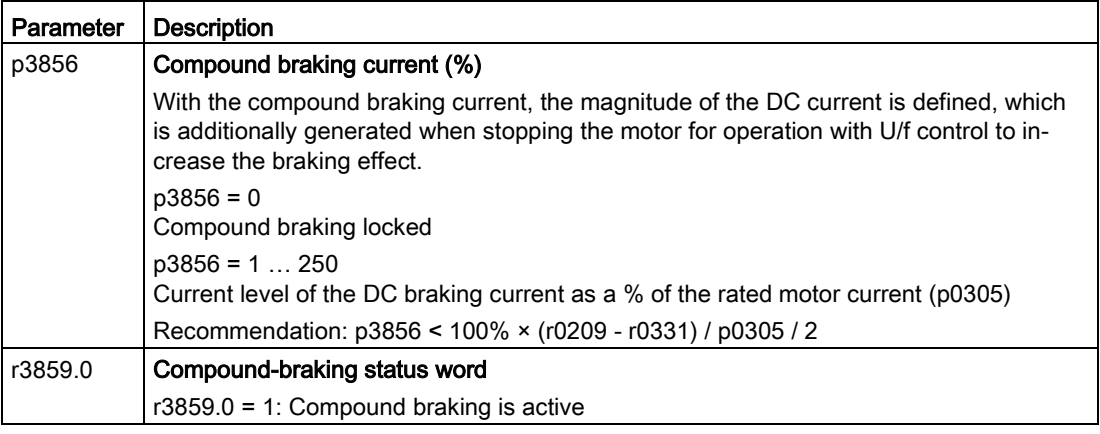

## **NOTICE**

#### Motor damage from overheating with compound braking

The motor will overheat if braking lasts too long or the motor is braked too often. This may damage the motor.

Monitor the motor temperature. If the motor gets too hot during operation you must select another braking method or give the motor more time to cool down.

# 6.7.3.3 Dynamic braking

Typical applications for dynamic braking include:

- Horizontal conveyors
- Vertical and inclined conveyors
- Hoisting gear

For these applications, dynamic motor behavior with different speeds or continuous change of direction is required.

## Principle of operation

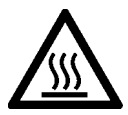

# **CAUTION**

#### Burns when touching a hot braking resistor

A braking resistor reaches high temperatures during operation. Touching the braking resistor may result in burns.

• Do not touch a braking resistor during operation.

The inverter controls the braking chopper depending on its DC-link voltage. The DC-link voltage increases as soon as the inverter absorbs the regenerative power when braking the motor. The braking chopper converts this power into heat in the braking resistor. This prevents the DC-link voltage from increasing above the limit value  $U_{DC \, link, \, max}$ .

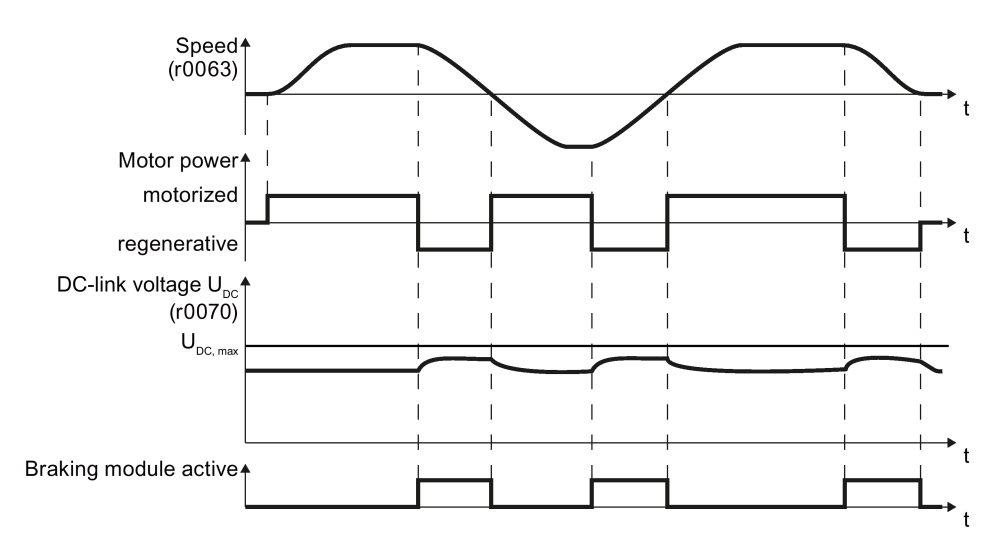

Figure 6-36 Simplified representation of dynamic braking with respect to time

# Set dynamic braking

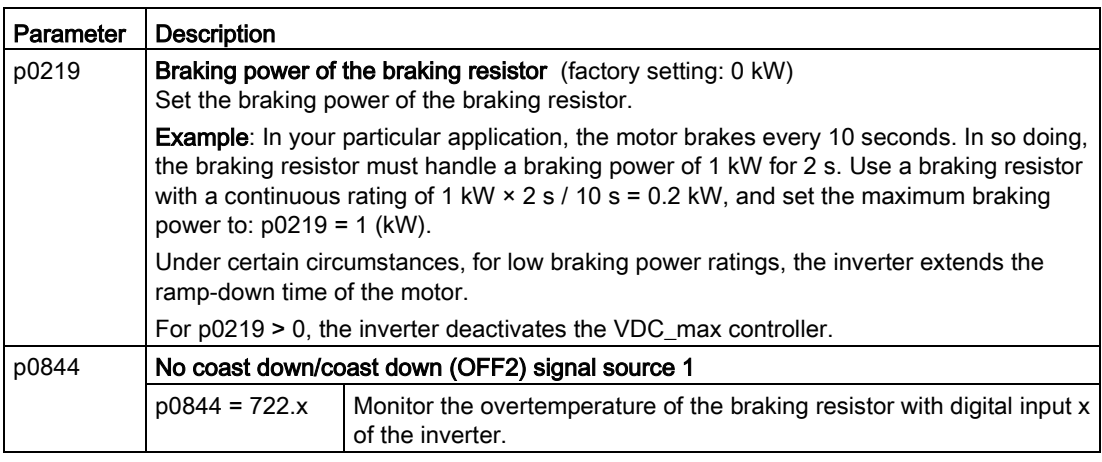

# 6.7.3.4 Braking with regenerative feedback to the line

The typical applications for braking with energy recovery (regenerative feedback into the line supply) are as follows:

- Hoist drives
- Centrifuges
- Unwinders

For these applications, the motor must brake for longer periods of time.

The inverter can feed back up to 100% of its rated power into the line supply (referred to "High Overload" base load, see section [Technical data, Power Modules](#page-371-0) (Page [372\)](#page-371-0)).

## Setting the braking with regenerative feedback to the line

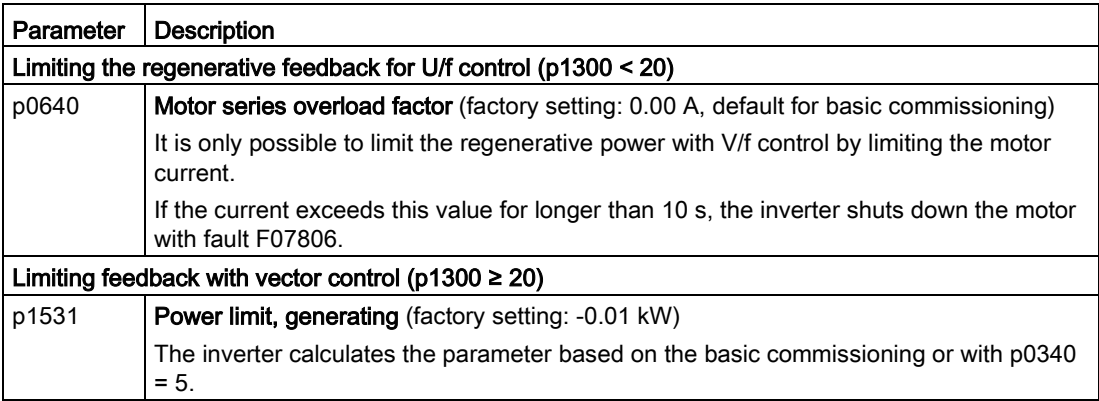

# <span id="page-255-0"></span>6.7.4 Flying restart – switching on while the motor is running

If you switch on the motor while it is still rotating, without the "Flying restart" function, there is a high probability that a fault will occur as a result of overcurrent (F30001 or F07801). Examples of applications involving an unintentionally rotating motor directly before switching on:

- The motor rotates after a brief line interruption.
- A flow of air turns the fan impeller.
- A load with a high moment of inertia drives the motor.

## Principle of operation

The "Flying restart" function comprises the following steps:

- 1. After the on command, the inverter impresses the search current in the motor and increases the output frequency.
- 2. When the output frequency reaches the actual motor speed, the inverter waits for the motor excitation build up time.
- 3. The inverter accelerates the motor to the actual speed setpoint.

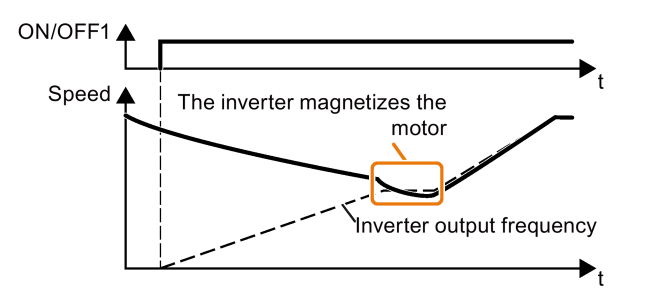

Figure 6-37 Principle of operation of the "flying restart" function

## Setting "flying restart" function

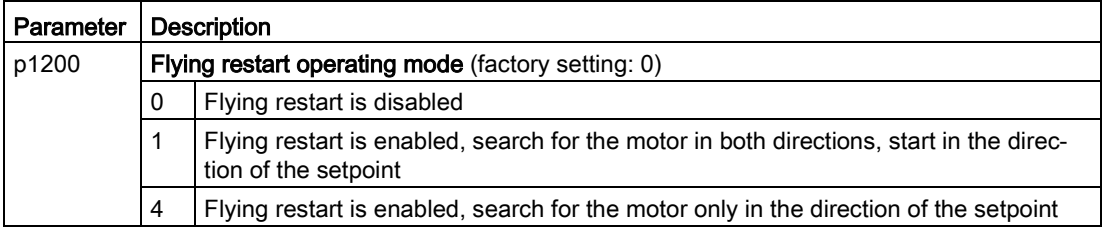

## No "Flying restart" function for group drives

It is not permissible that you enable the "Flying restart" function if the inverter is simultaneously driving several motors.

Exception: a mechanical coupling ensures that all of the motors always operate with the same speed.

Table 6- 38 Advanced settings

| Parameter | <b>Description</b>                                                                                                    |
|-----------|----------------------------------------------------------------------------------------------------|
| p0346     | Motor excitation build up time                                                                                                    |
|           | Wait time between switching on the motor and enabling the ramp-function generator.                                                                      |
| p0347     | Motor de-excitation time                                                                                                    |
|           | Within the motor de-excitation time, after an OFF command, the inverter prevents the<br>induction motor from being switched on again.                   |
|           | When using a reluctance motor, the inverter ignores the motor de-excitation time.                                                                       |
| p1201     | <b>Flying restart enable signal source</b> (factory setting: 1)                                                                                         |
|           | Defines a control command, e.g. a digital input, which enables the flying restart function.                                                             |
| p1202     | <b>Flying restart search current</b> (Factory setting depends on the Power Module)                                                                      |
|           | Defines the search current with respect to the magnetizing current (r0331), which flows<br>in the motor during the flying restart.                      |
| p1203     | <b>Flying restart search current factor</b> (Factory setting depends on the Power Module)                                                               |
|           | The value influences the speed with which the output frequency is changed during the<br>flying restart. A higher value results in a longer search time. |
|           | If the inverter does not find the motor, reduce the search speed (increase p1203).                                                                      |

## 6.7.5 Automatic switch-on

The automatic restart includes two different functions:

- The inverter automatically acknowledges faults.
- After a fault occurs or after a power failure, the inverter automatically switches-on the motor again.

The inverter interprets the following events as power failure:

- The inverter signals fault F30003 (DC-link undervoltage), as the line supply voltage of the inverter has briefly failed.
- The inverter power supply has failed for a long enough time so that the inverter has been switched-off.

# **WARNING**

#### Danger to life as a result of machine parts unexpectedly starting

When the "automatic restart" function is active (p1210 > 1), the motor automatically starts after a power failure. Unexpected movement of machine parts can result in serious injury and material damage.

• Block off hazardous areas within the machine to prevent inadvertent access.

#### Setting the automatic restart function

If it is possible that the motor is still rotating for a longer period of time after a power failure or after a fault, then in addition, you must activate the "flying restart" function, see [Flying restart](#page-255-0)  – [switching on while the motor is running](#page-255-0) (Page [256\)](#page-255-0).

Using p1210, select the automatic restart mode that best suits your application.

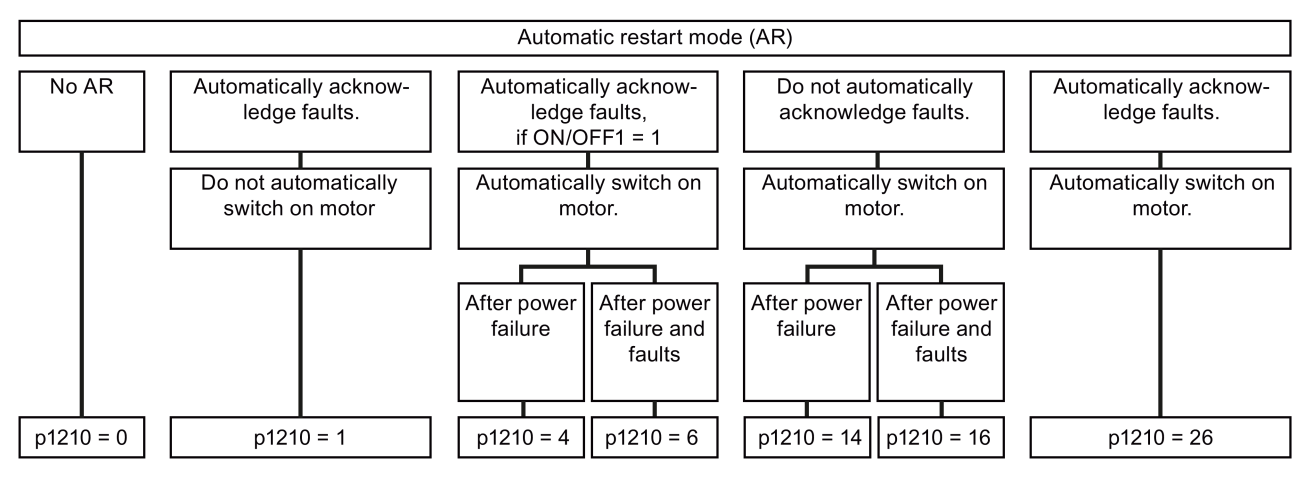

Figure 6-38 Automatic restart modes

The principle of operation of the other parameters is explained in the following diagram and in the table below.

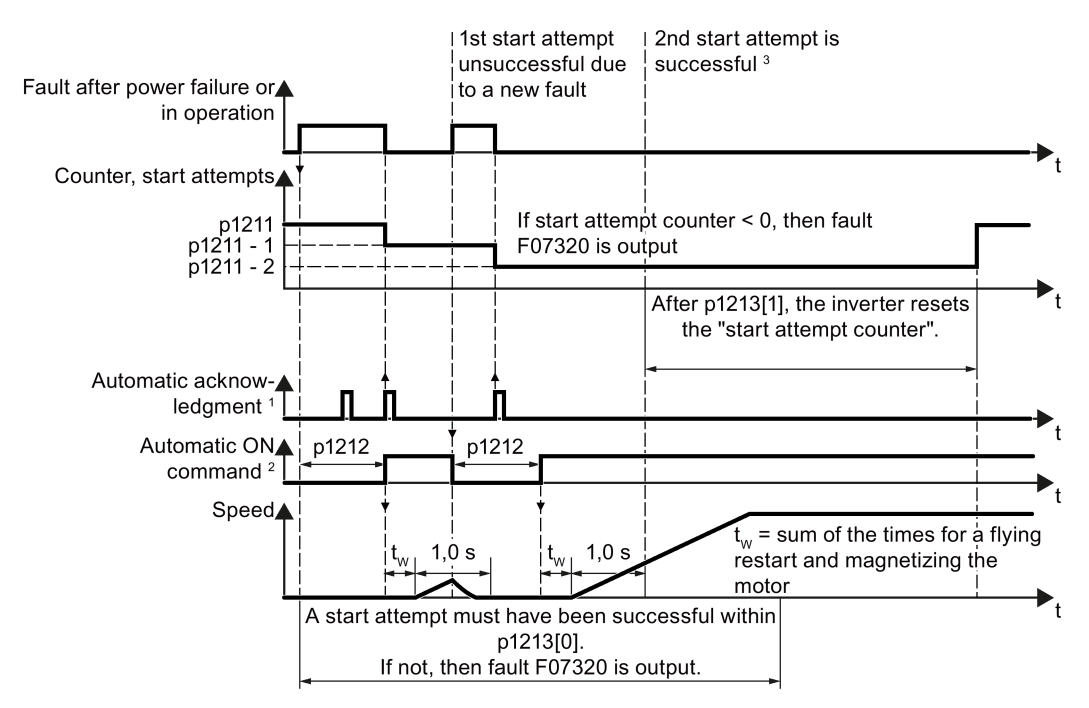

<sup>1)</sup> The inverter automatically acknowledges faults under the following conditions:

- p1210 = 1 or 26: Always.
- p1210 = 4 or 6: If the command to switch-on the motor is available at a digital input or via the fieldbus  $(ON/OFF1 = 1)$ .
- $p1210 = 14$  or 16: Never.

<sup>2)</sup> The inverter attempts to automatically switch the motor on under the following conditions:

- $p1210 = 1$ : Never.
- $p1210 = 4$ , 6, 14, 16, or 26: If the command to switch-on the motor is available at a digital input or via the fieldbus (ON/OFF1 = 1).

3) If, after a flying restart and magnetization (r0056.4 = 1) no fault occurs within one second, then the start attempt was successful.

Figure 6-39 Time response of the automatic restart

# Parameter for setting the automatic restart

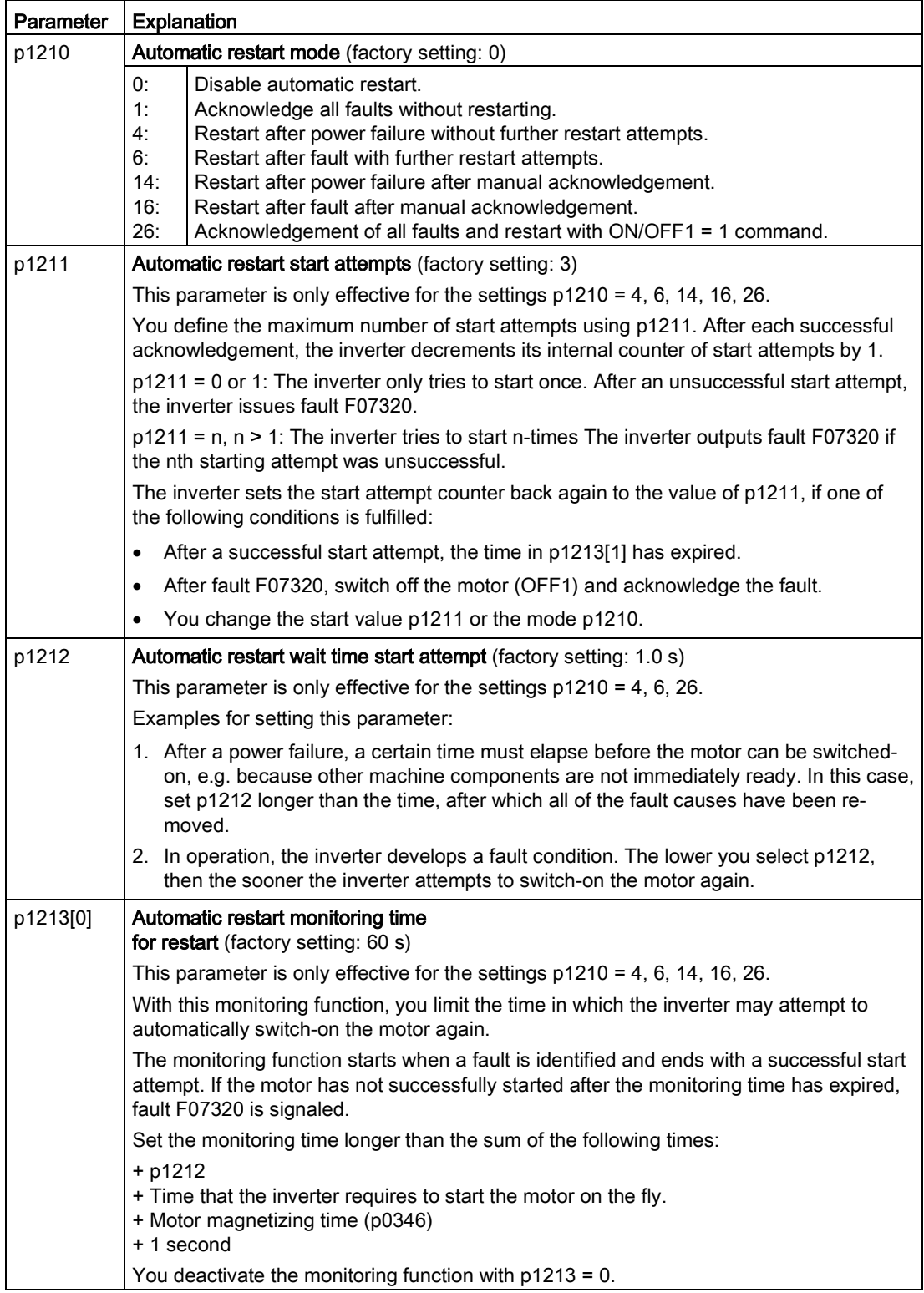

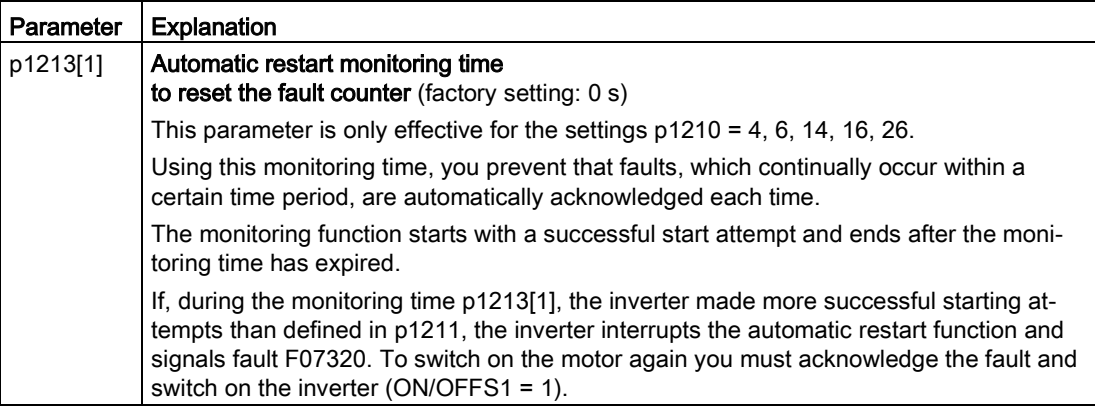

Additional information is provided in the parameter list of the List Manual.

#### Advanced settings

If you with to suppress the automatic restart function for certain faults, then you must enter the appropriate fault numbers in p1206[0 … 9].

Example: p1206[0] = 07331  $\Rightarrow$  No restart for fault F07331.

Suppressing the automatic restart only functions for the setting p1210 = 6, 16 or 26.

# WARNING

#### Danger to life if an OFF command has no effect.

When the inverter is only controlled via the fieldbus interface, the motor restarts with the setting p1210 = 6, 16, 26 – even if the communication link is currently interrupted. When communication is interrupted, the control system cannot switch off the motor.

• Enter the fault number of the communication error in parameter p1206.

Example:

Fault number F01910 means: Communication via PROFIBUS failed.

Set  $p1206[n] = 1910 (n = 0 ... 9)$ .

# 6.7.6 Kinetic buffering (Vdc min control)

Kinetic buffering increases the drive availability. The kinetic buffering utilizes the kinetic energy of the load to buffer line dips and failures. During a line dip, the inverter keeps the motor in the switched-on state for as long as possible. One second is a typical, maximum buffer time.

## **Preconditions**

The following prerequisites must be fulfilled to practically use the "kinetic buffering" function:

- The driven load has a sufficiently high inertia.
- The application allows a motor to be braked during a power failure.

## Function

When the line supply dips or is interrupted, the DC link voltage in the inverter decreases. At an adjustable threshold, kinetic buffering intervenes ( $V_{DC min}$  control). The  $V_{DC min}$  control forces the load to go into slightly regenerative operation. As a consequence, the inverter covers its power loss and the losses in the motor with the kinetic energy of the load. The load speed decreases; however, during kinetic buffering, the DC voltage remains constant. After the line supply returns, the inverter immediately resumes normal operation.

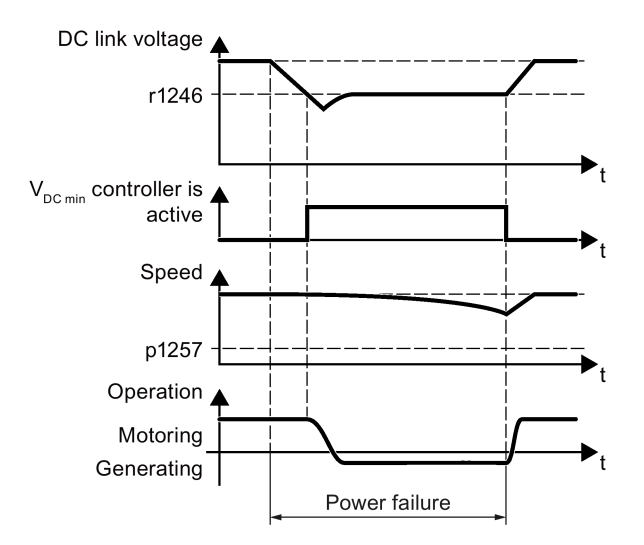

Figure 6-40 Principle mode of operation of kinetic buffering

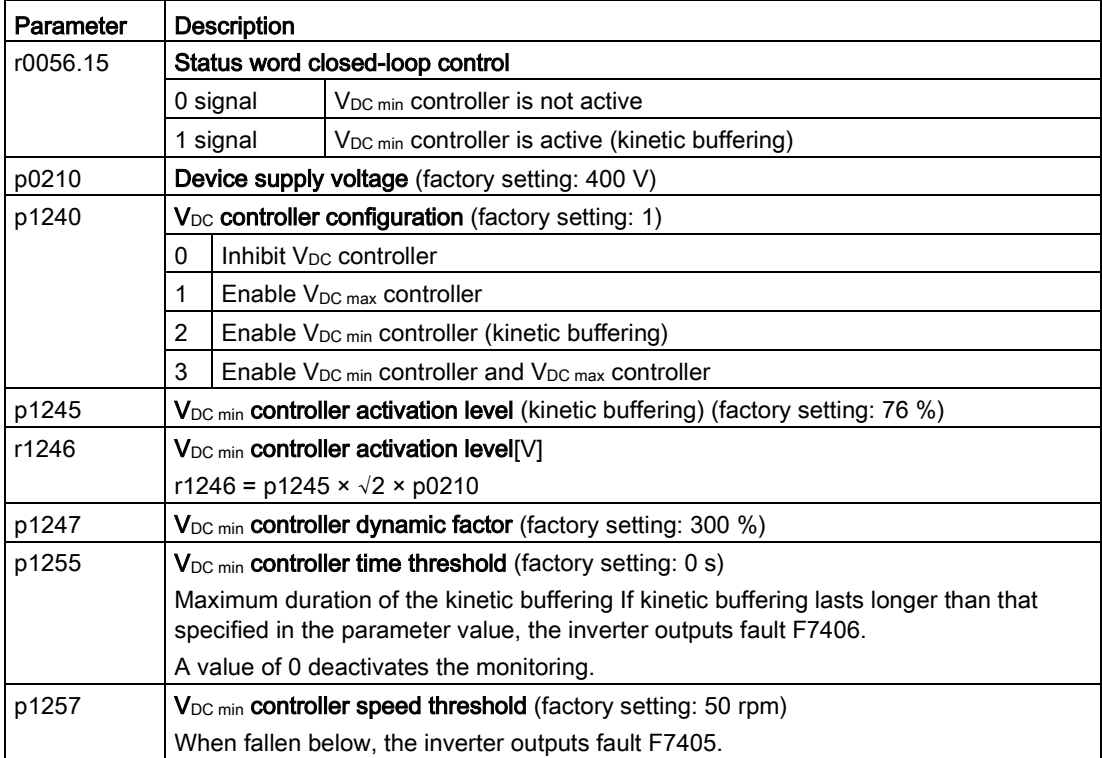

# 6.7.7 Line contactor control

The line contactor control is used to switch on and switch off the power supply voltage for the inverter via a digital output of the inverter. Precondition is an external 24 V power supply for the inverter CU.

You can monitor when the line contactor opens and closes using the feedback signal contact of the contactor.

The function has the advantage that you only switch on the line voltage for the inverter briefly before the motor must be switched on. If the motor is switched off, after an adjustable wait time, the line voltage for the inverter is switched off again.

This means that you reduce the inverter losses for the times when the motor is not operational.

#### Activate line contactor control

You activate the line contactor control by interconnecting the signal source of a digital output of the inverter (depending on the particular inverter, p0730 … p0741) with the signal to control the line contactor (r0863.1). For example: p0732 = 863.1.

#### Line contactor control without monitoring - factory setting:

In the factory setting, the function for a line contactor without feedback signal contact is set. The feedback signal is linked with the signal to control the line contactor: p0860 = 863.1.

For an OFF1, the line contactor opens after the delay time setting in p0867.

#### Line contactor control with monitoring:

If you use a line contactor with feedback signal contact, activate the feedback signal by linking the parameter for the feedback signal - p0860 -with the inverted signal of a digital input: p0860 = 723.x.

If monitoring is active, when switching off or switching on, message F07300 is output, if, after the time set in p0861 no feedback signal is received via r723.x.

In addition for inverters with STO: Sequence control via p0869

Using p0869, you set whether the line contactor immediately opens for an STO signal, or only after the time set in p0867 has expired.

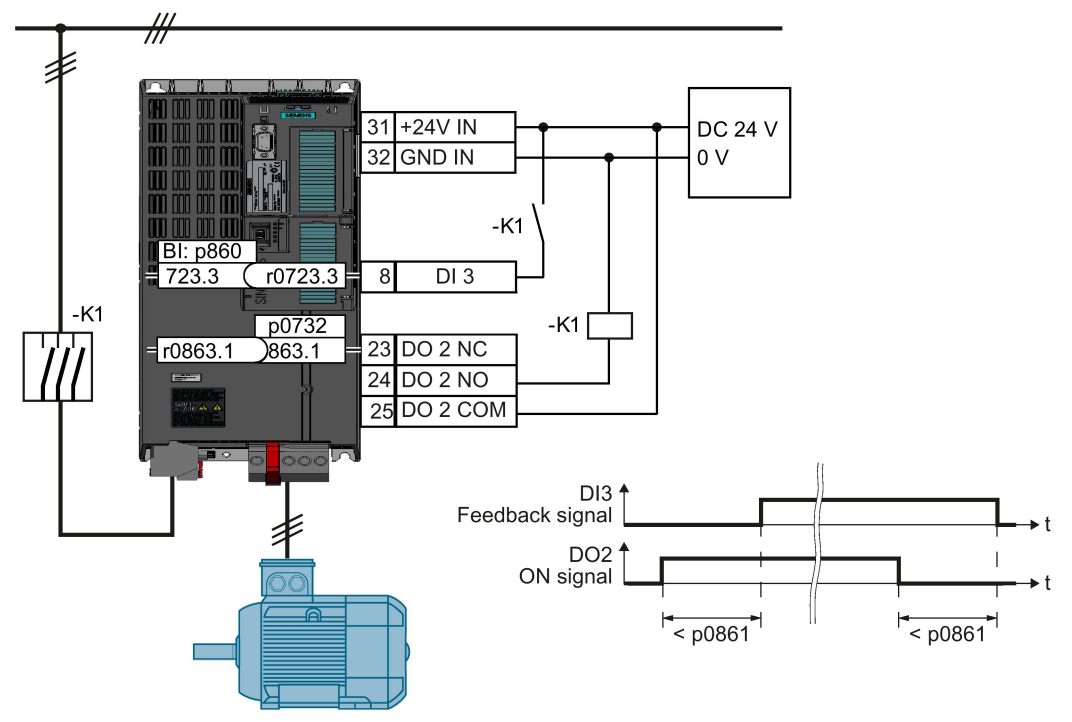

Figure 6-41 Line contactor control with monitoring

## Parameter to set the line contactor control

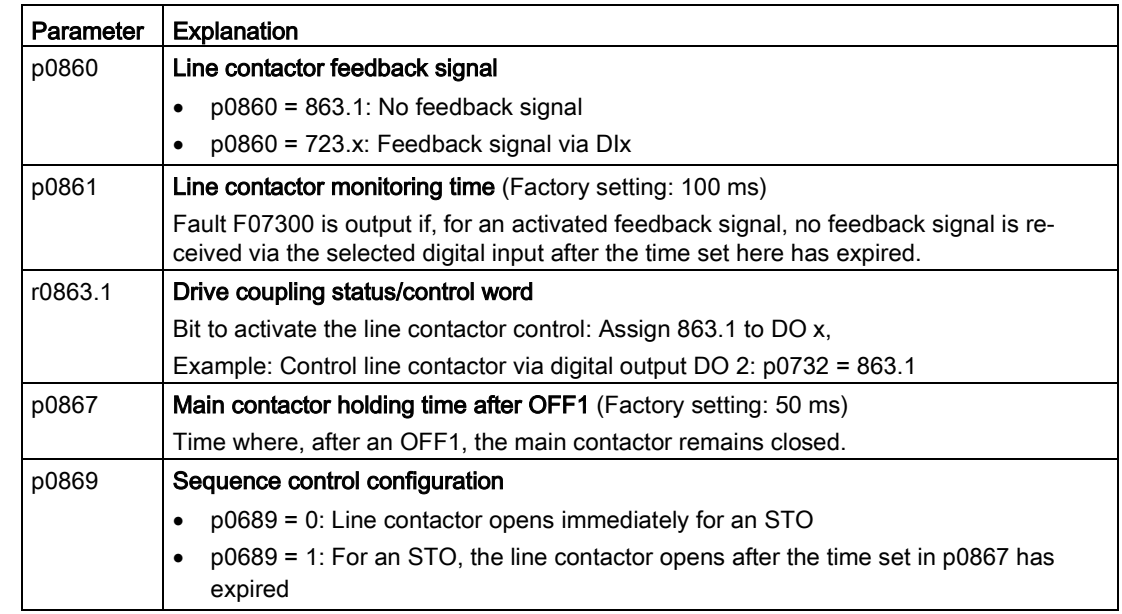

# Line contactor control for PM330 Power Modules

For a PM330, you can connect a line contactor without requiring any additional parameterization via terminals X9.11 and X9.12. See [Digital inputs and outputs on the](#page-65-0)  [PM330 Power Module](#page-65-0) (Page [66\)](#page-65-0).

# <span id="page-265-0"></span>6.7.8 PID technology controller

The technology controller controls process variables, e.g. pressure, temperature, level or flow.

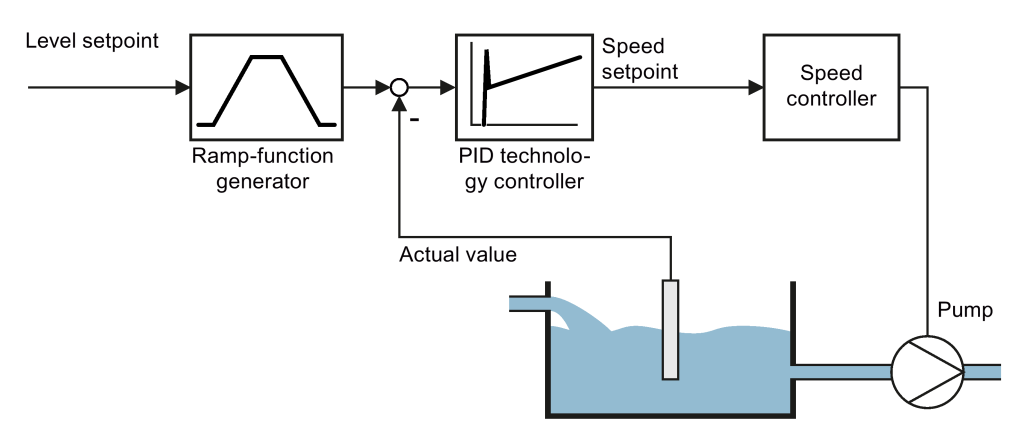

Figure 6-42 Example: Technology controller as a level controller

# Simplified representation of the technology controller

The technology controller is implemented as a PID controller (controller with proportional, integral, and derivative action).

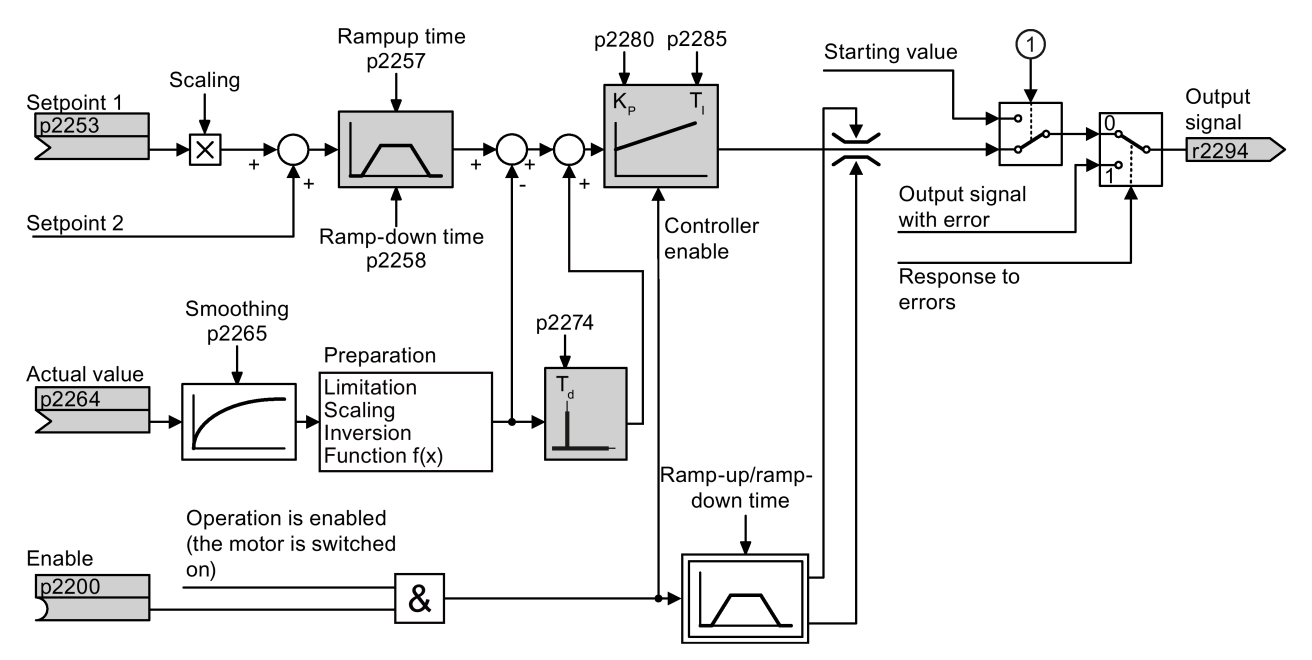

① The inverter uses the start value when all the following conditions are simultaneously satisfied:

- The technology controller supplies the main setpoint  $(p2251 = 0)$ .
- The ramp-function generator output of the technology controller has not yet reached the start value.

Figure 6-43 Simplified representation of the technology controller

The settings required as a minimum are marked in gray in the function diagram: Interconnect setpoint and actual values with signals of your choice, set the ramp-function generator and controller parameters  $K_P$ ,  $T_I$  and  $T_d$ .

You will find information on the following PID controller topics in the Internet at: FAQ [\(http://support.automation.siemens.com/WW/view/en/92556266\)](http://support.automation.siemens.com/WW/view/en/92556266)

- Setpoint value specification: Analog value or fixed setpoint
- Setpoint channel: Scaling, ramp-function generator and filter
- Actual value channel: Filter, limiting and signal processing
- PID controller Principle of operation of the D component, inhibiting the I component and the control sense
- Enable, limiting the controller output and fault response

## Setting the technology controller

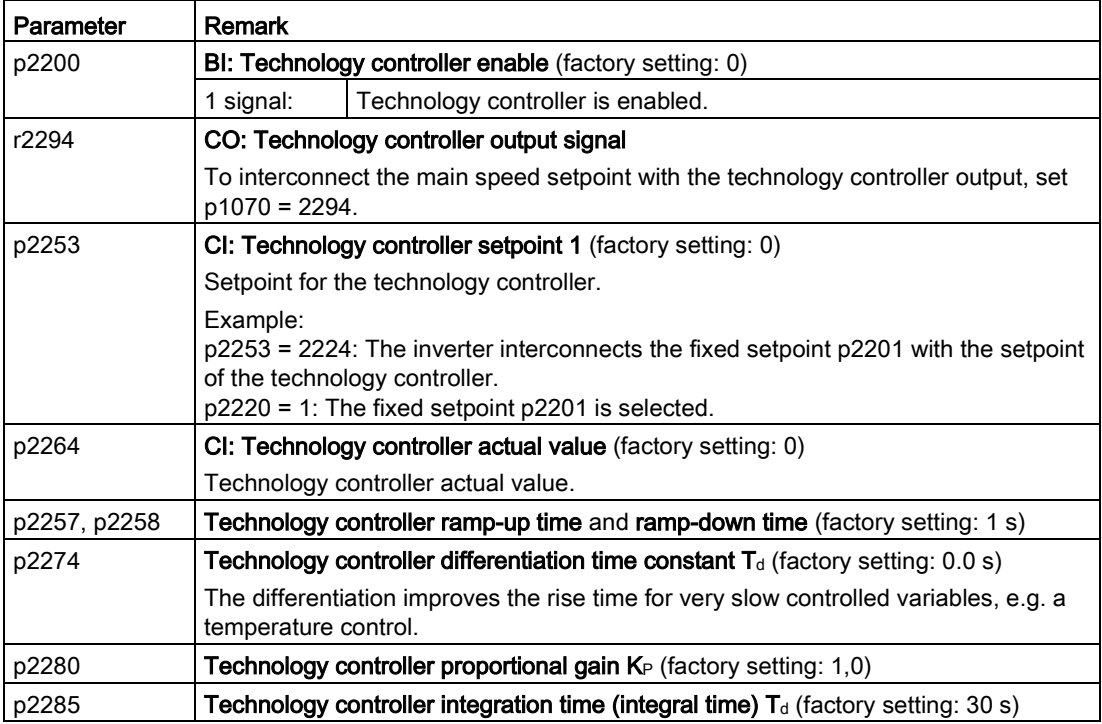

# Advanced settings

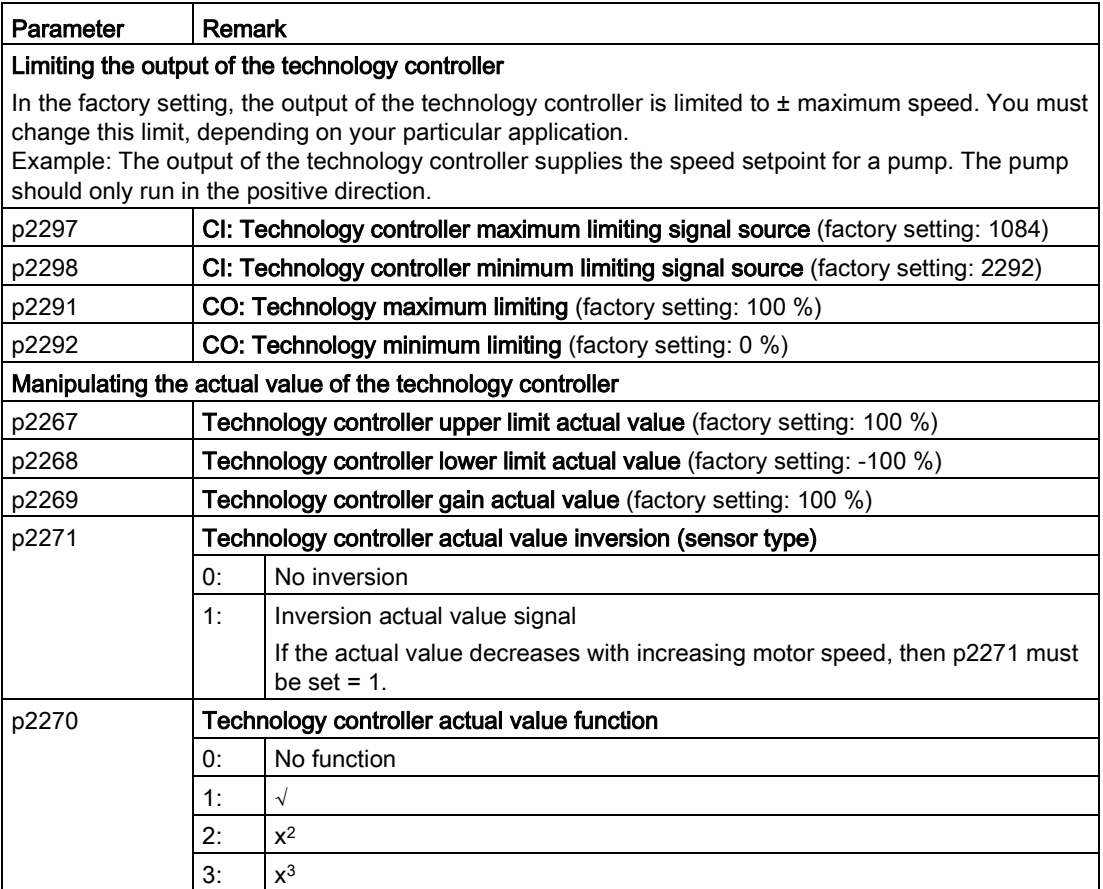

For further information refer to the function block diagrams 7950 ff of the List Manual.

## Autotuning of the PID controller

#### **Requirements**

The PID technology controller must be set the same as when used in subsequent operation:

- The actual value is interconnected.
- Scalings, filter and ramp-function generator have been set.
- The PID technology controller has been enabled (p2200 = 1 signal)

#### Procedure

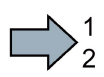

Proceed as follows to auto tune the PID controller:

- 1. Set p2350 to a value of your choice.
- 2. Set offset p2355. The slower the controlled variable responds, the higher p2350 must be.
- 3. Switch on the motor.

The inverter signals Alarm A07444.

4. Wait until alarm A07444 goes away.

The inverter has recalculated parameters p2280, p2274 and p2285.

If the inverter signals fault F07445, then increase p2354 and repeat the autotuning.

5. Back up the calculated values so that they are protected against power failure, e.g. using the BOP-2: OPTIONS → RAM-ROM.

You have auto tuned the PID controller.

**Tale** 

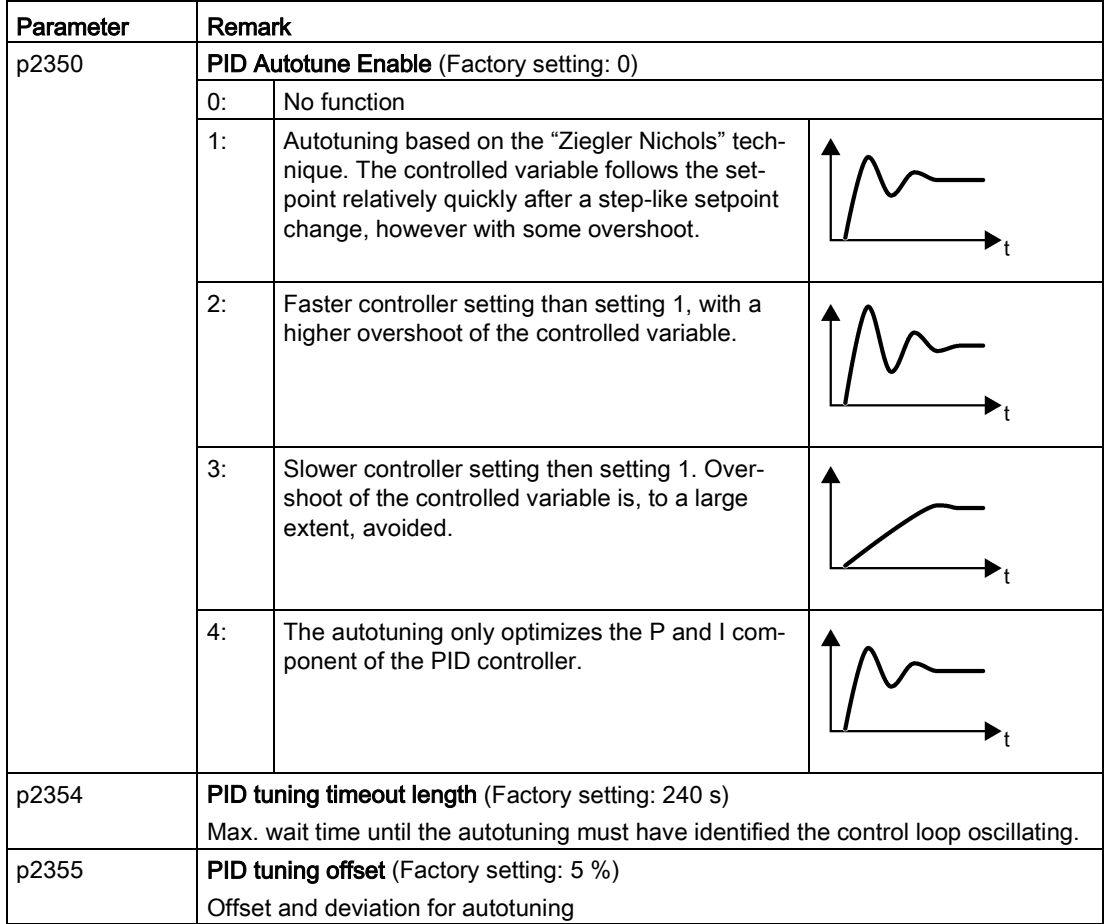

# Setting the technology controller without autotuning (manual)

## Procedure

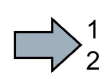

Proceed as follows to manually set the technology controller:

- 1. Temporarily set the ramp-up and ramp-down times of the ramp-function generator (p2257 and p2258) to zero.
- 2. Enter a setpoint step and monitor the associated actual value, e.g. with the trace function of STARTER.

The slower the response of the process to be controlled, the longer you must monitor the controller response. Under certain circumstances (e.g. for a temperature control), you need to wait several minutes until you can evaluate the controller response.

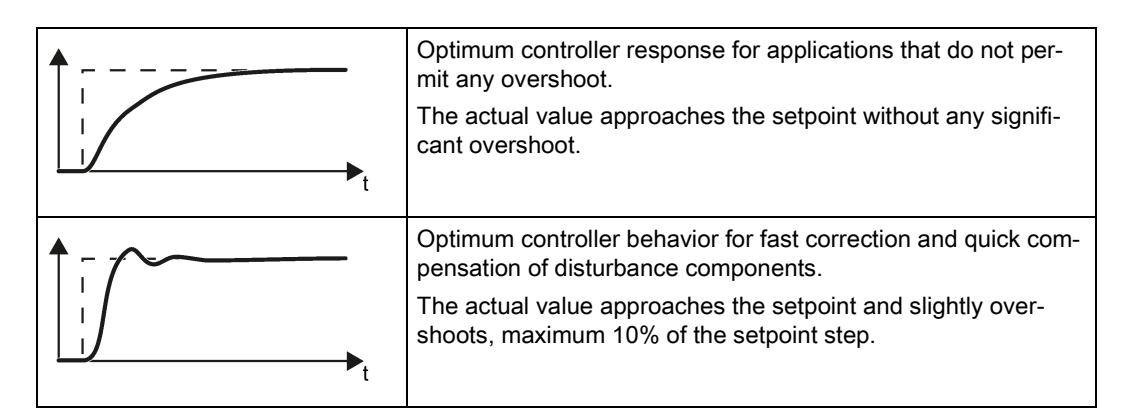

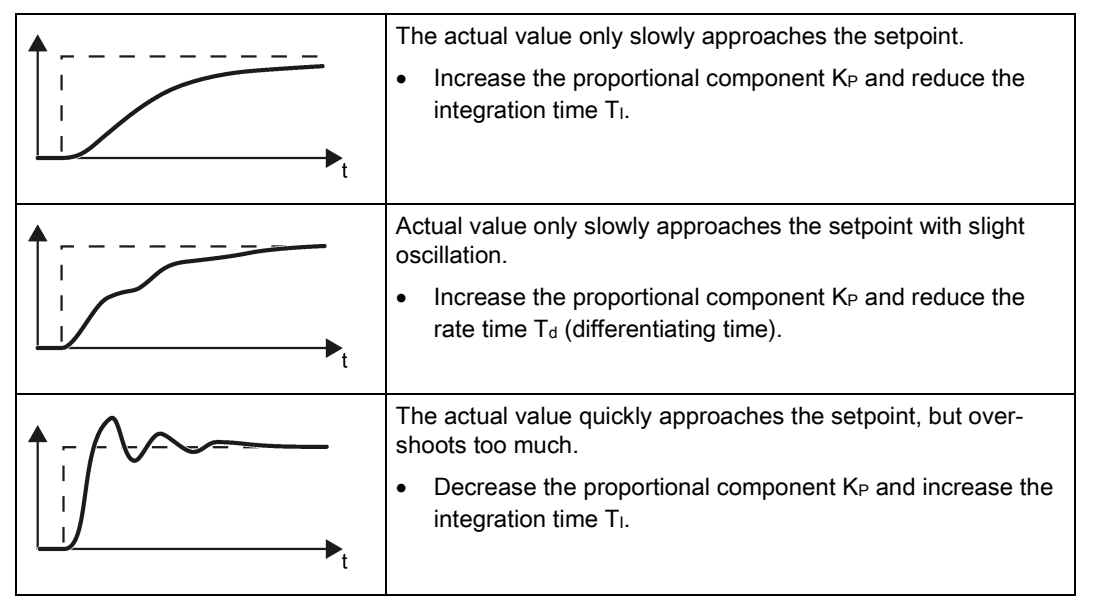

3. Set the ramp-up and ramp-down times of the ramp-function generator back to their original value.

You have now manually set the technology controller.

**Tara** 

# 6.7.9 Free technology controllers

## Additional PID controller

The inverter has three additional technology controllers.

When compared to the main PID technology controller, the free technology controllers have somewhat fewer setting options, see also [PID technology controller](#page-265-0) (Page [266\)](#page-265-0).

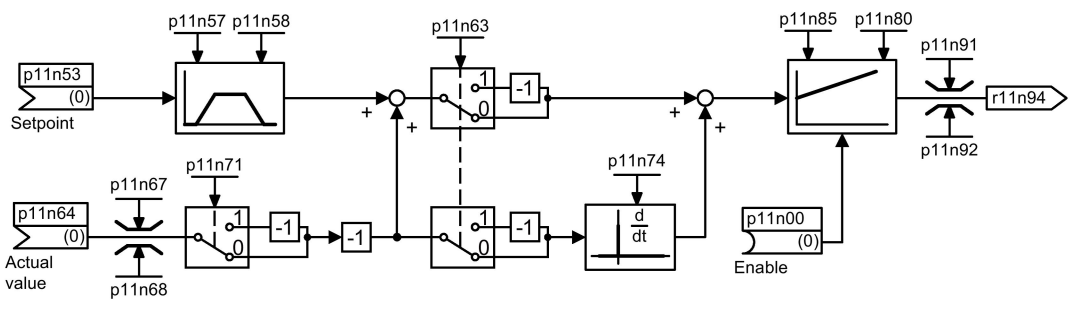

n = 0 Free technology controller 0

n = 1 Free technology controller 1

n = 2 Free technology controller 2

Figure 6-44 Simplified function chart of the additional PID technology controller,  $n = 0...2$ 

You can find the complete function diagram 7030 in the List Manual.

The additional technology controllers allow several process variables to be simultaneously controlled using one inverter. An example is a HVAC system with heating and cooling valves to process the air:

- The main controller controls the speed of the fan drive.
- The additional technology controllers control the cooling and heating via the two analog outputs available.

# Parameter using the free technology controller 0 as example

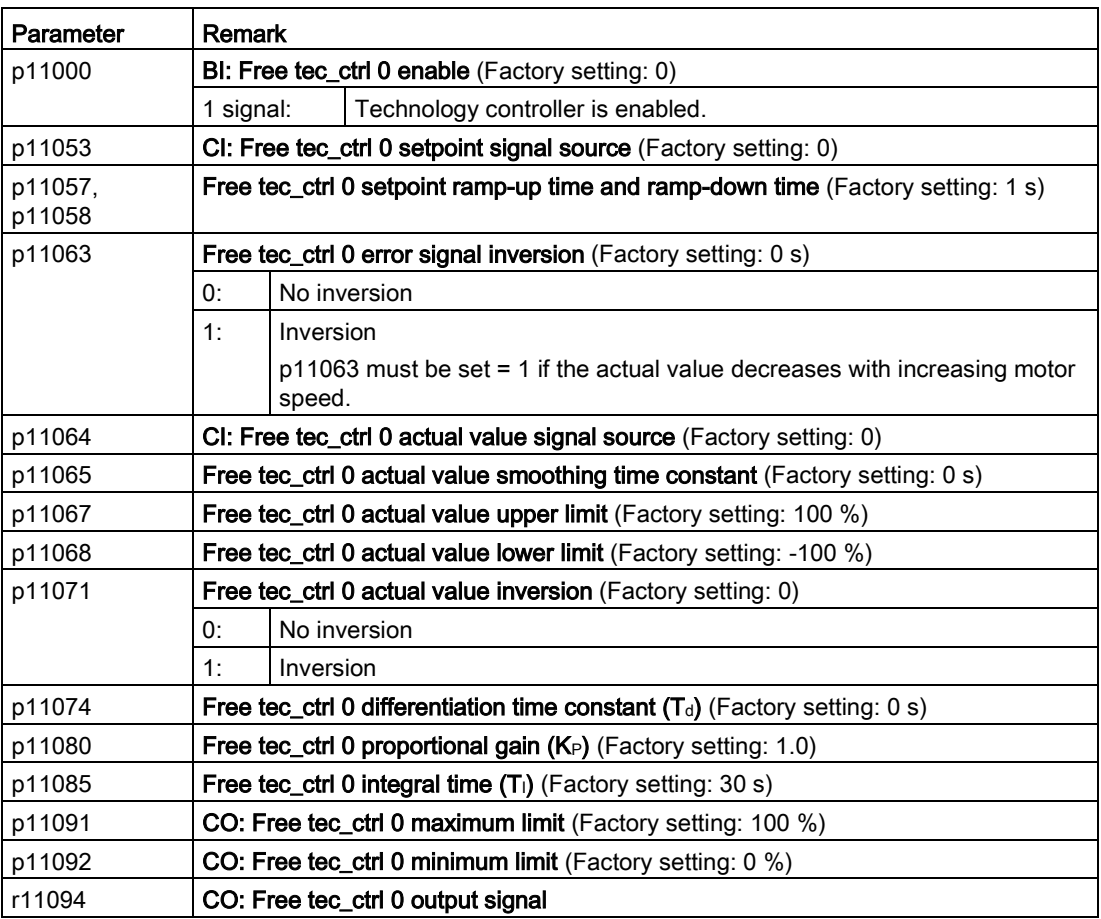

You can find the complete parameter list in the List Manual.

# 6.7.10 System protection

In many applications, monitoring the motor speed and torque provides information about the plant or system status. By setting the appropriate responses in the case of faults, failures and damage to the plant or system can be avoided.

Examples:

- For fans or conveyor belts, an excessively low torque can mean a broken drive belt.
- For pumps, an excessively low torque down to zero speed can mean an inadmissible operating state.
- For extruders and mixers, excessively high torque can mean overload or a blocked machine.

## System protection functions

The inverter offers the following options of monitoring the motor load torque and speed:

- No-load monitoring
- Blocking protection
- Stall protection
- Load monitoring

No-load monitoring, blocking protection and stall protection require just a few settings. However, the load monitoring is a function that offers a wide range of different setting options – which in turn demands that you have good knowledge of the system.

# <span id="page-273-0"></span>6.7.10.1 No-load monitoring, blocking protection, stall protection

## No-load monitoring

#### Principle of operation

If the motor current is below the value of p2179 for the time set in p2180, using bit 11 of status word 1 for monitoring functions (r2197.11), the converter outputs the "Output load not available" message.

Applications: Fans and conveyor belts

#### **Settings**

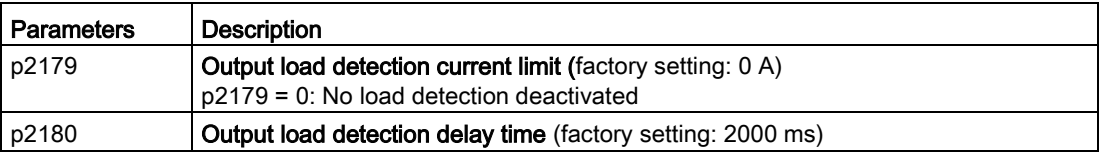

## Stall protection

#### Principle of operation

If the speed lies below the value of p2175 for the time set in p2177, and the converter is operating at the current or torque limit, using bit 6 of status word 2 for monitoring functions (r2198.6), the converter outputs the "Motor blocked" message.

The converter goes to the current or torque limit if the setpoint speed is significantly higher than the actual speed.

Applications: Extruders and mixers

#### **Settings**

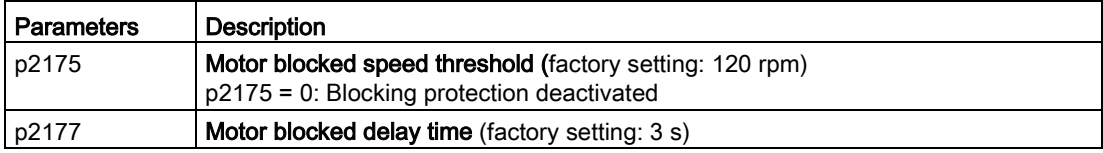

# Stall protection

## Principle of operation

If the value in r1746 exceeds the value of p1745 for the time set in p2178, using bits 7 of status word 2, for monitoring functions (r2198.7) the converter outputs the "Motor stalled" message.

Applications: General system protection

#### **Settings**

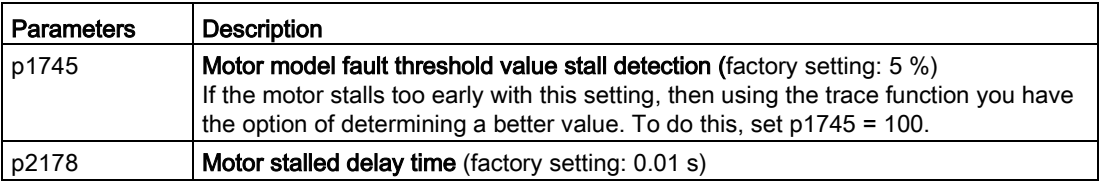

For blocking protection below the current/torque limit, see paragraph "Monitoring pumps/fans" in the Section [Load monitoring](#page-275-0) (Page [276\)](#page-275-0).

Advanced commissioning

6.7 Application-specific functions

## <span id="page-275-0"></span>6.7.10.2 Load monitoring

The load monitoring comprises the following components:

- Load failure monitoring
- Monitoring for torque deviation
- Pump monitoring
- Fan monitoring

If the load monitoring detects load failure, then the converter always goes into a fault condition and outputs fault F07936. For a torque and speed deviation, as response, you can either set an alarm or a fault. Details are provided in the following descriptions.

#### **Settings**

<span id="page-275-1"></span>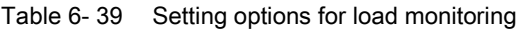

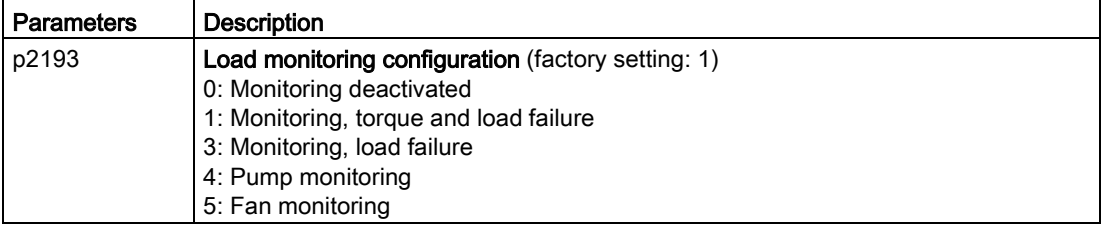

## Load failure monitoring

#### Principle of operation

Using this function, the inverter monitors the speed or velocity of a machine component. The inverter evaluates whether an encoder signal is present. If the encoder signal fails for a time that can be adjusted, then the inverter signals a fault.

Examples of how the function can be used:

- Gearbox monitoring for traction drives and hoisting gear
- Drive belt monitoring for fans and conveyor belts
- Blocking protection for pumps and conveyor belts

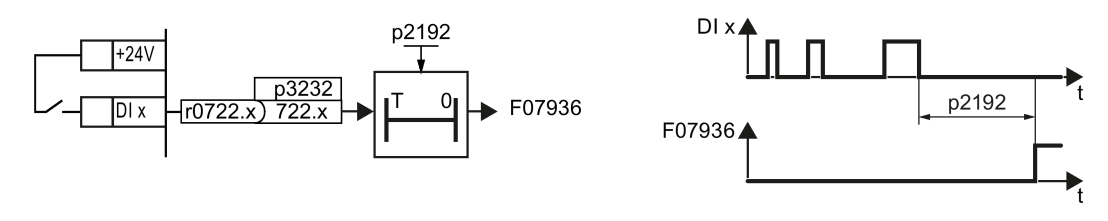

Figure 6-45 Function plan and time response of load-interruption monitoring

## **Settings**

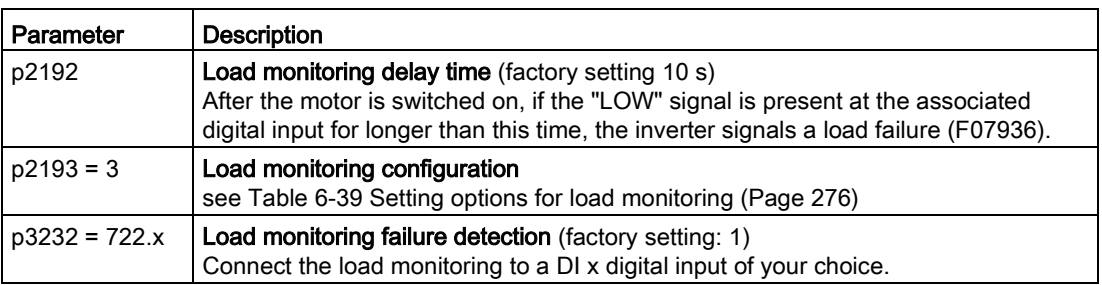

For more information, see the List Manual (the parameter list and function diagram 8013).

## Monitoring for torque deviation

Based on the envelope curve shown below and dependent on the speed, the torque is monitored against a lower and upper torque. The inverter linearly interpolates the intermediate values.

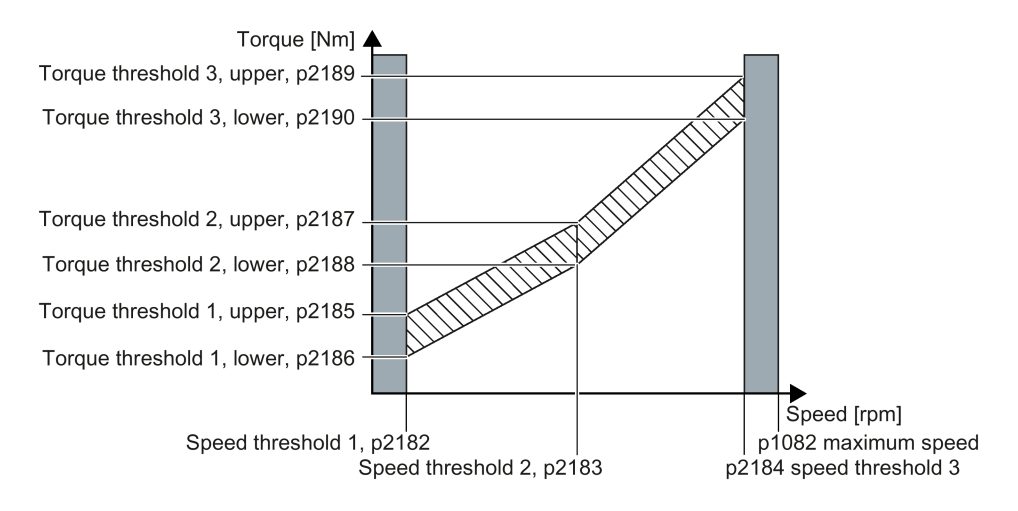

## Principle of operation

The inverter monitors the motor torque for speeds between threshold value 1 and threshold value 3.

If the torque lies outside the envelope curve for longer than the time set in p2192, then the response defined in p2181 is initiated.

The torque is not monitored for speeds between 0 and speed threshold 1 (p2182) - as well as between speed threshold 3 (p2184 and the maximum speed (p1082).

#### **Settings**

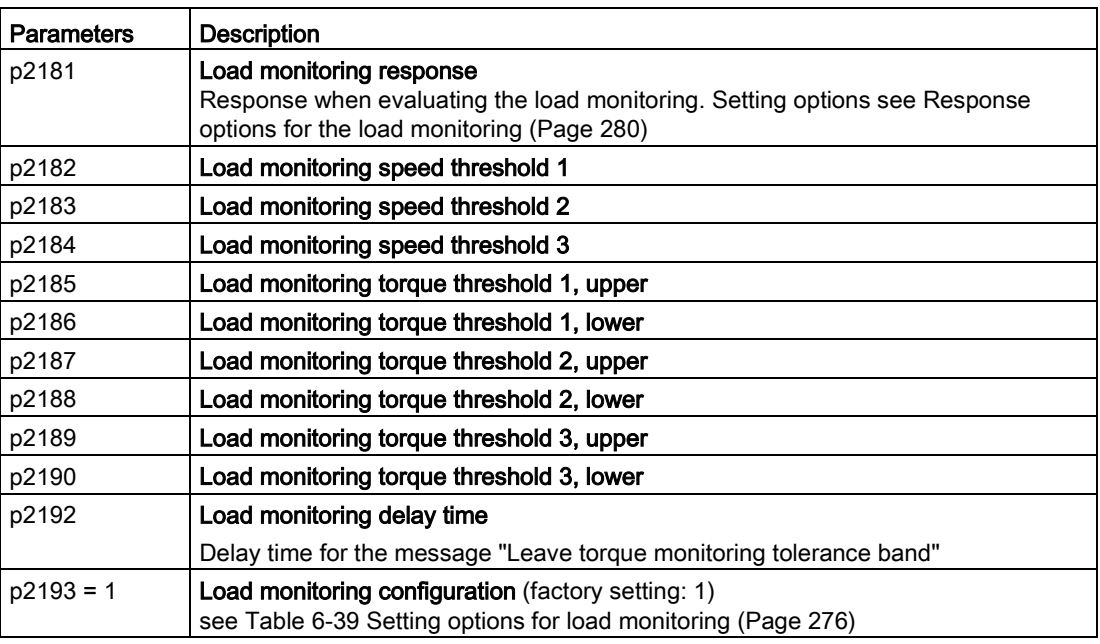

## Monitoring, pump/fan

The monitoring functions for pumps and fans are similar. The blocking protection applies equally to both applications.

For pumps, there is also a leakage monitoring function.

## Principle of operation

Within speed thresholds 1 and 3, the inverter monitors the torque and the speed for pumps and fans.

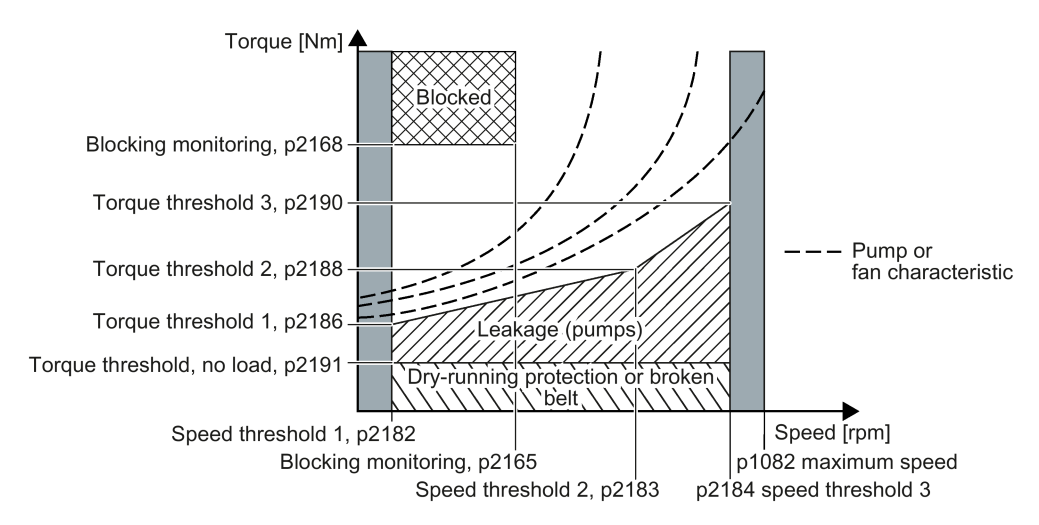

If the torque or the speed moves, for longer than the time set in p2192, in the ranges of blockage, leakage or dry running protection/belt breakage, then the response defined in p2181 is realized.

## Restrictions and general constraints for blocking protection depending on the motor type and control mode

The following preconditions must be satisfied in order that the blockage monitoring is active for pumps and fans:

 $\bullet$  The following applies for application class "Standard Drive Control" (p0096 = 1) or "Expert" ( $p0096 = 0$ ) and U/f control ( $p1300 < 10$ ):

Speed actual value > p2182 and > 10 % rated speed. A torque actual value r0080 is only calculated in this range.

When the Imax control is active (when reaching the current limit) the blocking protection intervenes according to the description in [No-load monitoring, blocking protection, stall](#page-273-0)  [protection](#page-273-0) (Page [274\)](#page-273-0)

- For vector control (p1300 = 20) or application class "Dynamic Drive Control" (p0096 = 2), the following always applies:
	- Speed setpoint > p1755 switchover speed, motor model
	- Speed actual value > p2182 speed threshold 1

In addition, the following applies:

– for induction motors (operated with the vector control)

p1750.6 = 1 (when the motor is blocked, the closed-loop control does not change into the open-loop controlled mode) or p2192 < 1 s

- for synchronous and reluctance motors (operated with vector control)
	- p2182 > p1755 switchover speed, motor model
	- With this method, a complete blockage is not detected

#### **Settings**

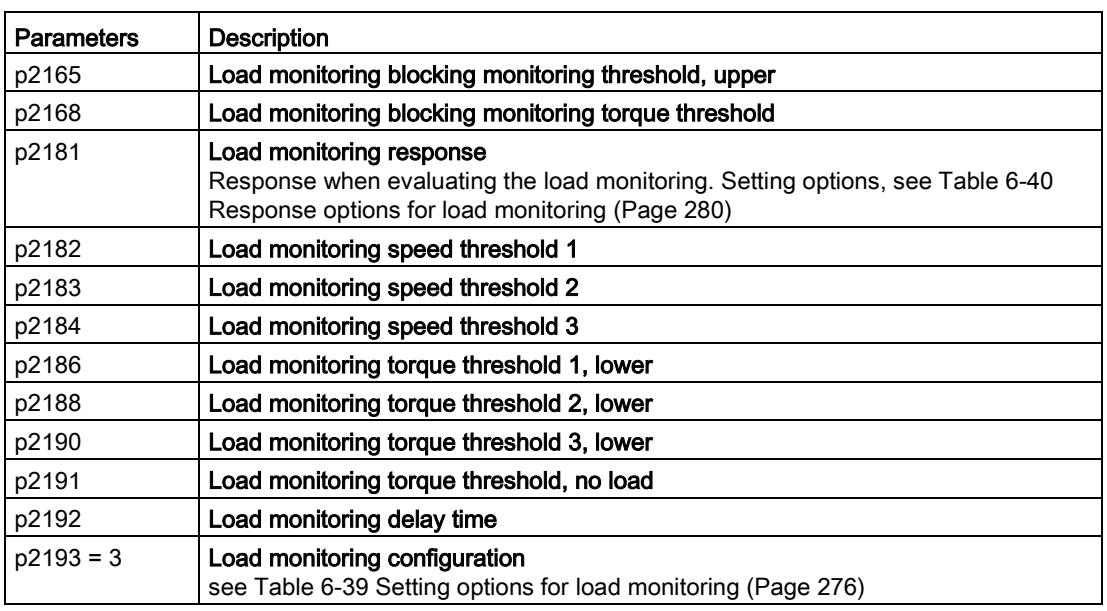

<span id="page-279-0"></span>Table 6- 40 Response options for load monitoring

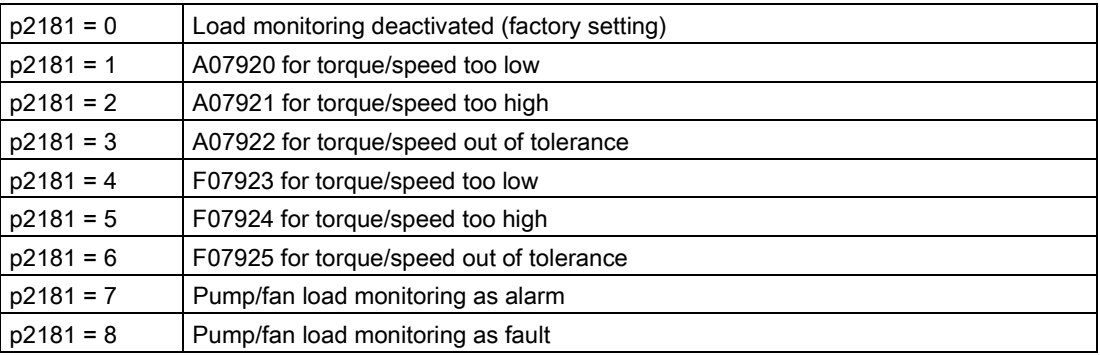

The settings in p2193 for pumps/fans (p2193 = 4 or 5) are only permissible with the settings for load monitoring for pumps/fans (p2181 = 7 or 8)

# 6.7.11 Real time clock (RTC)

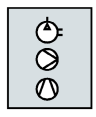

The real time clock is the basis for time-dependent process controls, e.g.:

- To reduce the temperature of a heating control during the night
- Increase the pressure of a water supply at certain times during the day

## Function and settings

The real time clock starts as soon as the Control Unit power supply is switched on for the first time. The real time clock comprises the time in a 24 hour format and the date in the "day, month, year" format.

After a Control Unit power supply interruption, the real time clock continues to run for approx. five days.

If you wish to use the real time clock, you must set the time and date once when commissioning.

If you restore the inverter factory setting, the real time clock is not reset.

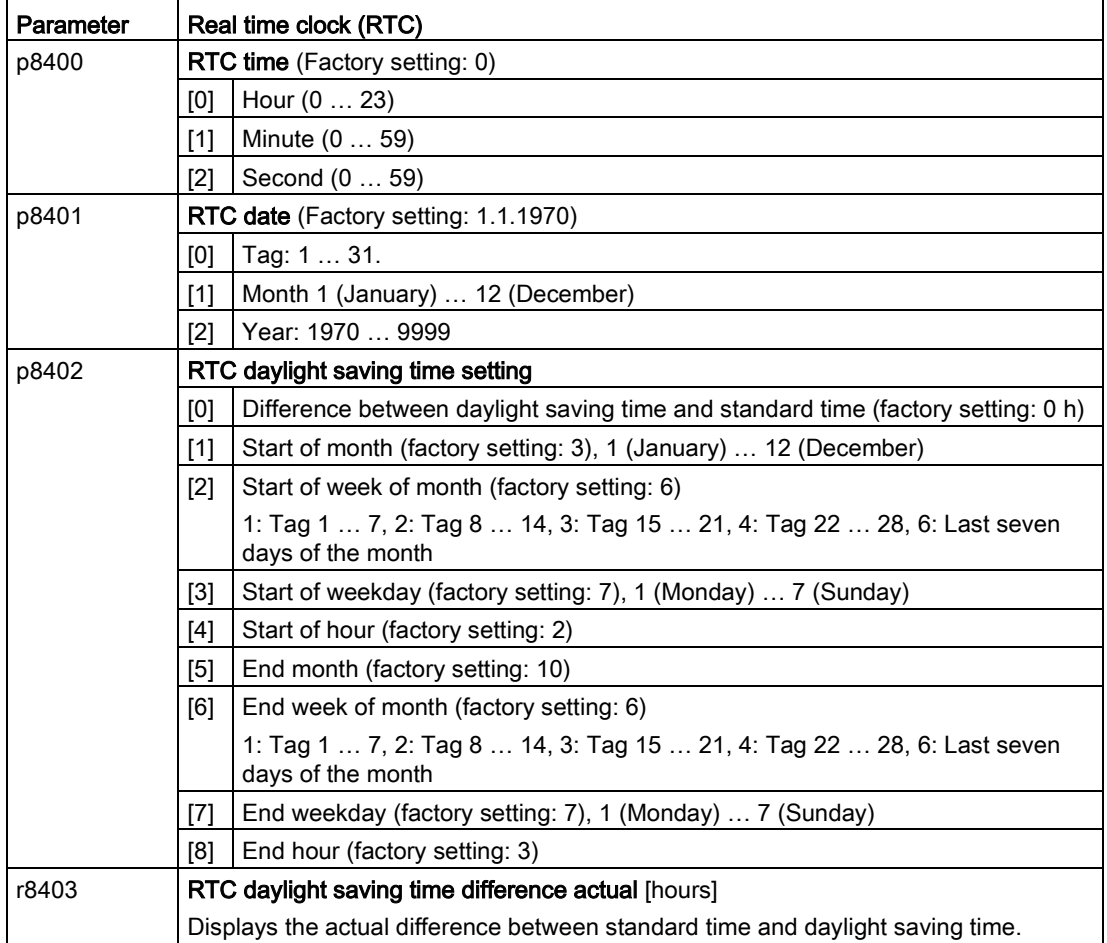

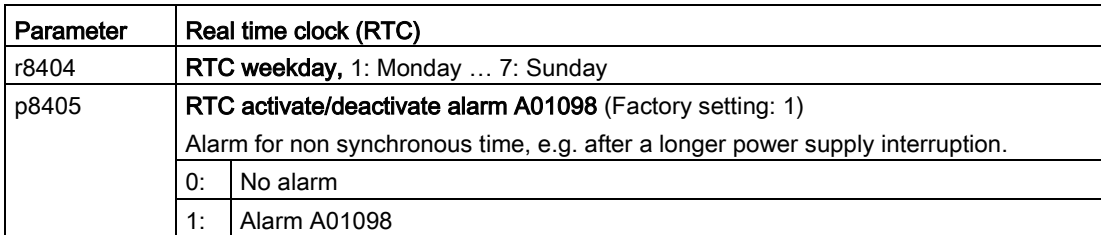

## Accept the real time clock in the alarm and fault buffer

Using the real time clock, you can track the sequence of alarms and faults over time. When an appropriate message occurs, the inverter converts the real time clock into the UTC time format (Universal Time Coordinated):

Date, time  $\Rightarrow$  01.01.1970, 0:00 + d (days) + m (milliseconds)

The inverter takes the number "d" of the days and the number "m" of the milliseconds in the alarm and fault times of the alarm and/or fault buffer, see also: [Alarms, faults and system](#page-346-0)  [messages](#page-346-0) (Page [347\)](#page-346-0).

## Converting UTC into RTC

An RTC can again be calculated in the UTC format from the saved fault or alarm time. In the Internet, you will find programs to convert from UTC into RTC, e.g.: UTC to RTC [\(http://unixtime-converter.com/\)](http://unixtime-converter.com/)

## Example:

Saved as alarm time in the alarm buffer:

r2123[0] = 2345 [ms] r2145[0] = 14580 [days]

Number of seconds = 2345 / 1000 + 14580 × 86400 = 1259712002 Converting this number of seconds in RTC provides the date: 02.12.2009, 01:00:02.

The times specified for alarms and faults always refer to standard time.

# 6.7.12 Time switch (DTC)

The "time switch" (DTC) function, along with the real time clock in the inverter, offers the option of controlling when signals are switched on and off.

## Examples:

- Switching temperature control from day to night mode.
- Switching a process control from weekday to weekend.

# Principle of operation of the time switch (DTC)

The inverter has three independently adjustable time switches. The time switch output can be interconnected with every binector input of your inverter, e.g. with a digital output or a technology controller's enable signal.

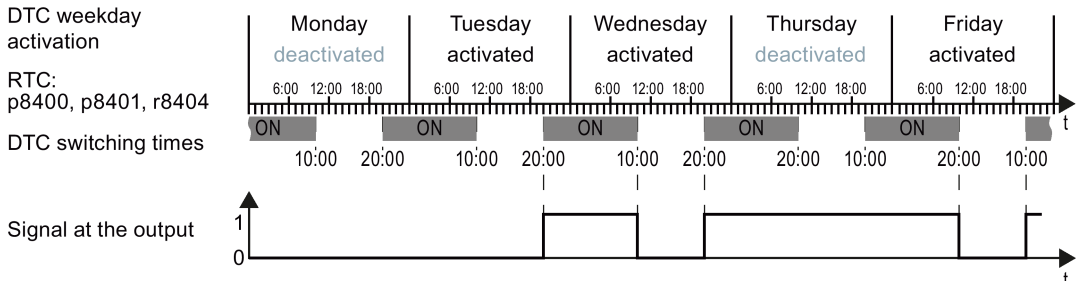

Figure 6-46 Example of the response of the time switch.

## Settings for the example with DTC1

- Enable parameterization of the DTC: p8409 = 0. As long as the parameterization of the DTC is enabled, the inverter holds the output of all three DTC ( $r84x3$ ,  $x = 1$ , 2, 3;  $r84x3.0$  normal,  $r84x3.1$  inverted status message) at LOW.
- Activate/deactivate the week day
	- $-p8410[0] = 0$  Monday
	- $-p8410[1] = 1$  Tuesday
	- $-p8410[2] = 1$  Wednesday
	- $-p8410[3] = 0$  Thursday
	- $-p8410[4] = 1$  Friday
	- $-p8410[5] = 1$  Saturday
	- $-p8410[6] = 0$  Sunday
- Setting switching times:
	- ON: p8411[0] = 20 (hh), p8411[1] = 0 (MM)
	- OFF: p8412[0] = 10 (hh), p4812[1] = 0 (MM)
- Enable the setting:  $p8409 = 1$ . The inverter re-enables the DTC output.

Additional information is provided in the parameter list of the List Manual.

# 6.7.13 Essential service mode

In the Essential Service Mode (ESM), the inverter attempts to operate the motor for as long as possible in spite of irregular ambient conditions.

Example: When a fire occurs, evacuation routes must be kept open by extracting the smoke.

In the "essential service mode" the inverter does not switch off the motor when faults develop, but instead responds as follows:

- The inverter ignores faults, which do not directly result in the destruction of the inverter or the motor.
- The inverter attempts to automatically acknowledge faults, which cannot be ignored, using the automatic restart function.
- For faults that cannot be acknowledged, it is possible to switch over the motor to line operation using the bypass function.

#### Note

#### Warranty is lost in the essential service mode

If you activate the essential service mode, all of the warranty claims associated with the inverter become null and void. The essential service mode can have the following effects:

- Exceptionally high temperatures inside and outside the inverter
- Open fire inside and outside the inverter
- Emissions of light, noise, particles or gases

The inverter logs the essential service mode, and the faults that occur while in essential service mode in a password-protected memory. This data is only accessible for the service and repair organization.

#### Special features of essential service mode

#### **Priority**

When the emergency service mode is selected, the inverter deactivates all functions, which switch off the motor to save energy, e.g. PROFIenergy or the hibernation mode.

#### Starting and ending the essential service mode

The inverter starts the essential service mode with p3880 = 1, and exits the essential service mode with  $p3880 = 0$ .

#### Automatic restart in the essential service mode

In the essential service mode, the inverter operates with the "Restart after fault with additional start attempts" setting  $(p1210 = 6)$ . We recommend that you set the automatic restart function, also for normal operation, to a value  $p1210 \neq 0$ .

In the essential service mode, the inverter ignores the settings in p1206 (faults without automatic restart).

The inverter carries out the maximum number of restart attempts set in p1211 corresponding to the settings in p1212 and p1213. If these attempts are not successful, then the inverter goes into a fault condition with F07320.

#### Speed setpoint in the essential service mode

p3881 defines the speed setpoint in the essential service mode. If you have defined an analog input as setpoint source using p3881, then for wire breakage, the inverter can switch over to setpoint p3882.

#### Bypass and essential service mode

- If, when activating the essential service mode, bypass operation is active, inverter operation is selected internally in order to ensure that the setpoint is entered via the source intended for the essential service mode.
- If faults are still present after the number of start attempts parameterized in p1211, then the inverter goes into a fault condition with F07320. In this case, there is an option of switching over to bypass operation and then directly connecting the motor to the line supply.

## Application example

To improve the air circulation in the stairwells, the ventilation control creates a slight underpressure in the building. With this control, a fire would mean that smoke would enter into the stairwell. This would then mean that the stairway would be blocked as escape or evacuation route.

Using the essential service mode function, the ventilation switches over to the control of an overpressure. This prevents the propagation of smoke in the stairwell, thereby keeping the stairs free as an evacuation route.

## Commissioning the extended service mode

#### Procedure

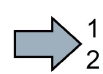

Proceed as follows to commission the essential service mode:

- 1. Interconnect a free digital input as signal source for the essential service mode. Example, DI 3: Set p3880 = 722.3. It is not permissible to interconnect the digital input to select the essential service mode with other functions.
- 2. Using p3881, set the setpoint source for the essential service mode Option 1:
	- P3881 = 0: Last recognized setpoint (factory setting) or
	- $-$  p3881 = 1: Fixed setpoint 15 or
	- $-$  p3881 = 2: Analog setpoint or
	- $-$  p3881 = 3: Fieldbus

#### Option 2:

- $-$  p3881 = 4: Technology controller
- Using p3884, set the source for the essential service mode setpoint. If you cannot connect a setpoint in p3884, then the inverter takes technology setpoint 1 that has been connected (p2253).

#### 3. Using p3882, set the source for the alternative setpoint.

- p3882 = 0: Last recognized setpoint (factory setting)
	- p3882 = 1: Fixed speed setpoint which is defined in p1015
	- $p3882 = 2$ : Maximum speed (value of  $p1082$ )
- 4. Parameterize the source to select the direction of rotation for the essential service mode. Option 1: Extended service mode setpoint via p3881 = 0, 1, 2, 3: Using p3883, invert the direction of rotation for the essential service mode. To do this, interconnect p3883 with a digital input, e.g. with digital input 4 (DI4): Set p3883 = 722.4 The following applies:
	- $-$  p3883 = 0 → normal direction of rotation in the essential service mode,
	- p3883 = 1 → inverted direction of rotation in the essential service mode,

Option 2: Essential service mode via technology controller (p3881 = 4) If you enter the setpoint for the essential service mode via the technology controller, then the direction of rotation of the essential service mode setpoint is always valid.

#### 5. Switchover to bypass operation - option

If the inverter is not in a position to acknowledge active faults using the automatic restart, then it goes into a fault condition with fault F07320, and does not make any other attempts to restart.

You must make the following settings if you still wish to operate the motor in this situation:

- $-$  Set p1266 = 3889.10 This means that you control switching over bypass operation with status bit 10 of the status word for the essential service mode (r3889). This bit goes to 1, if the automatic restart was interrupted.
- Ensure that the direction of rotation does not change when switching over to bypass operation.
- Set p1267.0 = 1. This sets the switchover to bypass, independent of the speed, activated using control signal p1266.
- Make other settings for ["Switch over to bypass](#page-290-0) (Page [291\)](#page-290-0)".

You have commissioned the essential service mode.

## Application example

An application example for the essential service mode can be found on the Internet: http://support.automation.siemens.com/WW/view/de/63969509 [\(http://support.automation.siemens.com/WW/view/en/63969509\)](http://support.automation.siemens.com/WW/view/en/63969509)

# 6.7.14 Multi-zone control

Multi-zone control is used to control quantities such as pressure or temperature via the technology setpoint deviation. The setpoints and actual values are fed in via the analog inputs as current (0 … 20 mA) or voltage (0 … 10 V) or as a percentage via temperaturedependent resistances (LG-Ni1000 / Pt1000 / DIN-Ni1000, 0° C = 0%; 100° C= 100%).

## Control variants for multi-zone control

There are three control variants for multi-zone control, which are selected via p31021:

## • One setpoint and one, two or three actual values

The actual value for the control can be calculated as mean value, maximum value or minimum value by the inverter. You can find all of the setting options in the parameter list in parameter p31022.

- Average value: The deviation from the setpoint of the average value of two or three actual values is controlled.
- Minimum value: The deviation from the setpoint of the smallest actual value is controlled.
- Maximum value: The deviation from the setpoint of the highest actual value is controlled.

#### ● Two setpoint / actual value pairs as maximum value control (cooling)

The maximum value control compares two setpoint / actual value pairs and controls the actual value which has the largest deviation upwards from its associated setpoint. No control takes place if both actual values lie below their setpoints.

In order to avoid frequent changeover, the inverter only switches over if the deviation of the controlled setpoint / actual value pair is more than two percent lower than the deviation of the uncontrolled value pair.

## ● Two setpoint / actual value pairs as minimum value control (heating)

The maximum value control compares two setpoint / actual value pairs and controls the actual value which has the largest deviation upwards from its associated setpoint. The control pauses if both actual values lie above their setpoints.

The control only switches over if the deviation of the controlled setpoint / actual value pair is more than two percent lower than the deviation of the uncontrolled value pair.

## Switching from day to night mode

You can modify the setpoints for day and night mode individually. You have the following opportunities to switch from day to night mode:

- Signal via the digital input DI 4
- via p31025 with the aid of free components and the real time clock
#### Note

If you activate the multi-zone control, the inverter switches its analog inputs as sources for the setpoint and current value of the technology controller (refer to table).

| Parameter    | <b>Description</b>                                                                                                    |                                                                                                    |  |  |  |
|--------------|----------------------------------------------------------------------------------------------------|----------------------------------------------------------------------------------------------------|--|--|--|
| p2200        | Technology controller enable                                                                                                    |                                                                                                    |  |  |  |
| p2251        | Set technology controller as main setpoint                                                                                                    |                                                                                                    |  |  |  |
| p31020       | Multi-zone control interconnection<br>$(factory setting = 0)$<br>A subsequent parameterization is performed by activating or deactivating the multi-<br>zone control.                                                                           |                                                                                                    |  |  |  |
|              | Subsequent connection for $p31020 = 1$ (activate multi-<br>zone control)                                                                                                    | Subsequent connection<br>for $p31020 = 0$ (deacti-<br>vate multi-zone control)                         |  |  |  |
|              | $p31023[0] = 755[0] (Al0)$<br>$p31023[2] = 755[1] (Al1)$<br>$p31026[0] = 755[2] (Al2)$<br>$p31026[1] = 755[3] (A13)$<br>p2253 = 31024 (setpoint output technology controller)<br>p2264 = 31027 (actual value output technology control-<br>ler) | $p31023[0] = 0$<br>$p31023[2] = 0$<br>$p31026[0] = 0$<br>$p31026[1] = 0$<br>$p2253 = 0$<br>$p2264 = 0$ |  |  |  |
| p31021       | Configuration of multi-zone control                                                                                                    |                                                                                                    |  |  |  |
|              | 0 = Setpoint 1 / several actual values (factory setting)                                                                                                    |                                                                                                    |  |  |  |
|              | 1 = Two zones / maximum value setting                                                                                                    |                                                                                                    |  |  |  |
|              | 2 = Two zones / minimum value setting                                                                                                    |                                                                                                    |  |  |  |
| p31022       | Processing of actual values for multi-zone control (only for $p31021 = 0$ )<br>Possible values: $0 \ldots 11$ (factory setting = 0)                                                                                                    |                                                                                                    |  |  |  |
| p31023[0  3] | Setpoints for multi-zone control<br>Parameters for selecting the source for setpoints in multi-zone control (factory<br>setting $= 0$ )                                                                                                    |                                                                                                    |  |  |  |
| r31024       | Multi-zone control setpoint output for technology controller<br>CO parameters                                                                                                    |                                                                                                    |  |  |  |
| p31025       | Switching from day to night mode for multi-zone control<br>Parameters for selection of the source for switching between day and night opera-<br>tion by the multi-zone control (default setting $= 0$ )                                         |                                                                                                    |  |  |  |
| p31026[0  2] | Actual values for multi-zone control<br>Parameters for selecting the source for actual values of the multi-zone control (fac-<br>tory setting $= 0$ )                                                                                           |                                                                                                    |  |  |  |
| r31027       | Multi-zone control actual value output for the technology controller<br>CO parameters                                                                                                    |                                                                                                    |  |  |  |

Table 6- 41 Parameters to set the multi-zone control:

#### Note

If you deactivate the multi-zone control, the inverter resets the switch on its analog inputs to the default setting.

#### Example

In an open plan office, temperature sensors (Lg-Ni1000) are installed in three different places. The inverter receives the measured values and temperature setpoint via its analog inputs. A range from 8 °C … 30 °C is permissible as setpoint temperature. The average temperature should be 16 °C overnight.

#### **Settings**

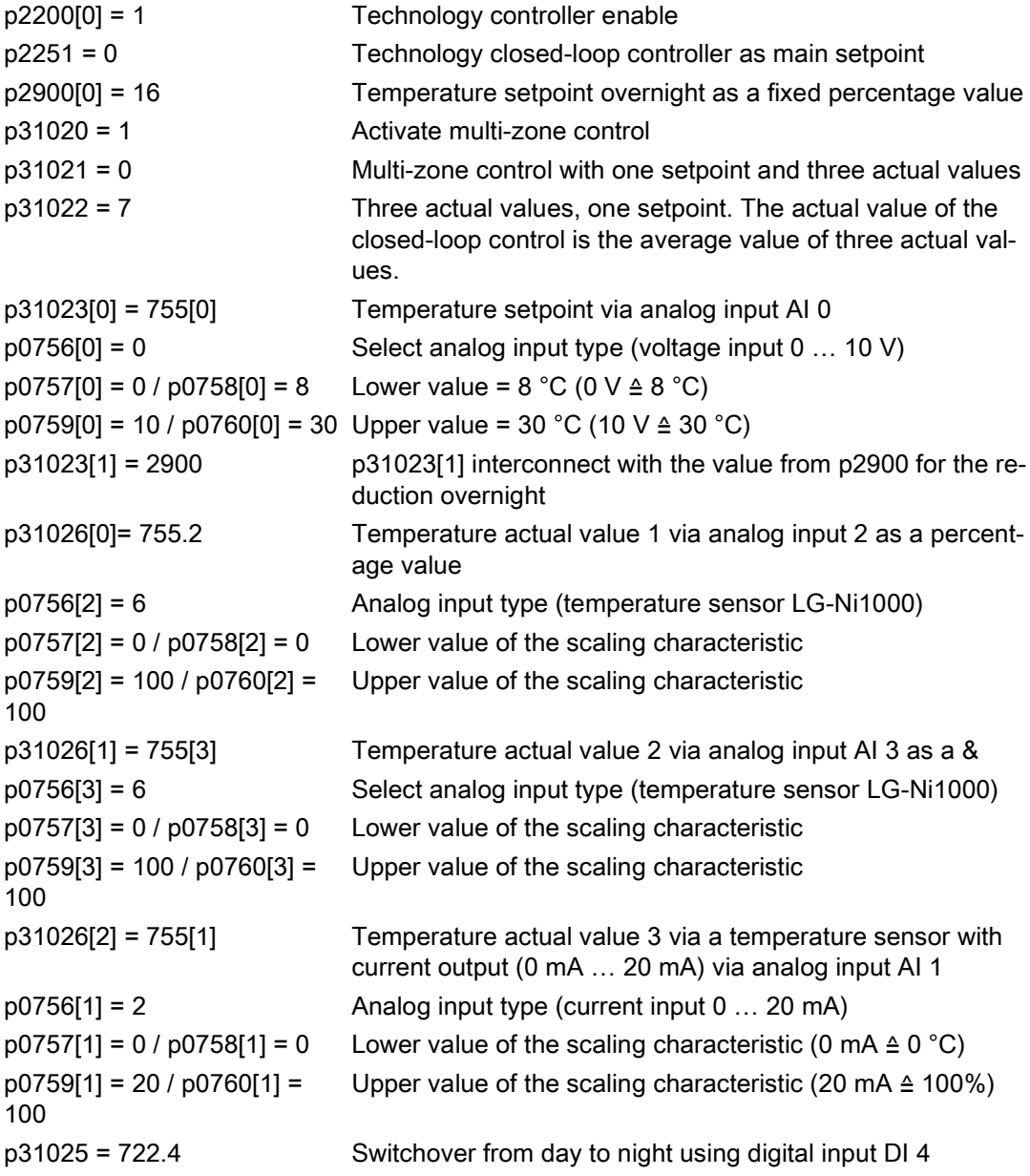

You will find more information about this multi-zone control in the parameter list and in function diagram 7032 of the List Manual.

### 6.7.15 Bypass

The bypass function switches the motor from inverter operation+ to line system operation. The following options are possible:

- Bypass function when activating via a control signal ( $p1267.0 = 1$ )
- Bypass function depending on the speed  $(p1267.1 = 1)$

The inverter controls two contactors via its digital outputs. The inverter analyses the feedback signals from the contactors via its digital inputs. If using direct connection logic (high level = ON), both contactors should be NO contacts.

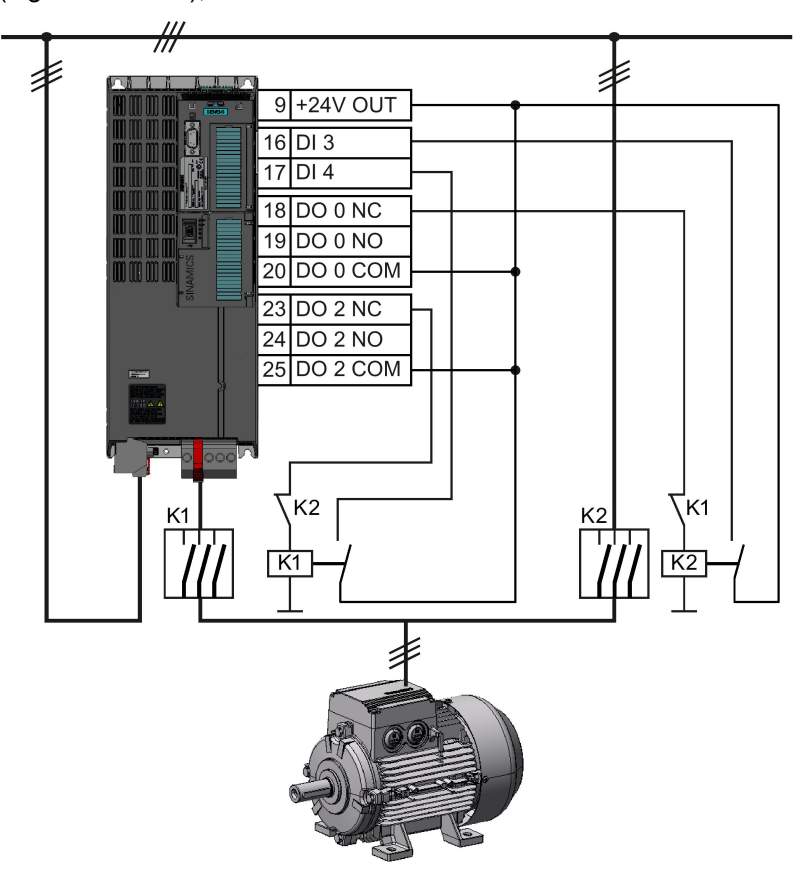

Figure 6-47 Bypass circuit for control using the inverter

#### **Note**

Flying restart must be activated for the bypass function (p1200 = 1 or 4).

#### **Note**

#### Bypass mode in the essential service mode

The special features for bypass mode in the essential service mode are described in Section [Essential service mode](#page-283-0) (Page [284\)](#page-283-0).

#### Changeover operation between line and inverter operation

When switching over to direct online operation, contactor K1 is opened after the inverter pulses have been inhibited. The system then waits for the de-energization time of the motor and then contactor K2 is closed so that the motor is connected directly to the line.

When the motor is switched to the line supply, an equalizing current flows that must be taken into account when the protective equipment is selected and dimensioned.

When changing over to inverter operation, initially contactor K2 must be opened and after the de-excitation time, contactor K1 is closed. The inverter then captures the rotating motor and the motor is operated on the inverter.

### Bypass function when activating via a control signal (p1267.0 = 1)

The state of the bypass contactors is evaluated when the inverter is switched on. If the automatic restart function is active ( $p1210 = 4$ ) and an ON command ( $p1054.0 = 1$ ) as well as the bypass signal ( $p1266 = 1$ ) are still present at power up, then after power up, the inverter goes into the "ready and bypass" state ( $r899.0 = 1$  and  $r0046.25 = 1$ ) and the motor continues to run directly connected to the line supply.

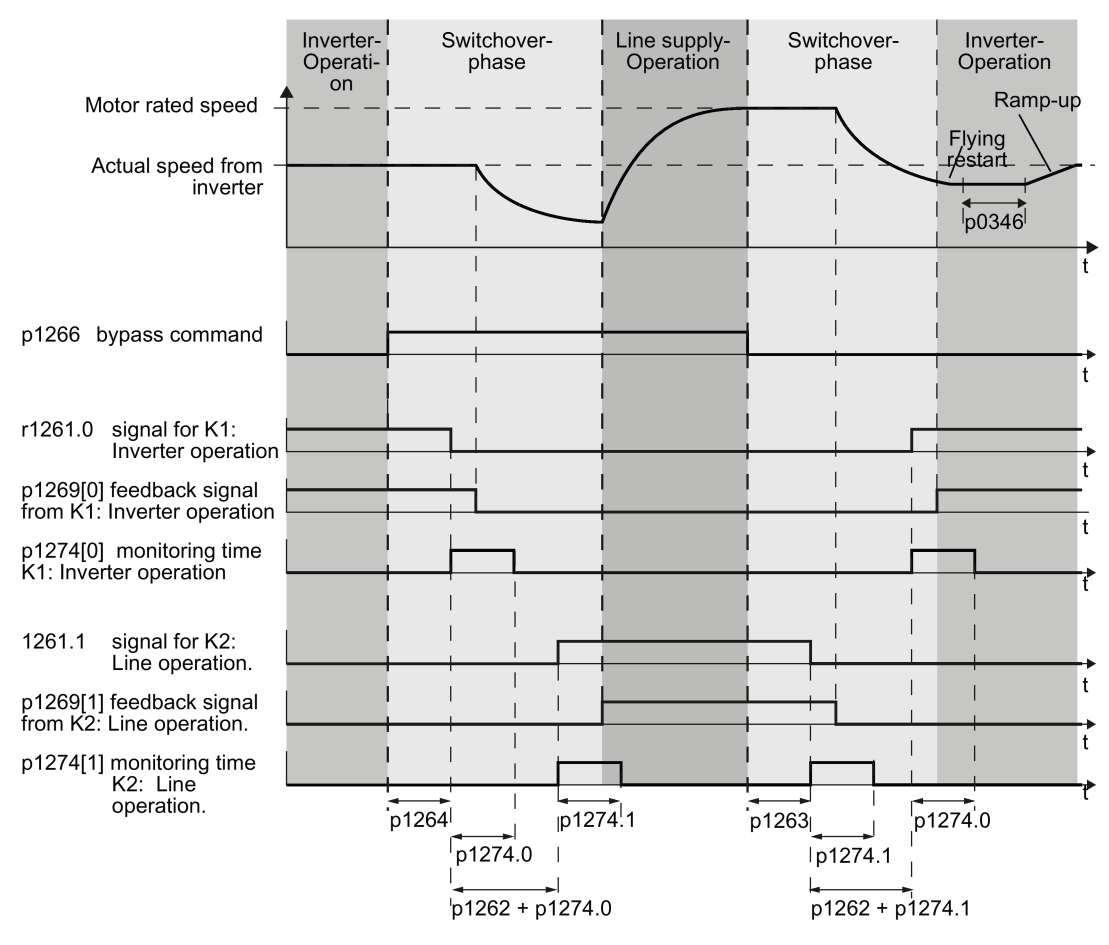

Figure 6-48 Bypass control independent of the speed via a control signal (p1267.0 = 1)

### Bypass function is dependent on the speed ( $p1267.1 = 1$ )

With this function, changeover to line operation is realized corresponding to the following diagram, if the setpoint lies above the bypass threshold.

If the setpoint falls below the bypass threshold, the motor is captured by the inverter and operates in inverter operation.

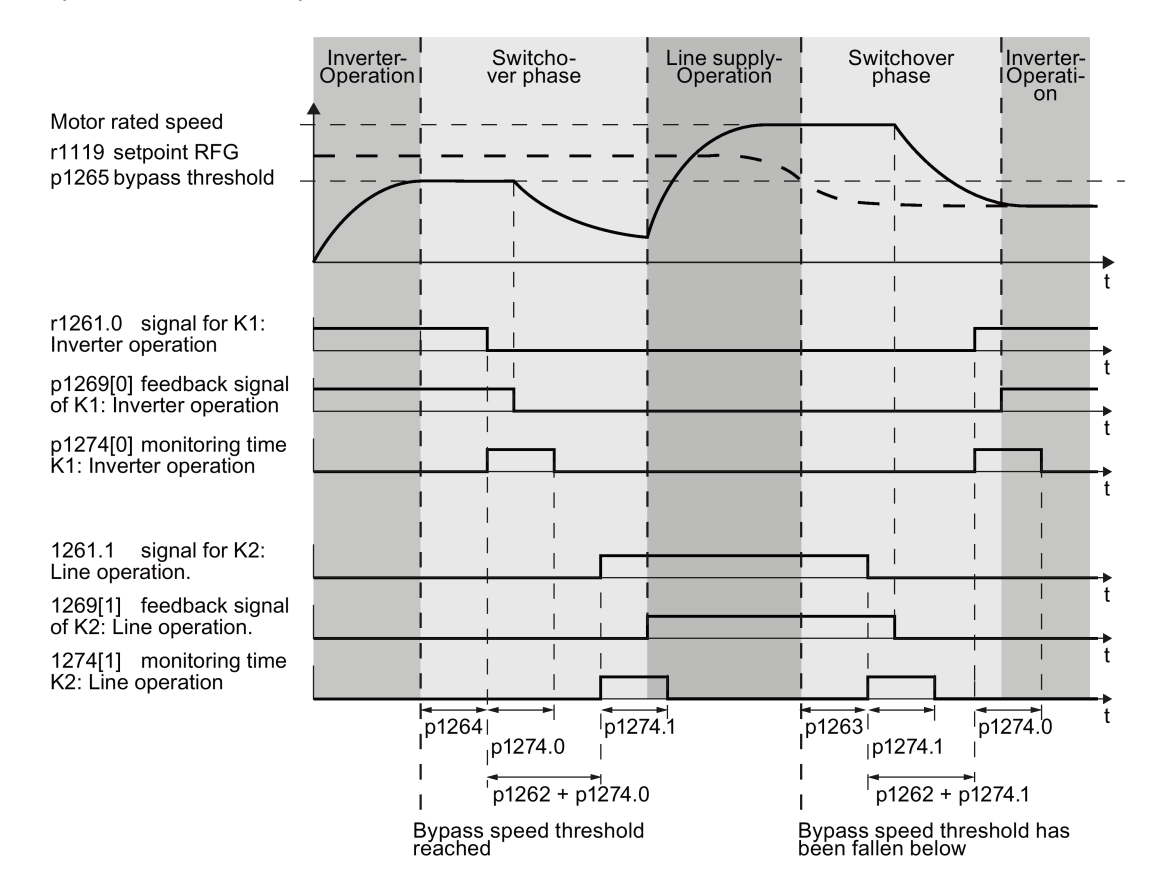

Figure 6-49 Switchover behavior from inverter to line operation dependent on the speed

#### General properties of the bypass function

- The two motor contactors must be designed for switching under load.
- Contactor K2 must be designed for switching an inductive load.
- Contactors K1 and K2 must be mutually interlocked so that they cannot close at the same time.

#### Switch off motor in bypass mode

- In bypass mode the motor no longer responds to the OFF1 command, but rather only to OFF2 and OFF3.
- If you cut off power to the inverter in bypass mode, the bypass contactor opens and the motor coasts down. If you want to operate the motor even when the inverter is switched off, the signal for the bypass contactor must come from the superior controller.

#### Temperature monitoring and overload protection in bypass mode

- If the motor is running in bypass mode, while the inverter is in the "ready and bypass" state ( $r899.0$  = 1 and  $r0046.25$  = 1), then the motor temperature monitoring via the temperature sensor is active.
- Install the overload protection for the motor bypass mode.

#### Parameters for setting the bypass function

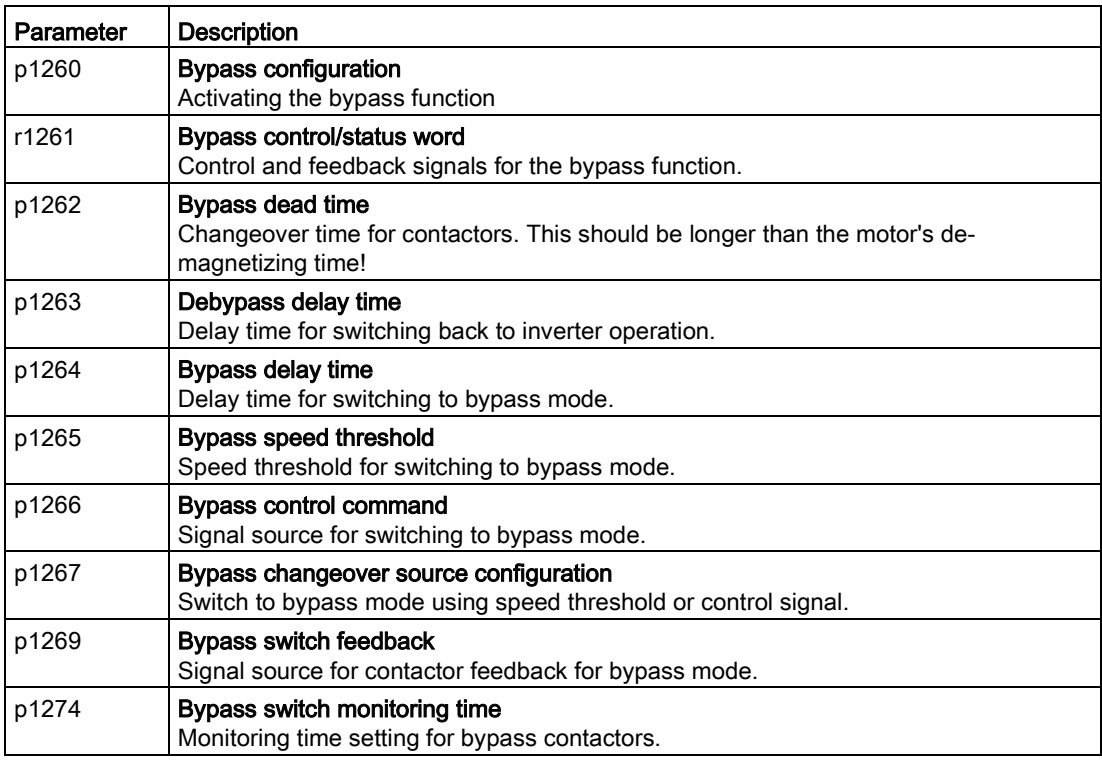

For more information, see the parameter descriptions and function diagram 7035 in the List Manual.

### 6.7.16 Cascade control and hibernation mode

The cascade control and hibernation mode are both suitable for controlling different pressures and flow rates.

If both control versions are enabled, additional conditions must be observed when switching on the motor using the cascade control function. You can find details on this topic in Section [Cascade control](#page-295-0) (Page [296\)](#page-295-0), under "Additional conditions when the hibernation mode is enabled".

It is not possible to activate the hibernation mode as long as a motor is directly operated from the line supply using the cascade control function.

#### <span id="page-295-0"></span>6.7.16.1 Cascade control

Cascade control is suitable for applications that require simultaneous operation of up to four motors as a function of the load. Here, for example, significantly fluctuating pressures or flow rates are equalized.

Depending on the PID variance, the inverter's cascade control switches up to three other motors on or off via contactors or motor starters.

#### Operating principle

#### ● Connecting external motors

If the main drive is run at maximum speed and the deviation on the technology controller input continues to increase, the control also switches the external motors on the line system. At the same time, the main drive is ramped down to the switch-on/switch-off speed (p2378) to keep the total output power as constant as possible. The technology controller is deactivated while ramping down to the switch-on/switch-off speed.

#### ● Disconnecting external motors

If the main drive is running at minimum speed and the deviation on the technology controller input continues to decrease, the control disconnects the external motors M1 to M3 from the line system. The main drive is simultaneously ramped-up to the switchon/switch-off speed to keep the total output power as constant as possible.

To avoid frequent activation/deactivation of the uncontrolled motors, you must specify a time in p2377 which must have elapsed before the inverter can switch a further motor on or off. After the time set in p2377 has elapsed, a further motor will be activated immediately if the PID deviation is greater than the value set in p2376. If, after p2377 has elapsed, the PID deviation is smaller than p2376 but greater than 2373, the timer p2374 is started before the uncontrolled motor is activated.

The motors are deactivated in the same way.

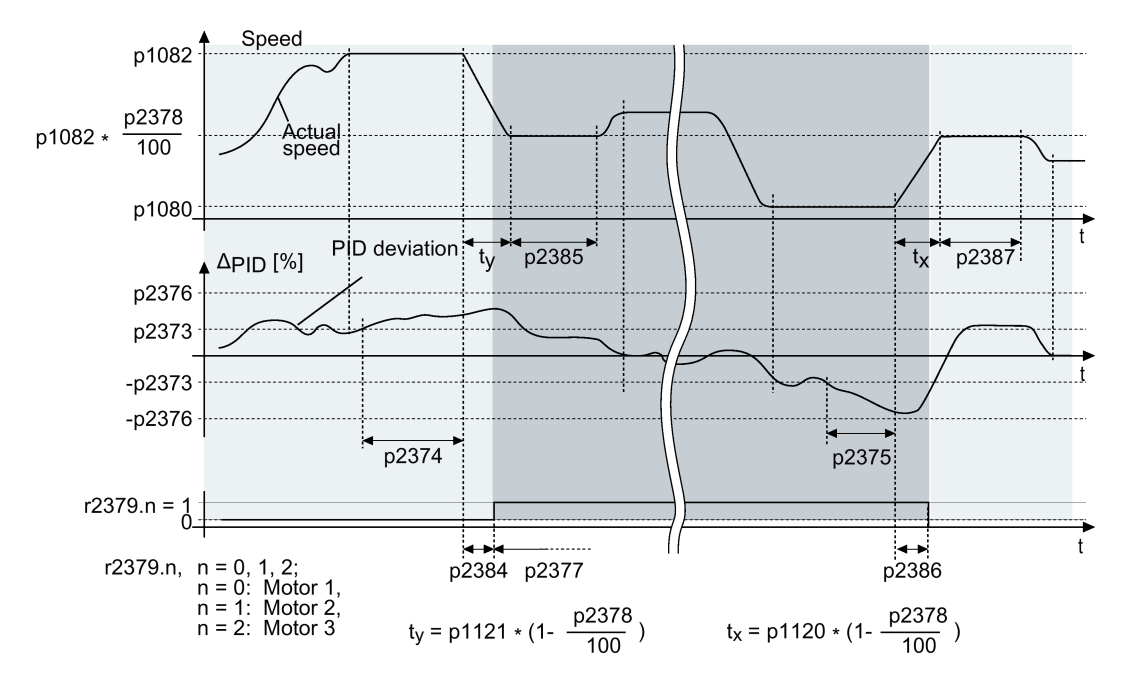

Figure 6-50 Conditions for activating/deactivating an uncontrolled motor

#### Controlling the activation and deactivation of motors

Use p2371 to determine the order of activation/deactivation for the individual external motors.

| p2371         | Significance                  | Stage 1 | Stage 2 | Stage 3        | Stage 4  | Stage 5    | Stage 6    |
|---------------|-------------------------------|---------|---------|----------------|----------|------------|------------|
| 0             | Cascade control deactivated   | ---     |         |                |          |            |            |
|               | One motor can be activated    | M1      |         |                |          |            |            |
| $\mathcal{P}$ | Two motors can be activated   | M1      | $M1+M2$ |                |          |            |            |
| 3             | Two motors can be activated   | M1      | M2      | $M1+M2$        |          |            |            |
| 4             | Three motors can be activated | M1      | $M1+M2$ | $M1+M2+M3$     |          |            |            |
| 5             | Three motors can be activated | M1      | M3      | $M1+M3$        | M1+M2+M3 |            |            |
| 6             | Three motors can be activated | M1      | M2      | $M1+M2$        | $M2+M3$  | $M1+M2+M3$ |            |
|               | Three motors can be activated | M1      | $M1+M2$ | M <sub>3</sub> | $M1+M3$  | $M1+M2+M3$ |            |
| 8             | Three motors can be activated | M1      | M2      | M <sub>3</sub> | $M1+M3$  | $M2+M3$    | $M1+M2+M3$ |

Table 6- 42 Order of activation for external motors depending on setting in p2371

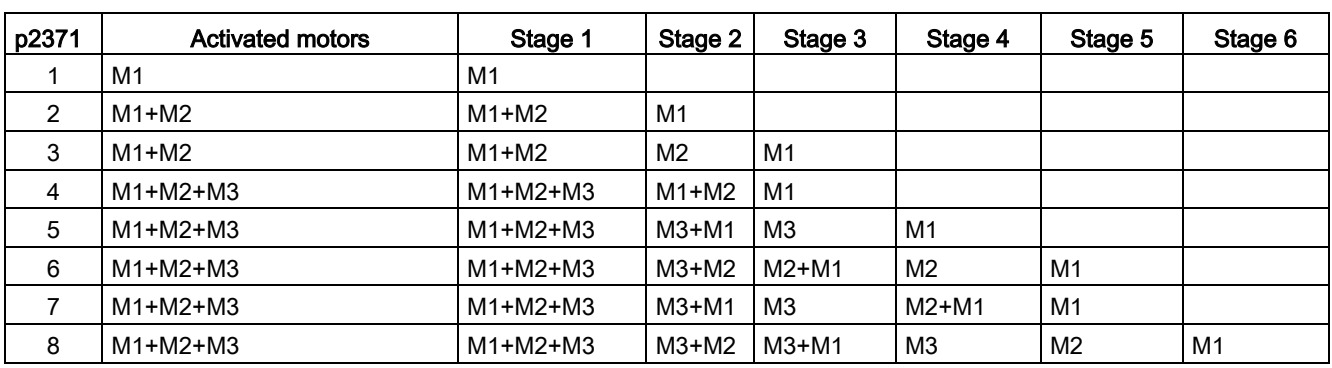

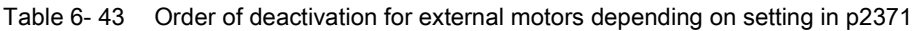

If you are using motors of the same power rating, you can use p2372 to define whether the motors are to be activated/deactivated following the setting specified in p2371 (p2372 = 0) or based on the operating hours (p2372 = 1, 2 ,3. Details see parameter list).

#### Parameters to set and activate the cascade control:

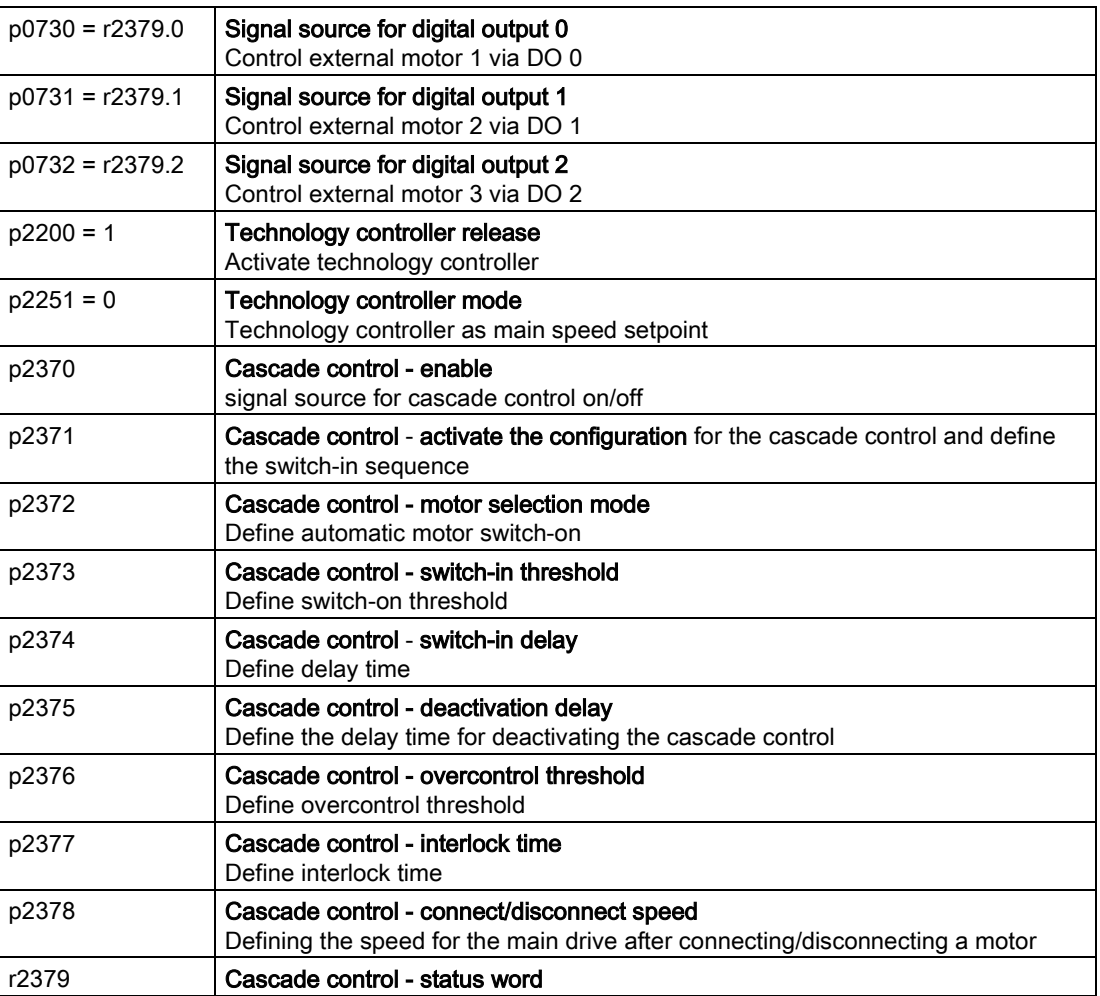

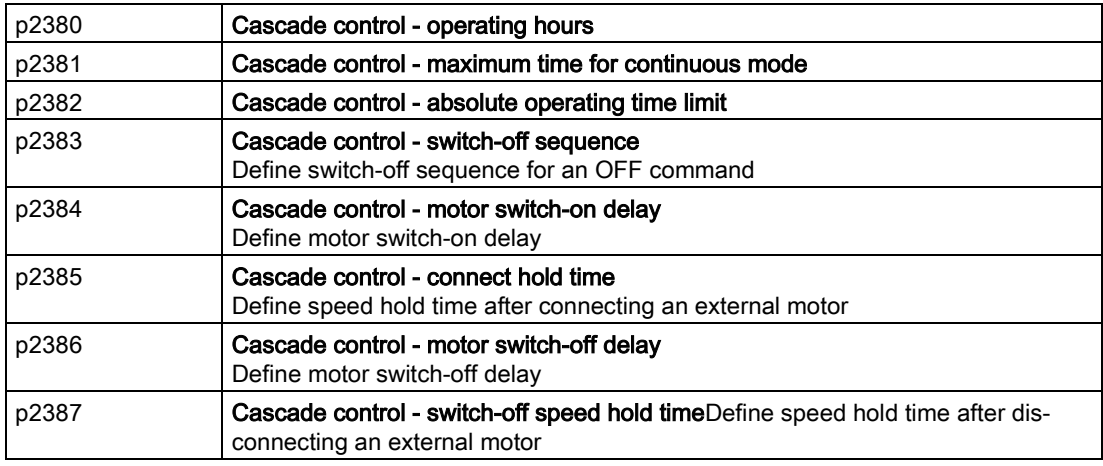

#### **Note**

#### Technology controller as main setpoint

To use the technology controller as main setpoint for the cascade control, interconnect the main setpoint with the technology controller output ( $p2251 = 0$ ,  $p2200 = 1$ )

For more information, see the parameter descriptions and function diagram 7036 in the List Manual.

#### Additional conditions when the hibernation mode is enabled

In order that the cascade control and hibernation mode functions operate without any conflict, you must parameterize the cascade control so that the following conditions are satisfied.

- p2392 < p2373 The restart value of the hibernation mode (p2392) must be lower than the activation threshold for the cascade control (p2373)
- p2373 < p2376 The activation threshold for the cascade control (p2373) must be less than the overcontrol threshold for the cascade control (p2376).
- It is not permissible that the main drive is in the hibernation mode.
- The actual speed must be higher than the restart speed for the hibernation mode (p1080 + p2390) \* 1.05.
- The value for the activation delay of the cascade control (p2374) must be longer than the power-up time from the hibernation mode  $(t_v)$ .

with ty = ((p1080 + p2390) \* 1.05 \* p1120 \* p1139) / p1082

#### 6.7.16.2 Hibernation mode

Pressure and temperature controls involving pumps and fans are typical applications for the hibernation mode.

The hibernation mode saves energy, reduces mechanical wear and noise.

#### Function

If the plant/system conditions permit it, the inverter switches off the motor and switches it on again when there is a demand from the process.

The hibernation mode starts as soon as the motor speed drops below the hibernation mode start speed. The inverter switches off the motor after an adjustable time. If, during this time, the speed setpoint increases above the hibernation mode start speed due to pressure or temperature changes, the inverter exits the hibernation mode.

In the hibernation mode the motor is switched off, but the inverter continues to monitor the speed setpoint or technology controller deviation.

● For an external setpoint input (without technology controller), the inverter monitors the speed setpoint and switches on the motor again as soon as the setpoint increases above the restart speed.

In the factory setting, the inverter monitors the positive speed setpoint. The inverter switches on the motor as soon as the setpoint exceeds the restart speed.

If you also want to monitor the negative speed setpoint, you have to monitor the setpoint amount. To do this, set  $p1110 = 0$ .

Additional setting options are described in the List Manual, in function diagrams 3030 and 3040 as well as in the associated parameter descriptions.

● When the setpoint is input from the technology controller, the inverter monitors the technology controller deviation (r2273) and switches on the motor again if the deviation of the technology controller exceeds the hibernation mode restart value (p2392).

In the factory setting, the inverter monitors the positive deviation of the technology controller. The inverter switches on the motor as soon as the technology controller deviation is higher than the hibernation mode restart value (p2392).

You must monitor the absolute value of the deviation to switch on the motor again for a negative technology controller deviation.

Set p2298 = 2292 and set the minimum threshold in p2292.

#### Note

#### Hibernation mode after switching on the inverter

After switching the inverter on, a waiting period starts in the inverter. The waiting period is at most the following times:

- p1120 (ramp-up time)
- p2391 (hibernation mode delay time)
- 20 s

If the motor does not reach the hibernation mode start speed within this wait time, the inverter activates the hibernation mode and switches off the motor.

Additional setting options are provided in the List Manual in function block diagram 7038 and in the associated parameter descriptions.

If you want to prevent frequent activation and deactivation, before deactivation you still have to set a short speed boost. The boost is deactivated with p2394 = 0.

To avoid tank deposits, particularly where liquids are involved, it is possible to exit the hibernation mode after an adjustable time (p2396) has expired and switch to normal operation.

The settings required for the respective variant can be found in the following tables.

#### Activating the hibernation mode with setpoint input via the internal technology controller

With this operating mode you have to set the technology controller as the setpoint source (p2200) and use the output of the technology controller as the main setpoint (p2251). The boost can be deactivated.

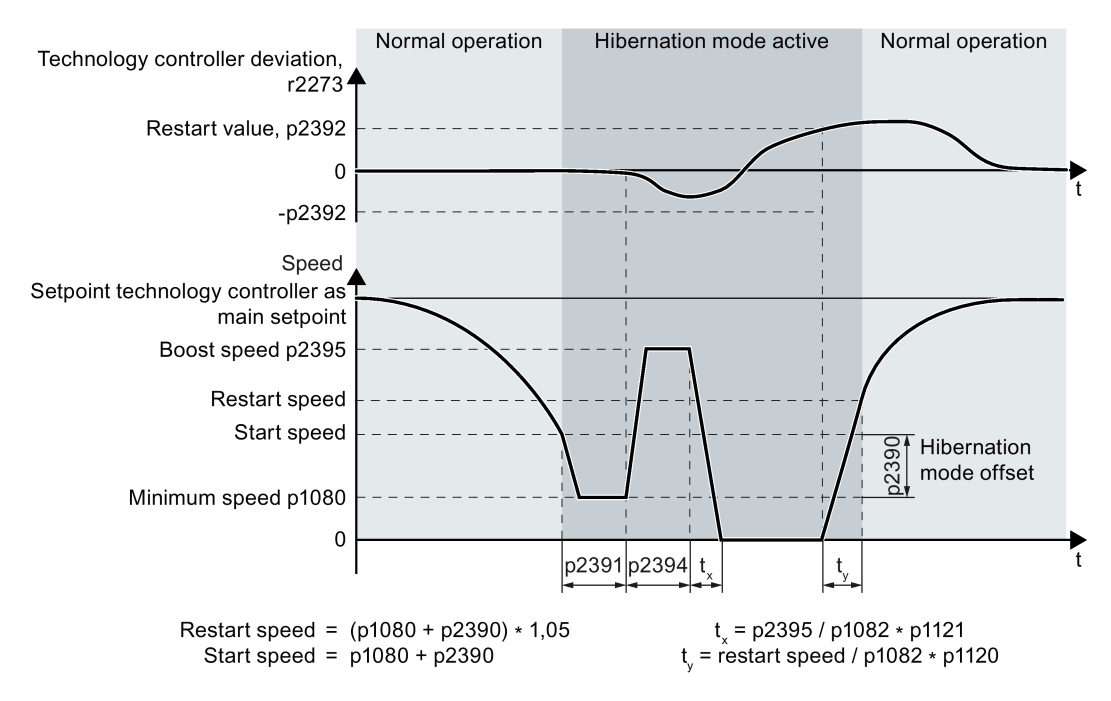

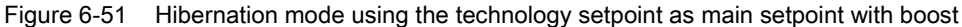

Converter with CU230P-2 Control Units Operating Instructions, 04/2015, FW V4.7 SP3, A5E34257946B AB 301

#### Activating the hibernation mode with external setpoint input

With this operating mode, an external source – e.g. a temperature sensor – inputs the main setpoint.

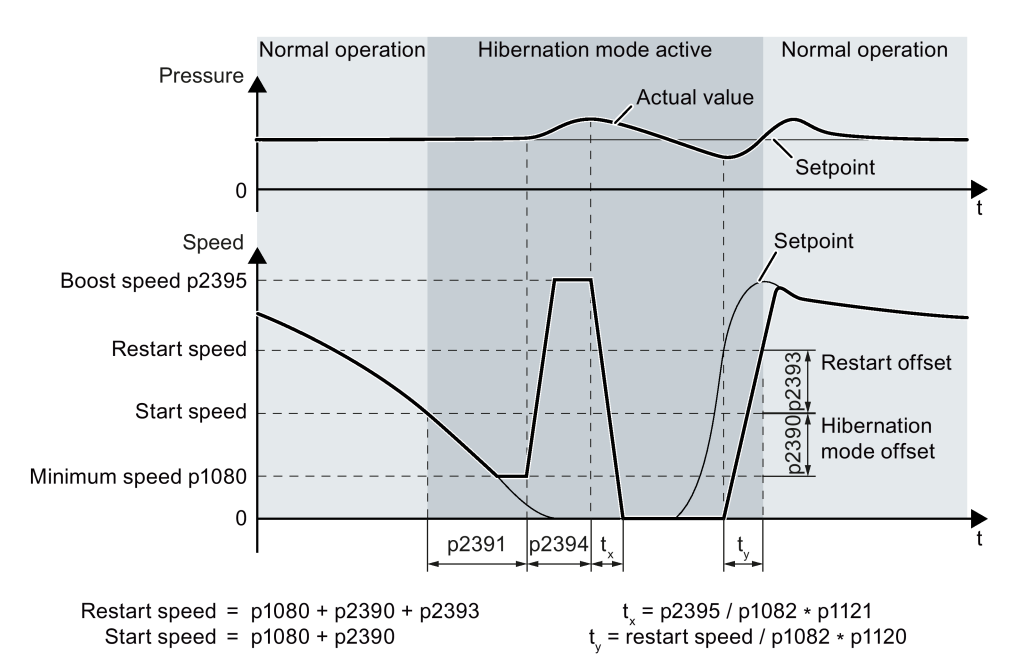

Figure 6-52 Hibernation mode using an external setpoint with boost

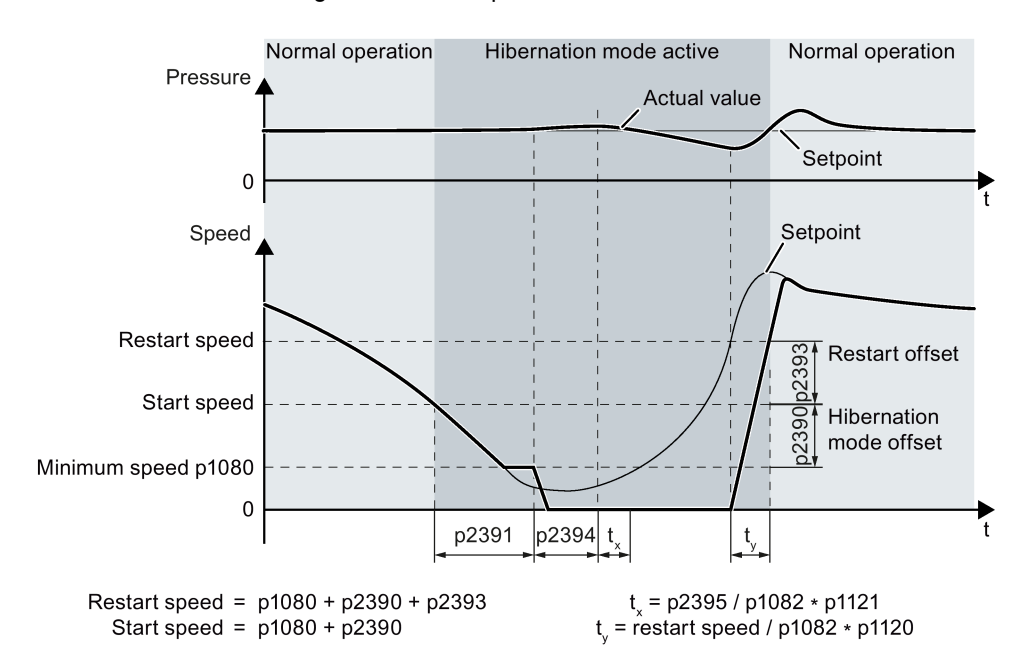

Figure 6-53 Hibernation mode using an external setpoint without boost

## Setting the hibernation mode

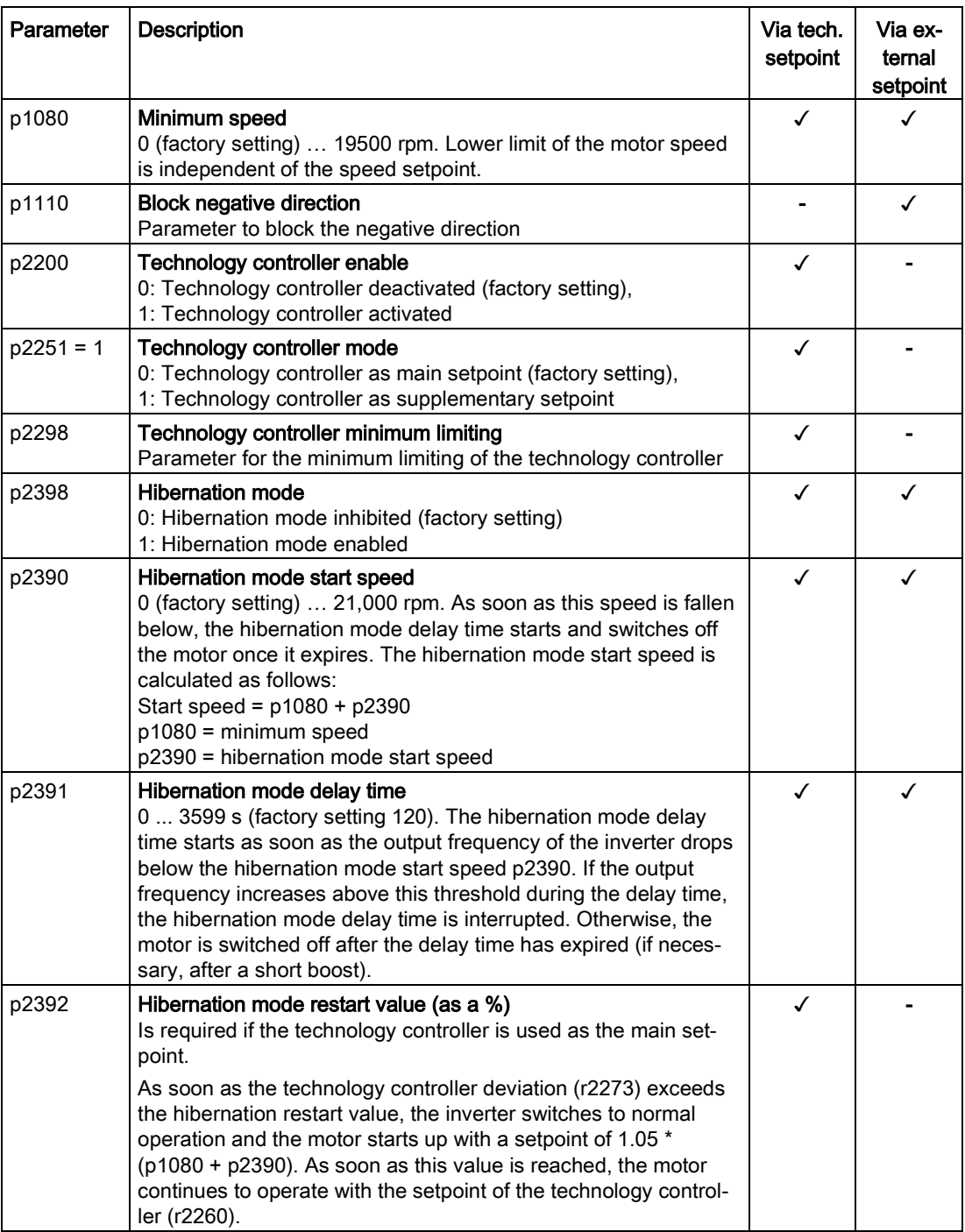

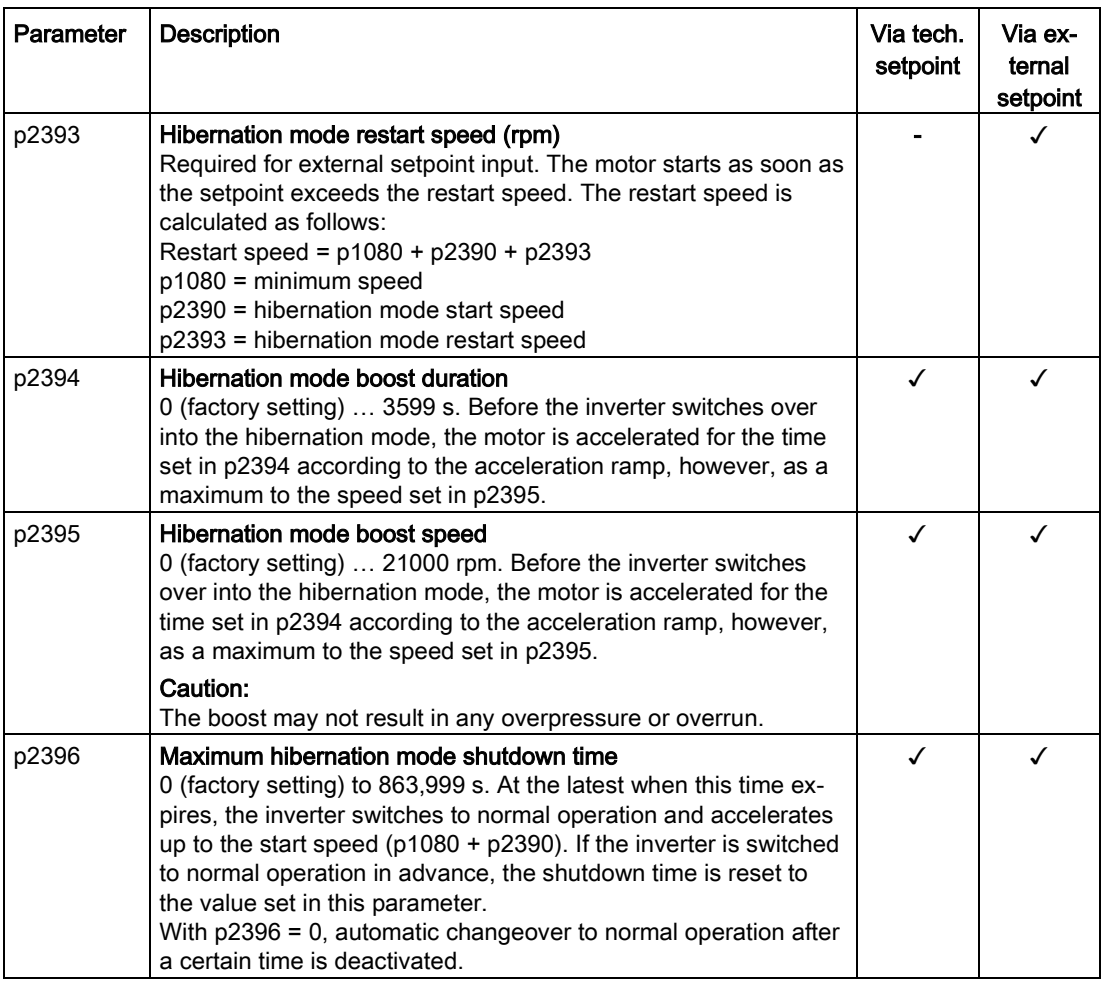

#### Note

Activate the motorized potentiometer as ramp-function generator to use the motorized potentiometer of the inverter as setpoint for the hibernation mode.

- Motorized potentiometer: p1030.4 = 1
- Technology motorized potentiometer: p2230. = 1.

#### Status of the hibernation mode

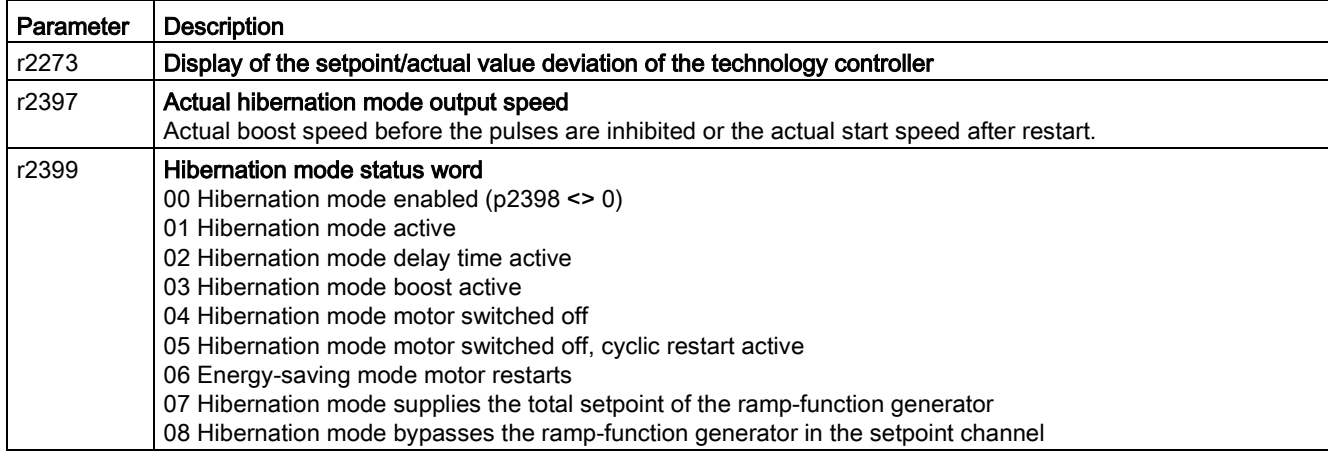

### 6.7.17 Free function blocks

The free function blocks permit configurable signal processing in the inverter.

The following free function blocks are available:

- AND, OR, XOR, and NOT logic
- RSR (RS flip-flop), DSR (D flip-flop) flip-flops
- Timers MFP (pulse generator), PCL (pulse shortening), PDE (ON delay), PDF (OFF delay), and PST (pulse stretching)
- ADD (adder), SUB (subtractor), MUL (multiplier), DIV (divider), AVA (absolute value generated), NCM (comparator), and PLI (polyline) arithmetic functions
- LIM (limiter), PT1 (smoothing), INT (integrator), DIF (differentiator) controllers
- NSW (analog) BSW (binary) switches
- LVM limit value monitoring

The number of free function blocks in the inverter is limited. You can only use a function block once. The inverter has 3 adders, for instance. If you have already configured three adders, then no other adders are available.

### 6.7.17.1 Further information

#### Example

You can find an example for using the free function blocks in Chapter [Interconnecting signals](#page-446-0)  [in the converter](#page-446-0) (Page [447\)](#page-446-0).

#### Application description for the free function blocks

See also: FAQ [\(http://support.automation.siemens.com/WW/view/en/85168215\)](http://support.automation.siemens.com/WW/view/en/85168215)

# 6.8 Switchover between different settings

There are applications that require different inverter settings.

#### Example:

You connect different motors to one inverter. Depending on the particular motor, the inverter must operate with the associated motor data and the appropriate ramp-function generator.

### Drive data sets (DDS)

Your can set several inverter functions differently and then switch over between the different settings.

The associated parameters are indexed (index 0, 1, 2, or 3). Using control commands select one of the four indexes and therefore one of the four saved settings.

The settings in the inverter with the same index are called the drive data set.

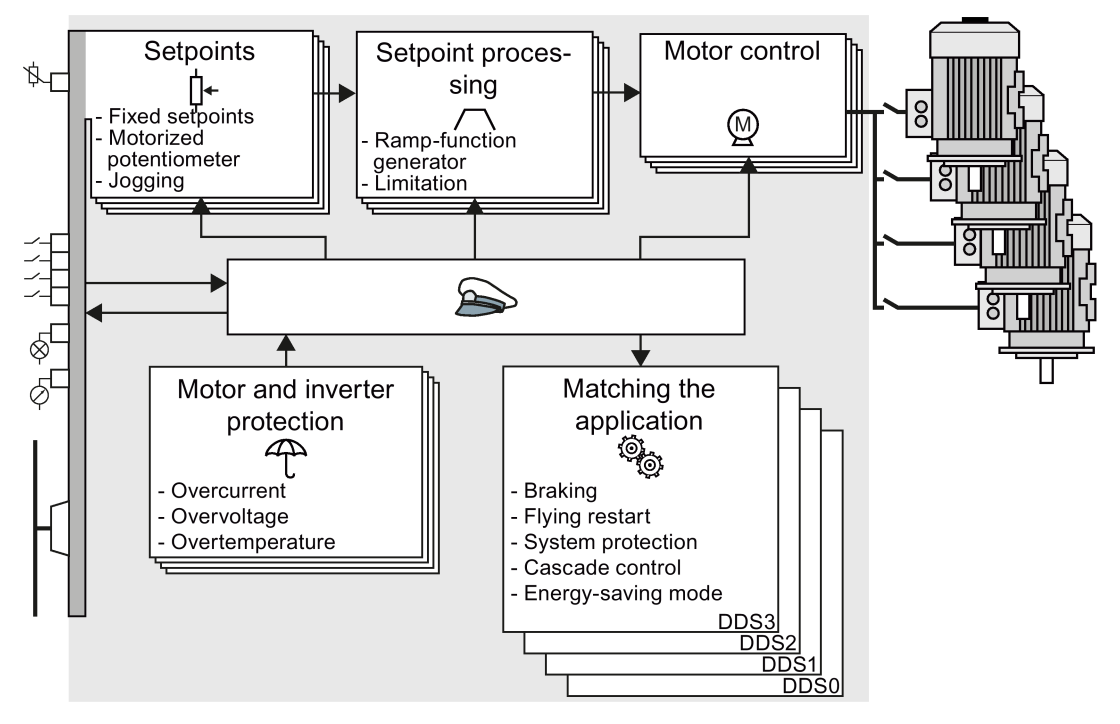

Figure 6-54 Switching over between different settings using drive data sets (DDS)

Using parameter p0180 you can define the number of drive data sets (1 ... 4).

6.8 Switchover between different settings

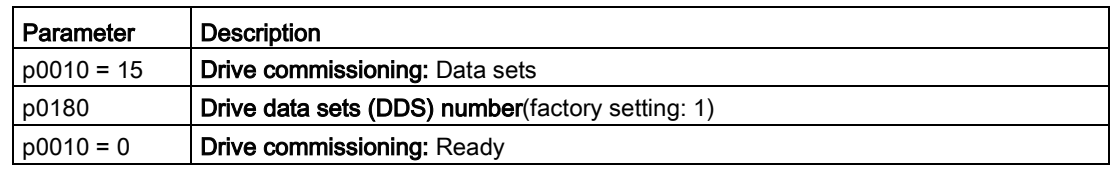

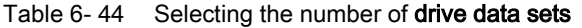

Table 6-45 Parameters for switching the drive data sets:

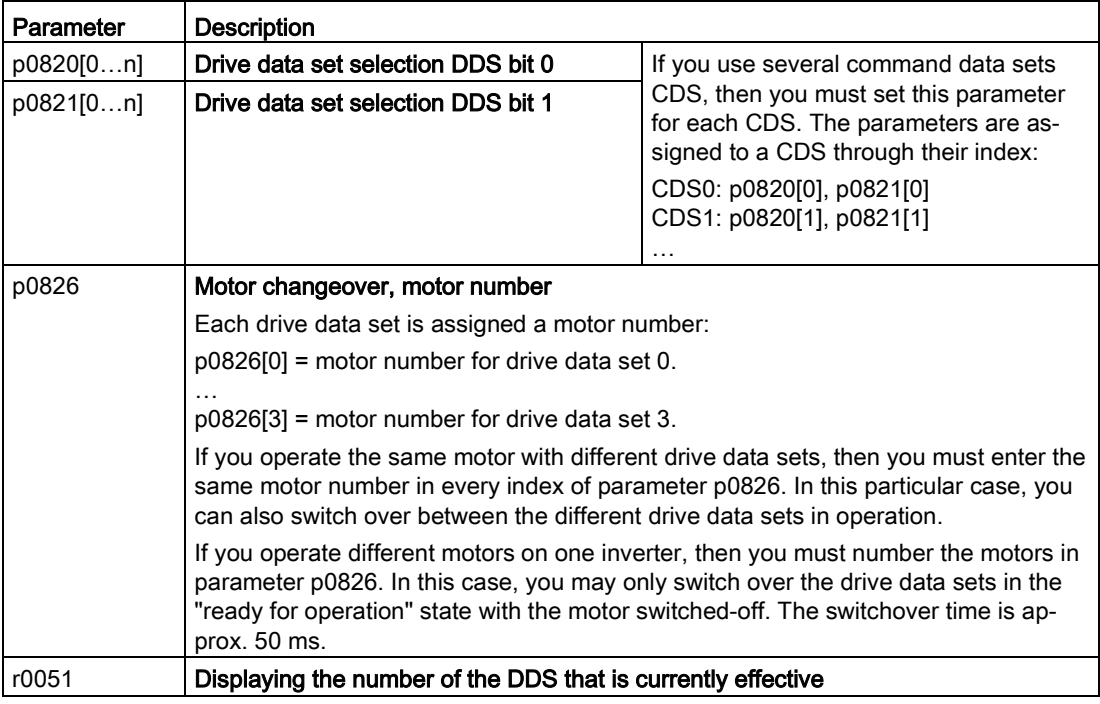

For an overview of all the parameters that belong to the drive data sets and can be switched, see the List Manual.

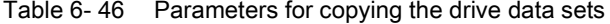

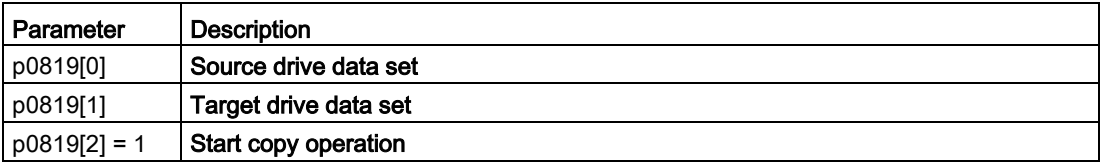

For more information, see the List Manual (the parameter list and function diagram 8565).

6.8 Switchover between different settings

# Backing up data and series commissioning 7

#### External data backup

After commissioning, your settings are saved in the converter so that they are protected against power failure.

We recommend that you additionally back up the settings on a storage medium outside the converter. Without backup, your settings could be lost if the converter developed a defect (see also [Replace Control Unit](#page-331-0) (Page [332\)](#page-331-0)).

The following storage media are available for your settings:

- Memory card
- PG/PC
- Operator panel

#### **Note**

#### Data backup using operator panels with USB connection with the PG/PC is not possible

If the converter is connected to a PG/PC via a USB cable, you can save any data on the memory card using an operator panel.

• Before you save data to the memory card using an operator panel, disconnect the USB connection between the PG/PC and converter.

#### Carrying out series commissioning

Series commissioning is the commissioning of several identical drives.

#### **Precondition**

The Control Unit to which the settings are transferred has the same article number and the same or a higher firmware version as the source Control Unit.

#### **Overview**

You must proceed as follows to carry out series commissioning:

- 1. Commission the first converter.
- 2. Back up the settings of the first converter to an external storage medium.
- 3. Transfer the settings of the first converter to another converter via the storage medium.

# 7.1 Backing up and transferring settings using a memory card

#### What memory cards do we recommend?

You will find the recommended memory cards in section: [Technical data for CU230P-2](#page-368-0) (Page [369\)](#page-368-0).

#### Using memory cards from other manufacturers

The inverter only supports memory cards up to 2 GB. SDHC cards (SD High Capacity) and SDXC cards (SD Extended Capacity) are not permitted.

If you use other SD or MMC memory cards, then you must format the memory card as follows:

- MMC: Format FAT 16
	- Insert the card into your PC's card reader.
	- Command to format the card: format x: /fs:fat (x: Drive code of the memory card on your PC)
- SD: Format FAT 16 or FAT 32
	- Insert the card into your PC's card reader.
	- Command to format the card: format x: /fs:fat or format x: /fs:fat32 (x: Drive code of the memory card on your PC.)

#### Functional restrictions with memory cards from other manufacturers

The following functions are either not possible – or only with some restrictions – when using memory cards from other manufacturers:

- Licensing functions is only possible using the recommended memory cards.
- Know-how protection is only possible with one of the recommended memory cards.
- Under certain circumstances, memory cards from other manufacturers do not support writing or reading data from/to the inverter.

### 7.1.1 Saving setting on memory card

We recommend that you insert the memory card before switching on the inverter. The inverter always also backs up its settings on an inserted card.

If you wish to back up the inverter settings on a memory card, you have two options:

#### Automatically backing up

#### **Preconditions**

Procedure

- The inverter power supply has been switched off.
- No USB cable is inserted in the inverter.

П

Proceed as follows to automatically back up your settings:

- 1. Insert an empty memory card into the inverter.
- 2. Switch on the operating voltage of the inverter.

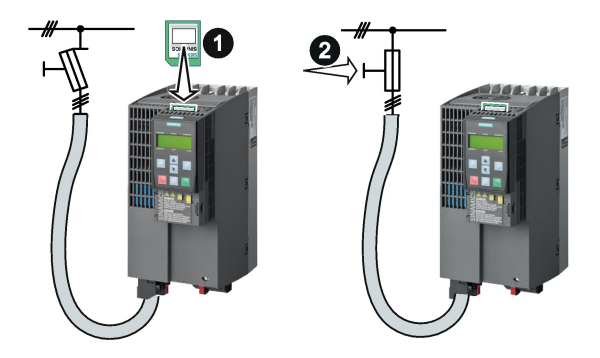

After the power supply has been switched on, the inverter copies its changed settings to the memory card.

#### Note

If the memory card is not empty, then the inverter accepts the data from the memory card. This data then overwrites the data in the inverter.

• Only use empty memory cards when automatically backing up your settings for the first time.

### Manually backing up

#### **Preconditions**

- The inverter power supply has been switched on.
- No memory card is inserted in the inverter.

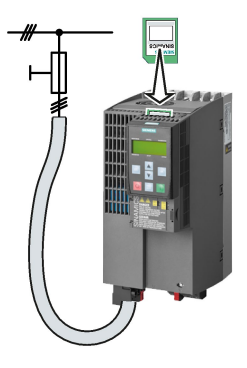

#### Procedure with STARTER

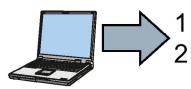

Proceed as follows to back up your settings on a memory card:

- 1. Go online.
- 2. Press the "Copy RAM to ROM" button  $\frac{\bullet}{\bullet}$ .
- 3. In your drive, select "Drive Navigator".

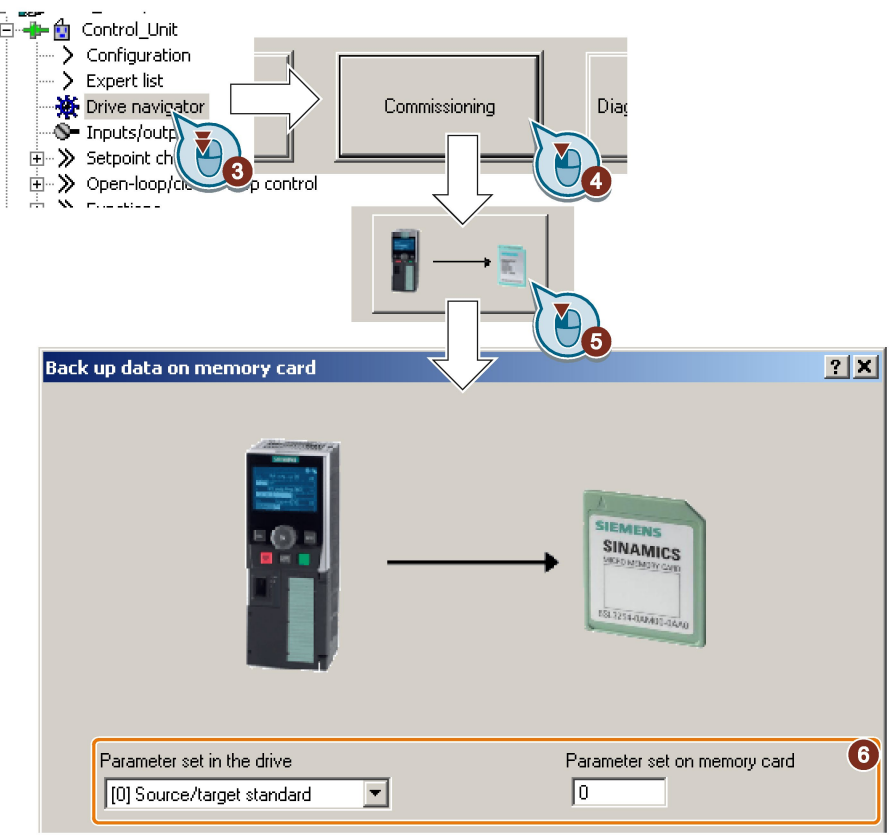

4. Select the "Commissioning" button.

- 5. Select the button to transfer the settings to the memory card.
- 6. Select the settings as shown in the diagram and start the data backup.
- 7. Wait until STARTER signals that the data backup has been completed.
- 8. Close the screen forms.

You have backed up the settings of the inverter on the memory card.

#### Procedure with Startdrive

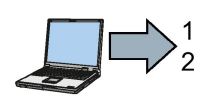

**Ta** 

**The Second State** 

- Proceed as follows to back up the inverter settings to a memory card:
- 1. Go online.
- 2. Select "Online & diagnostics".

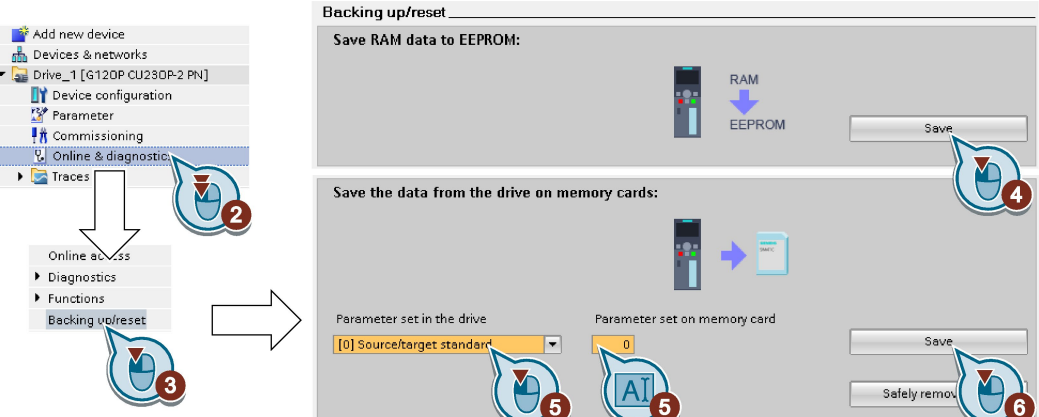

- 3. Select "Backing up/reset".
- 4. Back up the settings to the EEPROM of the inverter.
- 5. Select the settings as shown in the diagram.
- 6. Start data transfer
- 7. Wait until Startdrive has signaled that the data backup has been completed.
- You have backed up the inverter settings to a memory card.

### Procedure with BOP-2

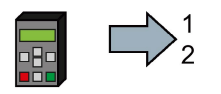

Proceed as follows to back up your settings on a memory card:

- 1. If a USB cable is inserted in the inverter, withdraw it.
- 2. Go to the "OPTIONS" menu.
- 3. In the "OPTIONS" menu, select "TO CARD".
- 4. Set the number of your data backup. You can back up 99 different settings on the memory card.
- 5. Start data transfer with OK.
- 6. Wait until the inverter has backed up the settings to the memory card.

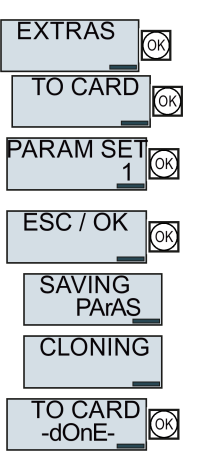

You have backed up the settings of the inverter on the memory card.

## 7.1.2 Transferring the setting from the memory card

### Automatically transferring

**The State** 

### **Precondition**

The inverter power supply has been switched off.

#### Procedure

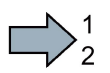

Proceed as follows to automatically transfer your settings:

- 1. Insert the memory card into the inverter.
- 2. Then switch on the inverter power supply.

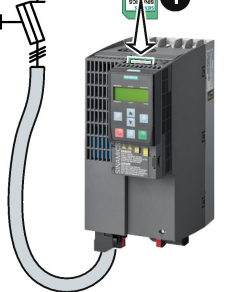

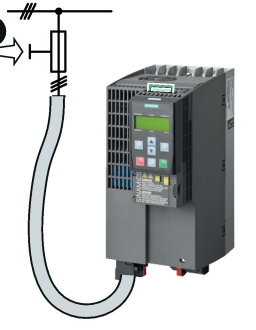

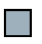

If there is valid parameter data on the memory card, then the inverter accepts the data from the memory card.

### Manually transferring

#### **Preconditions**

- The inverter power supply has been switched on.
- No memory card is inserted in the inverter.

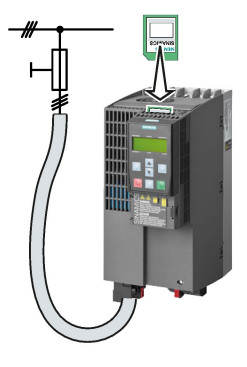

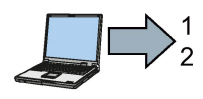

#### Procedure with STARTER

Proceed as follows to transfer settings from a memory card to the inverter:

- 1. Go online and in your drive, select the "Drive Navigator".
- 2. Select the "Commissioning" button.
- 3. Select the button to transfer the data from the memory card to the inverter.
- 4. Select the settings as shown in the diagram and start the data backup.

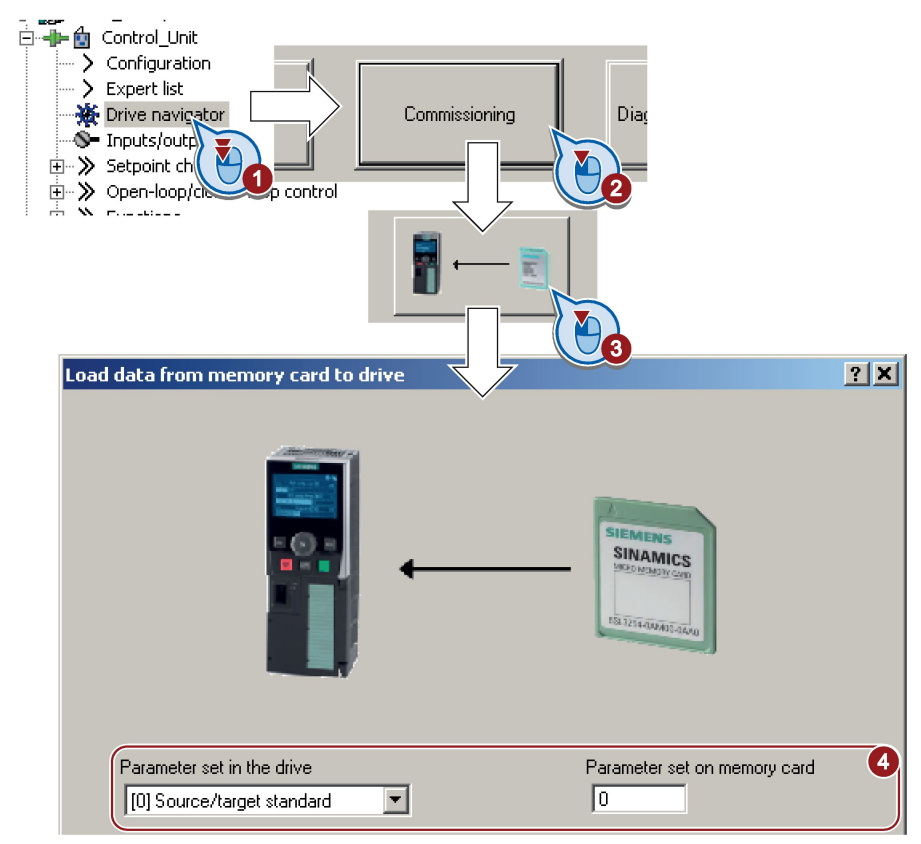

5. Wait until STARTER signals that the data backup has been completed.

- 6. Close the screen forms.
- 7. Go offline.
- 8. Switch off the inverter power supply.
- 9. Wait until all LEDs on the inverter are dark.
- 10.Switch on the inverter power supply again.

Your settings become effective after switching on.

You have now transferred your settings from a memory card to the inverter.

#### Procedure with Startdrive

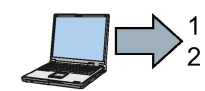

П

Proceed as follows to transfer settings from a memory card to the inverter:

- 1. Go online.
- 2. Select "Online & diagnostics".
- 3. Select "Backing up/reset".

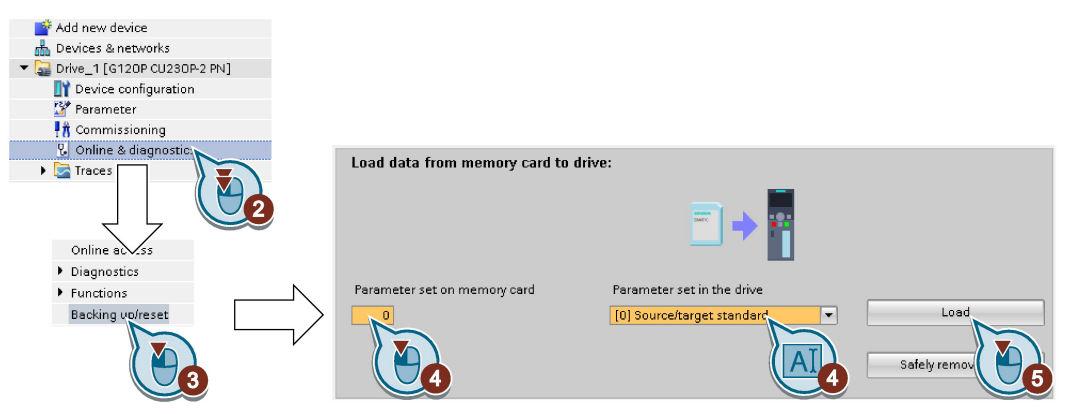

- 4. Select the settings as shown in the diagram.
- 5. Start data transfer
- 6. Wait until Startdrive has signaled that the data transfer has been completed.
- 7. Go offline.

 $\mathcal{O}(\mathcal{A})$ 

- 8. Switch off the inverter power supply.
- 9. Wait until all LEDs on the inverter are dark.
- 10.Switch on the inverter power supply again.

Your settings become effective after switching on.

You have now transferred your settings from a memory card to the inverter.

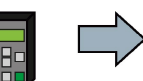

**Tall** 

Proceed as follows to transfer the settings from a memory card to the inverter

- 1. If a USB cable is inserted in the inverter, withdraw it.
- 2. Go to the menu level "OPTIONS".
- 3. In the "OPTIONS" menu, select "FROM CRD".
- 4. Set the number of your data backup. You can back up 99 different settings on the memory card.
- 5. Start data transfer with OK.
- 6. Wait until the inverter has transferred the settings from the memory card.
- 7. Switch off the inverter power supply.
- 8. Wait until all LEDs on the inverter are dark.
- 9. Switch on the inverter power supply again.
- You have transferred the settings from the memory card to the inverter.

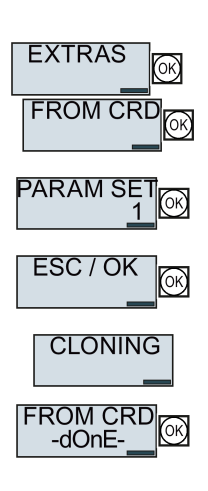

### 7.1.3 Safely remove the memory card

### **NOTICE**

#### Data loss from improper handling of the memory card

If you remove the memory card when the converter is switched on without implementing the "safe removal" function you may destroy the file system on the memory card. The data on the memory card are lost. The memory card will only function again after formatting.

• Only remove the memory card using the "safe removal" function.

### Procedure with STARTER

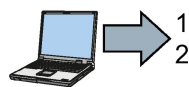

- To safely remove the memory card, proceed as follows:
- 1. Go online.
- 2. In the Drive Navigatorselect the following screen form:

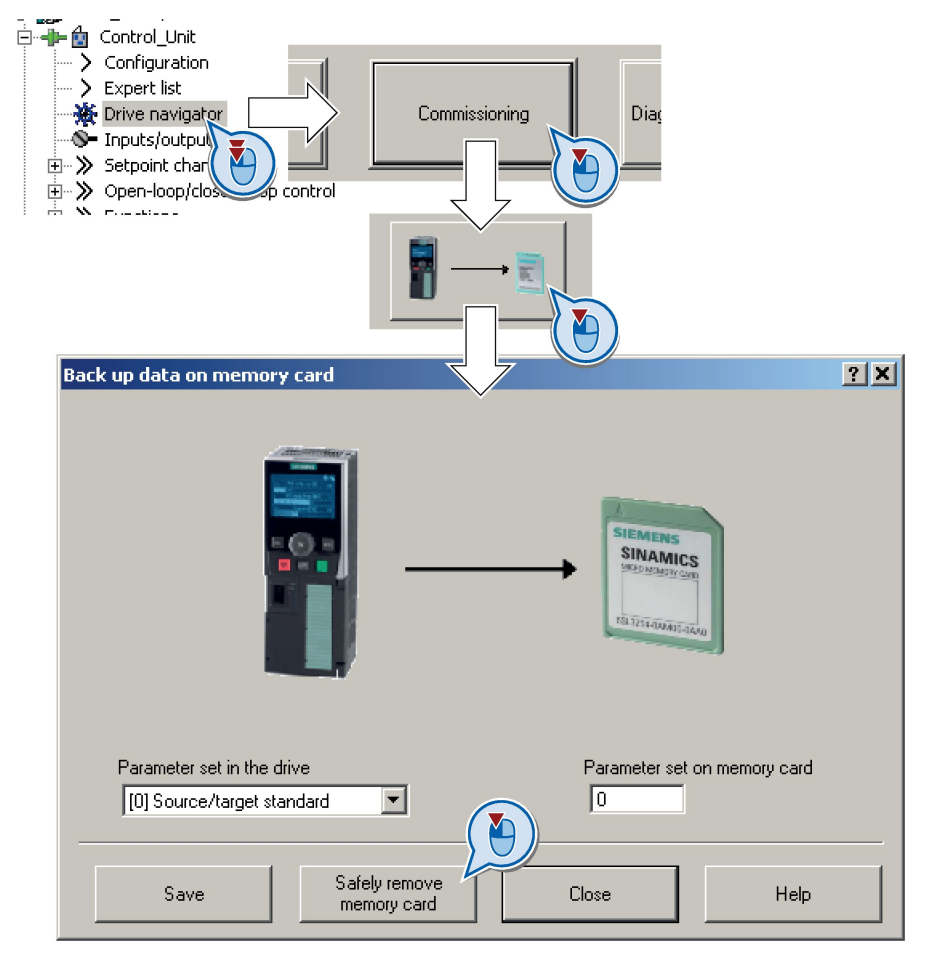

3. Click on the button to safely remove the memory card.

STARTER will tell you whether you can remove the memory card from the inverter. You have now safely removed the memory card from the inverter.

**The Second** 

#### Procedure with Startdrive

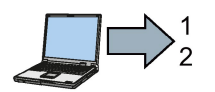

To safely remove the memory card, proceed as follows:

1. In the Drive Navigatorselect the following screen form:

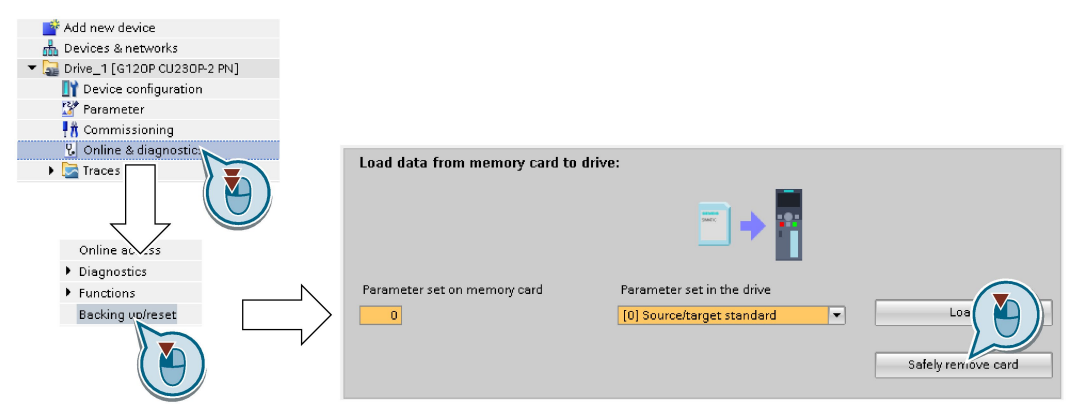

2. Click on the button to safely remove the memory card.

Startdrive will tell you whether you can remove the memory card from the inverter.

You have now safely removed the memory card from the inverter.

#### Safely removing a memory card using the BOP-2

#### Procedure

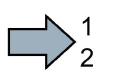

**The State** 

 $\Box$ 

To safely remove the memory card using BOP-2, proceed as follows:

- 1. Go to parameter p9400. If a memory card is correctly inserted, then p9400=1.
- 2. Set p9400 = 2.
- 3. The inverter sets p9400 = 3 or p9400 = 100.
	- $\bullet$  p9400 = 3: You may remove the memory card from the inverter.
	- p9400 = 100: It is not permissible that you remove the memory card. Wait for several seconds and then set p9400 = 2 again.
- 4. Remove the memory card. After removing the memory card,  $p9400 = 0.$
- You have now safely removed the memory card using BOP-2.

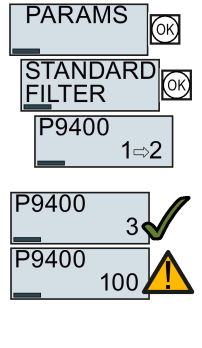

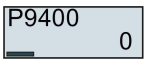

# 7.2 Saving settings on a PC

You can transfer the inverter settings to a PG/PC, or vice versa, the data from a PG/PC to the inverter.

#### **Requirements**

- The inverter power supply has been switched on.
- You have installed one of the commissioning tools STARTER or Startdriveto your PG/PC.

Additional information regarding commissioning tools is provided in Section: [Tools to commission the](#page-45-0)  [converter](#page-45-0) (Page [46\)](#page-45-0).

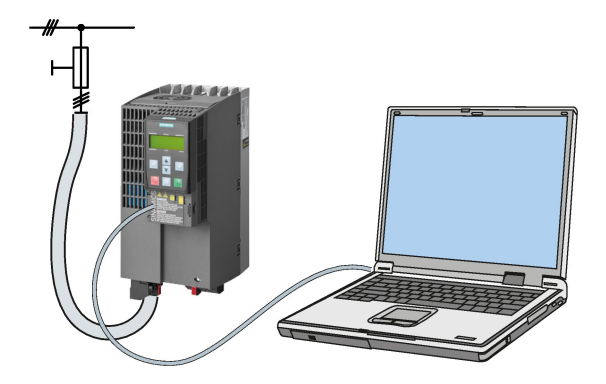

### Inverter → PC/PG

### Procedure with STARTER

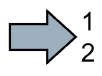

To back up the settings with STARTER, proceed as follows:

- 1. Go online:  $\frac{P_{\text{m}}}{P_{\text{m}}}$
- 2. Click the "Download project to PG" button:  $\mathbb{R}$ .
- 3. Save the project:  $\blacksquare$ .
- 4. Wait until STARTER reports that data backup has been completed.
- 5. Go offline:  $\sqrt{R_{\text{max}}^2}$ .

You have backed up the settings with STARTER.

### Procedure with Startdrive

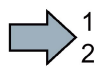

**Tall** 

**The State** 

To back up the settings with Startdrive, proceed as follows:

- 1. Go online.
- 2. Select "Online" > "Upload device to PG/PC."
- 3. Back up the project with "Project" > "Save."
- 4. Wait until Startdrive reports that data backup has been completed.
- 5. Go offline.
- You have backed up the settings with Startdrive.

### PC/PG → inverter

#### Procedure

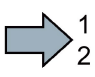

To transfer the settings, proceed as follows:

- 1. Go online with STARTER :  $\frac{p_2}{q_1}$ .
- 2. Select the button "Download project to target system":  $\mathcal{L}_1$
- 3. To save the data in the inverter, select the "Copy RAM to ROM" button:  $\mathbf{e}_\delta$ .
- 4. Go offline with STARTER :  $\frac{q_{\text{m}}}{q_{\text{m}}}$ .
- **The State** You have transferred the settings.

#### Procedure with Startdrive

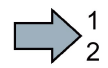

To transfer the settings from the PG to the inverter with Startdrive and activate the safety functions, proceed as follows:

- 1. Save the project.
- 2. Select "Load to device."

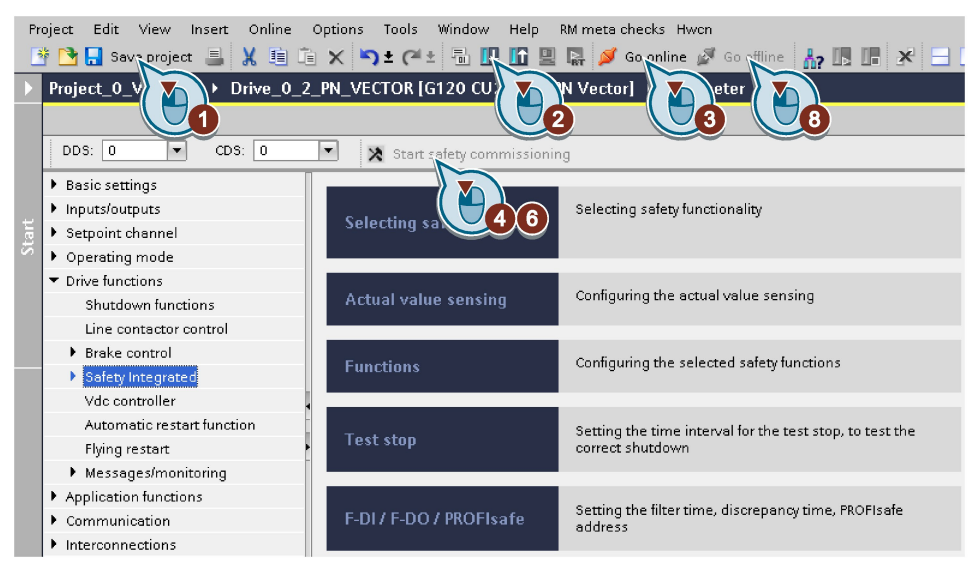

Figure 7-1 Activating settings in Startdrive

- 3. Connect Startdrive online with the drive.
- 4. Click the "Start safety commissioning" button.
- 5. Enter the password for the safety functions.

If the password is the factory default, you are prompted to change the password. If you try to set a password that is not permissible, the old password will not be changed.

- 6. Click the "End safety commissioning" button.
- 7. Confirm the prompt for saving your settings (copy RAM to ROM).
- 8. Disconnect the online connection.
- 9. Switch off the inverter supply voltage.

**Tale** 

10.Wait until all LEDs on the inverter go dark (no voltage condition).

- 11.Switch on the inverter supply voltage again.
- You have transferred the settings from the PG to the inverter with Startdrive and have activated the safety functions.

# 7.3 Saving settings on an operator panel

You can transfer the inverter settings to the Operator Panel BOP-2 or vice versa, the data from the BOP-2 to the inverter.

### **Precondition**

The inverter power supply has been switched on.

### Inverter → BOP-2

### Procedure

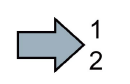

To back up the settings on the BOP-2, proceed as follows:

- 1. Go to the menu level "OPTIONS".
- 2. In the "OPTIONS" menu, select "TO BOP".
- 3. Start data transfer with OK.
- 4. Wait until the inverter has backed up the settings to the BOP-2.

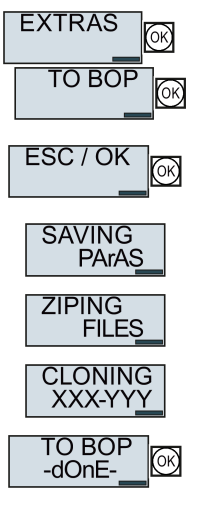

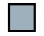

You have backed up the settings on the BOP-2.

### BOP-2 → inverter

#### Procedure

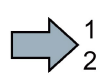

 $\mathcal{L}_{\mathcal{A}}$ 

To transfer the settings to the inverter, proceed as follows:

- 1. Go to the menu level "OPTIONS".
- 2. In the "OPTIONS" menu, select "FROM BOP".
- 3. Start data transfer with OK.
- 4. Wait until the inverter has written the settings to the memory card.

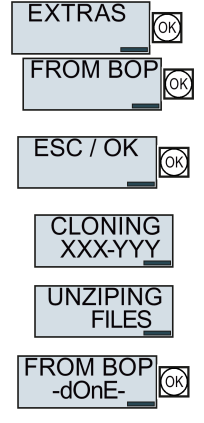

- 5. Switch off the inverter power supply.
- 6. Wait until all LEDs on the inverter are dark.
- 7. Switch on the inverter power supply again. Your settings become effective after switching on.
- You have transferred the settings to the inverter.

# 7.4 Other ways to back up settings

In addition to the default setting, the inverter has an internal memory for backing up three other settings.

On the memory card, you can back up 99 other settings in addition to the default setting.

You will find additional information on the Internet at: Memory options [\(http://support.automation.siemens.com/WW/view/en/43512514\)](http://support.automation.siemens.com/WW/view/en/43512514).

| <b>Description</b>        |                                                                                                    |  |  |  |
|---------------------------|----------------------------------------------------------------------------------------------------|--|--|--|
| EXTRAS                    | The converter writes its setting 0, 10, 11 or 12 to the memory<br>card in accordance with p0802. The file on the memory card is<br>assigned the number according to p0802. |  |  |  |
| EXTRAS<br><b>FROM CRD</b> | The converter loads the setting with the number according to<br>p0802 from the memory card and thus overwrites its setting 0,<br>10, 11 or 12.                             |  |  |  |

Table 7- 1 Operation on the BOP-2
## 7.5 Write and know-how protection

The inverter offers the option to protect configured settings from being changed or copied.

Write protection and know-how protection are available for this purpose.

## <span id="page-324-0"></span>7.5.1 Write protection

Write protection prevents inadvertently changing inverter settings. If you are working with a PC tool, such as STARTER, then write protection is only effective online. The offline project is not write-protected.

Write protection is applicable for all user interfaces:

- BOP-2 and IOP operator panels
- STARTER or Startdrive PC tool
- Parameter changes via a fieldbus

The write protection is not password-protected.

#### Activate and deactivate write protection

#### Procedure with STARTER

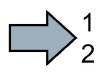

Proceed as follows to activate or deactivate the write protection:

- 1. Go online.
- 2. Open the inverter shortcut menu.
- 3. Activate or deactivate write protection.
- 4. Press the "Copy RAM to ROM" button to retentively save the settings<sup>a</sup>

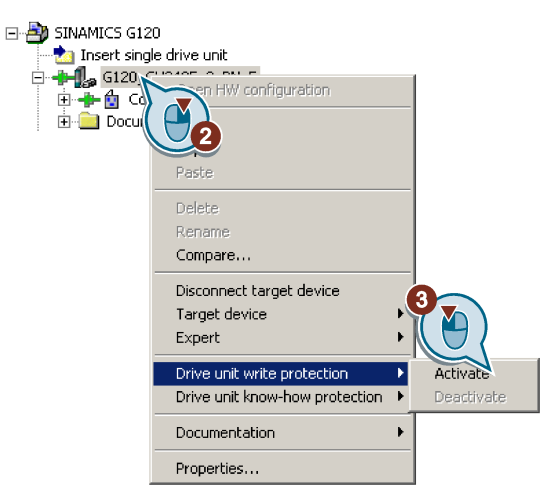

 $\mathcal{L}_{\mathcal{A}}$ 

You have activated or deactivated write protection.

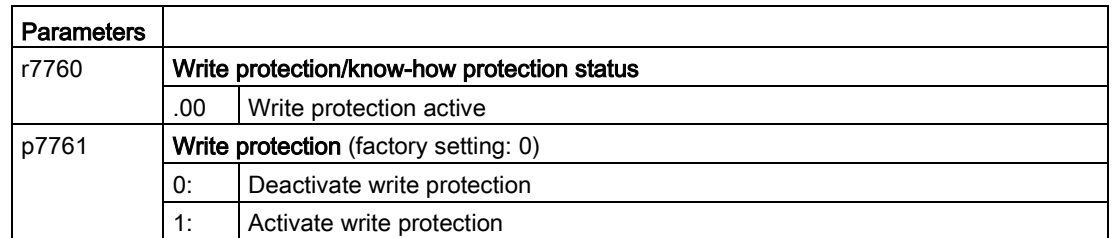

7.5 Write and know-how protection

#### Exceptions to write protection

Some functions are excluded from write protection, e.g.:

- Activating/deactivating write protection
- Changing the access level (p0003)
- Saving parameters (p0971)
- Safely removing the memory card (p9400)
- Restoring the factory setting
- Importing settings from an external data backup, e.g. upload from a memory card to the converter.

The individual parameters that are excluded from the write protection, can be found in the List Manual in Chapter "Parameters for write protection and protection of know-how".

#### **Note**

#### Write protection for multimaster fieldbus systems

When using multimaster fieldbus systems (e.g. CAN Bus, BACnet), parameters can be changed in spite of an active write protection. So that write protection is also active when accessing via these fieldbuses, you must additionally set p7762 to 1.

In STARTER, this setting is only possible via the expert list.

### 7.5.2 Know-how protection

#### Know-how protection

The know-how protection is used to encrypt configuring/engineering know-how, and protect it against being changed or copied.

The settings of the converter are protected by a password.

If the password is lost, only default settings are possible.

The active know-how protection provides the following:

- All setting parameters are invisible.
- Parameters cannot be changed with a commissioning tool, e.g. operator panel or STARTER.
- It is not possible to download the converter settings with the Starter or via a memory card
- It is not possible to use the trace function in the STARTER.
- Deleting the alarm history
- The STARTER dialog screens are disabled. The expert list in the STARTER contains only display parameters.

In the case of active know-how protection, support by technical support personnel is only possible with the consent of the machine manufacturer.

#### Copy protection

In conjunction with the copy protection, the converter settings can be coupled only to a single, pre-defined hardware.

Know-how protection with copy protection is only possible using the recommended Siemens card, see also Section: [Technical data for CU230P-2](#page-368-0) (Page [369\)](#page-368-0)

#### List of exceptions

The active know-how protection permits an exception list for parameters to be defined that the customer may access.

If you remove the parameter for the password from the exception list, the know-how protection can only be undone by reverting to the factory settings.

#### Actions that are possible during active know-how protection

- Restoring factory settings
- Acknowledging messages
- Displaying messages
- Show message history
- Reading out diagnostic buffer
- Switching to the control panel (complete control panel functionality: Fetch master control, all buttons and setting parameters)
- Upload (only parameters that are accessible even though know-how protection is active)

The individual parameters that are excluded from the know-how protection can be found in the List Manual in Chapter "Parameters for write protection and protection of know-how".

#### Commissioning the converter with know-how protection

#### Procedure - overview

- 1. Commission the converter.
- 2. Create the [exception list](#page-329-0) (Page [330\)](#page-329-0).
- 3. Activate the [know-how protection](#page-327-0) (Page [328\)](#page-327-0).
- 4. Save the settings in the converter by copying RAM to ROM with  $\bullet_{\delta}$  or via p0971 = 1.
- 5. Save the project with  $\mathbf{c}_0$  on the PG/PC. Also back up any other project-related data (machine type, password, etc.) that may be required for the support of the end customer.

7.5 Write and know-how protection

## <span id="page-327-0"></span>7.5.2.1 Settings for know-how protection

#### Activating know-how protection

#### Preconditions

● You are online.

If you have created a project offline on your computer, you must download it to the inverter and go online.

● You have inserted the recommended Siemens card. See also Section: Technical data for [CU230P-2](#page-368-0) (Page [369\)](#page-368-0).

#### Procedure

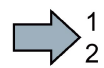

 $\Box$ 

Proceed as follows to activate know-how protection:

- 1. Select the inverter in the STARTER project and in the shortcut menu select "Know-how protection drive device/activate …" (see also [Write protection](#page-324-0) (Page [325\)](#page-324-0)).
- 2. Enter your password. Length of the password: 1 … 30 characters. For the password, we recommend that you only use characters from the ASCII character set. If you use any character for the password, then if changes are made to the Windows language settings after activating know-how protection, errors can occur when subsequently checking the password.

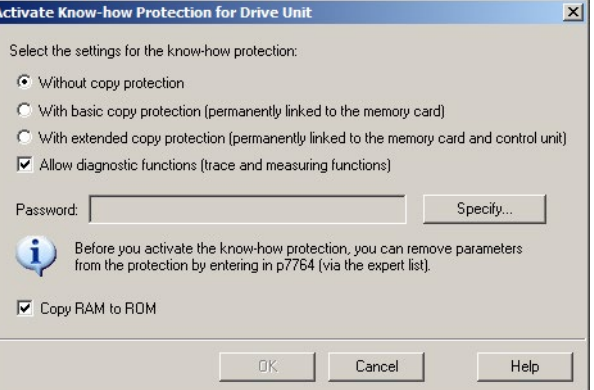

3. In this screen form, press the "Copy RAM to ROM" button. This means that you save your settings so that they are protected against power failure.

You have activated know-how protection.

#### Backing up settings on the memory card

When know-how protection is activated, you can save the settings to the memory card using p0971.

To do this, set p0971 = 1. The data are written to the memory card encrypted. After saving, p0971 is reset to 0.

### Deactivating know-how protection, deleting a password

#### **Preconditions**

- You are online with STARTER.
- You have inserted the recommended Siemens card. See also Section: Technical data for [CU230P-2](#page-368-0) (Page [369\)](#page-368-0).

#### Procedure

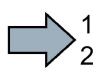

Proceed as follows to deactivate know-how protection:

- 1. Select the inverter in the STARTER project, and using the right-hand mouse button, open the dialog window "Know-how protection drive device/deactivate …".
- 2. There, select the desired option.
	- Temporary status: Know-how protection is active again after switching the power supply off and on.

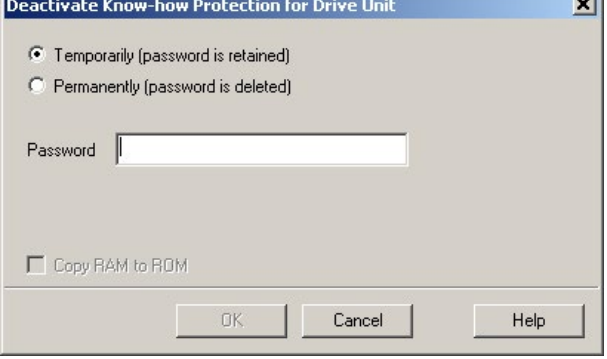

- Final status: If you select "Copy RAM to ROM", the inverter immediately deletes the password. If you do not select "Copy RAM to ROM", the inverter deletes the password the next time the supply voltage is switched off.
- 3. Enter the password and exit the screen form with OK.

You have deactivated know-how protection.

#### Changing the password

**The State** 

Select the inverter in the STARTER project, and open the dialog screen form using the shortcut menu "Know-how protection drive device/change password …".

.

## <span id="page-329-0"></span>7.5.2.2 Generating an exception list for know-how protection

Using the exception list, as machine manufacturer you can make individual adjustable parameters accessible to end users although know-how protection is active. You may define the exception list via parameters p7763 and p7764 in the expert list. Specify the number of parameters for the selection list in p7763. Assign the individual indexes to the parameter numbers of the selection list in p7764.

#### Procedure

Proceed as follows to change the number of parameters for the selection list:

- 1. Save the inverter settings via an upload ( $\Delta$ ) on the PC/PG and go offline ( $\frac{Q_{\text{max}}}{Q}$ )
- 2. In the project on the PC, set p7763 to the desired value.
- 3. Save the project.
- 4. Go online and load the project into the inverter  $(\sqrt{2})$ .
- 5. Now make the additional settings in p7764.
- You have modified the number of parameters for the selection list.

Factory setting for the exception list:

- p7763 = 1 (selection list contains precisely one parameter)
- p7764[0] = 7766 (parameter number for entering the password)

#### Note

#### Block access to the inverter as a result of incomplete exception lists

If you remove p7766 from the exception list, you can no longer enter a password and therefore no longer deactivate know-how protection.

In this case to access the inverter again, you have to reset the inverter to the factory settings.

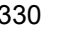

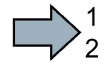

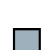

# Corrective maintenance

## 8.1 Replacing inverter components

## 8.1.1 Overview of replacing converter components

#### Permissible replacement of components

In the event of a long-term function fault, you must replace the Power Module or Control Unit. The inverter's Power Module and Control Unit can be replaced independently of each other.

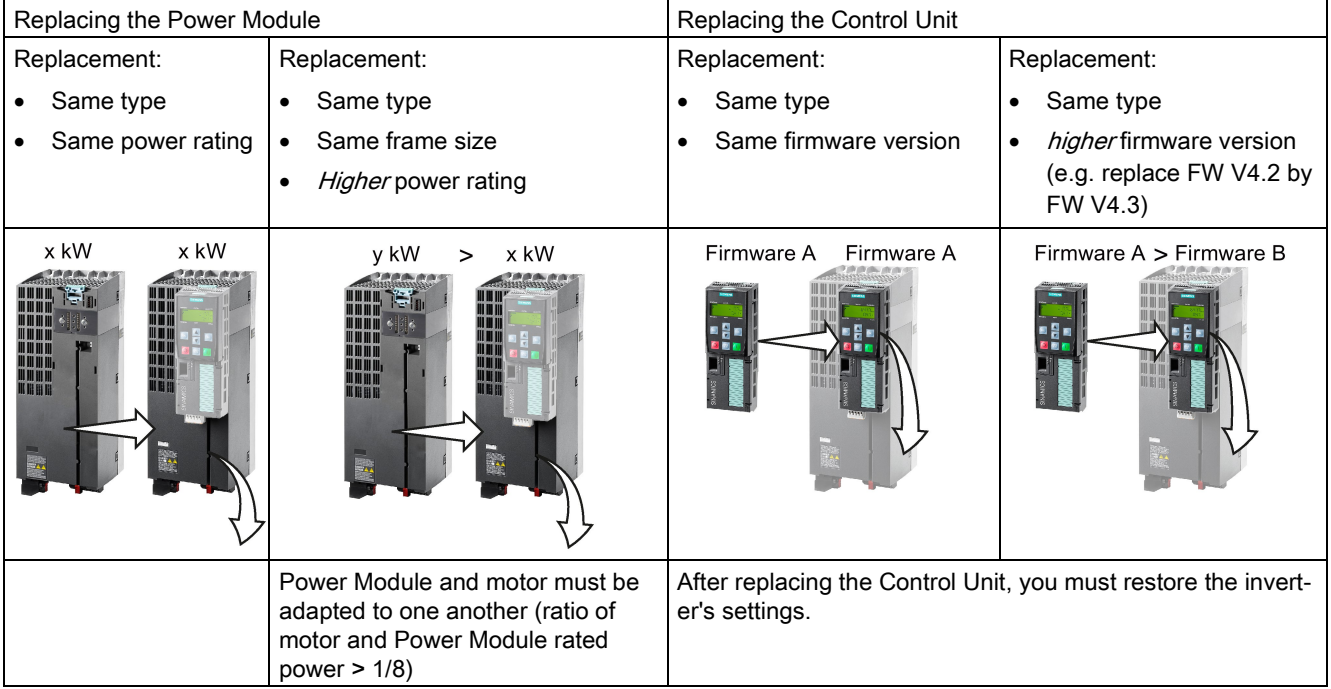

In the following cases you will need to replace the inverter:

## WARNING

#### Risk of injury due to uncontrolled drive motion

Replacing inverters of different types can result in uncontrolled motion of the drive.

• In all cases that are not permitted according to the table above, recommission the drive after replacing an inverter.

#### Special issue relating to communication via PROFINET: Device replacement without removable data storage medium

The inverter supports the PROFINET functionality, replacing the device without data storage medium. After replacing the Control Unit, the inverter is automatically assigned its device name from the IO controller.

Details of the device replacement without removable storage medium can be found in the PROFINET system description

[\(http://support.automation.siemens.com/WW/view/en/19292127\)](http://support.automation.siemens.com/WW/view/en/19292127).

Independent of this, after replacing the inverter, you must transfer the settings of the old inverter to the new inverter.

#### Replacing further components

The replacement of further components is described in the hardware installation manual of the associated Power Module.

### <span id="page-331-0"></span>8.1.2 Replace Control Unit

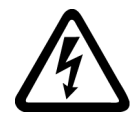

#### DANGER

Danger to life as a result of a hazardous voltage at the terminals of the Control Unit

230 V AC may be in place on terminals DO 0 and DO 2 of the control unit's relay output independently of the voltage status of the power module. Touching the contacts may result in an electrical shock.

Comply with the protective measures before you replace the Control Unit

- 1. Switch the contacts off-circuit.
- 2. Secure the power supply against being unintentionally switched on again.
- 3. Check that the cabinet is de-energized.

#### Replacing a Control Unit with data backup on a memory card

If you use a memory card with firmware, after the replacement, you obtain a precise copy (firmware and settings) of the replaced Control Unit.

#### **Precondition**

You have a memory card with the actual settings of the Control unit to be replaced.

#### Procedure

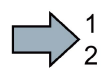

To replace the Control Unit, proceed as follows:

- 1. Disconnect the line voltage to the Power Module and (if installed) the external 24 V supply or the voltage for the digital outputs of the Control Unit.
- 2. Remove the signal cables from the Control Unit.

- 3. Remove the defective Control Unit.
- 4. Mount the new Control Unit on the Power Module. The new Control Unit must have the same article number and the same or higher firmware version as the Control Unit that was replaced.
- 5. Remove the memory card from the old Control Unit and insert it in the new Control Unit.
- 6. Reconnect the signal cables of the Control Unit.
- 7. Connect up the line voltage again.
- 8. The inverter loads the settings from the memory card.
- 9. After loading, check whether the inverter outputs alarm A01028.
	- Alarm A01028:

The loaded settings are not compatible with the inverter.

Clear the alarm with  $p0971 = 1$ , and recommission the drive.

– No alarm A01028:

The inverter accepts the settings that have been loaded.

You have successfully replaced the Control Unit.

#### Replacing a Control Unit with data backup in the PC

#### **Precondition**

You have backed up the actual settings of the Control Unit to be replaced to a PC using STARTER.

#### Procedure

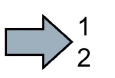

 $\sim$ 

П

To replace the Control Unit, proceed as follows:

- 1. Disconnect the line voltage to the Power Module and (if installed) the external 24 V supply or the voltage for the digital outputs of the Control Unit.
- 2. Remove the signal cables of the Control Unit.
- 3. Remove the defective Control Unit.
- 4. Mount the new Control Unit on the Power Module.
- 5. Reconnect the signal cables of the Control Unit.
- 6. Connect up the line voltage again.
- 7. Open the right project for the drive in STARTER.
- 8. Go online and transfer the settings from the PC to the inverter by pressing the  $\mathbb{S}_0$  button. The inverter signals faults after the download.
Ignore these faults, as they will be automatically acknowledged by the following steps.
- 9. Save your settings (copy RAM to ROM).

You have successfully replaced the Control Unit.

### Replacing the Control Unit with data backup in the operator Panel

#### **Precondition**

You have backed up the actual settings of the Control Unit to be replaced to an operator panel.

#### Procedure

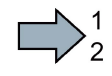

 $\Box$ 

- To replace the Control Unit, proceed as follows:
- 1. Disconnect the line voltage to the Power Module and (if installed) the external 24 V supply or the voltage for the digital outputs of the Control Unit.
- 2. Remove the signal cables of the Control Unit.
- 3. Remove the defective Control Unit.
- 4. Mount the new Control Unit on the Power Module.
- 5. Reconnect the signal cables of the Control Unit.
- 6. Connect up the line voltage again.
- 7. Plug the Operator Panel into the Control Unit or connect the Operator Panel handheld device with the inverter.
- 8. Transfer the settings from the Operator Panel to the inverter.
- 9. Wait until the transfer is complete.
- 10.After loading, check whether the inverter outputs alarm A01028.
	- Alarm A01028:

The loaded settings are not compatible with the inverter.

Clear the alarm with  $p0971 = 1$  and recommission the drive.

– No alarm A01028: Proceed with the next step.

11.Back up the settings so they are not lost when the power fails:

- BOP-2 in the menu "EXTRAS" "RAM-ROM".
- IOP in the menu "SAVE RAM TO ROM".
- You have replaced the Control Unit and transferred the safety function settings from the operator panel to the new Control Unit.

## 8.1.3 Replacing the Control Unit without data backup

If you do not backup the settings, then you must recommission the drive after replacing the Control Unit.

#### Procedure

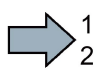

T.

To replace the Control Unit without backed-up settings, proceed as follows:

- 1. Disconnect the line voltage to the Power Module and (if installed) the external 24 V supply or the voltage for the digital outputs of the Control Unit.
- 2. Remove the signal cables of the Control Unit.
- 3. Remove the defective Control Unit.
- 4. Mount the new Control Unit on the Power Module.
- 5. Reconnect the signal cables of the Control Unit.
- 6. Connect up the line voltage again.
- 7. Recommission the drive.
- The Control Unit replacement has been completed after the drive has been successfully commissioned.

## 8.1.4 Replacing the Control Unit with know-how protection active

#### Replacing devices with know-how protection without copy protection

In the case of know-how protection without copy protection, the inverter settings can be transferred to another inverter using a memory card.

See also:

- [Saving setting on memory card](#page-310-0) (Page [311\)](#page-310-0)
- [Transferring the setting from the memory card](#page-313-0) (Page [314\)](#page-313-0)

#### Replacing devices with know-how protection with copy protection

The know-how protection with copy protection prevents the inverter settings from being copied and passed on. This function is predominantly used by machine manufacturers.

If know-how protection with copy protection is active, the inverter cannot be replaced as described in ["Replace Control Unit](#page-331-0) (Page [332\)](#page-331-0)."

However, to allow the inverter to be replaced, you must use a Siemens memory card, and the machine manufacturer must have an identical machine that he uses as sample.

There are two options for replacing the device:

#### Option 1: The machine manufacturer only knows the serial number of the new inverter

- The end customer provides the machine manufacturer with the following information:
	- For which machine must the inverter be replaced?
	- What is the serial number (r7758) of the new inverter?
- The machine manufacturer goes online on the sample machine.
	- deactivates the know-how protection, see [Settings for know-how protection](#page-327-0) (Page [328\)](#page-327-0)
	- enters the serial number of the new inverter in p7759
	- enters the serial number of the inserted memory card as reference serial number in p7769
	- activates the know-how protection with copy protection ("Copy RAM to ROM" must be activated!), see [Settings for know-how protection](#page-327-0) (Page [328\)](#page-327-0)
	- writes the configuration with  $p0971 = 1$  to the memory card
	- sends the memory card to the end customer
- The end customer inserts the memory card and switches on the inverter.

When powering up, the inverter checks the serial numbers of the card and when there is a match, the inverter goes into the "ready to start" state.

If the numbers do not match, then the inverter signals fault F13100 (no valid memory card).

#### Option 2: The machine manufacturer knows the serial number of the new inverter and the serial number of the memory card

- The end customer provides the machine manufacturer with the following information:
	- For which machine must the inverter be replaced?
	- What is the serial number (r7758) of the new inverter?
	- What is the serial number of the memory card?
- The machine manufacturer goes online on the sample machine.
	- deactivates the know-how protection, see [Settings for know-how protection](#page-327-0) (Page [328\)](#page-327-0)
	- enters the serial number of the new inverter in p7759
	- enters the serial number of the customer's memory card as reference serial number in p7769
	- activates the know-how protection with copy protection ("Copy RAM to ROM" must be activated!), see [Settings for know-how protection](#page-327-0) (Page [328\)](#page-327-0)
	- writes the configuration with  $p0971 = 1$  to the memory card
	- copies the encrypted project from the card to his PC
	- for example, sends it by e-mail to the end customer
- The end customer copies the project to the Siemens memory card that belongs to the machine, inserts it in the inverter and switches on the inverter.

When powering up, the inverter checks the serial numbers of the card and when there is a match, the inverter goes into the "ready to start" state.

If the numbers do not match, then the inverter signals fault F13100 (no valid memory card).

## 8.1.5 Replacing a Power Module

#### Procedure

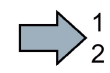

Proceed as follows to exchange a Power Module:

1. Switch off the supply voltage to the Power Module. You do not have to switch off an external 24 V power supply for the Control Unit if one is being used.

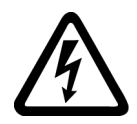

**The Co** 

## DANGER

#### Danger to life from hazardous voltage at the inverter terminals

After the power supply has been switched off, it takes up to 5 min. until the capacitors in the inverter have discharged so that the remaining voltage is non-hazardous.

- Check the voltage at the inverter connections, before removing the connection cables.
- 2. Remove the connecting cables of the Power Module.
- 3. Remove the Control Unit from the Power Module.
- 4. Replace the old Power Module with the new Power Module.
- 5. Mount the Control Unit onto the new Power Module.
- 6. Connect up the new Power Module using the connecting cables.

#### NOTICE

#### Material damage when interchanging the motor connecting cables

The direction in which the motor rotates switches if you exchange the two phases of the motor line.

- Connect the three phases of the motor lines in the right order.
- After exchanging the power module check the direction in which the motor rotates.
- 7. Switch on the line supply and, if being used, the 24 V supply of the Control Unit.

You have successfully replaced the Power Module.

## 8.2 Firmware upgrade and downgrade

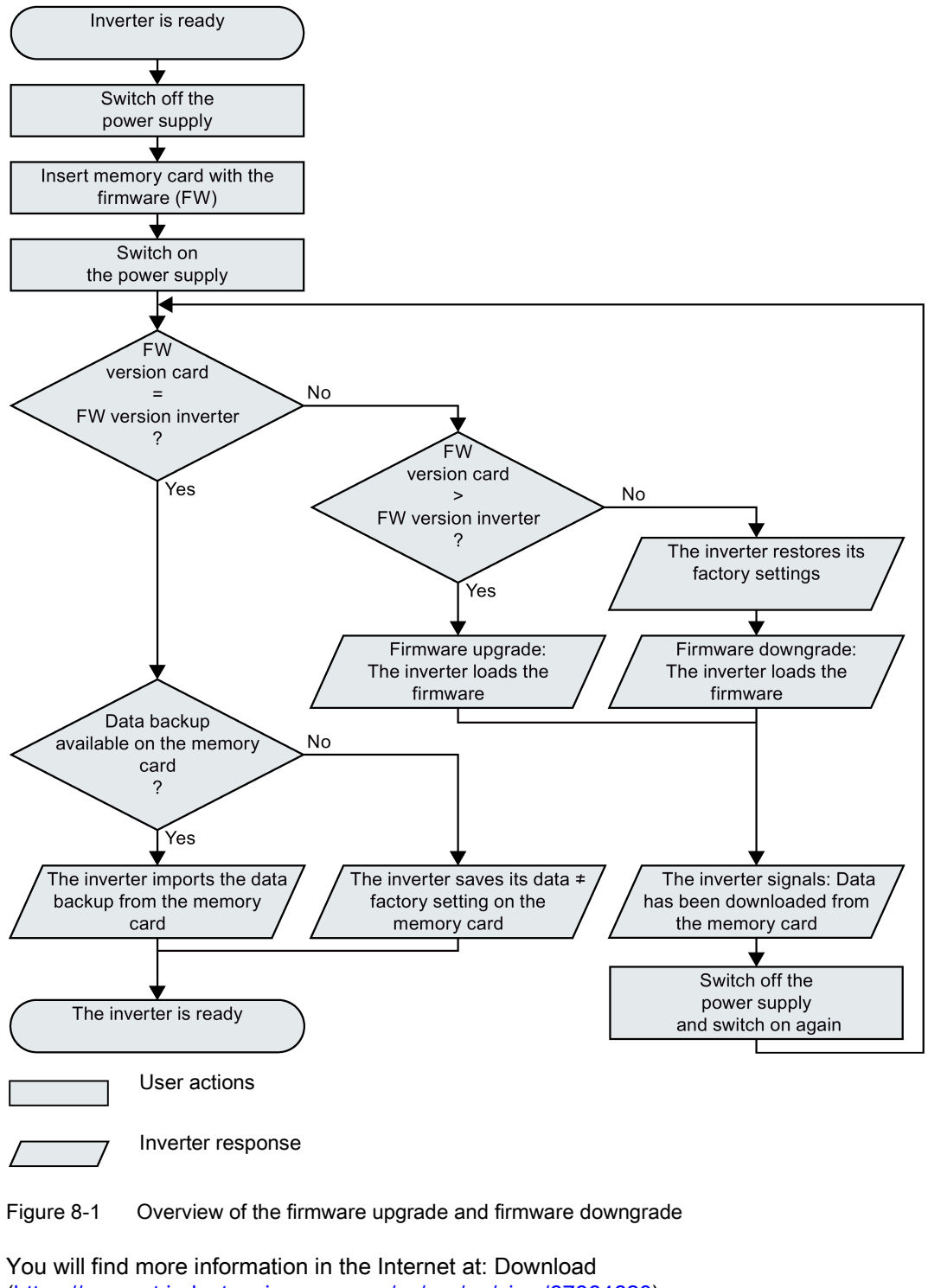

[\(https://support.industry.siemens.com/cs/ww/en/view/67364620\)](https://support.industry.siemens.com/cs/ww/en/view/67364620)

8.2 Firmware upgrade and downgrade

## 8.2.1 Upgrading the firmware

When upgrading the firmware, you replace the inverter firmware by a later version. Only update the firmware to a later version if you require the expanded functional scope of the newer version.

#### Precondition

- The firmware version of your inverter is at least V4.5.
- Inverter and memory card have different firmware versions.

#### Procedure

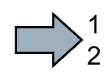

Proceed as follows to upgrade the inverter firmware to a later version:

- 1. Switch off the inverter power supply.
- 2. Wait until all LEDs on the inverter are dark.

3. Insert the card with the matching firmware into the inverter slot until it latches into place.

- 4. Switch on the inverter power supply again.
- 5. The inverter transfers the firmware from the memory card into its memory.

The transfer takes approximately 5 … 10 minutes.

While data is being transferred, the LED RDY on the inverter stays red. The LED BF flashes orange with a variable frequency.

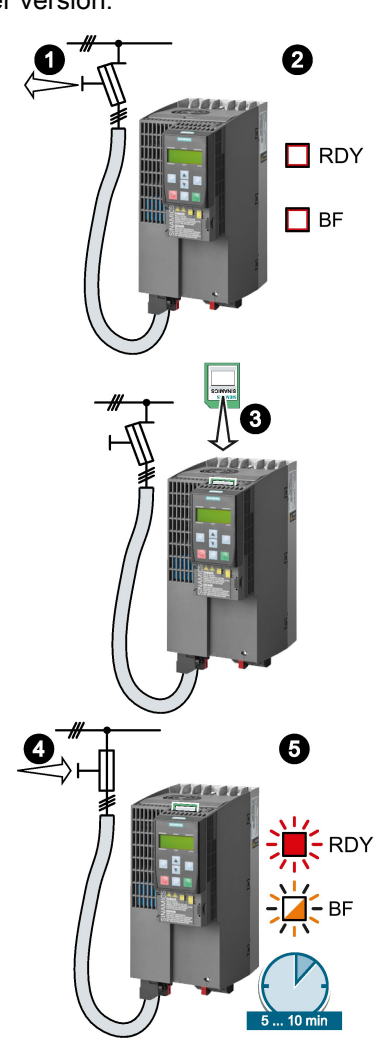

6. At the end of the transfer, the LED RDY and BF slowly flash red (0.5 Hz).

#### Power supply failure during transfer

The inverter firmware will be incomplete if the power supply fails during the transfer.

- Start again with step 1 of the instructions.
- 7. Switch off the inverter power supply.
- 8. Wait until all LEDs on the inverter are dark. Decide whether you will withdraw the memory card from the inverter:
	- You leave the memory card in the inverter:

⇒ If the memory card still does not have a data backup of the inverter settings, in step 9 the inverter writes its settings to the memory card.

⇒ If the memory card already includes a data backup, the inverter imports the settings from the memory card in step 9.

- You remove the memory card: ⇒ The inverter retains its settings.
- 9. Switch on the inverter power supply again.
- 10. If the firmware upgrade was successful, after several seconds the inverter LED RDY turns green.

If the memory card is still inserted, depending on the previous content of the memory card, one of the two following cases has occurred:

- The memory card contains a data backup: ⇒ The inverter has taken the settings from the memory card.
- There was no data back up on the memory card: ⇒ The inverter has written its settings to the memory card.

You have upgraded the inverter firmware.

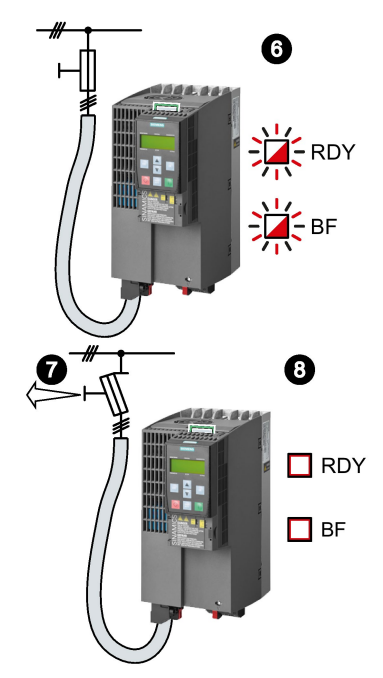

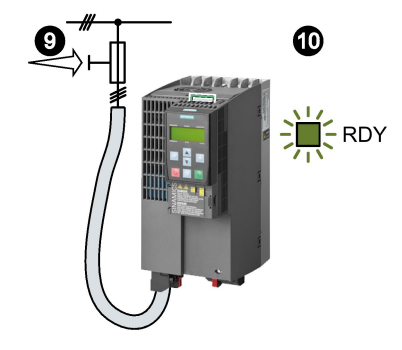

 $\mathcal{L}_{\text{max}}$ 

8.2 Firmware upgrade and downgrade

## 8.2.2 Firmware downgrade

When downgrading the firmware, you replace the inverter firmware by an older version. Only downgrade the firmware to an older version if, after replacing an inverter, you require the same firmware in all of your inverters.

#### **Precondition**

- The firmware version of your inverter is at least V4.6.
- Inverter and memory card have different firmware versions.
- You have backed up your settings on the memory card, in an operator panel or in a PC.

#### Procedure

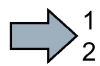

Proceed as follows to downgrade the inverter firmware to an older version:

- 1. Switch off the inverter power supply.
- 2. Wait until all LEDs on the inverter are dark.

3. Insert the card with the matching firmware into the inverter slot until it latches into place.

- 4. Switch on the inverter power supply again.
- 5. The inverter transfers the firmware from the memory card into its memory.

The transfer takes approximately 5 … 10 minutes.

While data is being transferred, the LED RDY on the inverter stays red. The LED BF flashes orange with a variable frequency.

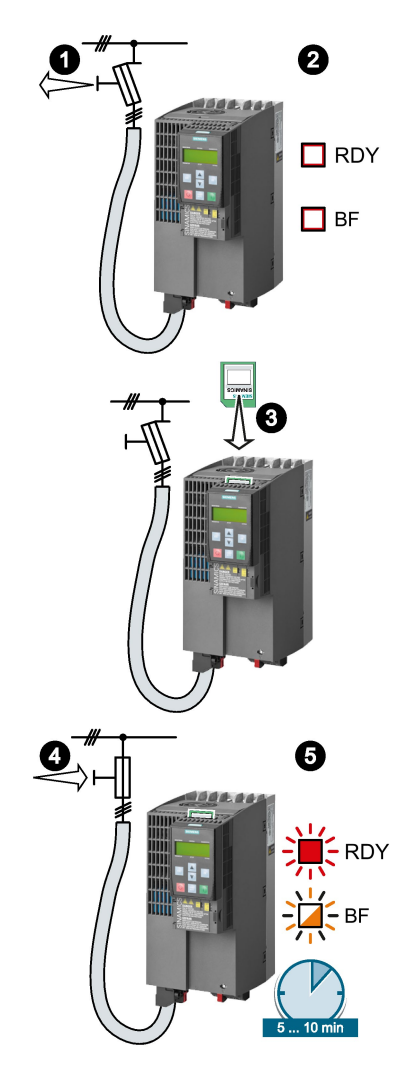

#### Corrective maintenance 8.2 Firmware upgrade and downgrade

6. At the end of the transfer, the LED RDY and BF slowly flash red (0.5 Hz).

#### Power supply failure during transfer

The inverter firmware will be incomplete if the power supply fails during the transfer.

- Start again with Step 1 of these instructions.
- 7. Switch off the inverter power supply.
- 8. Wait until all LEDs on the inverter are dark. Decide whether you will withdraw the memory card from the inverter:
	- The memory card contains a data backup: ⇒ The inverter has taken the settings from the memory card.
	- There was no data backup on the memory card: ⇒ The inverter has the factory settings.
- 9. Switch on the inverter power supply again.
- 10. If the firmware downgrade was successful, after several seconds the inverter LED RDY turns green.

If the memory card is still inserted, depending on the previous content of the memory card, one of the two following cases has occurred:

- The memory card contains a data backup: ⇒ The inverter has taken the settings from the memory card.
- There was no data backup on the memory card: ⇒ The inverter has the factory settings.
- 11. If the memory card did not contain a data backup of the inverter settings, then you must transfer your settings to the inverter from another data backup. See also Section: [Backing up data and series commissioning](#page-308-0) (Page [309\)](#page-308-0).

You have replaced the inverter's firmware by an older version.

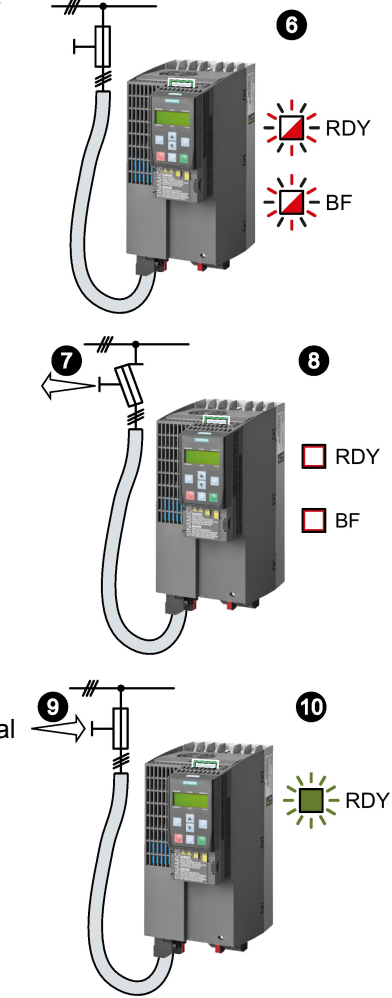

 $\Box$ 

8.2 Firmware upgrade and downgrade

## 8.2.3 Correcting an unsuccessful firmware upgrade or downgrade

### How does the inverter signal an unsuccessful upgrade or downgrade?

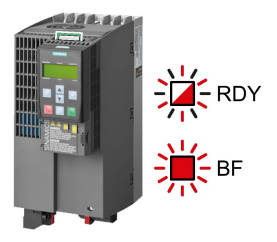

The inverter signals an unsuccessful firmware upgrade or downgrade by a quickly flashing LED RDY and the lit LED BF.

### Correcting an unsuccessful upgrade or downgrade

You can check the following to correct an unsuccessful firmware upgrade or downgrade:

- Does the firmware version of your inverter fulfill the preconditions?
	- For an upgrade, as a minimum V4.5.
	- For a downgrade, as a minimum V4.6.
- Have you correctly inserted the card?
- Does the card contain the correct firmware?
- Repeat the appropriate procedure.

## 8.3 If the converter no longer responds

### If the inverter no longer responds

For example, when loading an incorrect file from the memory card, the inverter can go into a state where it can no longer respond to commands from the operator panel or from a higherlevel control system. In this case, you must reset the inverter to its factory setting and recommission it. This inverter state is manifested in two different ways:

#### Case 1

- The motor is switched off.
- You cannot communicate with the inverter, either via the operator panel or other interfaces.
- The LEDs flicker and after 3 minutes the inverter has still not powered up.

#### Procedure

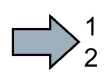

 $\Box$ 

- Proceed as follows to restore the inverter factory settings:
- 1. Remove the memory card if one is inserted in the inverter.
- 2. Switch off the inverter power supply.
- 3. Wait until all LEDs on the inverter go dark. Then switch on the inverter power supply again.
- 4. Repeat steps 2 and 3 as often as required until the inverter outputs fault F01018:
- 5. Set  $p0971 = 1$ .
- 6. Switch off the inverter power supply.
- 7. Wait until all LEDs on the inverter go dark. Then switch on the inverter power supply again.

The inverter now powers up with the factory settings.

8. Recommission the inverter.

You have restored the inverter factory settings.

8.3 If the converter no longer responds

#### Case 2

- The motor is switched off.
- You cannot communicate with the inverter, either via the operator panel or other interfaces.
- The LEDs flash and are dark this process is continually repeated.

#### Procedure

Proceed as follows to restore the inverter factory settings:

- 1. Remove the memory card if one is inserted in the inverter.
- 2. Switch off the inverter power supply.
- 3. Wait until all LEDs on the inverter go dark. Then switch on the inverter power supply again.
- 4. Wait until the LEDs flash orange.
- 5. Repeat steps 2 and 3 as often as required until the inverter outputs fault F01018.
- 6. Now set  $p0971 = 1$ .
- 7. Switch off the inverter power supply.
- 8. Wait until all LEDs on the inverter go dark. Then switch on the inverter power supply again.

The inverter now powers up with the factory settings.

9. Recommission the inverter.

You have restored the inverter factory settings.

#### The motor cannot be switched-on

 $\mathcal{L}^{\mathcal{A}}$ 

If the motor cannot be switched-on, then check the following:

- Is a fault present? If there is, then remove the fault cause and acknowledge the fault.
- Has the inverter been completely commissioned p0010 = 0? If not, the inverter is e.g. still in a commissioning state.
- $\bullet$  Is the inverter reporting the "ready to start" status (r0052.0 = 1)?
- Is the inverter missing some enable signals (r0046)?
- How does the inverter receive its setpoint and commands?

Digital inputs, analog inputs or fieldbus?

# Alarms, faults and system messages

The converter has the following diagnostic types:

● LED

The LED at the front of the converter immediately informs you about the most important converter states.

● Alarms and faults

The converter signals alarms and faults via

- the fieldbus
- the terminal strip with the appropriate setting
- a connected operator panel, or
- STARTER

Alarms and faults have a unique number.

● Identification & maintenance data (I&M)

If requested, the converter sends data to the higher-level control via PROFIBUS or PROFINET:

- Converter-specific data
- Plant-specific data

9.1 Operating states indicated on LEDs

## 9.1 Operating states indicated on LEDs

The LED RDY (Ready) is temporarily orange after the power supply voltage is switched-on. As soon as the color of the LED RDY changes to either red or green, the LEDs signal the inverter state.

### Signal states of the LED

In addition to the signal states "on" and "off" there are two different flashing frequencies:

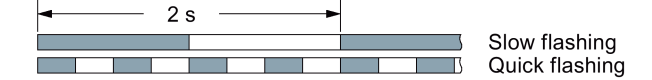

Table 9-1 Inverter diagnostics

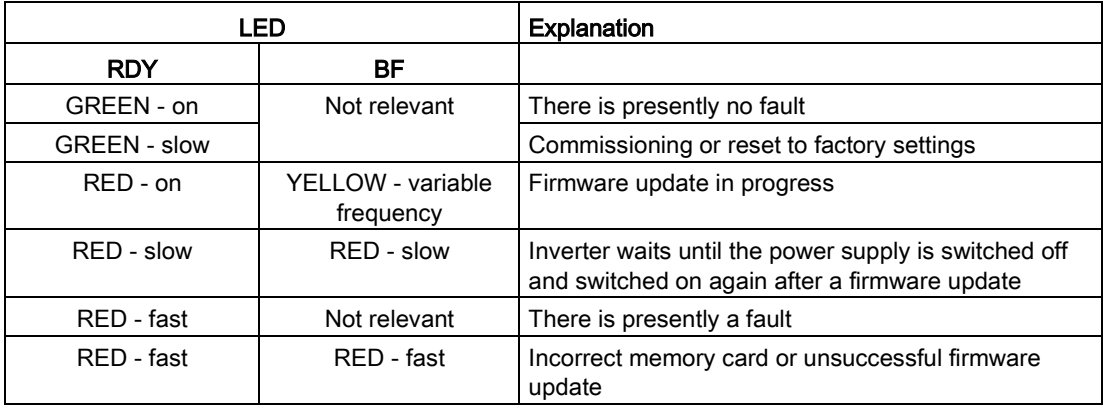

Table 9-2 Communication diagnostics via PROFINET

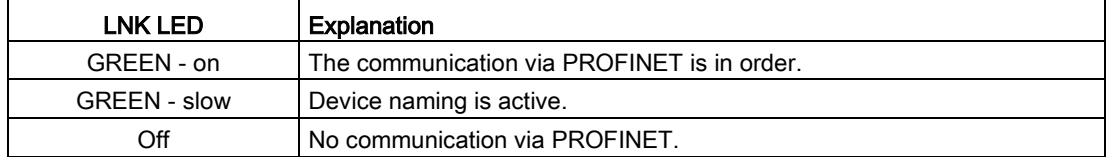

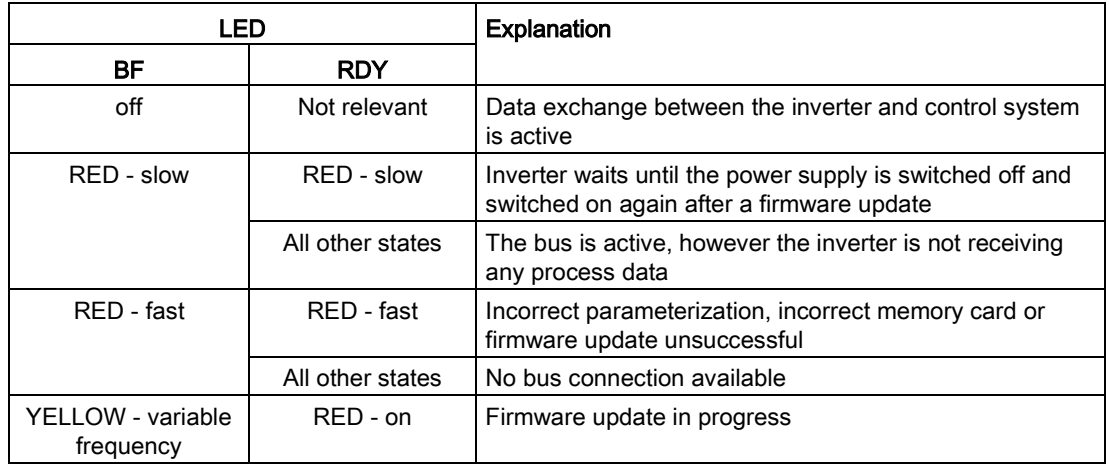

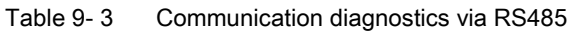

#### Communication via Modbus or USS:

If the fieldbus monitoring is deactivated with p2040 = 0, the BF-LED remains dark, independent of the communication state.

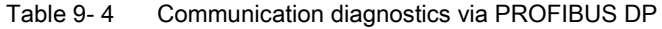

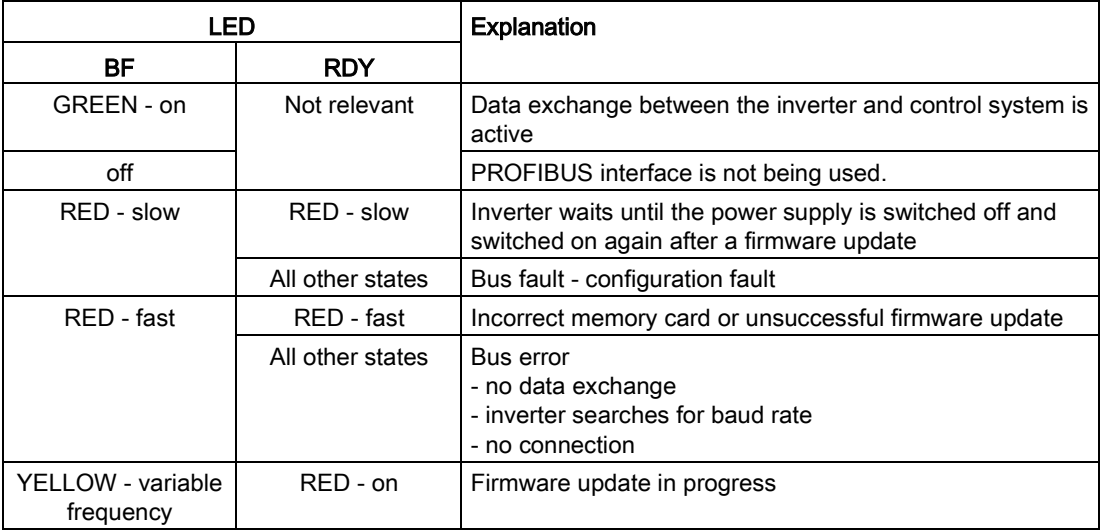

9.1 Operating states indicated on LEDs

### LED BF display for CANopen

In addition to the signal states "on" and "off" there are three different flashing frequencies:

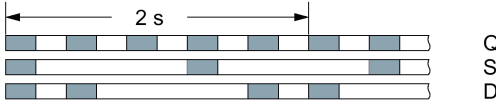

Quick flashing<br>Single flash Double flash

Table 9- 5 Communication diagnostics via CANopen

| LED                            |              | <b>Explanation</b>                                                                                     |  |  |
|--------------------------------|--------------|----------------------------------------------------------------------------------------------------|--|--|
| BF.                            | <b>RDY</b>   |                                                                                                    |  |  |
| GREEN - on                     | Not relevant | Data is being exchanged between the inverter and con-<br>trol ("Operational")                          |  |  |
| <b>GREEN</b> - fast            |              | Bus state "Pre-Operational"                                                                            |  |  |
| GREEN - single<br>flash        |              | Bus state "Stopped"                                                                                    |  |  |
| $RED - on$                     |              | No bus                                                                                                 |  |  |
| RED - single flash             |              | Alarm - limit reached                                                                                  |  |  |
| RED - double flash             |              | Error event in control (Error Control Event)                                                           |  |  |
| RED - slow                     | RED - slow   | Inverter waits until the power supply is switched off and<br>switched on again after a firmware update |  |  |
| RED - fast                     | RFD - fast   | Incorrect memory card or unsuccessful firmware update                                                  |  |  |
| YELLOW - variable<br>frequency | $RFD - on$   | Firmware update in progress                                                                            |  |  |

## 9.2 System runtime

By evaluating the system runtime of the inverter, you can decide when you should replace components subject to wear in time before they fail - such as fans, motors and gear units.

### Principle of operation

The system runtime is started as soon as the Control Unit power supply is switched-on. The system runtime stops when the Control Unit is switched off.

The system runtime comprises r2114[0] (milliseconds) and r2114[1] (days):

System runtime =  $r2114[1] \times days + r2114[0] \times millisecond$ 

If r2114[0] has reached a value of 86,400,000 ms (24 hours), r2114[0] is set to the value 0 and the value of r2114[1] is increased by 1.

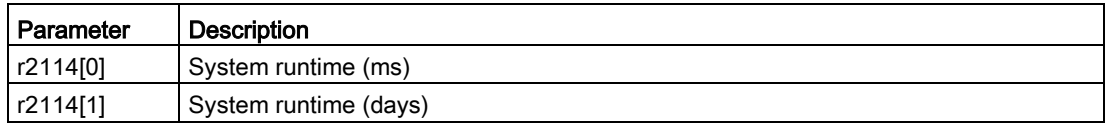

You cannot reset the system runtime.

9.3 Alarms

## 9.3 Alarms

Alarms have the following properties:

- They do not have a direct effect in the converter and disappear once the cause has been removed
- They do not need have to be acknowledged
- They are signaled as follows
	- Status display via bit 7 in status word 1 (r0052)
	- At the Operator Panel with a Axxxxx
	- Via STARTER, if you click on TAB  $\bullet$  at the bottom left of the STARTER screen

In order to pinpoint the cause of an alarm, there is a unique alarm code and also a value for each alarm.

#### Alarm buffer

For each incoming alarm, the converter saves the alarm, alarm value and the time that the alarm was received.

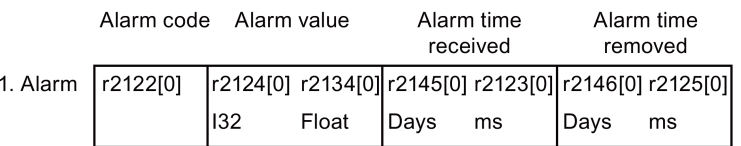

Figure 9-1 Saving the first alarm in the alarm buffer

r2124 and r2134 contain the alarm value - important for diagnostics - as "fixed point" or "floating point" number.

The alarm times are displayed in r2145 and r2146 (in complete days) as well as in r2123 and r2125 (in milliseconds referred to the day of the alarm).

The converter uses an internal time calculation to save the alarm times. More information on the internal time calculation can be found in Chapter [Real time clock \(RTC\)](#page-280-0) (Page [281\)](#page-280-0).

As soon as the alarm has been removed, the converter writes the associated instant in time into parameters r2125 and r2146. The alarm remains in the alarm buffer even if the alarm has been removed.

If an additional alarm is received, then this is also saved. The first alarm is still saved. The alarms that have occurred are counted in p2111.

|                            |     | Alarm code Alarm value |  | Alarm time<br>received | Alarm time,<br>resolved                               |  |  |
|----------------------------|-----|------------------------|--|------------------------|-------------------------------------------------------|--|--|
| 1st alarm $\vert$ r2122[0] |     |                        |  |                        | r2124[0] r2134[0] r2145[0] r2123[0] r2146[0] r2125[0] |  |  |
| 2nd alarm                  | [1] |                        |  |                        |                                                       |  |  |

Figure 9-2 Saving the second alarm in the alarm buffer

The alarm buffer can contain up to eight alarms. If an additional alarm is received after the eighth alarm - and none of the last eight alarms have been removed - then the next to last alarm is overwritten.

|            | Alarm code<br>Alarm value |     |                   | Alarm time | received | Alarm time,<br>resolved             |     |  |
|------------|---------------------------|-----|-------------------|------------|----------|-------------------------------------|-----|--|
| 1st alarm  | r2122[0]                  |     | r2124[0] r2134[0] |            |          | r2145[0] r2123[0] r2146[0] r2125[0] |     |  |
| 2nd alarm  | [1]                       | [1] | [1]               | [1]        | [1]      | $[1]$                               | [1] |  |
| 3rd alarm  | [2]                       | [2] | [2]               | $[2]$      | [2]      | $[2]$                               | [2] |  |
| 4th alarm  | [3]                       | [3] | [3]               | $[3]$      | [3]      | [3]                                 | [3] |  |
| 5th alarm  | [4]                       | [4] | [4]               | [4]        | [4]      | [4]                                 | [4] |  |
| 6th alarm  | [5]                       | [5] | [5]               | [5]        | [5]      | [5]                                 | [5] |  |
| 7th alarm  | [6]                       | [6] | [6]               | [6]        | [6]      | [6]                                 | [6] |  |
| Last alarm | [7]                       | [7] | [7]               | [7]        | [7]      | $[7]$                               | [7] |  |

Figure 9-3 Complete alarm buffer

### Emptying the alarm buffer: Alarm history

The alarm history traces up to 56 alarms.

The alarm history only takes alarms that have been removed from the alarm buffer. If the alarm buffer is completely filled - and an additional alarm occurs - then the converter shifts all alarms that have been removed from the alarm buffer into the alarm history. In the alarm history, alarms are also sorted according to the "alarm time received", however, when compared to the alarm buffer, in the inverse sequence:

- The youngest alarm is in index 8
- The second youngest alarm is in index 9
- etc.

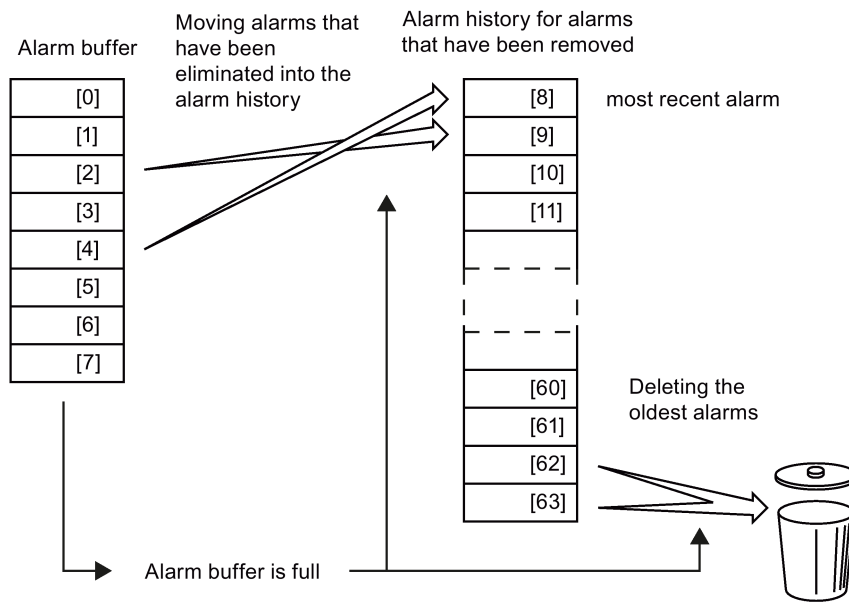

Figure 9-4 Shifting alarms that have been removed into the alarm history

Any alarms that have not been removed remain in the alarm buffer. The converter sorts the alarms and closes gaps between the alarms.

If the alarm history is filled up to index 63, each time a new alarm is accepted in the alarm history, the oldest alarm is deleted.

#### Parameters of the alarm buffer and the alarm history

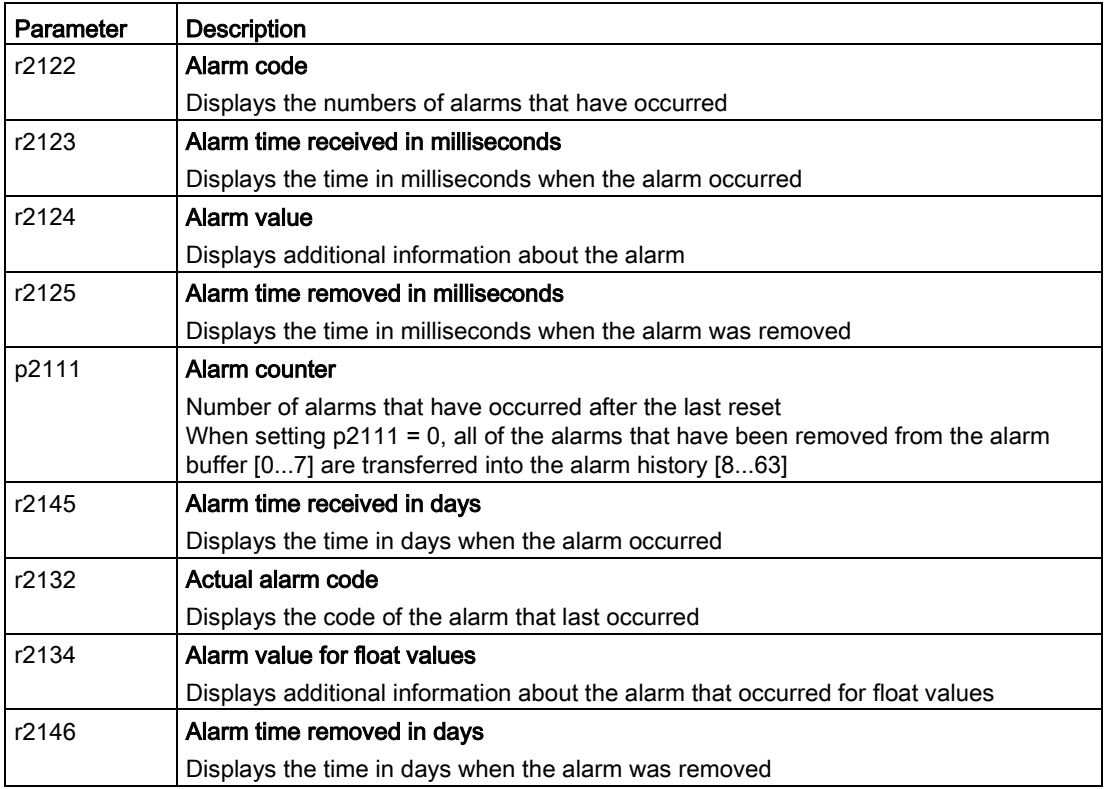

#### Extended settings for alarms

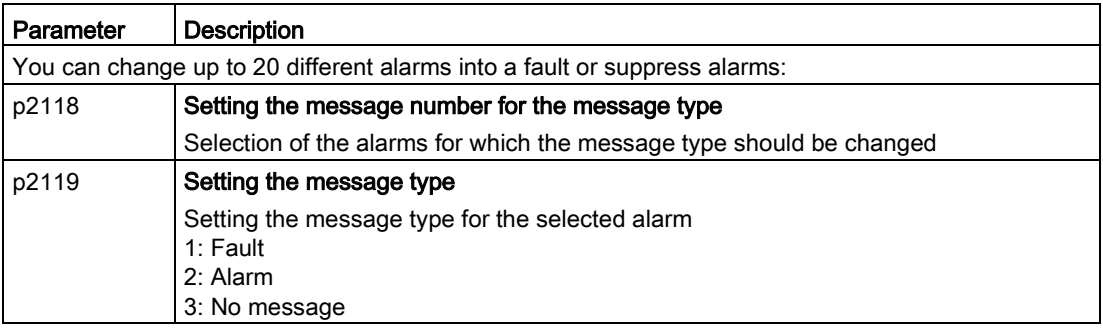

You will find details in function diagram 8075 and in the parameter description of the List Manual.

## 9.4 Faults

A fault indicates a severe fault during inverter operation.

The inverter signals a fault as follows:

- At the operator panel with Fxxxxx
- At the inverter using the red LED RDY
- In bit 3 of status word 1 (r0052)
- Via STARTER

To delete a message, you must resolve the cause of the fault and acknowledge the fault.

Every fault has a unique fault code and also a fault value. You need this information to determine the cause of the fault.

#### Fault buffer of actual values

The inverter saves the time, fault code and fault value for every fault it receives.

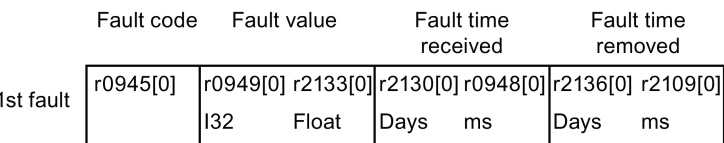

Figure 9-5 Saving the first fault in the fault buffer

r0949 and r2133 contain the fault value - important for diagnostics - as "fixed point" or "floating point" number.

The "fault time received" is in parameter r2130 (in complete days) as well as in parameter r0948 (in milliseconds referred to the day of the fault). The "fault time removed" is written to parameters r2109 and r2136 when the fault has been acknowledged. The inverter uses its internal time calculation to save the fault times. More information on the internal time calculation can be found in Chapter [Real time clock \(RTC\)](#page-280-0) (Page [281\)](#page-280-0).

If an additional fault occurs before the first fault has been acknowledged, then this is also saved. The first alarm remains saved. The fault cases that have occurred are counted in p0952. A fault case can contain one or several faults.

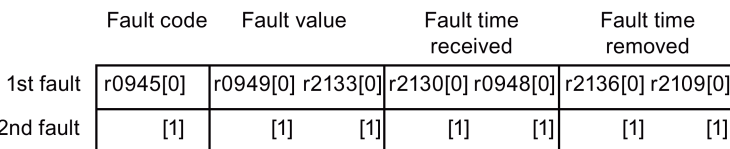

Figure 9-6 Saving the second fault in the fault buffer

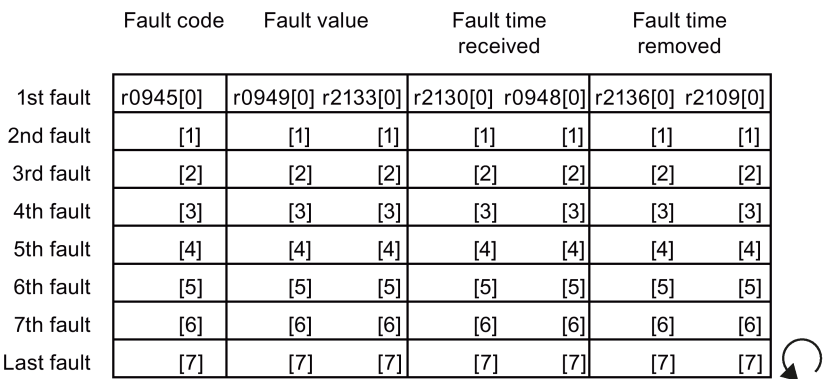

The fault buffer can accept up to eight actual faults. The next to last fault is overwritten if an additional fault occurs after the eighth fault.

Figure 9-7 Complete fault buffer

### Acknowledgement

You have multiple options to acknowledge a fault, e.g.:

- PROFIdrive control word 1, bit 7 (r2090.7)
- Acknowledge via the operator panel
- Switch-off the inverter power supply and switch-on again.

Faults detected during the inverter-internal monitoring of hardware and firmware can be acknowledged only by switching the supply voltage off and on again. The list of faults in the List Manual contains a note on this limited acknowledgment possibility.

#### Emptying the fault buffer: Fault history

The fault history can contain up to 56 faults.

The acknowledgment has no effect as long as none of the causes for the faults in the buffer have been removed. If at least one of the faults in the fault buffer has been removed (the cause of the fault has been removed) and you acknowledge the faults, then the following happens:

- 1. The inverter accepts all faults from the fault buffer in the first eight memory locations of the fault history (indexes 8 ... 15).
- 2. The inverter deletes the faults that have been removed from the fault buffer.
- 3. The inverter writes the time of acknowledgment of the faults that have been removed into parameters r2136 and r2109 (fault time removed).

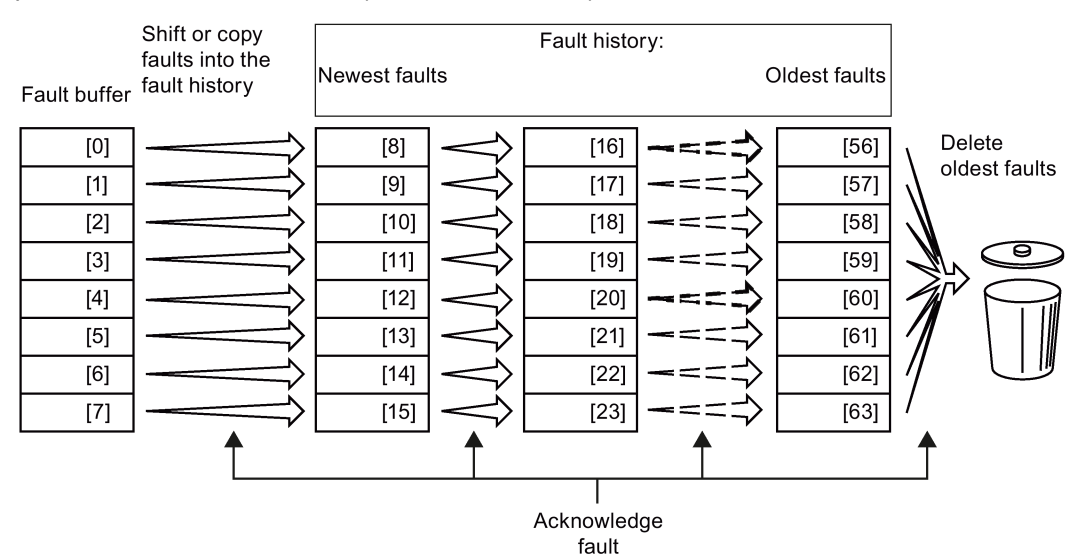

Figure 9-8 Fault history after acknowledging the faults

After acknowledgment, the faults that have not been removed are located in the fault buffer as well as in the fault history. For these faults, the "fault time coming" remains unchanged and the "fault time removed" remains empty.

If less than eight faults were shifted or copied into the fault history, the memory locations with the higher indexes remain empty.

The inverter shifts the values previously saved in the fault history by eight indexes. Faults, which were saved in indexes 56 … 63 before the acknowledgment, are deleted.

#### Deleting the fault history

If you wish to delete all faults from the fault history, set parameter p0952 to zero.

9.4 Faults

## Parameters of the fault buffer and the fault history

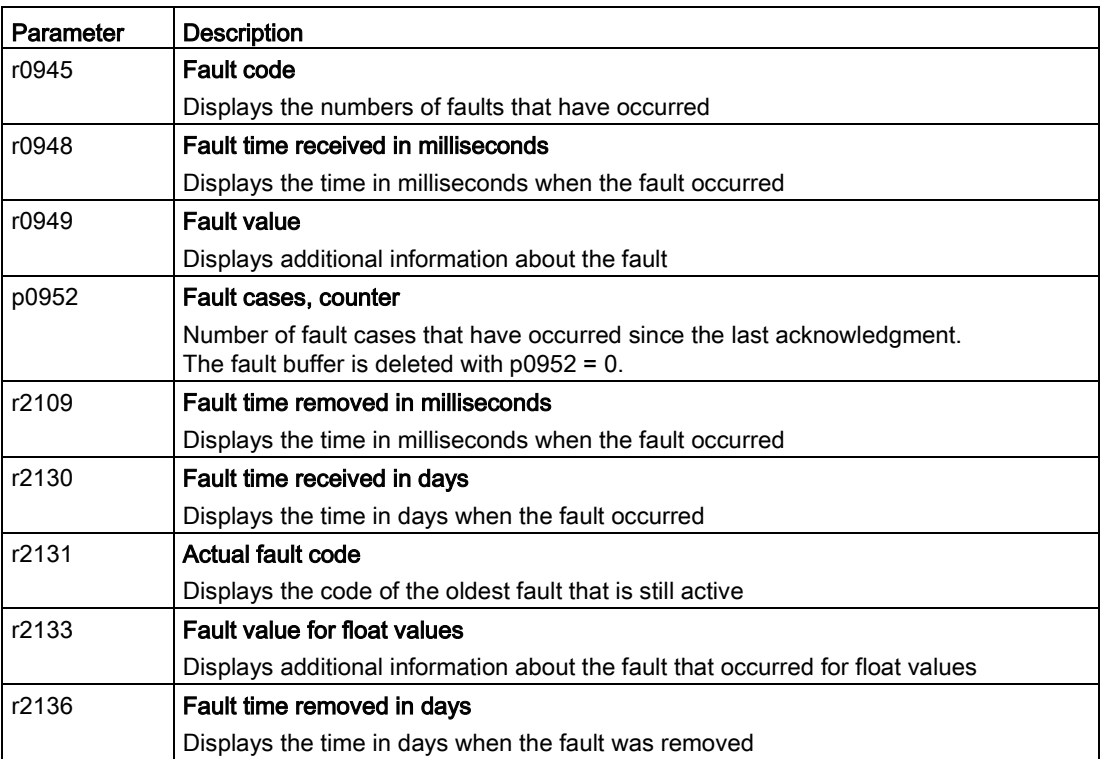

## Extended settings for faults

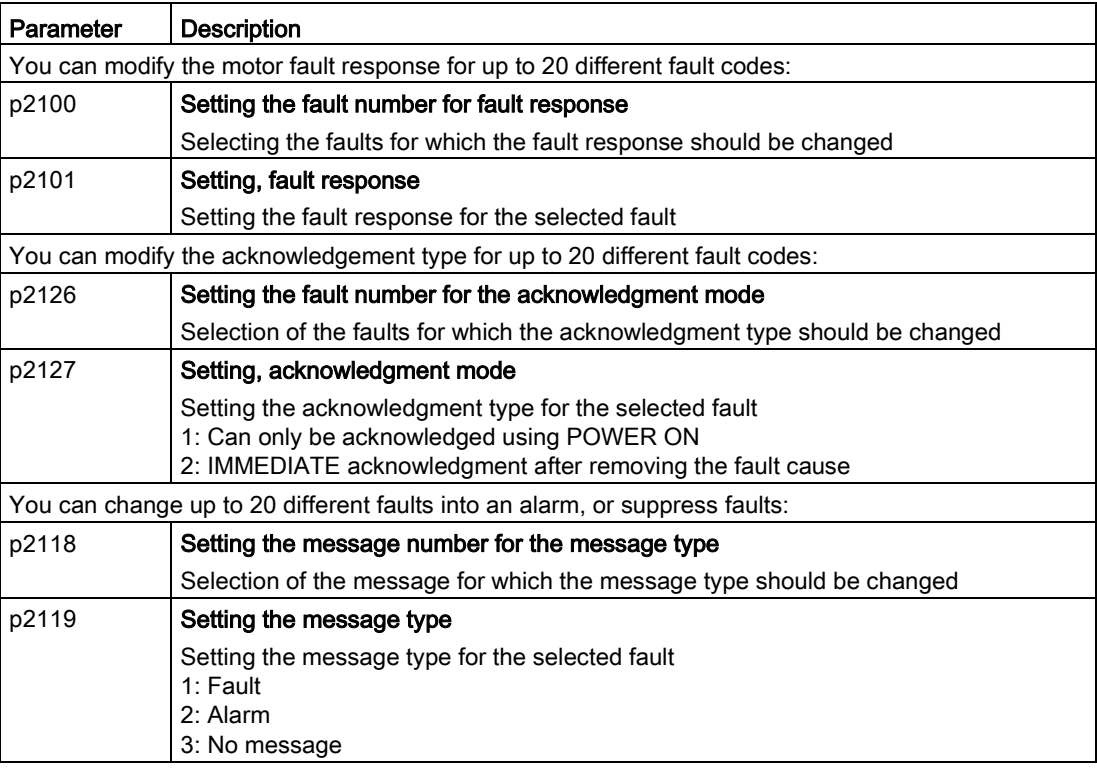

You will find details in function diagram 8075 and in the parameter description of the List Manual.

# 9.5 List of alarms and faults

Axxxxx Alarm

Fyyyyy: Fault

Table 9- 6 Faults, which can only be acknowledged by switching the inverter off and on again

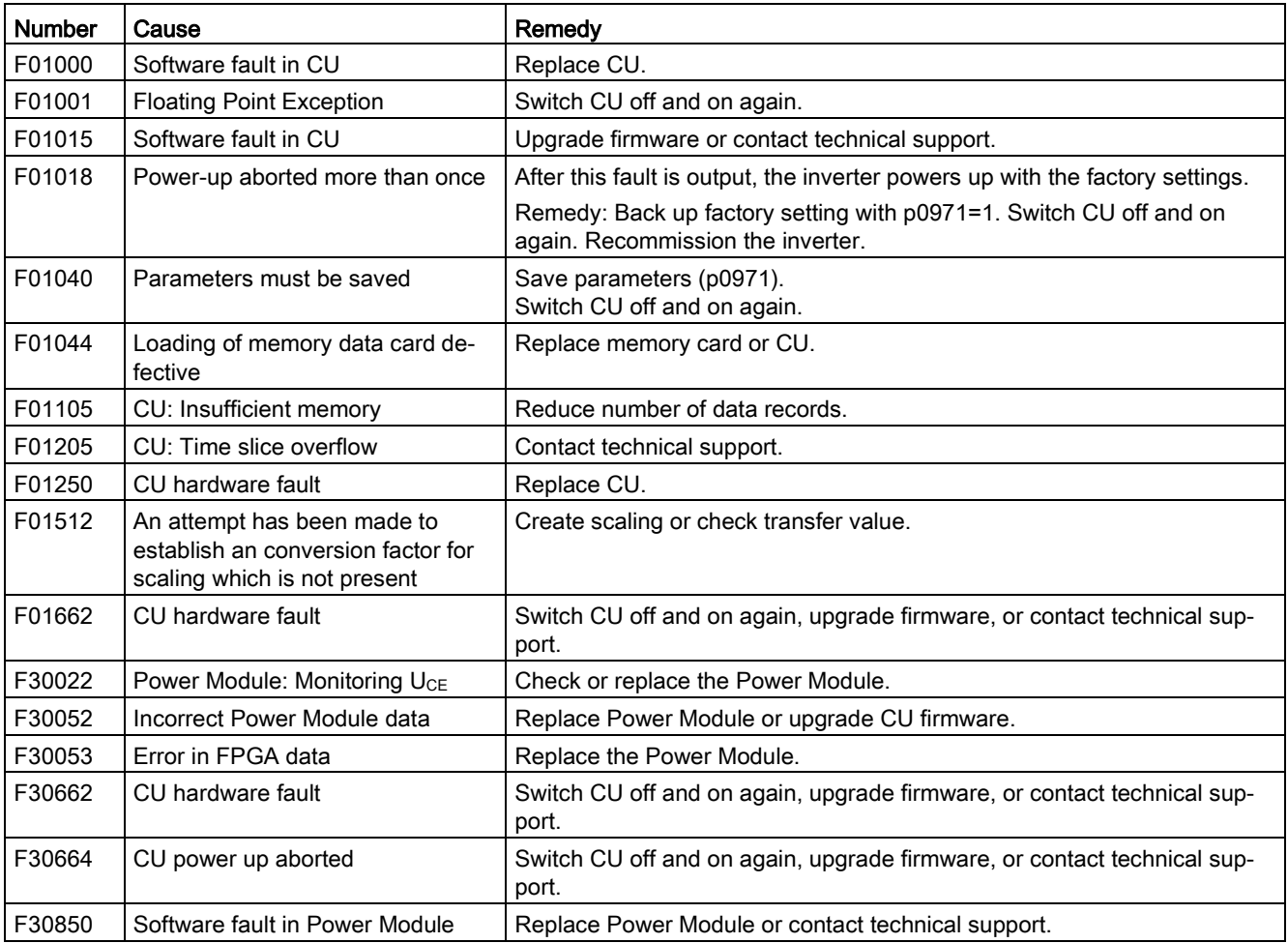
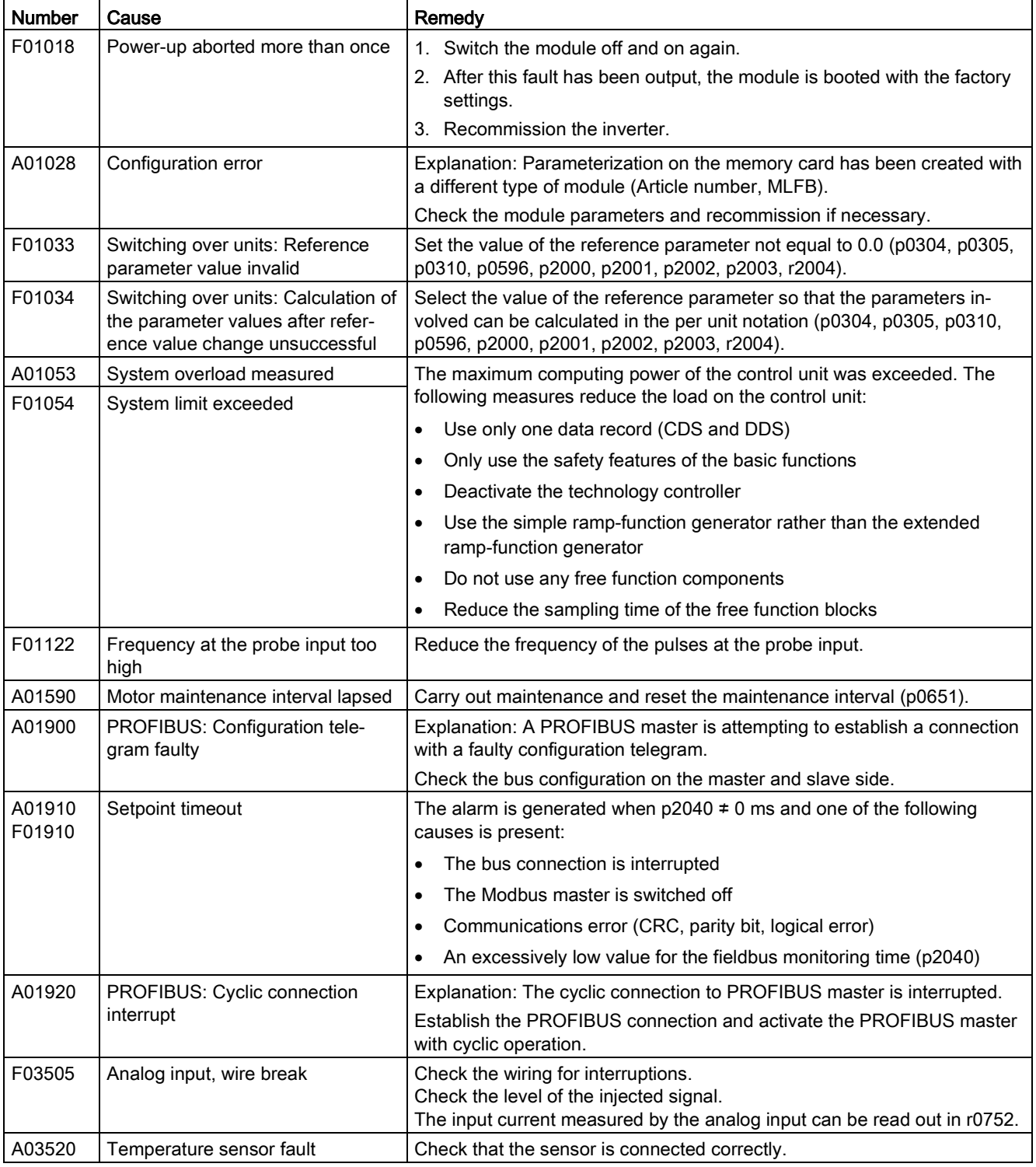

#### Table 9- 7 The most important alarms and faults

9.5 List of alarms and faults

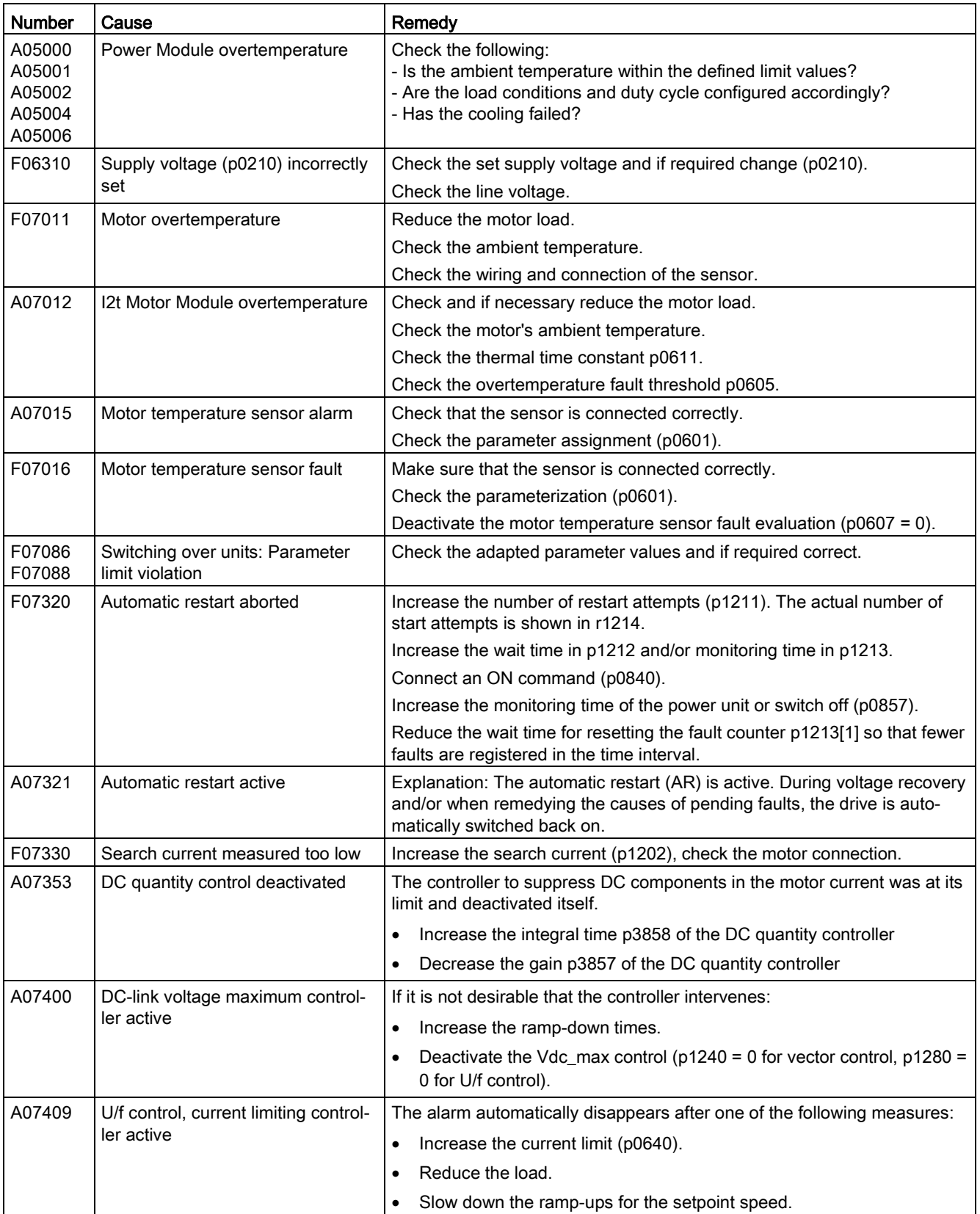

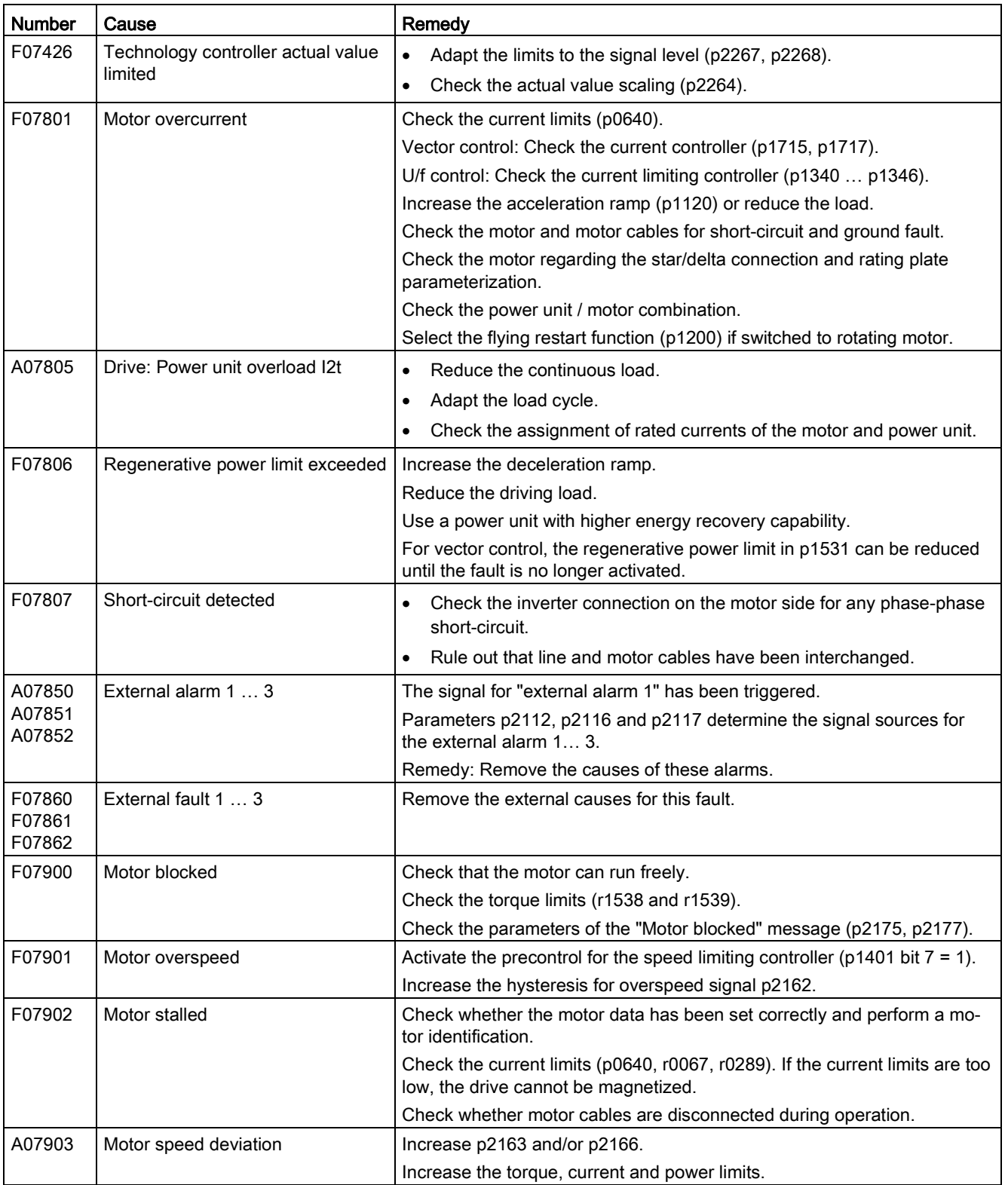

9.5 List of alarms and faults

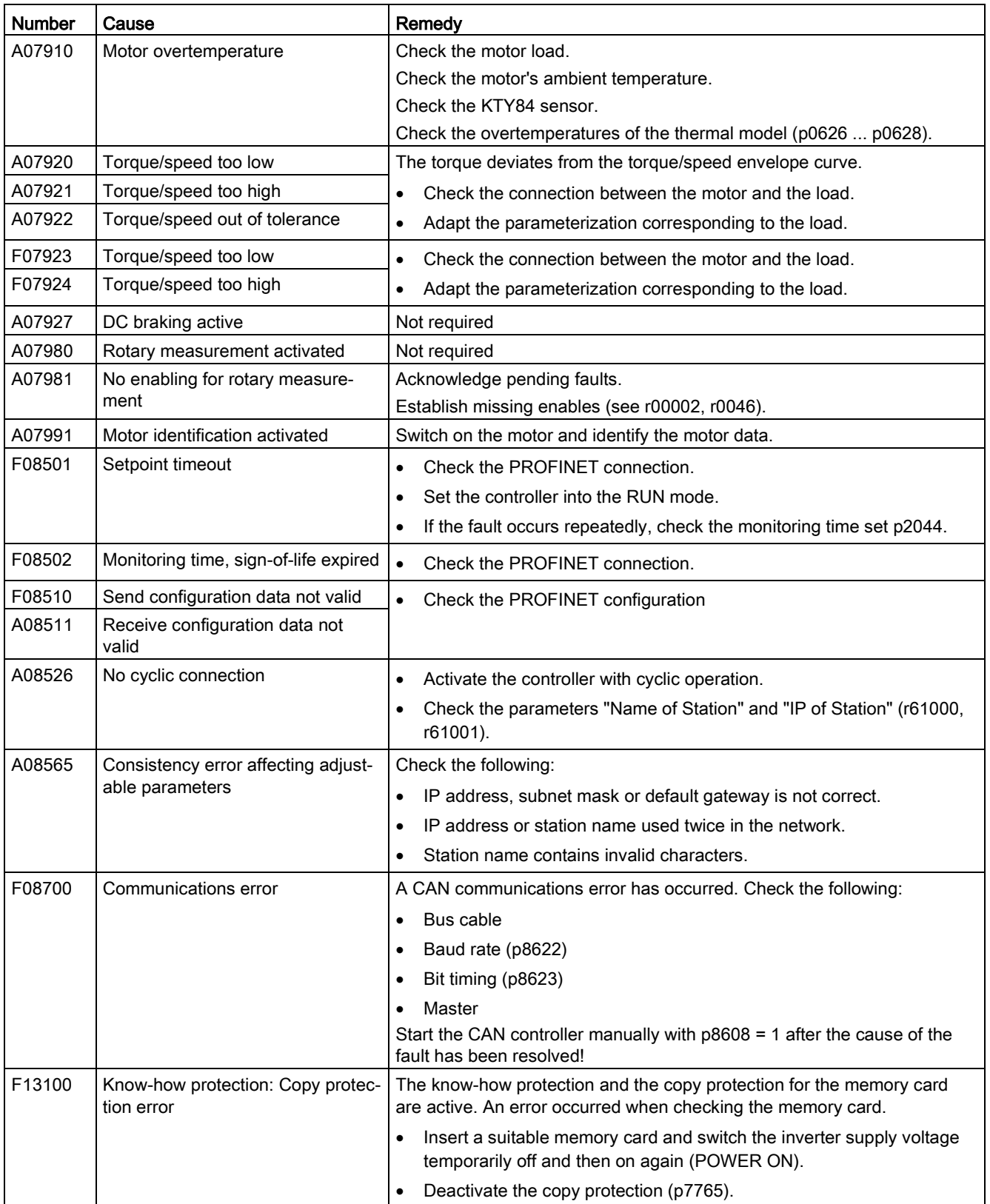

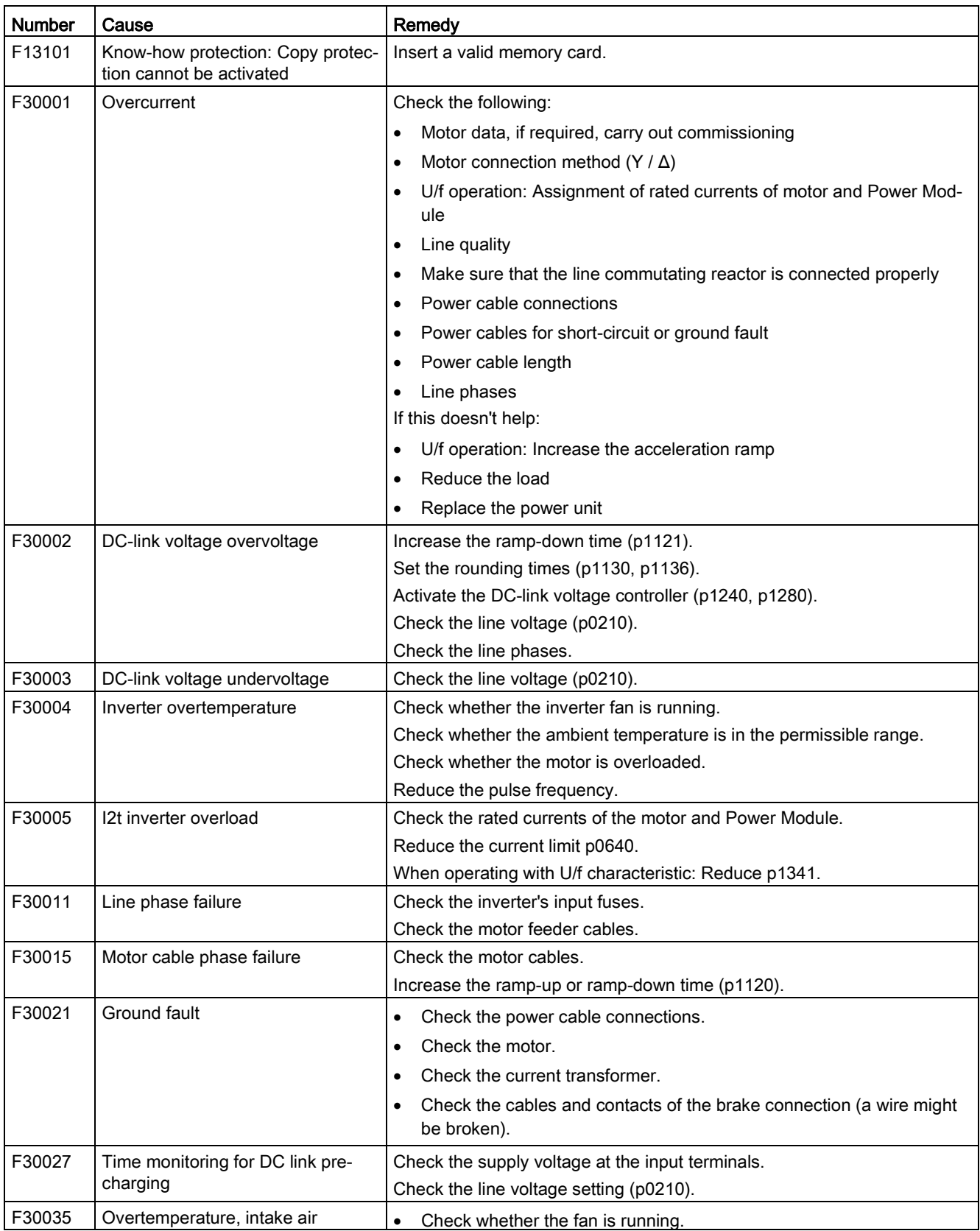

9.5 List of alarms and faults

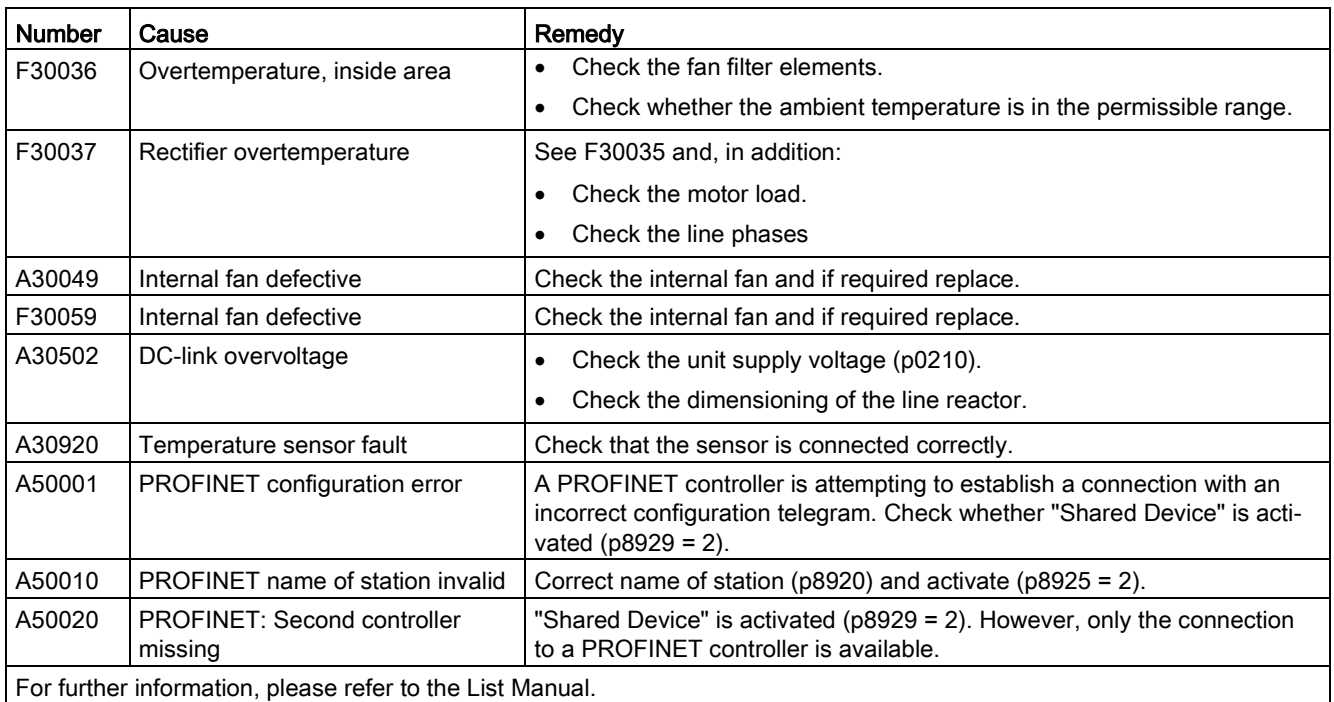

For further information, please refer to the List Manual.

## 9.6 Identification & maintenance data (I&M)

#### I&M data

The inverter supports the following identification and maintenance (I&M) data.

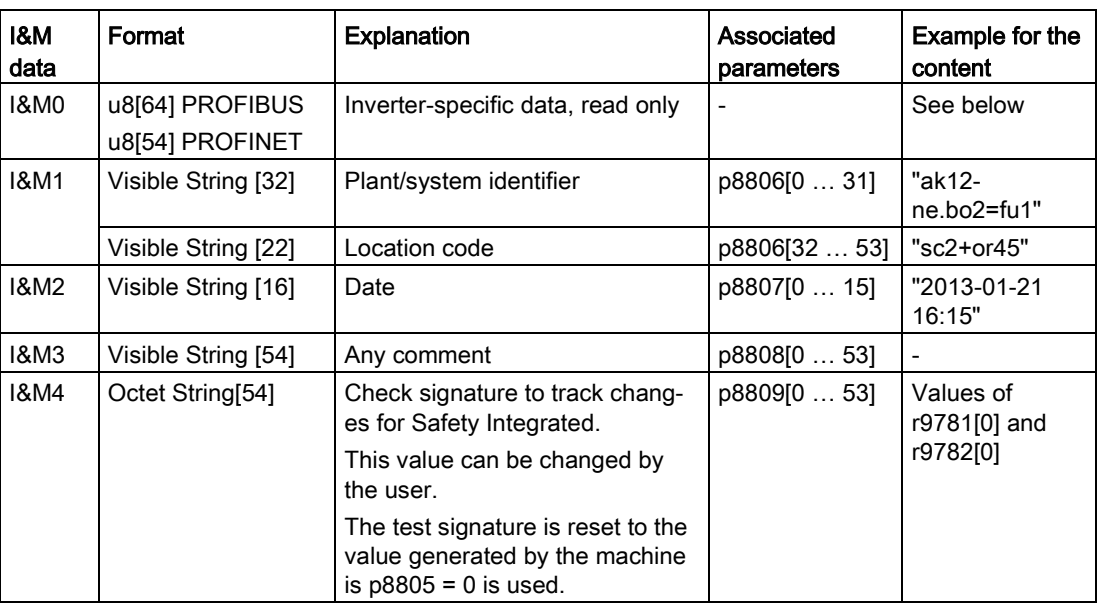

When requested, the inverted transfers its I&M data to a higher-level control or to a PC/PG with installed STEP 7, STARTER or TIA-Portal.

#### I&M0

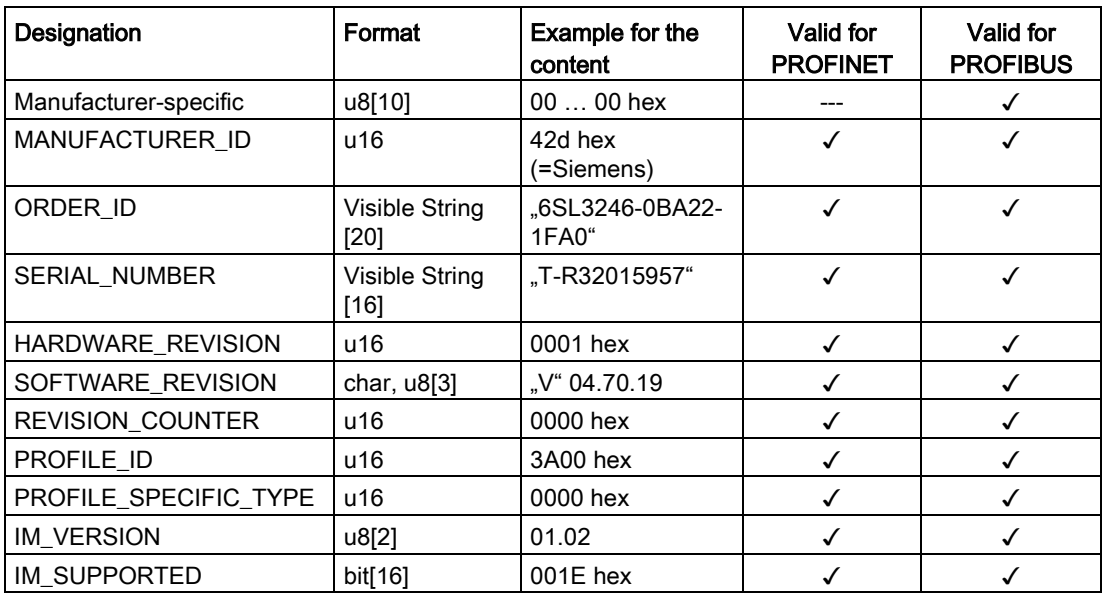

9.6 Identification & maintenance data (I&M)

# $\overline{10}$  Technical data  $\overline{10}$

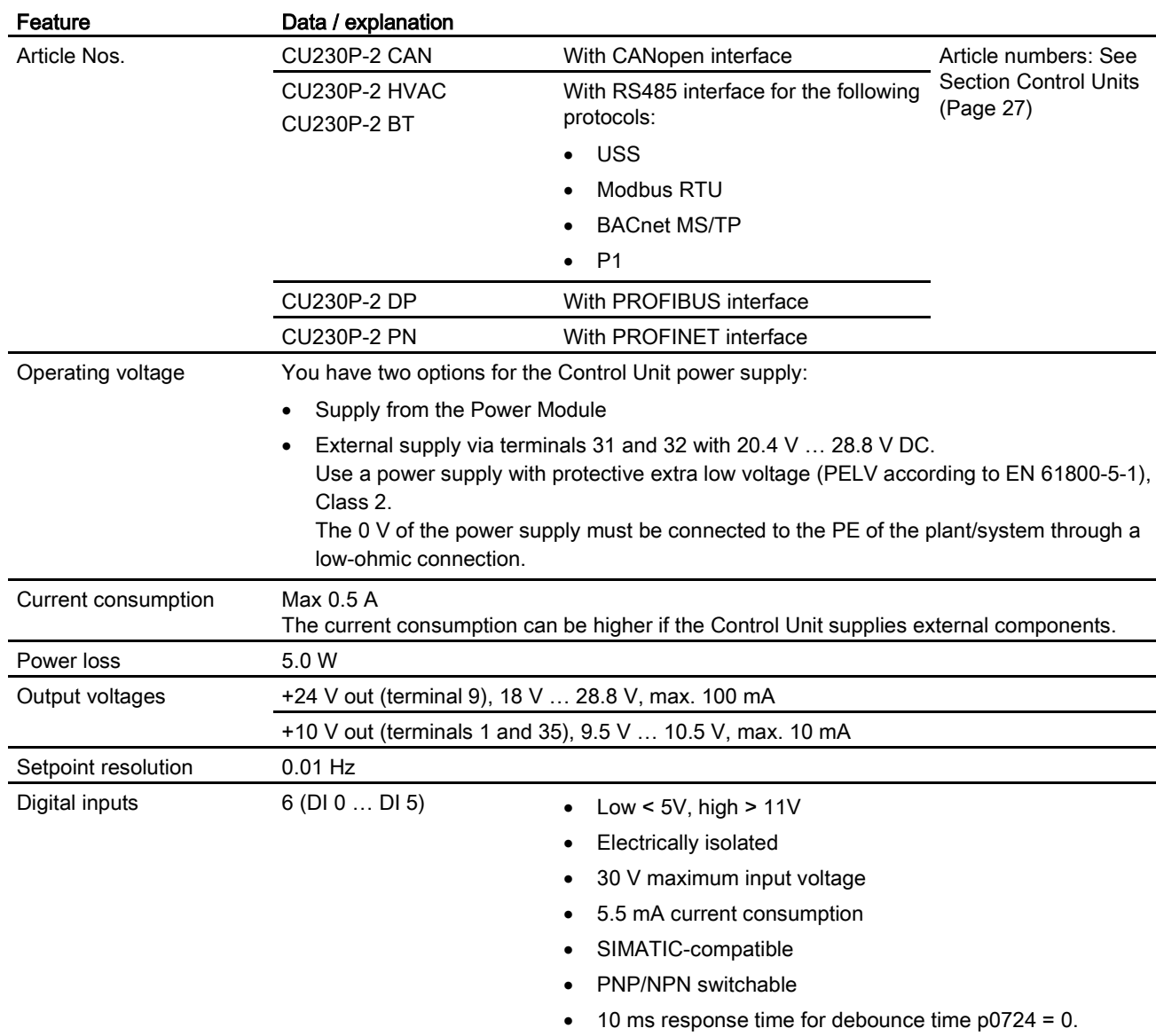

## 10.1 Technical data for CU230P-2

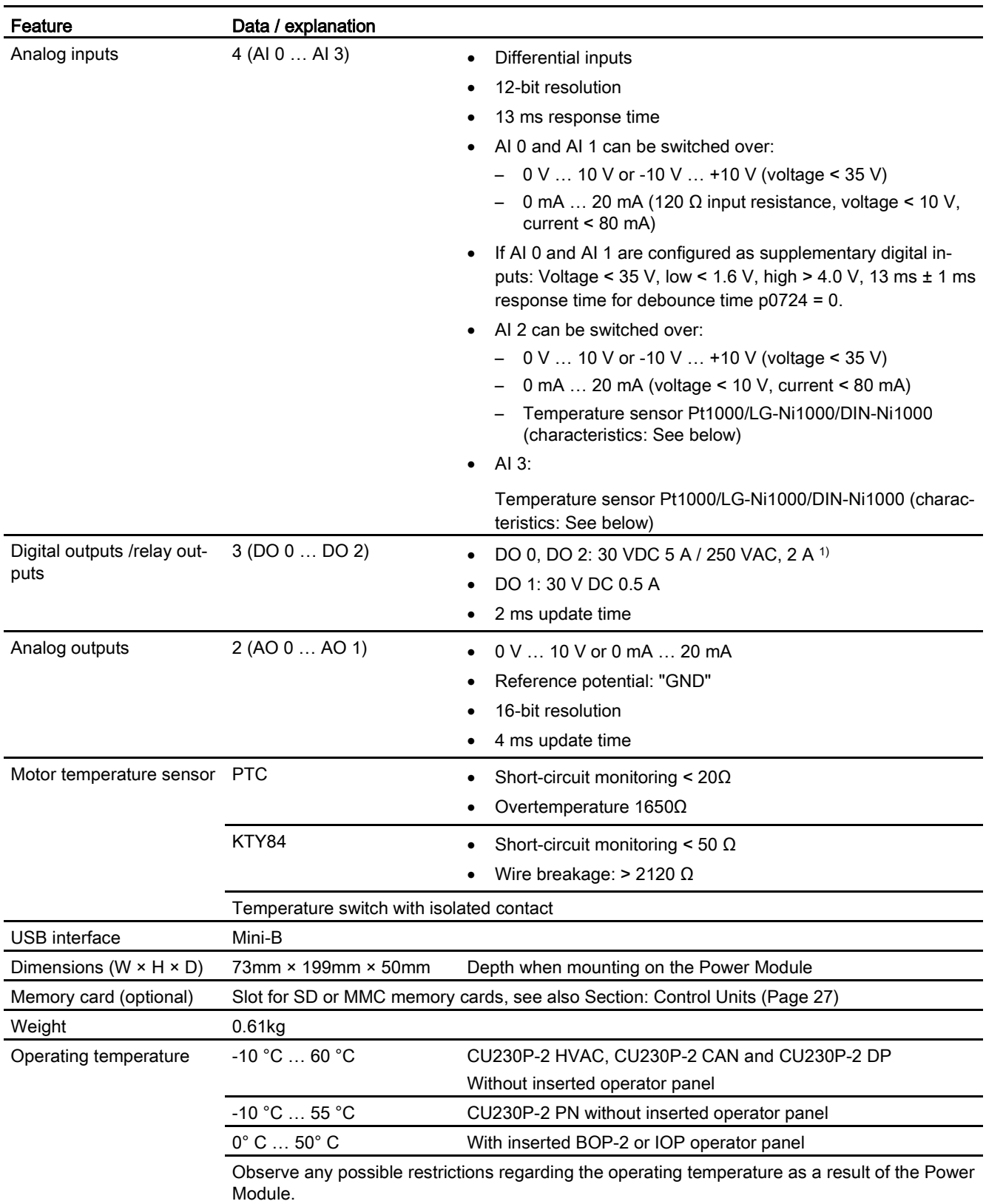

10.1 Technical data for CU230P-2

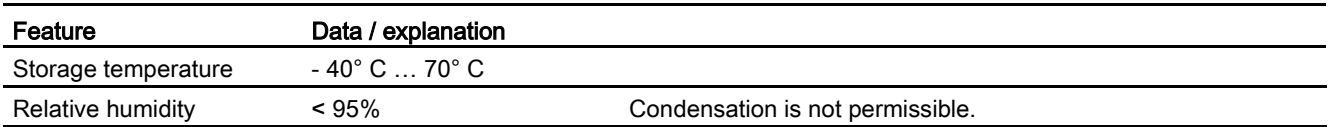

1) The following applies to systems complying with UL: A maximum of 3 A 30 VDC or 2 A 250 VAC may be connected via terminals 18 / 20 (DO 0 NC) and 23 / 25 (DO 2 NC).

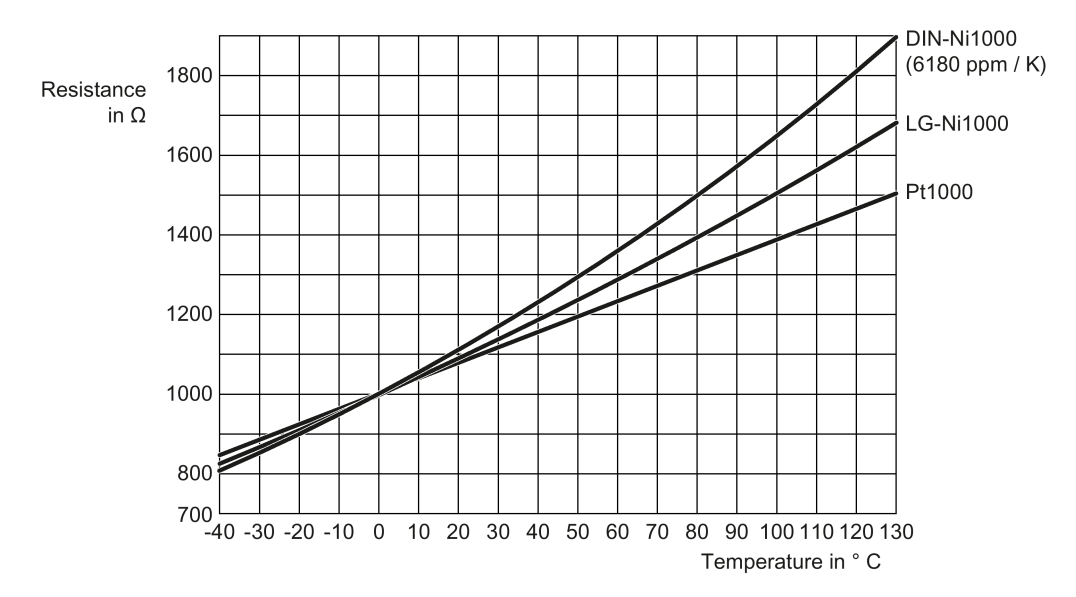

Figure 10-1 Temperature sensor characteristic of analog inputs AI 2 and AI 3

#### Note

#### Short-term voltage dips in the external 24 V supply ( $\leq$  3 ms and  $\leq$  95% of the rated voltage)

When the mains voltage of the inverter is switched off, the inverter responds to short-term voltage dips in the external 24 V supply with fault F30074. Communication via fieldbus, however, remains in effect in this case.

## 10.2 Technical data, Power Modules

#### Overload capability of the inverter

Overload capability is the property of the inverter to temporarily supply a current that is higher than the rated current to accelerate a load. Two typical load cycles are defined to clearly demonstrate the overload capability: "Low Overload" and "High Overload"

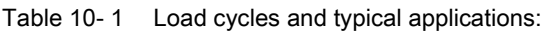

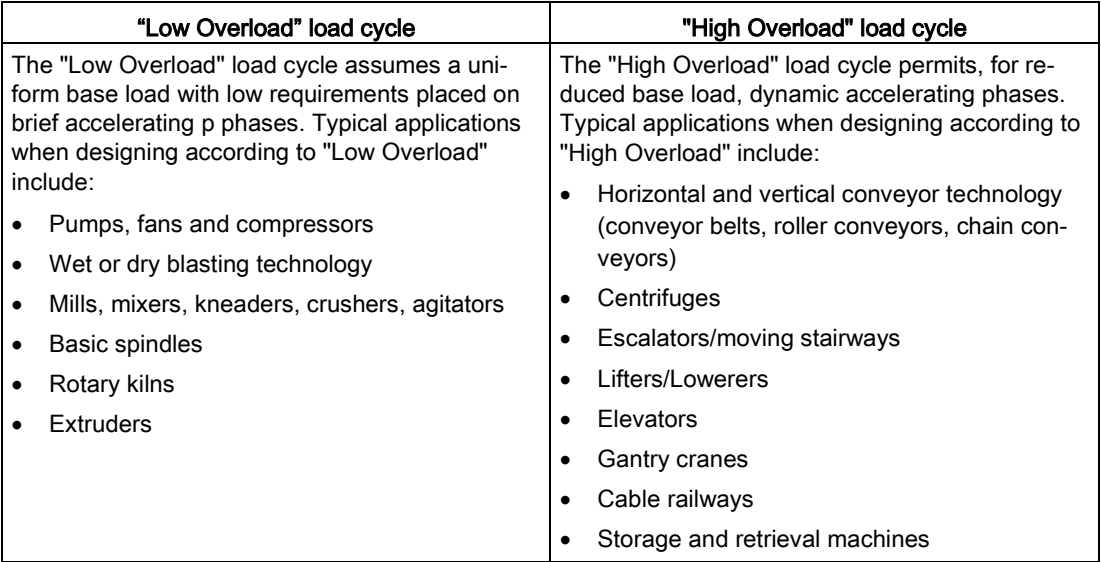

#### **Definitions**

#### ● Base load

Constant load between the accelerating phases of the drive

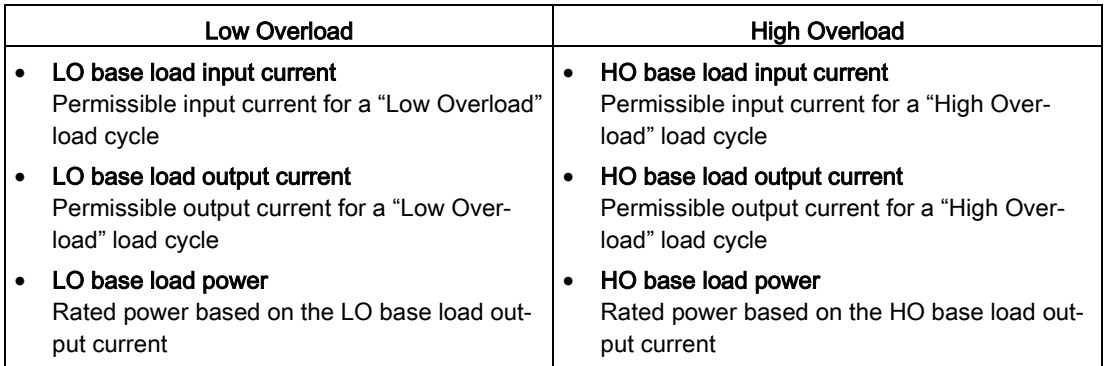

If not specified otherwise, the power and current data in the technical data always refer to a load cycle according to Low Overload.

We recommend the "SIZER" engineering software to select the inverter. You will find additional information about SIZER on the Internet at: Download SIZER [\(http://support.automation.siemens.com/WW/view/en/10804987/130000\)](http://support.automation.siemens.com/WW/view/en/10804987/130000).

## 10.2.1 Technical data, PM230

## Typical inverter load cycles

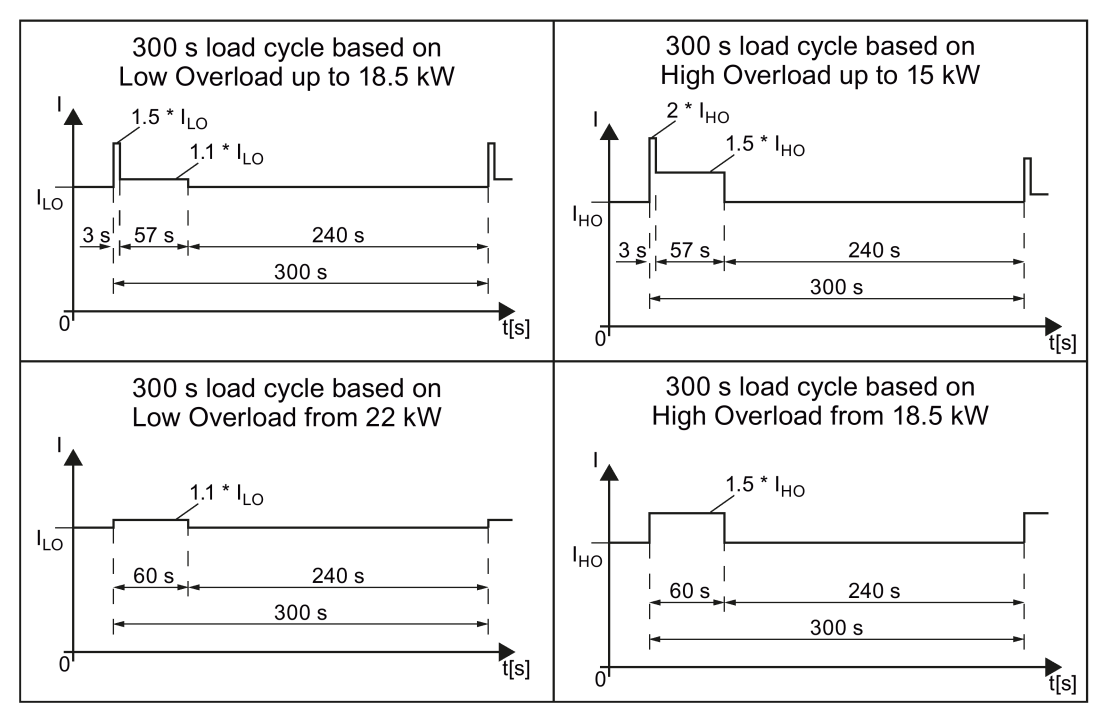

Figure 10-2 Duty cycles, "High Overload" and "Low Overload"

#### 10.2.1.1 General data, PM230 - IP20

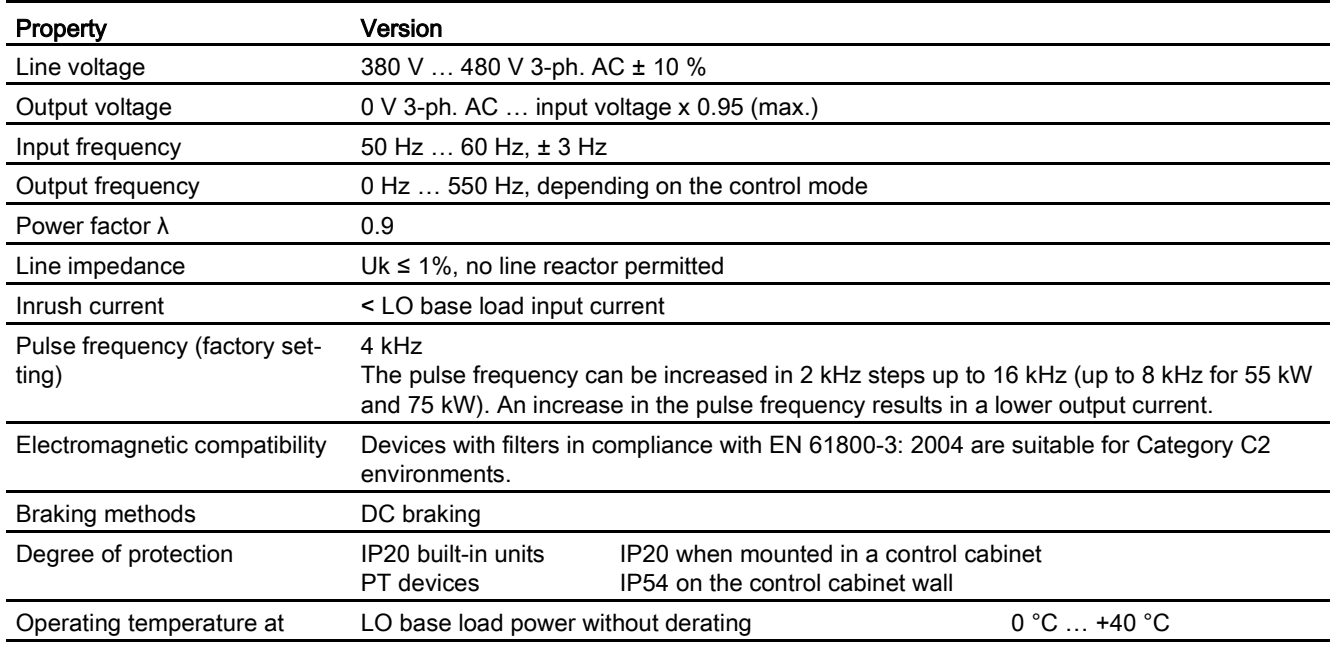

10.2 Technical data, Power Modules

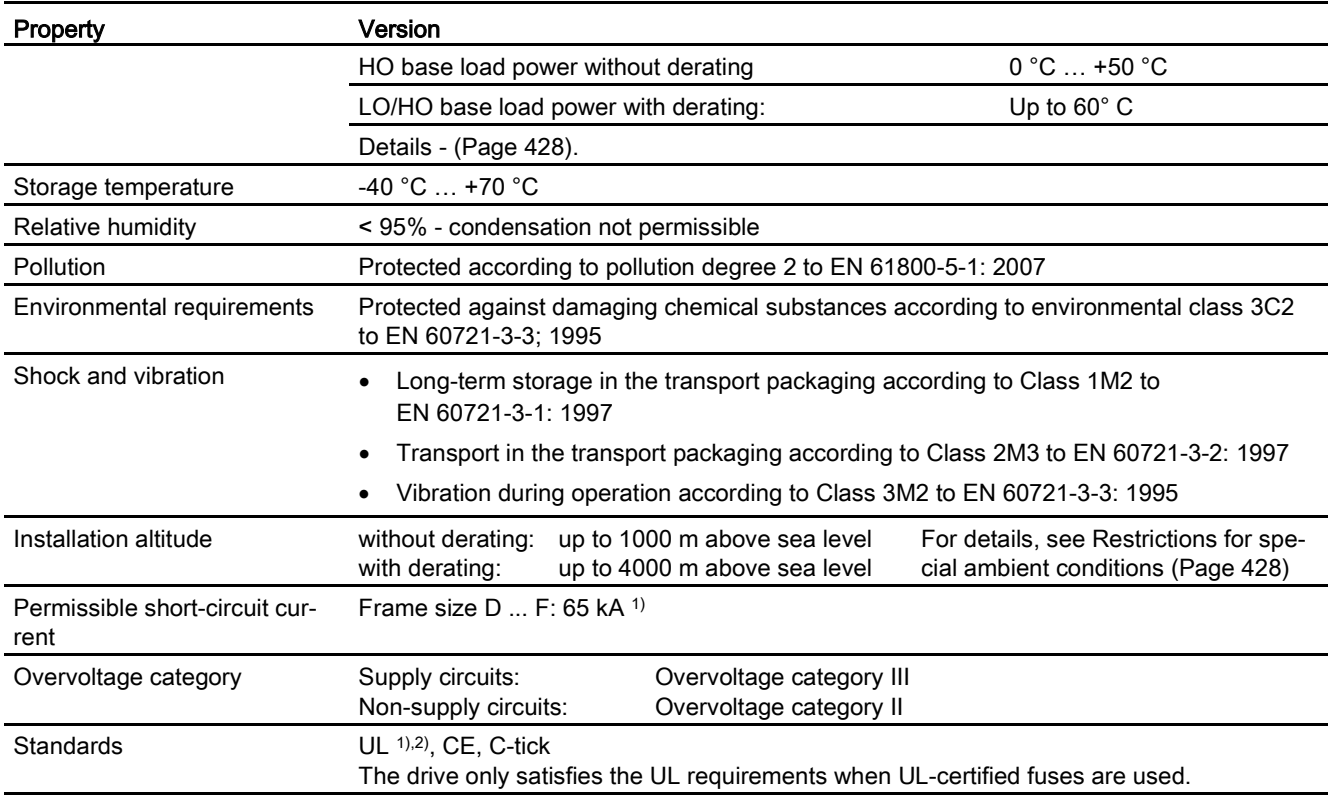

<sup>1)</sup> If fuse-protected with a listed Class J or 3NE1 fuse, rated voltage 600 VAC with the rated current of the specific inverter.

2) UL available soon for frame sizes D … F

### 10.2.1.2 Power-dependent data, PM230, IP20

#### Note

The values for Low Overload (LO) are identical with those of the rated values.

Table 10- 2 PM230, IP20, frame sizes A, 3 AC 380 V … 480 V

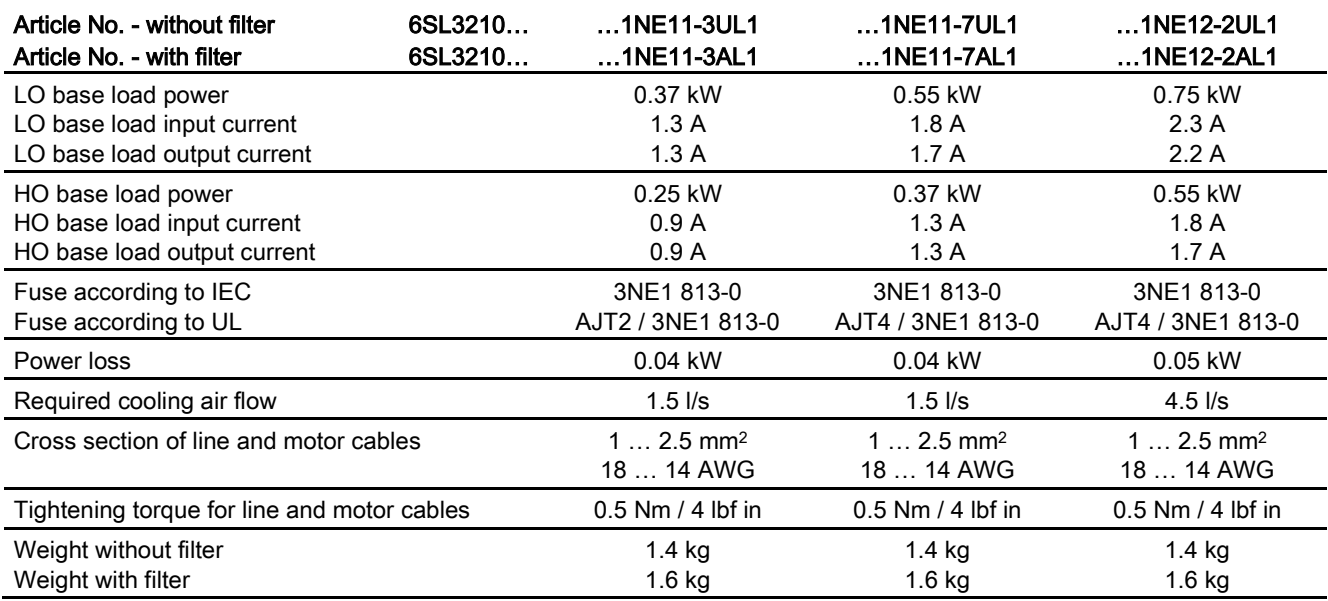

Table 10- 3 PM230, IP20, frame sizes A, 3 AC 380 V … 480 V

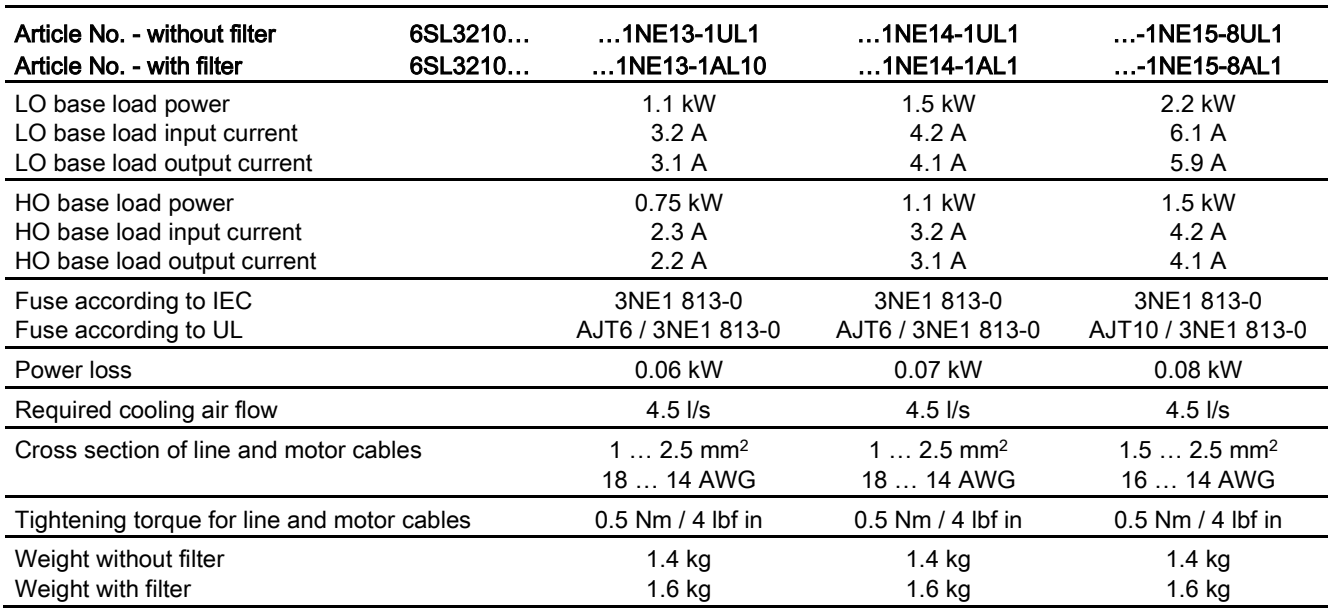

Operating Instructions, 04/2015, FW V4.7 SP3, A5E34257946B AB 375

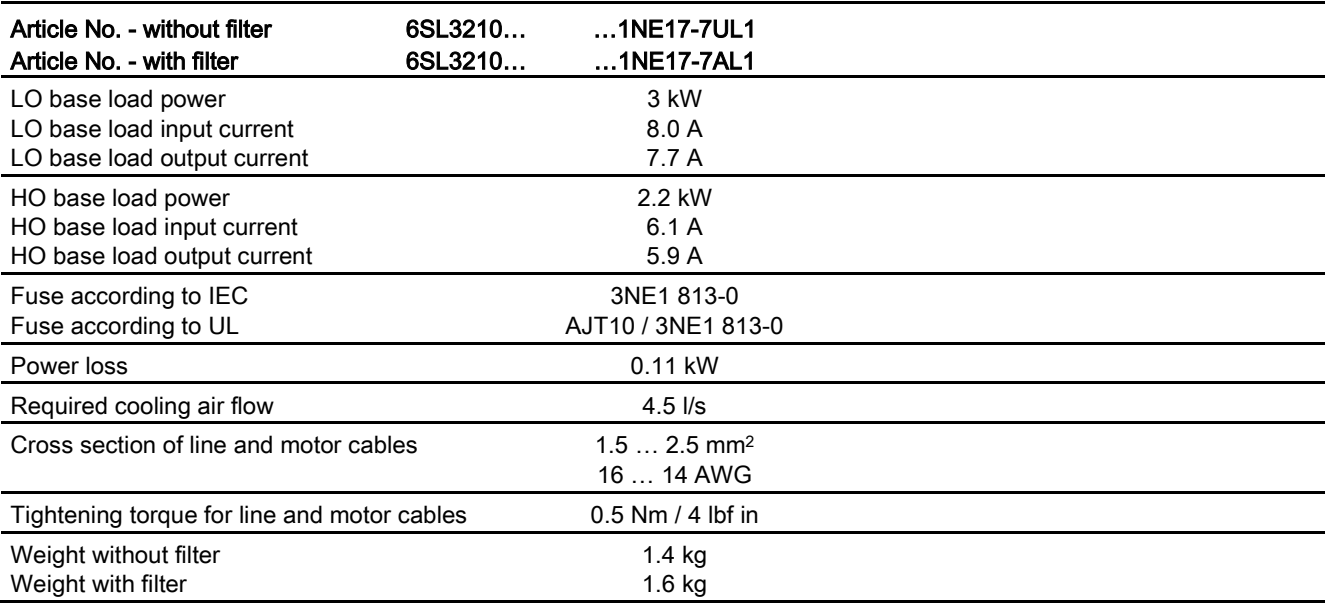

Table 10- 4 PM230, IP20, frame sizes A, 3 AC 380 V … 480 V

#### Table 10- 5 PM230, PT, frame sizes A, 3 AC 380 V … 480 V

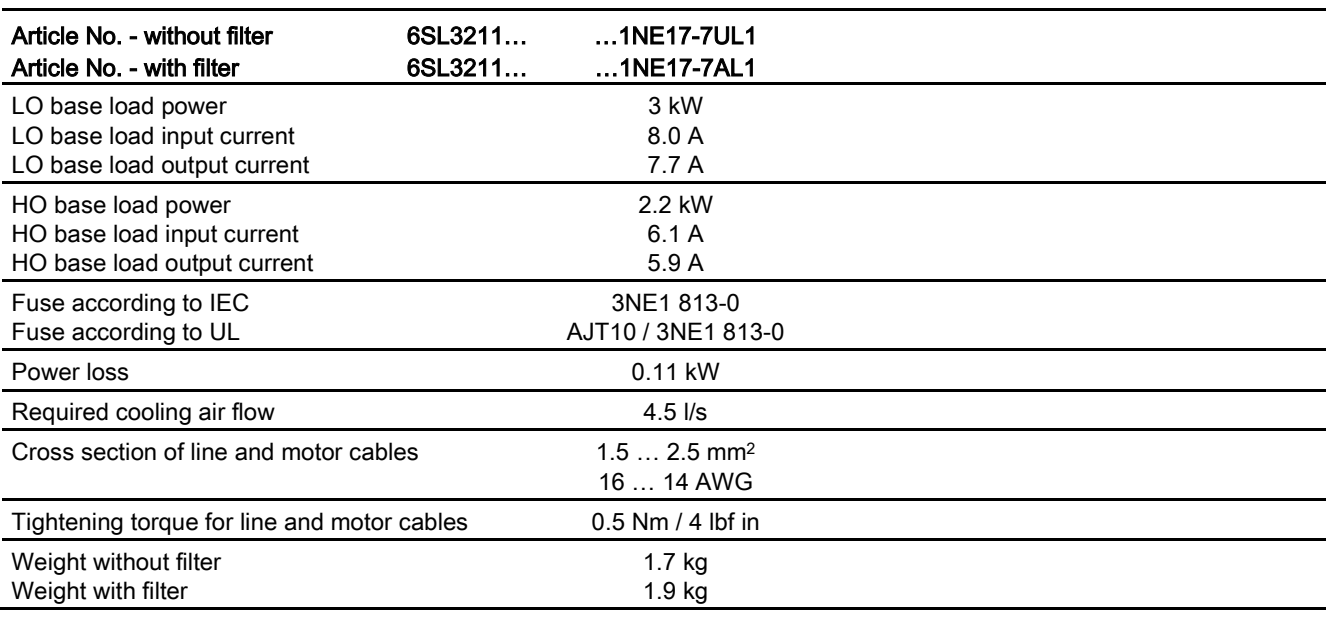

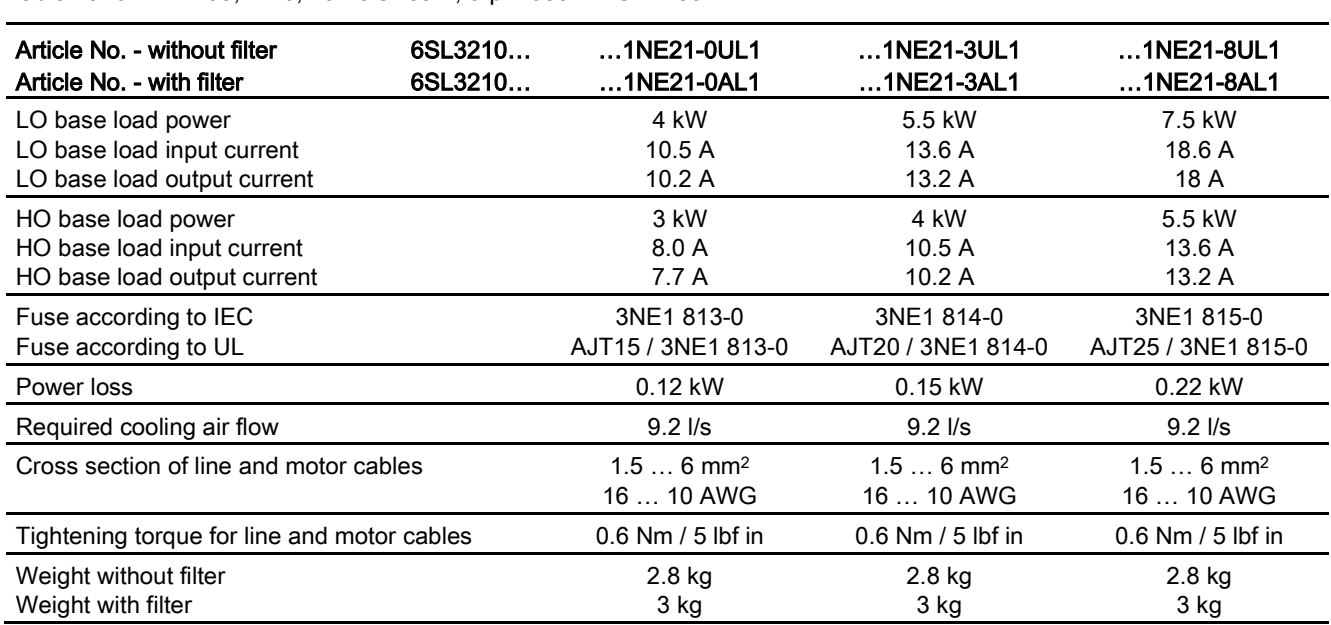

Table 10- 6 PM230, IP20, frame sizes B, 3-ph. 380 V AC… 480 V

Table 10- 7 PM230, PT, frame sizes B, 3-ph. 380 V AC… 480 V

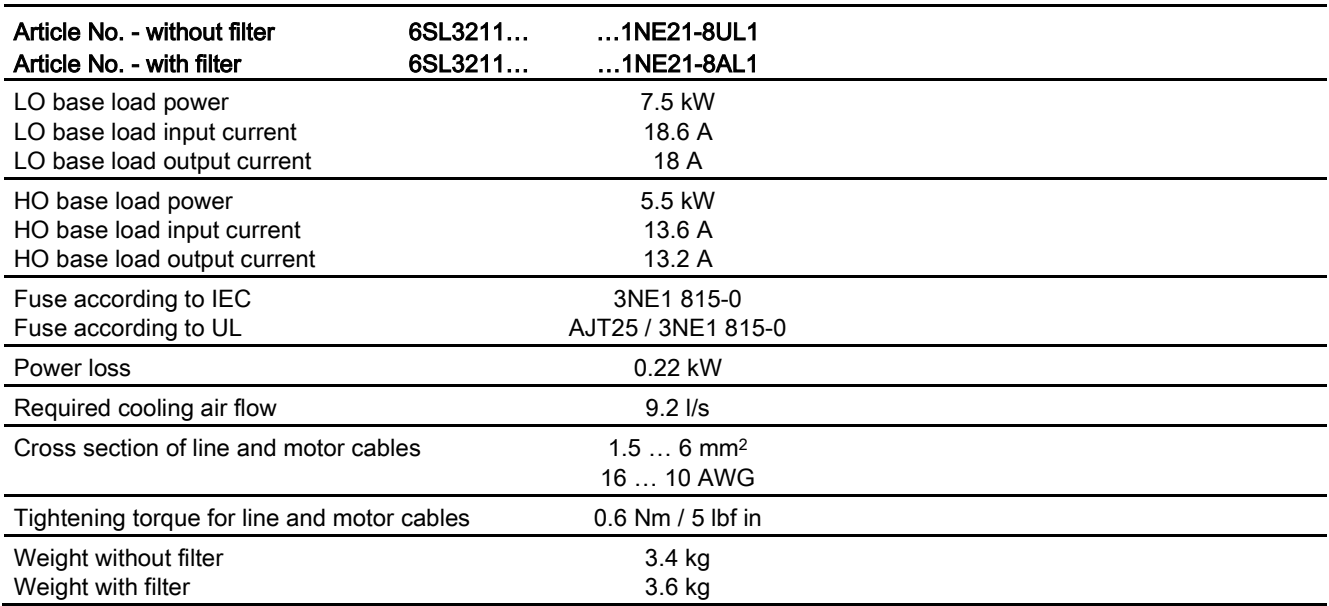

#### 10.2 Technical data, Power Modules

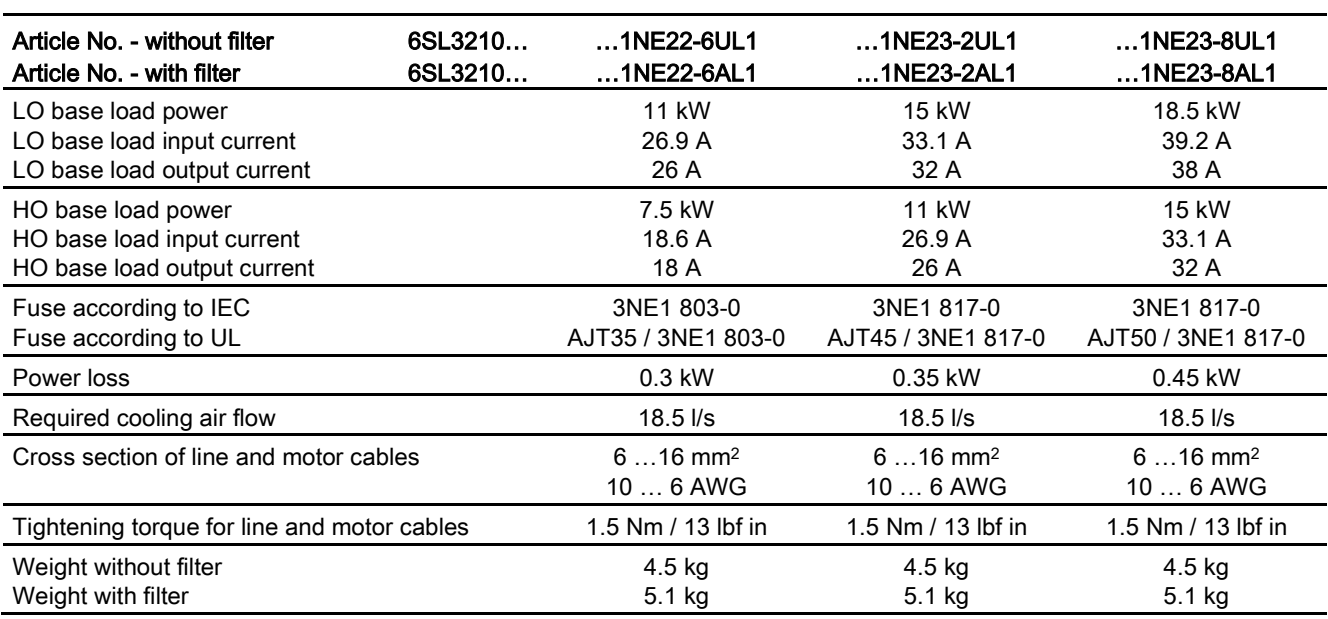

#### Table 10- 8 PM230, IP20, frame sizes C, 3 AC 380 V … 480 V

#### Table 10- 9 PM230, PT, frame sizes C, 3 AC 380 V … 480 V

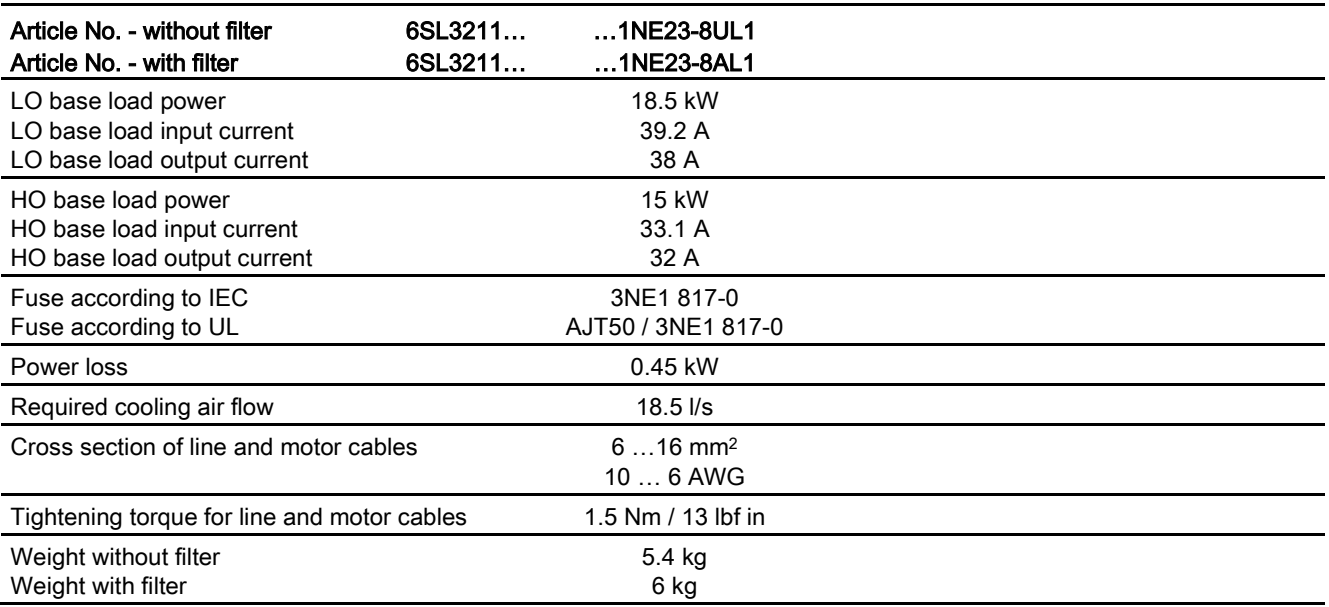

Article No. - without filter Article No. - with filter 6SL3210… 6SL3210… …1NE24-5UL0 …1NE24-5AL0 …1NE26-0UL0 …1NE26-0AL0 LO base load power LO base load input current LO base load output current 22 kW 42 A 45 A 30 kW 56 A 60 A HO base load power HO base load input current HO base load output current 18.5 kW 36 A 38 A 22 kW 42 A 45 A Fuse according to IEC Fuse according to UL 3NE1818-0 3NE1818-0 3NE1820-0 3NE1820-0 Power loss 0.52 kW 0.68 kW Required cooling air flow 80 l/s 80 l/s 80 l/s Cross section of line and motor cables 16 ... 35 mm<sup>2</sup> 5 … 2 AWG 16 … 35 mm2 5 … 2 AWG Tightening torque for line and motor cables 6 Nm / 53 lbf in 6 Nm / 53 lbf in Weight without filter Weight with filter 11 kg 14 kg 11 kg 14 kg

Table 10- 10 PM230, IP20, frame sizes D, 3 AC 380 V … 480 V

Table 10- 11 PM230, IP20, frame sizes E, 3 AC 380 V … 480 V

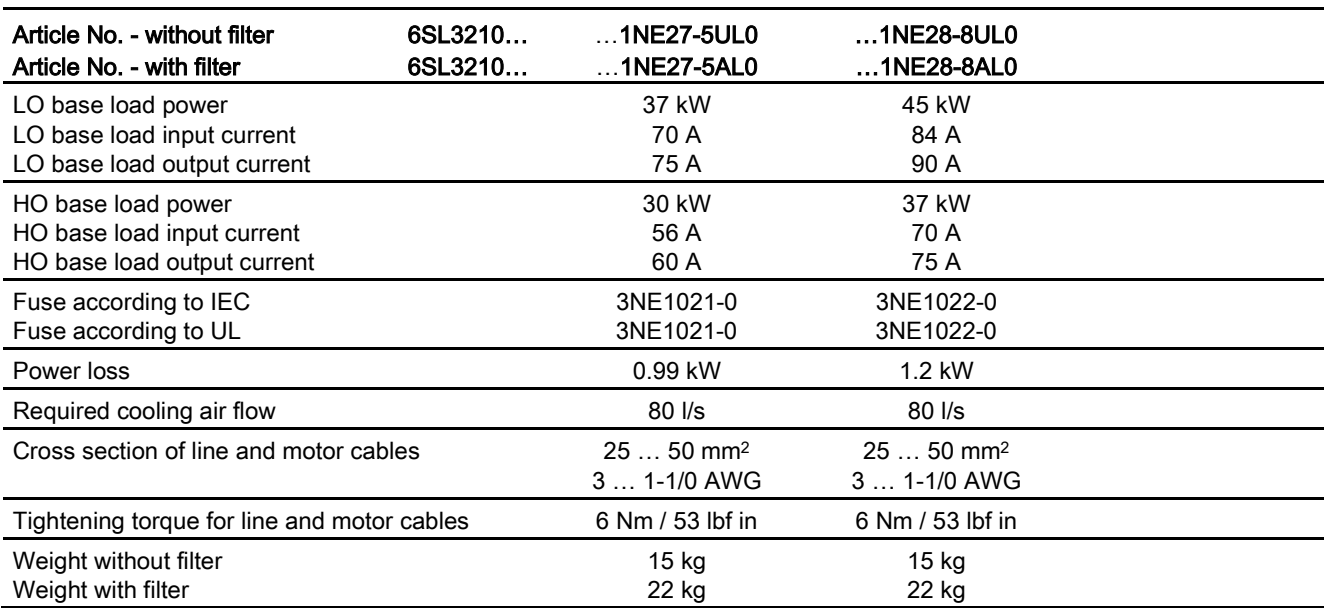

## 10.2 Technical data, Power Modules

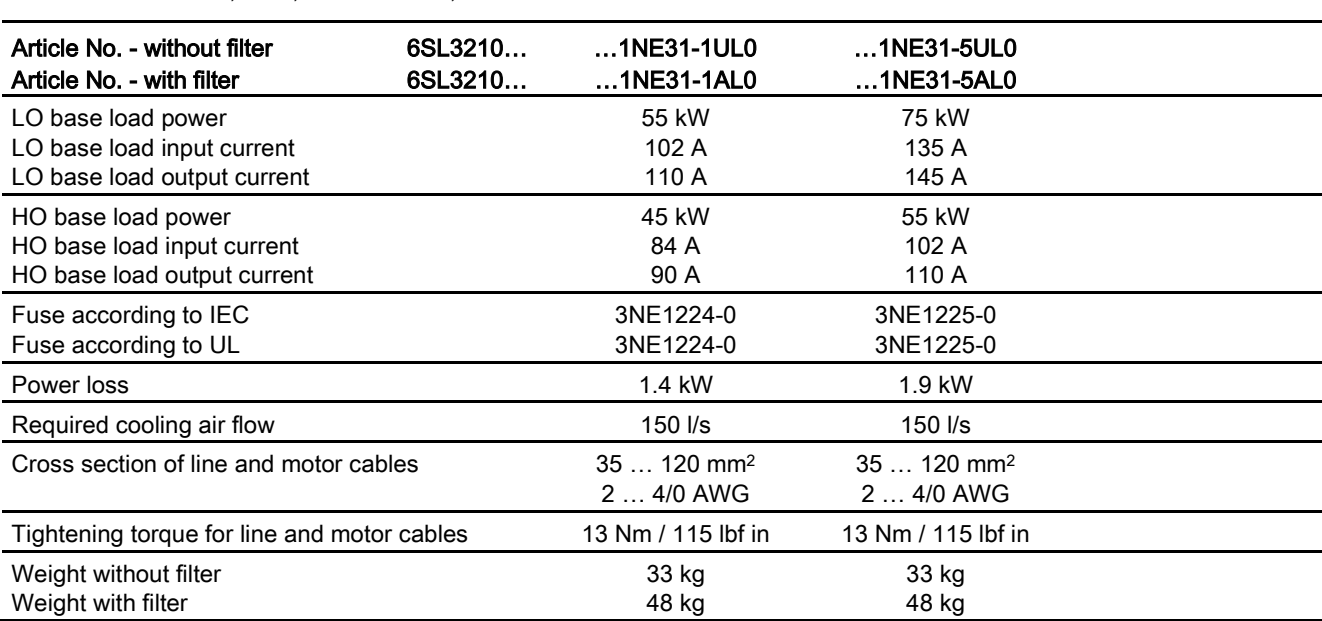

#### Table 10- 12 PM230, IP20, frame sizes F, 3 AC 380 V … 480 V

#### Current reduction depending on pulse frequency

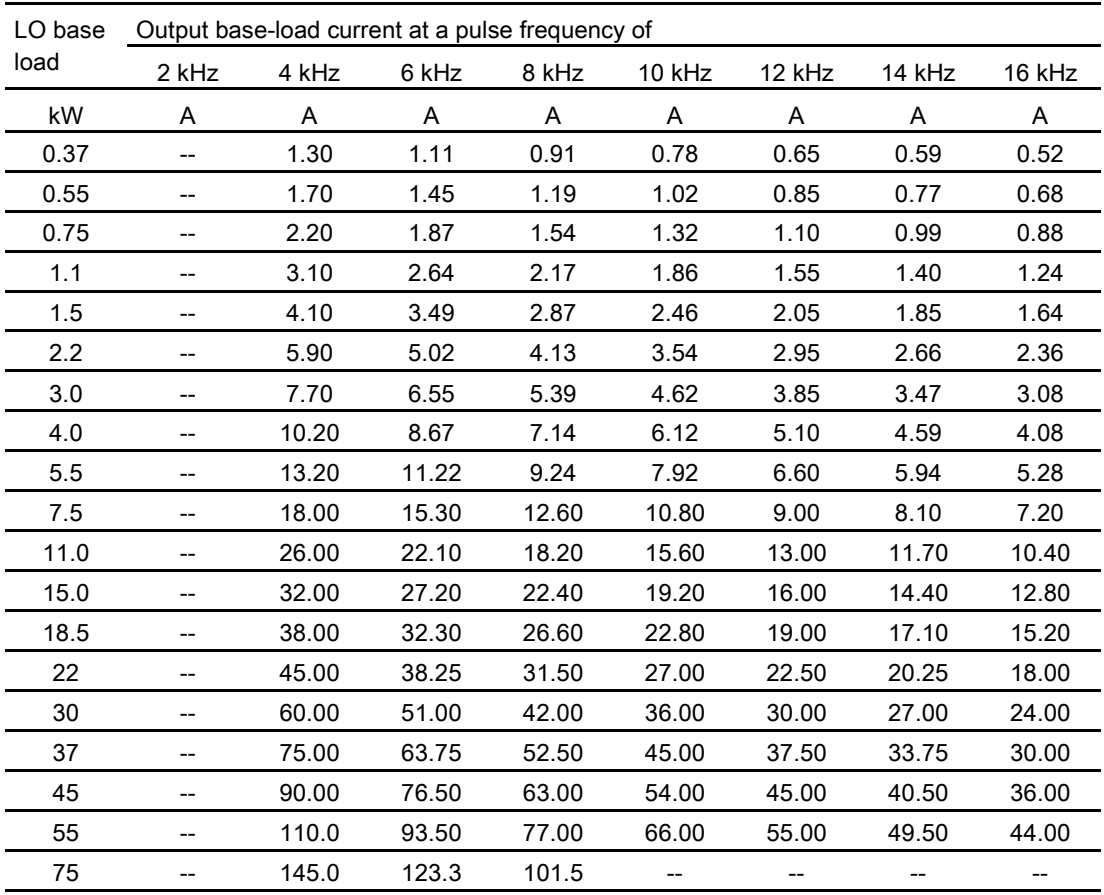

Table 10-13 Current reduction depending on the pulse frequency<sup>1)</sup>

1) The permissible motor cable length also depends on the cable type and the selected pulse frequency.

## 10.2.1.3 General data, PM230, IP55

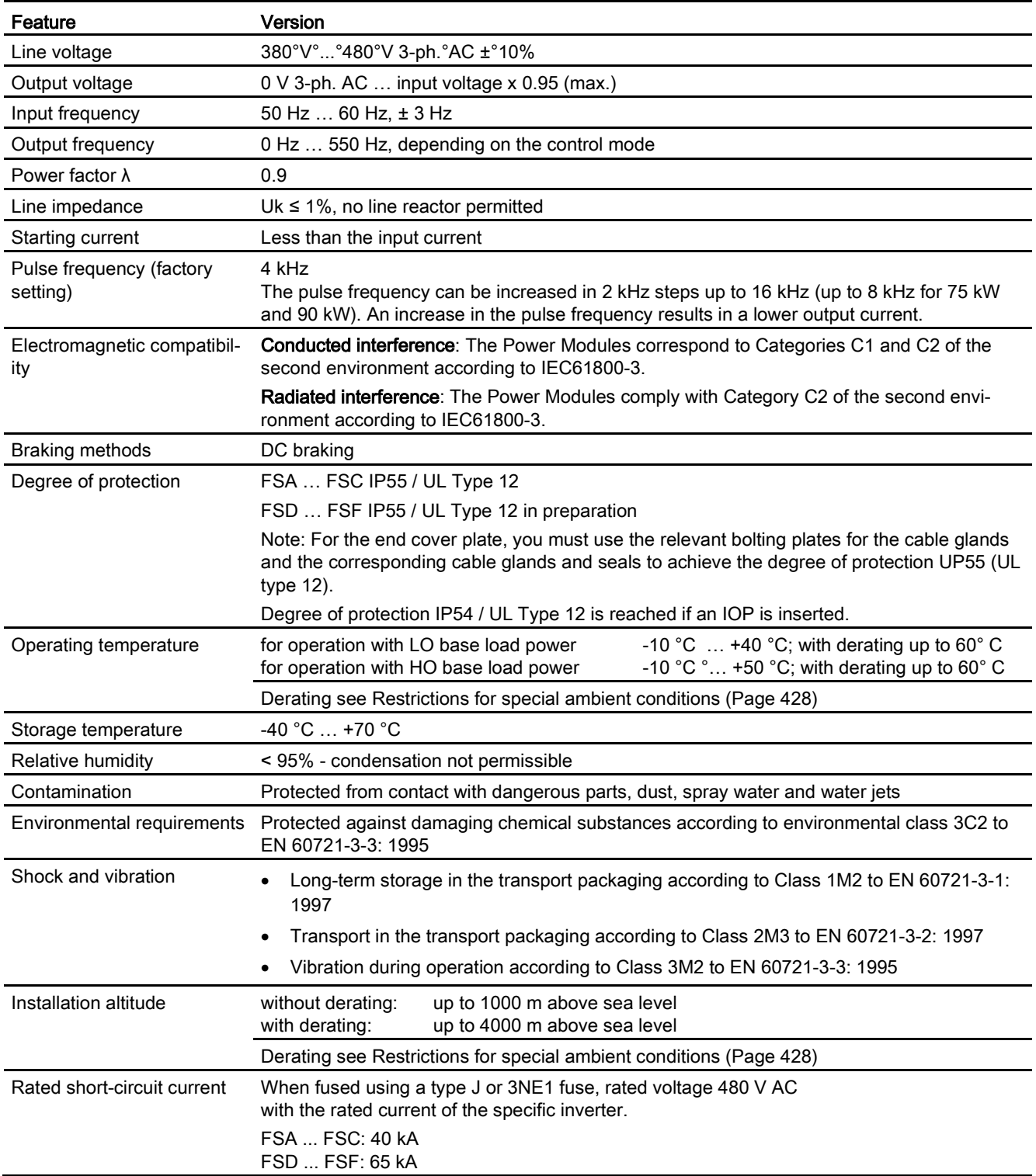

## 10.2.1.4 Power-dependent data, PM230, IP55

#### Note

The values for Low Overload (LO) are identical with those of the rated values.

Table 10- 14 PM230, IP55, frame sizes A, 3-ph. 380 V AC… 480 V

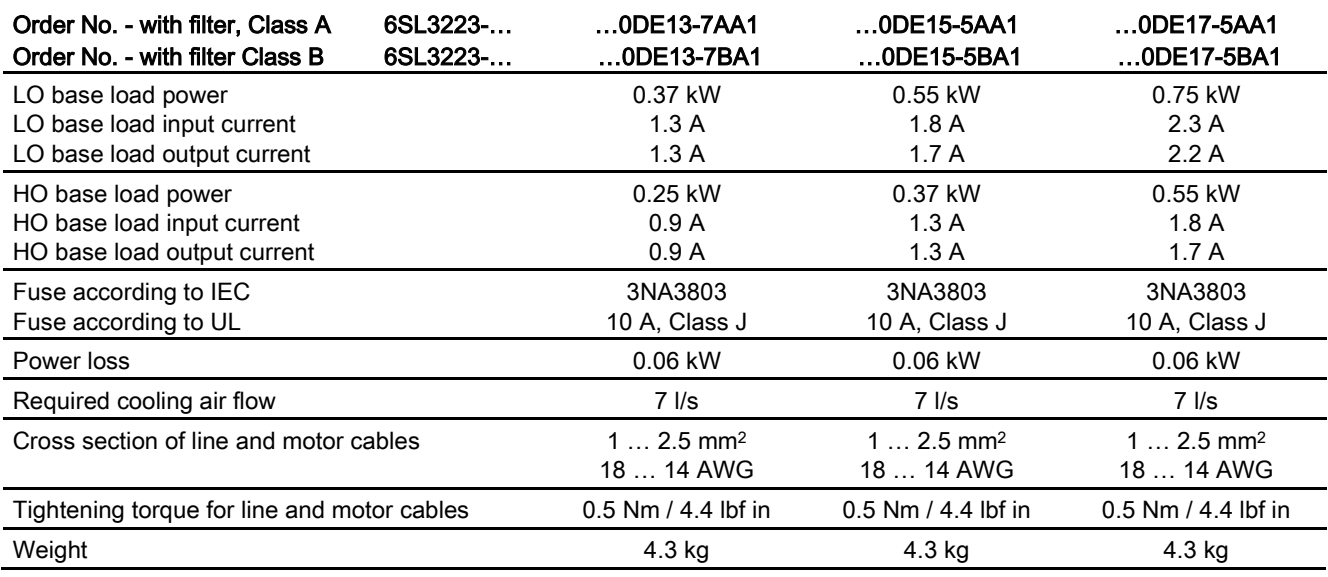

Table 10- 15 PM230, IP55, frame sizes A, 3-ph. 380 V AC… 480 V

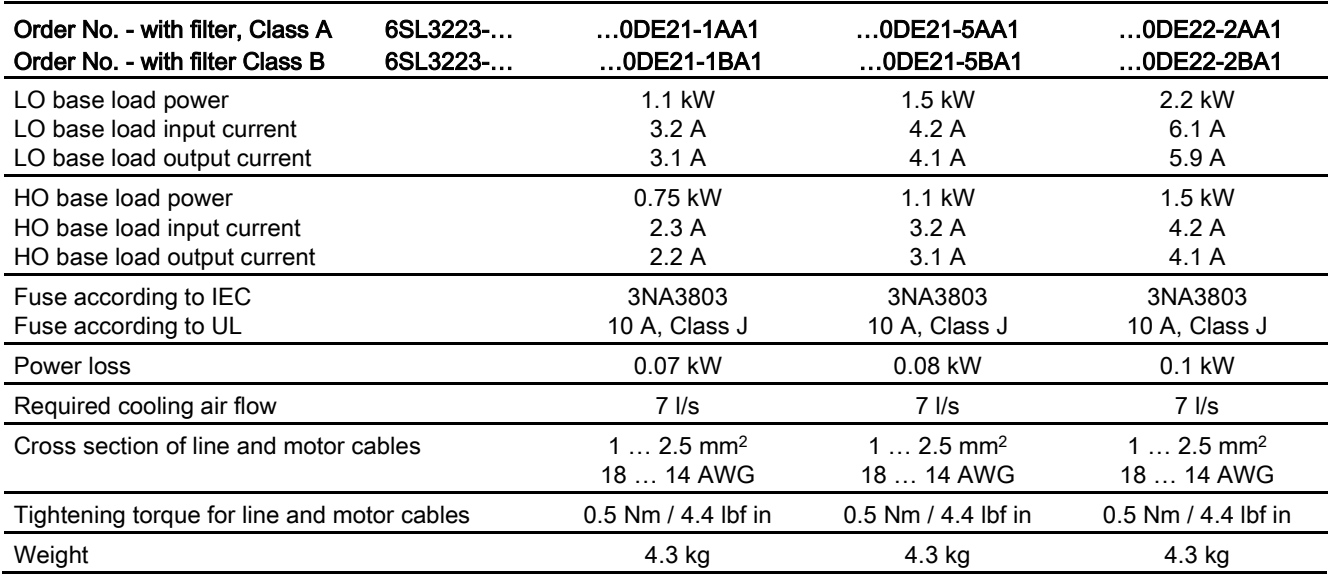

#### 10.2 Technical data, Power Modules

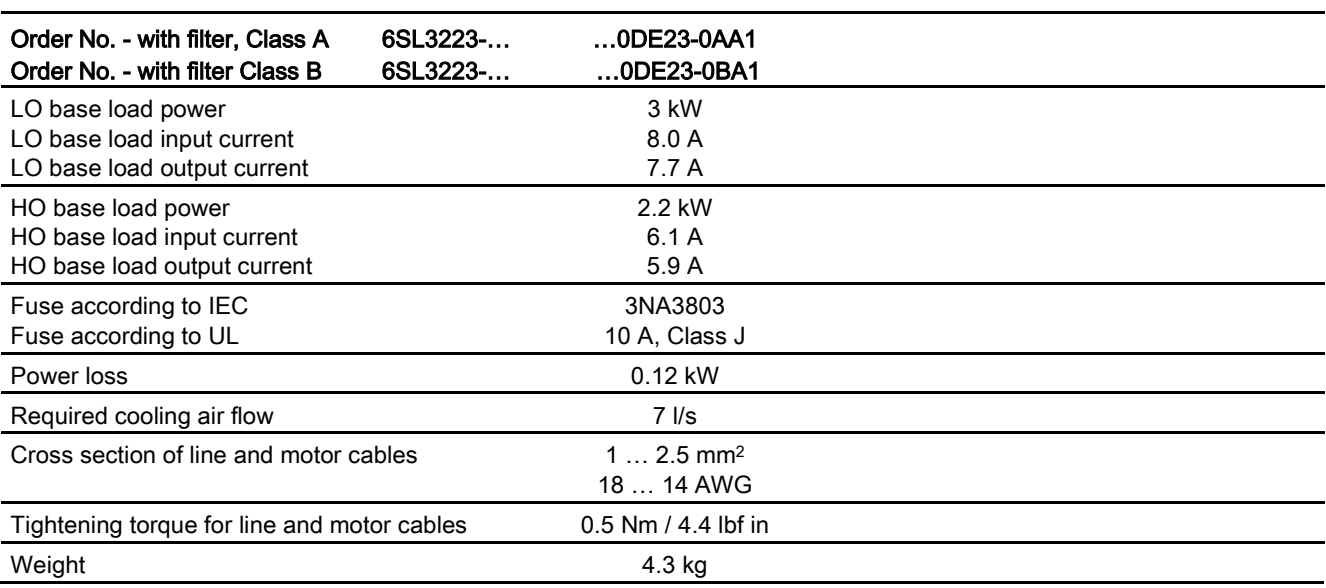

Table 10- 16 PM230, IP55, frame sizes A, 3-ph. 380 V AC… 480 V

Table 10- 17 PM230, IP55, frame sizes B, 3-ph. 380 V AC… 480 V

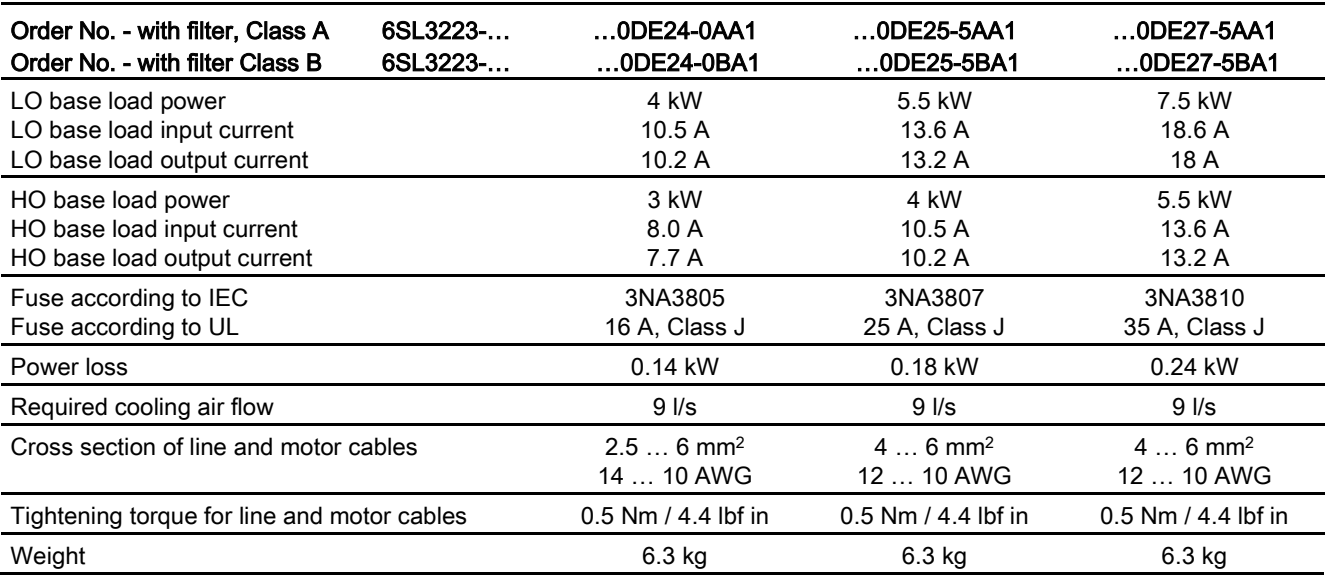

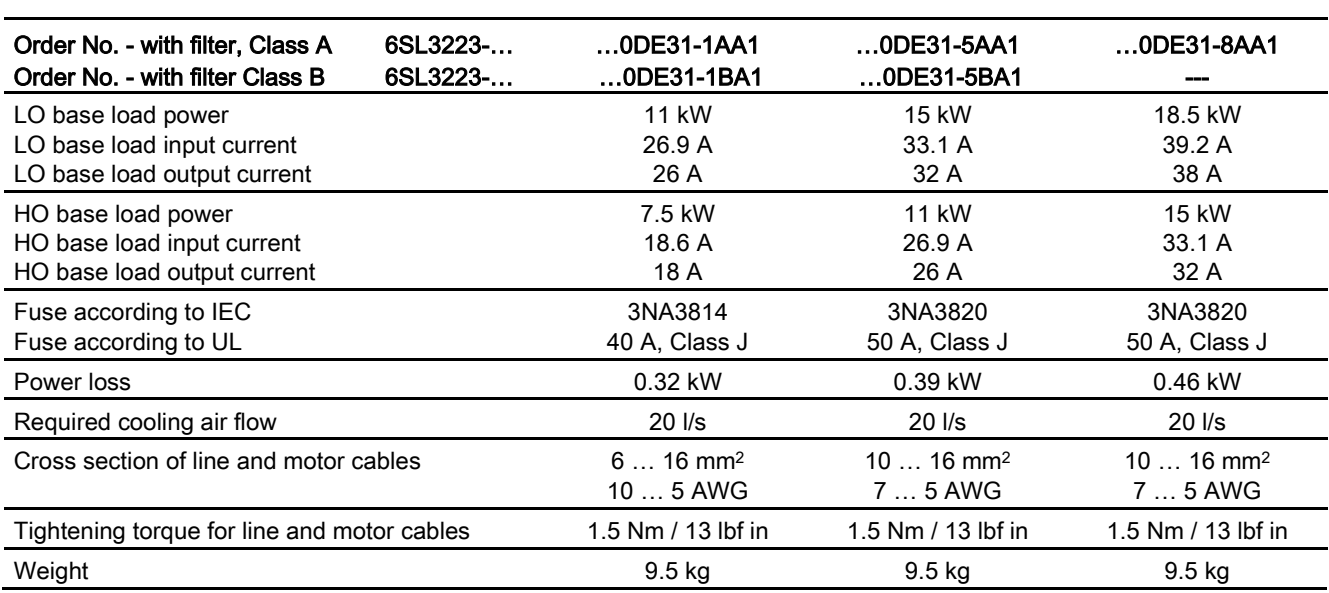

Table 10- 18 PM230, IP55, frame sizes C, 3-ph. 380 V AC… 480 V

Table 10- 19 PM230, IP55, Frame Sizes D, 3 AC 380 V … 480 V

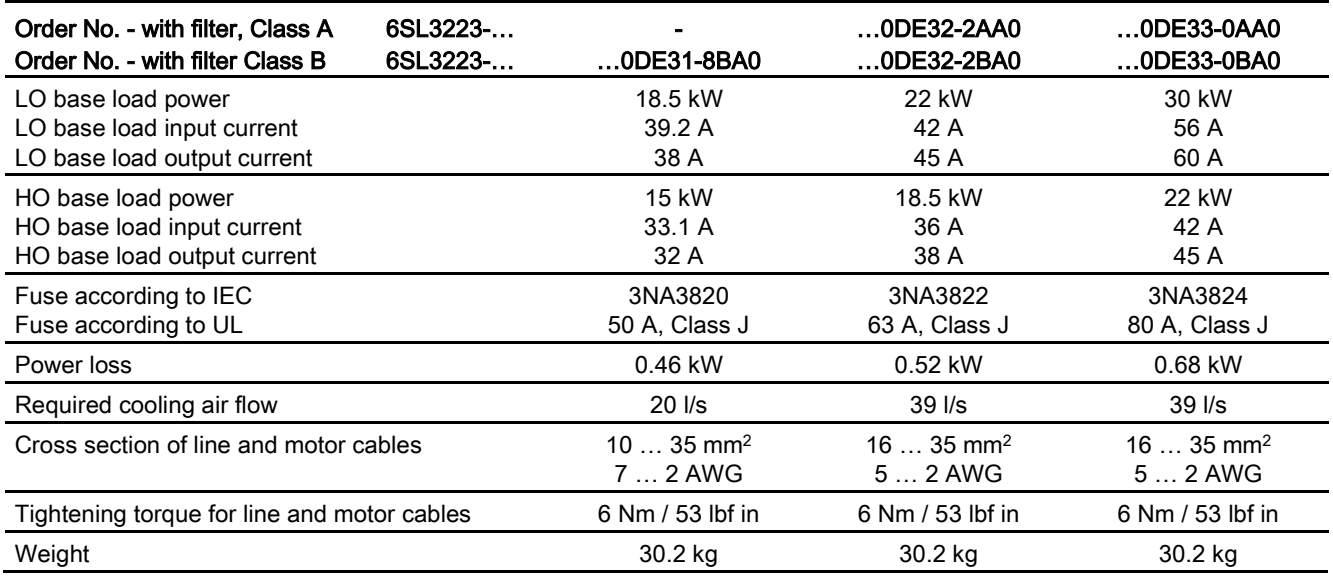

#### 10.2 Technical data, Power Modules

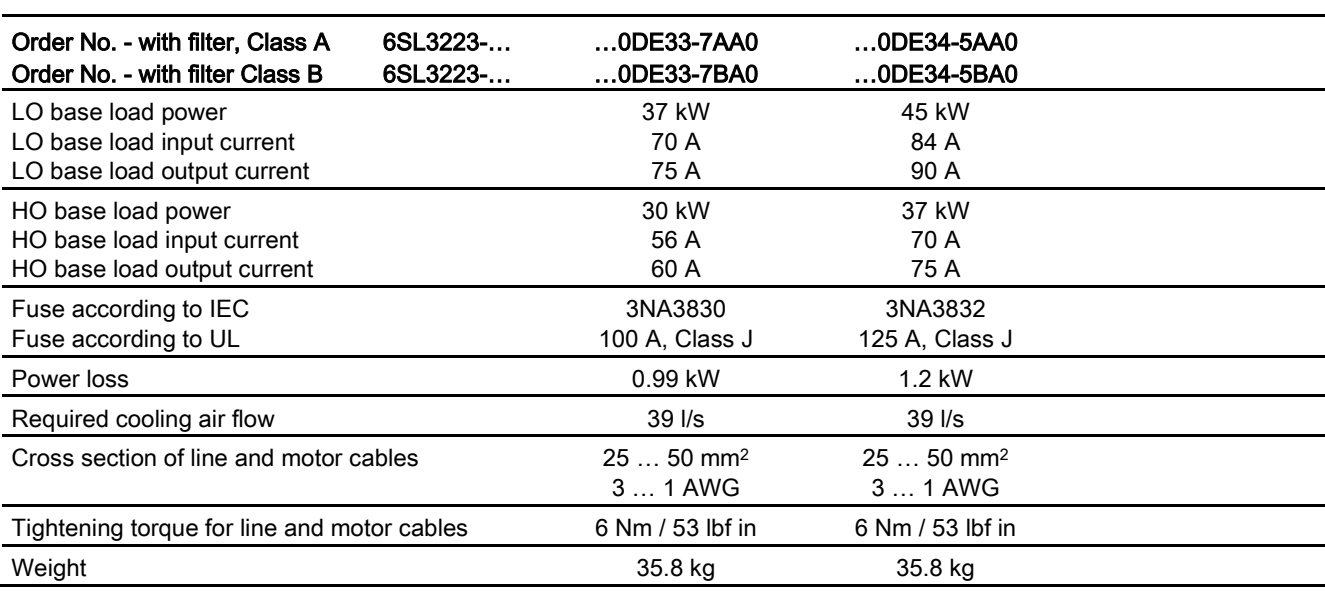

Table 10- 20 PM230, IP55, Frame Sizes E, 3 AC 380 V … 480 V

Table 10- 21 PM230, IP55, Frame Sizes F, 3 AC 380 V … 480 V

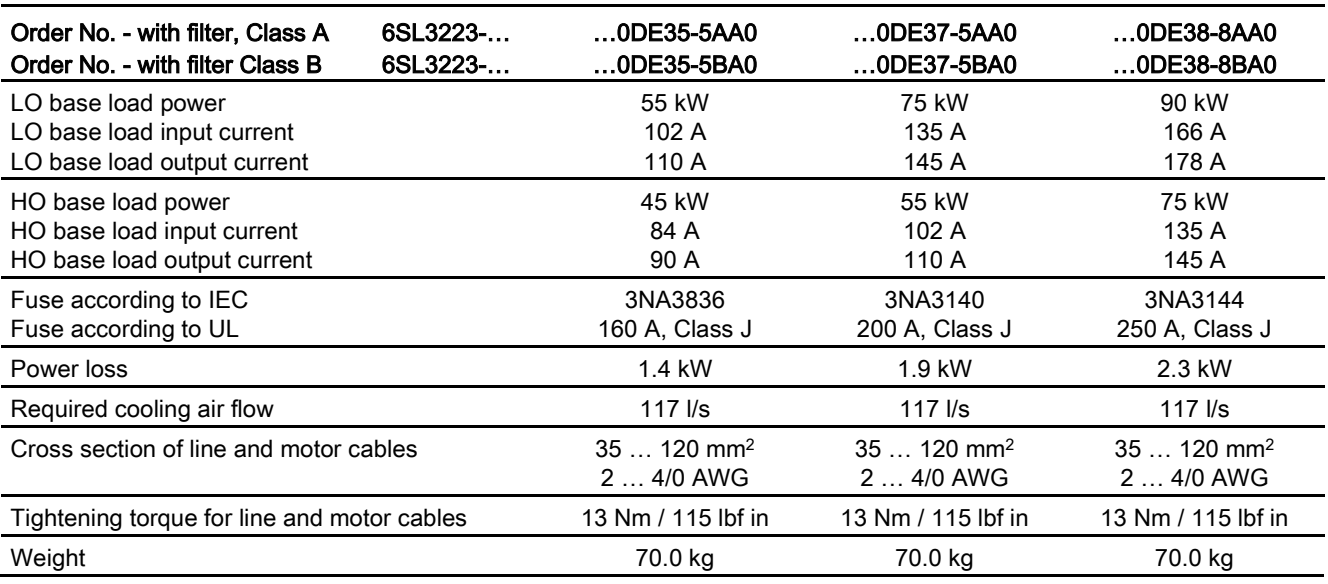

### Current reduction depending on pulse frequency

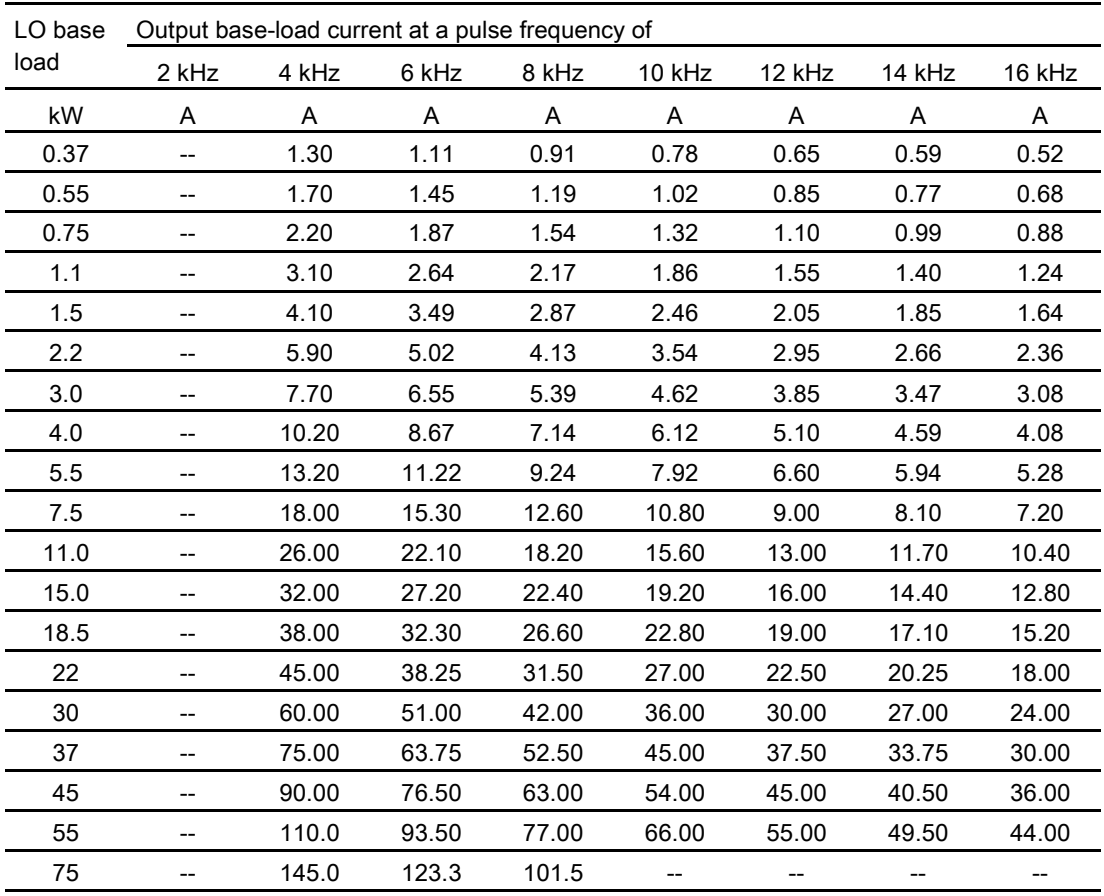

Table 10-22 Current reduction depending on the pulse frequency<sup>1)</sup>

1) The permissible motor cable length also depends on the cable type and the selected pulse frequency.

## 10.2.2 Technical data, PM240-2

## Typical inverter load cycles

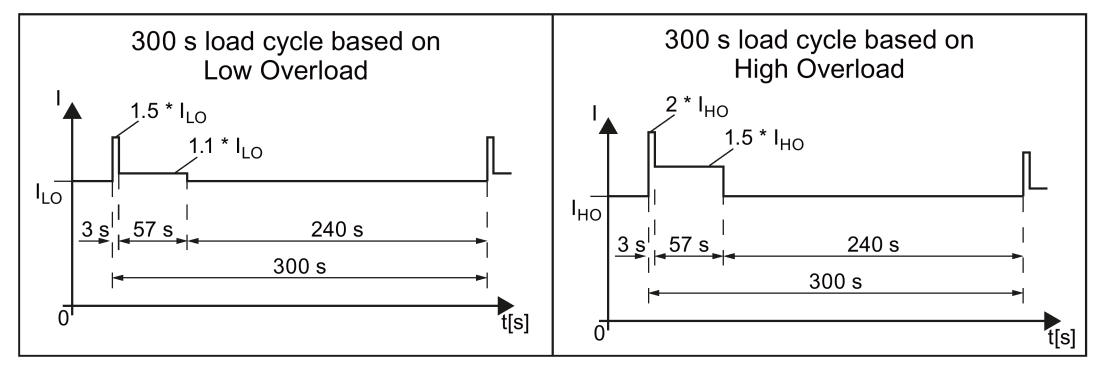

Figure 10-3 "Low Overload" and "High Overload" load cycles

## 10.2.2.1 General data, PM240-2 - 200 V

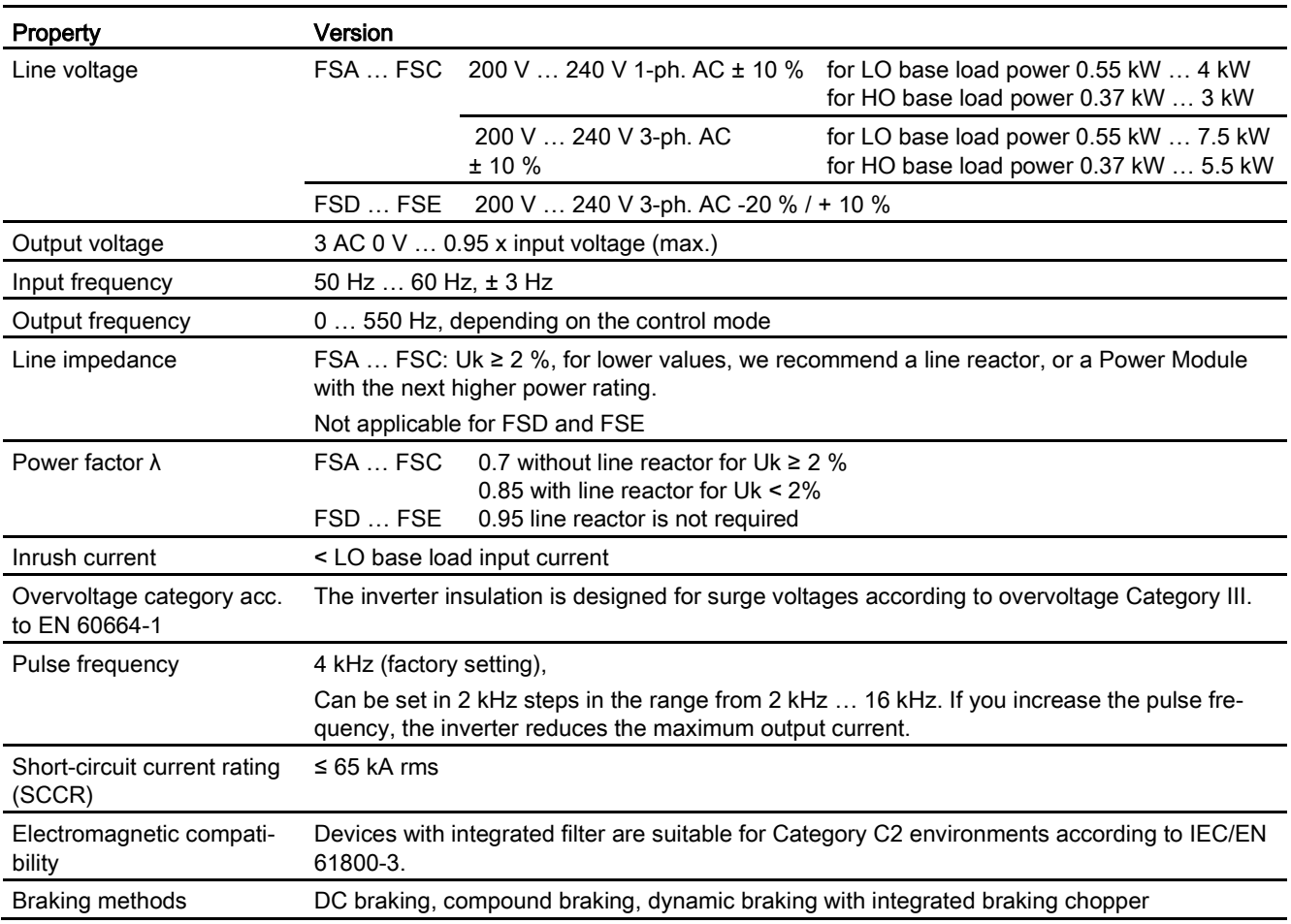

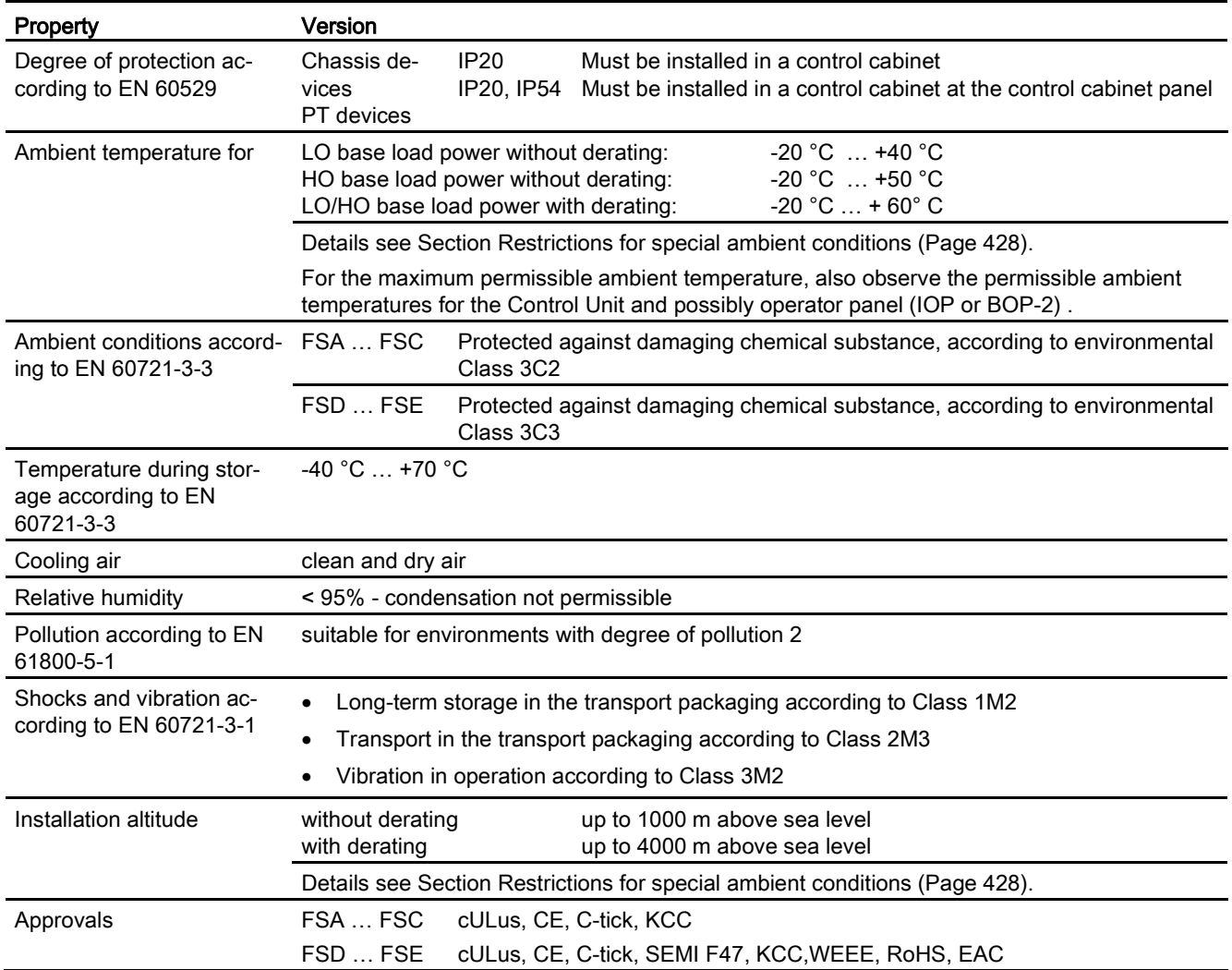

10.2 Technical data, Power Modules

#### 10.2.2.2 Power-dependent data, PM240-2 - 200 V

Table 10- 23 PM240-2, IP20, frame sizes A, 1 AC / 3 AC 200 V … 240 V

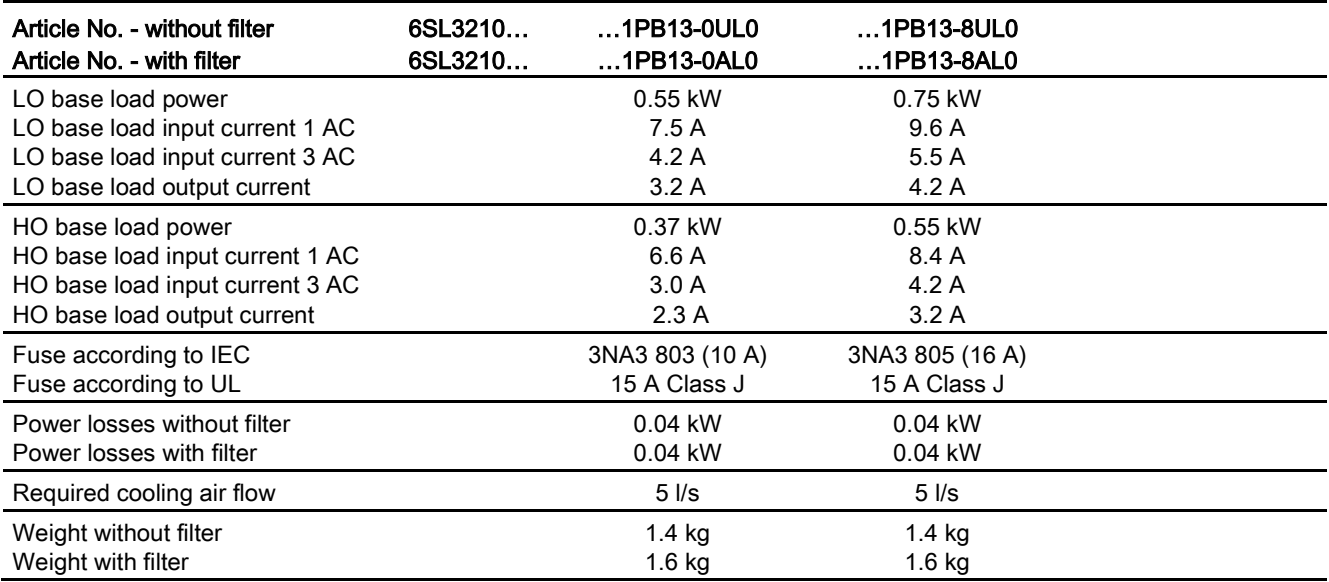

Table 10- 24 PM240-2, PT, frame sizes A, 1 AC / 3 AC 200 V … 240 V

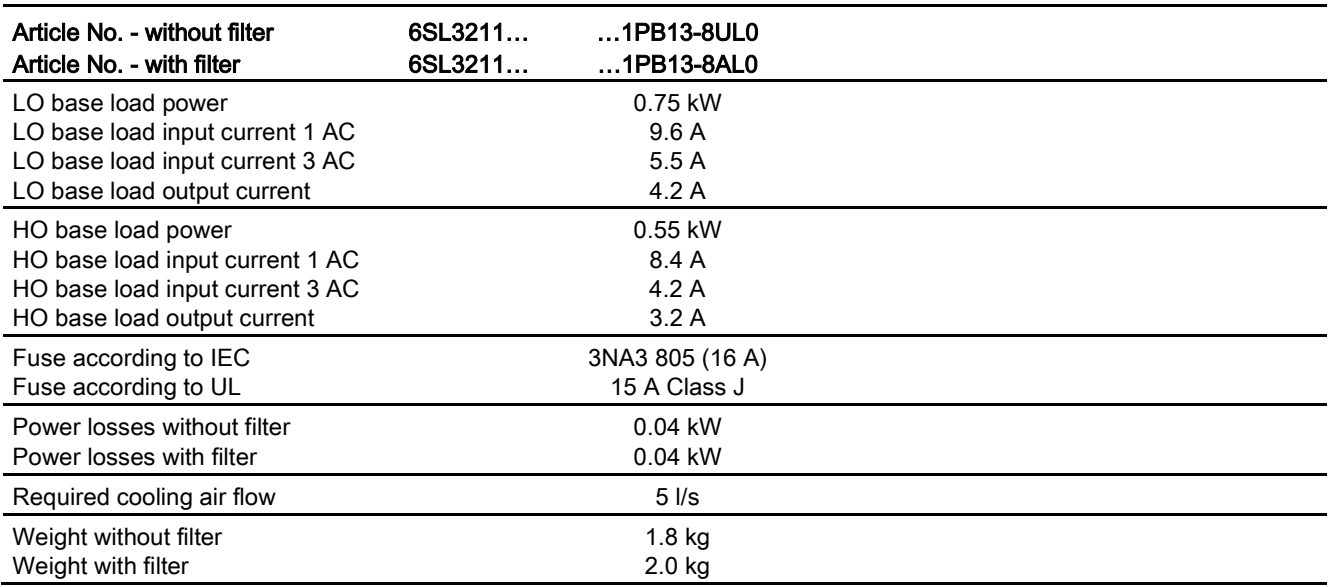

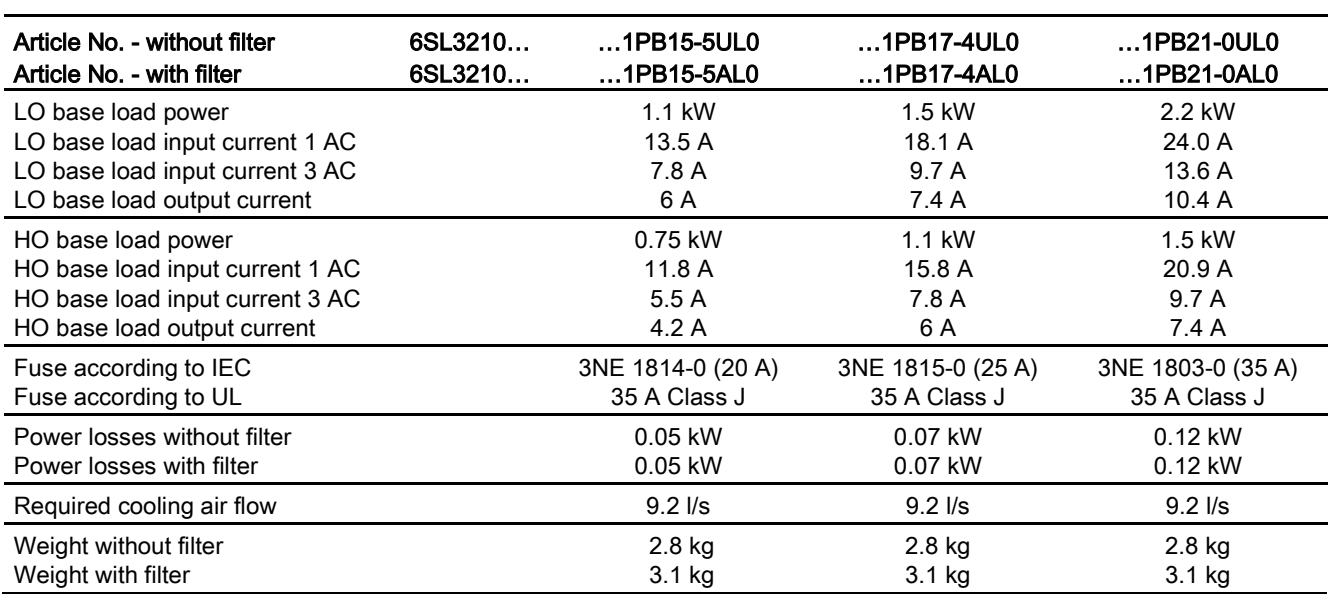

Table 10- 25 PM240-2, IP20, frame sizes B, 1 AC / 3 AC 200 V … 240 V

Table 10- 26 PM240-2, PT, frame sizes B, 1 AC / 3 AC 200 V … 240 V

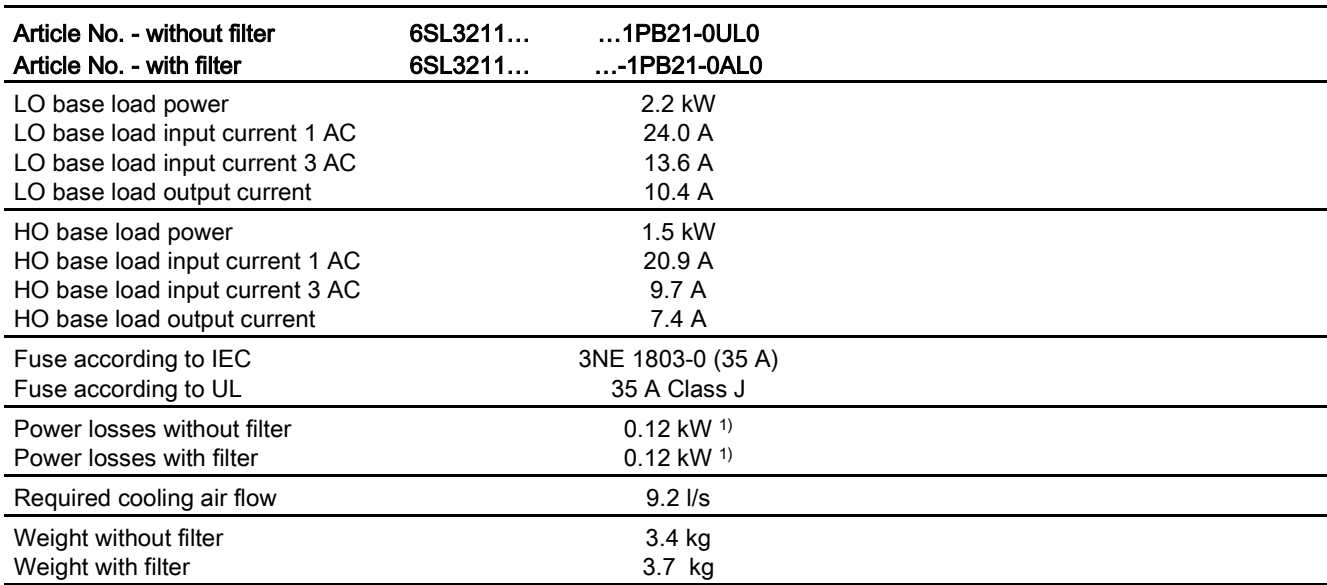

1) approx. 0.08 through the heatsink

#### 10.2 Technical data, Power Modules

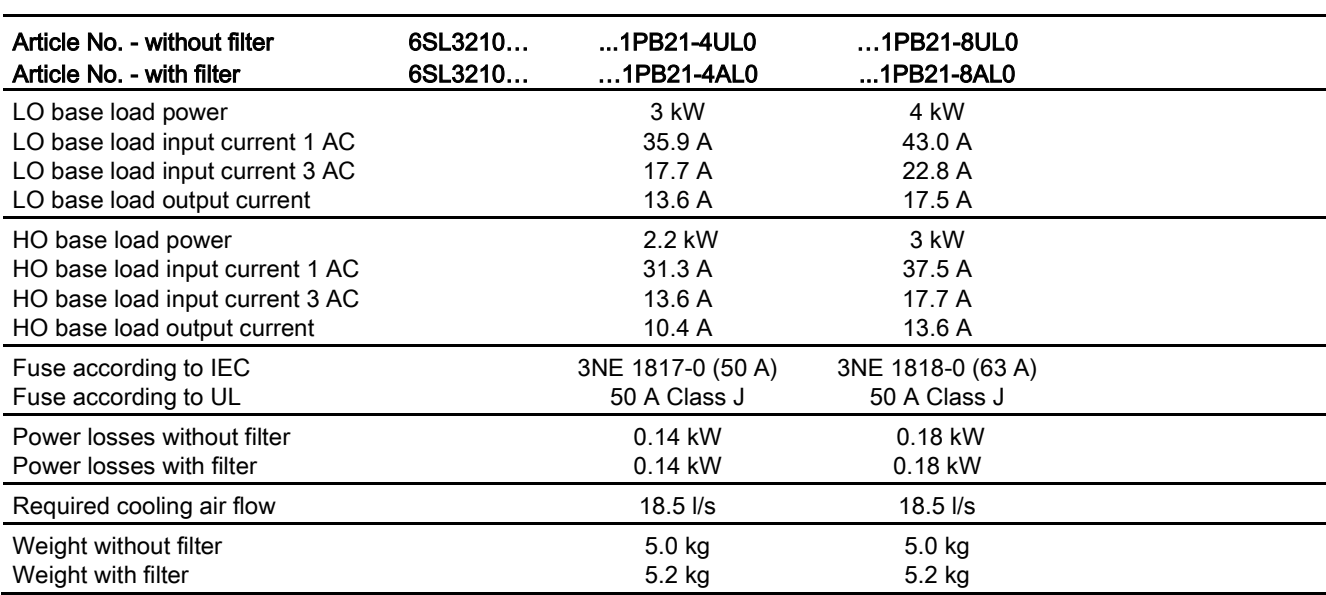

Table 10- 27 PM240-2, IP 20, frame sizes C, 1 AC / 3 AC 200 V … 240 V

Table 10- 28 PM240-2, PT, frame sizes C, 1 AC / 3 AC 200 V … 240 V

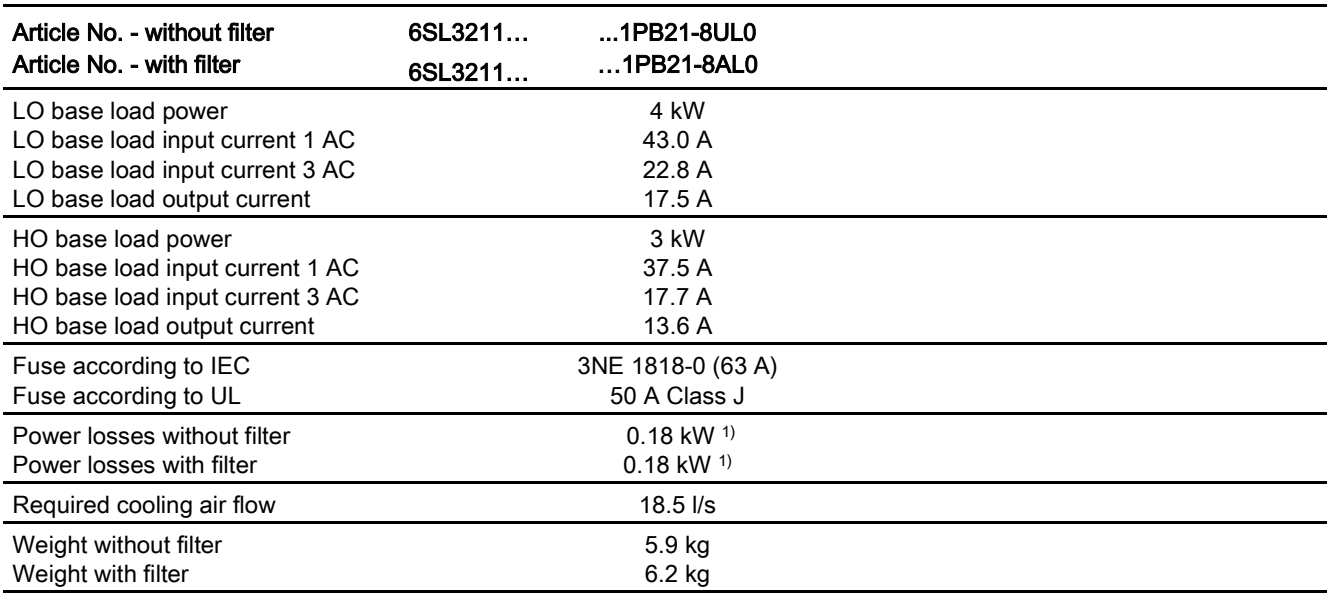

1) approx. 0.09 through the heatsink

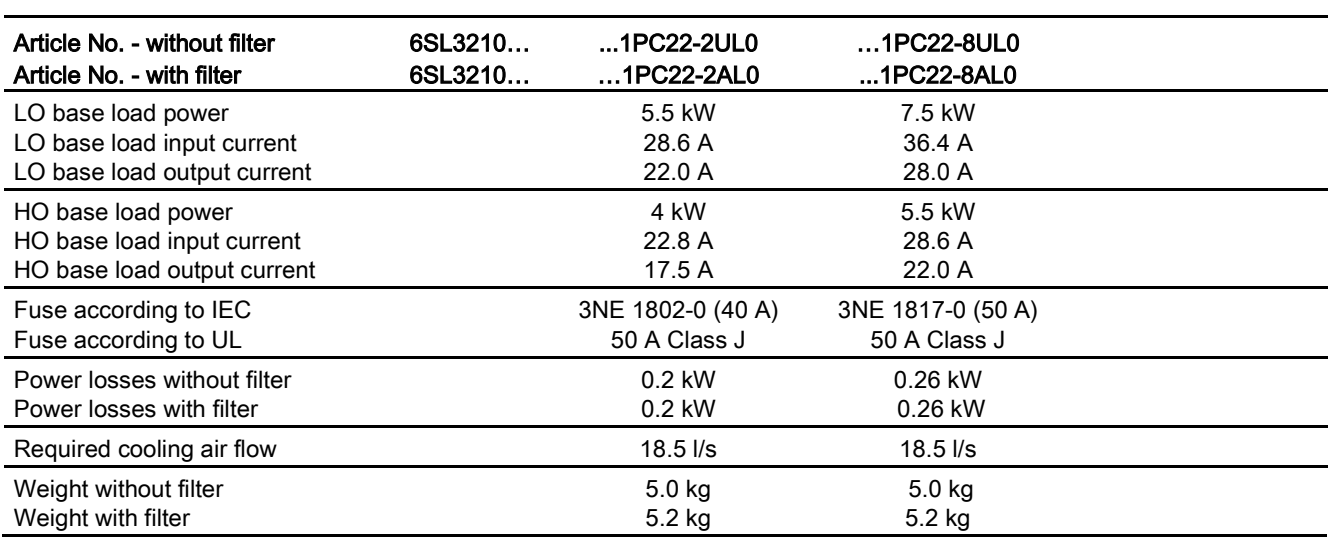

Table 10- 29 PM240-2, IP 20, frame sizes C, 3 AC 200 V … 240 V

#### Table 10- 30 PM240-2, IP20, FSD, 3 AC 200 V … 240 V

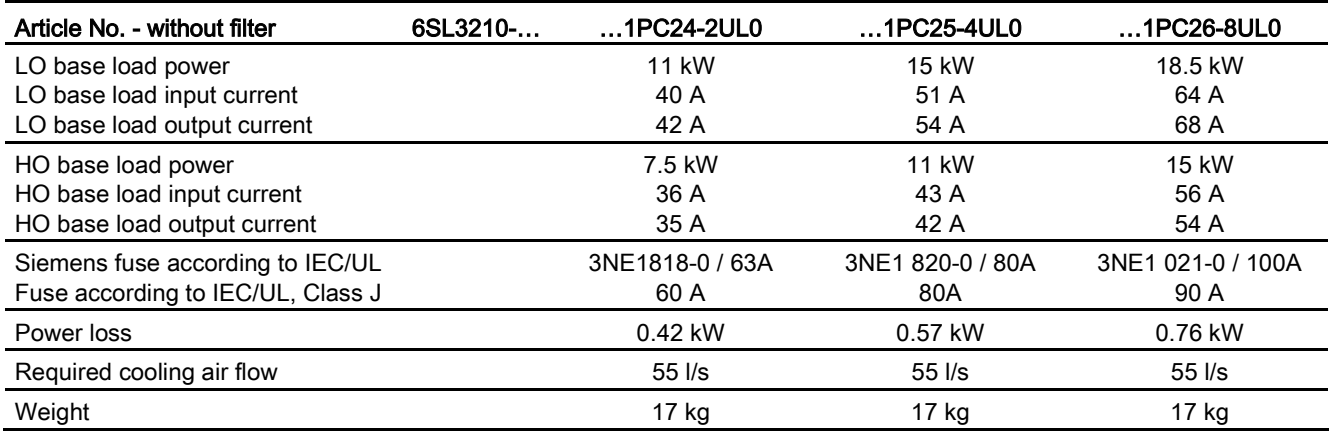

#### Table 10- 31 PM240-2, IP20, FSE, 3 AC 200 V … 240 V

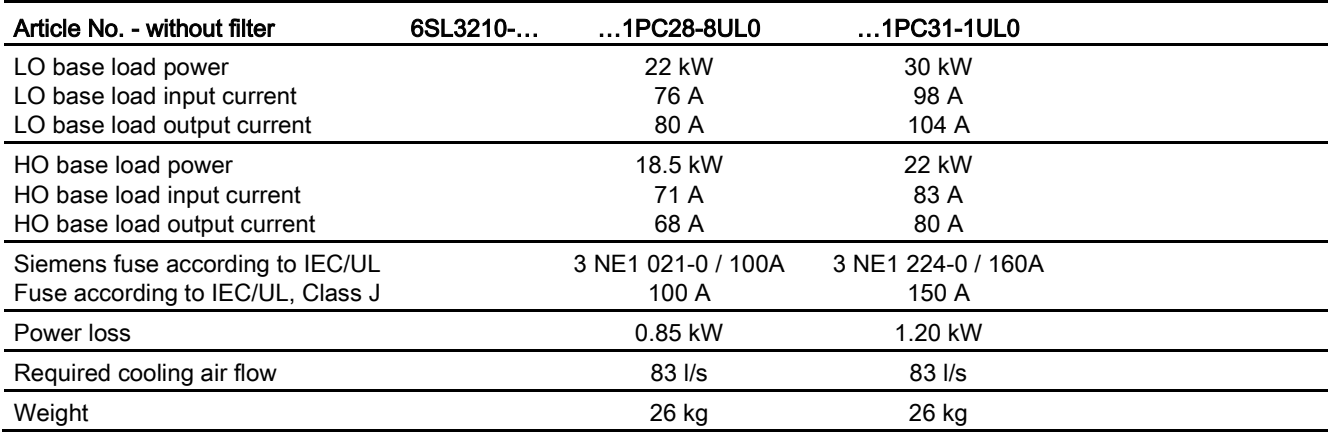

Operating Instructions, 04/2015, FW V4.7 SP3, A5E34257946B AB 393

10.2 Technical data, Power Modules

#### Current derating depending on the pulse frequency

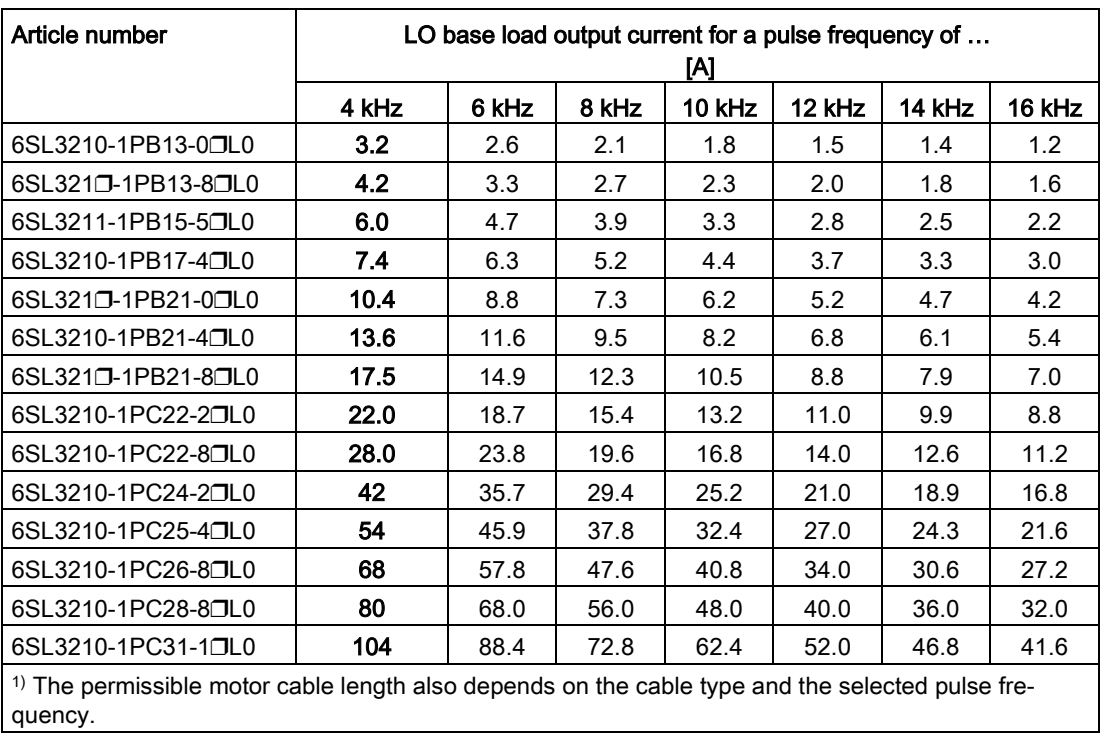

#### Current derating depending on the pulse frequency 1) for 200 V devices

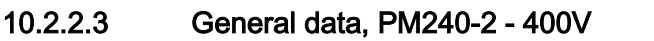

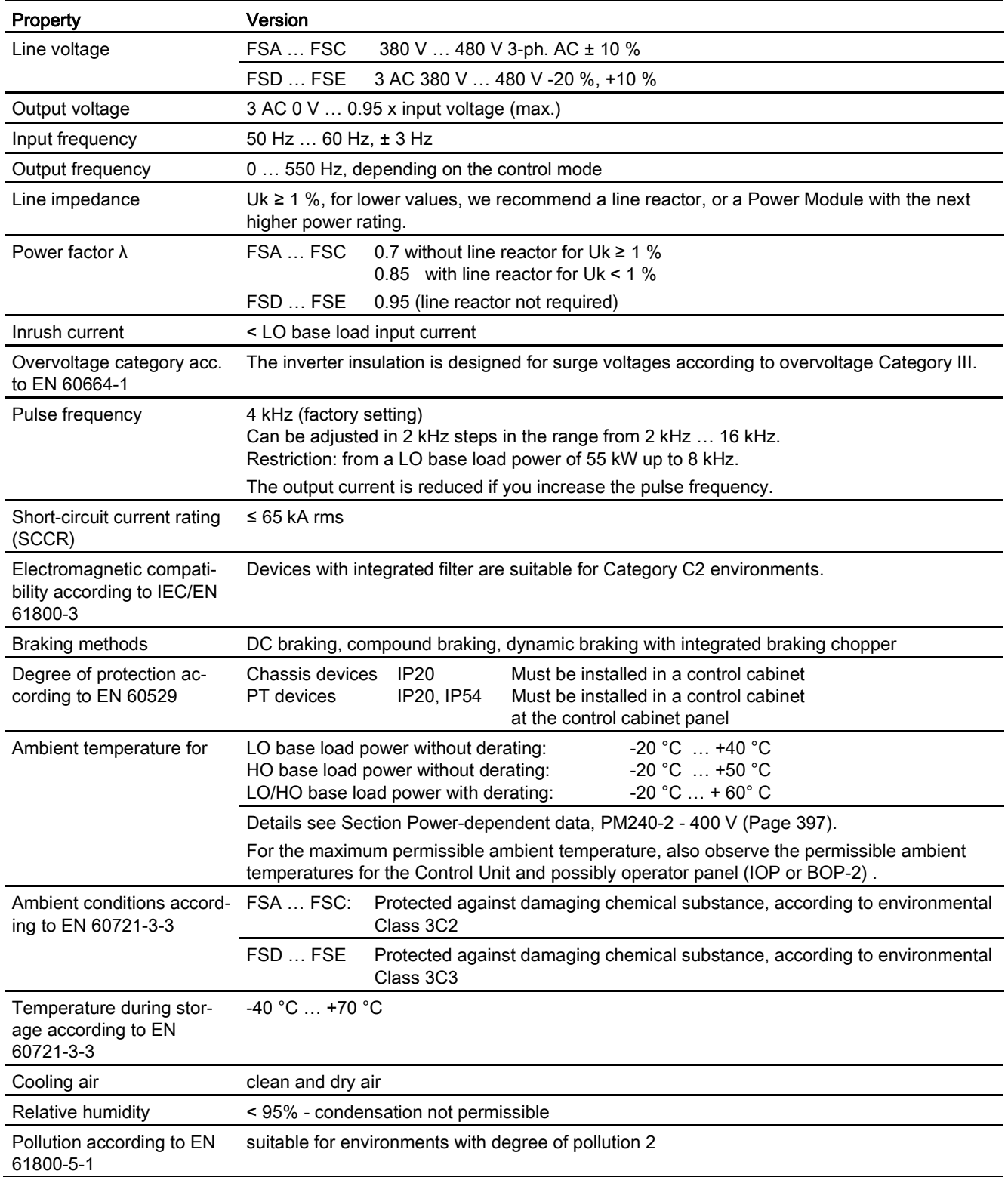

10.2 Technical data, Power Modules

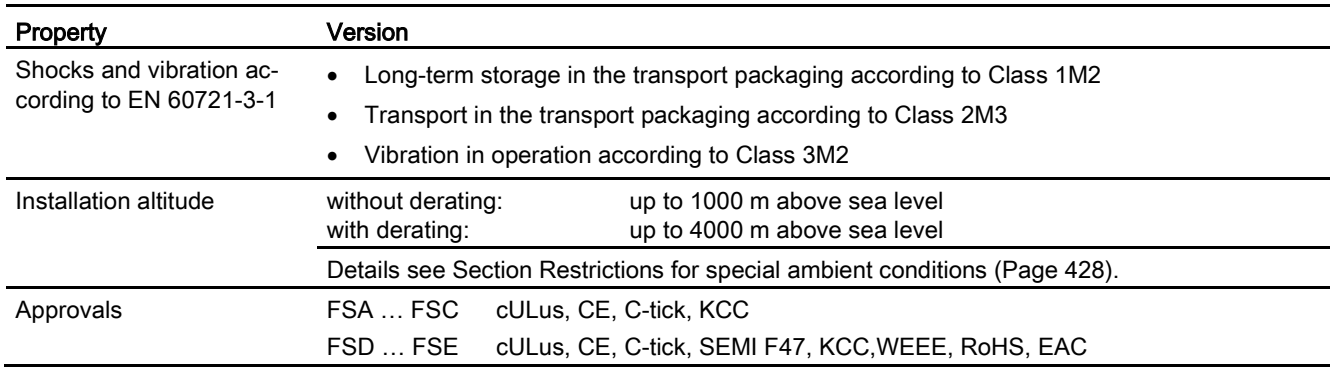
## 10.2.2.4 Power-dependent data, PM240-2 - 400 V

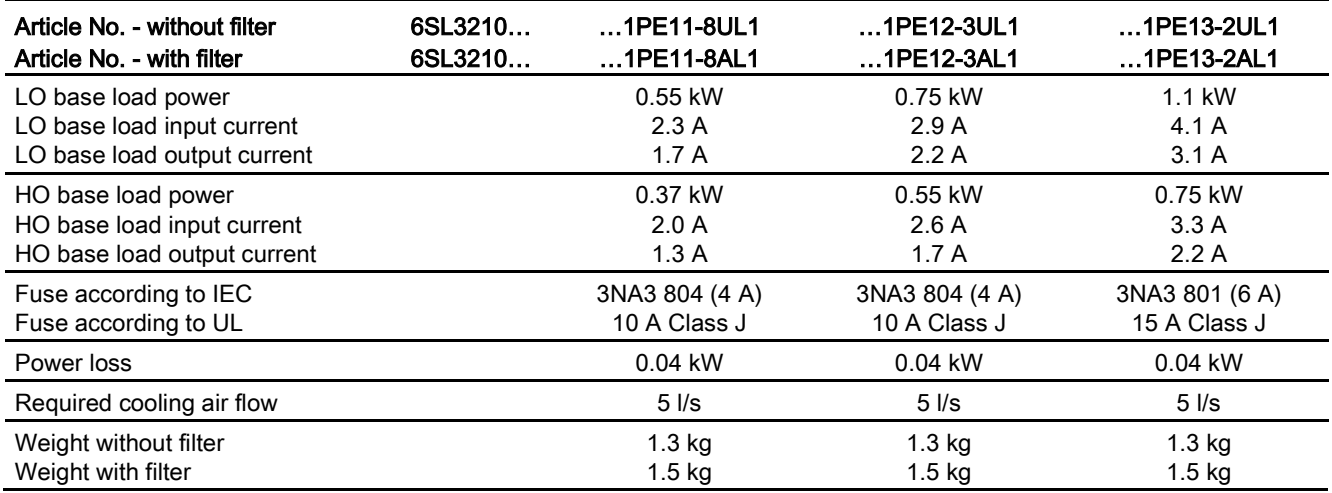

Table 10- 32 PM240-2, IP20, frame sizes A, 3-ph. 380 V AC… 480 V

Table 10- 33 PM240-2, IP20, frame sizes A, 3-ph. 380 V AC… 480 V

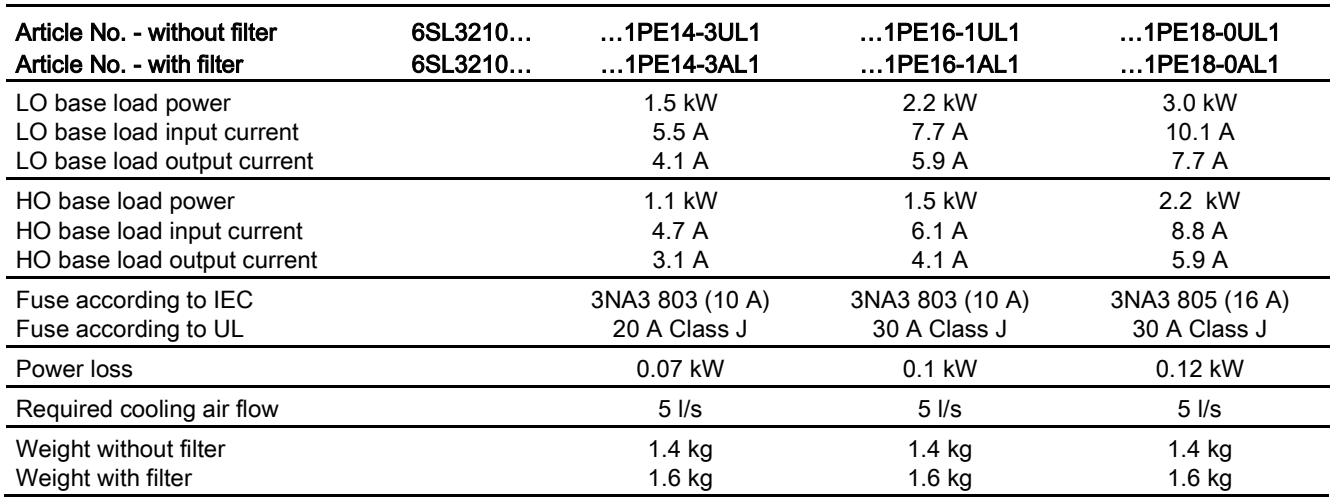

#### Technical data

### 10.2 Technical data, Power Modules

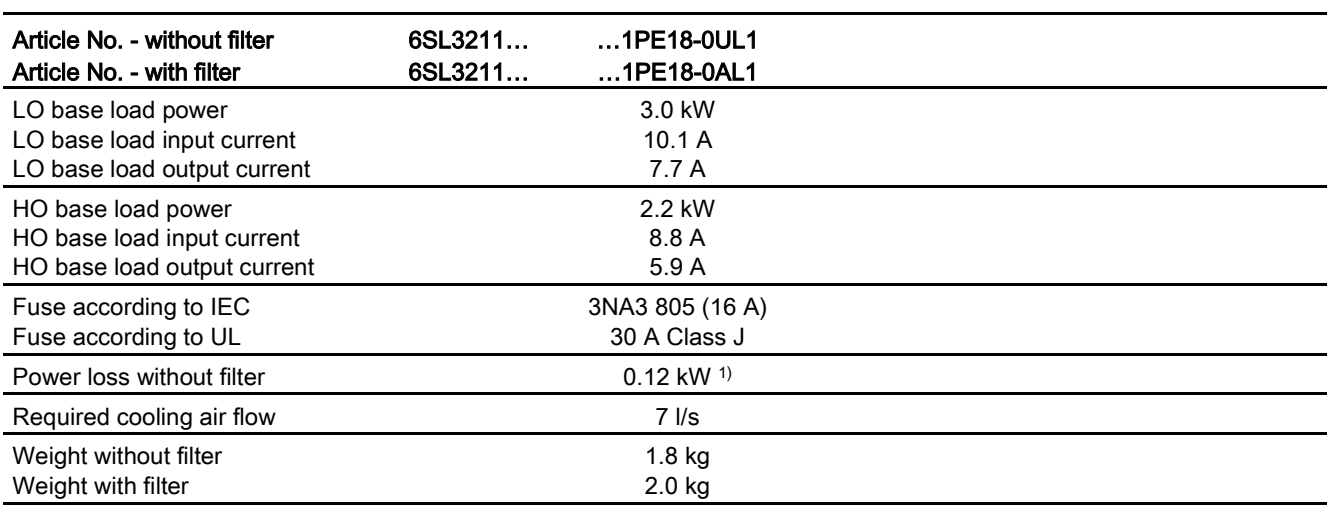

Table 10- 34 PM240-2, PT, frame sizes A, 3-ph. 380 V AC… 480 V

1) approx. 0.1 kW through the heatsink

Table 10- 35 PM240-2, IP20, frame sizes B, 3-ph. 380 V AC… 480 V

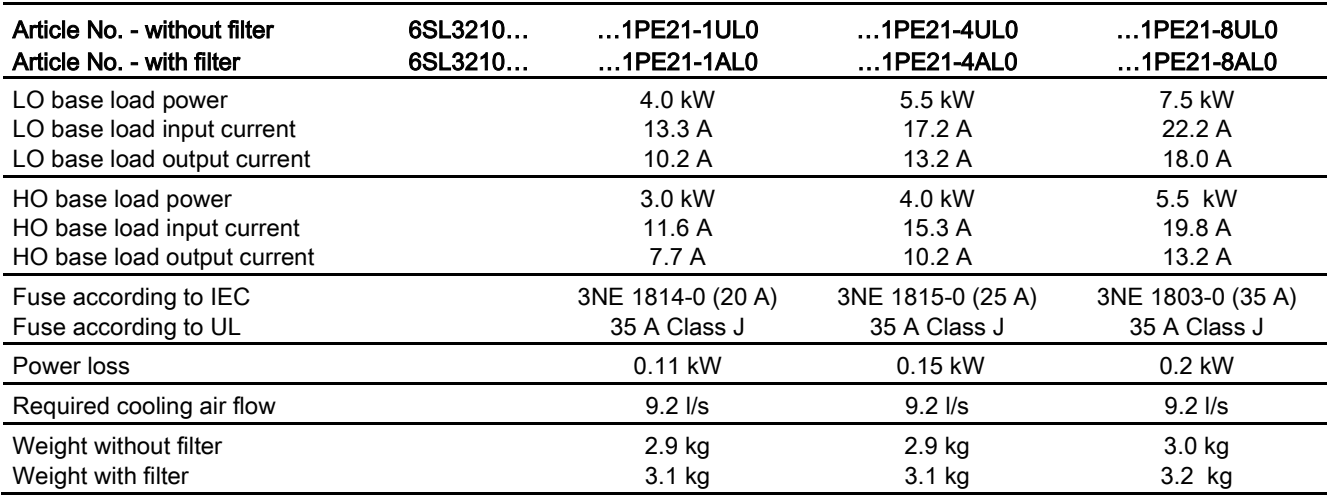

10.2 Technical data, Power Modules

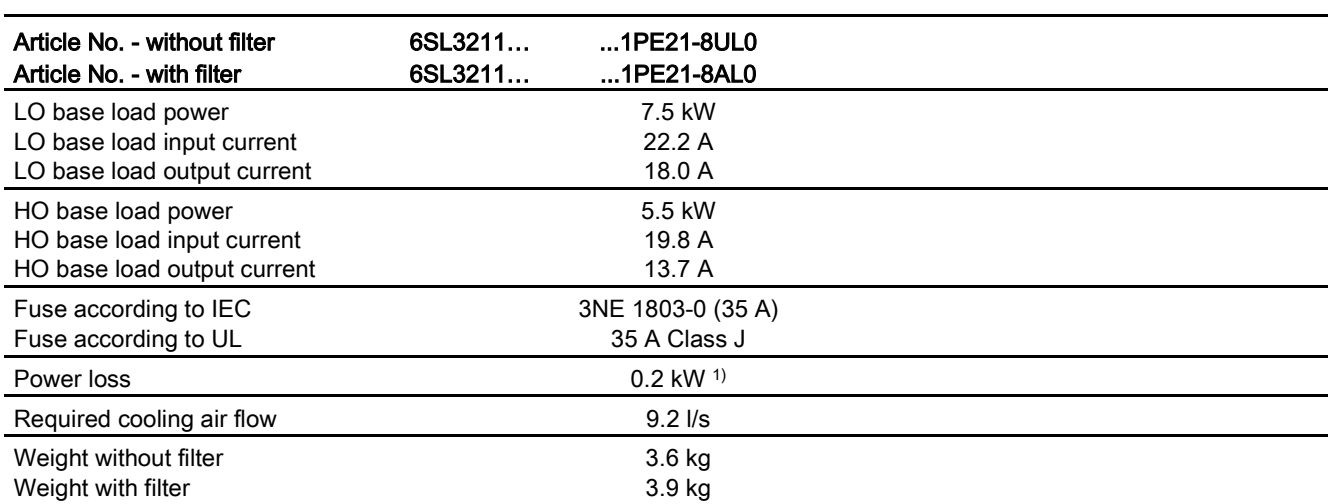

Table 10- 36 PM240-2, PT, frame sizes B, 3-ph. 380 V AC… 480 V

1) approx. 0.16 kW through the heatsink;

Table 10- 37 PM240-2, IP20, frame sizes C, 3-ph. 380 V AC… 480 V

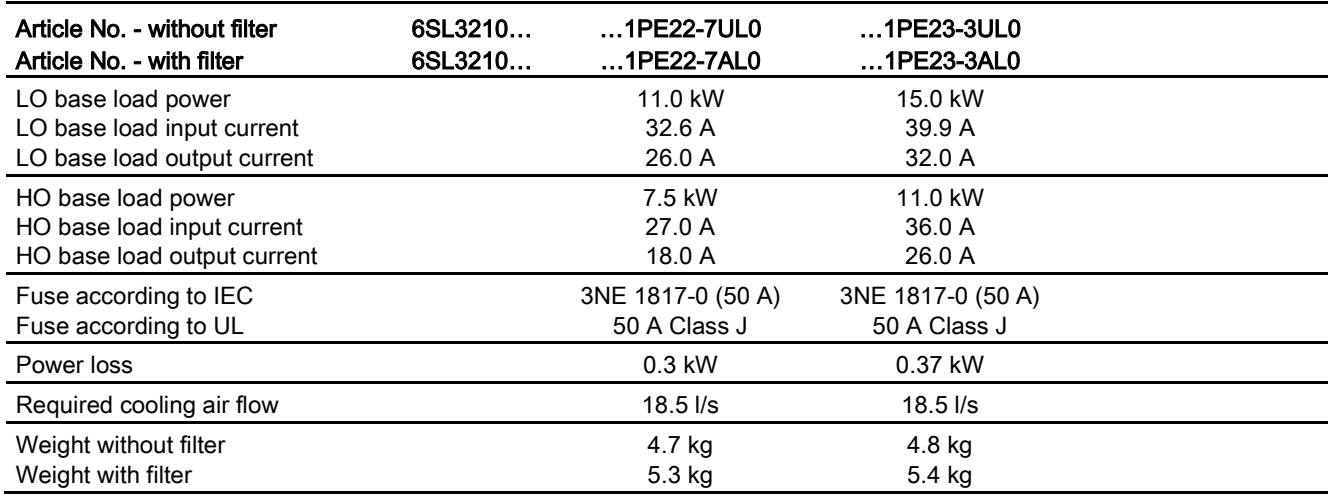

### Technical data

### 10.2 Technical data, Power Modules

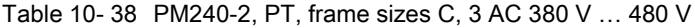

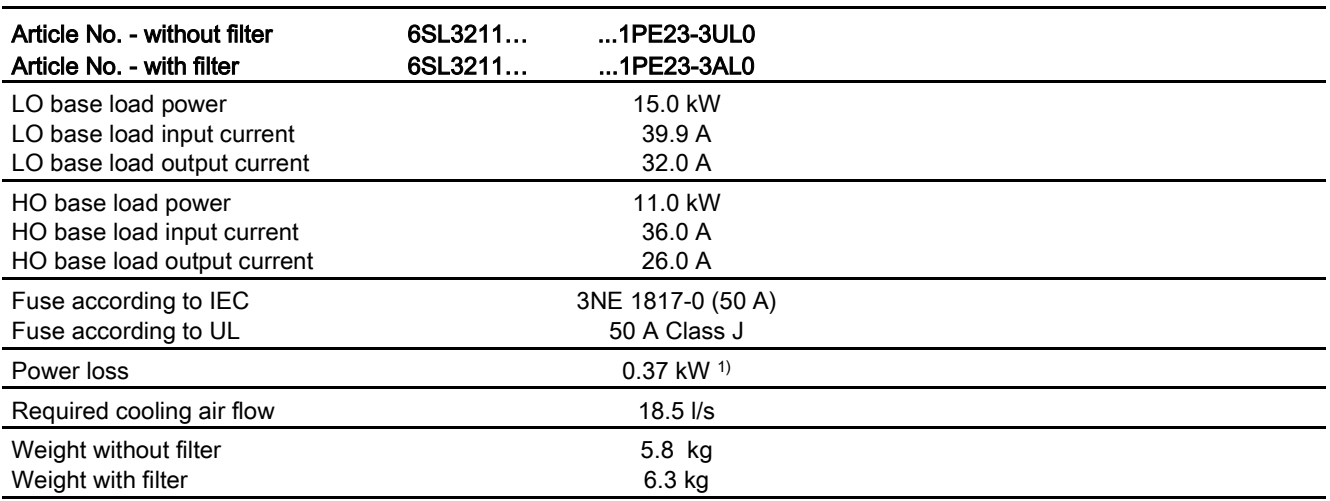

1) approx. 0.3 kW through the heatsink;

#### Table 10- 39 PM240-2, IP20, FSD, 3 AC 380 V … 480 V

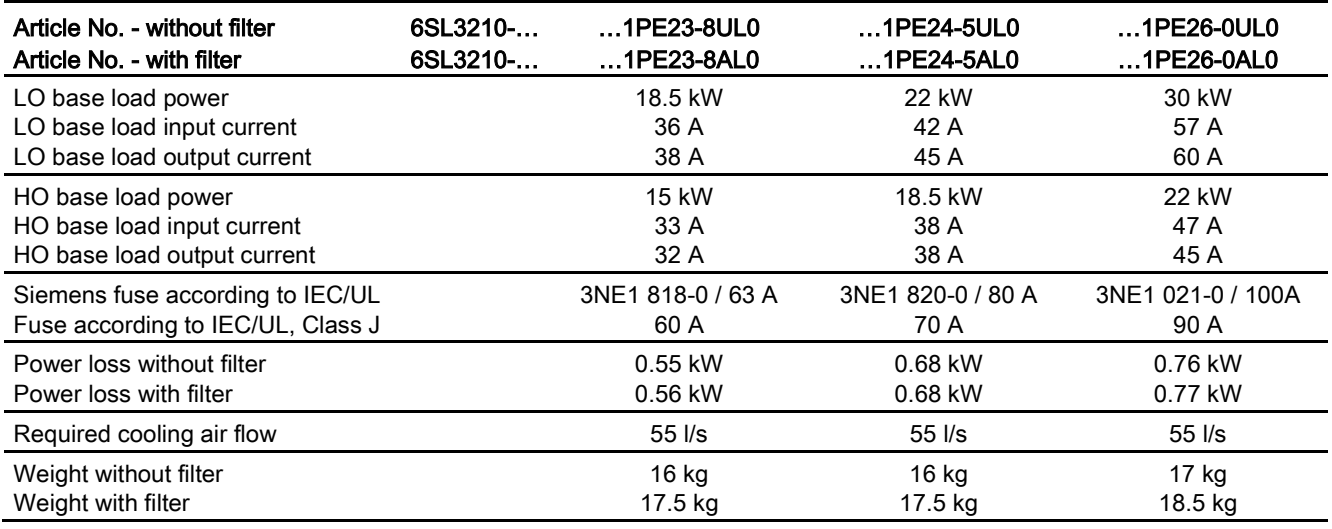

10.2 Technical data, Power Modules

Table 10- 40 PM240-2, IP20, FSD, 3 AC 380 V … 480 V

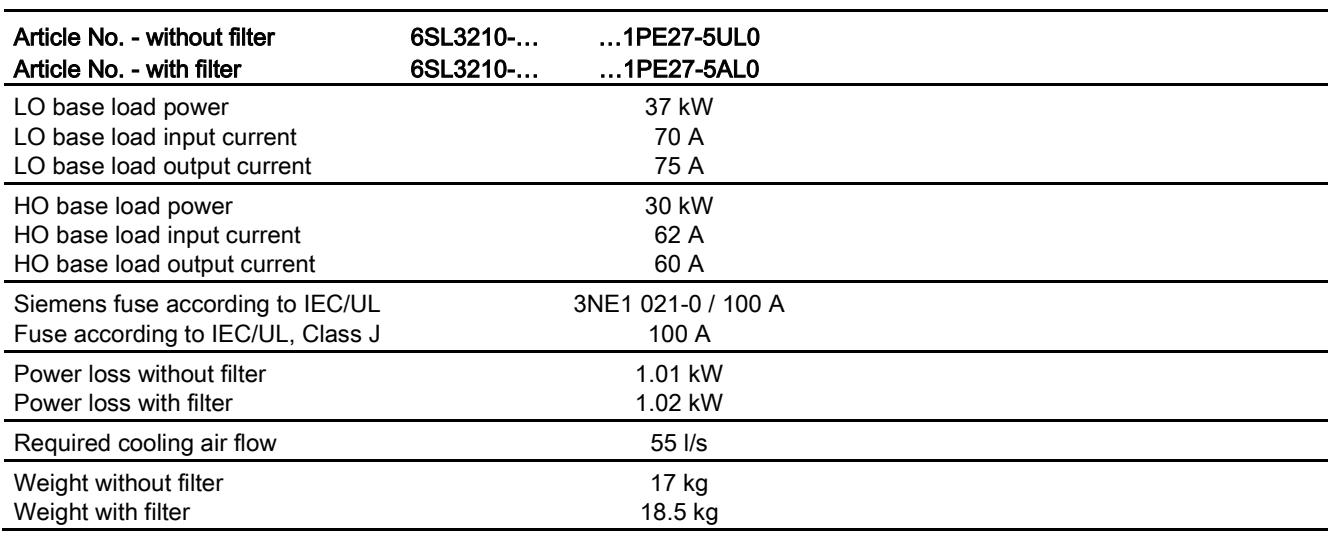

#### Table 10- 41 PM240-2, IP20, FSE, 3 AC 380 V … 480 V

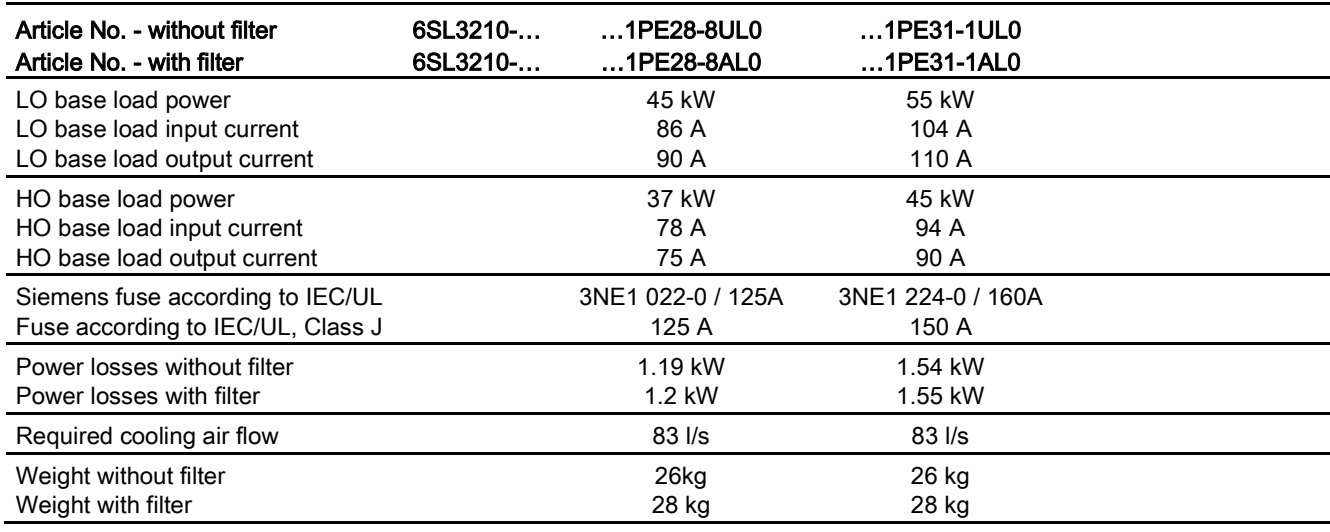

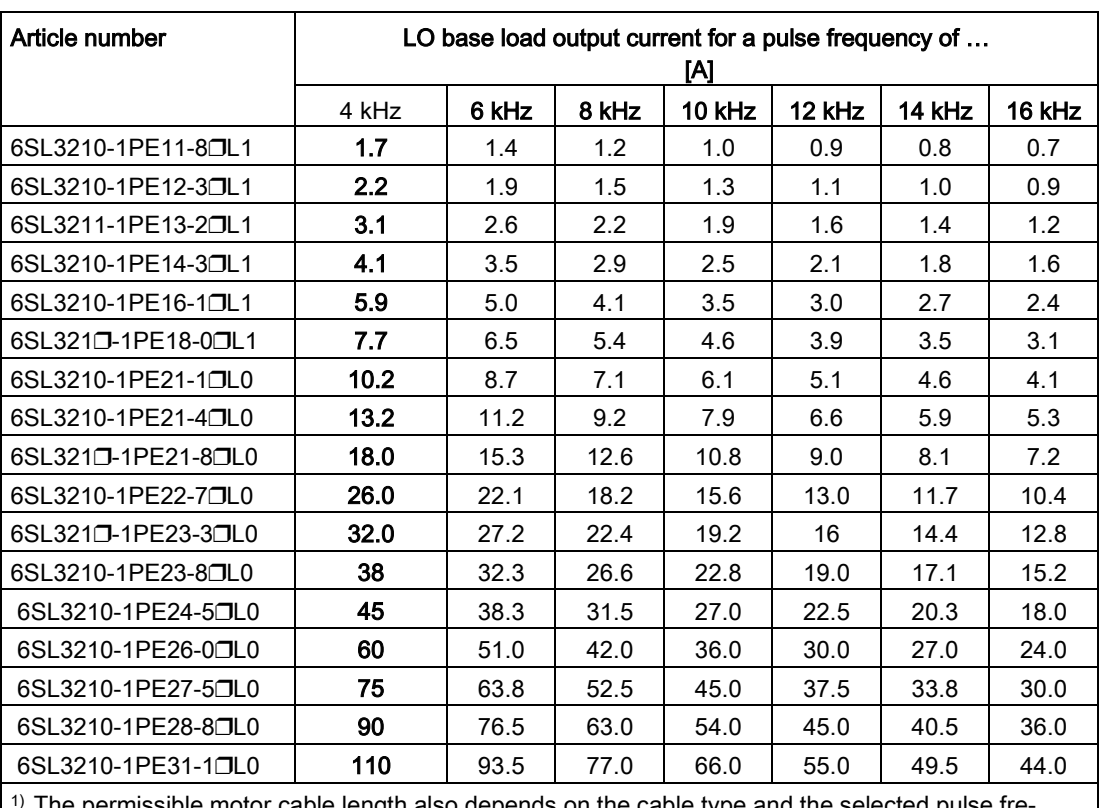

### Current derating depending on the pulse frequency 1) for 400 V devices

1) The permissible motor cable length also depends on the cable type and the selected pulse frequency.

## 10.2.2.5 General data, PM240-2 - 690 V

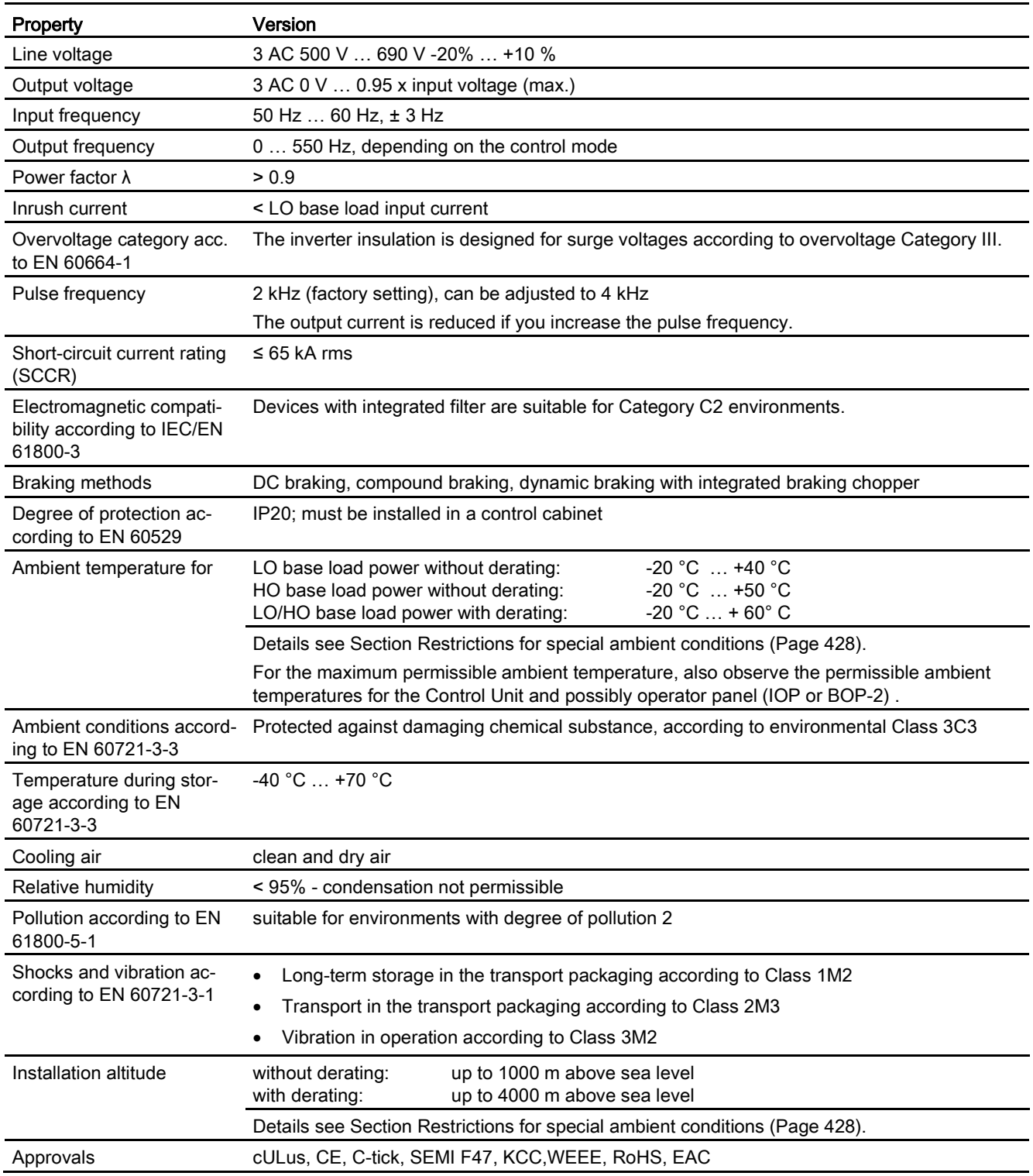

10.2 Technical data, Power Modules

### 10.2.2.6 Power-dependent data, PM240-2 - 690 V

Table 10- 42 PM240-2, IP20, FSD, 3 AC 500 V … 690 V

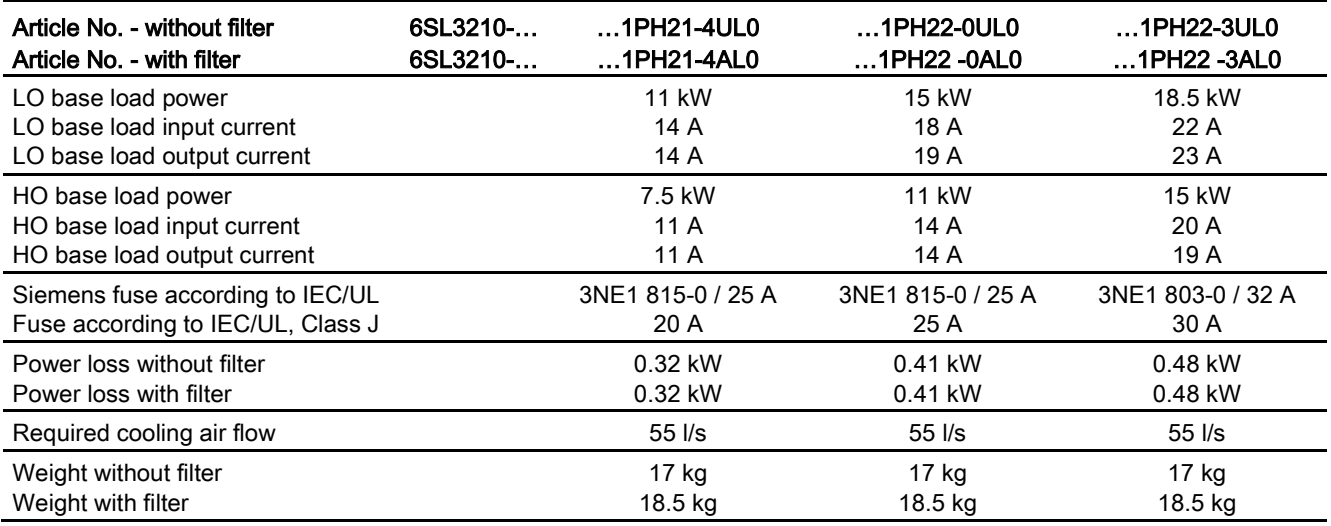

#### Table 10- 43 PM240-2, IP20, FSD, 3 AC 500 V … 690 V

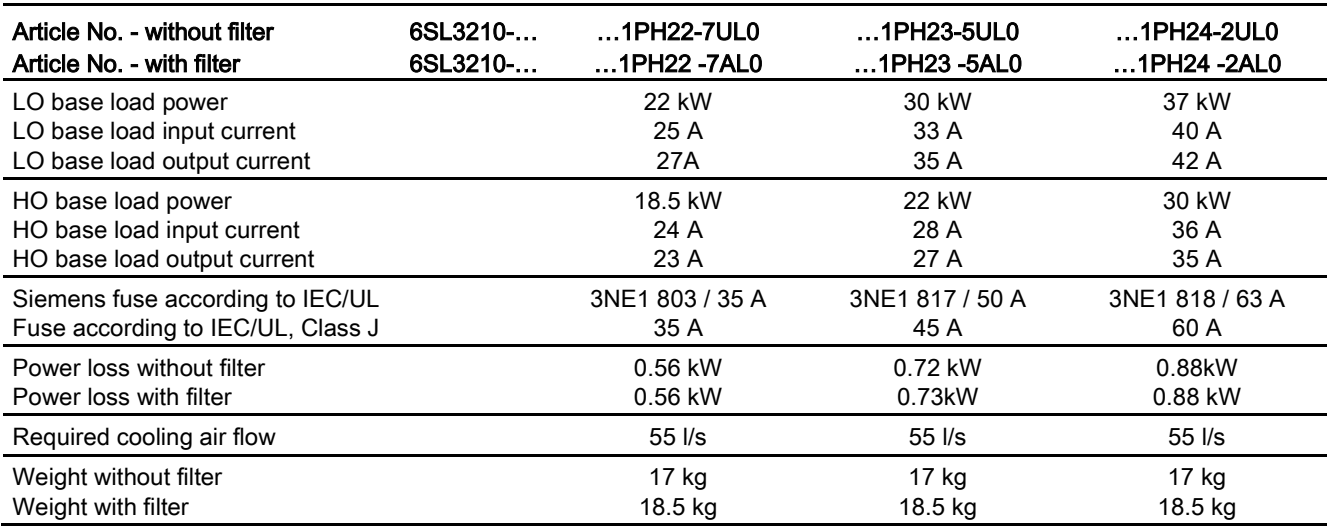

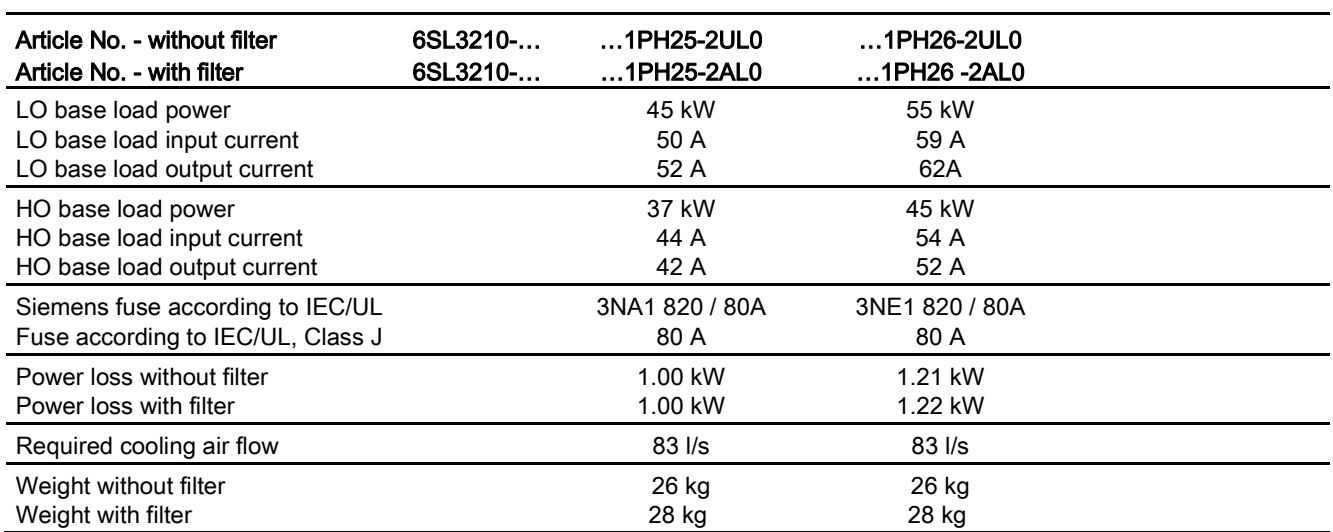

Table 10- 44 PM240-2, IP20, FSE, 3 AC 500 V … 690 V

### Current derating depending on the pulse frequency 1) for 690 V devices

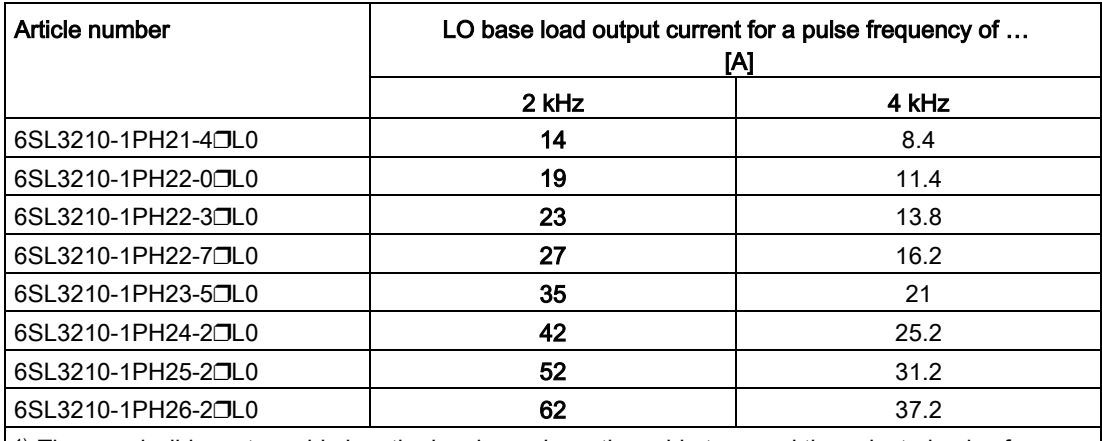

<sup>1)</sup> The permissible motor cable length also depends on the cable type and the selected pulse frequency.

# 10.2.3 Technical data, PM240

## Typical inverter load cycles

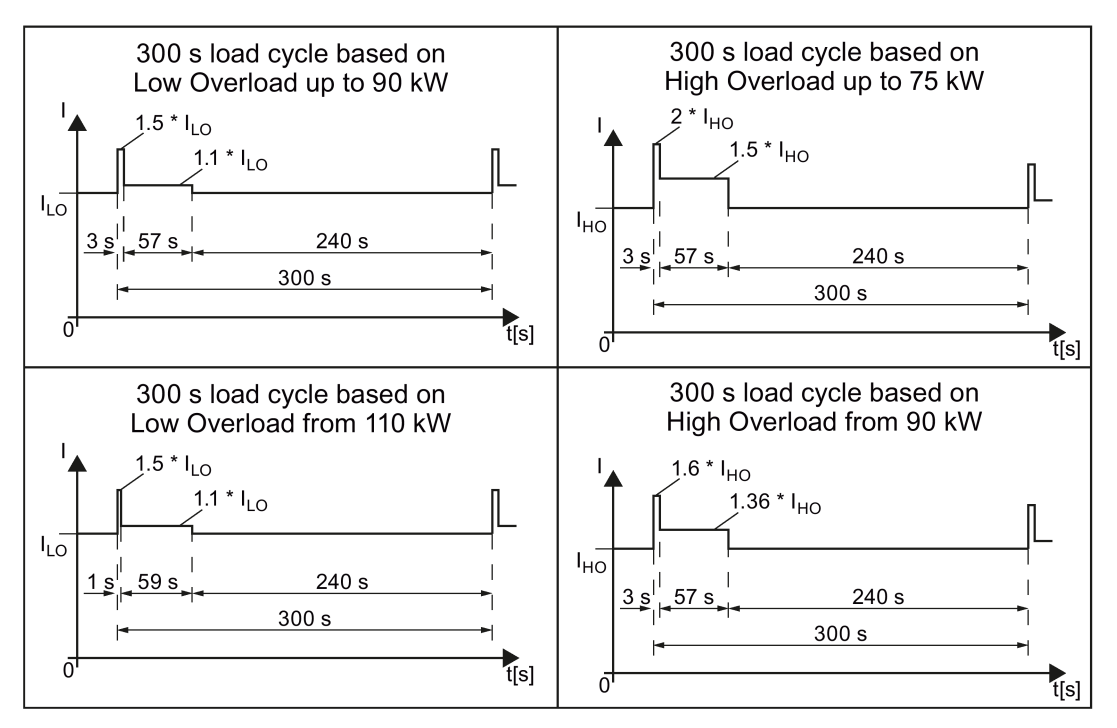

Figure 10-4 "High Overload" and "Low Overload" load cycles

## 10.2.3.1 General data, PM240

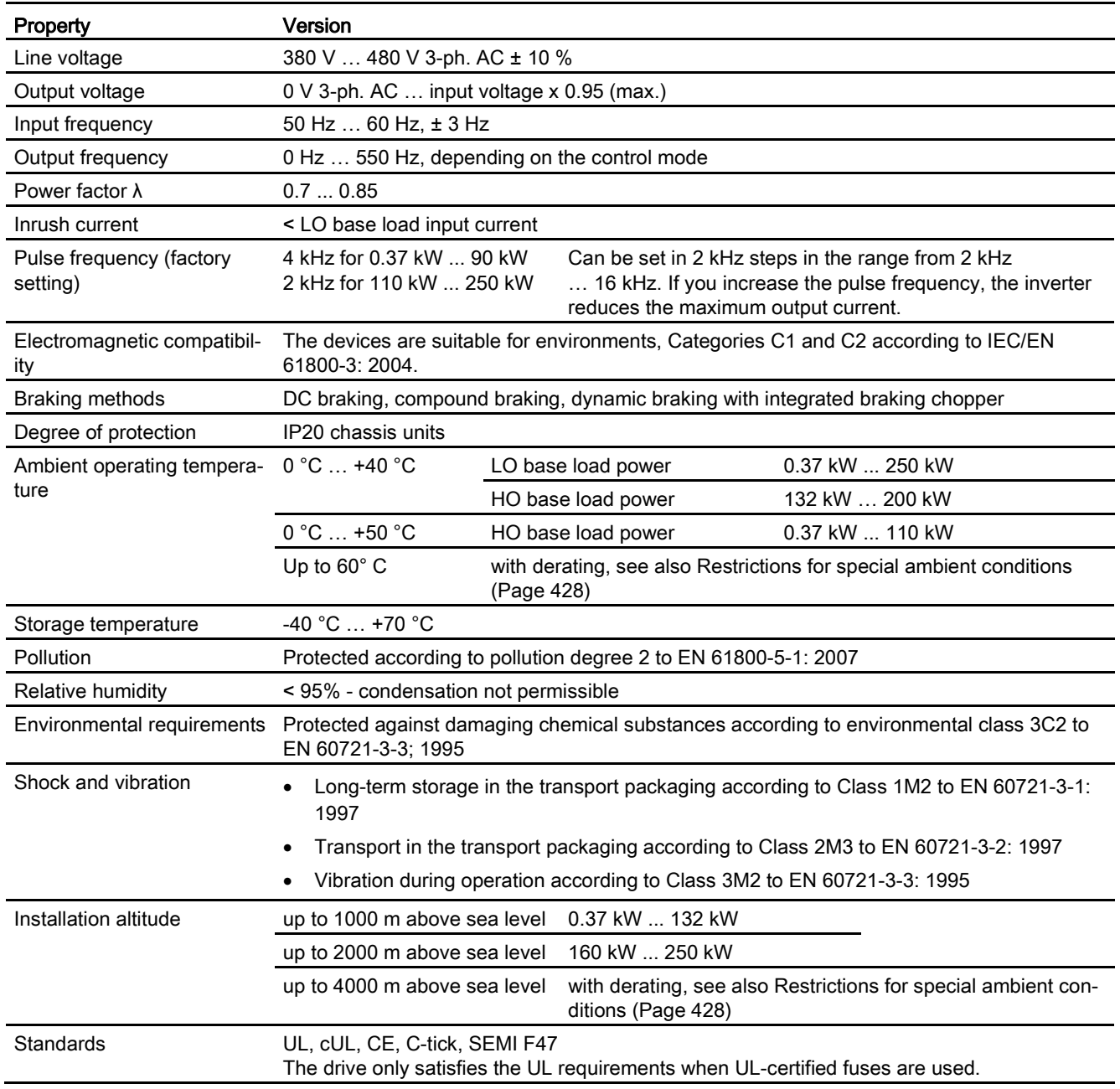

10.2 Technical data, Power Modules

## 10.2.3.2 Power-dependent data, PM240

### Note

The given input currents are valid for operation without a line reactor for a line voltage of 400 V with Vk = 1 % referred to the rated power of the inverter. If a line reactor is used, the specified values are reduced by a few percent.

### **Note**

The values for Low Overload (LO) are identical with those of the rated values.

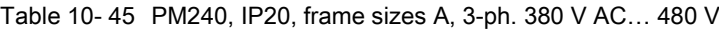

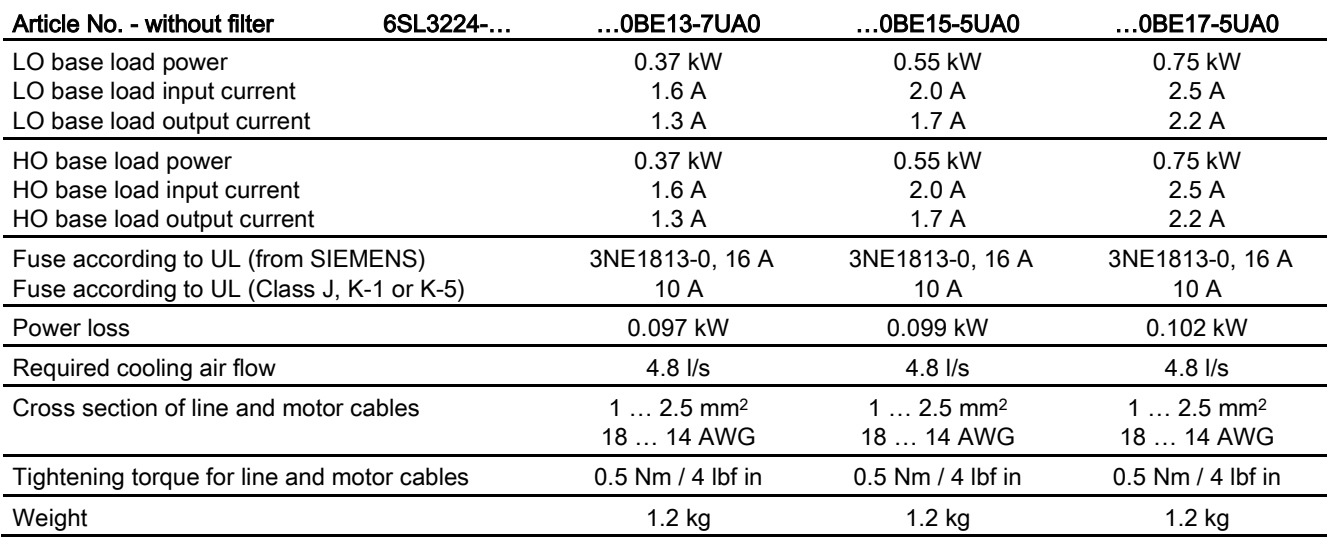

Table 10- 46 PM240, IP20, frame sizes A, 3-ph. 380 V AC… 480 V

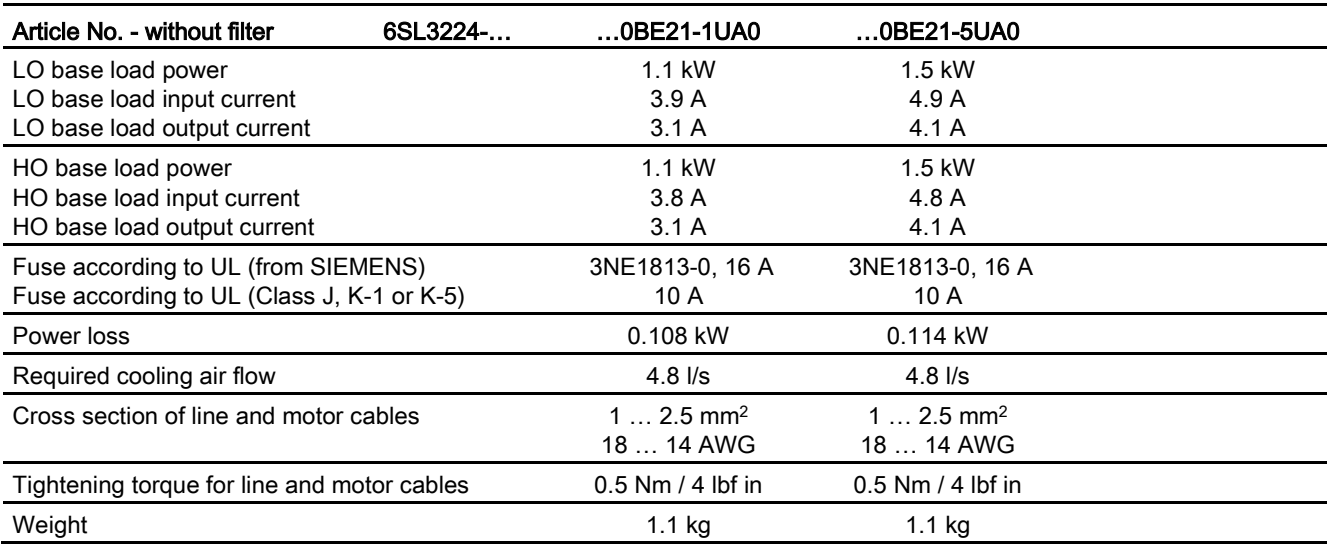

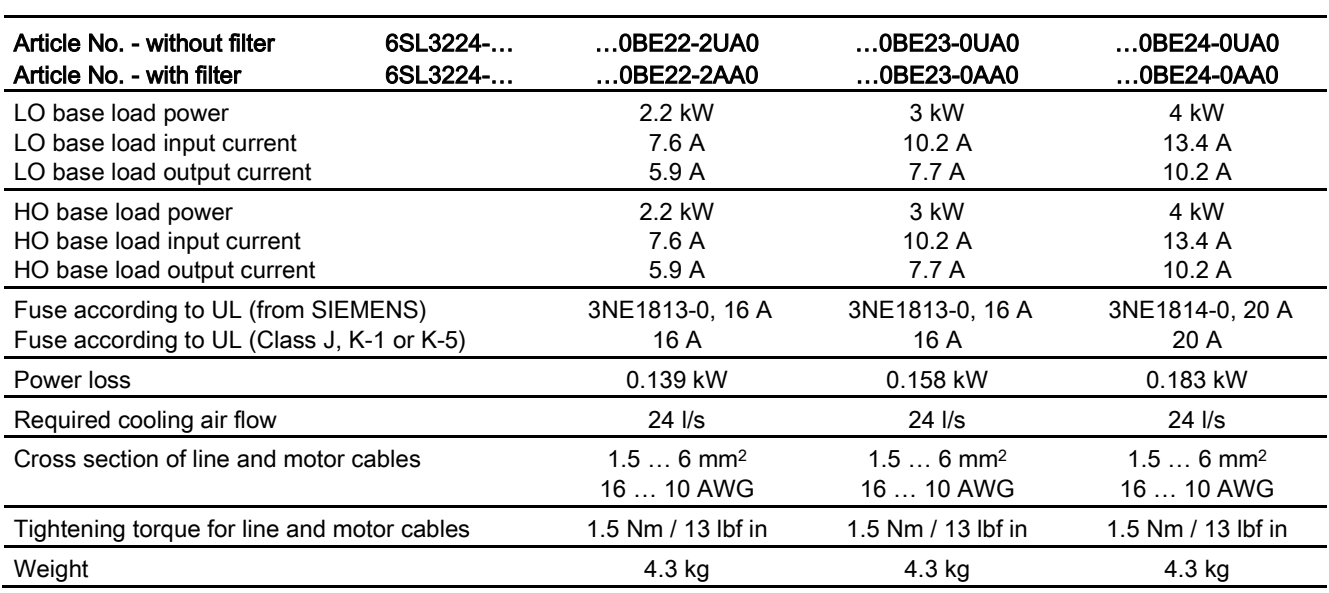

Table 10- 47 PM240, IP20, frame sizes B, 3-ph. 380 V AC… 480 V

Table 10- 48 PM240, IP20, frame sizes C, 3-ph. 380 V AC… 480 V

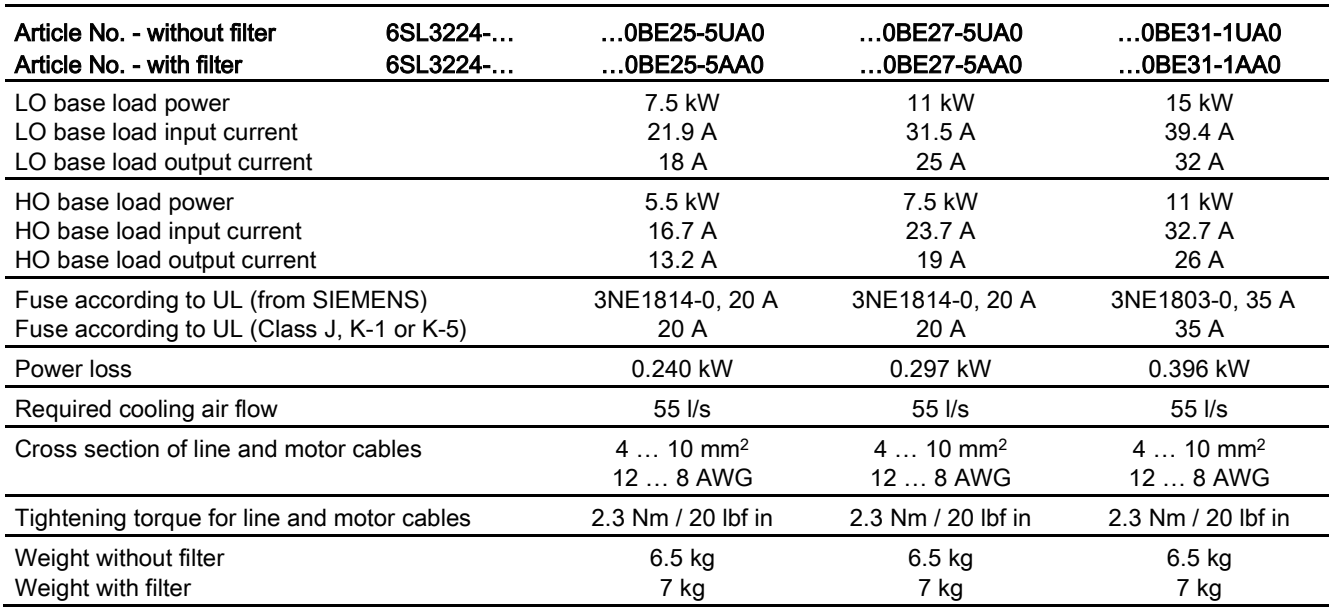

### Technical data

### 10.2 Technical data, Power Modules

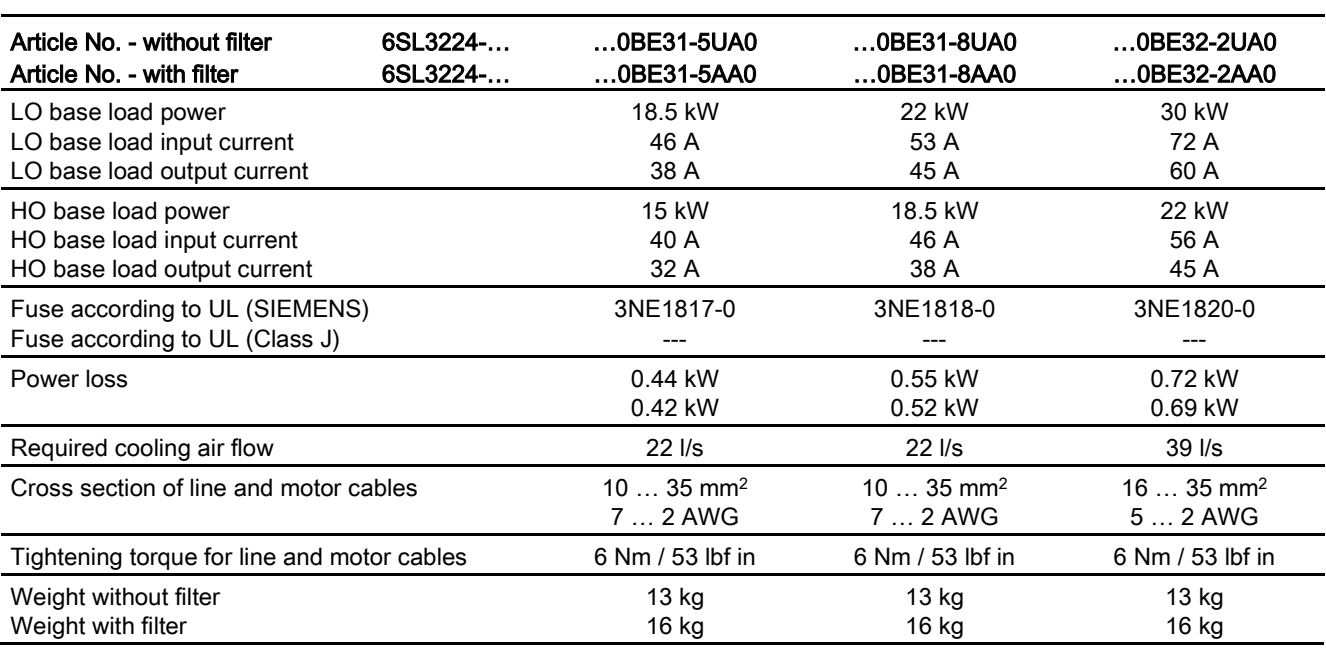

Table 10- 49 PM240, IP20, frame sizes D, 3-ph. 380 V AC… 480 V

#### Table 10- 50 PM240, IP20, frame sizes E, 3-ph. 380 V AC… 480 V

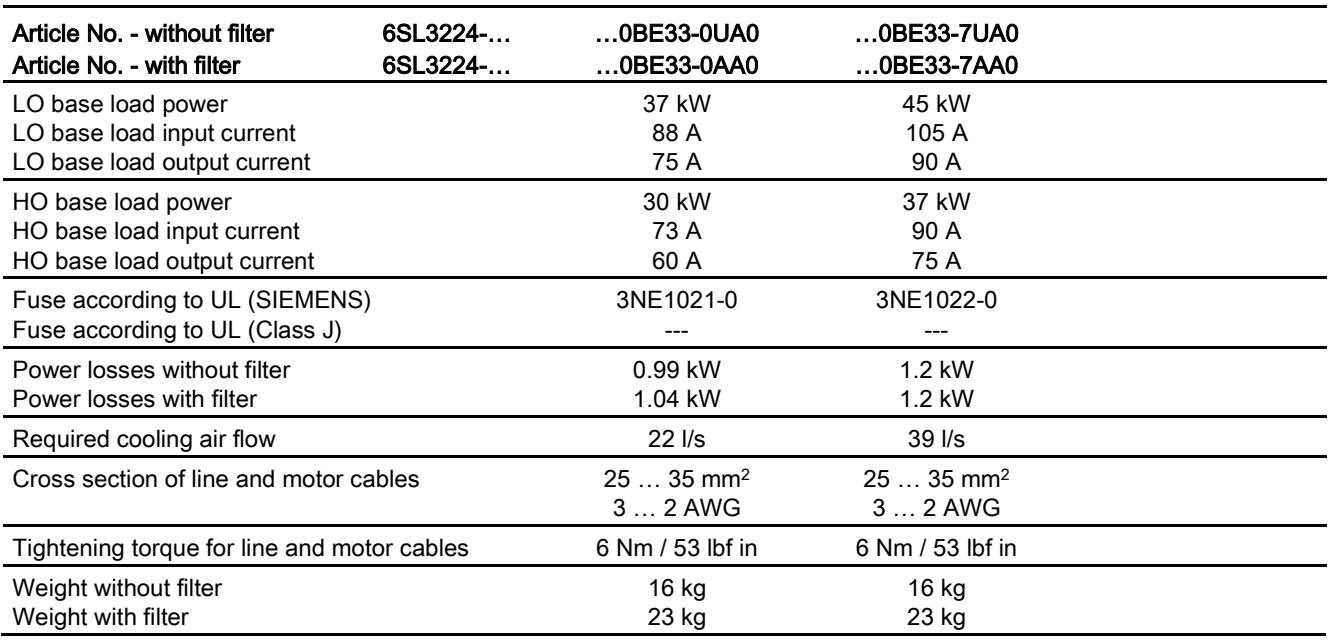

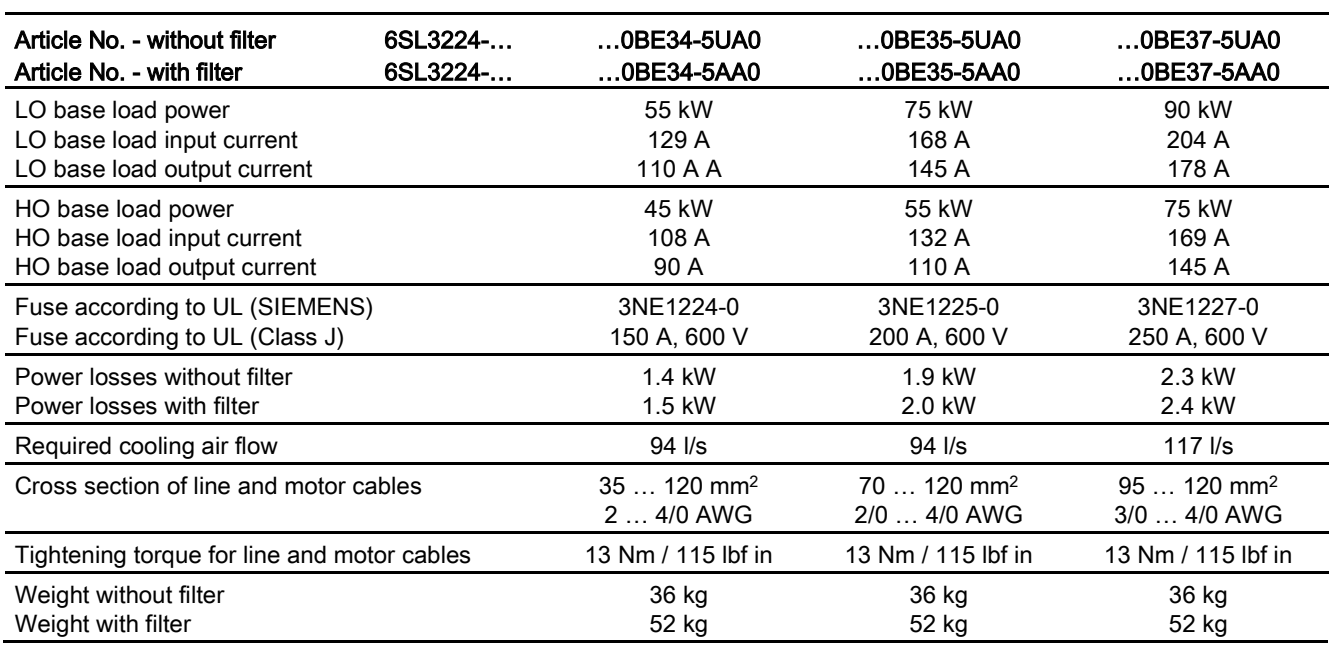

Table 10- 51 PM240, IP20, frame sizes F, 3-ph. 380 V AC… 480 V

Table 10- 52 PM240, IP20, frame sizes F, 3-ph. 380 V AC… 480 V

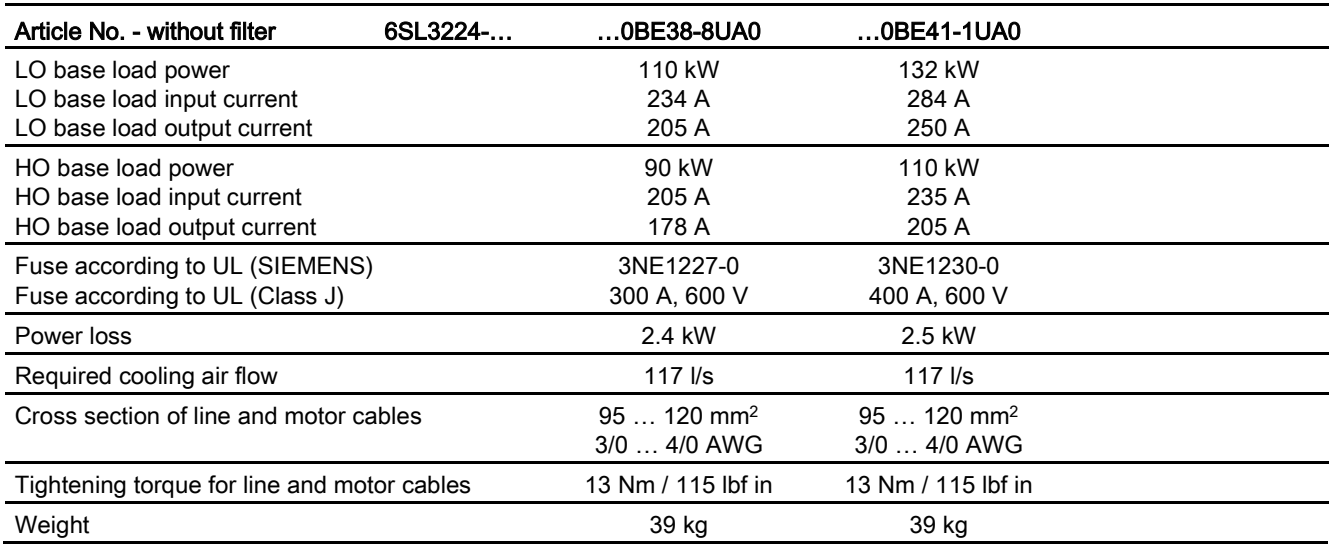

### Technical data

## 10.2 Technical data, Power Modules

#### Table 10- 53 PM240 frame sizes GX, 3-ph. 380 V AC… 480 V

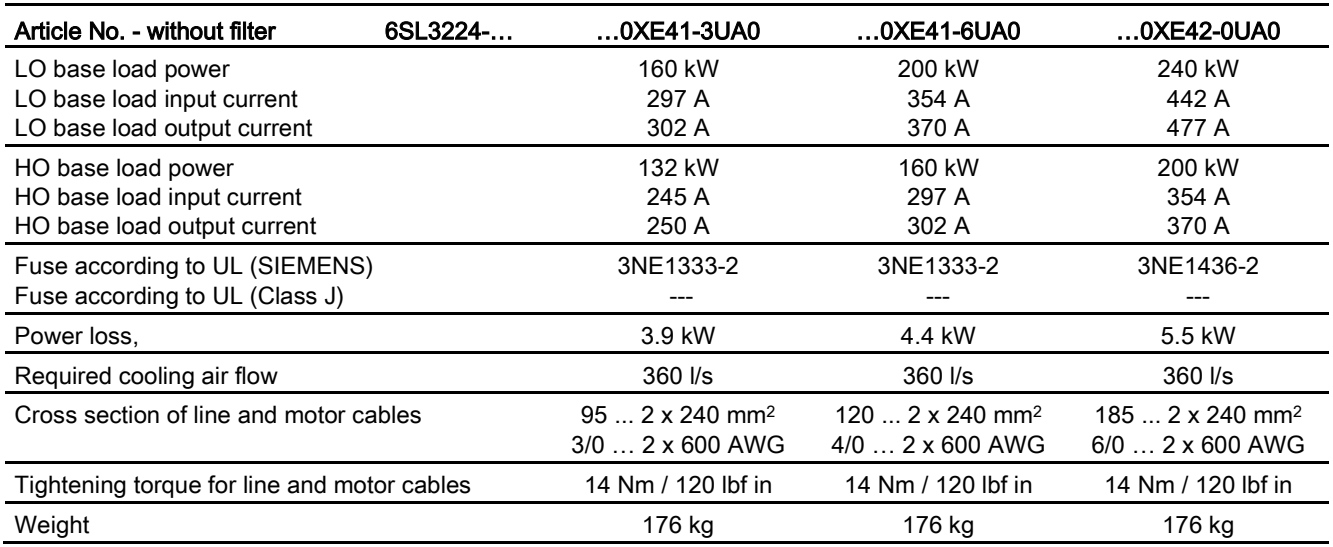

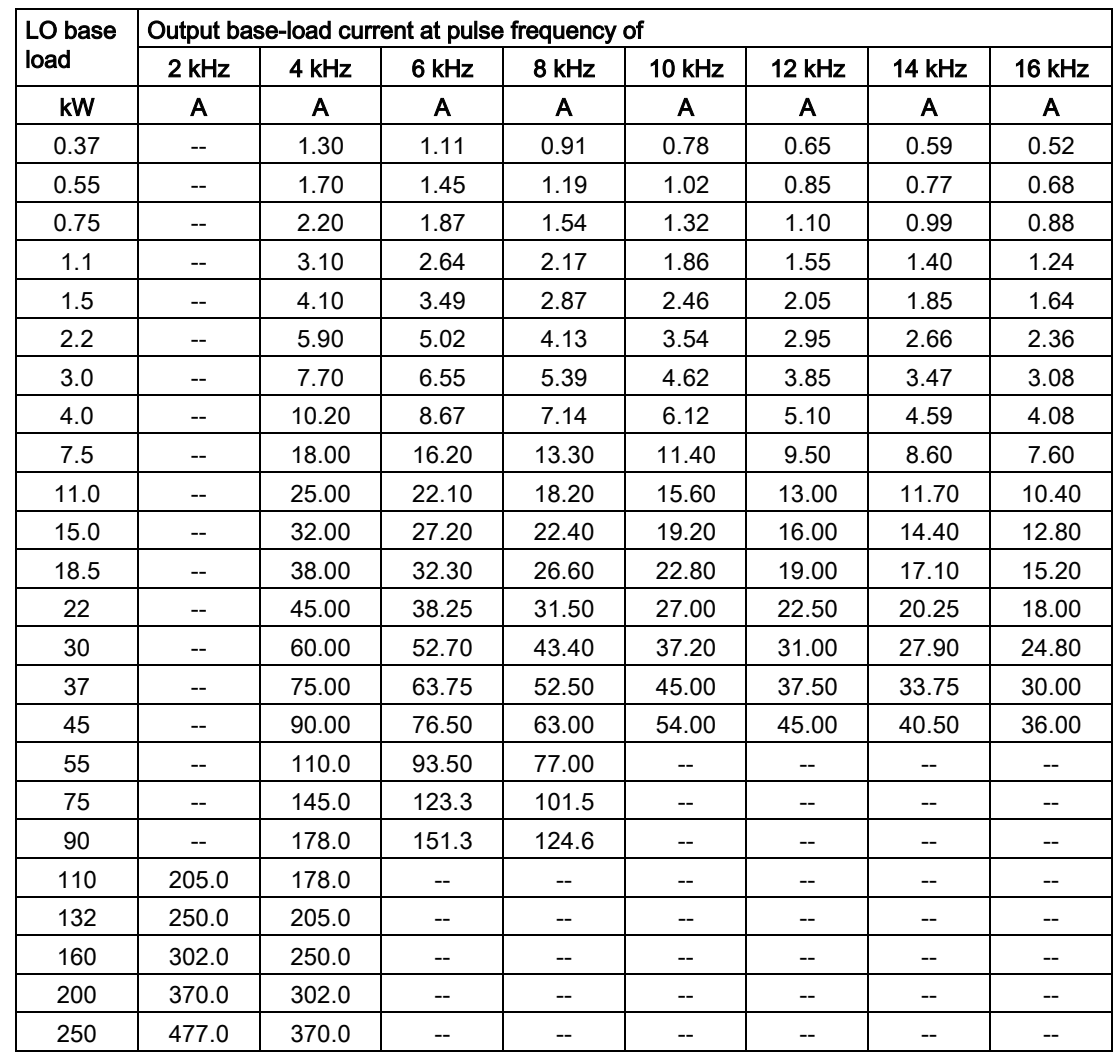

## Relationship between pulse frequency and output base-load current reduction

# 10.2.4 Technical data, PM250

## Typical inverter load cycles

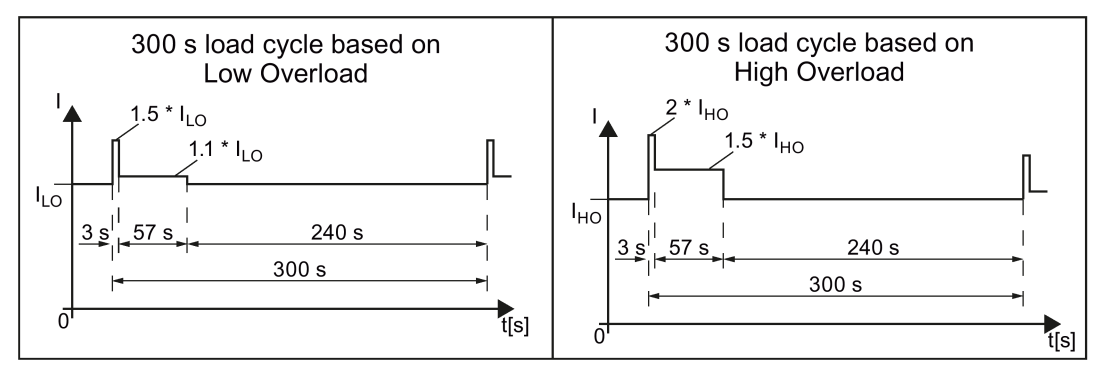

Figure 10-5 Load cycles "Low Overload" and "High Overload"

## 10.2.4.1 General data, PM250

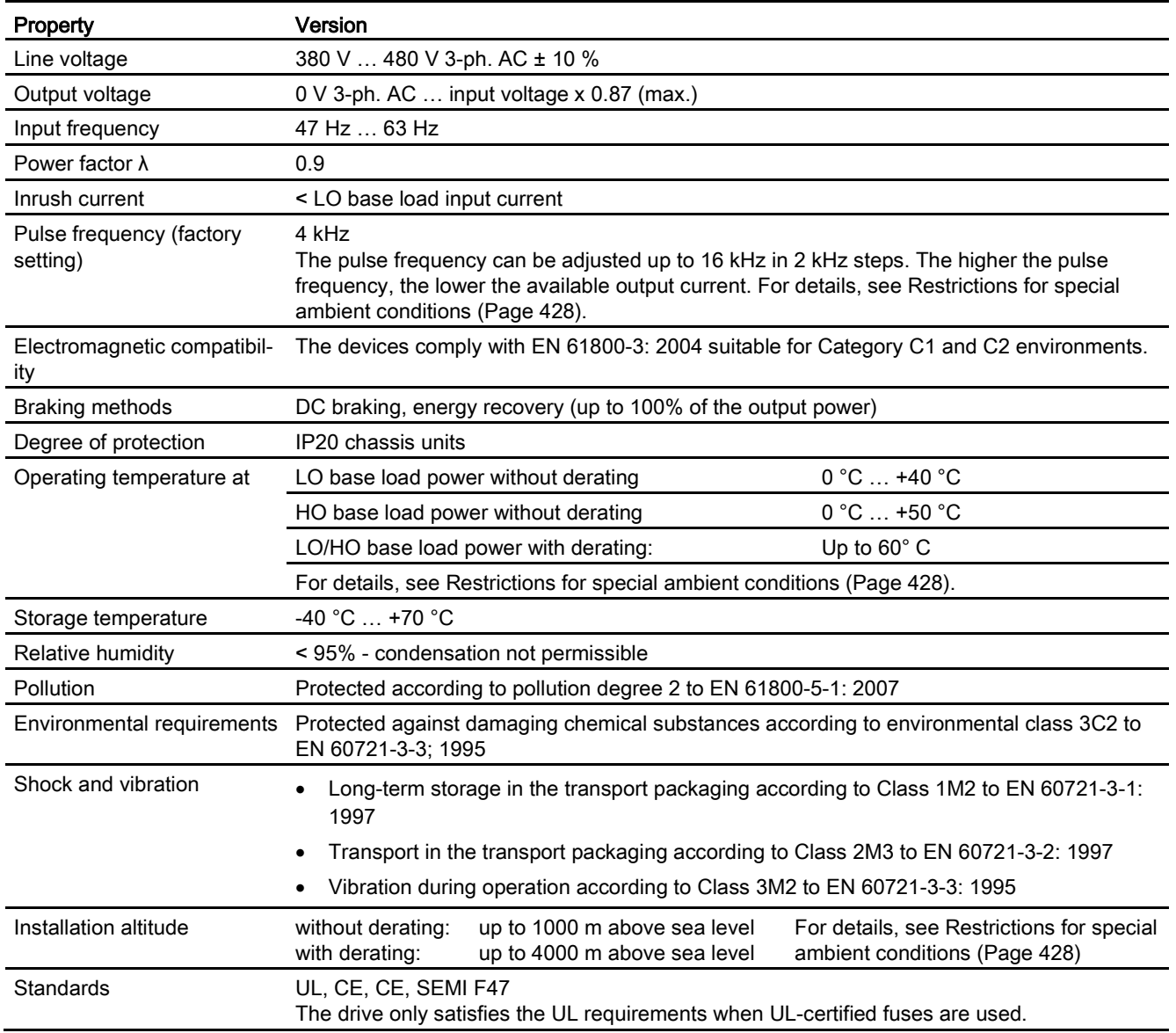

## 10.2.4.2 Power-dependent data, PM250

#### Note

The values for Low Overload (LO) are identical with those of the rated values.

Table 10- 54 PM250, IP20, frame sizes C, 3 AC 380 V … 480 V

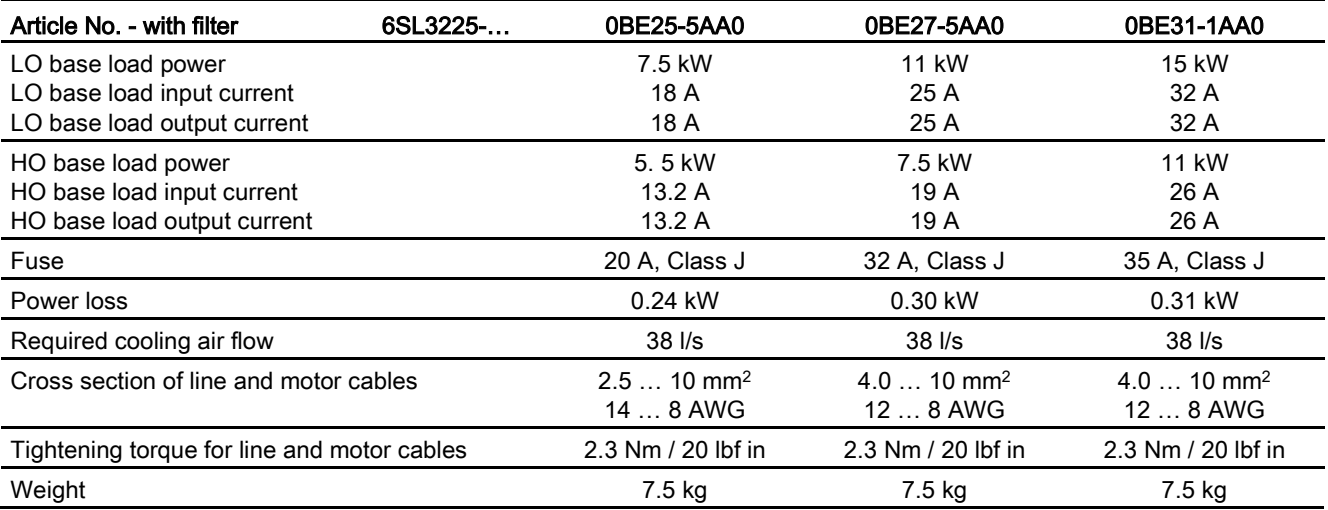

#### Table 10- 55 PM250, IP20, frame sizes D, 3 AC 380 V … 480 V

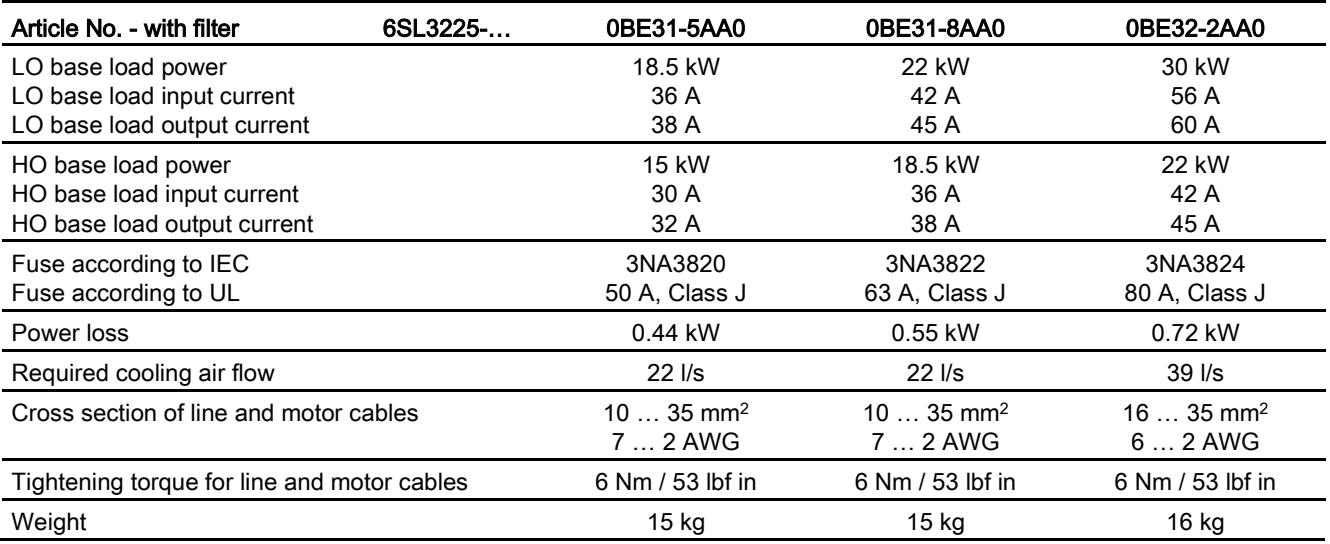

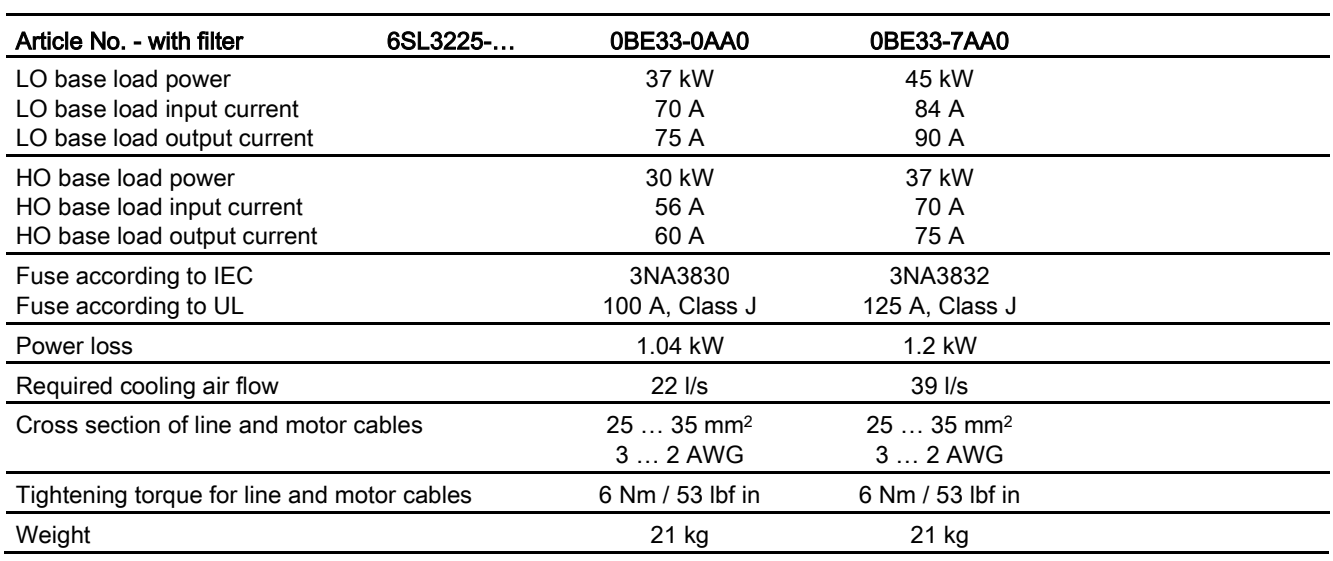

Table 10- 56 PM250, IP20, frame sizes E, 3 AC 380 V … 480 V

Table 10- 57 PM250, IP20, frame sizes F, 3 AC 380 V … 480 V

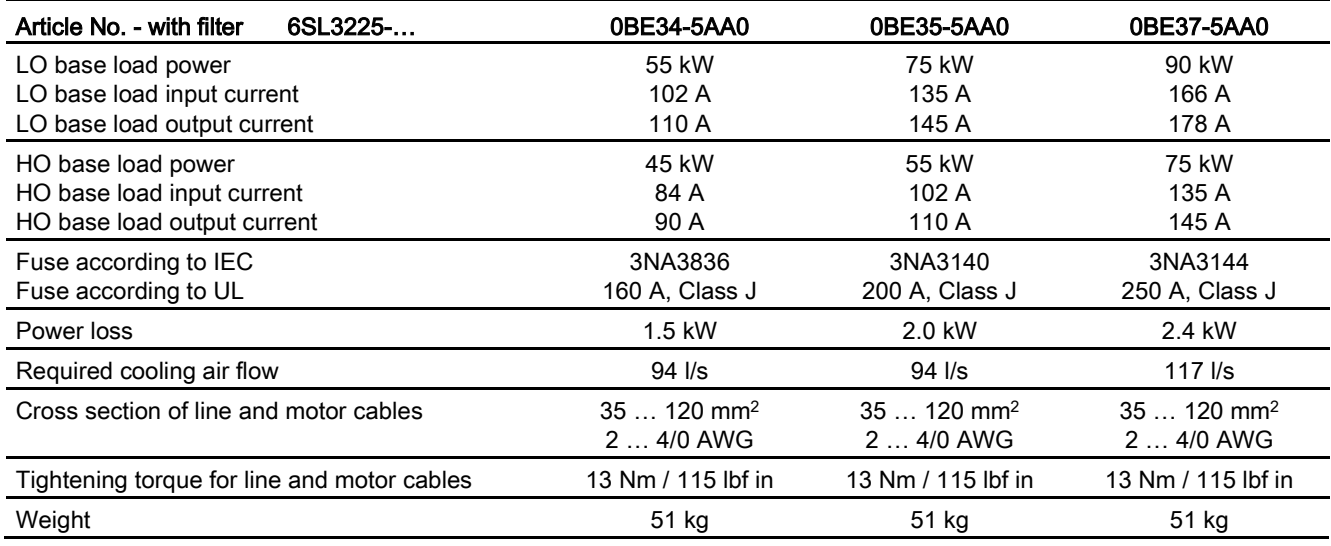

#### Technical data

10.2 Technical data, Power Modules

### Relationship between pulse frequency and current reduction

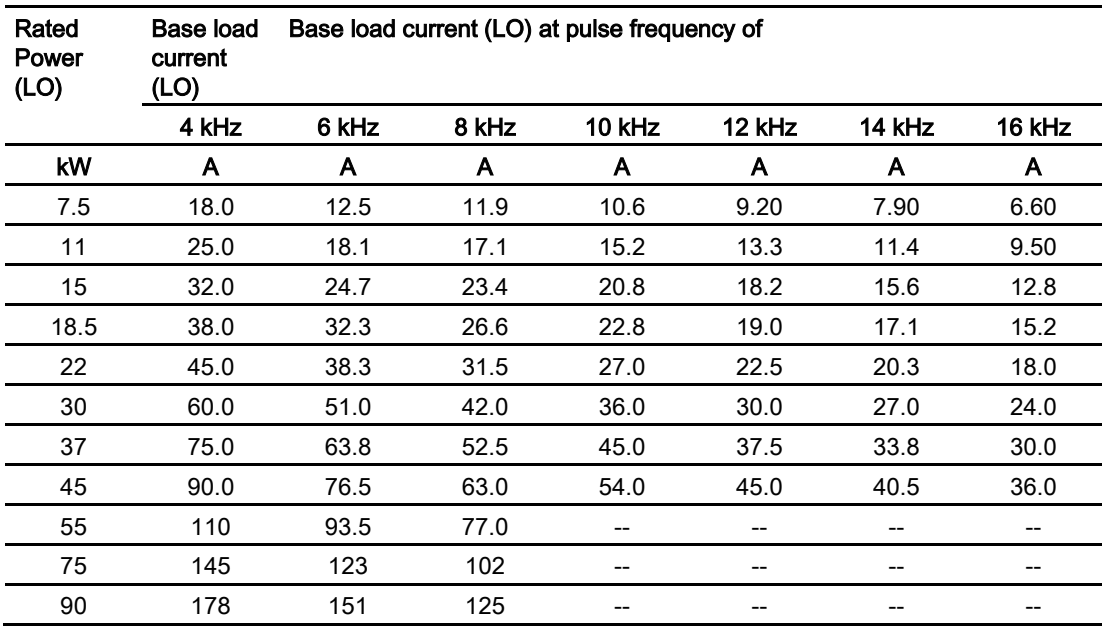

Table 10- 58 Current reduction depending on pulse frequency

## 10.2.5 Technical data, PM260

## Typical inverter load cycles

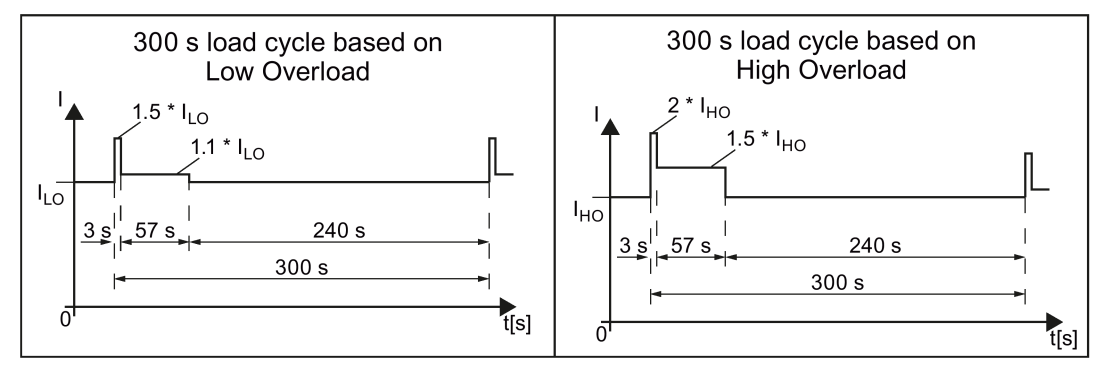

Figure 10-6 Load cycles "Low Overload" and "High Overload"

## 10.2.5.1 General data, PM260

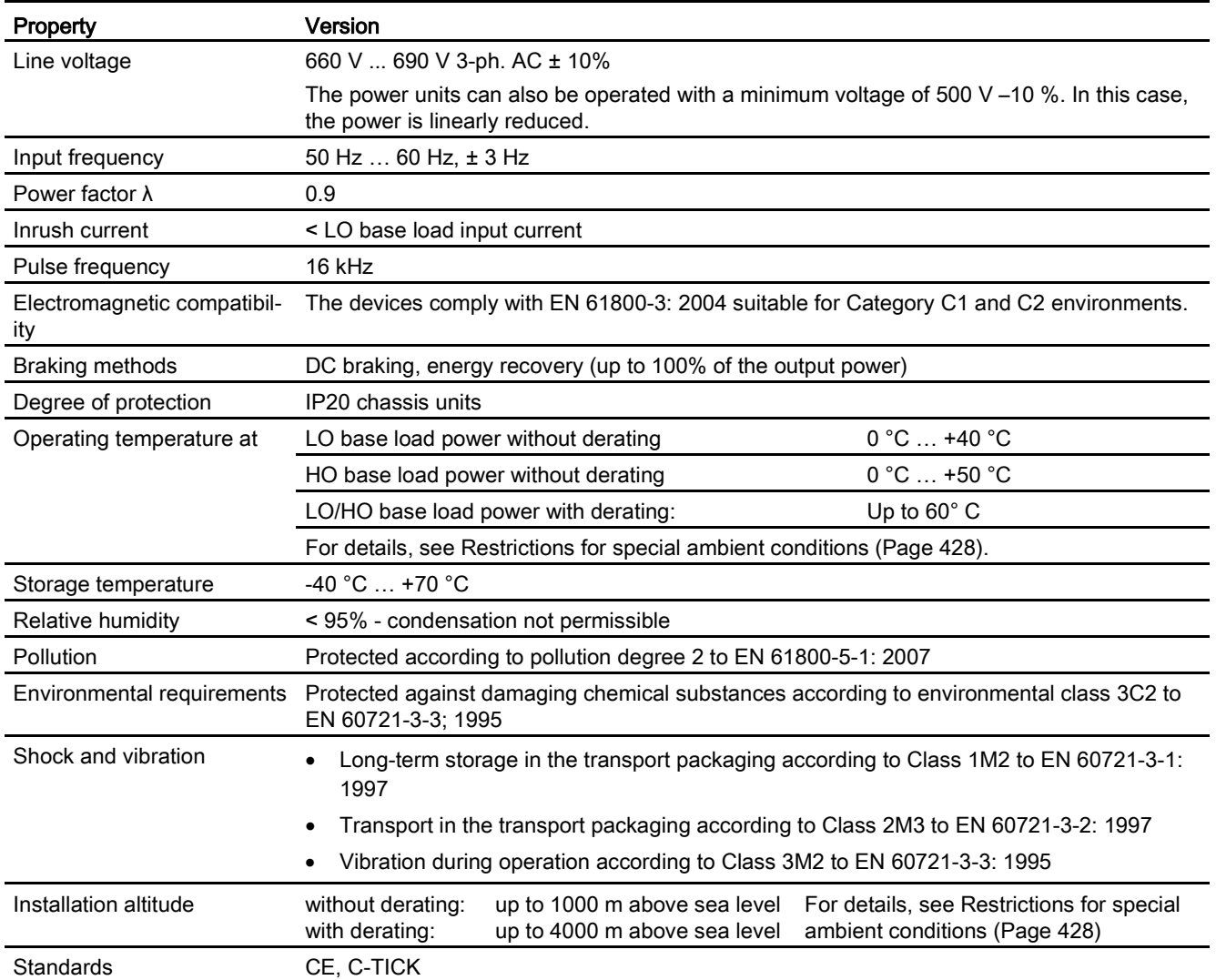

## 10.2.5.2 Power-dependent data, PM260

#### Note

The values for Low Overload (LO) are identical with those of the rated values.

Table 10- 59 PM260, IP20, frame sizes D - 3 AC 660 V … 690 V

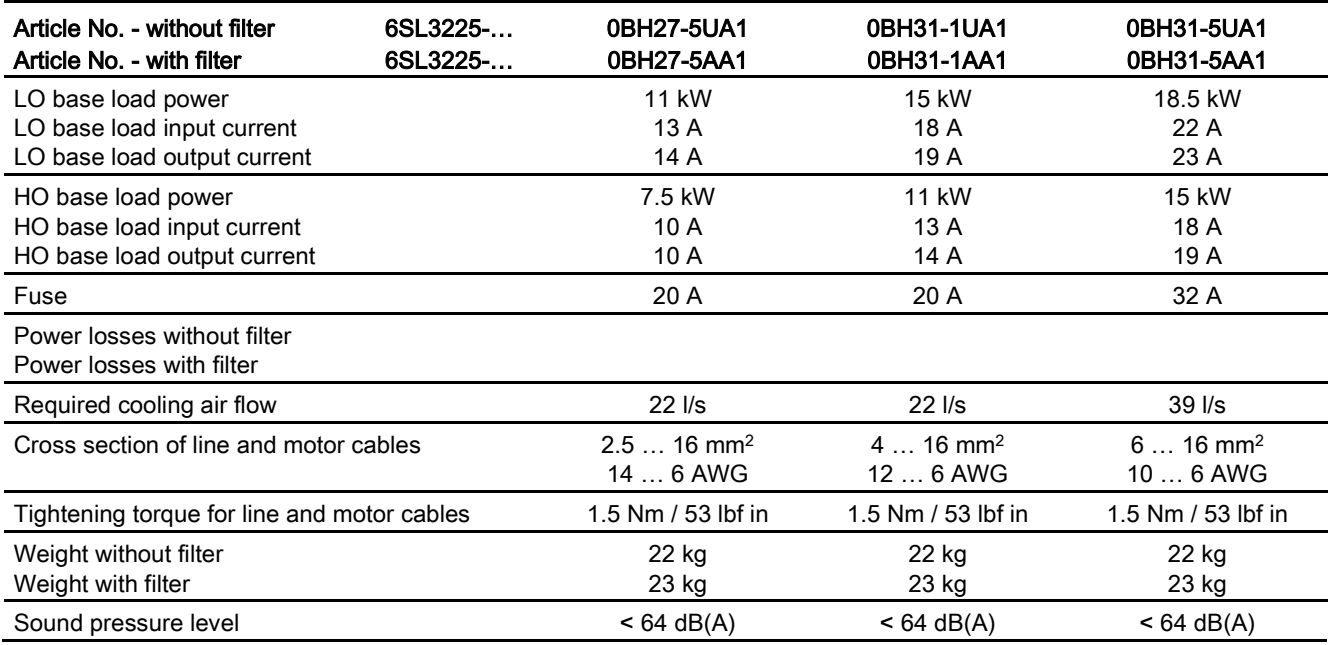

#### Table 10- 60 PM260, IP20, frame sizes F - 3 AC 660 V … 690 V

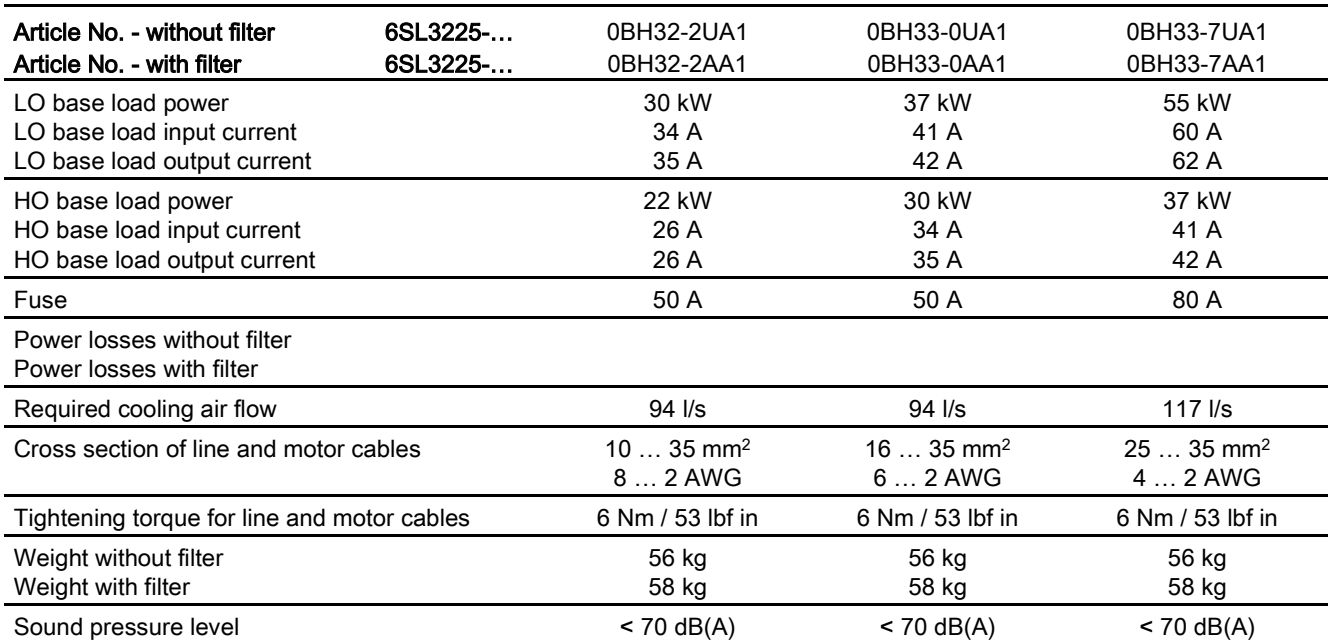

10.2 Technical data, Power Modules

## 10.2.6 PM330 technical data

### Permissible inverter overload

The inverters have different load capabilities, "High Overload" and "Low Overload", depending on the expected.

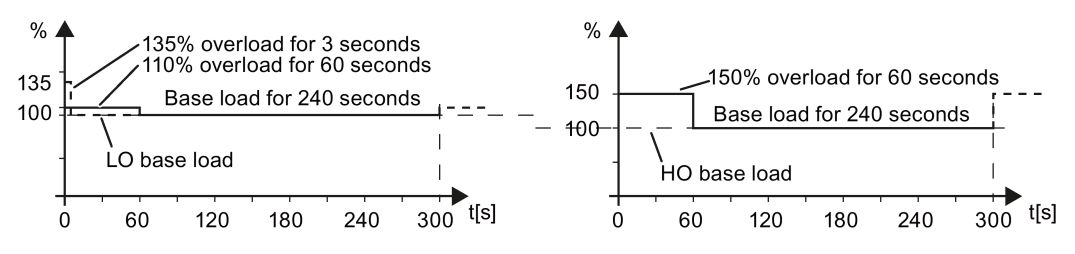

Figure 10-7 Load cycles, Low Overload" and "High Overload"

## 10.2.6.1 PM330 general data

Table 10- 61 General technical data

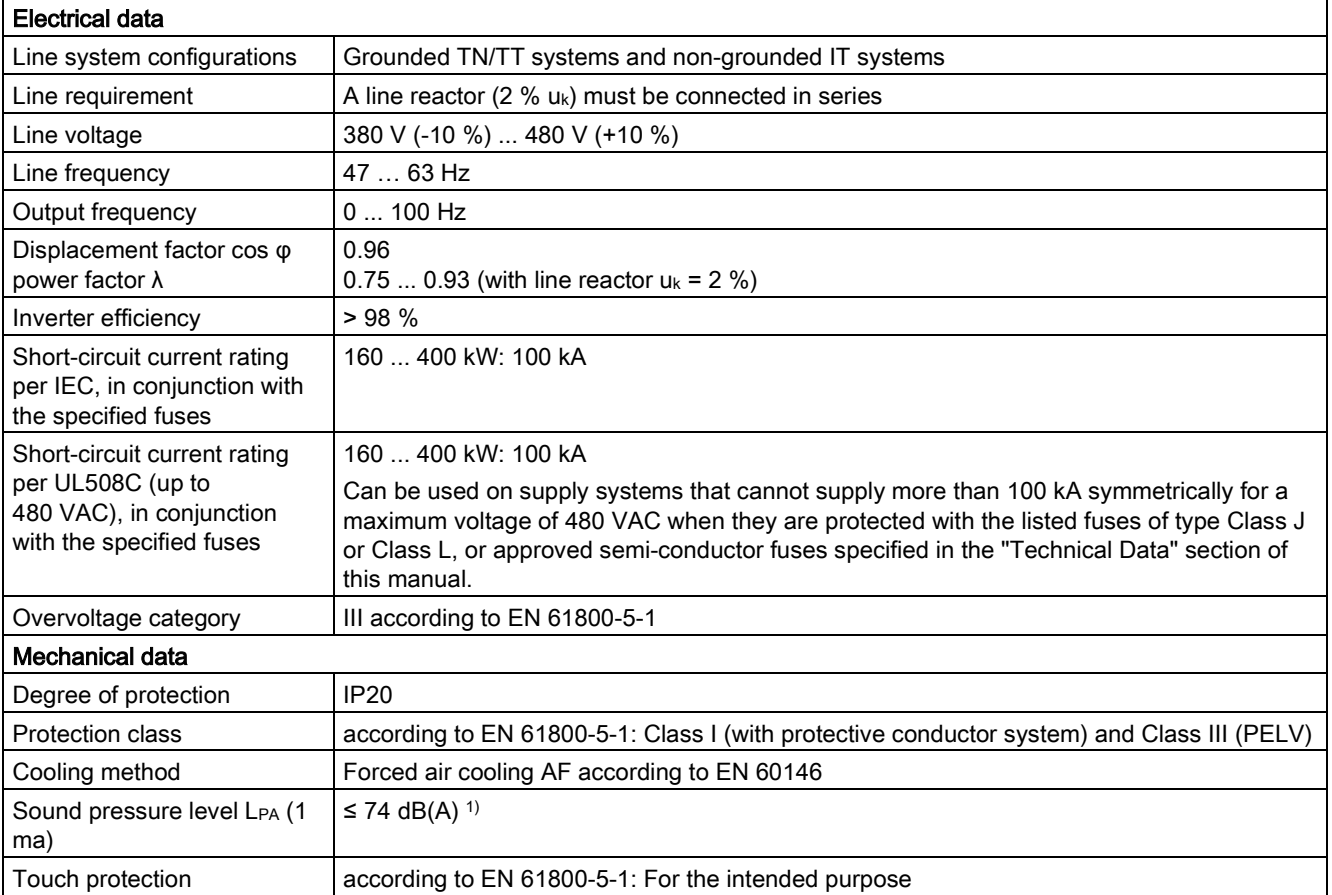

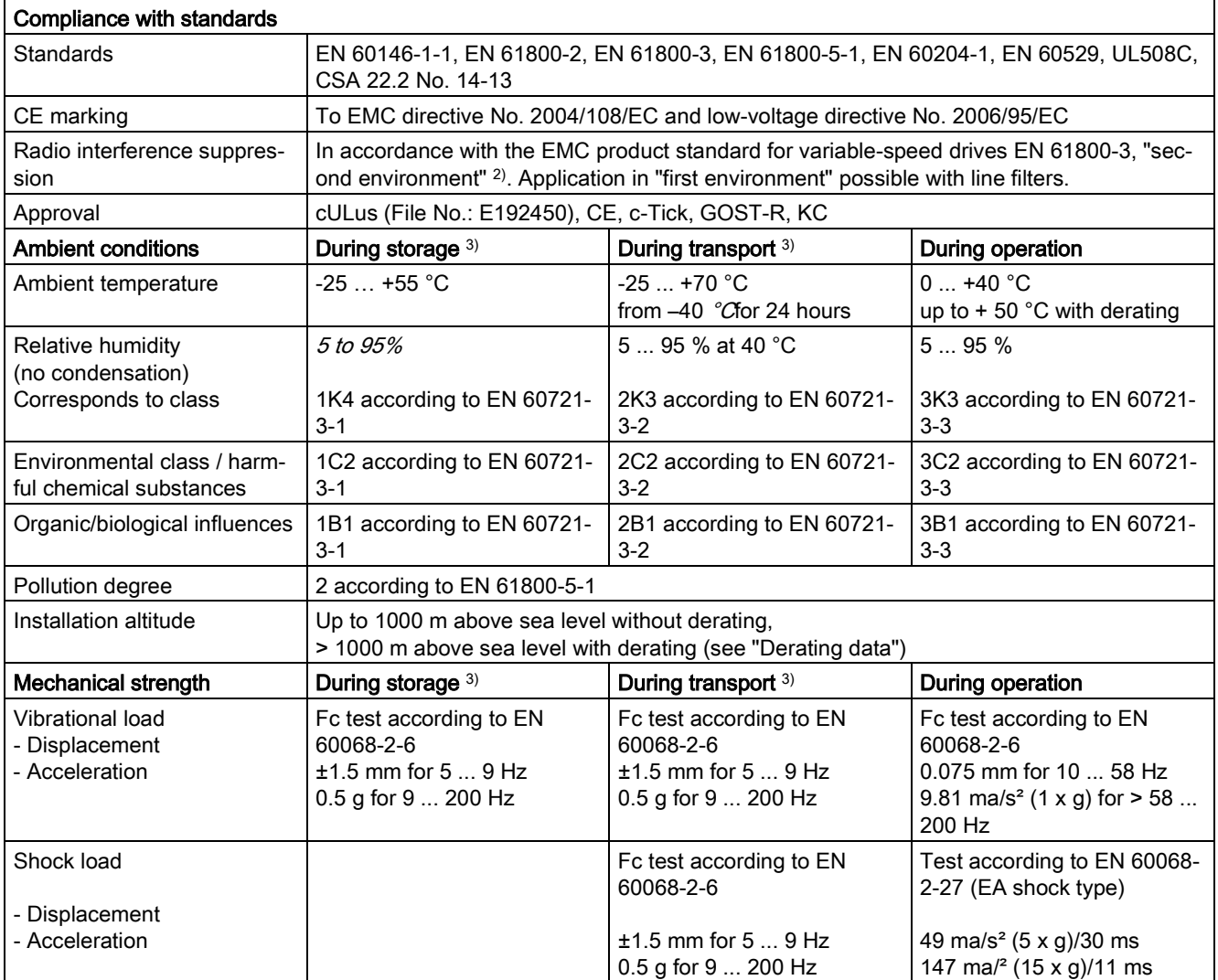

Deviations from the defined classes are shown in *italics*.

1) maximum sound pressure level, ascertained in the IP20 cabinet

<sup>2)</sup> Standard construction: Devices installed in the switch cabinet with EMC-conform construction, line reactor uk =  $2\%$ , shielded motor cable (e.g. Protoflex EMC) with max. 100 m cable length, line perturbations according to EN 61000-2-4: Class 2, THD(U) total = 8 % for typical line conditions (RSC > 30 ... 50); THD(I) total: typically  $30...45$  % ( $15 < RSC < 50$ )

3) in transport packaging

## 10.2.6.2 Power-dependent data, PM330

#### **Note**

#### Recommended connection cross-sections

The recommended connection cross-sections are determined for copper cables at 40° C (104° F) ambient temperature and cables with a permitted operating temperature on the conductor for 70° C (laying type C - factor for bundling 0.75 considered) according to DIN VDE 0298-4/08.03).

Protective conductor cross-section (S: Cross-section of the supply connection phase conductor, MS: Cross-section of the external protective conductor):

Minimum cross-sections:

- $S < 16$  mm<sup>2</sup>  $\rightarrow$  MS = S
- 16 mm<sup>2</sup>  $\leq$  S  $\leq$  35 mm<sup>2</sup>  $\rightarrow$  MS = 16 mm<sup>2</sup>
- $S > 35$  mm<sup>2</sup>  $\rightarrow$  MS = 0.5  $\times$  S

Recommended cross-sections:

 $·$  MS  $≥$  S

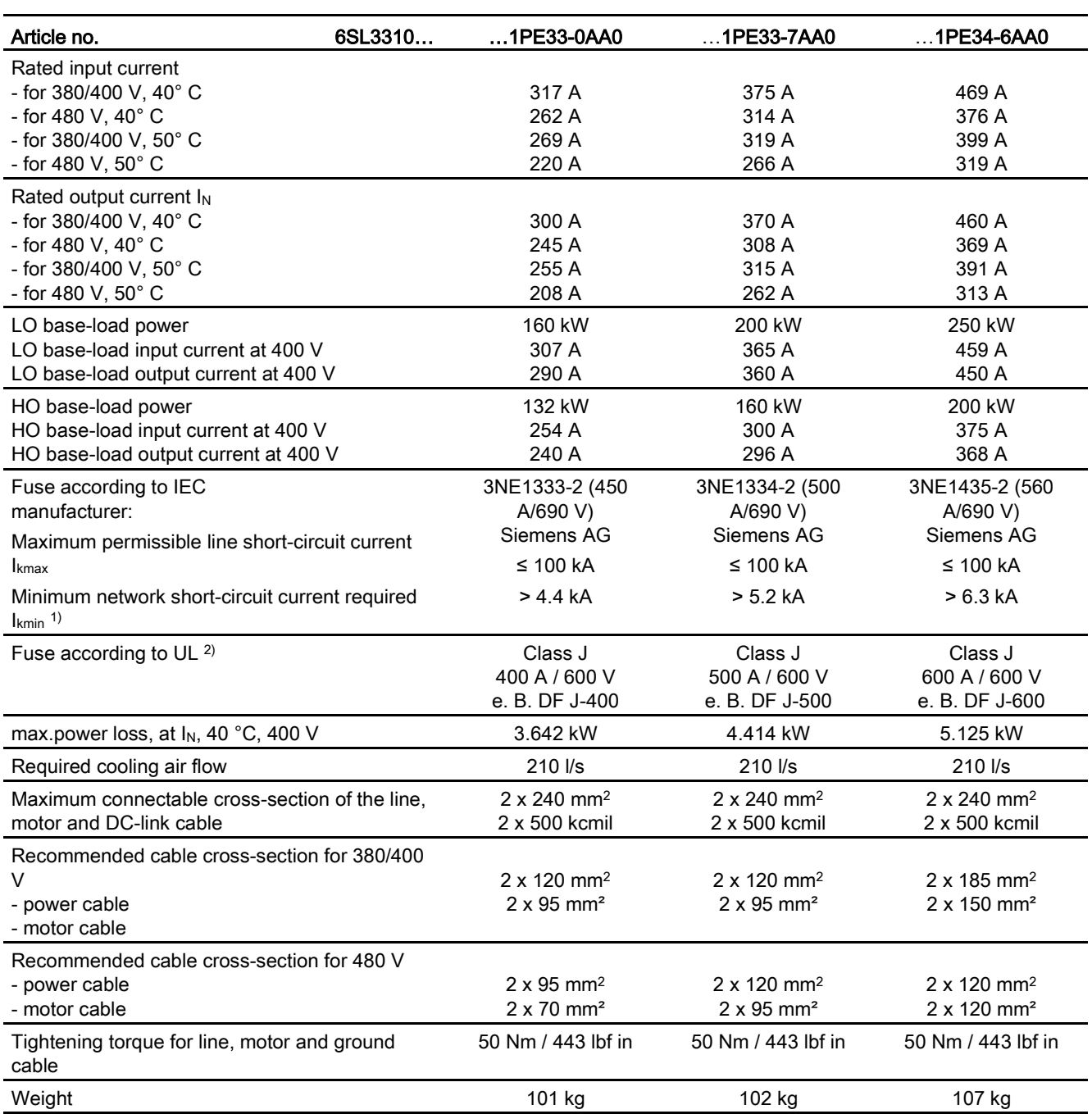

Table 10- 62 PM330 frame sizes GX, 3-ph. 380 VAC… 480 VAC

<sup>1)</sup> The network supply must be capable of supplying the minimum short-circuit current so that the fuses trigger and consequential damage is avoided.

Note: If the minimum short-circuit current is not reached then the tripping time for the fuses increases, and this may result in consequential damage.

<sup>2)</sup> When semi-conductor fuses are used, they must be mounted in the same lower-level construction as the inverter.

#### Technical data

### 10.2 Technical data, Power Modules

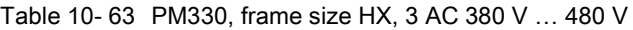

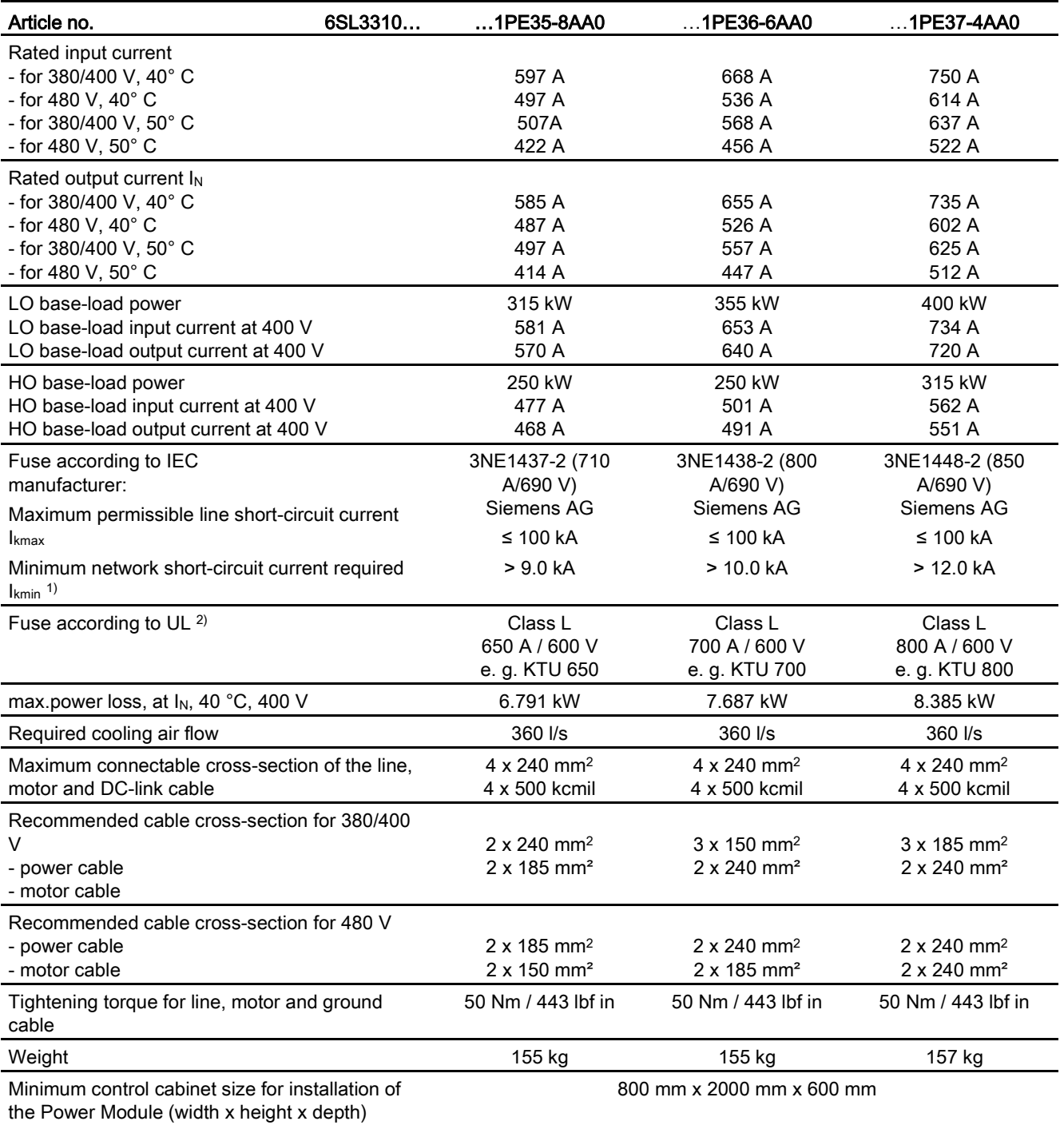

<sup>1)</sup> The network supply must be capable of supplying the minimum short-circuit current so that the fuses trigger and consequential damage is avoided. Note: If the minimum short-circuit current is not reached then the tripping time for the fuses increases, and this may result in consequential damage.

2) When semi-conductor fuses are used, they must be mounted in the same lower-level construction as the inverter.

## 10.2.7 Data regarding the power loss in partial load operation

You can find data regarding power loss in partial load operation in the Internet: Partial load operation [\(http://support.automation.siemens.com/WW/view/en/94059311\)](http://support.automation.siemens.com/WW/view/en/94059311) 10.3 Restrictions for special ambient conditions

# <span id="page-427-0"></span>10.3 Restrictions for special ambient conditions

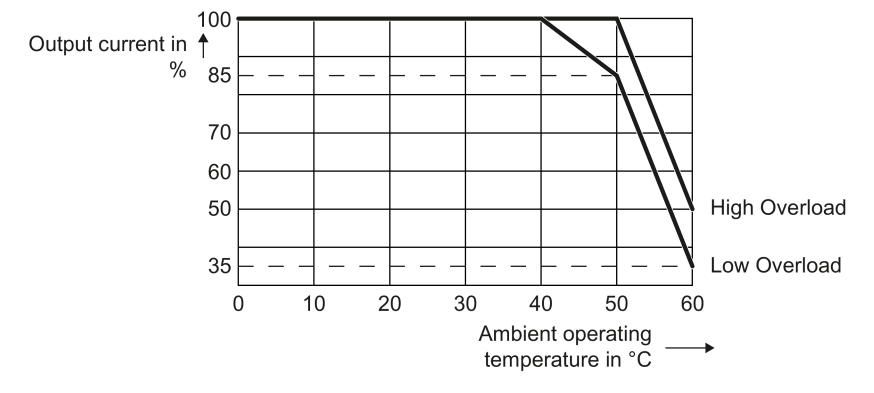

Current de-rating depending on the ambient operating temperature

The Control Unit and operator panel can restrict the maximum permissible operating ambient temperature of the Power Module.

### Current derating depending on the installation altitude

Above 1000 m above sea level you must reduce the inverter output current as a result of the lower cooling capability of the air.

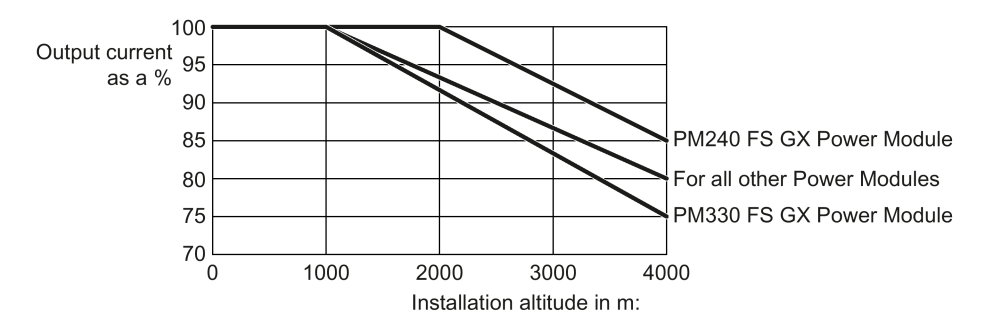

### Permissible line supplies depending on the installation altitude

- Installation altitude up to 2000 m above sea level
	- Connection to every supply system permitted for the inverter.
- Installation altitudes between 2000 m and 4000 m above sea level
	- Connection to a TN system with grounded neutral point.
	- TN systems with grounded line conductor are not permitted.
	- The TN line system with grounded neutral point can also be supplied using an isolation transformer.
	- The phase-to-phase voltage does not have to be reduced.

#### Note

#### 690 V Power Modules

For 690 V Power Modules, the TN line system must be established with grounded neutral point through an isolating transformer.

10.3 Restrictions for special ambient conditions

Appendix  $\mathbb A$ 

# A.1 New and extended functions

Table A- 1 New functions and function changes in Firmware 4.7 SP3

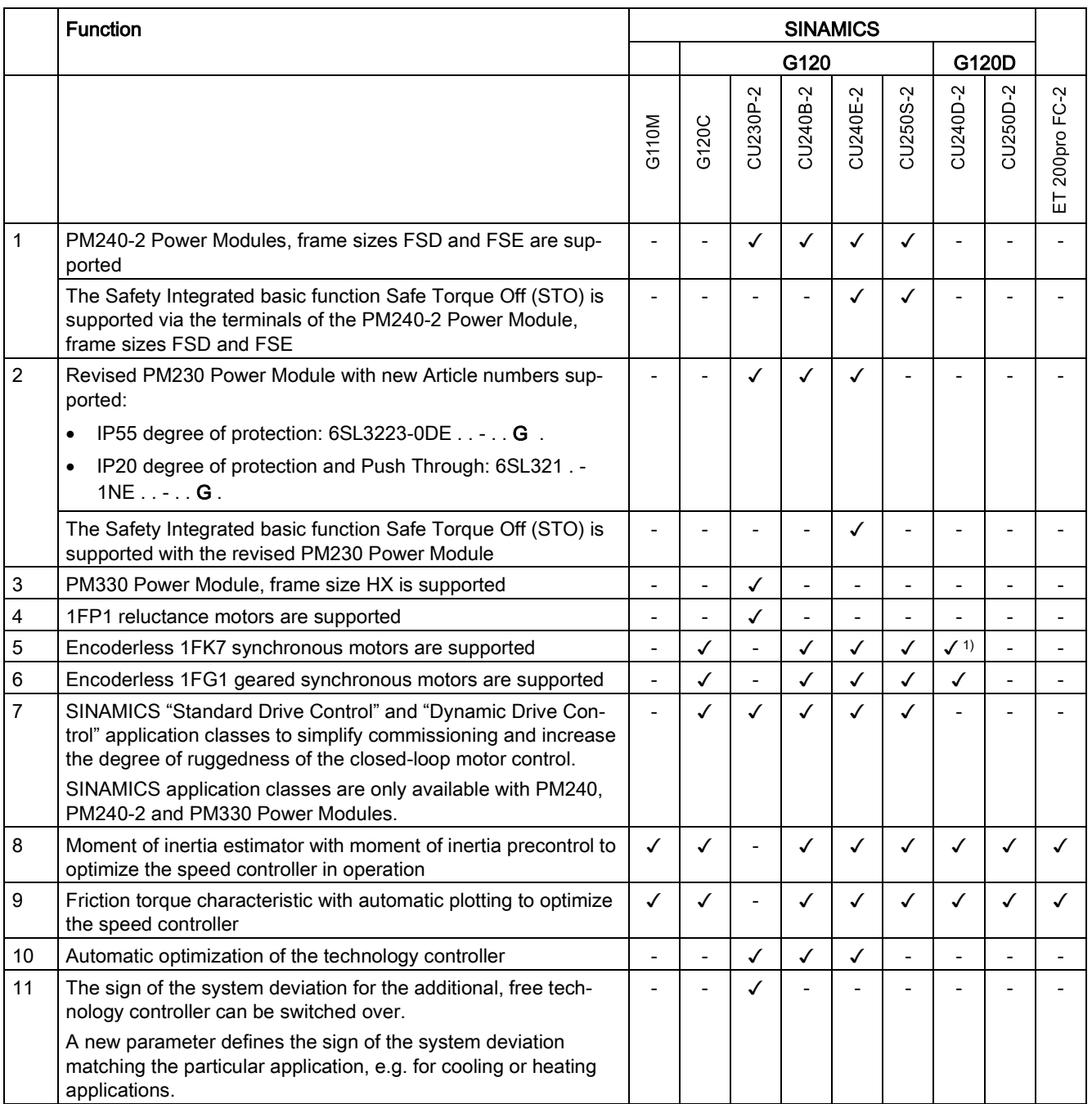

#### Appendix

#### A.1 New and extended functions

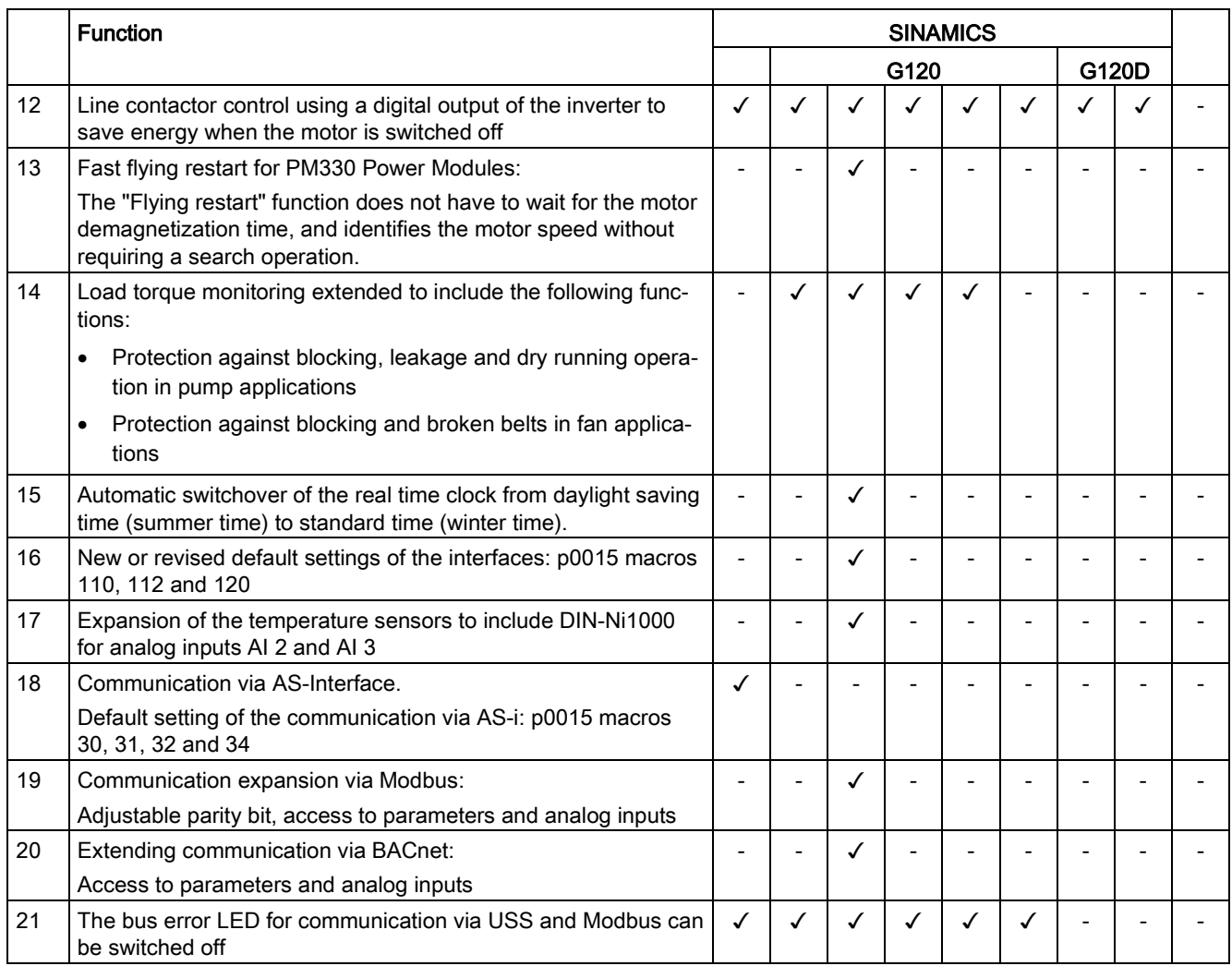

1) Operation with 1FK7 synchronous motors without encoder has already been released with firmware V4.7 for SINAMICS G120D with CU240D-2 Control Units.

> In the preface you can find references to the description of the new functions: [Changes in](#page-4-0)  [this manual](#page-4-0) (Page [5\)](#page-4-0).
<span id="page-432-0"></span>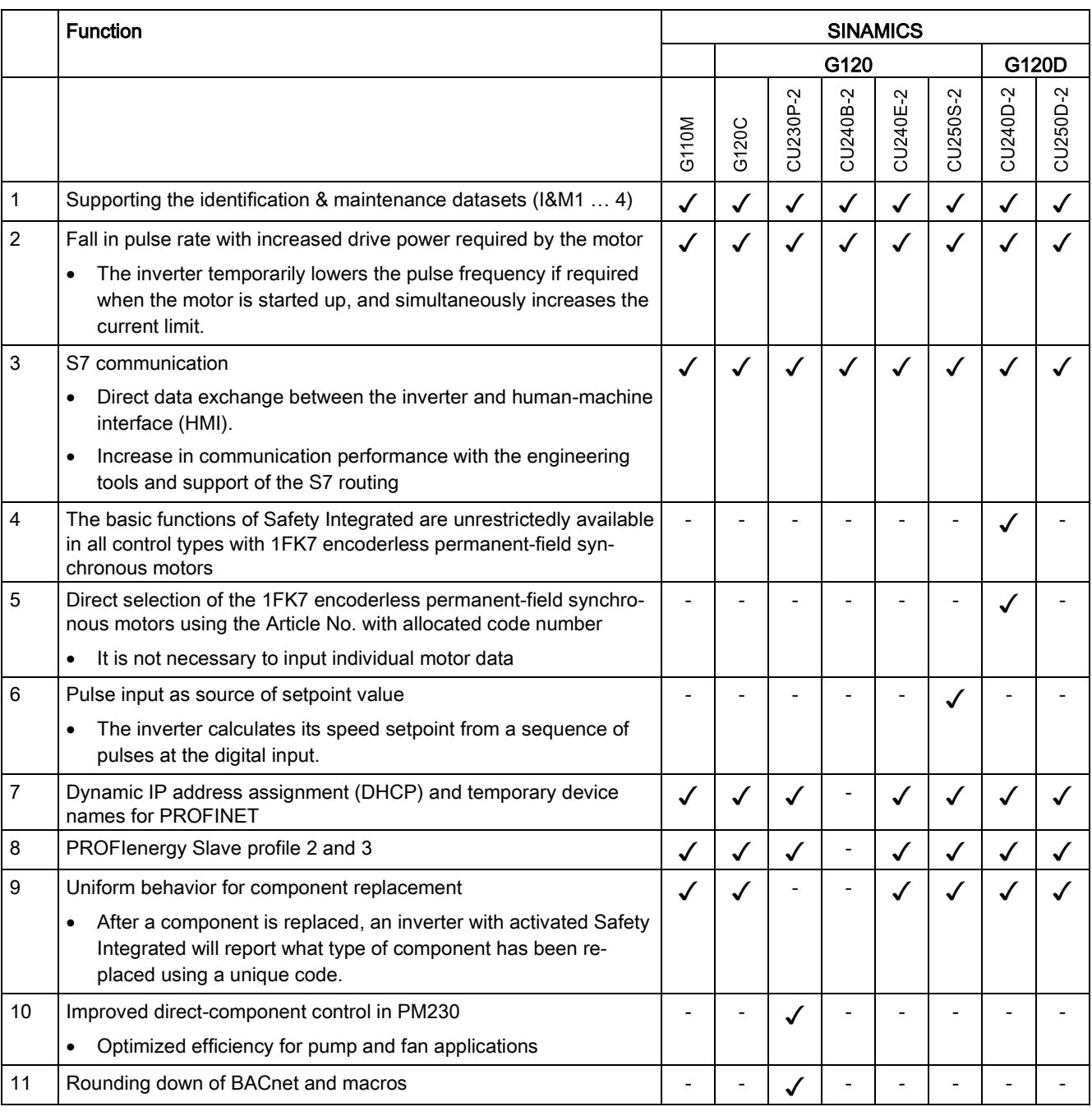

Table A- 2 New functions and function changes in Firmware 4.7

#### Appendix

A.1 New and extended functions

#### Table A- 3 New functions and function changes in Firmware 4.6.6

<span id="page-433-0"></span>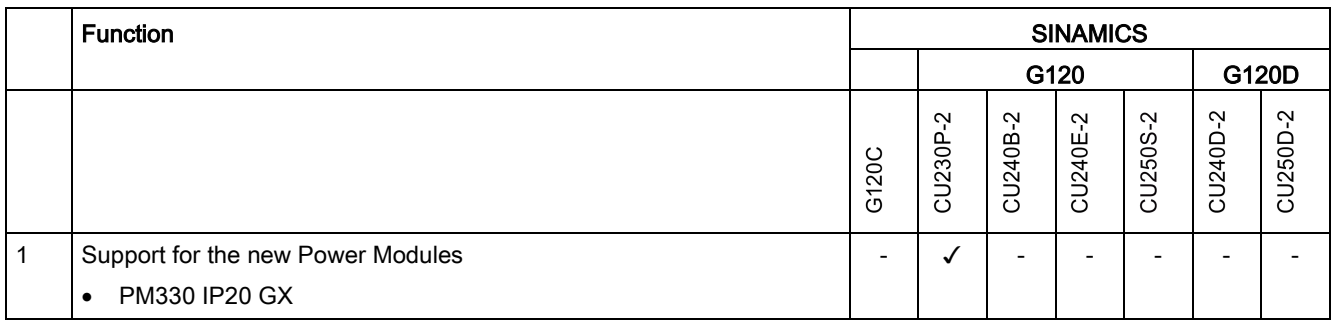

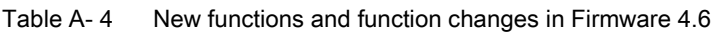

<span id="page-434-0"></span>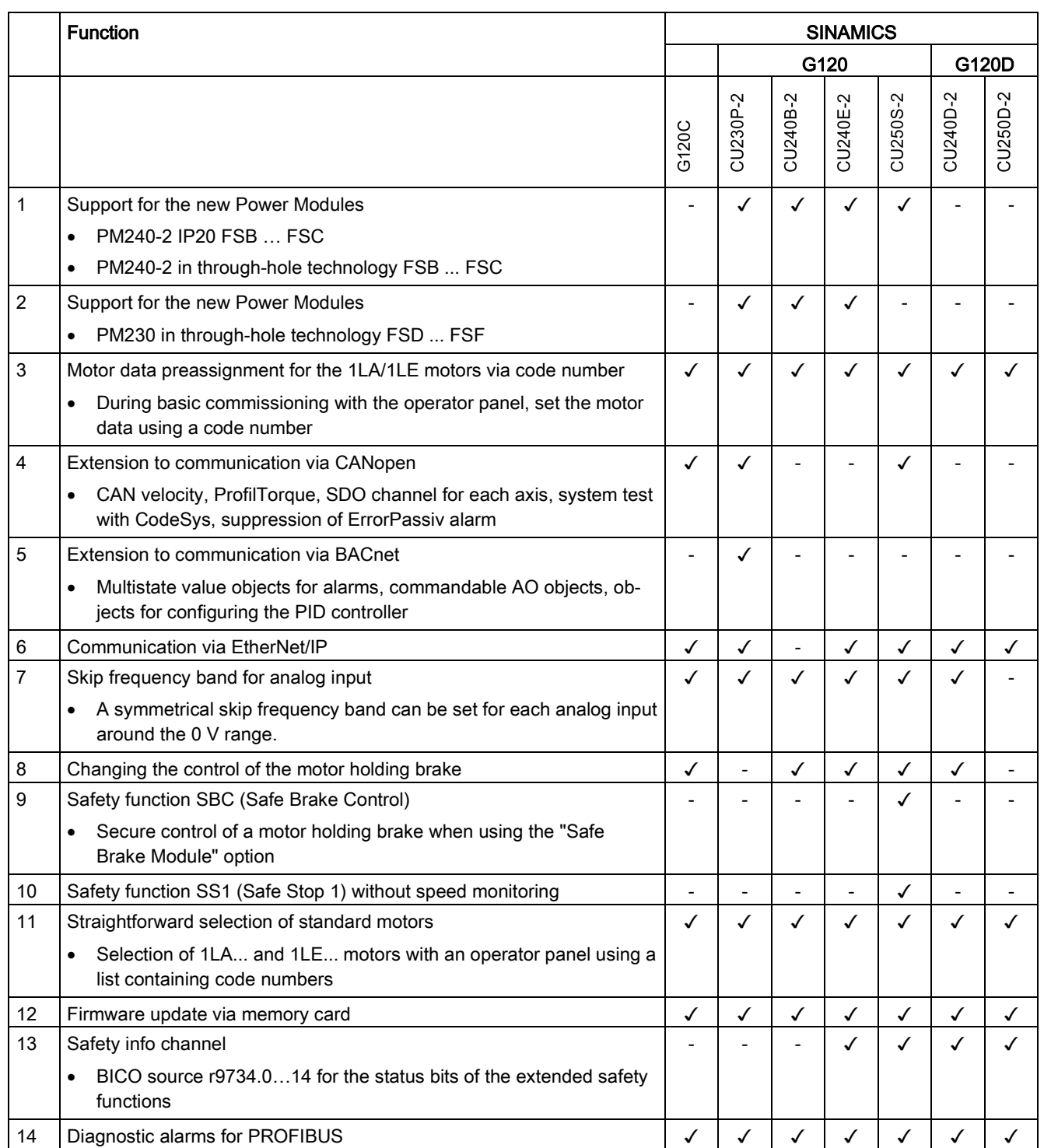

A.1 New and extended functions

#### Table A- 5 New functions and function changes in Firmware 4.5

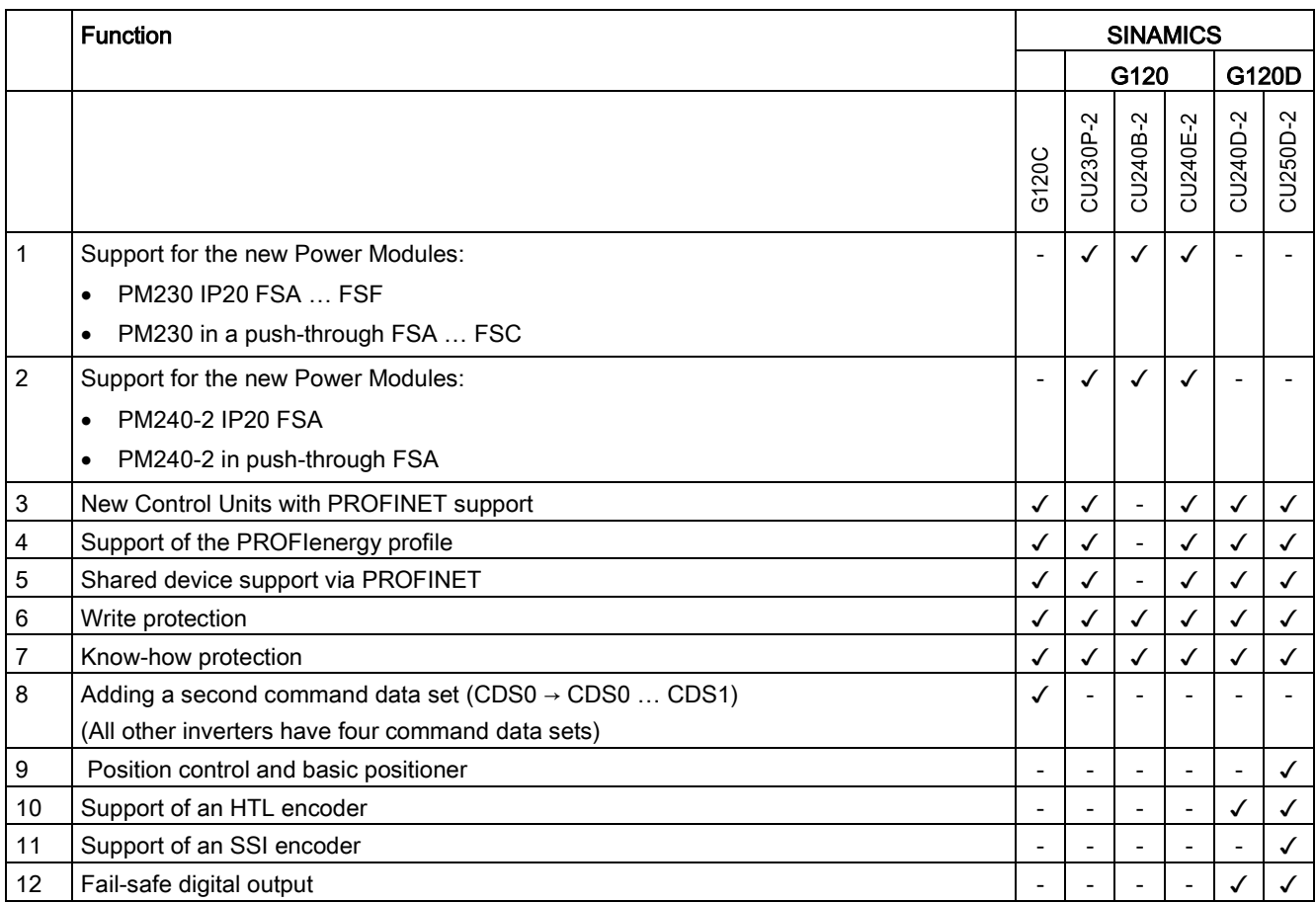

## <span id="page-436-4"></span>A.2 Parameter

Parameters are the interface between the firmware of the converter and the commissioning tool, e.g. an Operator Panel.

### Adjustable parameters

Adjustable parameters are the "adjusting screws" with which you adapt the converter to its particular application. If you change the value of an adjustable parameter, then the converter behavior also changes.

Adjustable parameters are shown with a "p" as prefix, e.g. p1082 is the parameter for the maximum motor speed.

#### <span id="page-436-2"></span><span id="page-436-0"></span>Display parameters

Display parameters allow internal measured quantities of the converter and the motor to be read.

The Operator Panel and STARTER represent display parameters with an "r" prefix, for example, r0027 is the parameter for the converter output current.

#### Parameters that in many cases help

#### Table A- 6 How to switch to commissioning mode or restore the factory setting

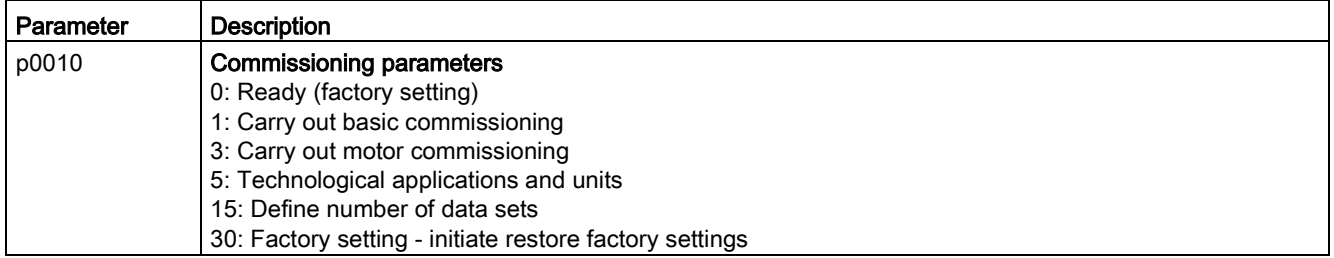

#### Table A- 7 How to determine the firmware version of the Control Unit

<span id="page-436-3"></span>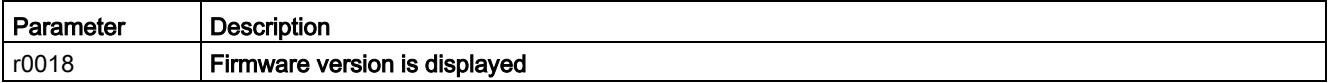

#### <span id="page-436-1"></span>Table A-8 How to select the command and setpoint sources for the inverter

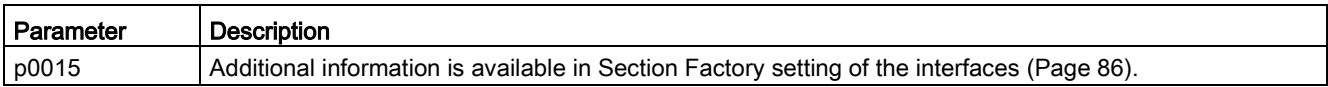

#### Appendix

A.2 Parameter

<span id="page-437-4"></span>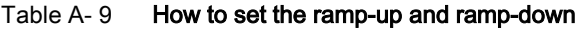

<span id="page-437-3"></span><span id="page-437-2"></span>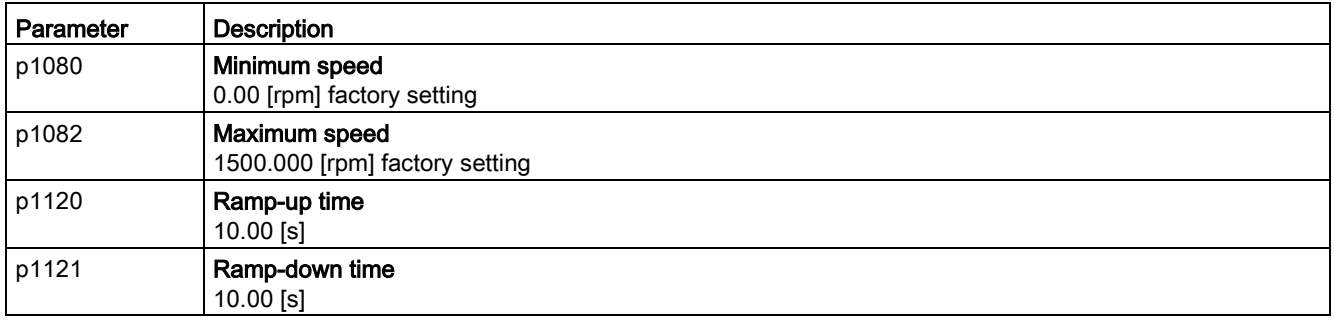

#### <span id="page-437-5"></span><span id="page-437-1"></span>Table A- 10 This is how you set the closed-loop type

<span id="page-437-7"></span>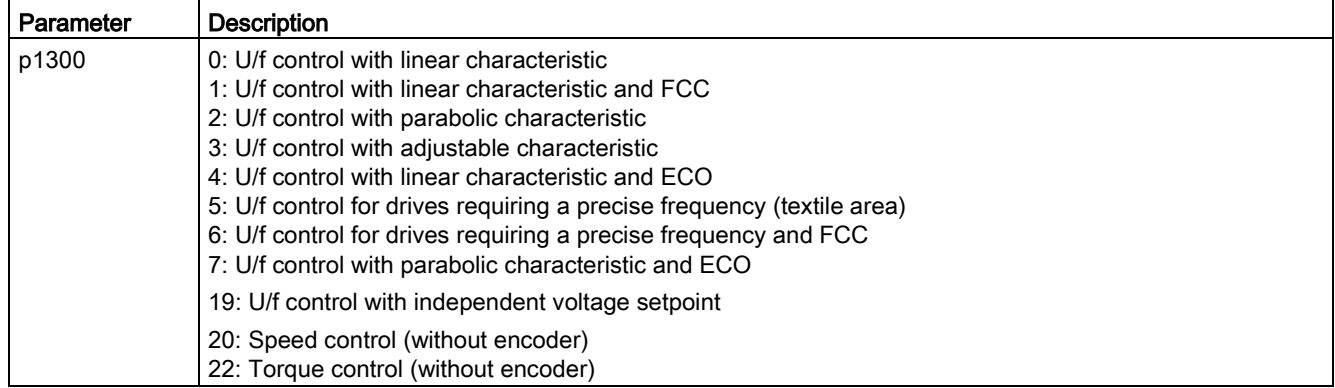

<span id="page-437-6"></span>Not all Power Modules offer for selection all the listed control modes. The control modes permitted for your device are offered during the commissioning.

<span id="page-437-0"></span>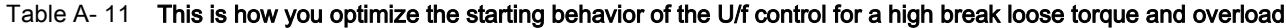

<span id="page-437-8"></span>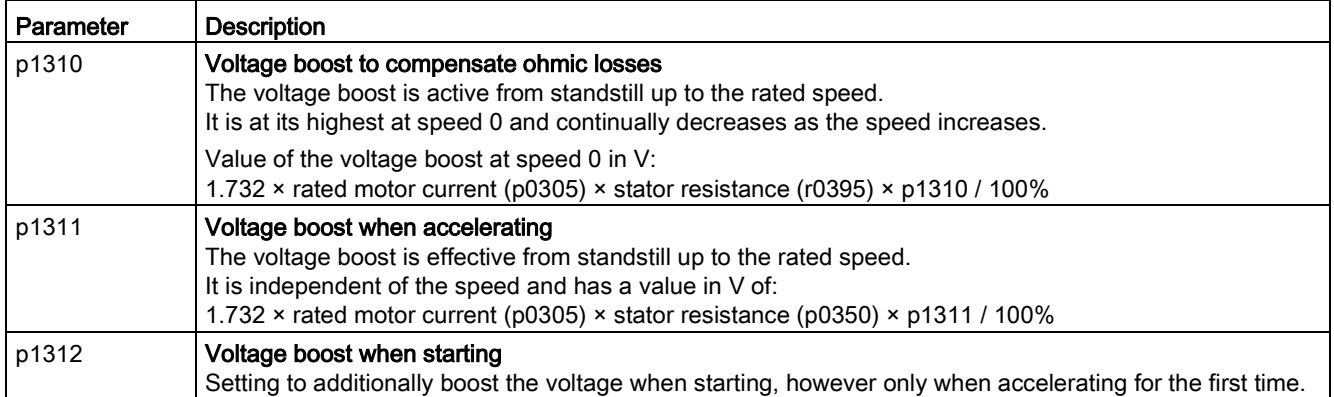

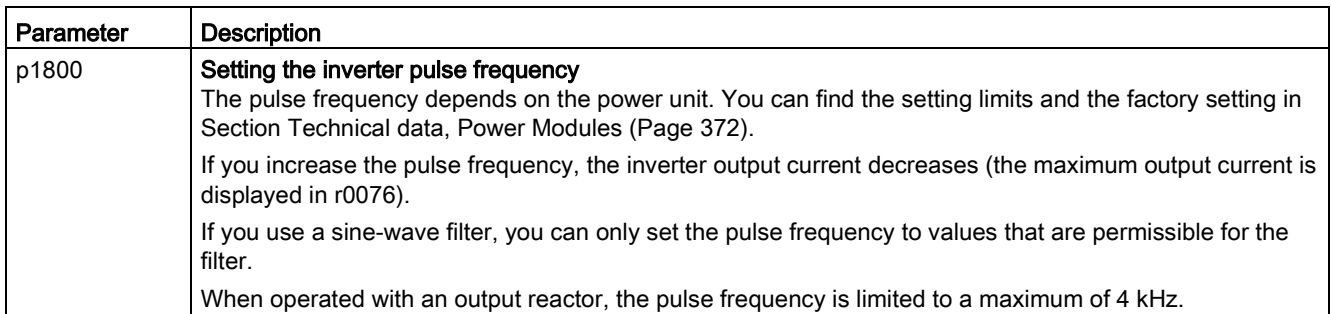

<span id="page-438-0"></span>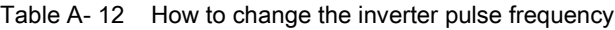

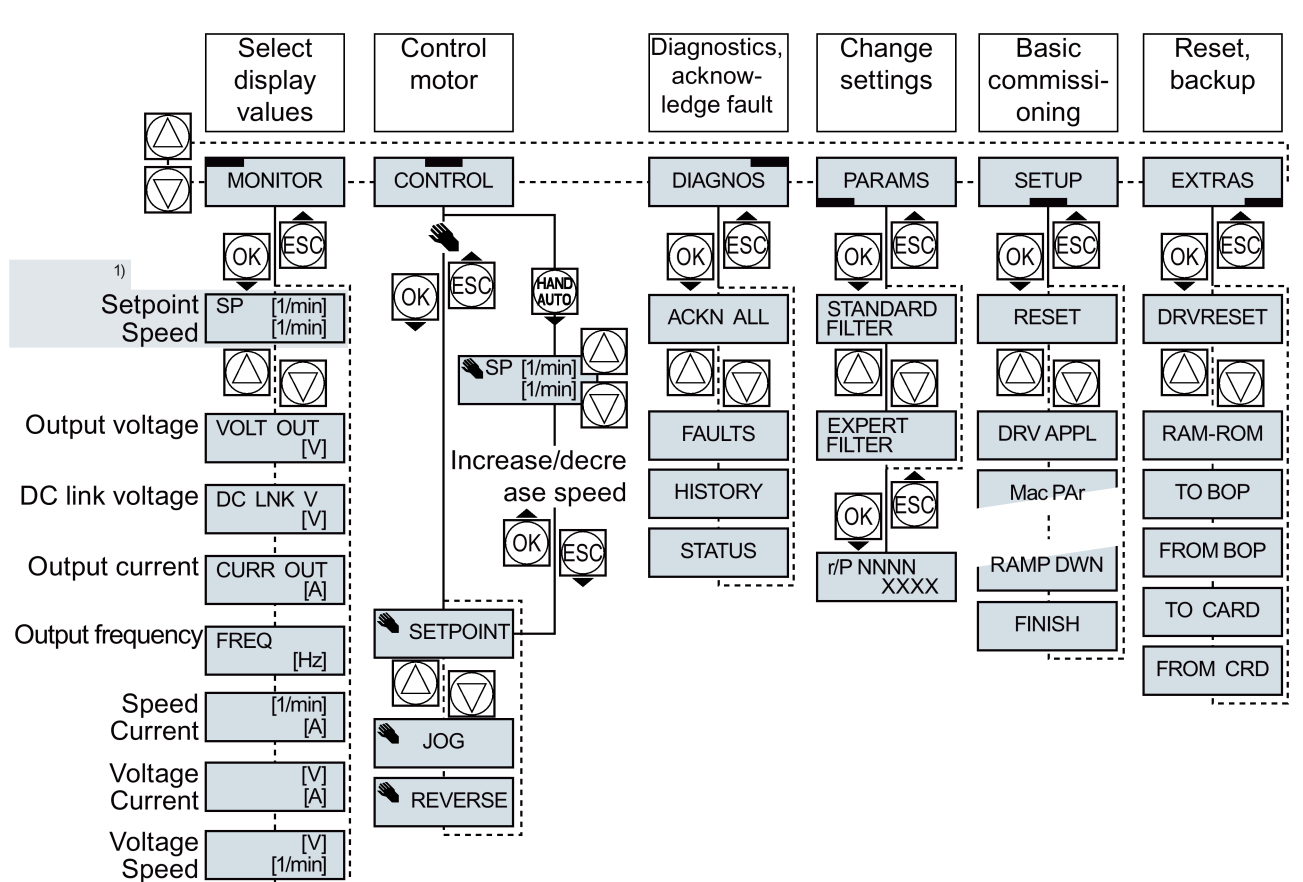

# A.3 Handling the BOP 2 operator panel

1) Status display once the power supply for the inverter has been switched on.

<span id="page-439-0"></span>Figure A-1 Menu of the BOP-2

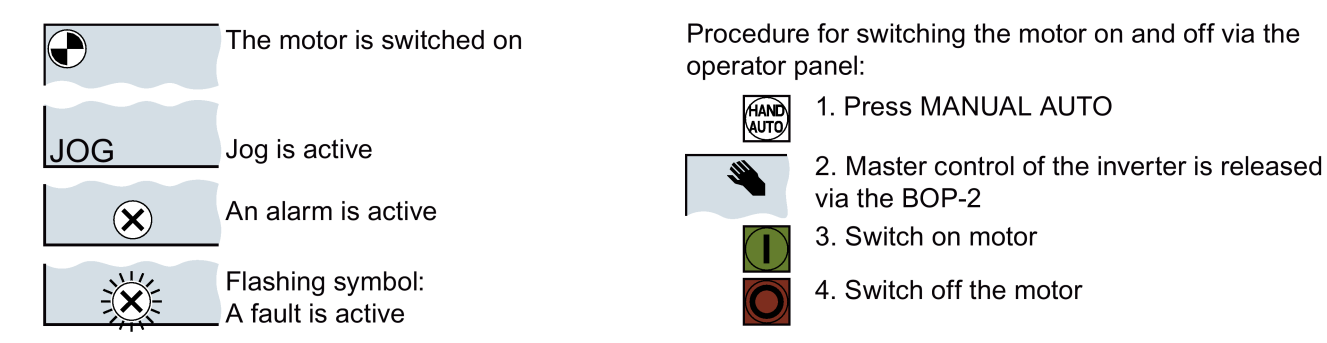

<span id="page-439-1"></span>Figure A-2 Other keys and symbols of the BOP-2

## A.3.1 Changing settings using BOP-2

### Changing settings using BOP-2

You can modify the settings of your inverter by changing the values of the its parameters. The inverter only permits changes to "write" parameters. Write parameters begin with a "P", e.g. P45.

The value of a read-only parameter cannot be changed. Read-only parameters begin with an "r", for example: r2.

#### Procedure

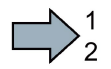

To change write parameters using the BOP-2, proceed as follows:

- 1. Select the menu to display and change **OFARAMS** parameters. Press the OK key. 2. Select the parameter filter using the
- arrow keys. Press the OK key.

of the parameters.

– STANDARD: The inverter only displays the most important parameters.

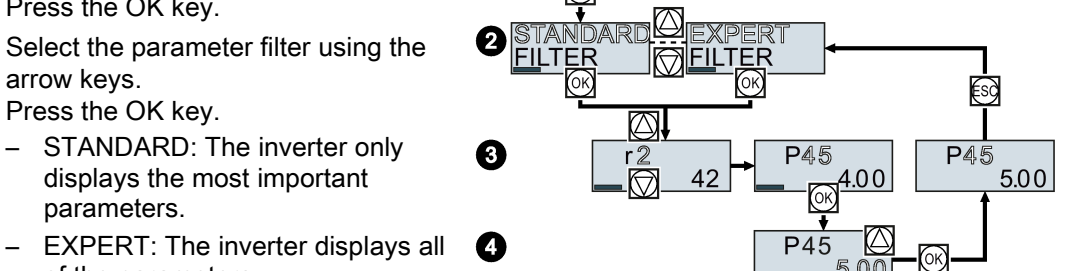

- 3. Select the required number of a write parameter using the arrow keys. Press the OK key.
- 4. Select the value of the write parameter using the arrow keys. Accept the value with the OK key.
- You have now changed a write parameter using the BOP-2. **Tale**

The inverter saves all the changes made using the BOP-2 so that they are protected against power failure.

#### **Appendix**

A.3 Handling the BOP 2 operator panel

## A.3.2 Changing indexed parameters

### Changing indexed parameters

For indexed parameters, several parameter values are assigned to a parameter number. Each of the parameter values has its own index.

#### Procedure

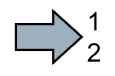

To change an indexed parameter, proceed as follows:

- 1. Select the parameter number.
- 2. Press the OK key.
- 3. Set the parameter index.
- 4. Press the OK key.
- 5. Set the parameter value for the selected index.

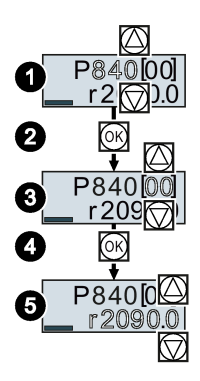

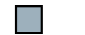

You have now changed an indexed parameter.

### A.3.3 Directly entering the parameter number and value

#### <span id="page-441-0"></span>Directly select the parameter number

The BOP-2 offers the possibility of setting the parameter number digit by digit.

#### **Precondition**

The parameter number is flashing in the BOP-2 display.

#### Procedure

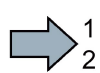

**The State** 

To select the parameter number directly, proceed as follows:

- 1. Press the OK button for longer than five seconds.
- 2. Change the parameter number digit-by-digit. If you press the OK button then the BOP-2 jumps to the next digit.
- 3. If you have entered all of the digits of the parameter number, press the OK button.
- You have now entered the parameter number directly.

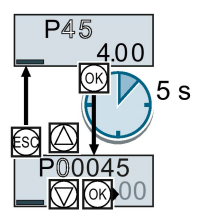

## <span id="page-442-0"></span>Entering the parameter value directly

The BOP-2 offers the option of setting the parameter value digit by digit.

### **Precondition**

The parameter value flashes in the BOP-2 display.

### Procedure

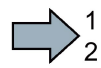

 $\Box$ 

To select the parameter value directly, proceed as follows:

- 1. Press the OK button for longer than five seconds.
- 2. Change the parameter value digit-by-digit. If you press the OK button then the BOP-2 jumps to the next digit.
- 3. If you have entered all of the digits of the parameter value, press the OK button.

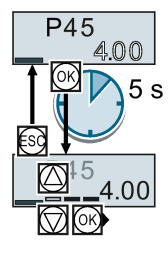

You have now entered the parameter value directly.

## A.3.4 A parameter cannot be changed

### When must you not change a parameter?

The converter indicates why it currently does not permit a parameter to be changed:

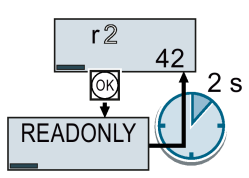

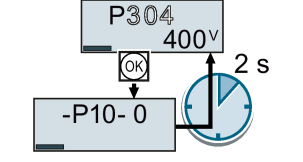

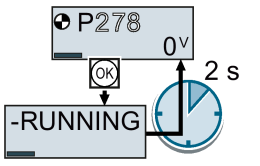

You have attempted to change a read-only parameter. You must change to basic commissioning to set this parameter.

You must turn the motor off to set this parameter.

The operating state in which you can change a parameter is provided in the List Manual for each parameter.

# A.4 The device trace in STARTER

## **Description**

The device trace graphically displays inverter signals with respect to time.

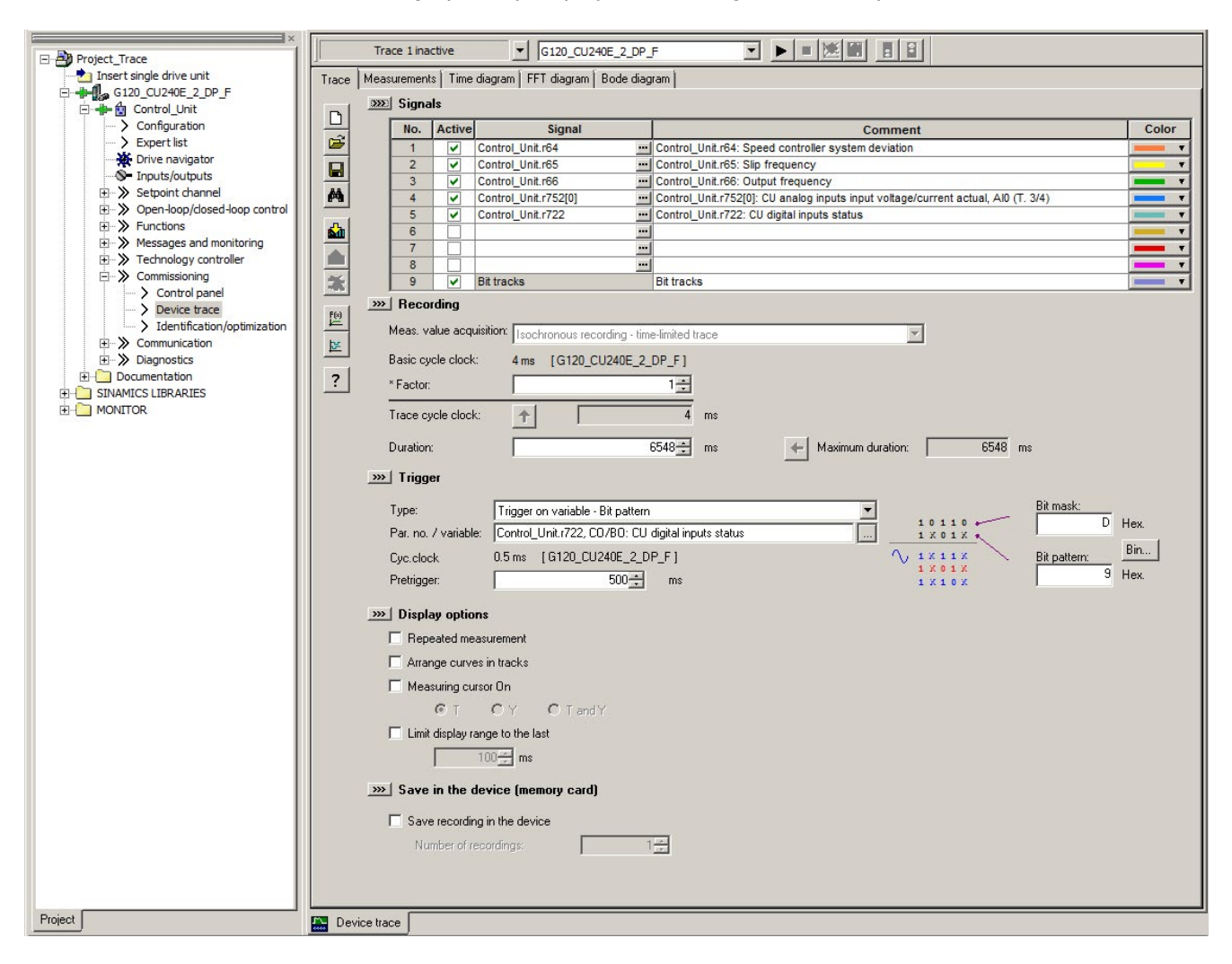

### **Signals**

In two settings that are independent of one another, using  $\equiv$  you can interconnect eight signals each.

#### <span id="page-444-0"></span>**Recording**

You can start a measurement as frequently as you require. As long as you do not exit START, the results remain under the "Measurements" tab with data and time. When terminating STARTER or under the "Measurements" tab, you can save the measurement results in the \*.trc format.

If you require more than two settings for your measurements, you can either save the individual settings in the project or export them in \*.clg format, and load or import them, if necessary.

You can record individual bits of a parameter (e.g. r0722. 1) by allocating the relevant bit using "bit track" ( $\mathbb{E}$ ).

Using the mathematical function ( $\mathbb{E}$ ) you can define a curve, for example, the difference between the speed setpoint and the speed actual value.

The device trace shows "individual bits" or "mathematical functions" as signal No. 9.

#### Recording cycle and duration

The device trace records data in a CU-dependent basic cycle clock. The maximum recording duration depends on the number of recorded signals and the trace clock cycle.

Proceed as follows to extend the recording duration:

1. Multiply the trace clock cycle by an integral number.

2. Accept the displayed maximum duration using  $\leftarrow$ .

Alternatively, you can also specify the measurement period and then calculate the trace clock cycle of STARTER using  $\uparrow$ .

#### Trigger (condition to start the device trace)

The device trace starts as soon as you press the  $\blacktriangleright$  (start trace) button.

Using the button  $\blacksquare$ , you can define another trigger to start the device trace.

The pretrigger defines the time in which the signals are traced before the trigger condition. As a consequence, the trigger condition traces itself.

#### Example of a bit pattern as trigger:

You must define the pattern and value of a bit parameter for the trigger. To do so, proceed as follows:

Using  $\blacktriangleright$ , select "Trigger to variable - bit pattern"

Using  $\Box$ , select the bit parameter

Using  $\lim_{n \to \infty}$ , open the screen form in which you set the bits and their values for the start condition

### A.4 The device trace in STARTER

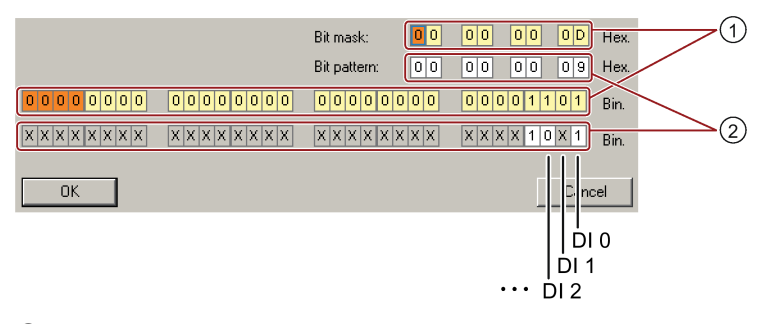

- ① Select the bits for the trace trigger, upper row hex format, lower row binary format
- ② Define the bits for the trace trigger, upper row hex format, lower row binary format

Figure A-3 Trigger as bit pattern of r0722 (status of the digital inputs)

In the example, the trace starts if digital inputs DI 0 and DI 3 are high, and DI 2 is low. The state of the other digital inputs is not relevant for the trigger condition.

Further, you can either set an alarm or fault as start condition.

### Display options

In this area, you can set how the measurement results are displayed.

- Repeat measurement This places the measurements that you wish to perform at different times above one other.
- Arrange curves in tracks This defines whether the device trace will show all measured values on a common zero line or on separate zero lines.
- Measuring cursor On This allows you to analyze the measuring intervals in more detail.

#### Save to device (memory card)

In this area, you define whether the device trace will save successive measurements in directory /USER/SINAMICS/DATA/TRACE on a inserted memory card.

#### Displaying the measurements backed up on the memory card

#### Procedure

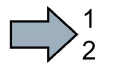

- To display the measurements backed up on the memory card, proceed as follows:
- 1. Insert the memory card into a card reader.
- 2. Go to the "Measurements" tab in the device trace.
- 3. Open the read out ACX files with the "Open measurements" button.
- STARTER shows the measurements backed up on the memory card.

# A.5 Interconnecting signals in the converter

### A.5.1 Fundamentals

The following functions are implemented in the converter:

- Open-loop and closed-loop control functions
- Communication functions
- Diagnosis and operating functions

Every function comprises one or several blocks that are interconnected with one another.

<span id="page-446-0"></span>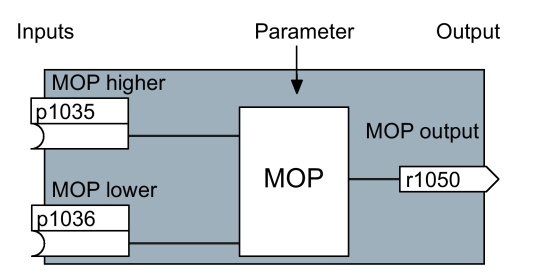

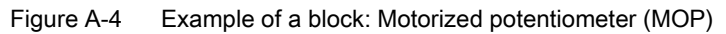

Most of the blocks can be adapted to specific applications using parameters.

You cannot change the signal interconnection within the block. However, the interconnection between blocks can be changed by interconnecting the inputs of a block with the appropriate outputs of another block.

The signal interconnection of the blocks is realized, contrary to electric circuitry, not using cables, but in the software.

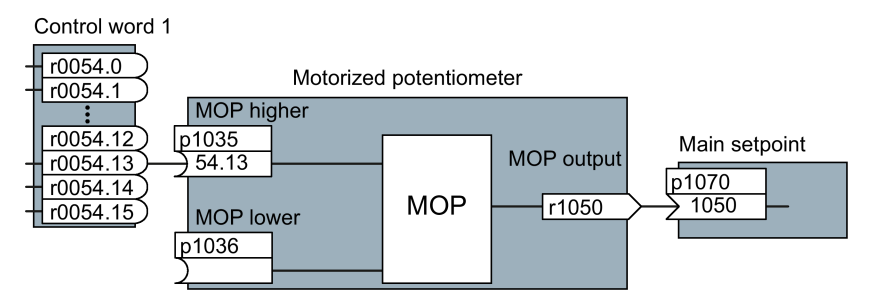

Figure A-5 Example: Signal interconnection of two blocks for digital input 0

A.5 Interconnecting signals in the converter

#### <span id="page-447-0"></span>Binectors and connectors

Connectors and binectors are used to exchange signals between the individual blocks:

- Connectors are used to interconnect "analog" signals. (e.g. MOP output speed)
- Binectors are used to interconnect "digital" signals. (e.g. 'Enable MOP up' command)

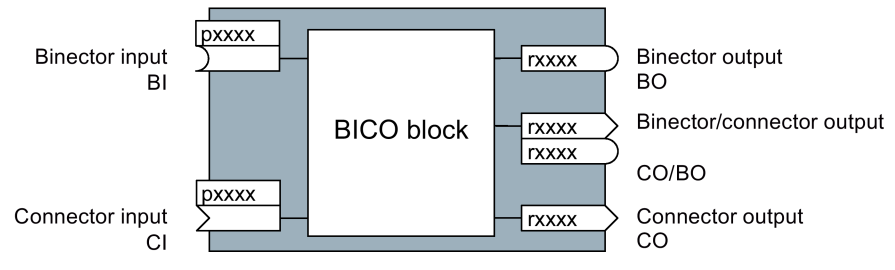

Figure A-6 Symbols for binector and connector inputs and outputs

Binector/connector outputs (CO/BO) are parameters that combine more than one binector output in a single word (e.g. r0052 CO/BO: status word 1). Each bit in the word represents a digital (binary) signal. This summary reduces the number of parameters and simplifies parameter assignment.

Binector or connector outputs (CO, BO or CO/BO) can be used more than once.

#### When must you interconnect signals in the converter?

If you change the signal interconnection in the converter, you can adapt the converter to a wide range of requirements. This does not necessarily have to involve highly complex functions.

Example 1: Assign a different function to a digital input.

Example 2: Switch the speed setpoint from the fixed speed to the analog input.

#### How much care is required when you change the signal interconnection?

Always take care when establishing internal signal interconnections. Note which changes you make as you go along since the process of analyzing them later can be quite difficult.

The STARTER commissioning tool offers signals in plain text and simplifies their interconnection.

#### Where can you find additional information?

- This manual is sufficient for simple signal interconnections (e.g. assigning a different function to digital inputs).
- The parameter list in the List Manual is sufficient for more complex signal interconnections.
- You can also refer to the function diagrams in the List Manual for complex signal interconnections.

## A.5.2 Example

### <span id="page-448-1"></span>Moving a basic control logic into the inverter

A conveyor system is to be configured in such a way that it can only start when two signals are present simultaneously. These could be the following signals, for example:

- The oil pump is running (the required pressure level is not reached, however, until after 5 seconds)
- The protective door is closed

To implement this task, you must insert free function blocks between digital input 0 and the command to switch on the motor (ON/OFF1).

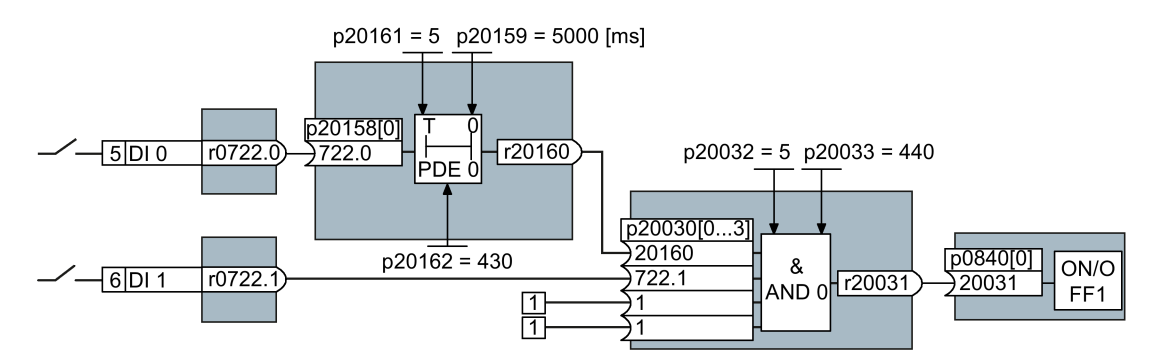

<span id="page-448-0"></span>Figure A-7 Example: Signal interconnection for control logic

The signal of digital input 0 (DI 0) is fed through a time block (PDE 0) and is interconnected with the input of a logic block (AND 0). The signal of digital input 1 (DI 1) is interconnected to the second input of the logic block. The logic block output issues the ON/OFF1 command to switch-on the motor.

### Setting the control logic

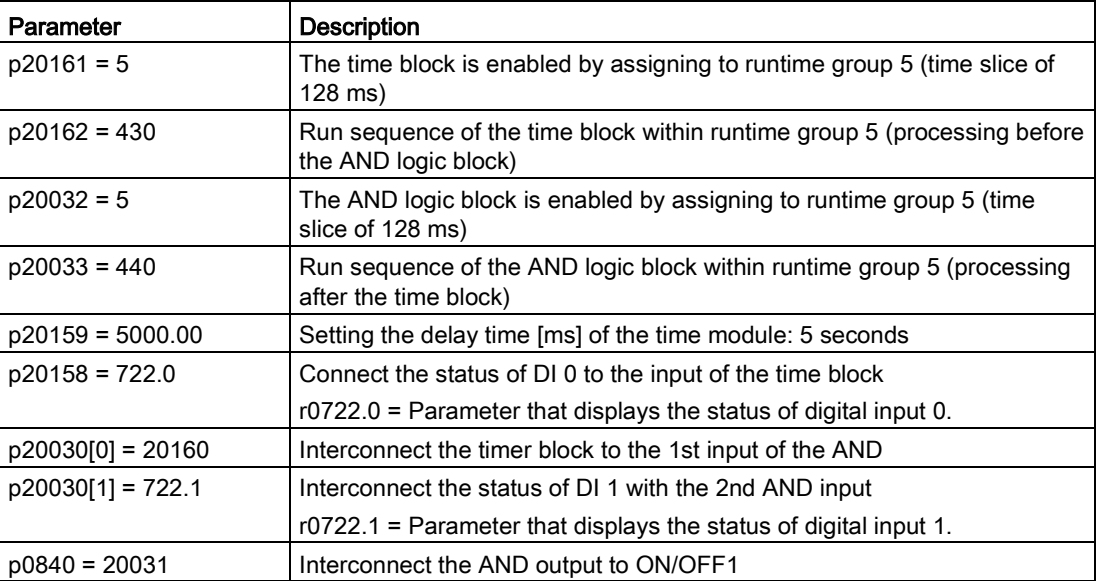

### Explanation of the example using the ON/OFF1 command

Parameter p0840[0] is the input of the "ON/OFF1" block of the inverter. Parameter r20031 is the output of the AND block. To interconnect ON/OFF1 with the output of the AND block, set p0840 = 20031.

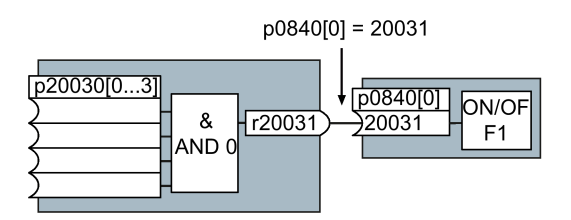

Figure A-8 Interconnecting blocks by setting p0840[0] = 20031

#### Principle for interconnecting blocks

Always interconnect the input (connector or binector input) with the signal source.

# A.6 Manuals and technical support

# A.6.1 Manuals for your inverter

#### Documentation on DVD

SINAMICS Manual Collection, Article number 6SL3097-4CA00-0YG0

<span id="page-450-0"></span>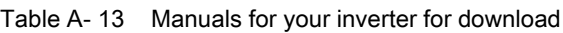

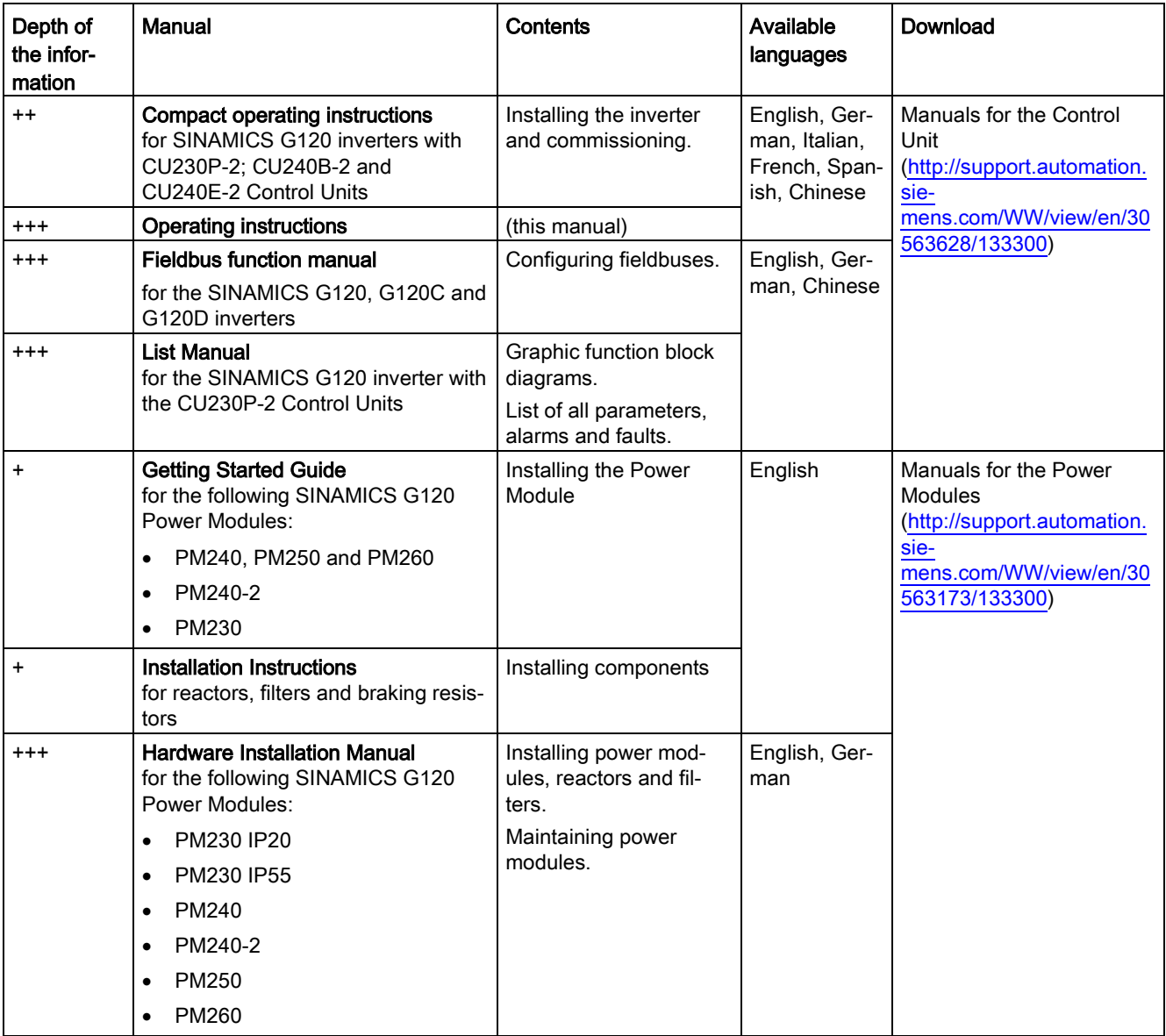

#### Appendix

A.6 Manuals and technical support

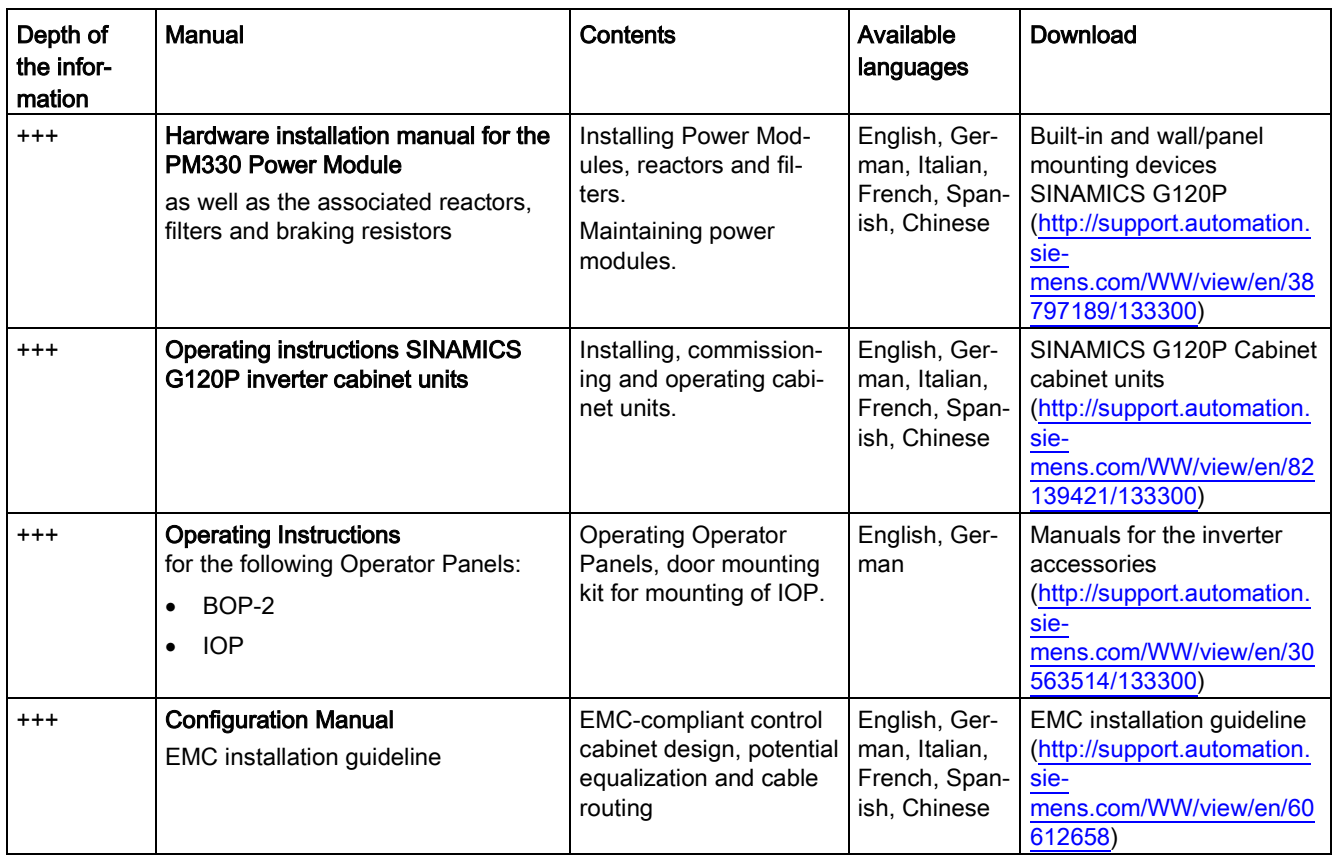

# A.6.2 Configuring support

<span id="page-451-0"></span>Table A- 14 Support when configuring and selecting the inverter

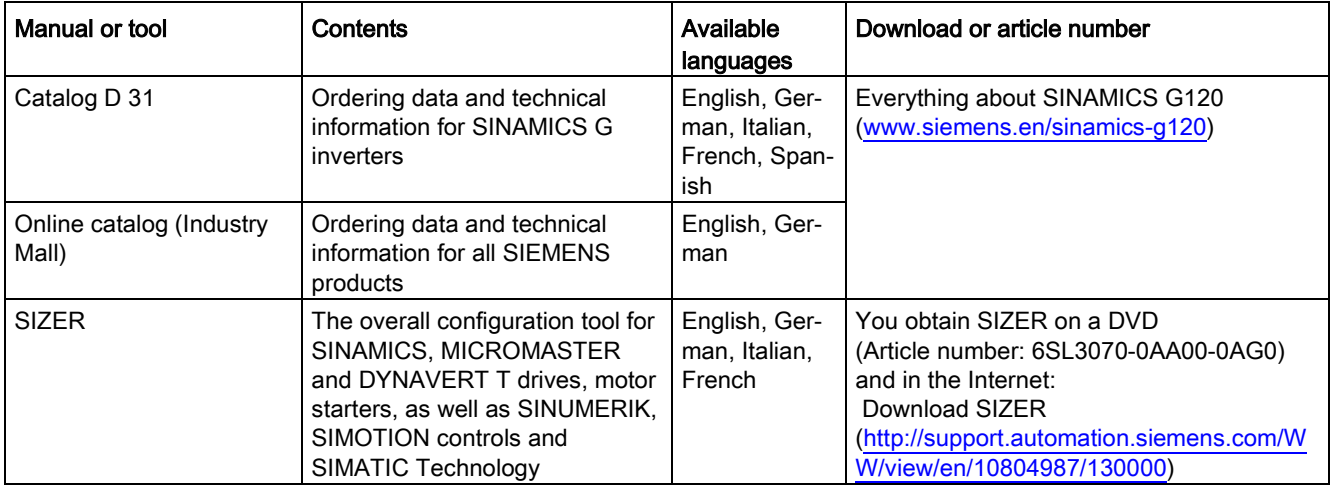

### <span id="page-452-1"></span>A.6.3 Product Support

You can find additional information on the product and more in the Internet under: Product support [\(http://www.siemens.com/automation/service&support\)](http://www.siemens.com/automation/service&support).

In addition to our documentation, under this address we offer our complete knowledge base online: You can find the following information:

- Actual product information (Update), FAQ (frequently asked questions), downloads.
- The Newsletter contains the latest information on the products you use.
- The Knowledge Manager (Intelligent Search) helps you find the documents you need.
- Users and specialists from around the world share their experience and knowledge in the Forum.
- You can find your local representative for Automation & Drives via our contact database under "Contact & Partner".
- Information about local service, repair, spare parts and much more can be found under "Services".

# <span id="page-452-0"></span>A.7 Mistakes and improvements

If you come across any mistakes when reading this manual or if you have any suggestions for how it can be improved, then please send your suggestions to the following address or by E-mail:

Siemens AG Digital Factory Motion Control Postfach 3180 91050 Erlangen, Germany

E-mail [\(mailto:docu.motioncontrol@siemens.com\)](mailto:docu.motioncontrol@siemens.com)

# Index

### 8

87 Hz characteristic, [76,](#page-75-0) [76](#page-75-0)

## A

Acyclic communication, [188](#page-187-0) Additional technology controller 0, [244](#page-243-0) Additional technology controller 1, [244](#page-243-1) Additional technology controller 2, [244](#page-243-2) Adjustable parameters, [437](#page-436-0) Alarm, [282,](#page-281-0) [347,](#page-346-0) [352](#page-351-0) Alarm buffer, [282,](#page-281-0) [352](#page-351-1) Alarm code, [352](#page-351-2) Alarm history, [353](#page-352-0) Alarm time, [282,](#page-281-0) [352](#page-351-2) Alarm value, [352](#page-351-2) Ambient temperature, [237](#page-236-0) Analog input, [86](#page-85-1) Function, [155,](#page-154-0) [161,](#page-160-0) [162,](#page-161-0) [165](#page-164-0) Analog output, [86](#page-85-1) Function, [155,](#page-154-0) [164](#page-163-0) Application Reading and writing parameters cyclically via PROFIBUS, [185](#page-184-0) Automatic mode, [201](#page-200-0) Automatic restart, [258](#page-257-0) Autotuning, [268](#page-267-0)

## B

Base components, [54](#page-53-0) Base load, [372](#page-371-1) Base load input current, [372](#page-371-2) Base load output current, [372](#page-371-3) Base load power, [372](#page-371-2) BF (Bus Fault), [348,](#page-347-0) [348,](#page-347-1) [349,](#page-348-0) [349](#page-348-1) BICO block, [447](#page-446-0) Bimetallic switch, [234](#page-233-0) Binectors, [448](#page-447-0) Block, [447](#page-446-0) BOP-2 Installing, [119](#page-118-0) Menu, [440](#page-439-0) Symbols, [440](#page-439-1)

Braking Regenerative, [255](#page-254-0) Braking functions, [248](#page-247-0) Braking method, [248,](#page-247-1) [249](#page-248-0) Braking module, [254](#page-253-0) Braking resistor, [254](#page-253-0) Break loose torque, [438](#page-437-0) Bus fault, 349 Bus termination, [82,](#page-81-0) [83](#page-82-0) Bypass, [291](#page-290-0)

## C

Cascade control, [296,](#page-295-0) [296,](#page-295-1) [299](#page-298-0) Catalog, [452](#page-451-0) CDS (Command Data Set), [201](#page-200-1) Centrifuge, [249,](#page-248-1) [252,](#page-251-0) [255](#page-254-1) Characteristic Additional, [222](#page-221-0) Linear, [222,](#page-221-1) [223](#page-222-0) parabolic, [222,](#page-221-2) [223](#page-222-1) square-law, [222,](#page-221-2) [223](#page-222-1) **Checklist** PROFIBUS, [112](#page-111-0) PROFINET, [109](#page-108-0) Clockwise rotation, [166](#page-165-0) Command Data Set, [201](#page-200-1) Command source, [152](#page-151-0) Selecting, [437](#page-436-1) **Commissioning** Accessories, [46](#page-45-0) Guidelines, [115](#page-114-0) Communication Acyclic, [188](#page-187-0) Cyclically, [173](#page-172-0) Compound braking, [252,](#page-251-1) [253](#page-252-0) Compressor, [29,](#page-28-0) [123,](#page-122-0) [128,](#page-127-0) [140,](#page-139-0) [145](#page-144-0) Configuring support, [452](#page-451-0) Connectors, [448](#page-447-0) Control mode, [438](#page-437-1) Control terminals, [86](#page-85-1) Control Unit, [81](#page-80-0) Attaching to the Power Module, [80,](#page-79-0) [81](#page-80-0) Release button, [80](#page-79-0) Control Units, [25](#page-24-0) Control word Control word 1, [175,](#page-174-0) [190,](#page-189-0) [193,](#page-192-0) [196](#page-195-0) Control word 3, [178](#page-177-0)

Control word 3 (STW3), [178](#page-177-0) Controlling the motor, [166](#page-165-0) Conveyor belt, [249](#page-248-2) Conveyor systems, [143](#page-142-0) Correction manual, [453](#page-452-0) Counter-clockwise rotation, [166](#page-165-0) Current derating, [394](#page-393-0) Current input, [160](#page-159-0) Current reduction, [381,](#page-380-0) [387,](#page-386-0) [413,](#page-412-0) [418](#page-417-0) Cyclic communication, [175](#page-174-1)

### D

Data backup, [309,](#page-308-0) [314,](#page-313-0) [320,](#page-319-0) [323](#page-322-0) Data set 47 (DS), [188](#page-187-1) Data transfer, [314,](#page-313-0) [320,](#page-319-0) [323](#page-322-0) Date, [281](#page-280-0) Daylight saving time, [281](#page-280-1) DC braking, [178,](#page-177-1) [250,](#page-249-0) [250,](#page-249-1) [251,](#page-250-0) [251,](#page-250-1) [251](#page-250-2) DC-link overvoltage, [239](#page-238-0) DC-link voltage, [239](#page-238-0) Delta connection (Δ), [76,](#page-75-1) [116](#page-115-0) Derating Installation altitude, [429](#page-428-0) Digital input, [86,](#page-85-1) [166](#page-165-0) Function, [155](#page-154-0) Digital output, [86](#page-85-1) Function, [155,](#page-154-0) [158](#page-157-0) Dimensions, [59,](#page-58-0) [60,](#page-59-0) [64](#page-63-0) DIP switch Analog input, [160](#page-159-0) Direct data exchange, [187](#page-186-0) Direction of rotation, [211,](#page-210-0) [211](#page-210-1) Direction reversal, [166](#page-165-0) Display parameters, [437](#page-436-2) Door mounting kit, [46](#page-45-0) Download, [314,](#page-313-0) [321,](#page-320-0) [323](#page-322-0) Drilling patterns, [59,](#page-58-0) [60,](#page-59-0) [64](#page-63-0) Drive Data Set, DDS, [306](#page-305-0) Drive Data Sets, [306](#page-305-0) Drive ES Basic, [46](#page-45-0) DTC (Digital Time Clock), [283](#page-282-0) Dynamic braking, [254](#page-253-1)

### E

EMC, [48](#page-47-0) Energy recovery, [31](#page-30-0) Energy recovery option, [255](#page-254-2) Energy-saving display, [246](#page-245-0) ESM, [284](#page-283-0)

Essential Service Mode, [284](#page-283-0) Extruder, [233](#page-232-0)

### F

Factory assignment, [86](#page-85-1) Factory settings Restoring the, [148](#page-147-0) Fan, [29,](#page-28-1) [29,](#page-28-0) [123,](#page-122-0) [128,](#page-127-0) [140,](#page-139-0) [145](#page-144-0) Fans, [143,](#page-142-0) [232](#page-231-0) Fault, [282,](#page-281-0) [347,](#page-346-0) [355](#page-354-0) Acknowledge, [355,](#page-354-0) [356](#page-355-0) Motor, [346](#page-345-0) Fault buffer, [282,](#page-281-0) [355](#page-354-1) Fault case, [355](#page-354-2) Fault code, [355](#page-354-3) Fault history, [356](#page-355-1) Fault time, [282,](#page-281-0) [355](#page-354-4) received, [355](#page-354-4) removed, [355](#page-354-4) Fault value, [355](#page-354-3) FCC, [219](#page-218-0) FFC (Flux Current Control), 222 Field weakening, [76](#page-75-2) Fieldbus interfaces, [82,](#page-81-0) [83](#page-82-0) Firmware downgrade, [342](#page-341-0) Firmware version, [331,](#page-330-0) [431,](#page-430-0) [433,](#page-432-0) [434,](#page-433-0) [435,](#page-434-0) [437](#page-436-3) Flow control, [266](#page-265-0) Flux current control, [219](#page-218-0) Flying restart, [256](#page-255-0) Formatting, [310](#page-309-0) Free function blocks, [305](#page-304-0) Functions BOP-2, [440](#page-439-0) Fan applications, [152](#page-151-1) Heating/air-conditioning systems, [152](#page-151-1) HVAC, [152](#page-151-1) Overview, [151](#page-150-0) Pump applications, [152](#page-151-1) Technological, [152](#page-151-1)

## G

Getting Started, [451](#page-450-0) Grinding machine, [249,](#page-248-3) [252](#page-251-2) GSDML (Generic Station Description Markup Language), [110](#page-109-0)

### H

Hardware Installation Manual, [451](#page-450-0)

High Overload, [372](#page-371-4) Hoist drive, [255](#page-254-3) Hoisting gear, [254](#page-253-0) Horizontal conveyors, [233,](#page-232-0) [252,](#page-251-3) [254](#page-253-2) Hotline, [453](#page-452-1)

# I

I\_max controller, [238](#page-237-0) I2t monitoring, [231](#page-230-0) Inclined conveyors, [254](#page-253-3) IND (page index), [183](#page-182-0) Industry Mall, [452](#page-451-0) Installation, [47,](#page-46-0) [47](#page-46-1) Installation altitude, [429](#page-428-0) Installing, [56](#page-55-0) Interfaces, [82](#page-81-0) Interlock, [449](#page-448-0) Inverter does not respond, [345](#page-344-0) Inverter components, [25,](#page-24-1) [331](#page-330-1) Inverter control, [152](#page-151-2) IT system, [69](#page-68-0)

### J

JOG function, [172](#page-171-0)

## K

Kinetic buffering, [262](#page-261-0) Know-how protection, [310,](#page-309-1) [326](#page-325-0) KTY84 sensor, [234](#page-233-0)

# L

LED BF, [348,](#page-347-0) [348,](#page-347-1) [349,](#page-348-0) [349](#page-348-1) LNK, [348](#page-347-2) RDY, [348,](#page-347-0) [348](#page-347-1) LED (light emitting diode), [347](#page-346-1) Level control, [266](#page-265-0) License, [310](#page-309-1) Line dip, [262](#page-261-0) Line filter, [33,](#page-32-0) [34](#page-33-0) Line supply cable, [75](#page-74-0) Line supply type, [69](#page-68-0) Linear characteristic, [222,](#page-221-3) [223](#page-222-2) List Manual, [451](#page-450-0) LNK (PROFINET Link), [348](#page-347-2)

Load failure, [276](#page-275-0) Low Overload, [372](#page-371-4)

### M

Manual Collection, [451](#page-450-0) Manual mode, [201](#page-200-0) Manuals Download, [451](#page-450-0) Inverter accessories, [451](#page-450-0) Overview, [451](#page-450-0) Maximum cable length PROFIBUS, [113](#page-112-0) Maximum cable lengths PROFINET, [110](#page-109-1) Maximum current controller, [238](#page-237-0) Maximum speed, [118,](#page-117-0) [211,](#page-210-2) [438](#page-437-2) MELD\_NAMUR (fault word according to the VIK-Namur definition), [180](#page-179-0) Memory cards, [27](#page-26-0) Menu BOP-2, [440](#page-439-0) Operator panel, [440](#page-439-0) Minimum speed, [118,](#page-117-1) [211,](#page-210-3) [214,](#page-213-0) [438](#page-437-3) Mistakes manual, [453](#page-452-0) MMC (memory card), [310](#page-309-0) MOP (motorized potentiometer), [206](#page-205-0) MotID (motor data identification), [124,](#page-123-0) [132](#page-131-0) Motor cable, [75](#page-74-1) Motor control, [152](#page-151-3) Motor data, [116](#page-115-1) Identify, [124,](#page-123-0) [229](#page-228-0) Identifying, [132](#page-131-0) measure, [124](#page-123-0) measuring, [132](#page-131-0) Motor fault, [346](#page-345-1) Motor standard, [242](#page-241-0) Motor temperature, [237](#page-236-1) Motor temperature sensor, [86,](#page-85-1) [235](#page-234-0) Motorized potentiometer, [206](#page-205-0) Multi-zone control, [288](#page-287-0)

### N

Neutral conductor, [69](#page-68-0)

## O

OFF1 command, [166](#page-165-0) OFF3 ramp-down time, [217](#page-216-0) ON command, [166](#page-165-0)

Operating instruction, [21](#page-20-0) Operating instructions, [451](#page-450-0) Operation, [154](#page-153-0) Operator panel BOP-2, [46,](#page-45-0) [440](#page-439-0) Door mounting kit, [46](#page-45-0) Handheld, [46](#page-45-0) Installing, [119](#page-118-0) IOP, [46](#page-45-0) Menu, [440](#page-439-0) Optimizing the closed-loop speed controller, [229](#page-228-0) Order number, [25](#page-24-2) Overload, [238,](#page-237-1) [438](#page-437-0) Overload capability, [372](#page-371-5) **Overview** Manuals, [451](#page-450-0) Section, [22](#page-21-0) Overview of the functions, [151](#page-150-0) Overvoltage, [239,](#page-238-0) [239](#page-238-1)

### P

Page index, [183](#page-182-0) Parabolic characteristic, [222,](#page-221-3) [223](#page-222-2) Parameter channel, [180](#page-179-1) IND, [183](#page-182-0) Parameter index, [183](#page-182-0) Parameter number, [183,](#page-182-0) [442](#page-441-0) Parameter types, [437](#page-436-4) Parameter value, [443](#page-442-0) Partial load operation, [427](#page-426-0) PC Connection Kit, [46](#page-45-0) PELV, [369](#page-368-0) PID controller, [266](#page-265-1) PLC functionality, [449](#page-448-1) Power distribution systems, [69](#page-68-0) Power failure, [258](#page-257-1) Power Module, [25](#page-24-3) Pressure control, [266](#page-265-0) Procedure, [21](#page-20-0) Process variables of the technology controller, [243](#page-242-0) PROFIBUS, [112](#page-111-0) PROFIdrive, 107 PROFIenergy, 107 Protection functions, [152](#page-151-2) Protective conductor, [69](#page-68-0) PTC sensor, [234](#page-233-0) Pulse cancelation, [175](#page-174-2) Pulse enable, 175, 190, 193, 197 Pulse frequency, [232,](#page-231-1) [233,](#page-232-1) [381,](#page-380-0) [387,](#page-386-0) [394,](#page-393-0) [413,](#page-412-0) [418,](#page-417-0) [439](#page-438-0) Pulse suppression, [190,](#page-189-1) [193,](#page-192-1) [197](#page-196-0)

Pump, [29,](#page-28-1) [29,](#page-28-0) [123,](#page-122-0) [128,](#page-127-0) [140,](#page-139-0) [143,](#page-142-0) [145](#page-144-0)

# Q

Questions, [453](#page-452-1) Quick stop, [153](#page-152-0)

### R

Radio interference class, [33](#page-32-1) Ramp-down, [438](#page-437-4) Ramp-down time, [118,](#page-117-2) [217,](#page-216-1) [438](#page-437-5) Ramp-function generator, [211](#page-210-4) Ramp-up, [438](#page-437-4) Rampup time, Ramp-up time, [217](#page-216-2) RDY (Ready), [348,](#page-347-0) [348](#page-347-1) Ready, [154](#page-153-1) Ready to switch on, [154](#page-153-2) Real time clock, [281](#page-280-2) Real Time Clock, [281](#page-280-2) Regenerative feedback, [255](#page-254-4) Regenerative operation, [248](#page-247-1) Reset Parameter, [148](#page-147-0) Reversing, [211](#page-210-0) Rounding, [217](#page-216-0) Rounding OFF3, [217](#page-216-3) RTC (Real Time Clock), [281,](#page-280-2) [283](#page-282-0)

### S

S7 communication, [107](#page-106-0) Saw, [249,](#page-248-4) [252](#page-251-4) **Scaling** Analog input, [160](#page-159-1) Analog output, [163](#page-162-0) SD (memory card), [310](#page-309-0) Formatting, [310](#page-309-0) MMC, [310](#page-309-0) Sequence control, [153](#page-152-1) Series commissioning, [309](#page-308-1) Setpoint processing, [152,](#page-151-4) [211](#page-210-4) Setpoint source, [152](#page-151-5) Selecting, [204,](#page-203-0) [205,](#page-204-0) [206,](#page-205-1) [437](#page-436-1) Settling time, [123,](#page-122-1) [128,](#page-127-1) [140,](#page-139-1) [145](#page-144-1) Short-circuit monitoring, [235](#page-234-1) Signal interconnection, [447](#page-446-0) Signal states, [348](#page-347-3) Sine-wave filter, [41](#page-40-0) SIZER, [452](#page-451-0)

Skip frequency band, [162,](#page-161-1) [211](#page-210-3) Slip compensation, [219](#page-218-1) Speed change with BOP-2, [440](#page-439-0) Limiting, [211](#page-210-2) Speed control, [227](#page-226-0) Speed deviation, [276](#page-275-0) Speed monitoring, [276](#page-275-0) Square-law characteristic, [222,](#page-221-3) [223](#page-222-2) Standard time, 281 Star connection (Y), [76](#page-75-3) Startdrive, [320](#page-319-1) STARTER, [46,](#page-45-0) [135,](#page-134-0) [320](#page-319-1) Download, [46,](#page-45-1) [46](#page-45-2) Starting characteristics Optimization, [224,](#page-223-0) [225](#page-224-0) Starting current, [220](#page-219-0) State overview, [153](#page-152-1) Status word Status word 1, [177](#page-176-0) Status word 3, [179](#page-178-0) Status Word Status word 1, [191,](#page-190-0) [194,](#page-193-0) [198](#page-197-0) Storage medium, [309](#page-308-2) STW1 (control word 1), [175,](#page-174-0) [190,](#page-189-0) [193,](#page-192-0) [196](#page-195-0) Subindex, [183](#page-182-0) Suggestions for improvement manual, [453](#page-452-0) Support, [453](#page-452-1) Switch off Motor, [153](#page-152-2) OFF1 command, [153](#page-152-2) OFF2 command, [153](#page-152-2) OFF3 command, [153](#page-152-2) Switch on Motor, [153](#page-152-2) ON command, [153](#page-152-2) Switching on inhibited, [154,](#page-153-3) [175,](#page-174-3) [190,](#page-189-2) [193,](#page-192-2) [197](#page-196-1) Switching over units, [241](#page-240-0) Switching-on a motor with BOP-2, [440](#page-439-1) Symbols, [21](#page-20-1) System runtime, [351](#page-350-0)

## T

Technical data Control Unit, [369](#page-368-1) General, [422](#page-421-0) Technology controller, [178,](#page-177-2) [243,](#page-242-1) [266](#page-265-0) Telegram Extending, [185](#page-184-1) Temperature calculation, [236](#page-235-0) Temperature monitoring, [231,](#page-230-0) [236](#page-235-0)

Temperature sensor, [86](#page-85-1) Temperature switch, [234](#page-233-0) Terminal block, [106,](#page-105-0) [155](#page-154-1) Terminal strip Factory setting, [86](#page-85-1) Three-wire control, [166,](#page-165-0) [166](#page-165-0) Time, [281](#page-280-0) Time control, [283](#page-282-0) Time switch, [283](#page-282-0) TN line system, [69](#page-68-0) Torque accuracy, [123,](#page-122-2) [128,](#page-127-2) [140,](#page-139-2) [145](#page-144-2) Total depth, [66](#page-65-0) Trace function, [445](#page-444-0) TT line system, [69](#page-68-0) Two-wire control, [166,](#page-165-0) [166](#page-165-0) Type plate Control Unit, [25](#page-24-4) Power Module, [25](#page-24-4)

## U

U/f control, [438](#page-437-6) Unit system, [243](#page-242-2) Unwinders, [255](#page-254-5) Upgrading the firmware, [340](#page-339-0) Upload, [311,](#page-310-0) [320,](#page-319-0) [323](#page-322-0) USB cable, [46](#page-45-0) USB interface, [136](#page-135-0) Use for the intended purpose, [25](#page-24-5) User interfaces, [82](#page-81-0) UTC (Universal Time Coordinated), [282](#page-281-1)

# V

V/f characteristic, [219](#page-218-2) VDC min controller, [262](#page-261-1) Vector control, [229,](#page-228-0) [438](#page-437-7) Sensorless, [227](#page-226-1) Version Control Unit, [25](#page-24-6) Power Module, [25](#page-24-6) Vertical conveyors, [254](#page-253-3) Voltage boost, [219,](#page-218-0) [220,](#page-219-1) [224,](#page-223-0) [225,](#page-224-0) [438](#page-437-8) Voltage input, [160](#page-159-0)

## W

Winders, [255](#page-254-5) Wire-break monitoring, [160,](#page-159-2) [235](#page-234-1) Write protection, [325,](#page-324-0) [325](#page-324-1)

# Z

Ziegler Nichols, 269 ZSW1 (status word 1), [177,](#page-176-0) [191,](#page-190-0) [194,](#page-193-0) [198](#page-197-0) ZSW3 (status word 3), [179](#page-178-0)

# **Further information**

**SINAMICS inverter:** www.siemens.com/sinamics

PROFINET: www.siemens.com/profinet

Siemens AG **Digital Factory** Motion Control Postfach 3180 91050 ERLANGEN GERMANY

Subject to change without prior notice © Siemens AG 2009 - 2015

> To obtain additional information on the **SINAMICS G120P** scan the QR code.

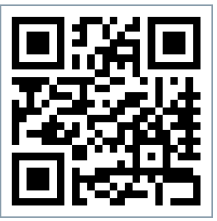